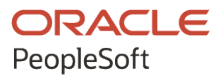

# PeopleSoft Campus Solutions 9.2: Campus Self Service

**June 2024**

**ORACLE** 

PeopleSoft Campus Solutions 9.2: Campus Self Service Copyright © 1988, 2024, Oracle and/or its affiliates.

This software and related documentation are provided under a license agreement containing restrictions on use and disclosure and are protected by intellectual property laws. Except as expressly permitted in your license agreement or allowed by law, you may not use, copy, reproduce, translate, broadcast, modify, license, transmit, distribute, exhibit, perform, publish, or display any part, in any form, or by any means. Reverse engineering, disassembly, or decompilation of this software, unless required by law for interoperability, is prohibited.

The information contained herein is subject to change without notice and is not warranted to be error-free. If you find any errors, please report them to us in writing.

If this is software, software documentation, data (as defined in the Federal Acquisition Regulation), or related documentation that is delivered to the U.S. Government or anyone licensing it on behalf of the U.S. Government, then the following notice is applicable:

U.S. GOVERNMENT END USERS: Oracle programs (including any operating system, integrated software, any programs embedded, installed, or activated on delivered hardware, and modifications of such programs) and Oracle computer documentation or other Oracle data delivered to or accessed by U.S. Government end users are "commercial computer software," "commercial computer software documentation," or "limited rights data" pursuant to the applicable Federal Acquisition Regulation and agency-specific supplemental regulations. As such, the use, reproduction, duplication, release, display, disclosure, modification, preparation of derivative works, and/or adaptation of i) Oracle programs (including any operating system, integrated software, any programs embedded, installed, or activated on delivered hardware, and modifications of such programs), ii) Oracle computer documentation and/or iii) other Oracle data, is subject to the rights and limitations specified in the license contained in the applicable contract. The terms governing the U.S. Government's use of Oracle cloud services are defined by the applicable contract for such services. No other rights are granted to the U.S. Government.

This software or hardware is developed for general use in a variety of information management applications. It is not developed or intended for use in any inherently dangerous applications, including applications that may create a risk of personal injury. If you use this software or hardware in dangerous applications, then you shall be responsible to take all appropriate fail-safe, backup, redundancy, and other measures to ensure its safe use. Oracle Corporation and its affiliates disclaim any liability for any damages caused by use of this software or hardware in dangerous applications.

Oracle®, Java, MySQL, and NetSuite are registered trademarks of Oracle and/or its affiliates. Other names may be trademarks of their respective owners.

Intel and Intel Inside are trademarks or registered trademarks of Intel Corporation. All SPARC trademarks are used under license and are trademarks or registered trademarks of SPARC International, Inc. AMD, Epyc, and the AMD logo are trademarks or registered trademarks of Advanced Micro Devices. UNIX is a registered trademark of The Open Group.

This software or hardware and documentation may provide access to or information about content, products, and services from third parties. Oracle Corporation and its affiliates are not responsible for and expressly disclaim all warranties of any kind with respect to third-party content, products, and services unless otherwise set forth in an applicable agreement between you and Oracle. Oracle Corporation and its affiliates will not be responsible for any loss, costs, or damages incurred due to your access to or use of third-party content, products, or services, except as set forth in an applicable agreement between you and Oracle.

#### **Documentation Accessibility**

For information about Oracle's commitment to accessibility, visit the Oracle Accessibility Program website at <https://docs.oracle.com/pls/topic/lookup?ctx=acc&id=docacc>.

#### **Access to Oracle Support**

Oracle customers that have purchased support have access to electronic support through My Oracle Support. For information, visit<https://docs.oracle.com/pls/topic/lookup?ctx=acc&id=info>or visit [https://](https://docs.oracle.com/pls/topic/lookup?ctx=acc&id=trs) [docs.oracle.com/pls/topic/lookup?ctx=acc&id=trs](https://docs.oracle.com/pls/topic/lookup?ctx=acc&id=trs) if you are hearing impaired.

## **Contents**

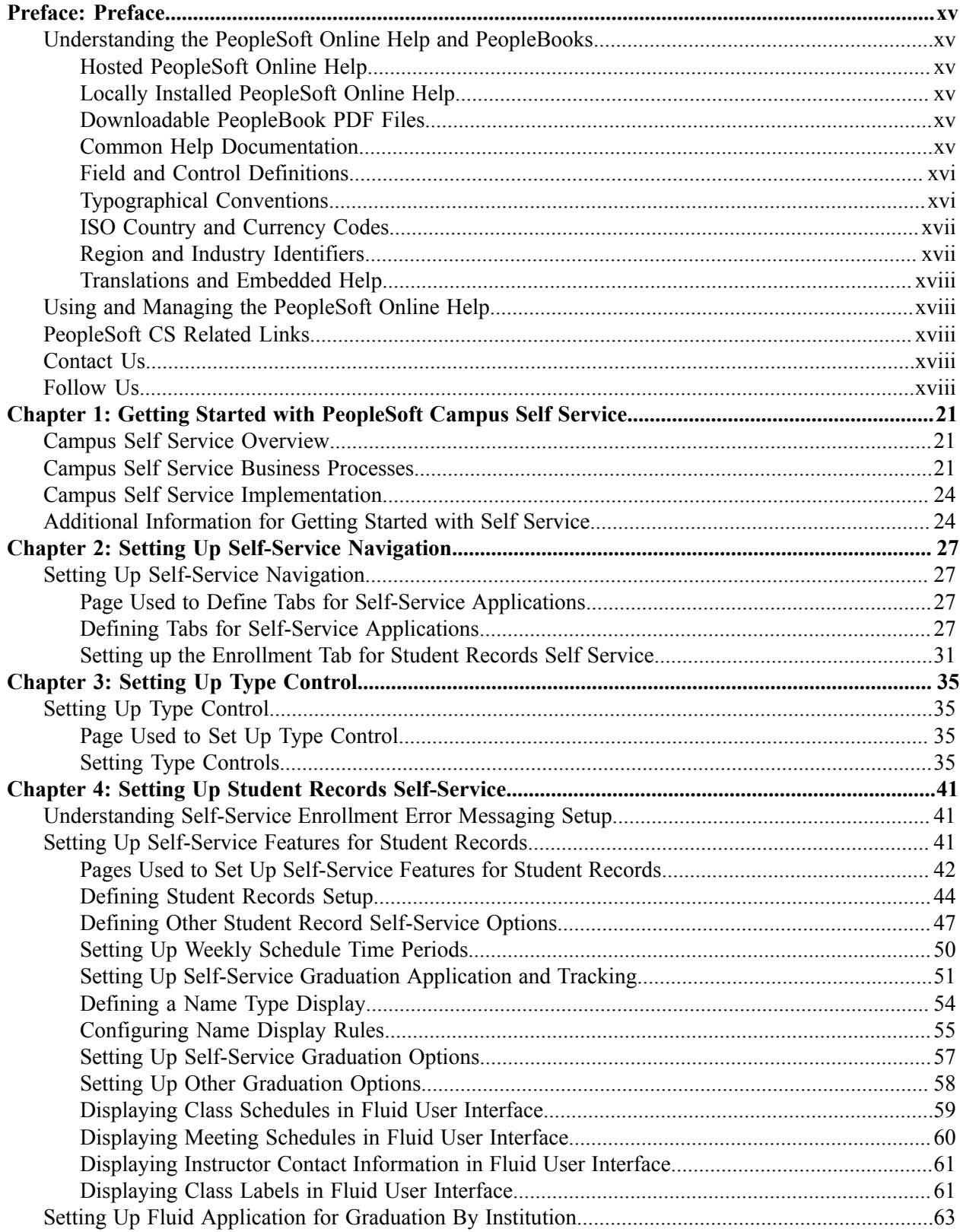

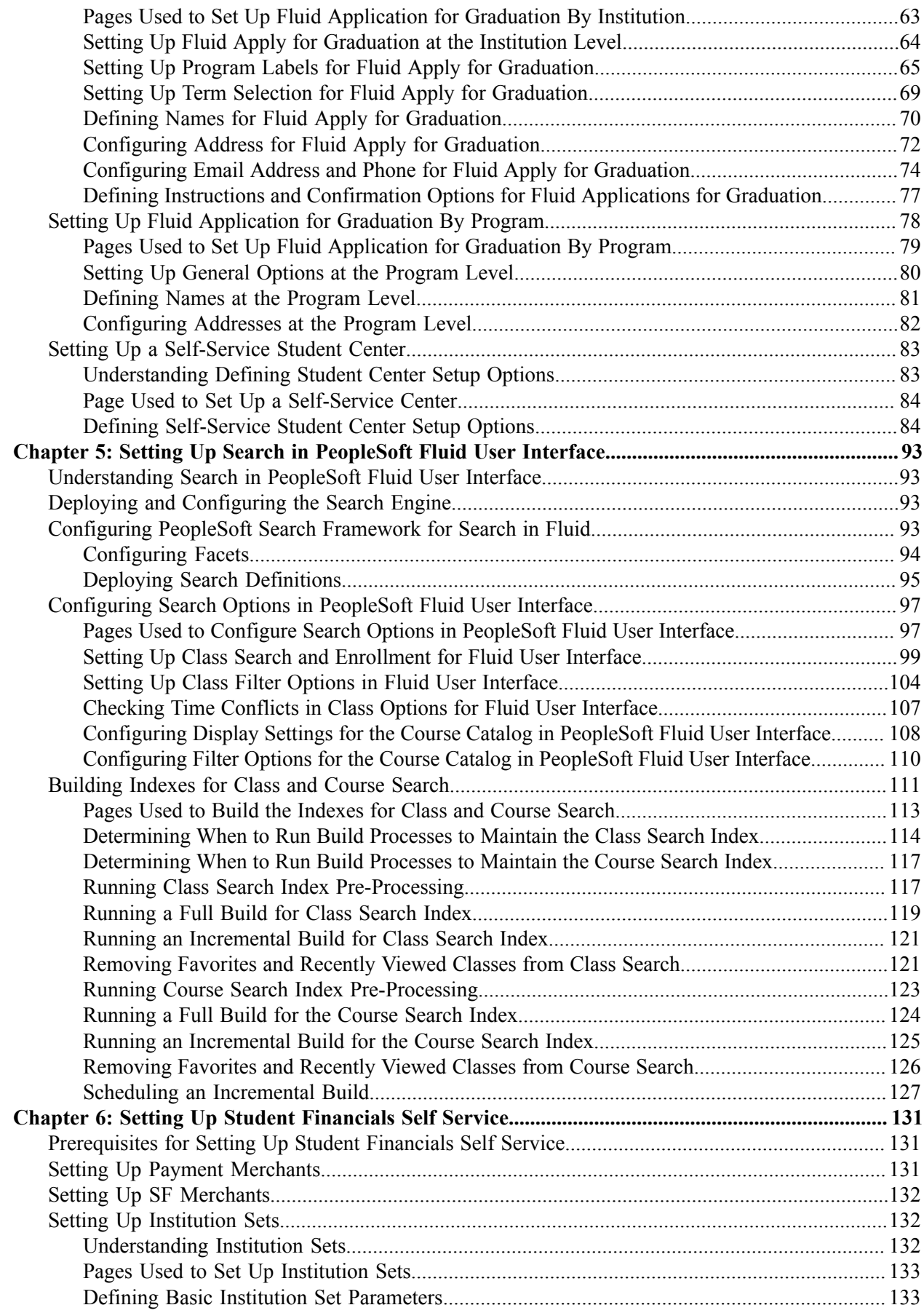

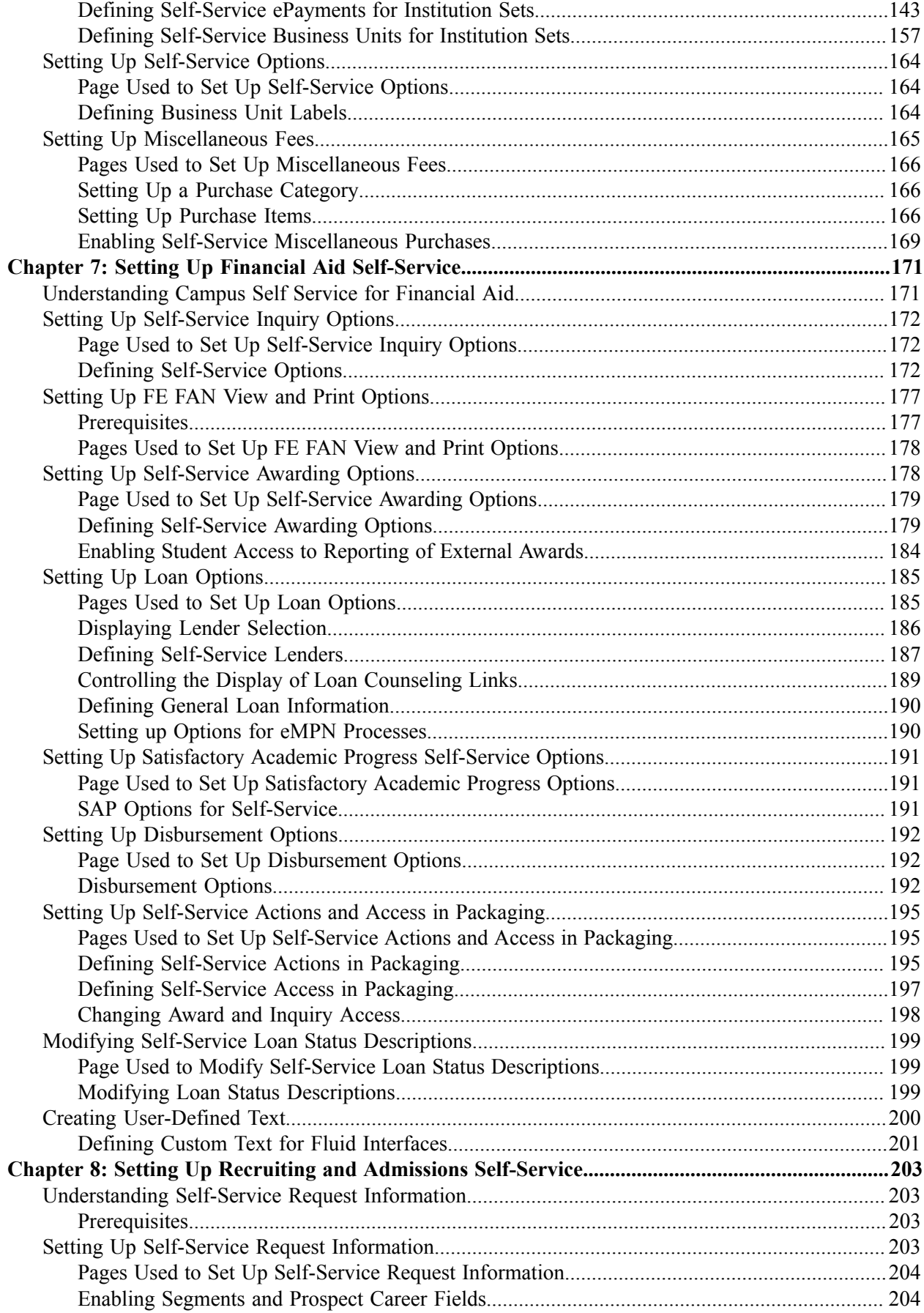

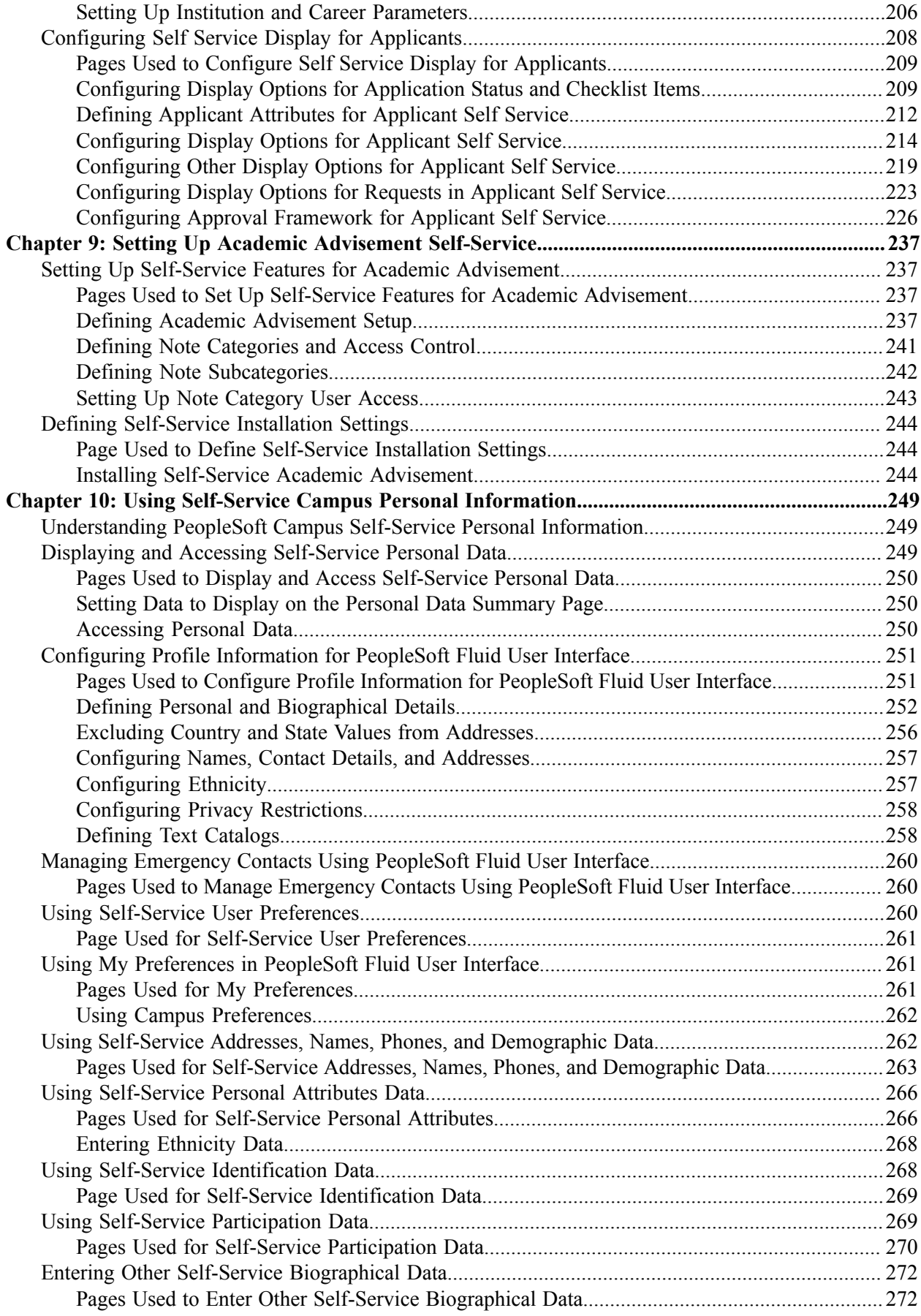

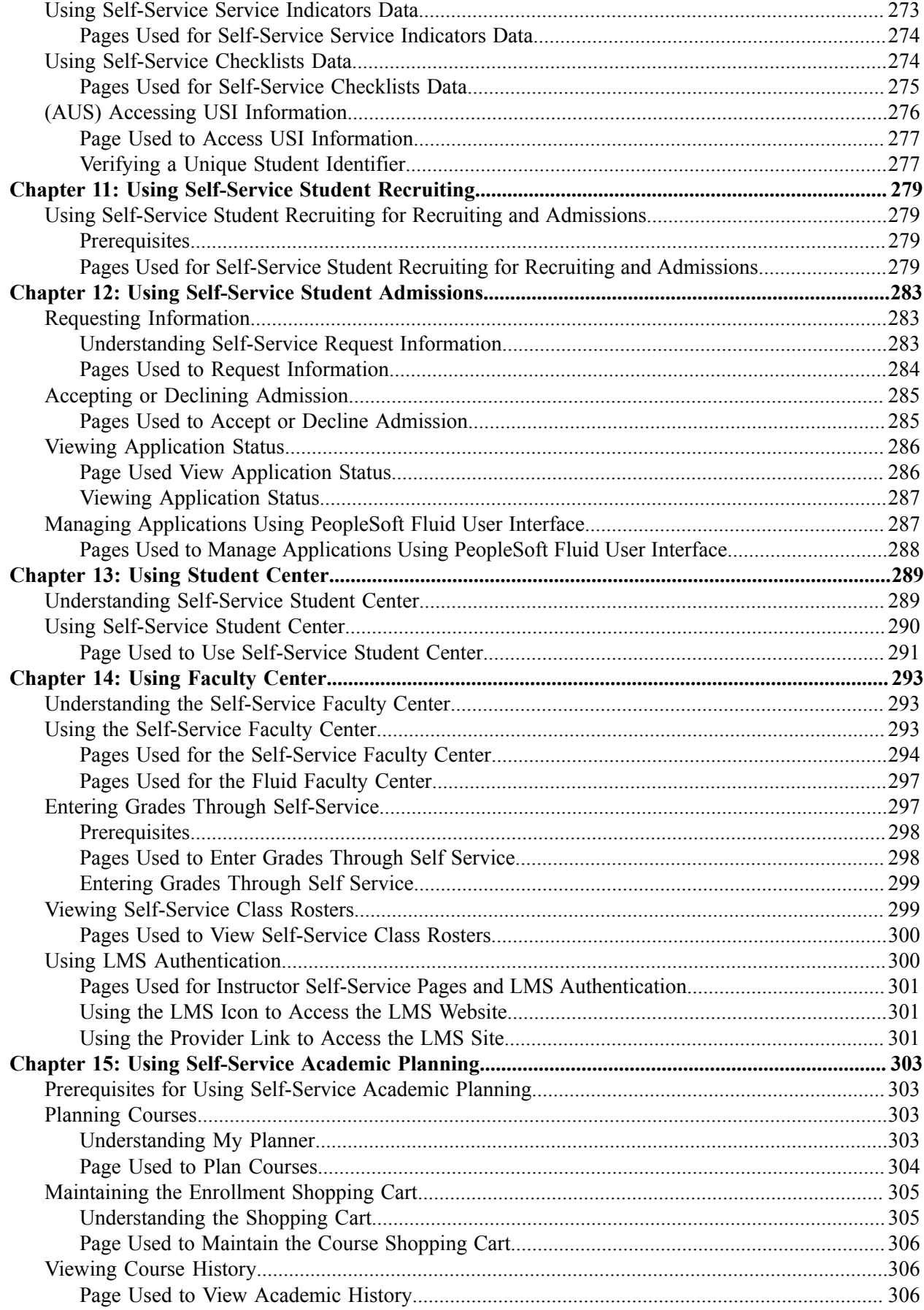

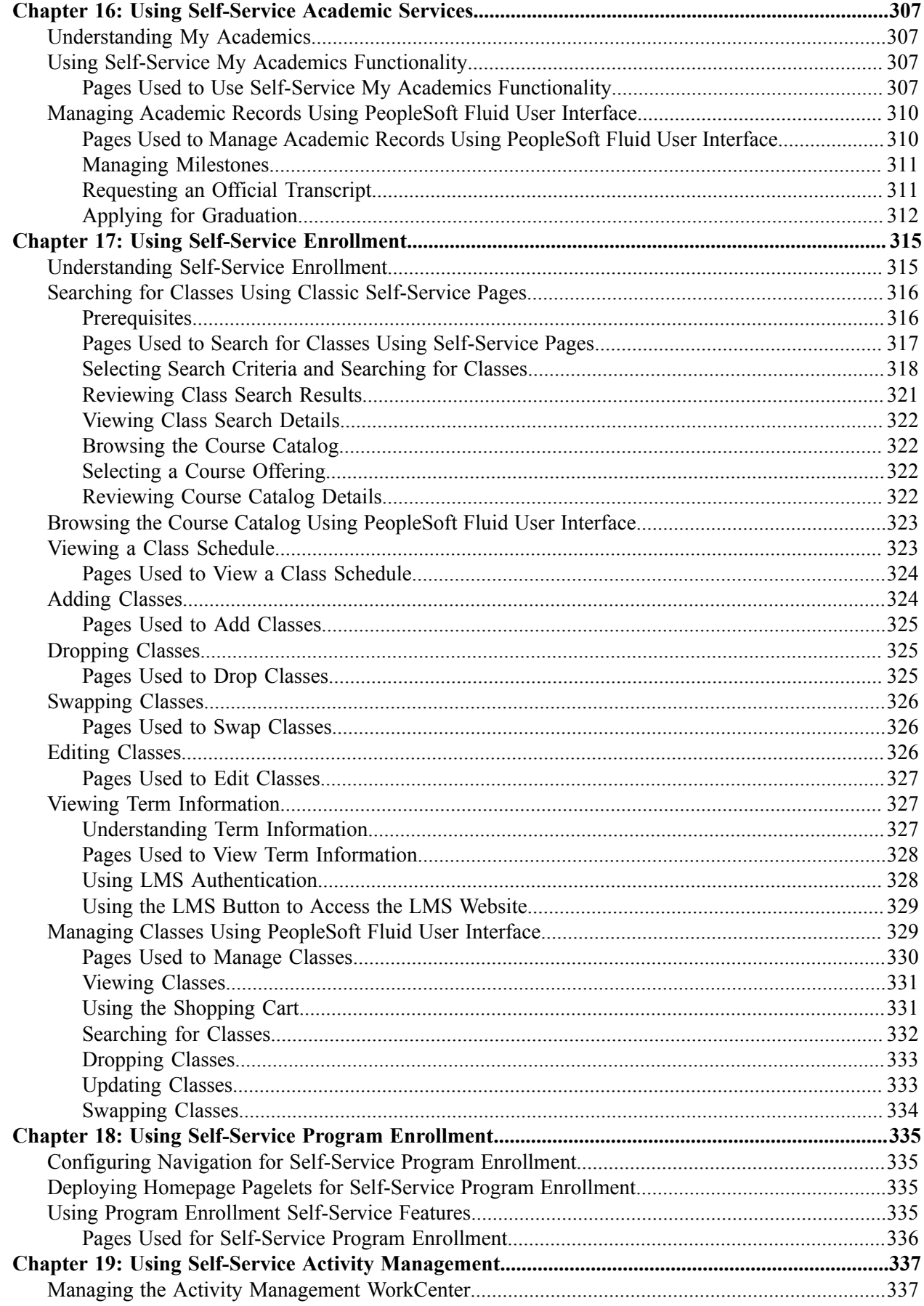

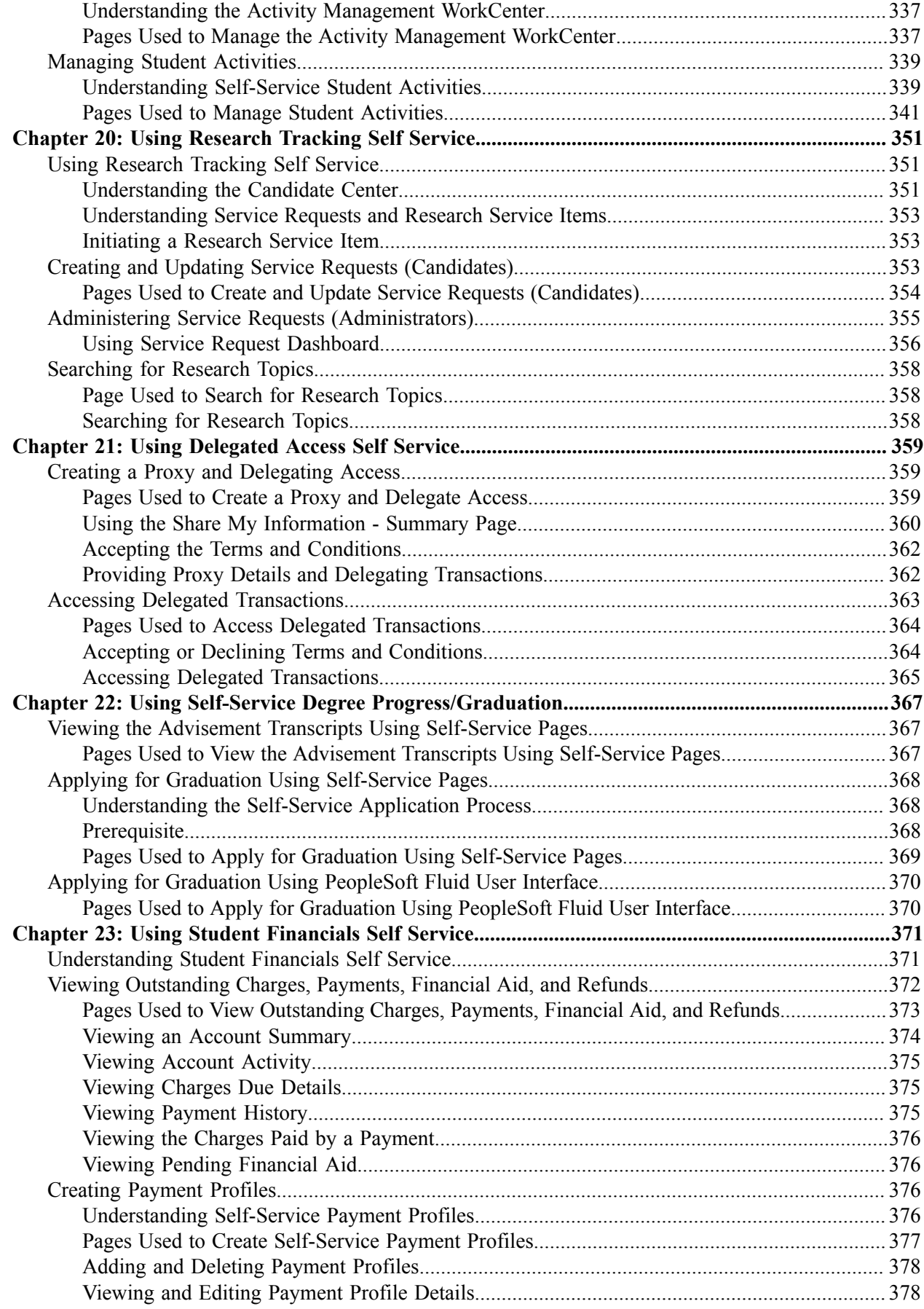

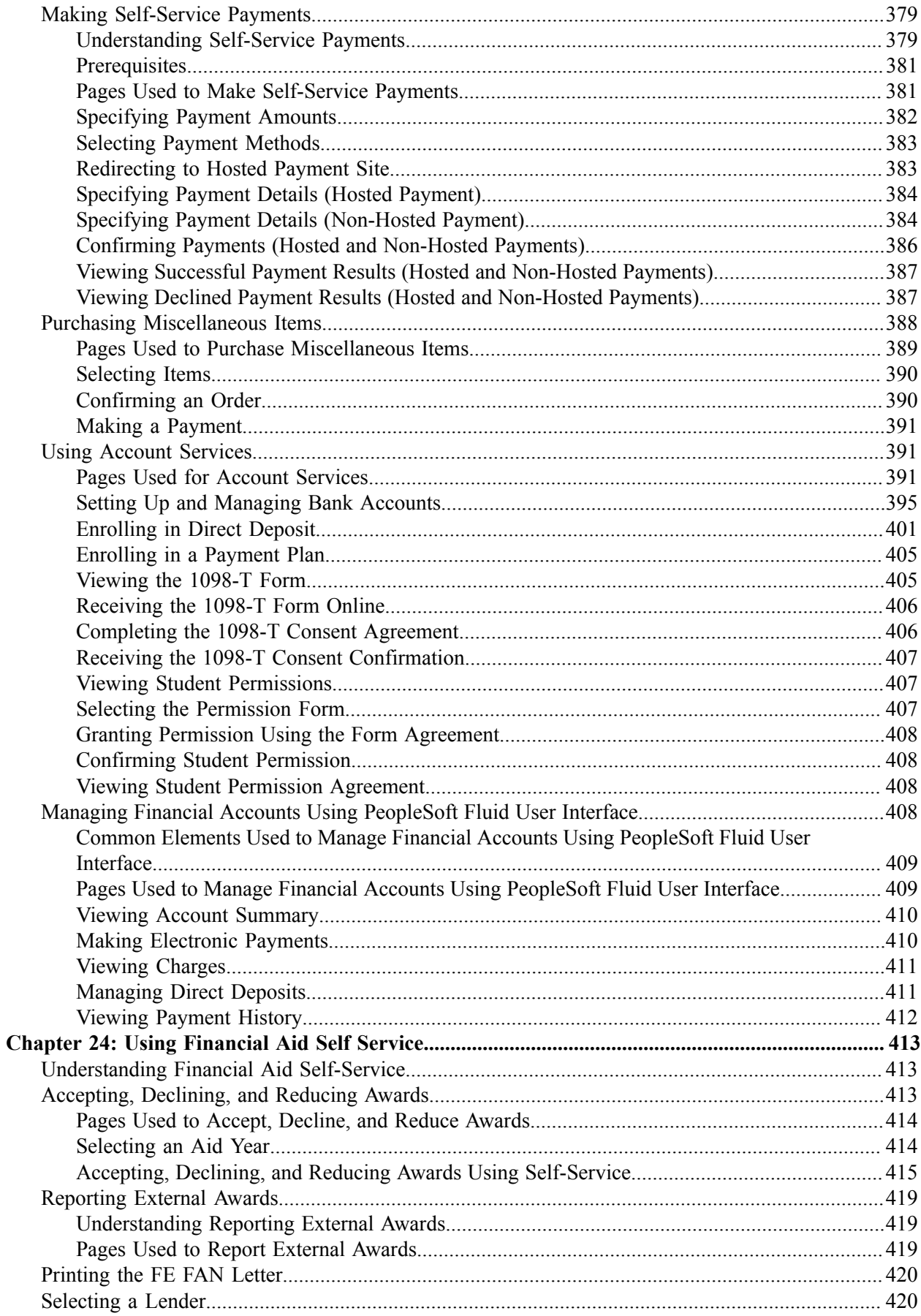

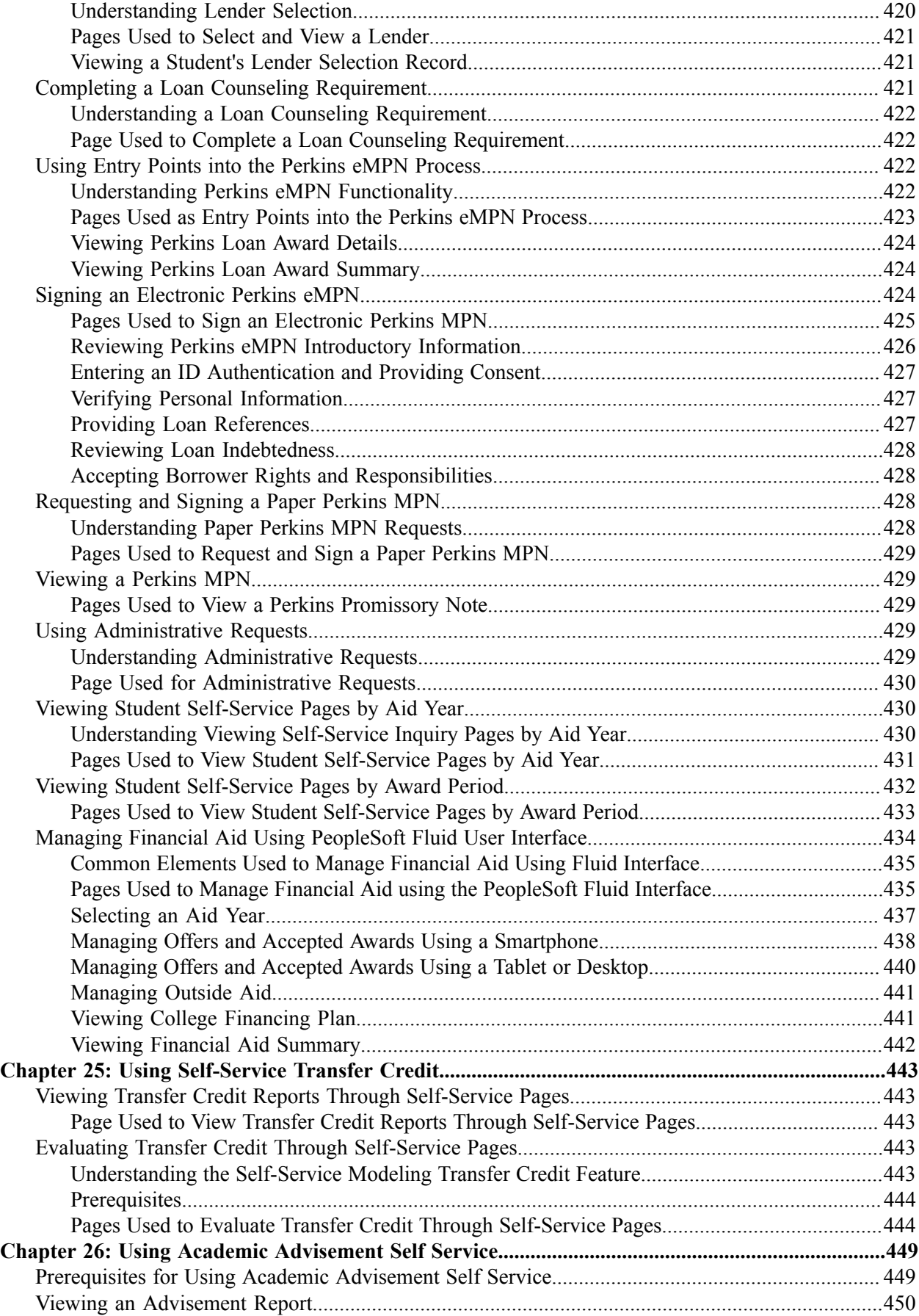

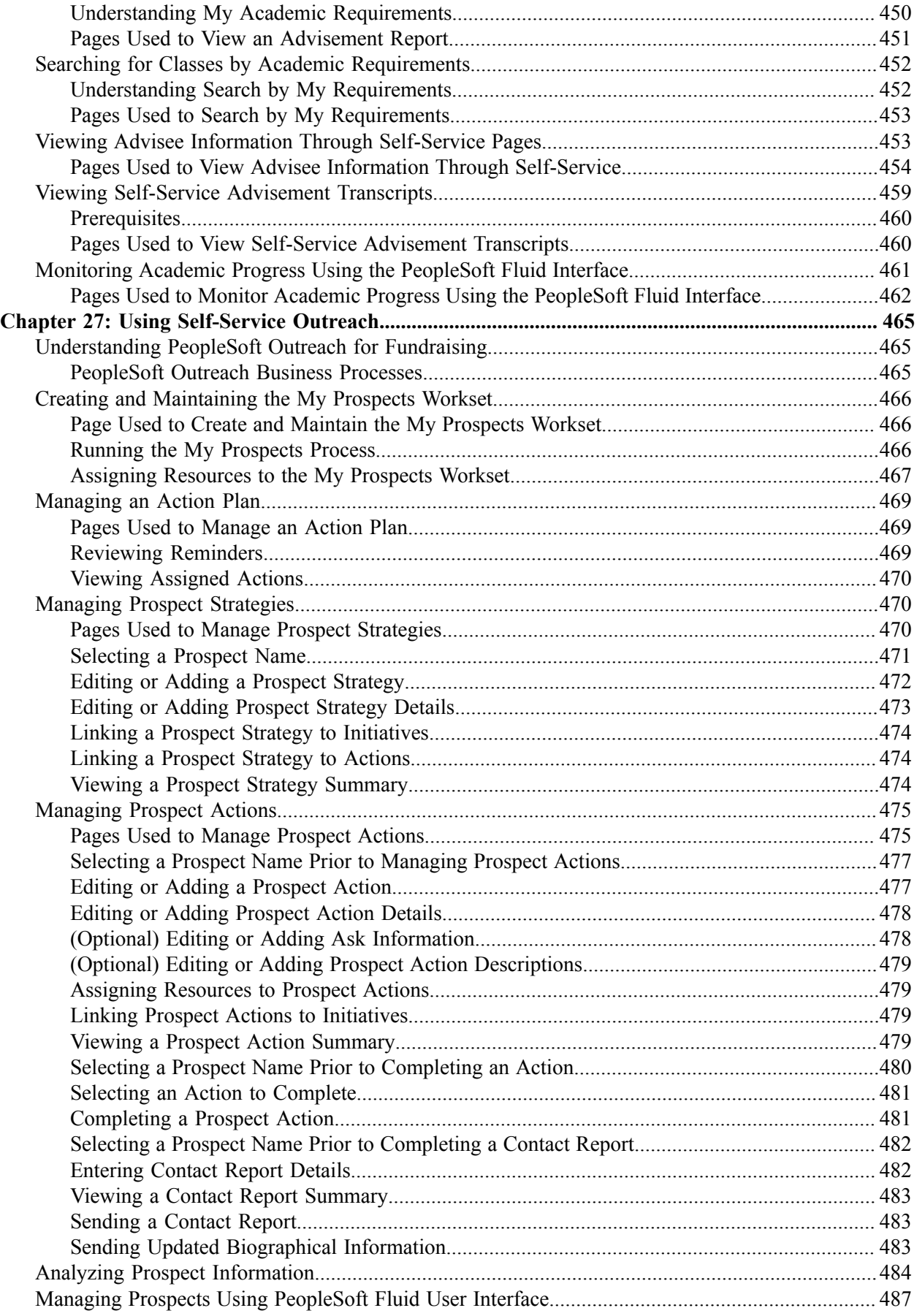

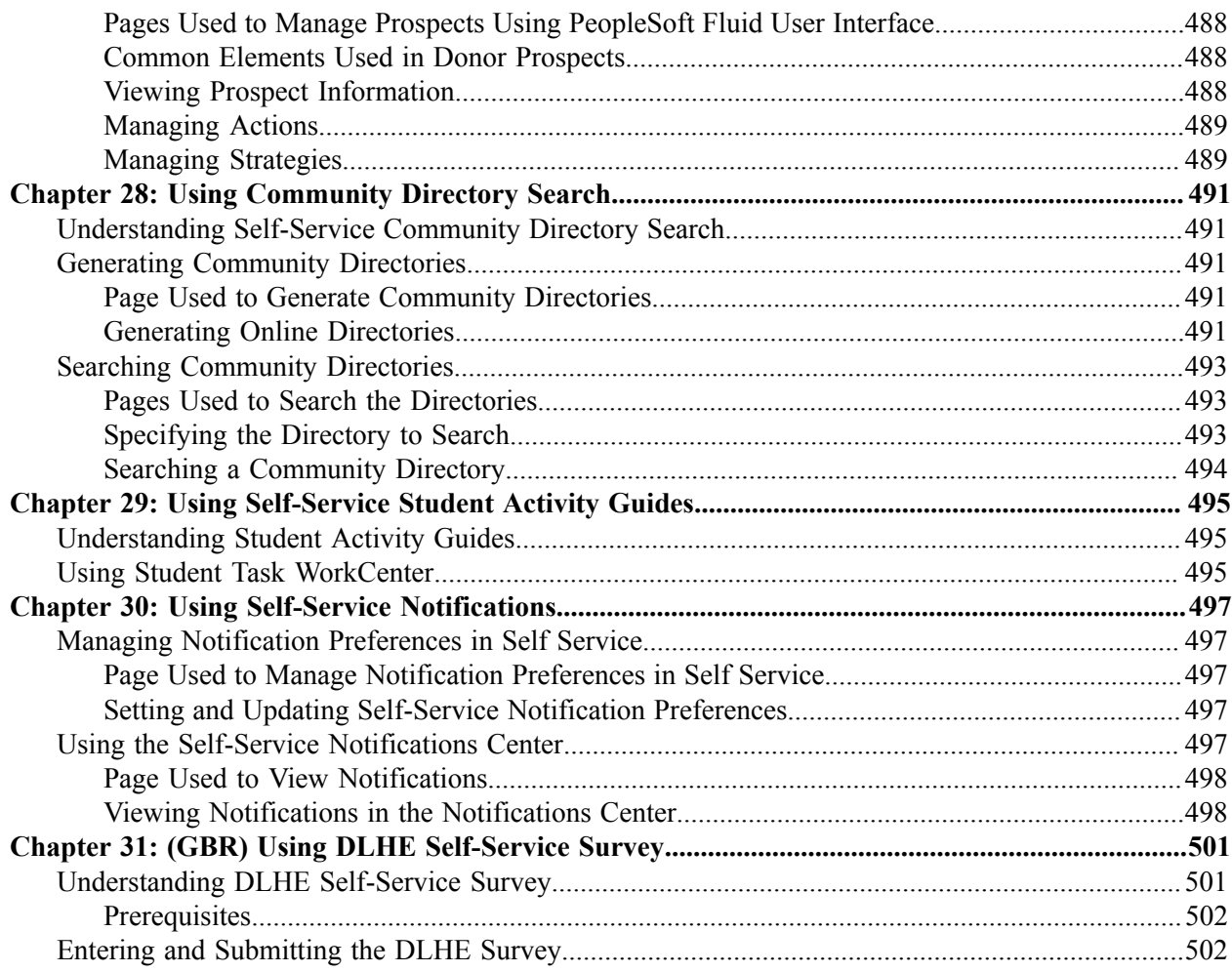

Contents

## <span id="page-14-0"></span>**Preface**

## <span id="page-14-1"></span>**Understanding the PeopleSoft Online Help and PeopleBooks**

The PeopleSoft Online Help is a website that enables you to view all help content for PeopleSoft applications and PeopleTools. The help provides standard navigation and full-text searching, as well as context-sensitive online help for PeopleSoft users.

#### <span id="page-14-2"></span>**Hosted PeopleSoft Online Help**

You can access the hosted PeopleSoft Online Help on the [Oracle Help Center](https://docs.oracle.com/en/applications/peoplesoft/index.html). The hosted PeopleSoft Online Help is updated on a regular schedule, ensuring that you have access to the most current documentation. This reduces the need to view separate documentation posts for application maintenance on My Oracle Support. The hosted PeopleSoft Online Help is available in English only.

To configure the context-sensitive help for your PeopleSoft applications to use the Oracle Help Center, see [Configuring Context-Sensitive Help Using the Hosted Online Help Website.](https://docs.oracle.com/pls/topic/lookup?ctx=psoft&id=ATPB_HOSTED)

## <span id="page-14-3"></span>**Locally Installed PeopleSoft Online Help**

If you're setting up an on-premises PeopleSoft environment, and your organization has firewall restrictions that prevent you from using the hosted PeopleSoft Online Help, you can install the online help locally. Installable PeopleSoft Online Help is made available with selected PeopleSoft Update Images and with PeopleTools releases for on-premises installations, through the [Oracle Software Delivery Cloud](https://edelivery.oracle.com).

Your installation documentation includes a chapter with instructions for how to install the online help for your business environment, and the documentation zip file may contain a README.txt file with additional installation instructions. See *PeopleSoft 9.2 Application Installation* for your database platform, "Installing PeopleSoft Online Help."

To configure the context-sensitive help for your PeopleSoft applications to use a locally installed online help website, see [Configuring Context-Sensitive Help Using a Locally Installed Online Help Website](https://docs.oracle.com/pls/topic/lookup?ctx=psoft&id=ATPB_LOCAL).

## <span id="page-14-4"></span>**Downloadable PeopleBook PDF Files**

You can access downloadable PDF versions of the help content in the traditional PeopleBook format on the [Oracle Help Center.](https://docs.oracle.com/en/applications/peoplesoft/index.html) The content in the PeopleBook PDFs is the same as the content in the PeopleSoft Online Help, but it has a different structure and it does not include the interactive navigation features that are available in the online help.

## <span id="page-14-5"></span>**Common Help Documentation**

Common help documentation contains information that applies to multiple applications. The two main types of common help are:

• Application Fundamentals

• Using PeopleSoft Applications

Most product families provide a set of application fundamentals help topics that discuss essential information about the setup and design of your system. This information applies to many or all applications in the PeopleSoft product family. Whether you are implementing a single application, some combination of applications within the product family, or the entire product family, you should be familiar with the contents of the appropriate application fundamentals help. They provide the starting points for fundamental implementation tasks.

In addition, the *PeopleTools: Applications User's Guide* introduces you to the various elements of the PeopleSoft Pure Internet Architecture. It also explains how to use the navigational hierarchy, components, and pages to perform basic functions as you navigate through the system. While your application or implementation may differ, the topics in this user's guide provide general information about using PeopleSoft applications.

## <span id="page-15-0"></span>**Field and Control Definitions**

PeopleSoft documentation includes definitions for most fields and controls that appear on application pages. These definitions describe how to use a field or control, where populated values come from, the effects of selecting certain values, and so on. If a field or control is not defined, then it either requires no additional explanation or is documented in a common elements section earlier in the documentation. For example, the Date field rarely requires additional explanation and may not be defined in the documentation for some pages.

## <span id="page-15-1"></span>**Typographical Conventions**

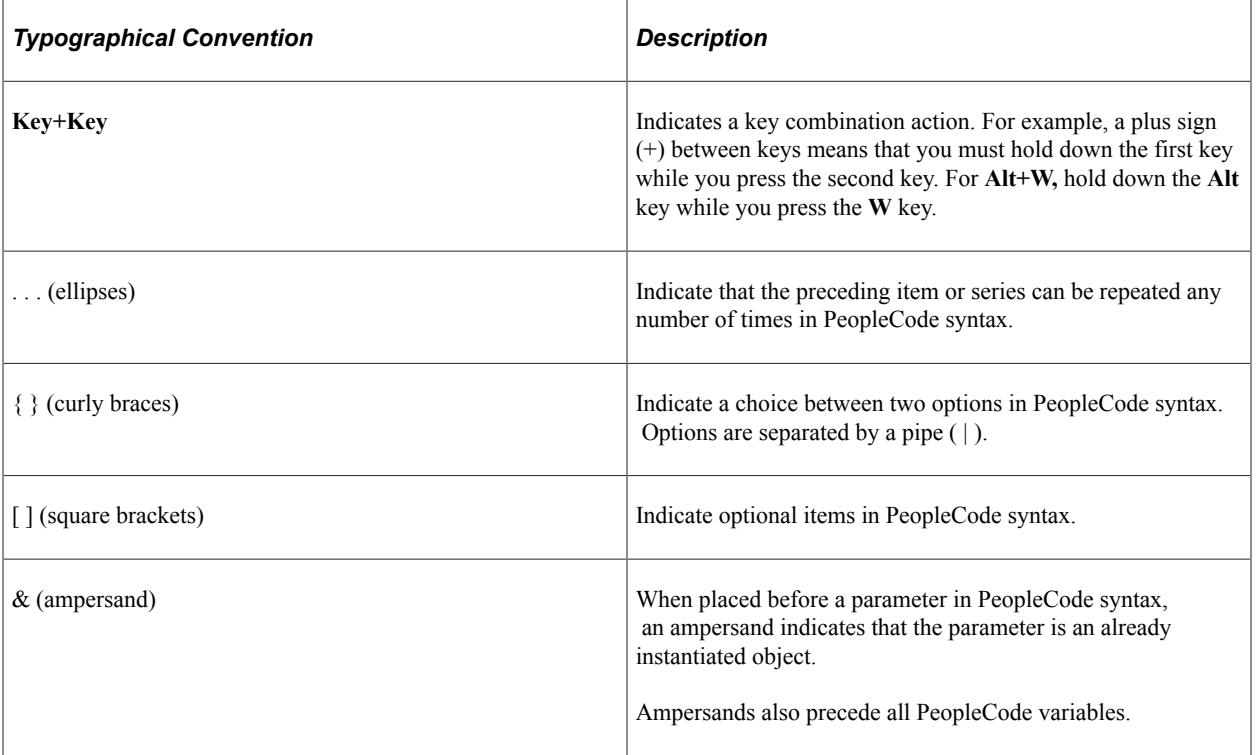

The following table describes the typographical conventions that are used in the online help.

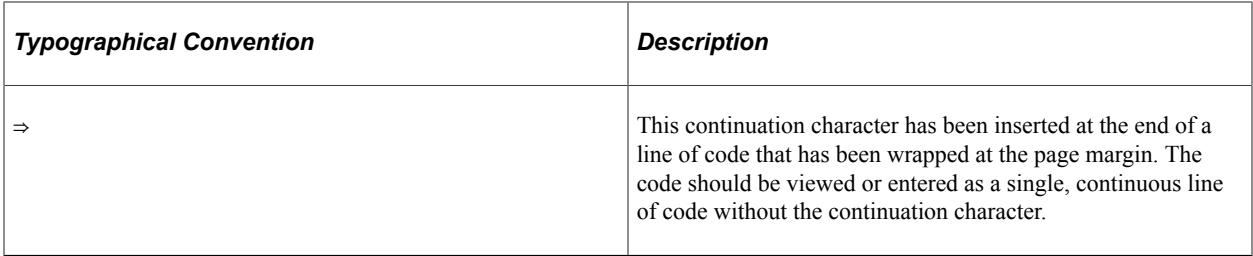

### <span id="page-16-0"></span>**ISO Country and Currency Codes**

PeopleSoft Online Help topics use International Organization for Standardization (ISO) country and currency codes to identify country-specific information and monetary amounts.

ISO country codes may appear as country identifiers, and ISO currency codes may appear as currency identifiers in your PeopleSoft documentation. Reference to an ISO country code in your documentation does not imply that your application includes every ISO country code. The following example is a country-specific heading: "(FRA) Hiring an Employee."

The PeopleSoft Currency Code table (CURRENCY\_CD\_TBL) contains sample currency code data. The Currency Code table is based on ISO Standard 4217, "Codes for the representation of currencies," and also relies on ISO country codes in the Country table (COUNTRY\_TBL). The navigation to the pages where you maintain currency code and country information depends on which PeopleSoft applications you are using. To access the pages for maintaining the Currency Code and Country tables, consult the online help for your applications for more information.

### <span id="page-16-1"></span>**Region and Industry Identifiers**

Information that applies only to a specific region or industry is preceded by a standard identifier in parentheses. This identifier typically appears at the beginning of a section heading, but it may also appear at the beginning of a note or other text.

Example of a region-specific heading: "(Latin America) Setting Up Depreciation"

#### **Region Identifiers**

Regions are identified by the region name. The following region identifiers may appear in the PeopleSoft Online Help:

- Asia Pacific
- Europe
- Latin America
- North America

#### **Industry Identifiers**

Industries are identified by the industry name or by an abbreviation for that industry. The following industry identifiers may appear in the PeopleSoft Online Help:

• USF (U.S. Federal)

• E&G (Education and Government)

## <span id="page-17-0"></span>**Translations and Embedded Help**

PeopleSoft 9.2 software applications include translated embedded help. With the 9.2 release, PeopleSoft aligns with the other Oracle applications by focusing our translation efforts on embedded help. We are not planning to translate our traditional online help and PeopleBooks documentation. Instead we offer very direct translated help at crucial spots within our application through our embedded help widgets. Additionally, we have a one-to-one mapping of application and help translations, meaning that the software and embedded help translation footprint is identical—something we were never able to accomplish in the past.

## <span id="page-17-1"></span>**Using and Managing the PeopleSoft Online Help**

Select About This Help in the left navigation panel on any page in the PeopleSoft Online Help to see information on the following topics:

- Using the PeopleSoft Online Help.
- Managing hosted Online Help.
- Managing locally installed PeopleSoft Online Help.

## <span id="page-17-2"></span>**PeopleSoft CS Related Links**

[Hosted Online Help Home](http://docs.oracle.com/cd/E17566_01/epm91pbr0/eng/psbooks/psft_homepage.htm)

[PeopleSoft Information Portal](http://docs.oracle.com/cd/E52319_01/infoportal/index.html)

[My Oracle Support](https://support.oracle.com/CSP/ui/flash.html)

## <span id="page-17-3"></span>**Contact Us**

Send your suggestions to psoft-infodev us@oracle.com.

Please include the applications update image or PeopleTools release that you're using.

## <span id="page-17-4"></span>**Follow Us**

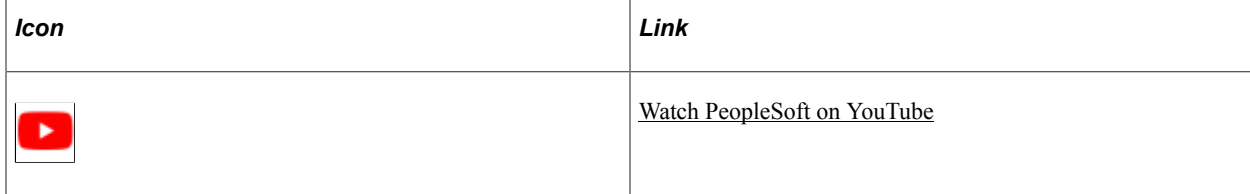

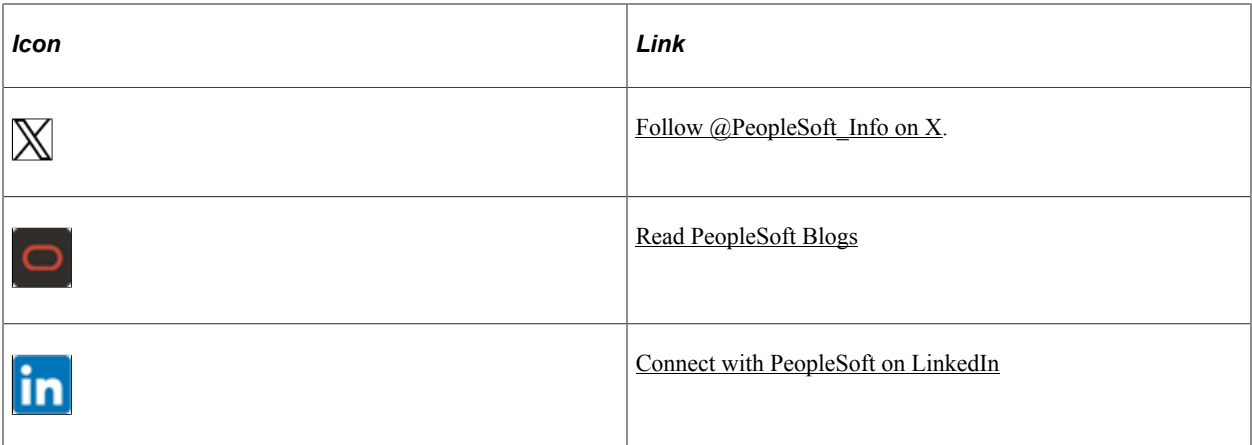

### <span id="page-20-0"></span>**Chapter 1**

## **Getting Started with PeopleSoft Campus Self Service**

## <span id="page-20-1"></span>**Campus Self Service Overview**

Campus Self Service offers role-based and function-based self-service functionality that enable you to provide users with self-service access to information and transactions over the internet. You can present the self-service functionality as delivered or modify it to present specific features that your institution wants to make available, offering access to the online transactions that your institution's users need and perform most.

Allowing users to complete transactions by self-service significantly reduces the time that your staff must spend entering and maintaining administrative data.

Self-service functionality is available through classic or PeopleSoft Fluid User Interface.

#### **Related Links**

"Understanding PeopleSoft Fluid User Interface Homepages" (Campus Solutions Application Fundamentals)

## <span id="page-20-2"></span>**Campus Self Service Business Processes**

Campus Self Service business processes are extensions of information and functionality of PeopleSoft Campus Solutions applications.

**Note:** For full implementation planning, read all of the setup topics in this documentation, Campus Solutions Application Fundamentals, and Campus Community Fundamentals. Take advantage of all PeopleSoft sources of information, including documentation for the individual PeopleSoft Campus Solutions applications, installation guides, table-loading sequences, data models, and business process maps.

Campus Self Service enables you to provide self-service functionality from the following familiar PeopleSoft Campus Solutions applications:

• *Campus Community*

Campus Community offers self-service Campus Personal Information and Community Directory Search.

The Community Directory Search self-service functionality enables you to provide searchable directories of members of your campus community online over the internet.

Campus Personal Information self-service provides configurable internet access to the following:

- Names, Addresses, Phone Numbers.
- Emergency Contacts.
- Extracurricular Activities.
- FERPA Privacy Control.
- Languages.
- Work Experience.
- Licenses and Certificate.
- Publications
- Memberships.
- Honors and Awards.
- Service Indicators as Holds Lists.
- Checklists as To Do Lists.
- *Recruiting and Admissions:*

Recruiting and Admissions provides your users the ability to perform several transactions directly over the internet.

Recruiting and Admissions self-service provides configurable internet access to the following:

- Visitors can request information from your institution and a particular academic career and program. When visitors request information over the internet, they enter information about themselves that the system converts to prospect data.
- Applicants can accept or decline admission.
- Applicants can view their application status.
- Administrators can view prospect and applicant information by category, region, and organization.
- *Student Records:*

Student Records provides students and faculty the ability to perform several transactions directly over the internet.

Student Records self-service provides students or faculty access to the following:

**Student Center** 

A self-service page that provides students a single entry point from which to begin navigation to student related transactions. The Student Center also presents to students, in one location, the information that is important to them, such as their class schedule, important dates, to do list, and account information.

• Student Planner

A self-service page that provides students with a tool to plan their courses for an individual term, multiple terms, or their entire stay at the institution.

• Enrollment Shopping Cart

A staging area where students can plan and build their schedules for an upcoming term.

• Enrollment

Students can add, drop, swap, and edit classes with the help of a step by step wizard feature exists that guides students through the processes. Students can also view assignments, class and exam schedules, and enrollment dates, and search for classes and browse the course catalog.

• Academic Records

Students can view grades, request official transcripts, view unofficial transcripts, view advisor information, and request enrollment verification.

• Degree Progress/Graduation

Student can view their degree progress report and apply for graduation.

• Transfer Credit

Students can model transfer credit and run a transfer credit report.

**Faculty Center** 

On the Faculty Center self-service page, instructors can view their class and exam schedules; search for faculty and classes; browse the course catalog; and access class rosters, grade rosters, learning management system web sites, and advisee information.

• *Financial Aid:*

Financial Aid provides students the ability to perform several transactions directly over the internet.

Financial Aid provides students access to the following:

• Accept/Decline Awards

Students can accept, decline, or reduce award amounts. They can request a change to their financial aid, cancel their aid, or request a meeting with a financial aid administrator.

• View Financial Aid

Students can view their cost of attendance, Expected Family Contribution/Student Aid Index, total aid, type of award, loan application status, loan amount, loan fee, and scheduled disbursement data.

• *Student Financials:*

Student Financials provides students and faculty the ability to perform several transactions directly over the internet.

Student Financials self-service provides students or faculty access to the following:

• Account Inquiry

Students can view details about their financial account.

Payment Profile

Students can create and maintain payment profiles for credit card or eCheck account details.

• Make a Payment

Students can use the payment wizard to make credit card or eCheck payments to their account.

• *Contributor Relations:*

Contributor Relations provides fundraisers with bundled prospect information in Outreach. For development officers who have responsibility for cultivating prospects and raising funds, Outreach enables them to access prospect information and giving strategy through a single location.

Outreach self-service functionality provides access to the following:

- Strategy information—to add, update, and view prospect strategies and link actions to those strategies. Then users can view strategy summaries and associated actions.
- Action Plans and Results—to add and update actions, and report results. Users can also view action and contact report summaries and clearances.
- To Do Lists—to create individual staff to do lists displaying information about prospects. Then users can view, sort, and update the lists.
- Analysis—access to a wide variety of online reports.

## <span id="page-23-0"></span>**Campus Self Service Implementation**

If you have licensed and implemented all of PeopleSoft Campus Solutions, then most of the setup required to implement Campus Self Service is already completed. The additional setup specific to self service is discussed in this PeopleBook.

Campus Self Service has no PeopleSoft Setup Manager component interfaces.

## <span id="page-23-1"></span>**Additional Information for Getting Started with Self Service**

Additional, essential information describing the setup and design of your system appears in two companion volumes of documentation: Campus Solutions Application Fundamentals documentation and Campus Community Fundamentals documentation.

See Campus Solutions Application Fundamentals.

See Campus Community Fundamentals.

For information about deferred processing, see "Additional Information for Getting Started with Campus Solutions" (Campus Solutions Application Fundamentals).

# <span id="page-26-0"></span>**Setting Up Self-Service Navigation**

## <span id="page-26-1"></span>**Setting Up Self-Service Navigation**

Use the Navigation Tabs Setup (SSS\_NAV\_SETUP) component to define the two-level folder tabs for self-service applications.

You can change the name and order of the navigational tabs that appear in student Self Service for each of the functional areas — Campus Community, Faculty Center, Financials and Student Records.

This section discusses how to:

- Define tabs for self-service applications.
- Set up the Enrollment tab for Student Records Self Service.

## <span id="page-26-2"></span>**Page Used to Define Tabs for Self-Service Applications**

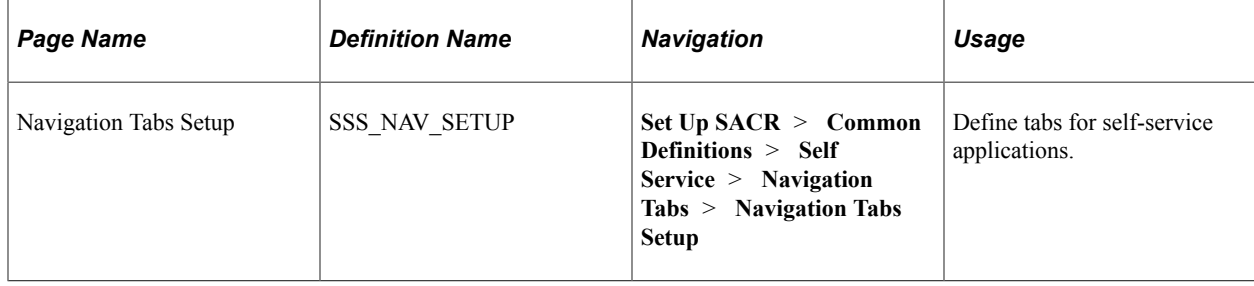

## <span id="page-26-3"></span>**Defining Tabs for Self-Service Applications**

Access the Navigation Tabs Setup page (**Set Up SACR** > **Common Definitions** > **Self Service** > **Navigation Tabs** > **Navigation Tabs Setup**).

This example illustrates the fields and controls on the Navigation Tabs Setup page (1 of 2). You can find definitions for the fields and controls later on this page.

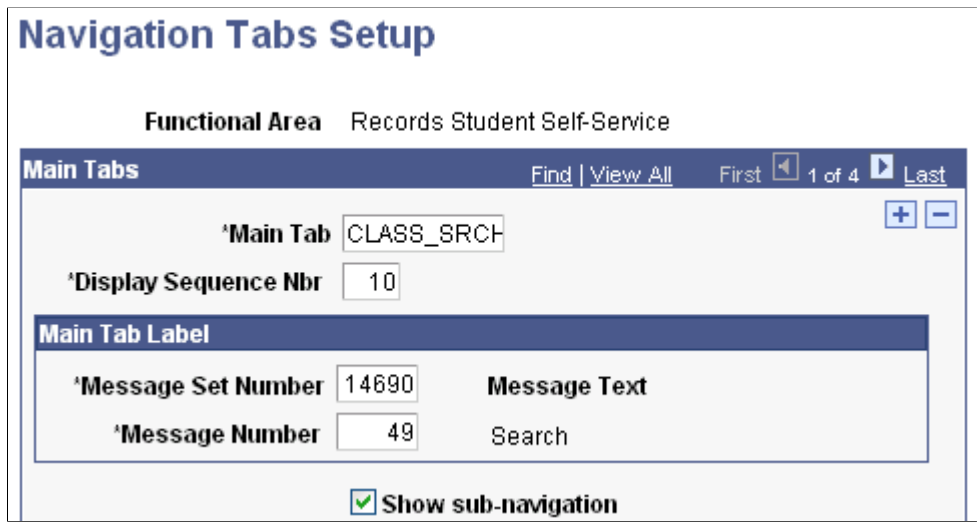

This example illustrates the fields and controls on the Navigation Tabs Setup page (2 of 2). You can find definitions for the fields and controls later on this page.

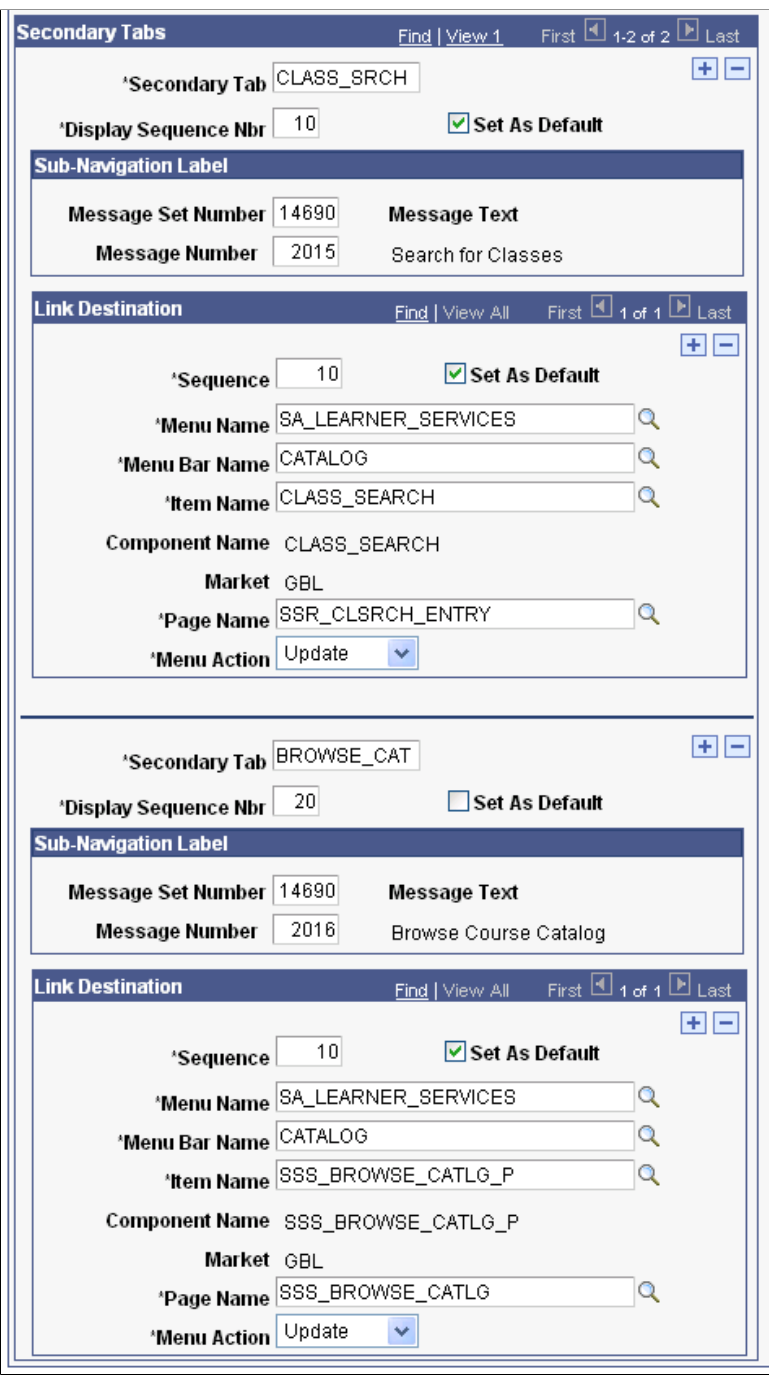

You can use the Navigation Tabs Setup page to:

- Change the name of a tab in Self Service (which also changes the Student Center links).
- Change sequence numbers and set secondary tab defaults to change the order of the tabs and the secondary tabs.
- Add additional tabs.

The **Show sub-navigation** check box is selected by default. You might want to clear this check box if you use only one of the subtabs or pages in a particular area.

Only users with security access to the Navigation Tabs Setup component can configure the tabs.

In Self Service, students can access only the tabs for which they have access to the relevant component. For example, if course history is a secondary tab under the Plan main tab and a student does not have access to the SSS\_MY\_CRSEHIST component, the student cannot see the course history tab.

Here is an example of the self-service Search for Classes page:

This example illustrates the fields and controls on the Search for Classes page. You can find definitions for the fields and controls later on this page.

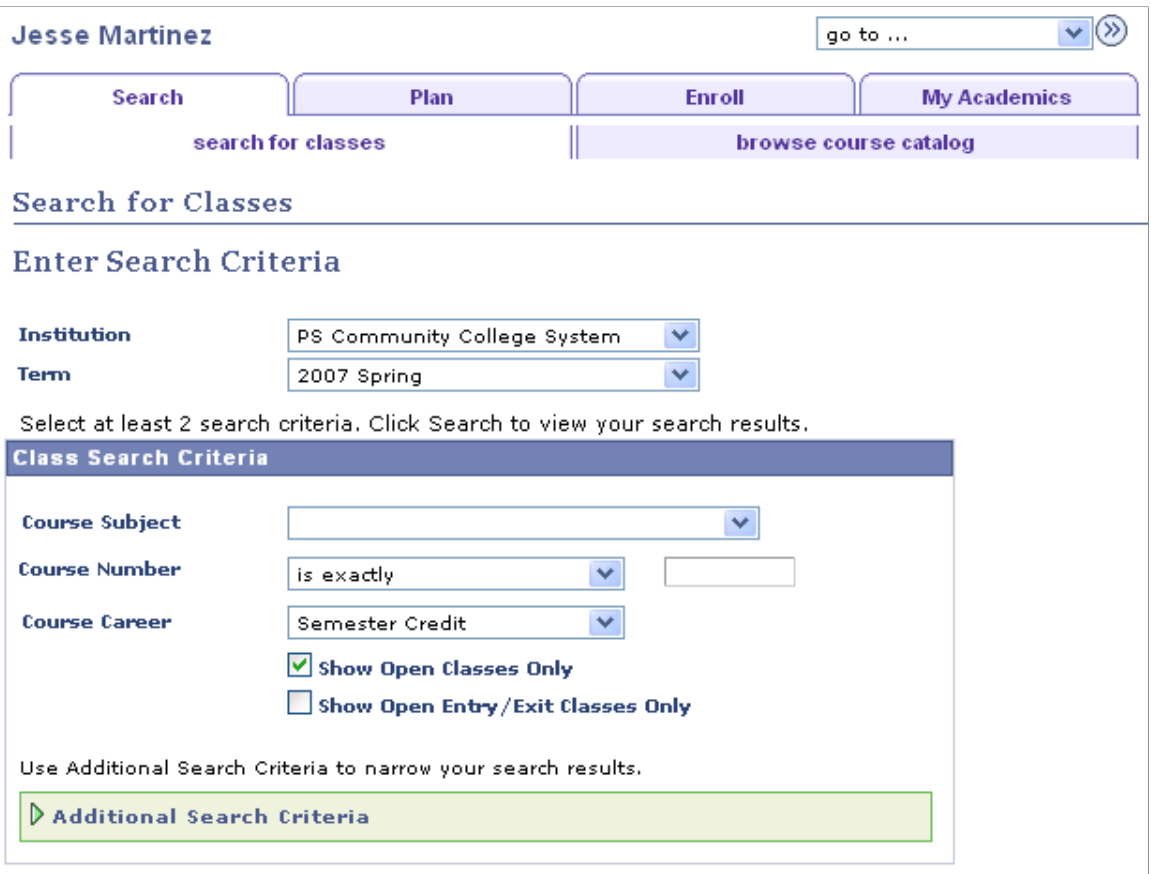

You can see how the text in the **Message Text** fields on the setup page correspond to the tab names in Self Service.

The Search tab has the lowest sequence number in the **Main Tabs** group box on the setup page and therefore appears first in Self Service. Similarly, the search for classes tab appears before the browse course catalog tab because of the sequencing of the secondary tabs on the setup page.

When students access the Search tab, the search for classes tab appears by default because the **Set as Default** check box is selected for that tab on the setup page.

To change the name of a tab, modify the delivered text in the **Message Text** field on the Message Catalog page **(PeopleTools** > **Utilities** > **Administration** > **Message Catalog)** or add a new message to the message catalog and associate that message with the tab.

See *PeopleTools: System and Server Administration*

**Note:** If you map a component to more than one navigation path, you receive a warning message indicating that duplicate navigation entries exist for the component. You can save the settings, but the first navigation path to which a component is mapped in the setup is always used regardless of how many paths are mapped.

#### <span id="page-30-0"></span>**Setting up the Enrollment Tab for Student Records Self Service**

You can use one of the two delivered variations of the shopping cart component under both the Plan, shopping cart tab and the Enroll, add tabs.

You can set up the add tab so that when students access that tab, they are taken to the version of the component that is used on the shopping cart tab—that is, the version with the **Select** check box for each class.

Here are the setup steps:

- 1. On the Navigation Tabs Setup page (for Student Records), select *ENROLLMENT* in the **Main Tab** field in the **Main Tabs** group box.
- 2. In the **Secondary Tabs** group box, select *ADD* in the **Secondary Tab** field.
- 3. In the **Link Destination** group box, select *SA\_LEARNER\_SERVICES\_2* in the **Menu Name** field.

Note: Two rows exist in this group box. Ensure that you select *SA\_LEARNER\_SERVICES\_2* in both rows.

4. Click **Save.**

Here is an example of the setup for the add tab using SA\_LEARNER\_SERVICES 2:

This example illustrates the fields and controls on the Navigation Tabs Setup page. You can find definitions for the fields and controls later on this page.

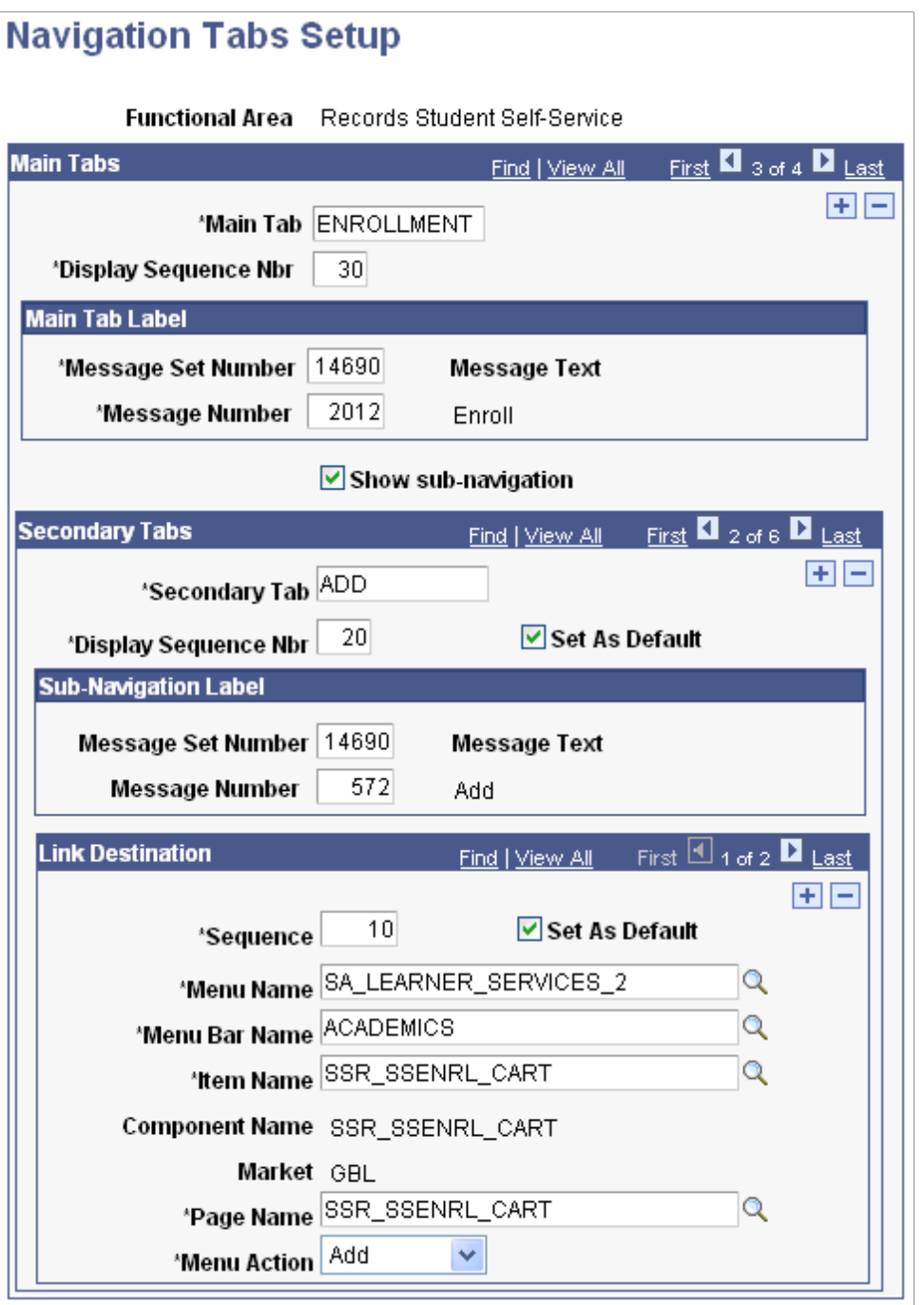

The add tab in Self Service uses the version of the component with the **Select** check box:

This example illustrates the fields and controls under the add tab in Student Center. You can find definitions for the fields and controls later on this page.

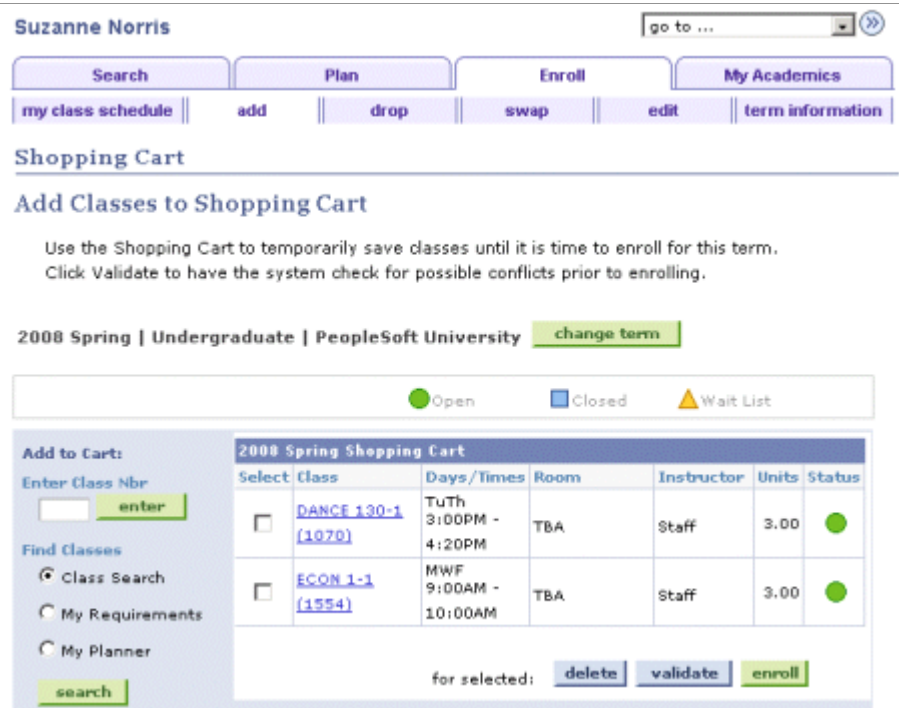

If you select SA\_LEARNER\_SERVICES in the **Link Destination** group box, the **Select** check box does not appear on the add tab in Self Service. The check box appears only on the shopping cart tab.

You can use the Message Catalog (PeopleTools, Utilities, Administration, Message Catalog) to change the title text that appears on the add and shopping cart tabs. The existing text appears on the previous example page.

# <span id="page-34-0"></span>**Setting Up Type Control**

## <span id="page-34-1"></span>**Setting Up Type Control**

This section discusses how to set type controls.

## <span id="page-34-2"></span>**Page Used to Set Up Type Control**

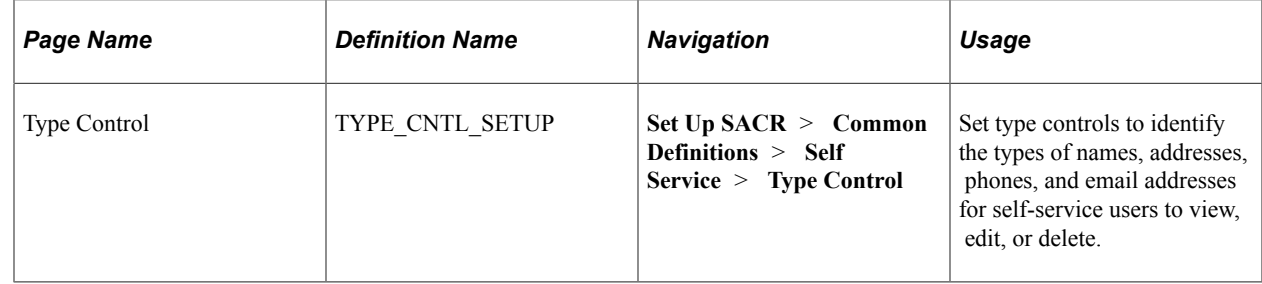

## <span id="page-34-3"></span>**Setting Type Controls**

Access the Type Control page (**Set Up SACR** > **Common Definitions** > **Self Service** > **Type Control**).

This example illustrates the fields and controls on the Type Control page. You can find definitions for the fields and controls later on this page.

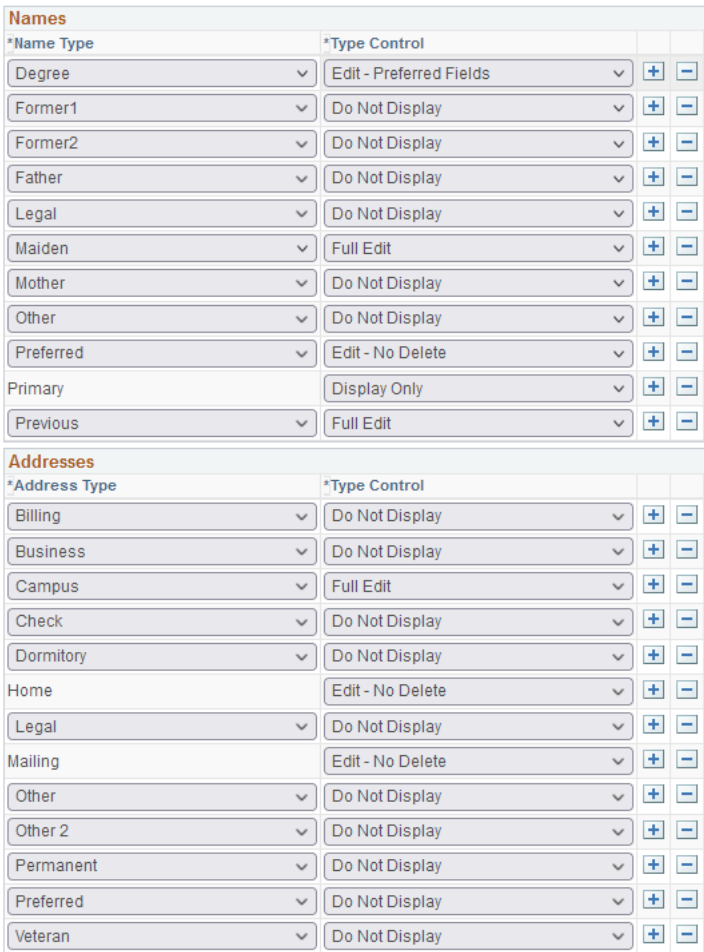
This example illustrates the fields and controls on the Type Control page. You can find definitions for the fields and controls later on this page.

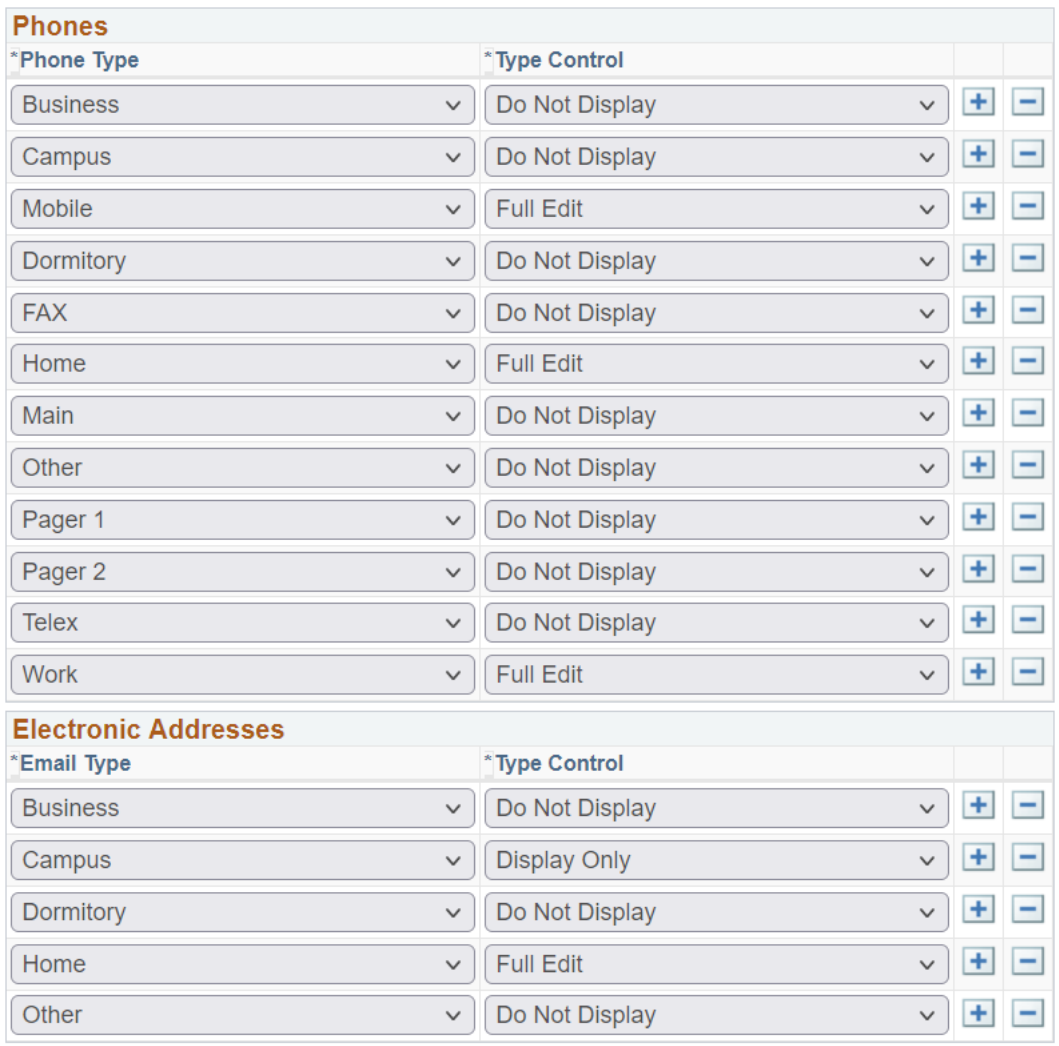

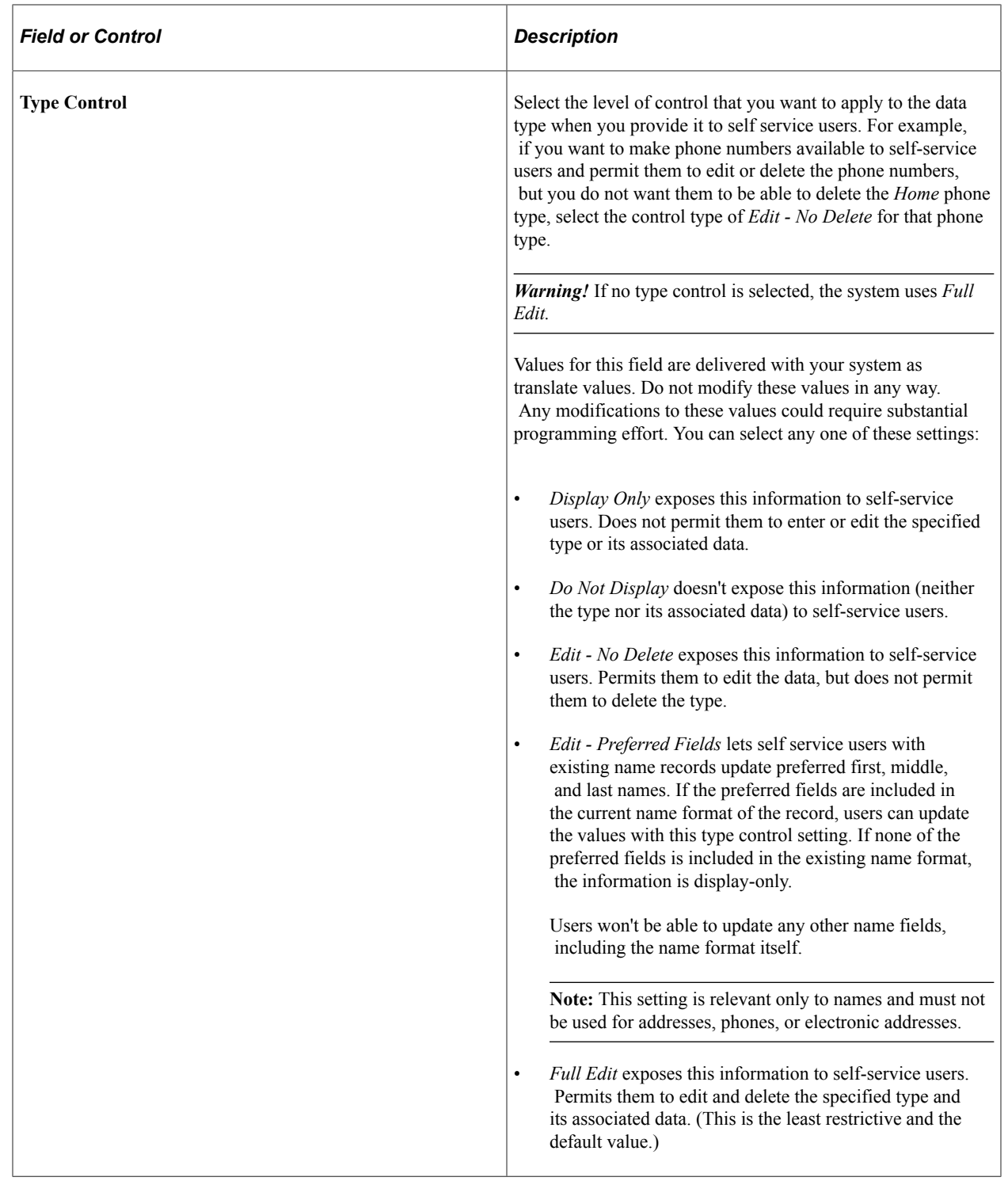

**Important!** You cannot delete the Name Type *(Primary)* or the Address Types *(Home* and *Mailing)* values. These are set on the Campus Community Installation Names/Addresses page.

Campus Solutions delivers Name Type and Address Types with *Edit - No Delete* type control level for the installed types. You cannot apply the lesser restrictive control of *Full Edit* to these types. However you can apply the more restrictive controls of *Display Only* or *Do Not Display.*

Self-services users can change data for these address types, but they cannot delete the types. This is why the **Delete (Home) address(es)** and **Delete (Mailing) address(es)** links are never available on the Current Addresses page. If you modify these mapping types on the Installation Table, you must also modify the type control settings on the Type Control page.

Setting Up Type Control Chapter 3

# **Setting Up Student Records Self-Service**

# **Understanding Self-Service Enrollment Error Messaging Setup**

The system generates enrollment request error messages during the process of adding and dropping classes. This feature is available not only for administrative but also for student self-service enrollment pages. However, for self-service users you must first:

- 1. Select the **Enrollment Information** check box in the Enrollment Preferences group box on the Enrollment setup page.
- 2. Select the **Enroll Rqmt: Requisite** check box on the Class Detail Options page. See "Setting Up Class Search Profiles" (Student Records).

These two check boxes control whether requisite descriptions appear on the Enrollment Preferences page when students add a class or click a class link in which they are enrolled. They also determine whether:

- Requirement group descriptions appear on the View Results page in self-service enrollment.
- Descriptions appear when a student validates a shopping cart entry.

#### **Related Links**

"Processing Enrollment Transactions Through the Quick Enrollment Component" (Student Records)

# **Setting Up Self-Service Features for Student Records**

To set up self-service Student Records, use the Student Records component (SSR\_SS\_ENRL\_OPT) and the Weekly Schedule Time Period component (SETUP\_TIME\_PERIODS).

This section discusses how to:

- Define Student Records setup.
- Defining other Student Record self-service options.
- Set up weekly schedule time periods.
- Set up self-service graduation application and tracking.
- Defining a name type display.
- Configure name display rules.
- Set up self-service graduation options.
- Set up other graduation options.
- Display class schedules in Fluid user interface.
- Display meeting schedules in Fluid user interface.
- Display instructor contact information in Fluid user interface.

# **Pages Used to Set Up Self-Service Features for Student Records**

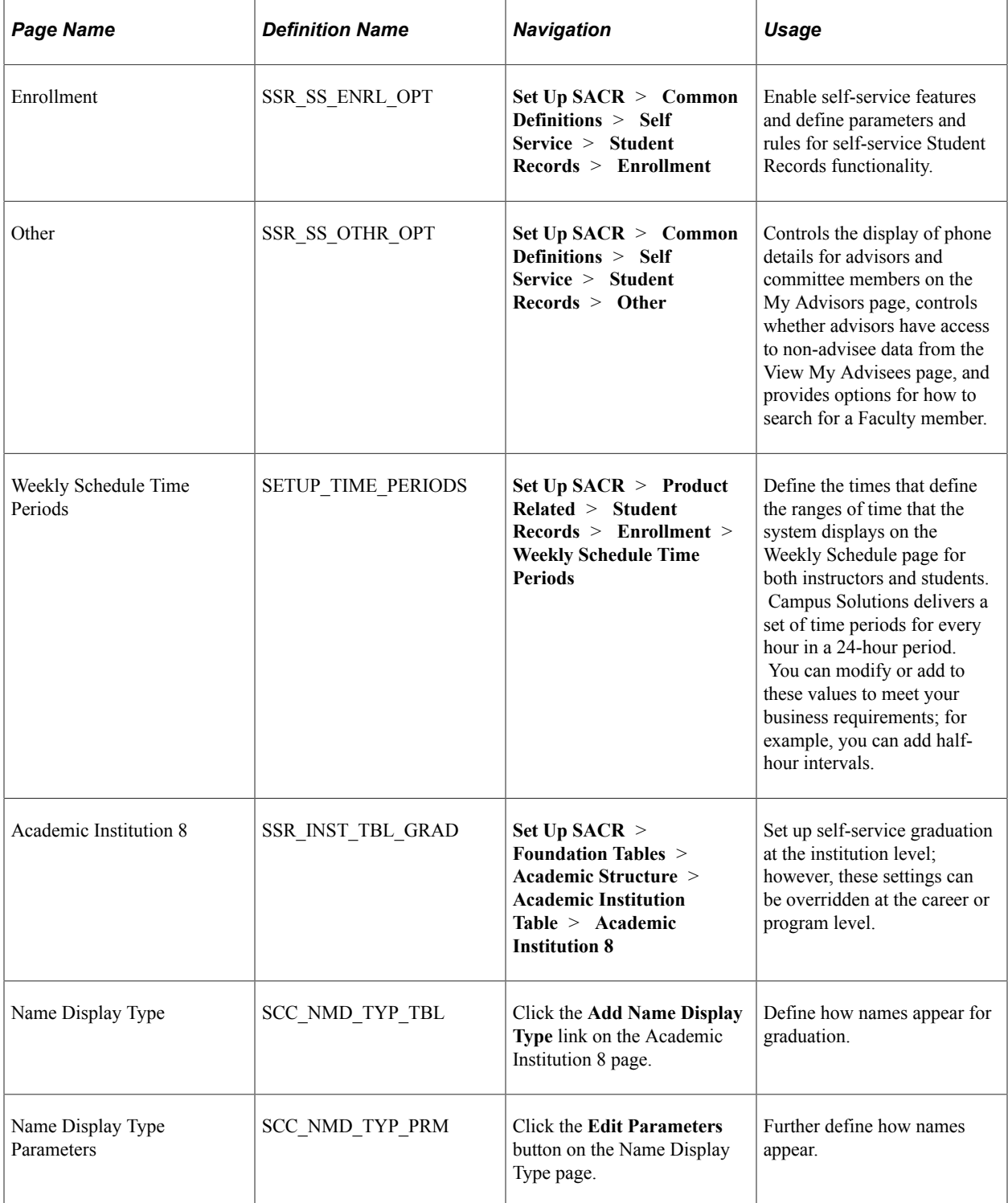

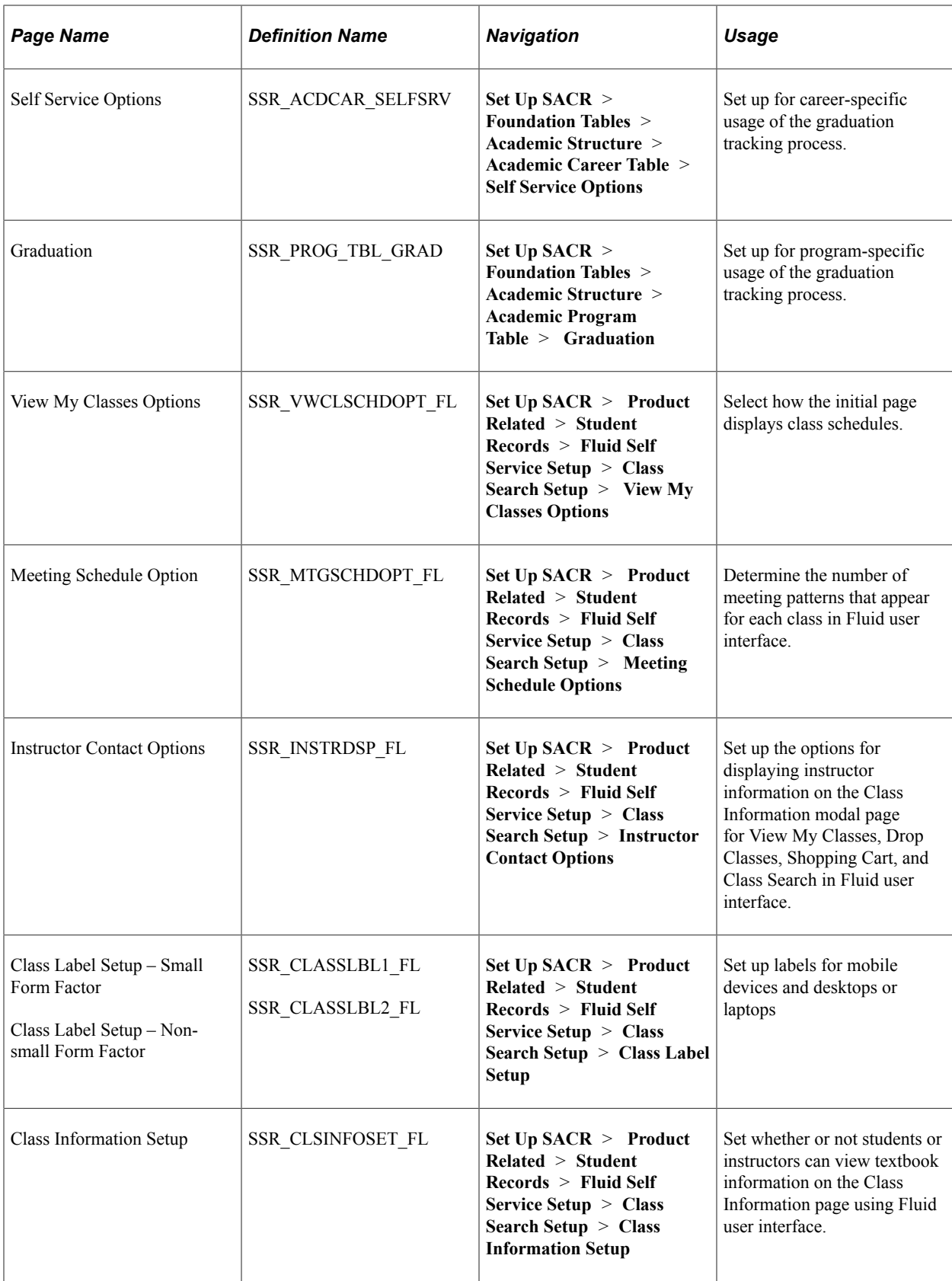

# **Defining Student Records Setup**

Access the Enrollment page (**Set Up SACR** > **Common Definitions** > **Self Service** > **Student Records** > **Enrollment**).

This example illustrates the fields and controls on the Enrollment page. You can find definitions for the fields and controls later on this page.

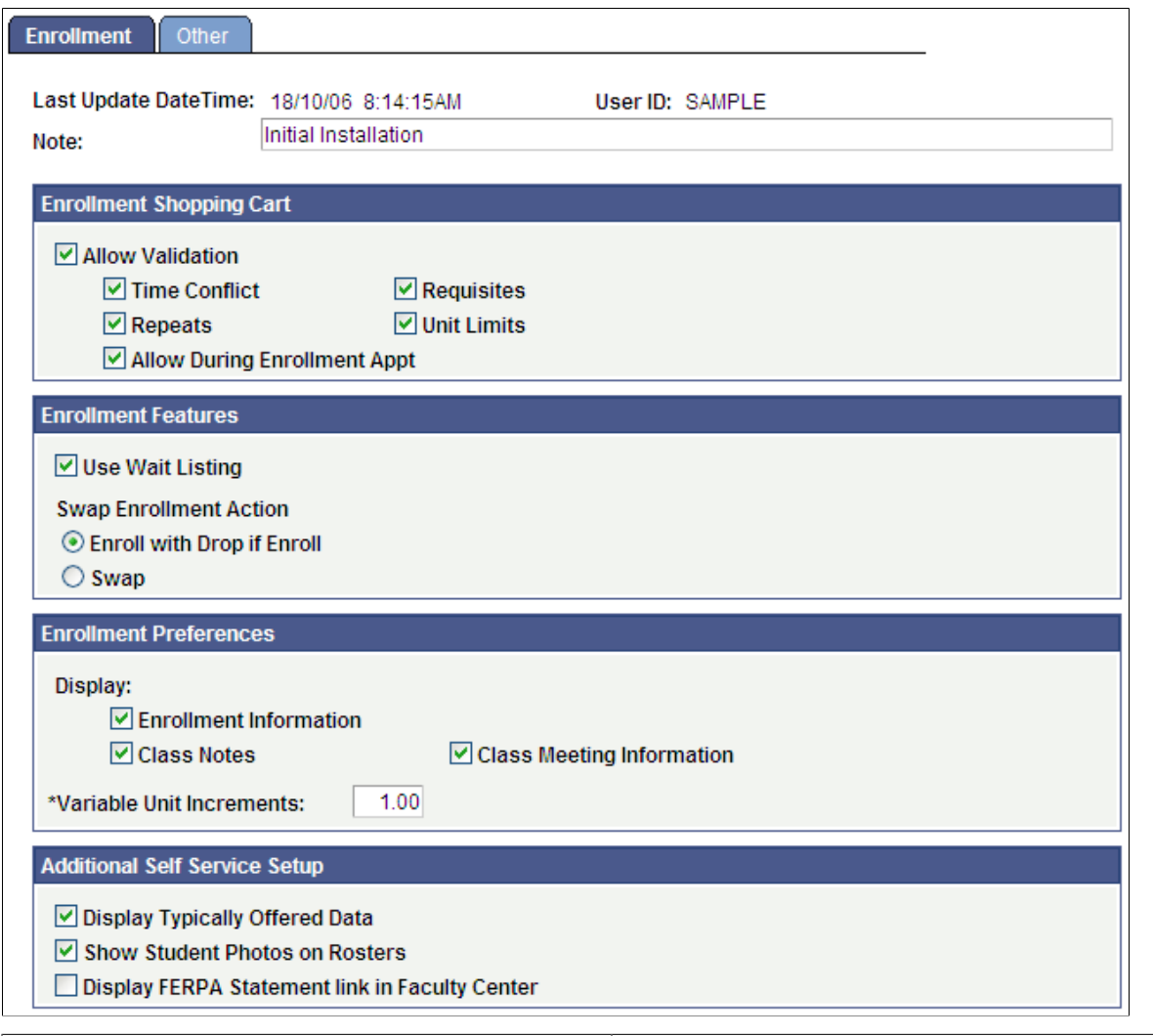

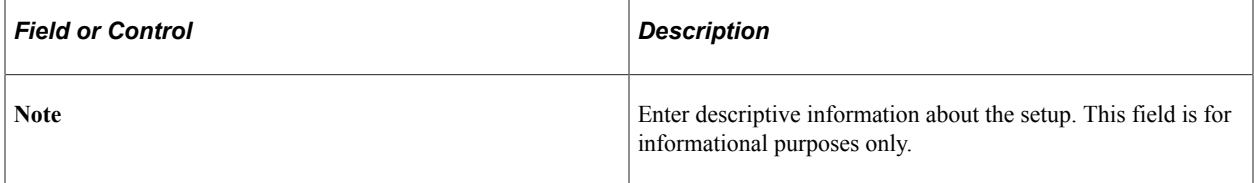

### **Enrollment Shopping Cart**

**Note:** These features are also used to set up Class Search and Enrollment for PeopleSoft Fluid User Interface.

h

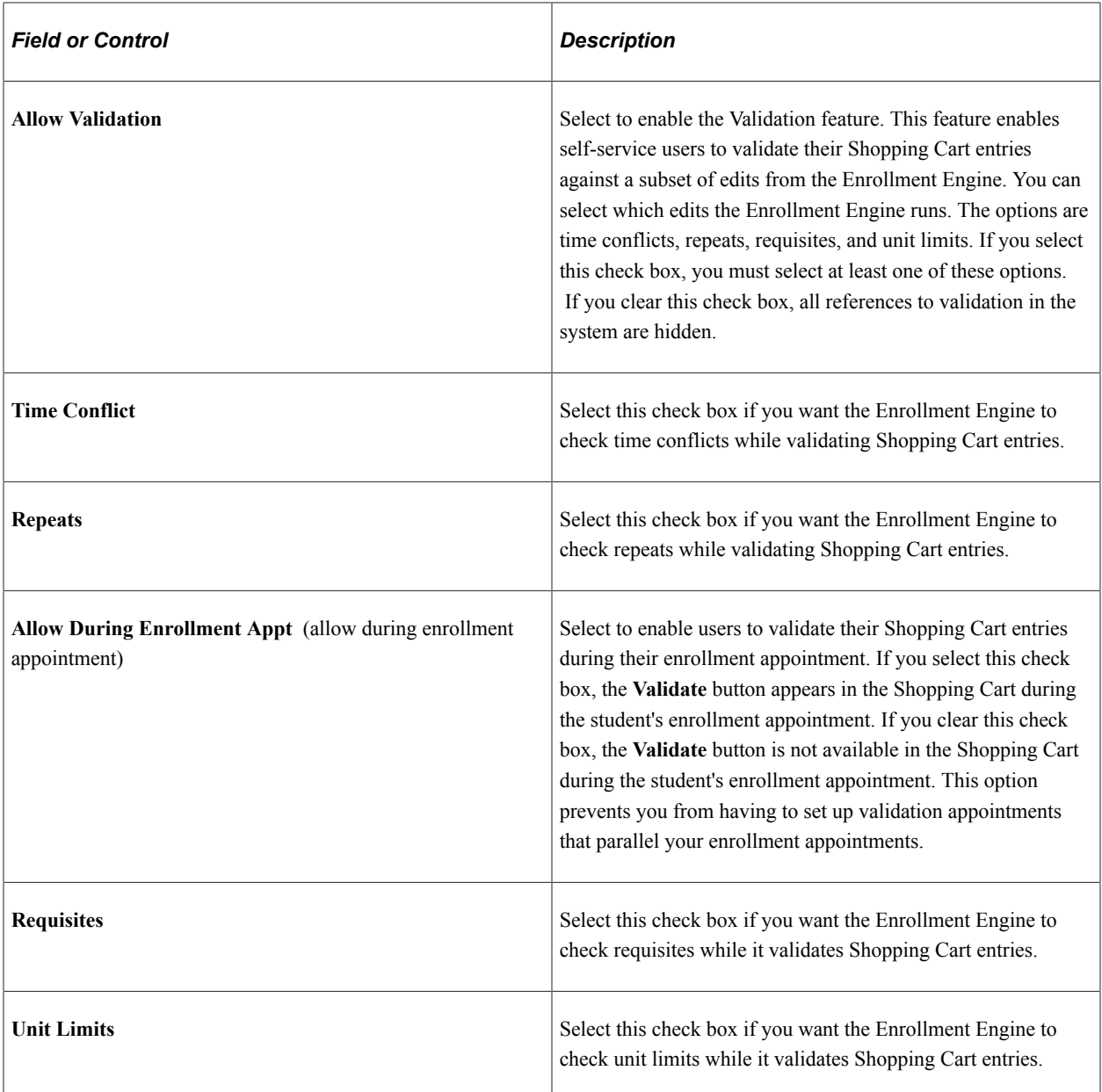

### **Enrollment Features**

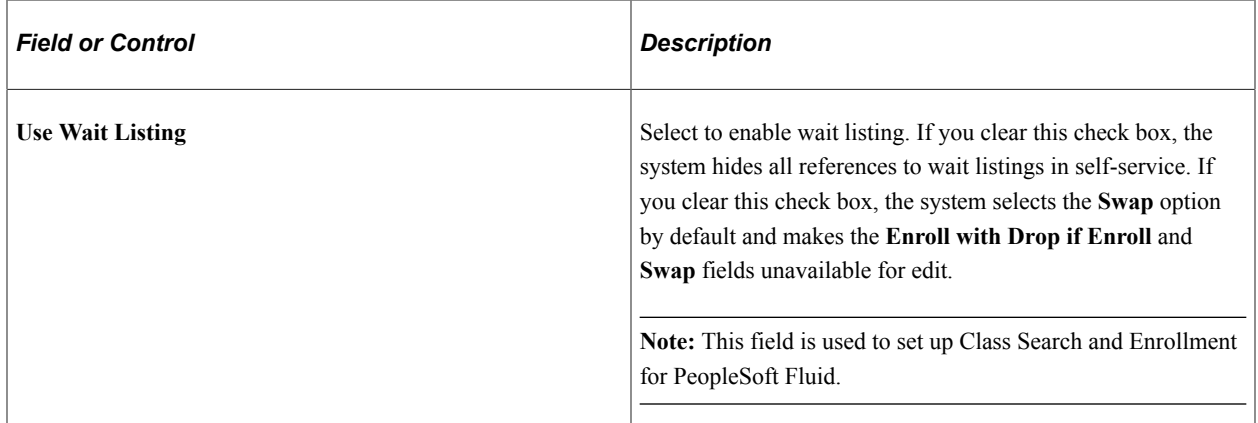

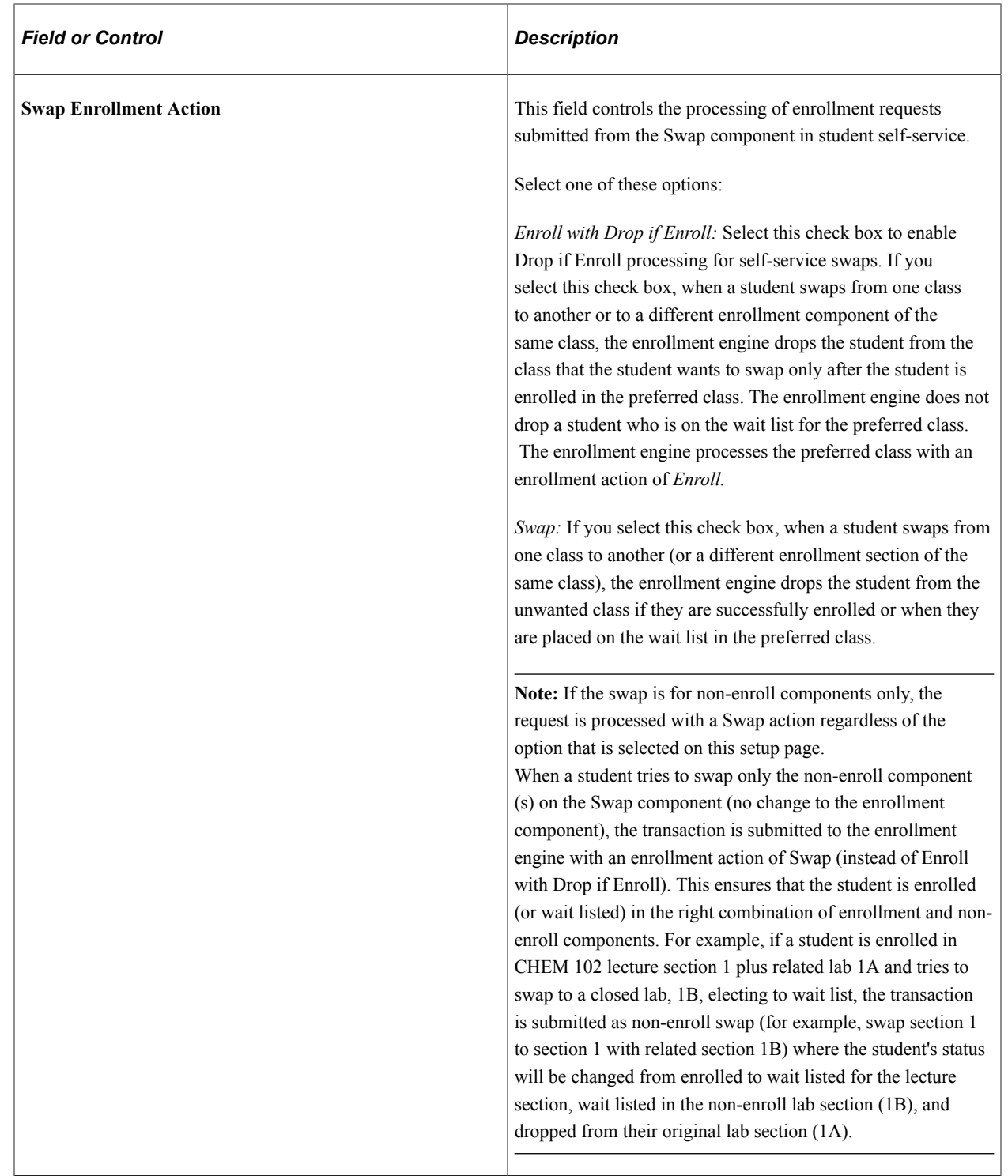

### **Enrollment Preferences**

Select the information that you want to appear in student self service.

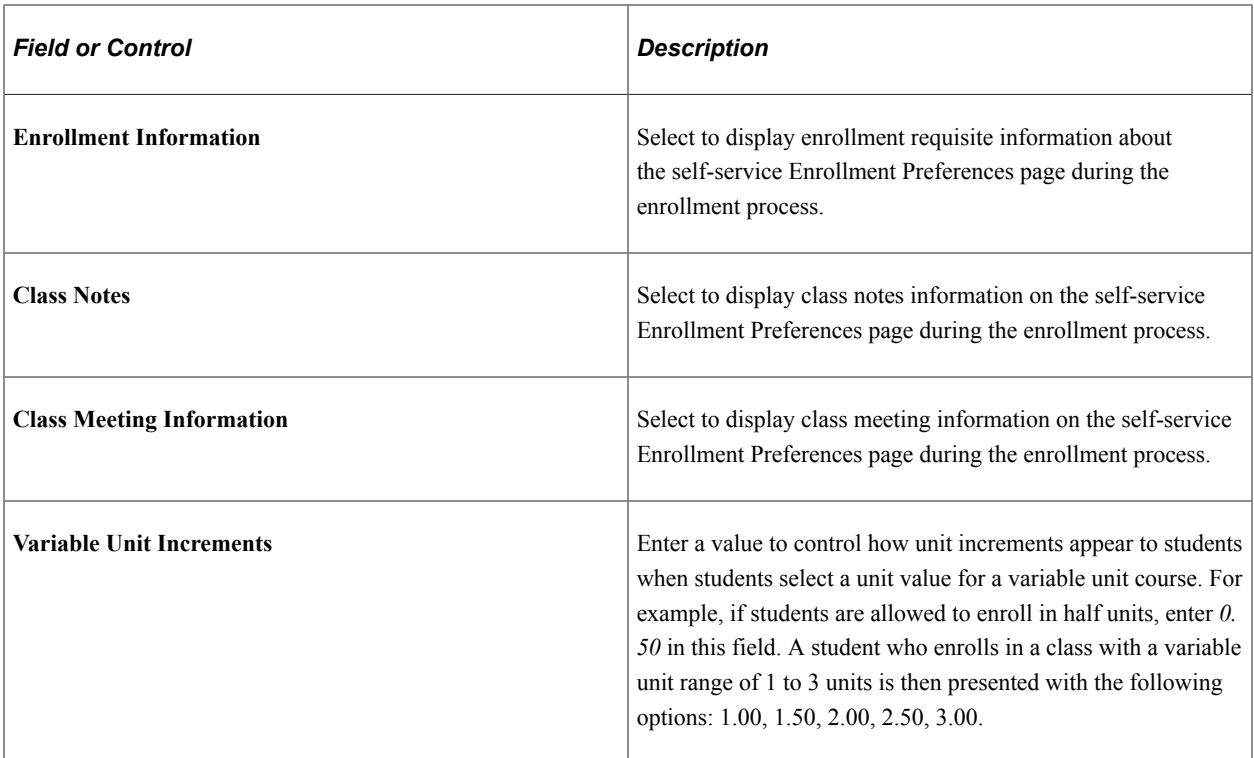

### **Additional Self Service Setup**

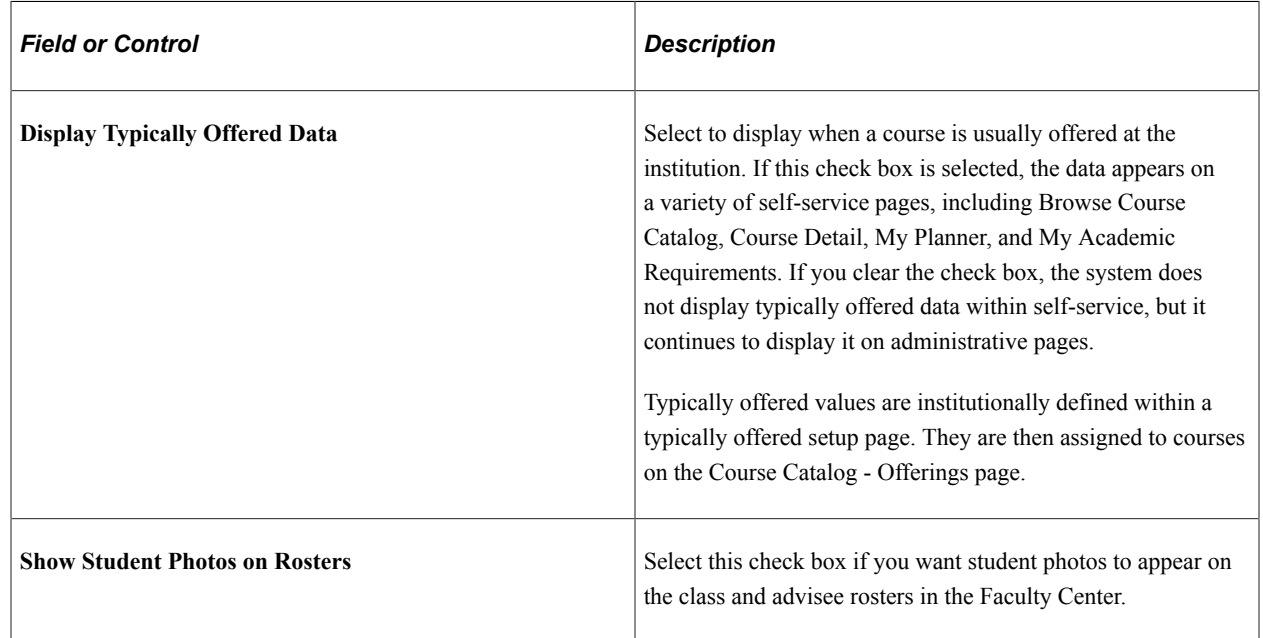

# **Defining Other Student Record Self-Service Options**

Access the Other page (**Set Up SACR** > **Common Definitions** > **Self Service** > **Student Records** > **Other**).

This example illustrates the fields and controls on the Other page. You can find definitions for the fields and controls later on this page.

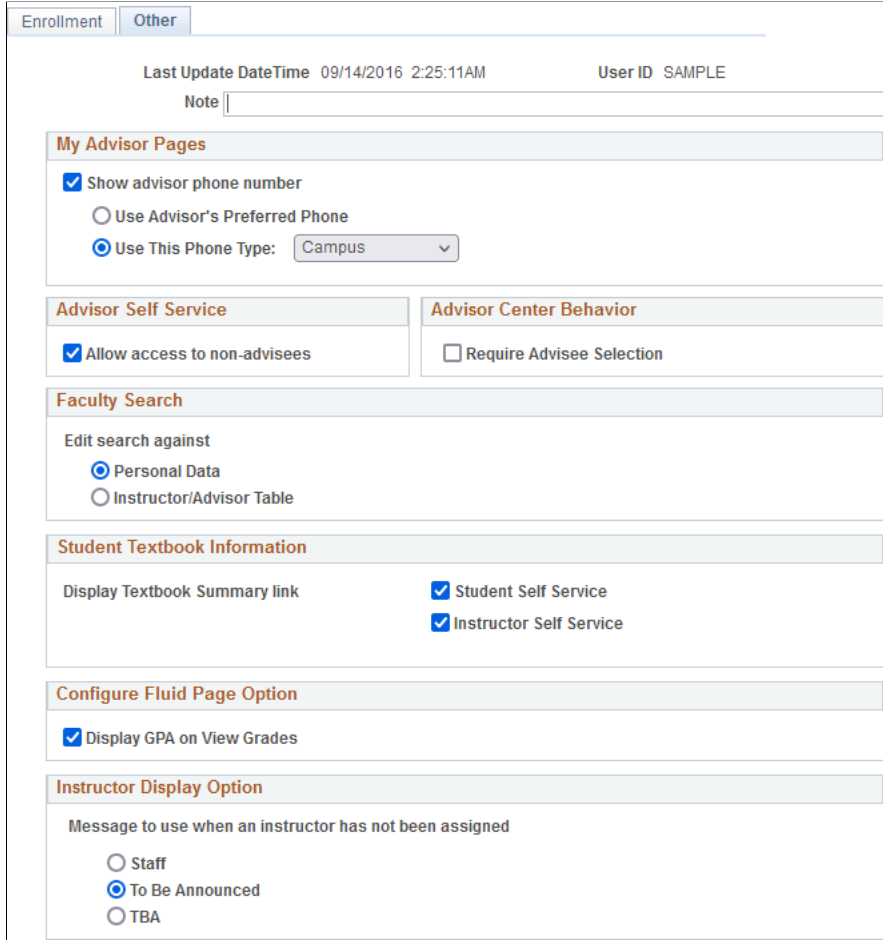

#### **My Advisor Pages**

Use the **My Advisor Pages** group box to control the display of phone details of advisors, committee members, or both on the My Advisors page.

**Note:** You should select the same advisor phone number value on this page and on the Student Center Options page in the Student Center component (SSS\_STUDENT\_CENTER).

### **Advisor Self Service**

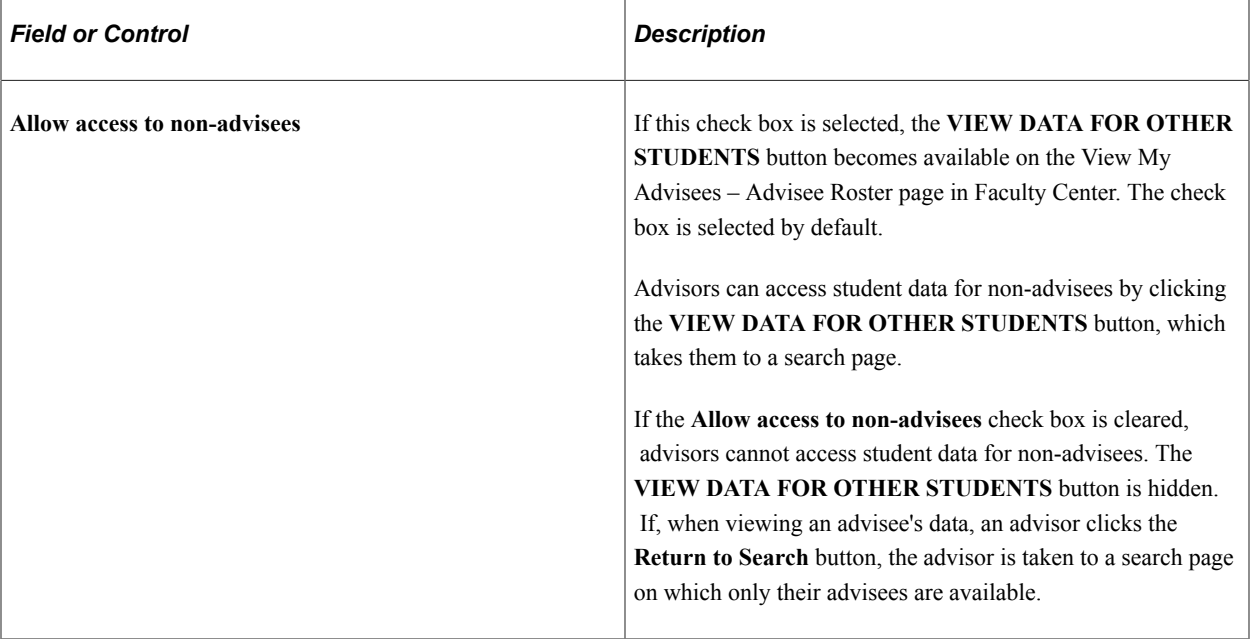

### **Faculty Search**

Use this group box to control the data that you want to search against when you use the Locate a Faculty Member page in Faculty Center.

You can search against the entire population in the database or against data in the Instructor/Advisor Table component (INSTR\_ADVSR\_PERS).

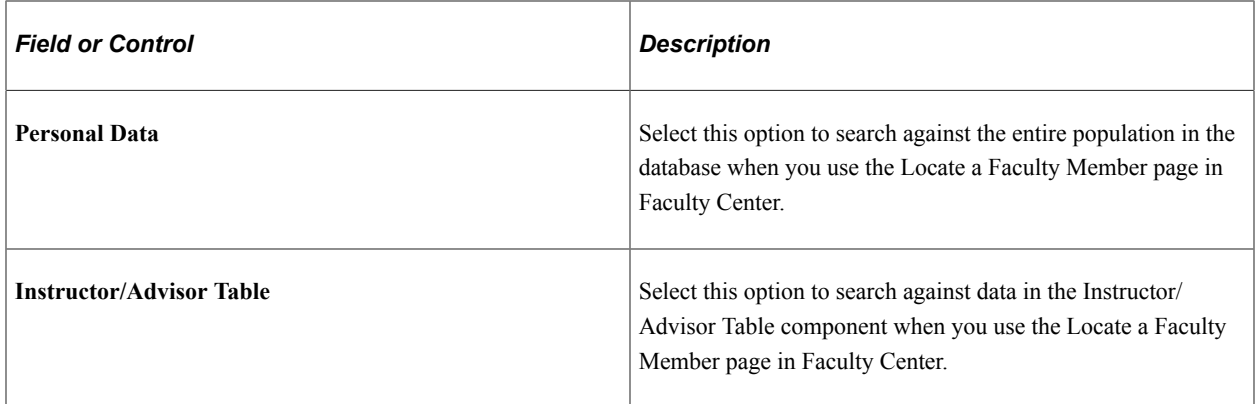

*Warning!* You must be careful when setting up Self Service Faculty Search. You do not have to use the Instructor/Advisor Table component to assign instructors to classes. You should therefore select the option to edit the search for faculty members against data in the Instructor/Advisor Table component only if the **Instructor/Advisor** option is selected in the **Edit Instructor Against** group box on the Academic Organization Table page.

### **Student Textbook Information**

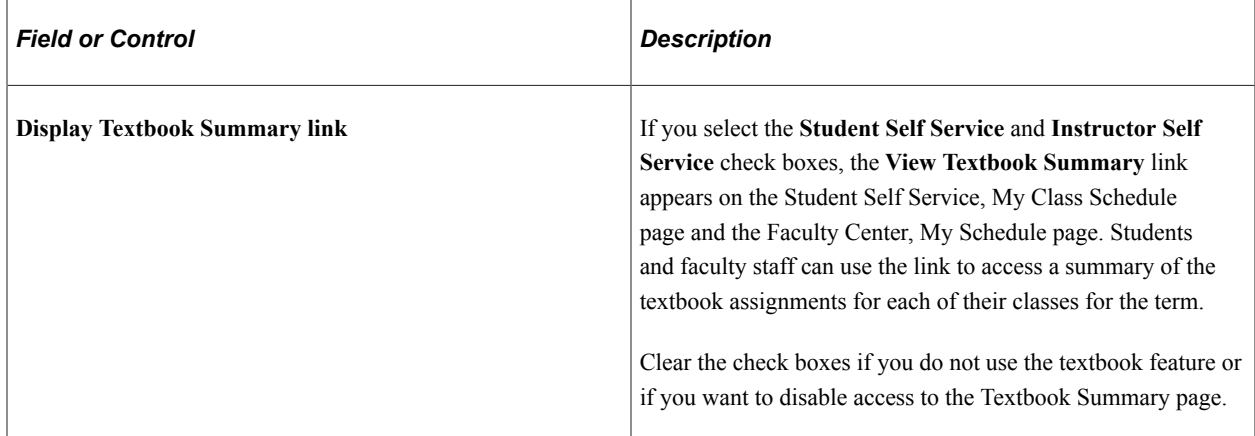

### **Configure Fluid Page Option**

In this group box, choose whether to display a student's GPA on the fluid View Grades page.

See [Managing Academic Records Using PeopleSoft Fluid User Interface](#page-309-0).

### **Instructor Display Option**

When a class schedule doesn't have an assigned instructor, use this group box to select what appears in place of an instructor's name.

### **Related Links**

[Using the Self-Service Faculty Center](#page-292-0) "Designating Approved Instructors and Advisors" (Student Records)

# **Setting Up Weekly Schedule Time Periods**

Access the Weekly Schedule Time Periods page (**Set Up SACR** > **Product Related** > **Student Records** > **Enrollment** > **Weekly Schedule Time Periods**).

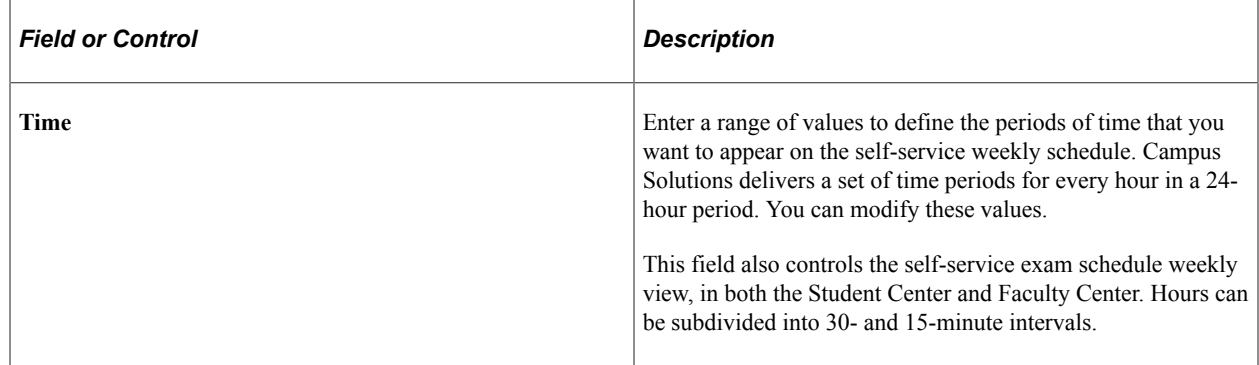

**Note:** To print the weekly schedule in full color, Internet Explorer users must change their settings:go to Tools, Internet Options, Advanced, Printing, then select **Print background colors and images**." Without this setting, the schedule is printed without background color.

# <span id="page-50-0"></span>**Setting Up Self-Service Graduation Application and Tracking**

Access the Academic Institution 8 page (**Set Up SACR** > **Foundation Tables** > **Academic Structure** > **Academic Institution Table** > **Academic Institution 8**).

This example illustrates the fields and controls on the Academic Institution 8 page (1 of 2). You can find definitions for the fields and controls later on this page.

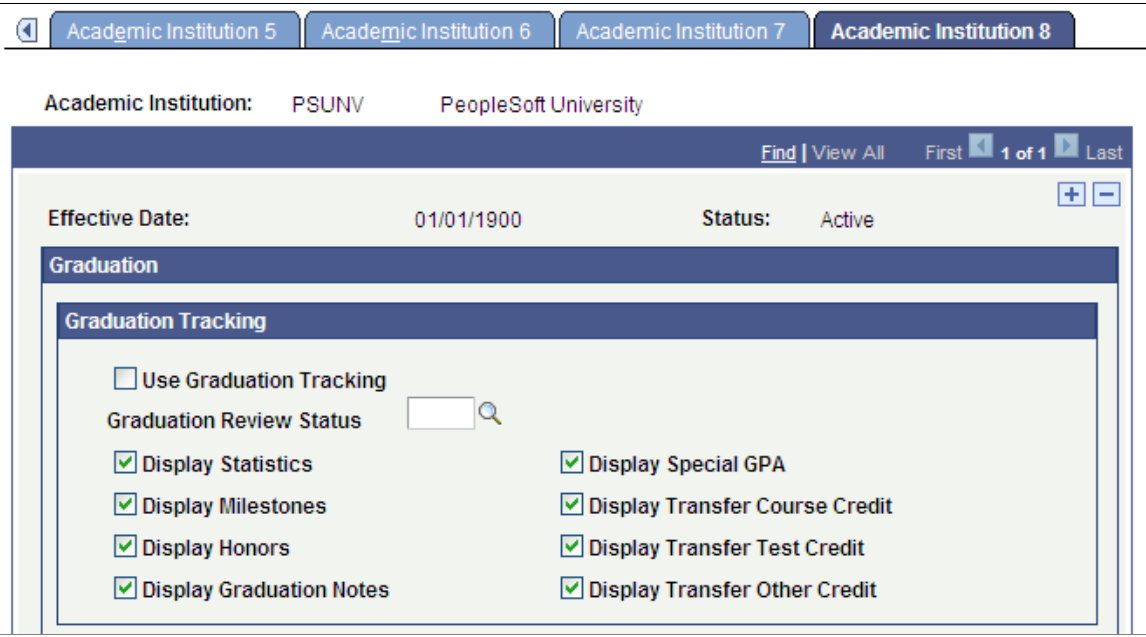

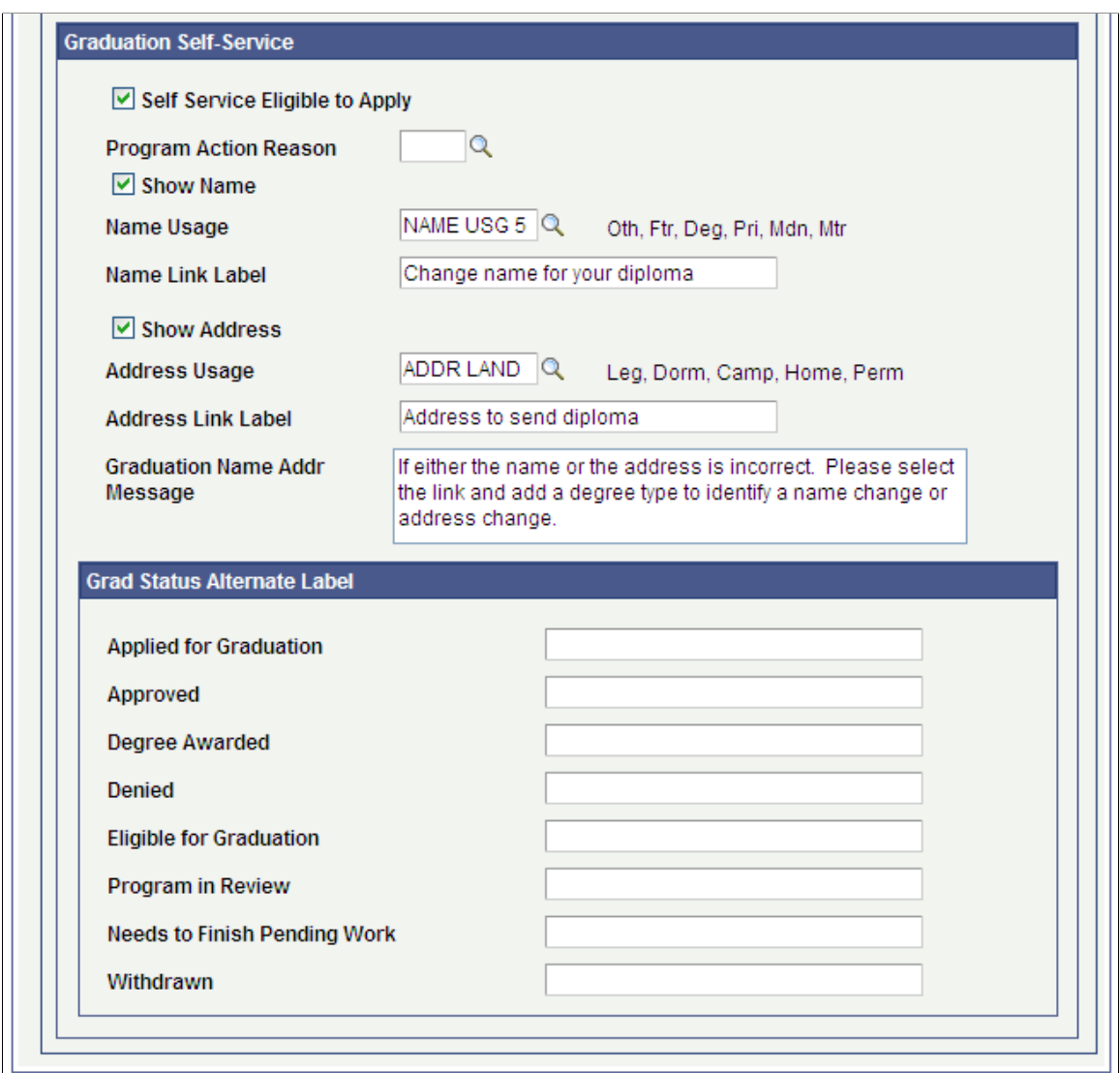

### **Graduation Tracking**

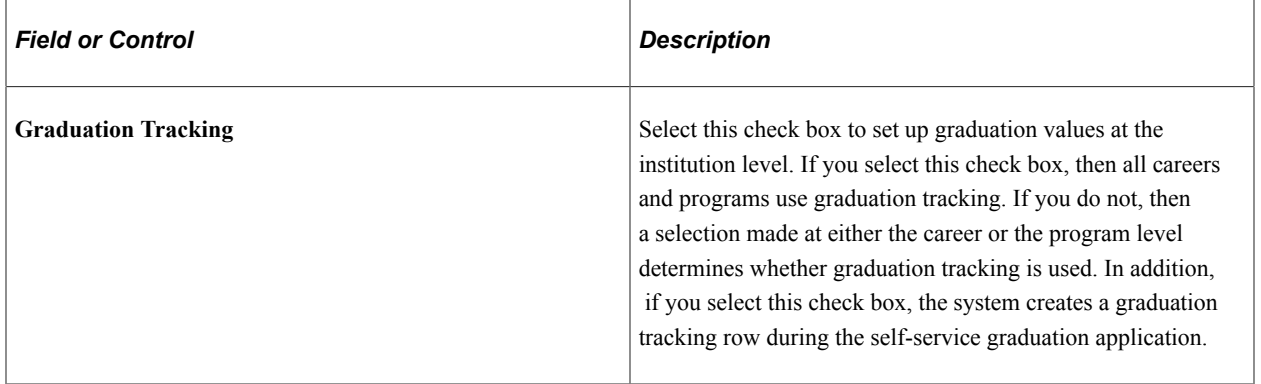

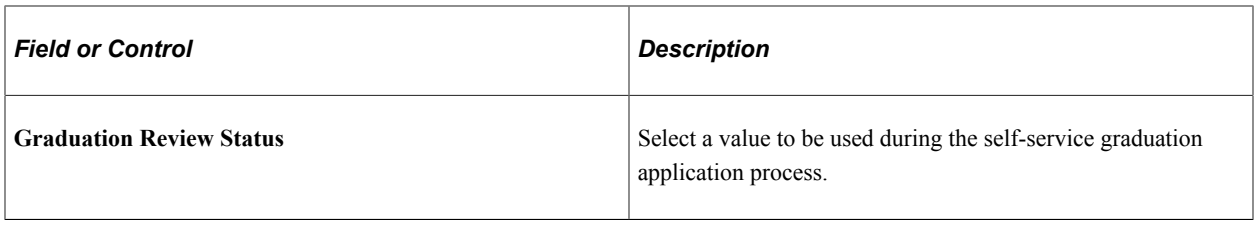

**Note:** The remaining check boxes determine whether these grids appear on the Graduation Tracking page. This is determined at the institution level.

#### **Graduation Self-Service**

The Name Display framework provides a configurable solution that allows institutions to define how a display name appears for graduation. Note that this functionality only appears on the View Graduation Status page in self service. The function called GetDegreeName is located in the FUNCLIB\_SR.NAME\_DISPLAY\_TYPE.FieldFormula. This function returns the degree name that is derived using the Name Display Type settings on the Academic Institution Table component. The function requires an institution value and an EmplID value as parameters, and returns a string value of the degree name. Use this function to retrieve the derived Degree Name when needed for reporting or other processing.

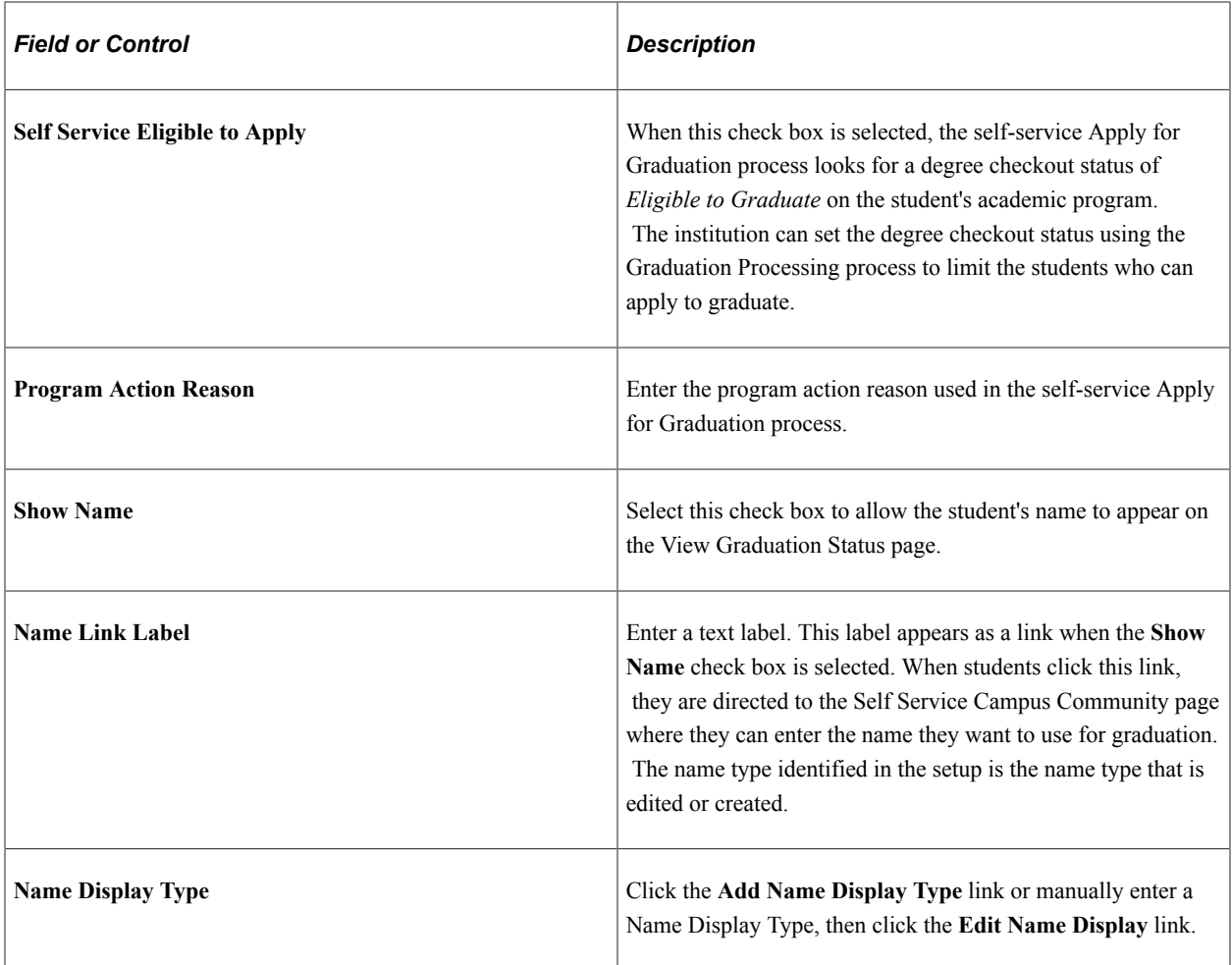

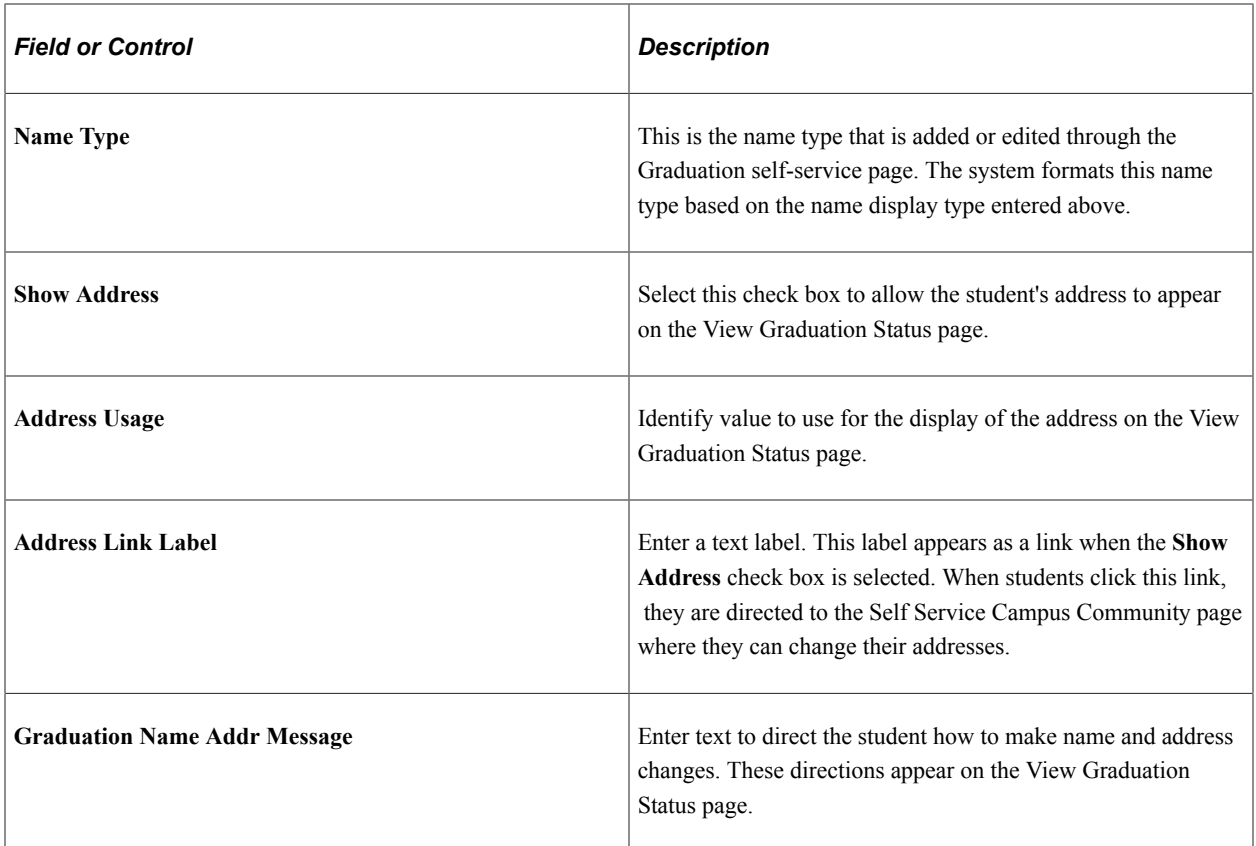

#### **Grad Status Alternate Label**

The fields in this group box allow the institution to display a different message for the various degree checkout values.

# **Defining a Name Type Display**

Access the Name Display Type page (click the **Add Name Display Type** link on the Academic Institution 8 page).

This example illustrates the fields and controls on the Name Display Type page. You can find definitions for the fields and controls later on this page.

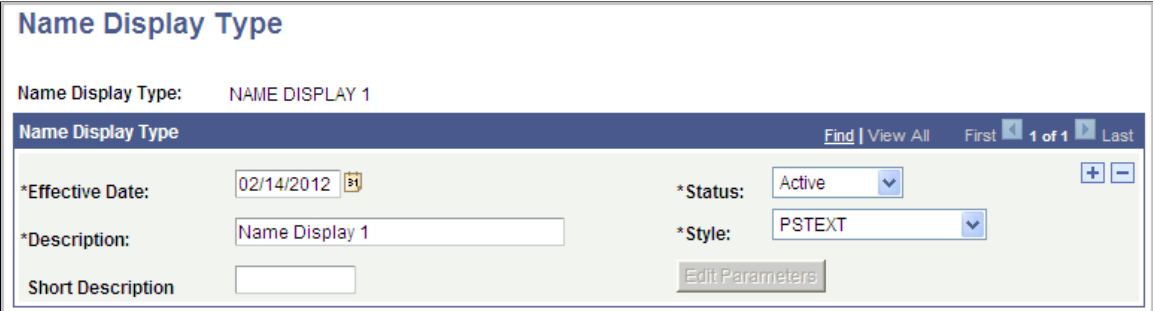

The Name Display framework provides a configurable solution that allows institutions to define how a display name appears for graduation. This functionality is available only on the View Graduation Status page in self service.

There are four delivered Style choices; *these are currently not enabled for the View Graduation Status page.*

Click the **Edit Parameters** button to access the Name Display Type Parameters page where you can further define how names appear.

# **Configuring Name Display Rules**

Access the Name Display Type Parameters page (click the **Edit Parameters** button on the Name Display Type page).

This example illustrates the fields and controls on the Name Display Type Parameters page. You can find definitions for the fields and controls later on this page.

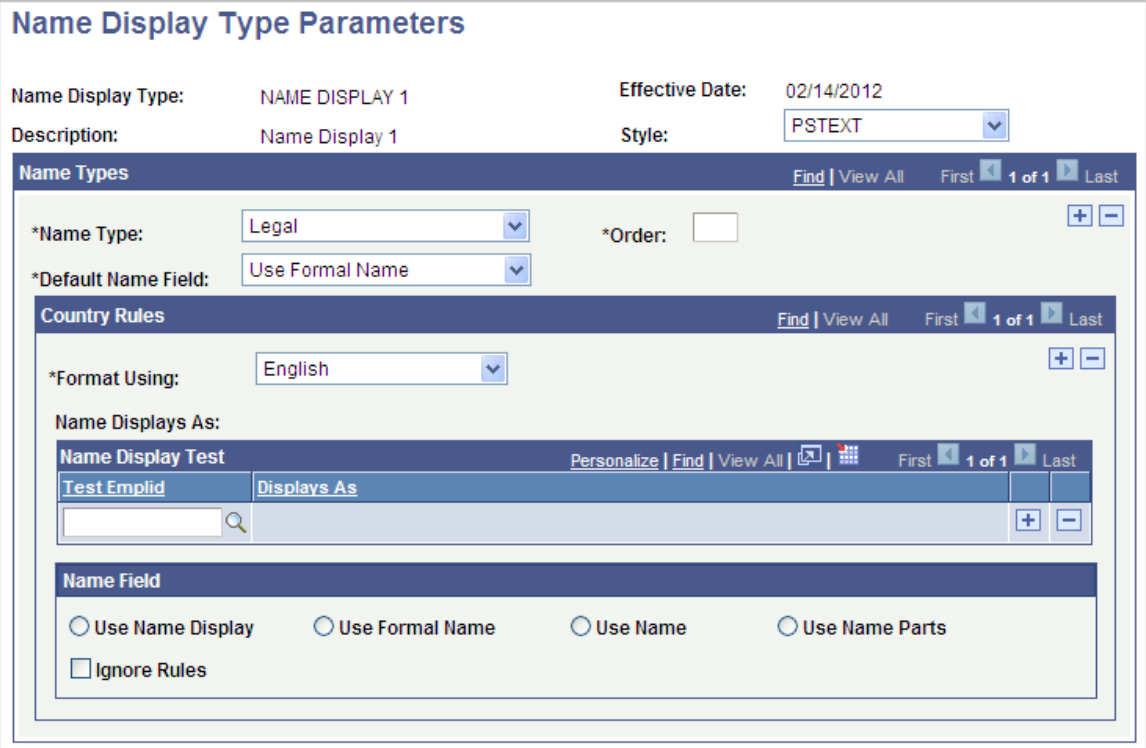

### **Name Types**

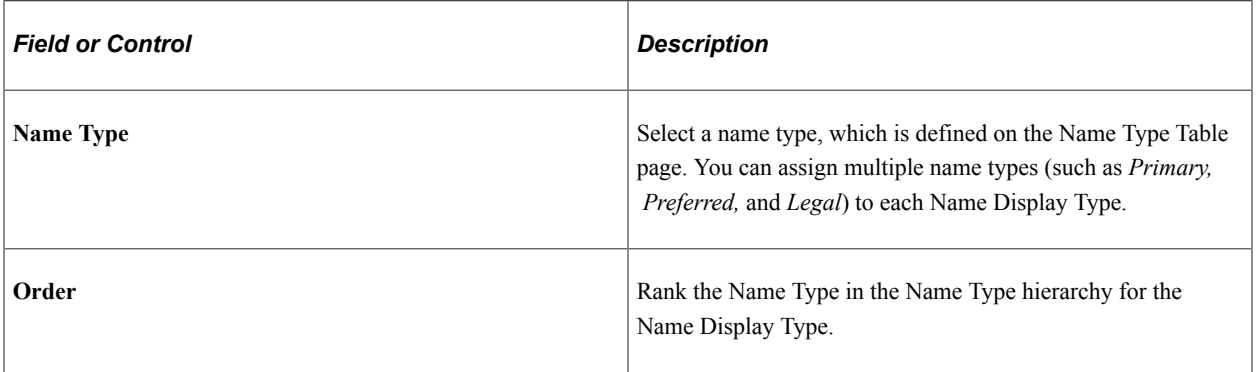

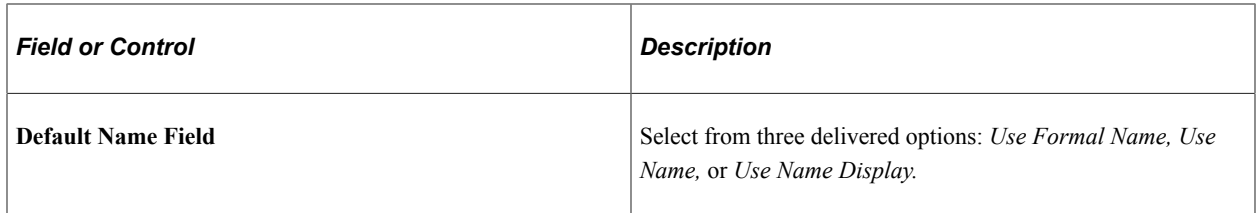

### **Country Rules**

You can define multiple sets of country rules for each **Name Type.** For example, your institution might define English country rules for the primary name type and Belgian country rules for the preferred name type. If you specify country rules, then you must select an option in the **Name Field** group box.

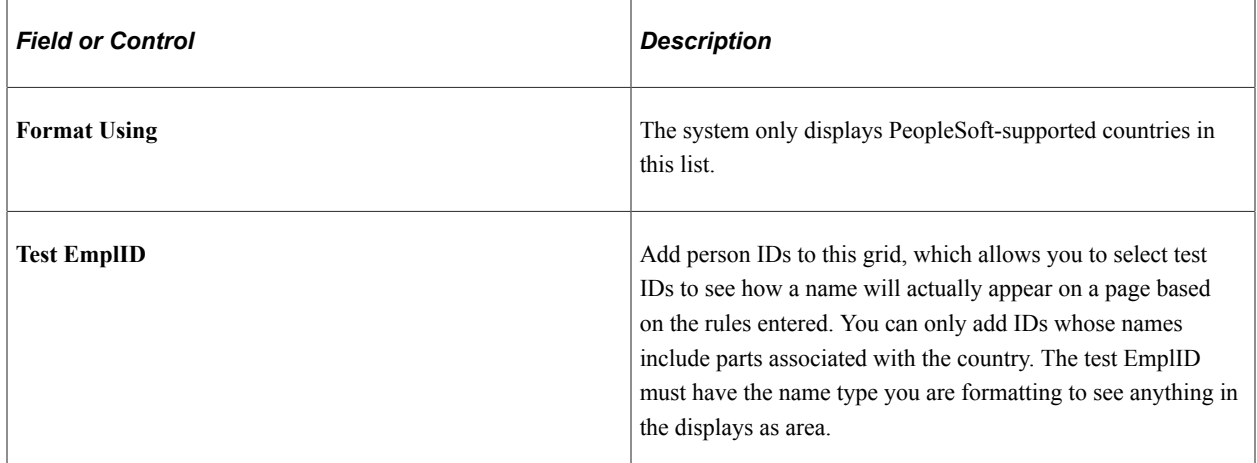

#### **Name Field**

Use the fields in this group box to override the **Default Name Field** option in the **Name Types** group box and customize names for a specific country format. You can define how the name appears part by part as you go; the appearance of each ID added to the **Name Display Test** group box refreshes each time you change any field. There are four options in this group box: *Use Name Display, Use Formal Name, Use Name,* and *Use Name Parts.* If you select the *Use Name Parts* option, the **Name Parts** grid appears. The grid displays name fields specific to the country selected.

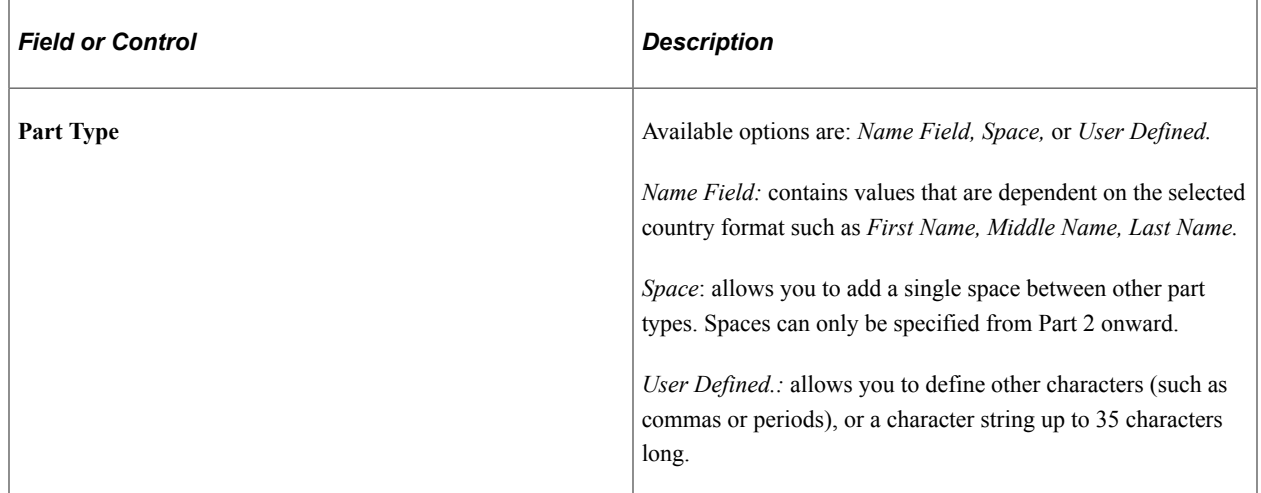

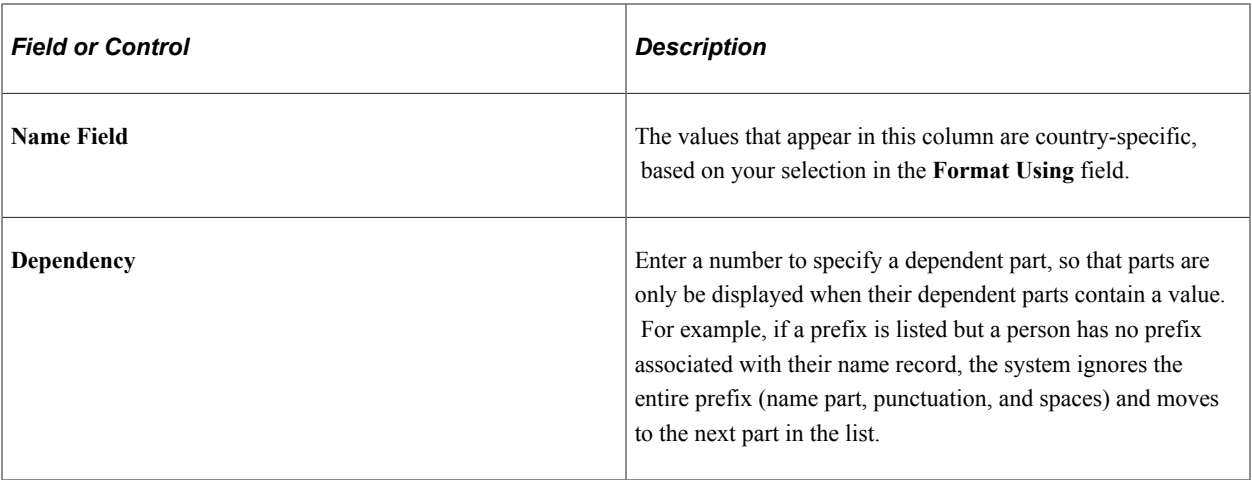

#### **Ignore Criteria**

This group box is hidden by default; select the **Ignore Rules** check box to make it appear. Use the fields here to ignore any **Name Field** parts of a name. For example, you can make selections here to remove any special characters (such as \* or !) used as placeholders for people with single names in your database.

# **Setting Up Self-Service Graduation Options**

Access the Self Service Options page (**Set Up SACR** > **Foundation Tables** > **Academic Structure** > **Academic Career Table** > **Self Service Options**).

This example illustrates the fields and controls on the Self Service Options page. You can find definitions for the fields and controls later on this page.

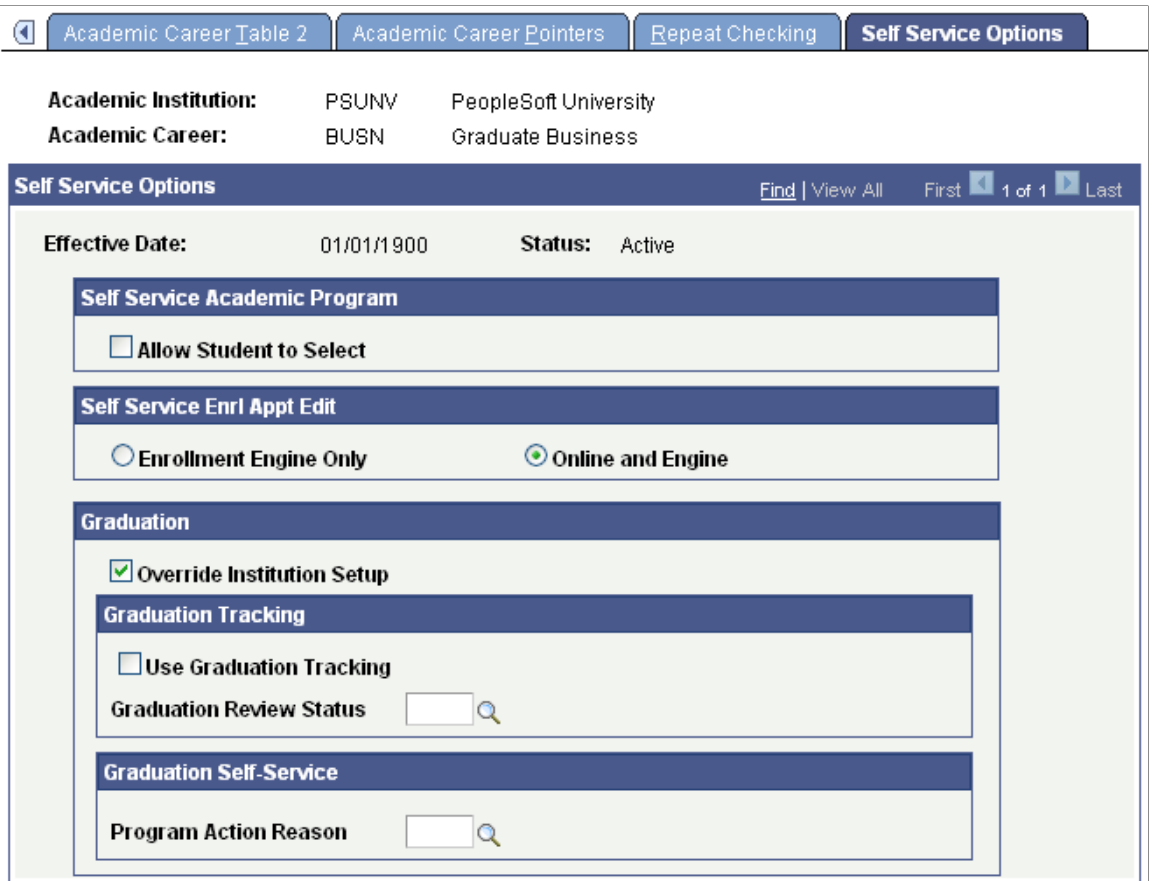

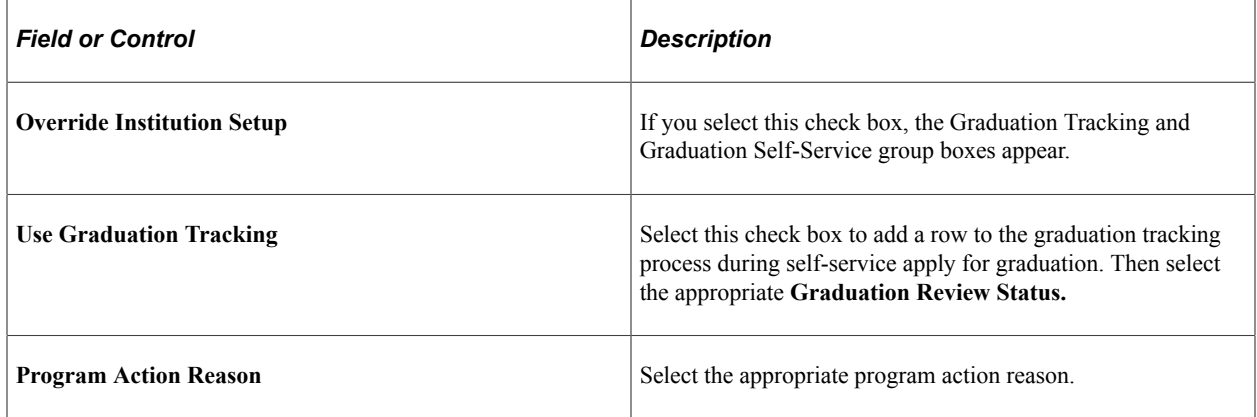

# **Setting Up Other Graduation Options**

Access the Graduation page (**Set Up SACR** > **Foundation Tables** > **Academic Structure** > **Academic Program Table** > **Graduation**).

This example illustrates the fields and controls on the Graduation page. You can find definitions for the fields and controls later on this page.

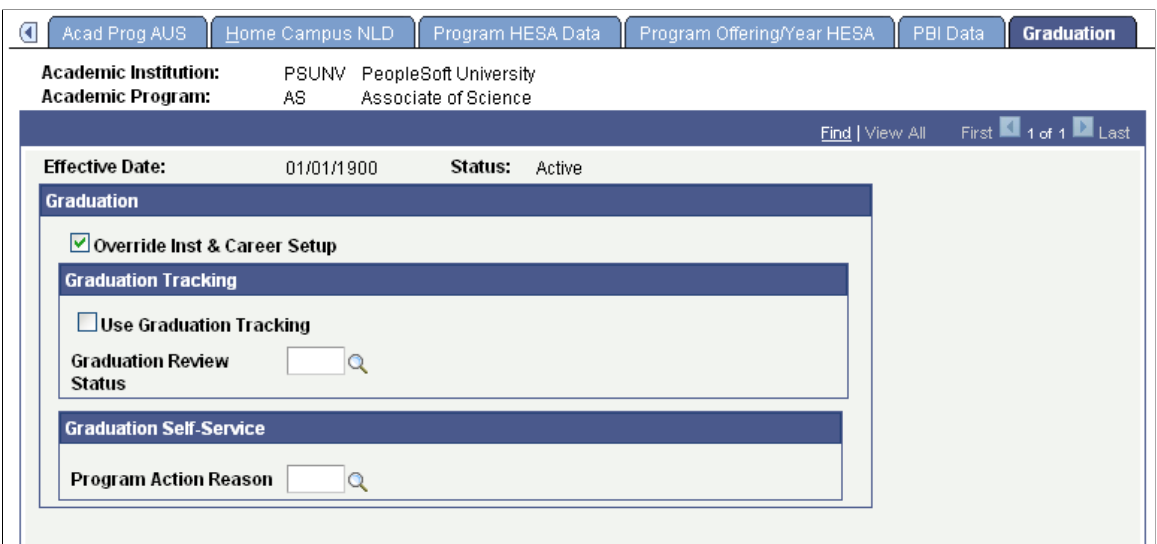

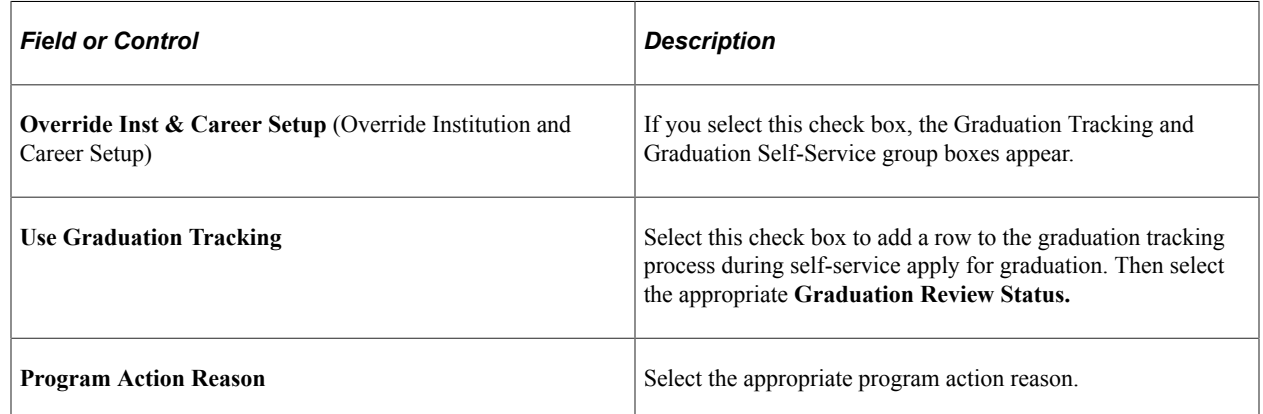

# **Displaying Class Schedules in Fluid User Interface**

Access the View My Classes Options page (**Set Up SACR** > **Product Related** > **Student Records** > **Fluid Self Service Setup** > **Class Search Setup** > **View My Classes Options**).

This example illustrates the fields and controls on the View My Classes Options page. You can find definitions for the fields and controls later on this page.

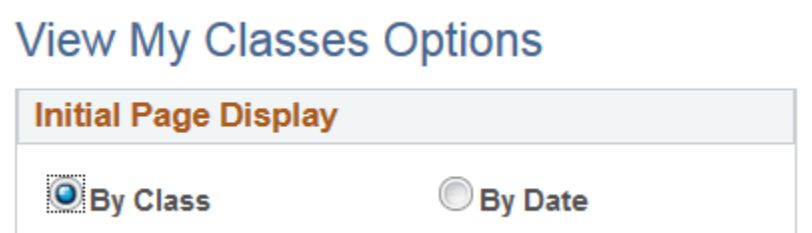

Use this page to select whether the initial page displays the class schedules *By Class* or *By Date*.

# **Displaying Meeting Schedules in Fluid User Interface**

Access the Meeting Schedule Option page (**Set Up SACR** > **Product Related** > **Student Records** > **Fluid Self Service Setup** > **Class Search Setup** > **Meeting Schedule Options**).

This example illustrates the fields and controls on the Meeting Schedule Option page. You can find definitions for the fields and controls later on this page.

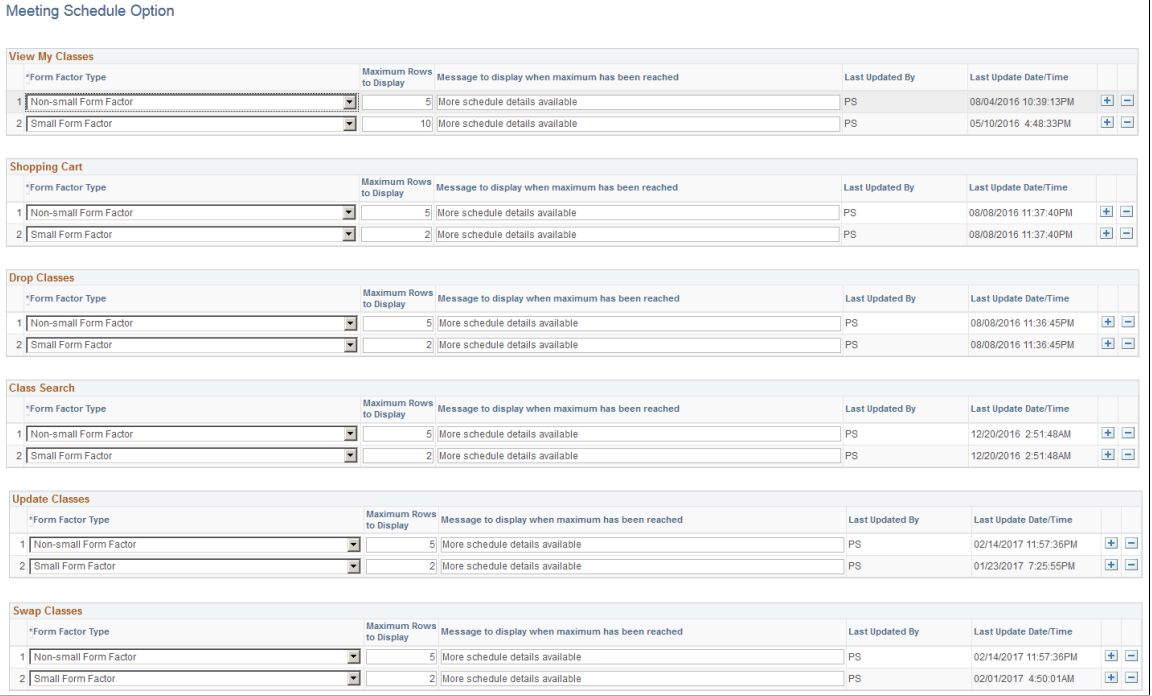

Use this page to set the number of meeting patterns that appear for each class in Fluid user interface.

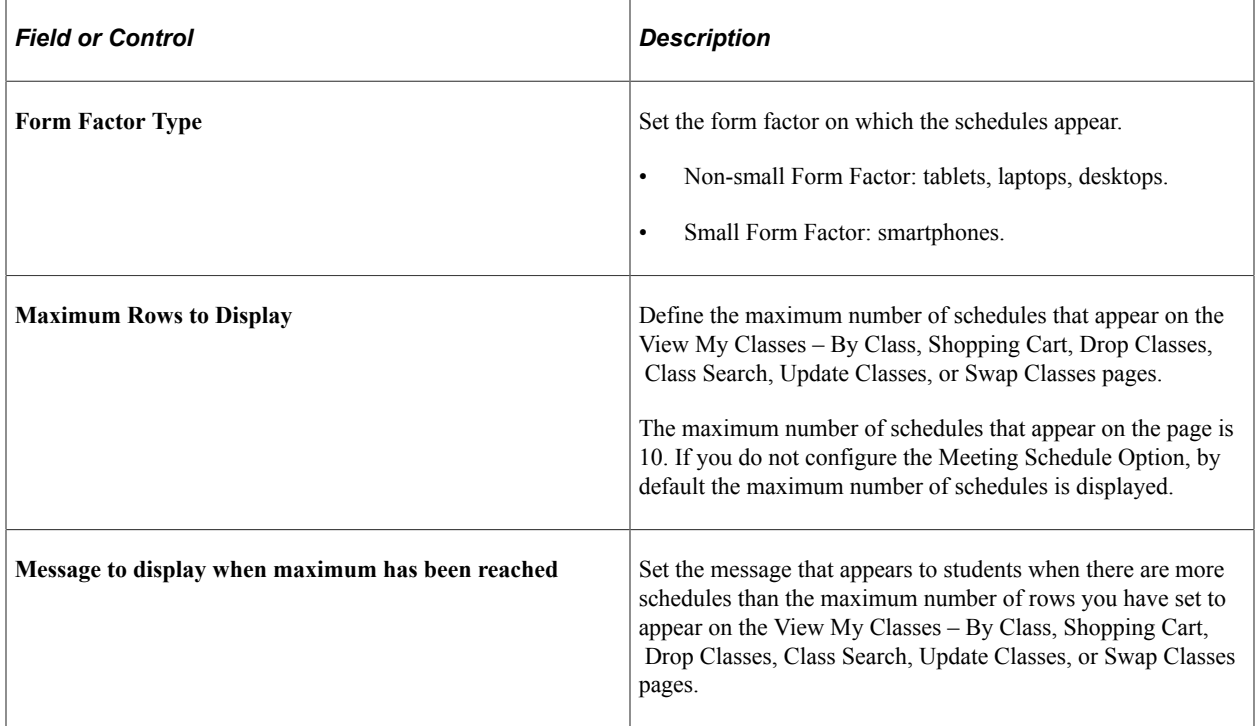

# **Displaying Instructor Contact Information in Fluid User Interface**

Access the Instructor Contact Details Display page (**Set Up SACR** > **Product Related** > **Student Records** > **Fluid Self Service Setup** > **Class Search Setup** > **Instructor Contact Options**).

This example illustrates the fields and controls on the Instructor Contact Details Display page. You can find definitions for the fields and controls later on this page.

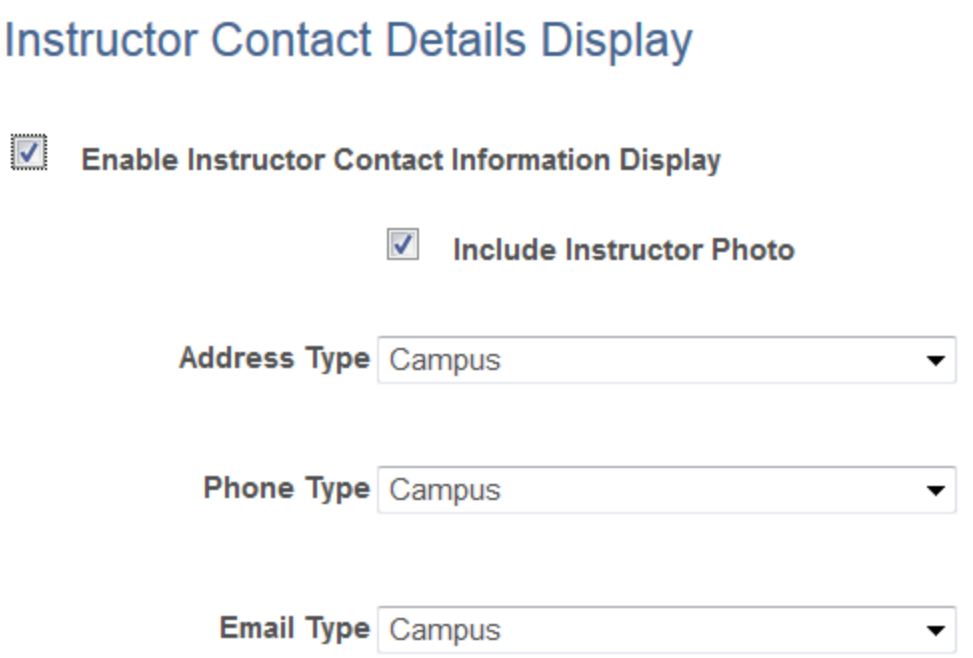

# **Displaying Class Labels in Fluid User Interface**

Access the Class Label Setup page (**Set Up SACR** > **Product Related** > **Student Records** > **Fluid Self Service Setup** > **Class Search Setup** > **Class Label Setup**).

This example illustrates the fields and controls on the Class Label For Small Form Factor. You can find definitions for the fields and controls later on this page.

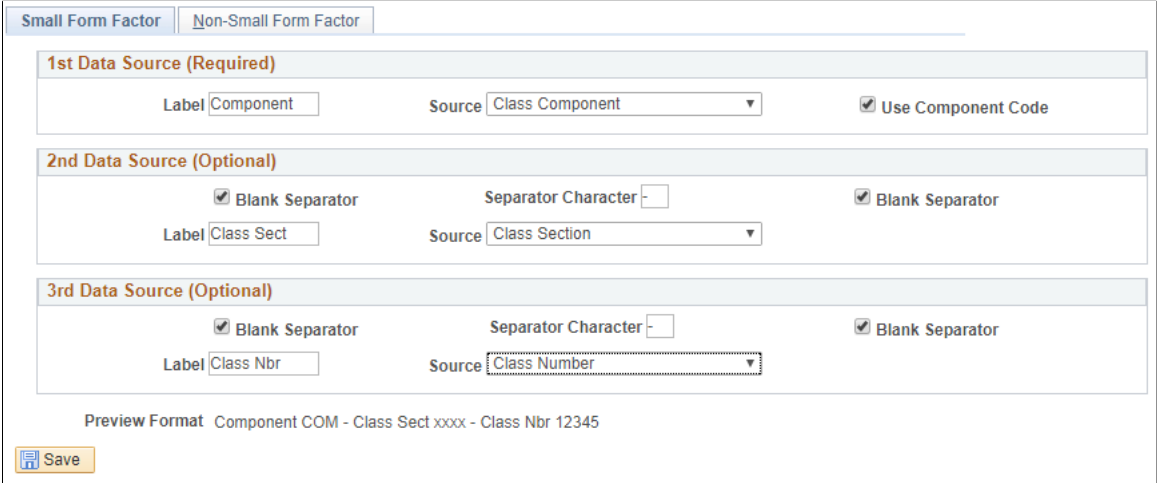

Use these pages to display class information like class section and class number in Class Search results for mobile devices (small form factor) or desktops and laptops (non-small form factor) in Fluid user interface. The fields on the Small Form Factor page applies to the Non-Small Form Factor page.

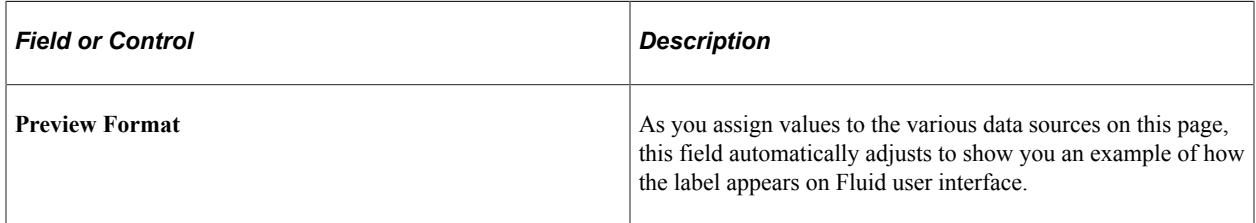

#### **1st Data Source (Required)**

Use this group box to set up the first data source as a component. These fields apply to the 2nd and 3rd Data Source.

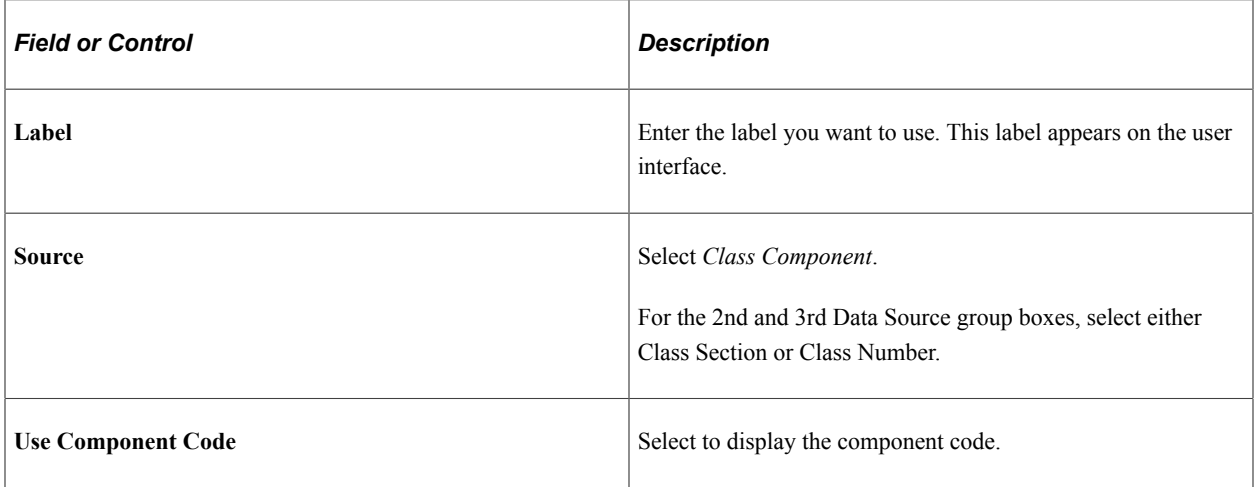

### **2nd and 3rd Data Source (Optional)**

This group box is optional. However, you can use this to include class section to classes when viewed in PeopleSoft Fluid User Interface. To include class section in Fluid, set the **Source** field to *Class Section*.

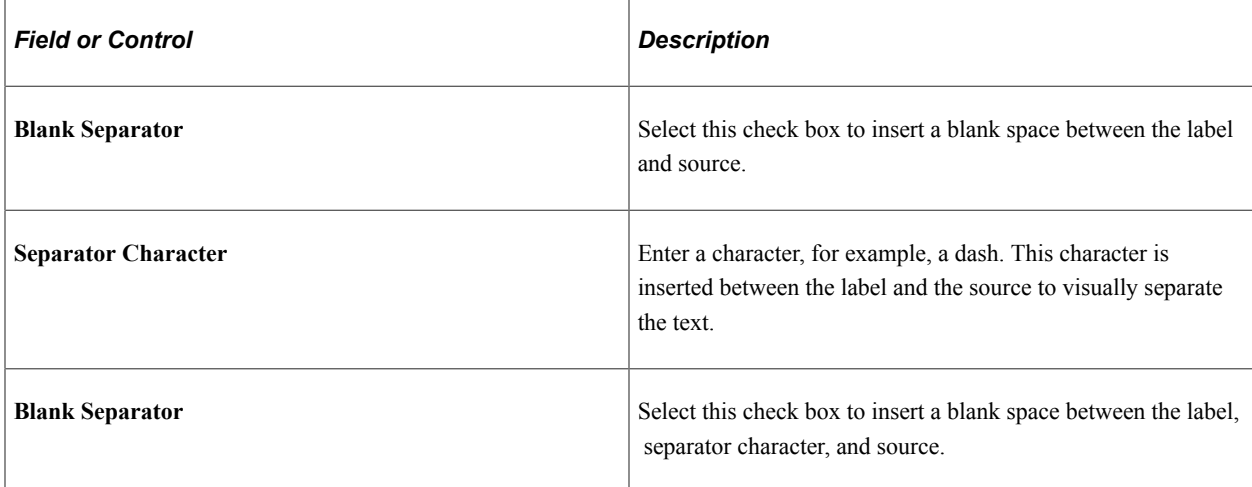

# **Setting Up Fluid Application for Graduation By Institution**

Set up fluid application for graduation at the institution level.

Applications for graduation through fluid use the same configuration that supports the classic interface. This fluid setup supplements the configuration that supports the classic pages. For information about this configuration, see:

- [Setting Up Self-Service Graduation Application and Tracking](#page-50-0)
- "Defining Self-Service Graduation Terms" (Campus Solutions Application Fundamentals)

To update or create messages that appear to students, use the Maintain Text Catalog page (**Set Up Common Objects** > **Common Definitions** > **Text Catalog and Notepad** > **Maintain Text Calog**).

# **Pages Used to Set Up Fluid Application for Graduation By Institution**

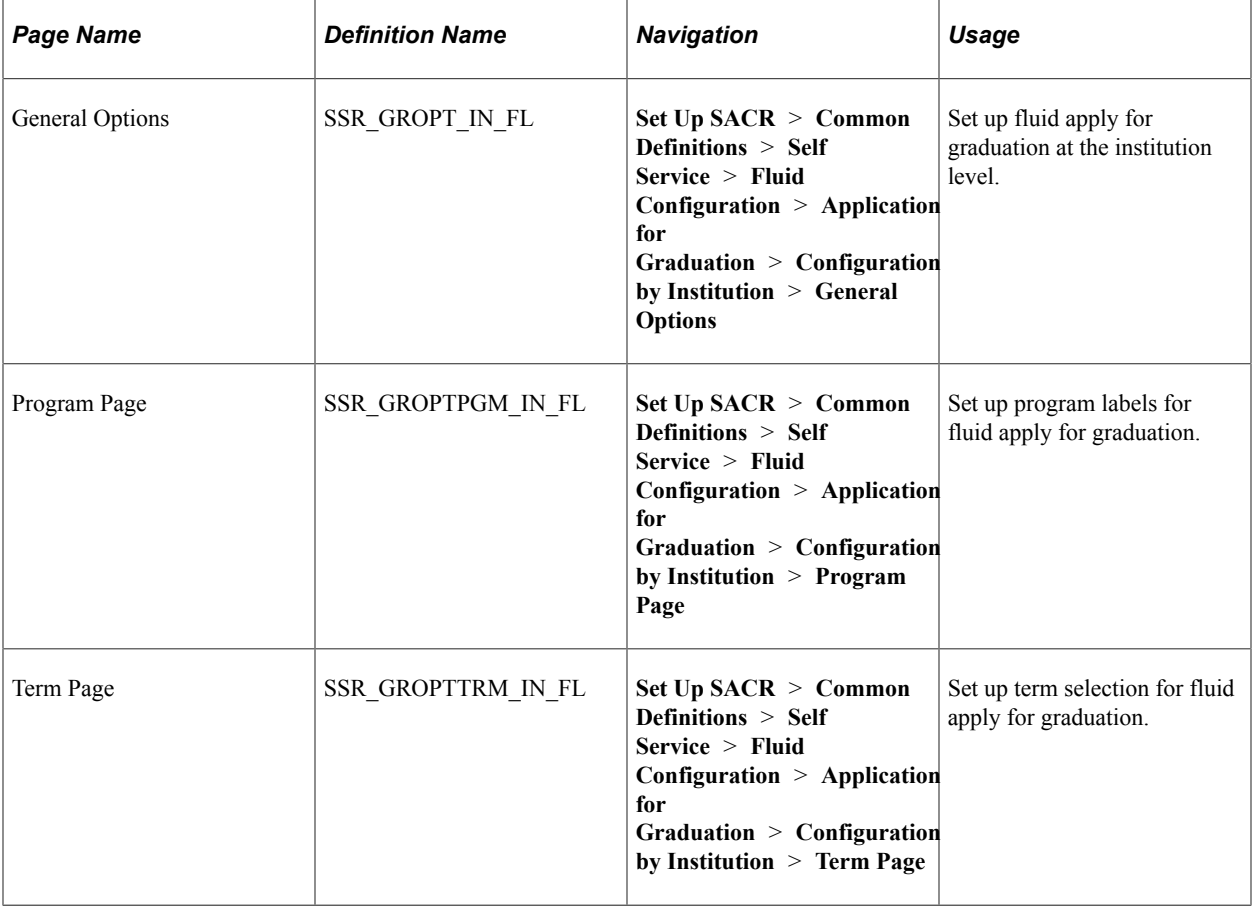

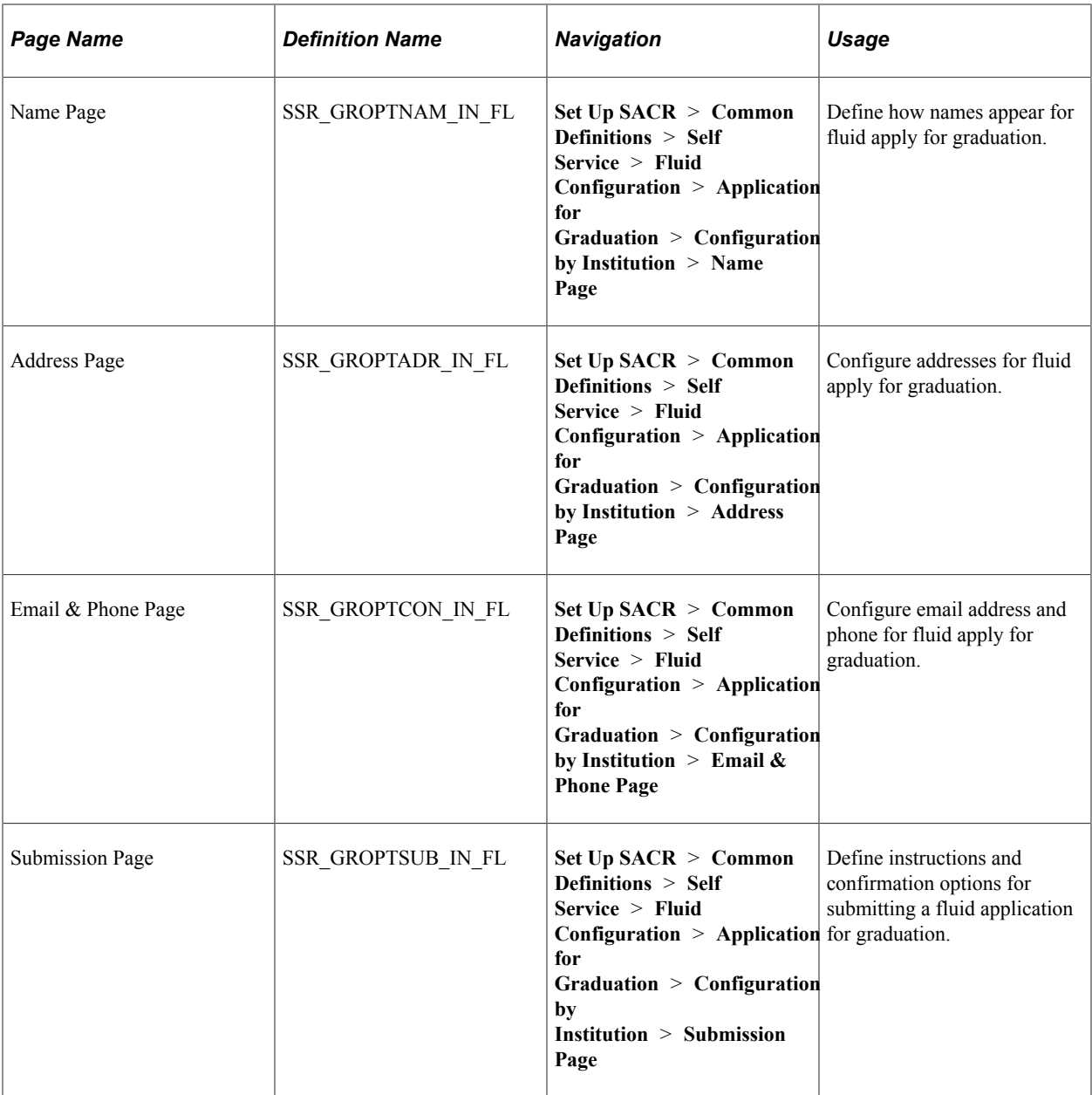

# **Setting Up Fluid Apply for Graduation at the Institution Level**

Access the General Options page (**Set Up SACR** > **Common Definitions** > **Self Service** > **Fluid Configuration** > **Application for Graduation** > **Configuration by Institution** > **General Options**). This example illustrates the fields and controls on the General Options page. You can find definitions for the fields and controls later on this page.

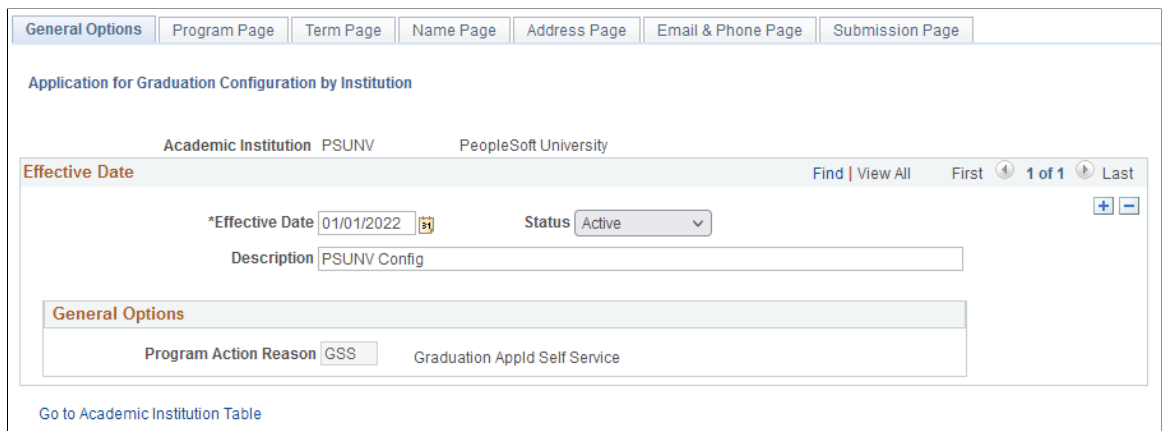

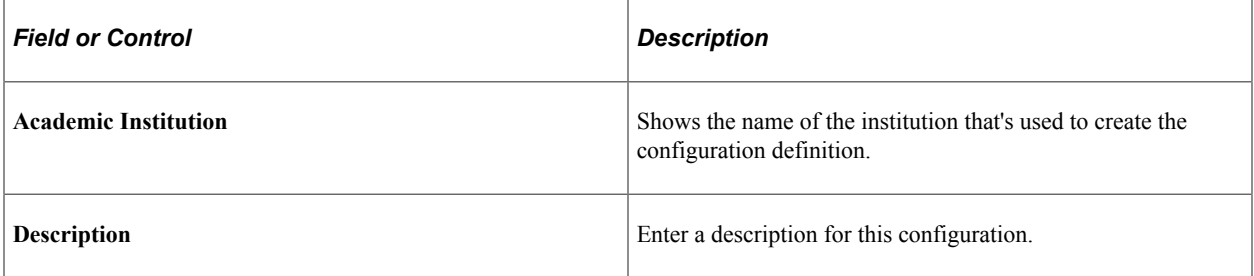

#### **Graduation Self-Service**

This region displays options defined on the Academic Institution 8 page. Click **Go to Academic Institution Table** to update the settings in the institution table.

### **Setting Up Program Labels for Fluid Apply for Graduation**

Use the Program Page to update the program labels and graduation status labels when students apply for graduation in fluid.

Access Program Page (**Set Up SACR** > **Common Definitions** > **Self Service** > **Fluid Configuration** > **Application for Graduation** > **Configuration by Institution** > **Program Page**). This example illustrates the fields and controls on the Program Page. You can find definitions for the fields and controls later on this page.

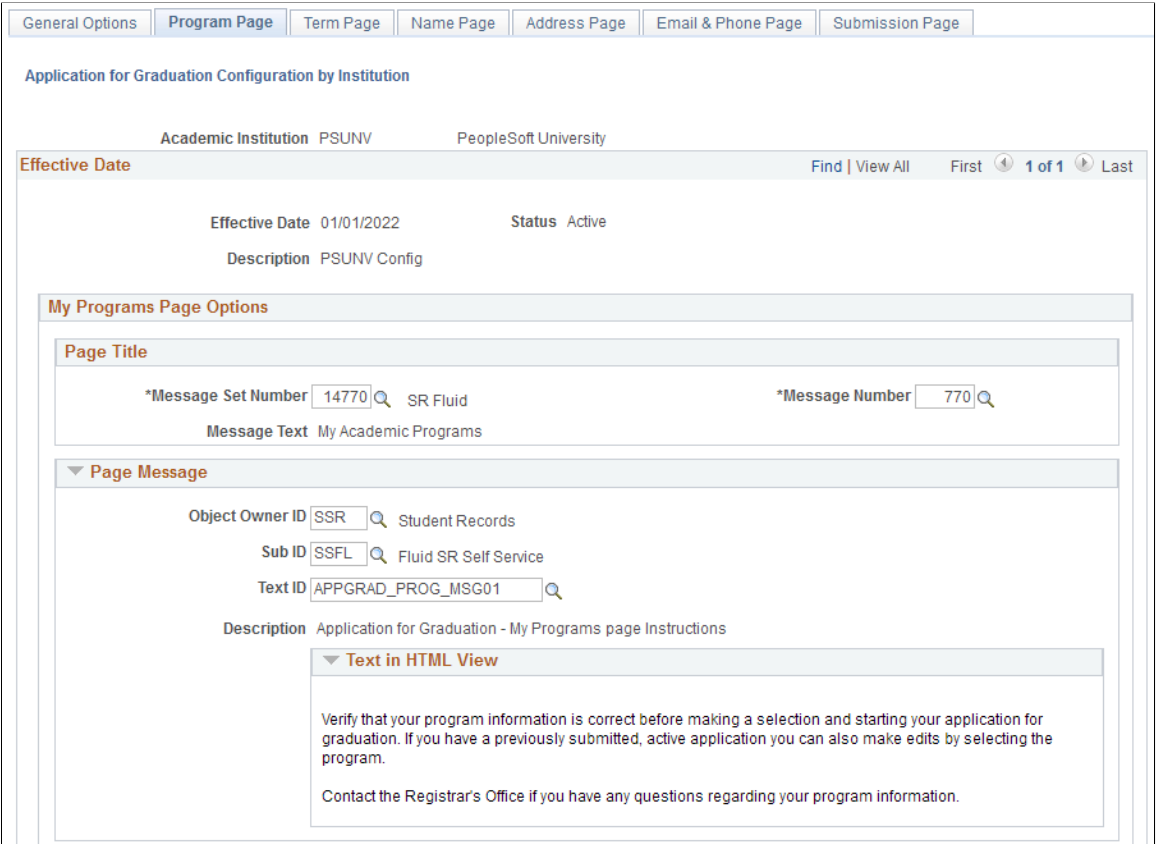

L

This example illustrates the fields and controls on the Program Page. You can find definitions for the fields and controls later on this page.

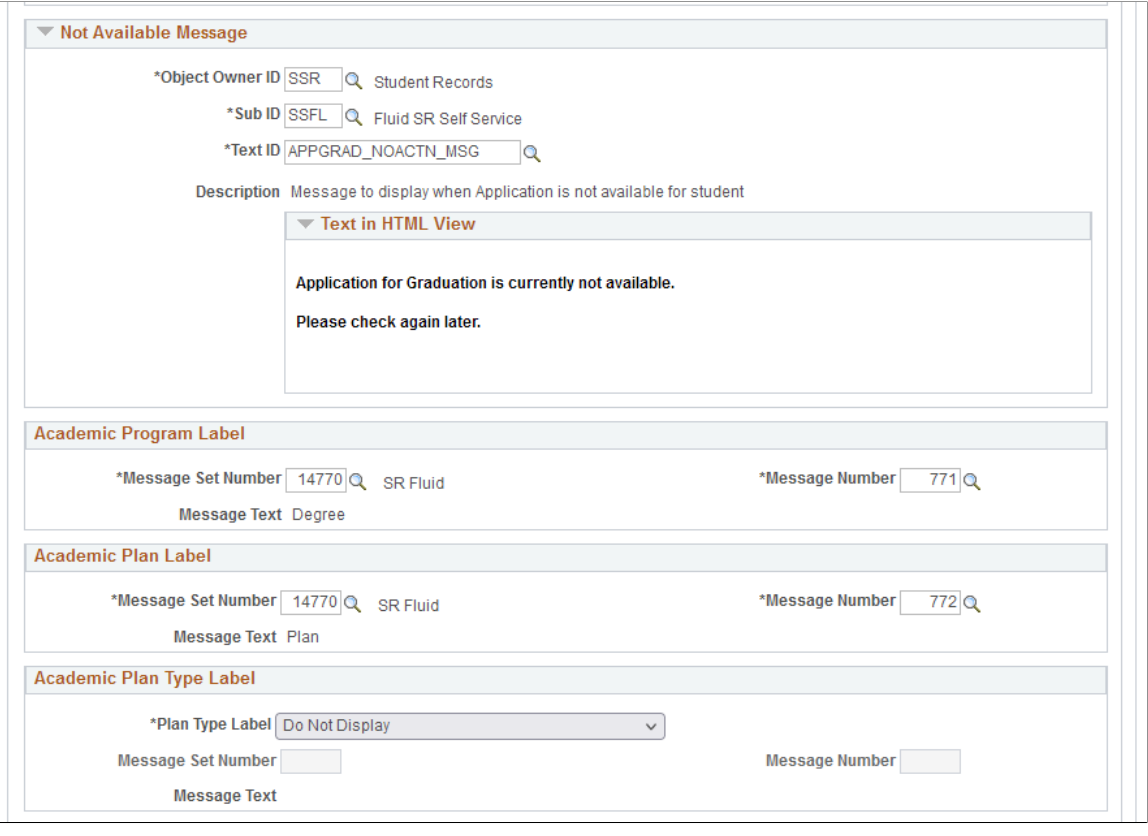

This example illustrates the fields and controls on the Program Page. You can find definitions for the fields and controls later on this page.

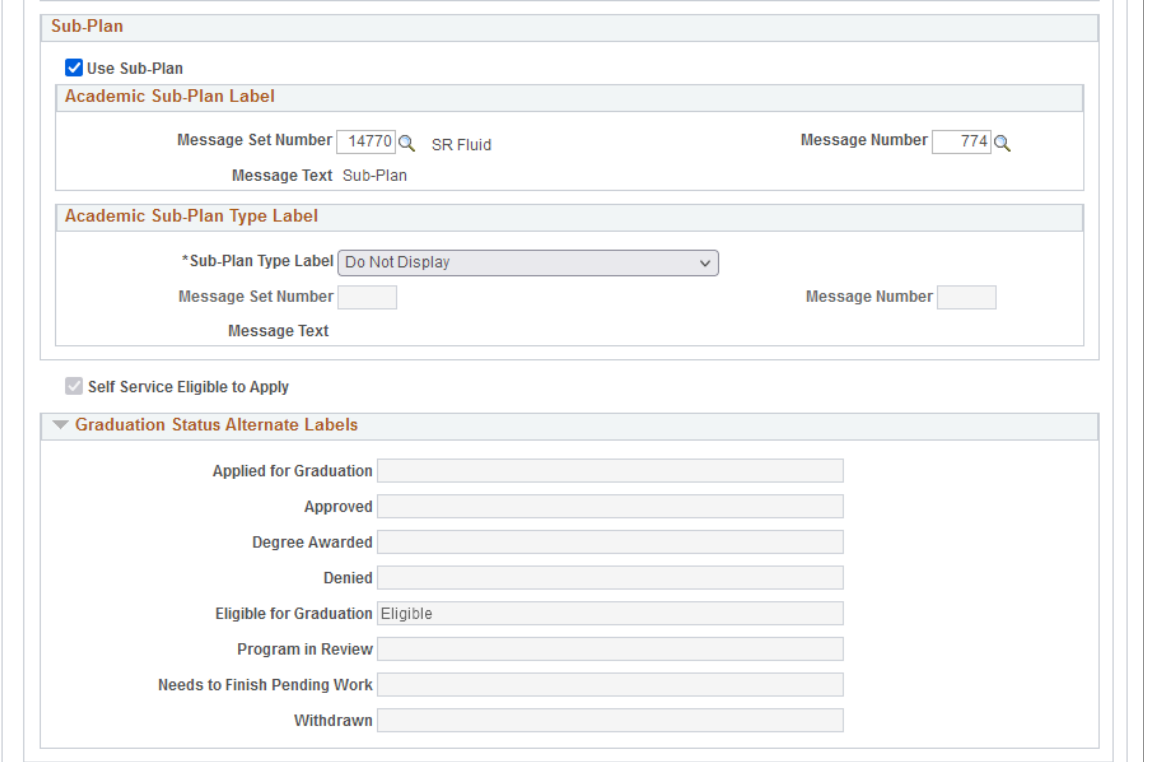

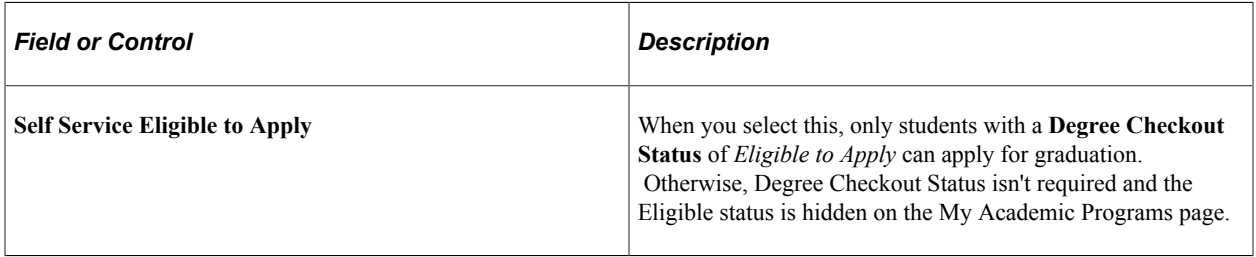

#### **Page Message**

Select the message that appears to students when they click Apply for Graduation.

APPGRAD\_PROG\_MSG01 is delivered. You can update this message or create your own, and then use it on this page. This message appears in the fluid activity guide for apply for graduation.

#### **Academic Program Label**

This section controls the Degree column label that appears on the My Programs page.

#### **Academic Plan Label**

This section controls the Plan column label that appears on the My Programs page.

#### **Academic Plan Type Label**

This section controls the label that appears in the Plan column. If you select:

- *Use Type Description*, then the description for the plan type assigned on the Academic Plan Table setup is used. For example, a Chemistry (BS) plan with a type of "Major" would appear as "Major: Chemistry (BS)".
- *Use Message Catalog*, then the corresponding text assigned to the message is displayed.
- *Do Not Display*, the entries are displayed without a label.

#### **Sub-Plan**

Select **Use Sub-Plan** if the institution uses a sub-plan and want to control the labels for the sub-plans.

In Academic Sub-Plan Type Label, if you select:

- Use Type Description, the description for the sub-plan type assigned on the Academic Sub-Plan Table setup is used. For example, a Plant Chemistry sub-plan with a type of "Concentration" would appear as "Concentration: Plant Chemistry".
- *Use Message Catalog*, then the corresponding text assigned to the message is displayed.
- *Do Not Display*, the entries are displayed without a label.

#### **Graduation Status Alternate Labels**

In this region, you can define the statuses that appear to students depending on the actions and the institution's response to those actions.

# **Setting Up Term Selection for Fluid Apply for Graduation**

Use the Term page to view terms that have an open graduation application window, and select the message that appears to students when they apply for graduation in fluid.

Access the Term Page (**Set Up SACR** > **Common Definitions** > **Self Service** > **Fluid Configuration** > **Application for Graduation** > **Configuration by Institution** > **Term Page**).

This example illustrates the fields and controls on the Term Page. You can find definitions for the fields and controls later on this page.

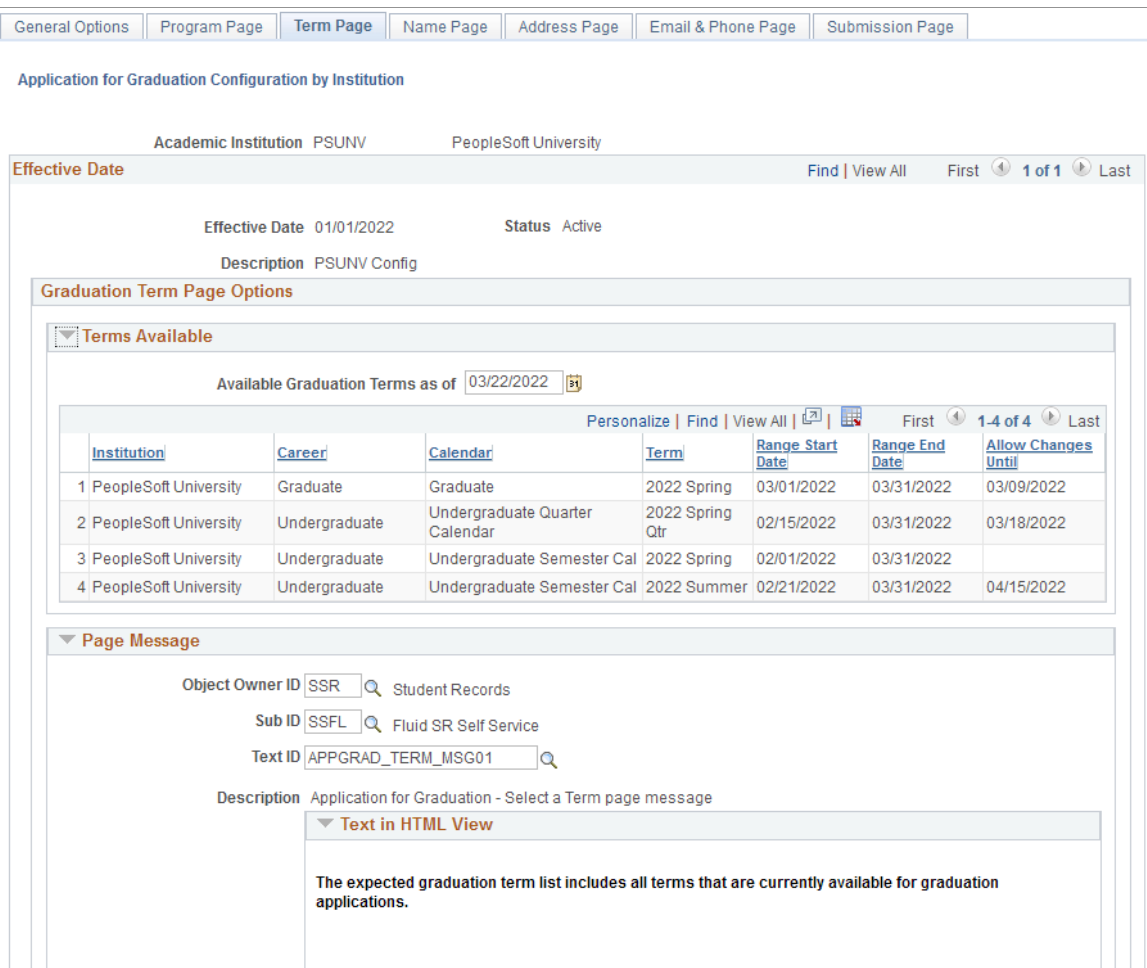

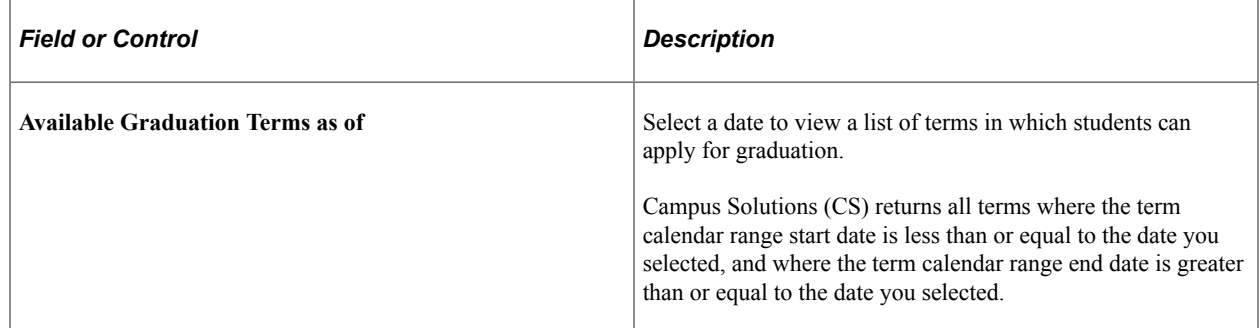

The message APPGRAD TERM MSG01 is delivered. You can update this message or create your own, then assign it on this page. This message appears in the fluid activity guide for apply for graduation.

# **Defining Names for Fluid Apply for Graduation**

The Name Page configuration extends existing Application for Graduation Name options that are defined on the Academic Institution 8 page. This provides students with more options when selecting or providing a name for graduation purposes.

#### Access the Name Page (**Set Up SACR** > **Common Definitions** > **Self Service** > **Fluid Configuration** > **Application for Graduation** > **Configuration by Institution** > **Name Page**).

This example illustrates the fields and controls on the Name Page. You can find definitions for the fields and controls later on this page.

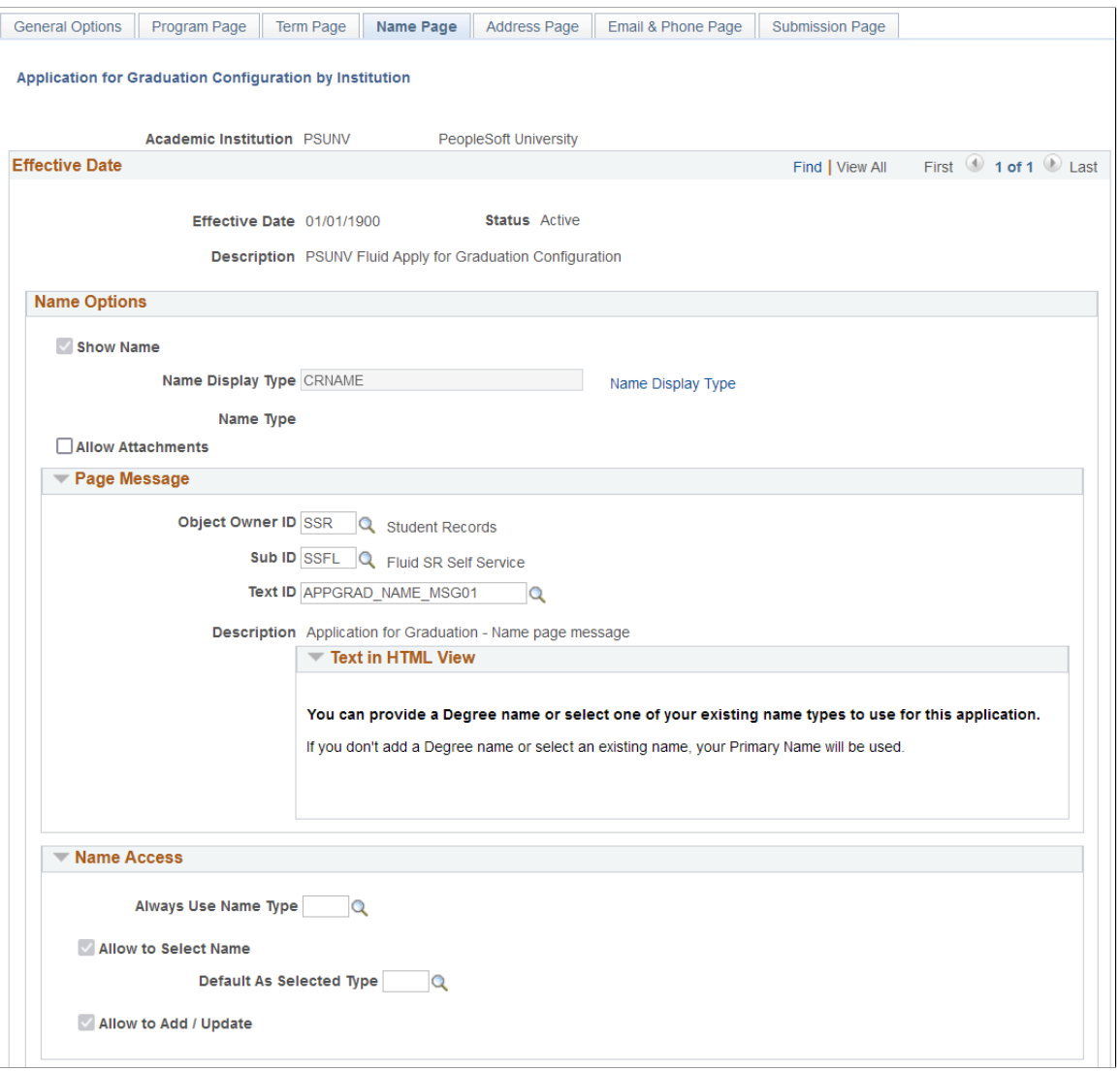

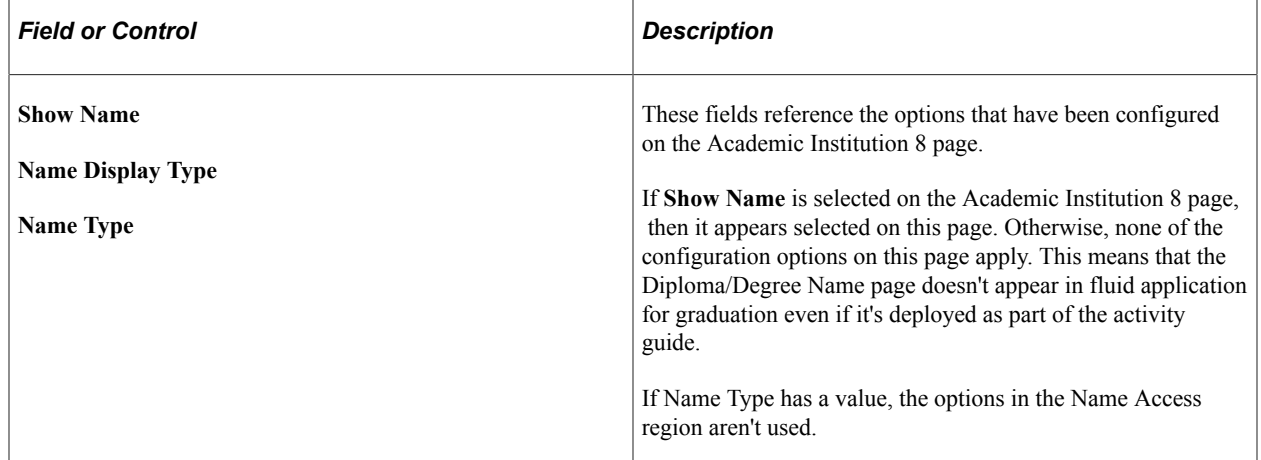

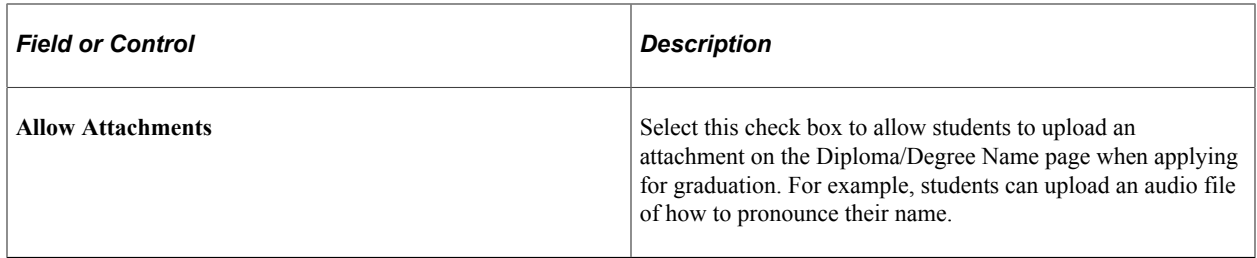

#### **Page Message**

APPGRAD\_NAME\_MSG01 is delivered. You can update this message or create your own, then assign it on this page. This message appears in the fluid activity guide for apply for graduation.

#### **Name Access**

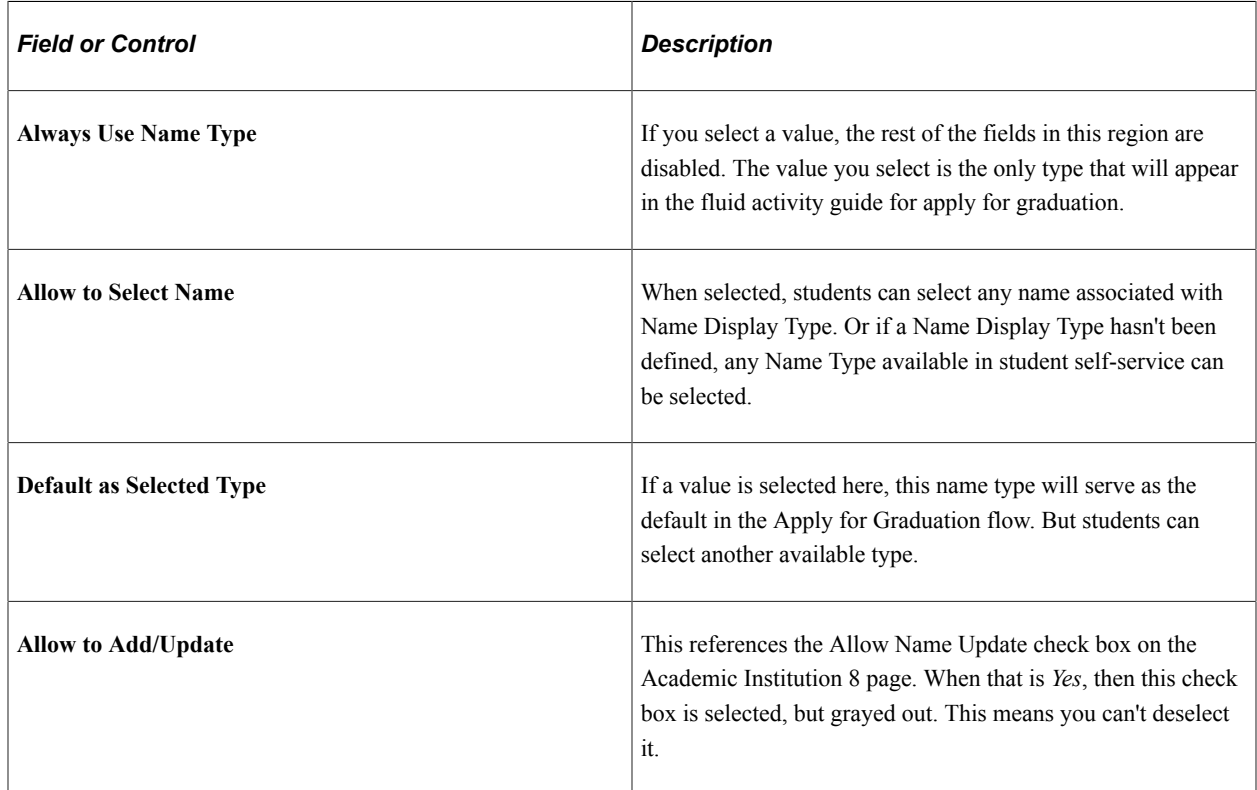

# **Configuring Address for Fluid Apply for Graduation**

Use the Address Page to define which address students can select to have their diploma mailed to them.

Access the Address Page (**Set Up SACR** > **Common Definitions** > **Self Service** > **Fluid Configuration** > **Application for Graduation** > **Configuration by Institution** > **Address Page**).
This example illustrates the fields and controls on the Address page. You can find definitions for the fields and controls later on this page.

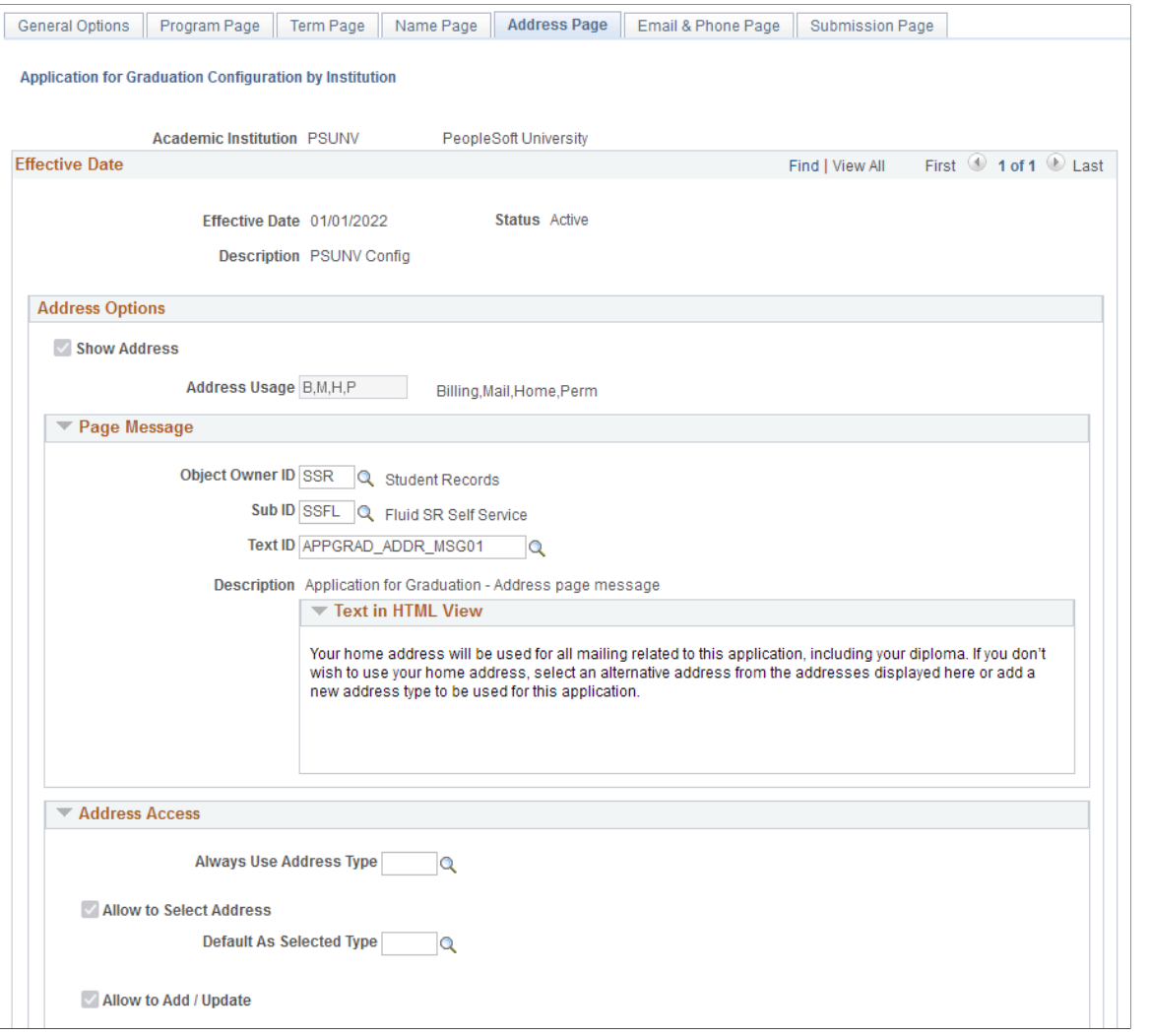

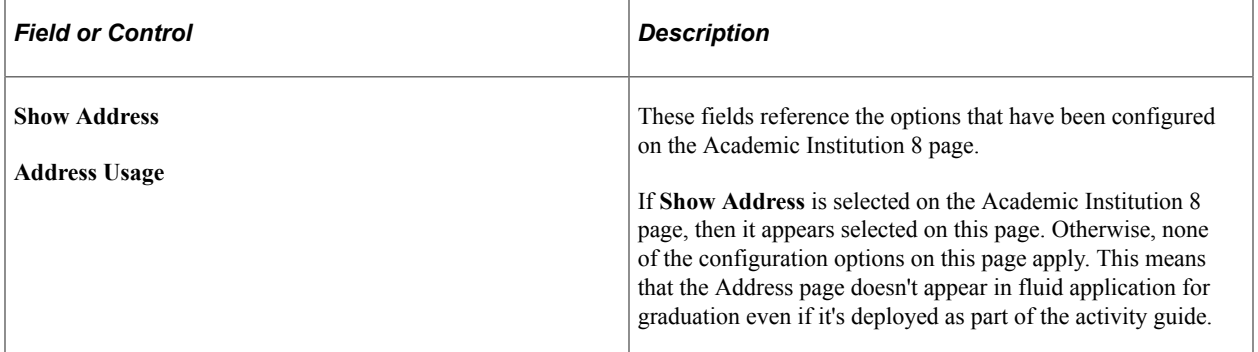

#### **Page Message**

APPGRAD\_ADDR\_MSG01 is delivered. You can update this message or create your own, then assign it on this page. This message appears in the fluid activity guide for apply for graduation.

### **Address Access**

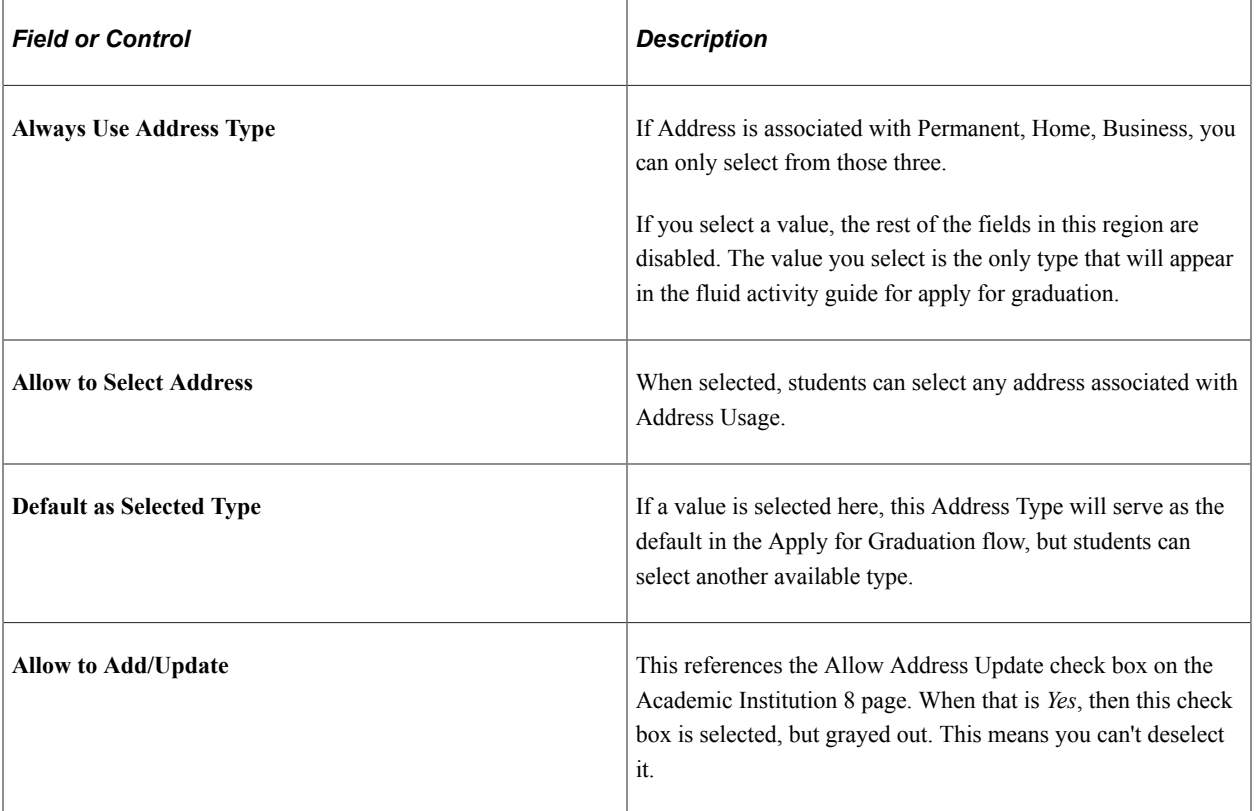

# **Configuring Email Address and Phone for Fluid Apply for Graduation**

Use the Email Address & Phone Page to define the contact details students can select as their preferred way to be contacted.

Access the Email Address & Phone Page (**Set Up SACR** > **Common Definitions** > **Self Service** > **Fluid Configuration** > **Application for Graduation** > **Configuration by Institution** > **Email Address & Phone Page**).

This example illustrates the fields and controls on the Email and Phone Page. You can find definitions for the fields and controls later on this page.

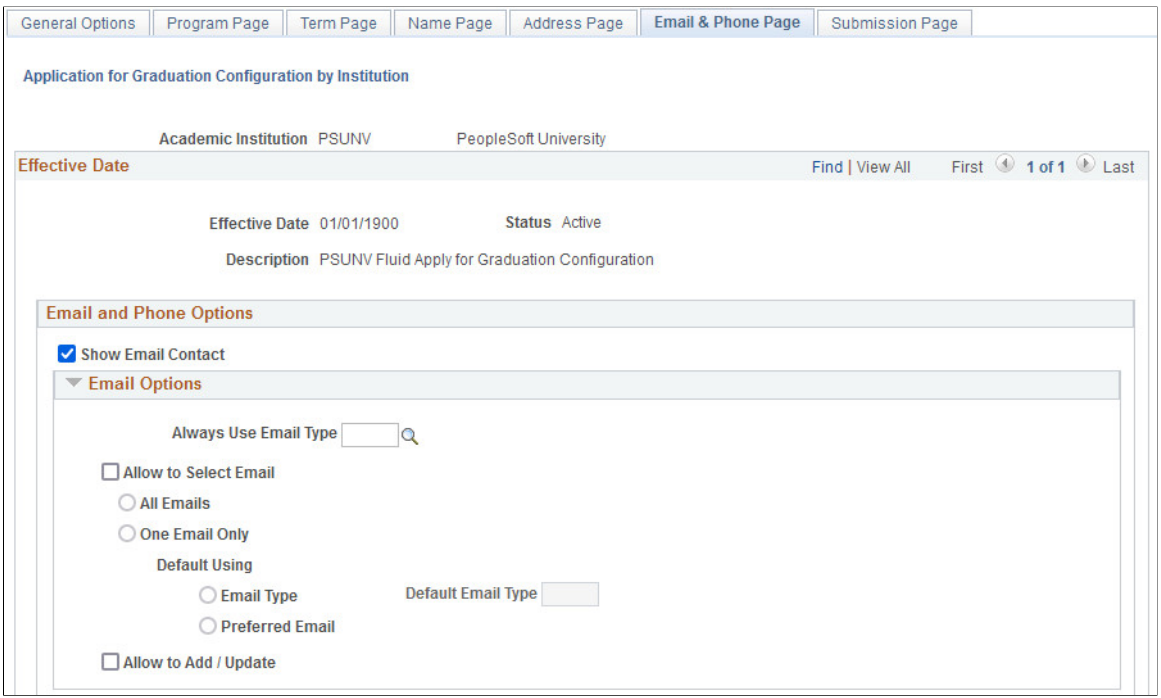

This example illustrates the fields and controls on the Email and Phone Page. You can find definitions for the fields and controls later on this page.

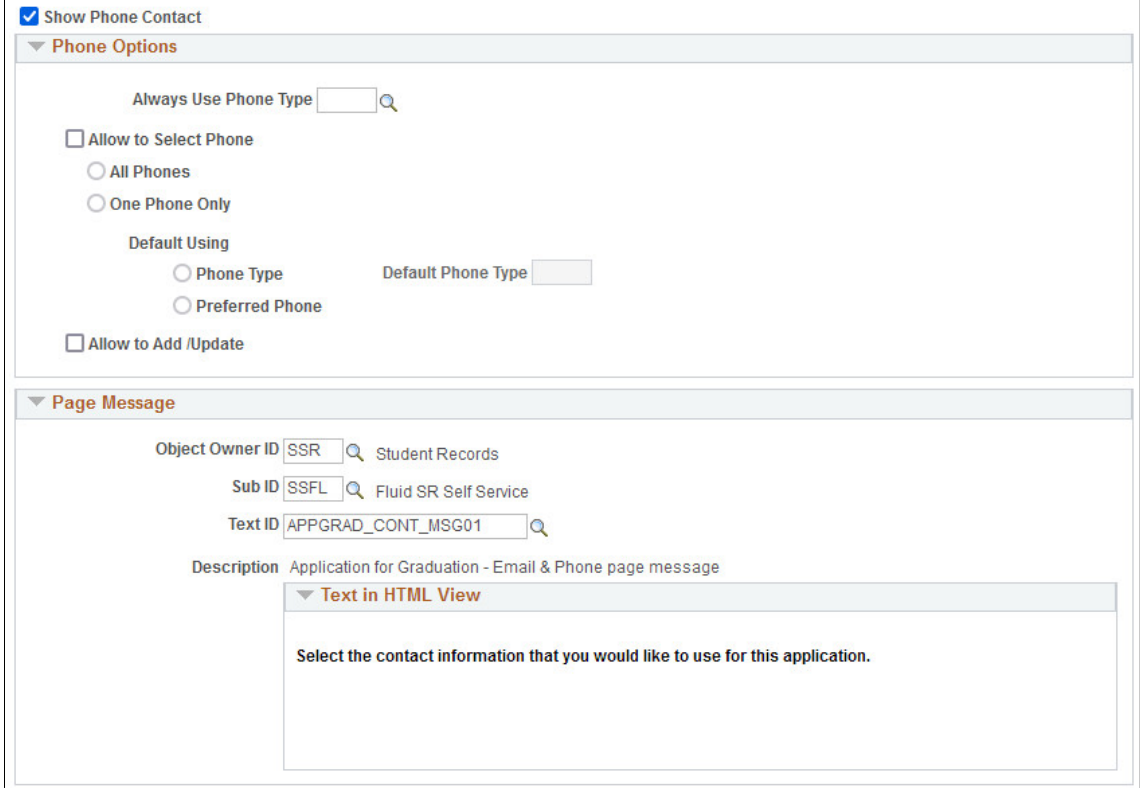

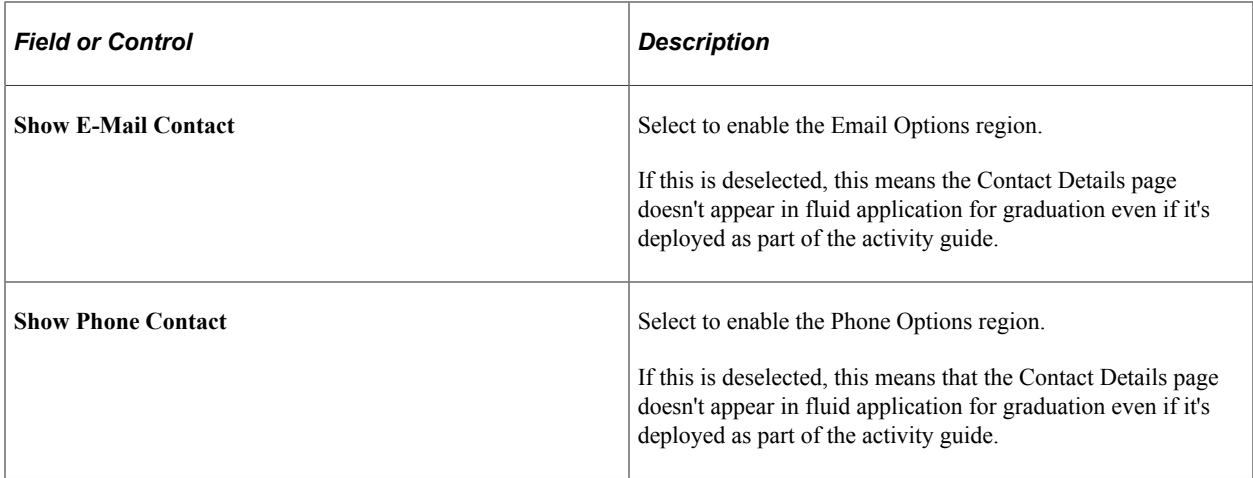

# **Email Options**

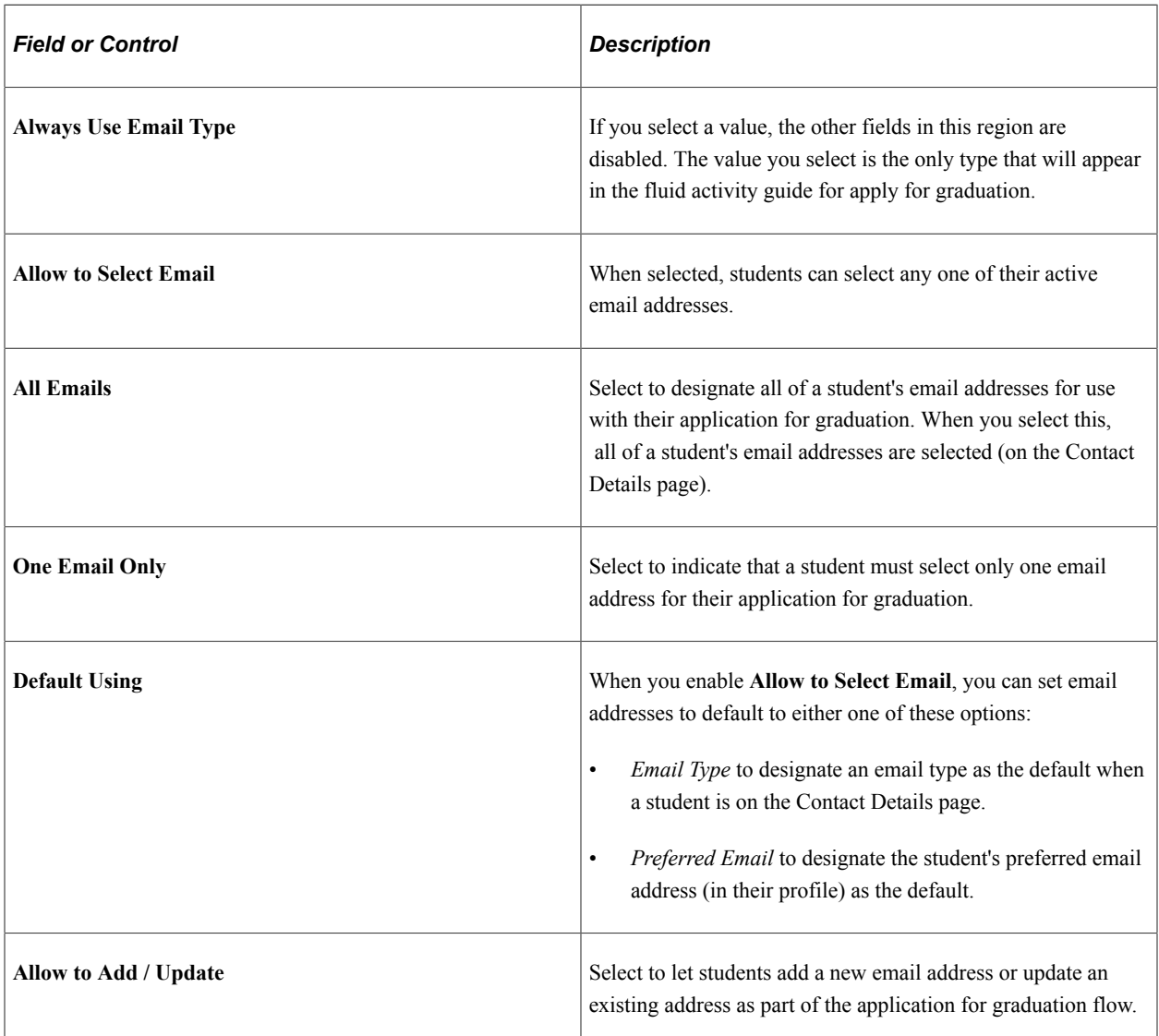

### **Phone Options**

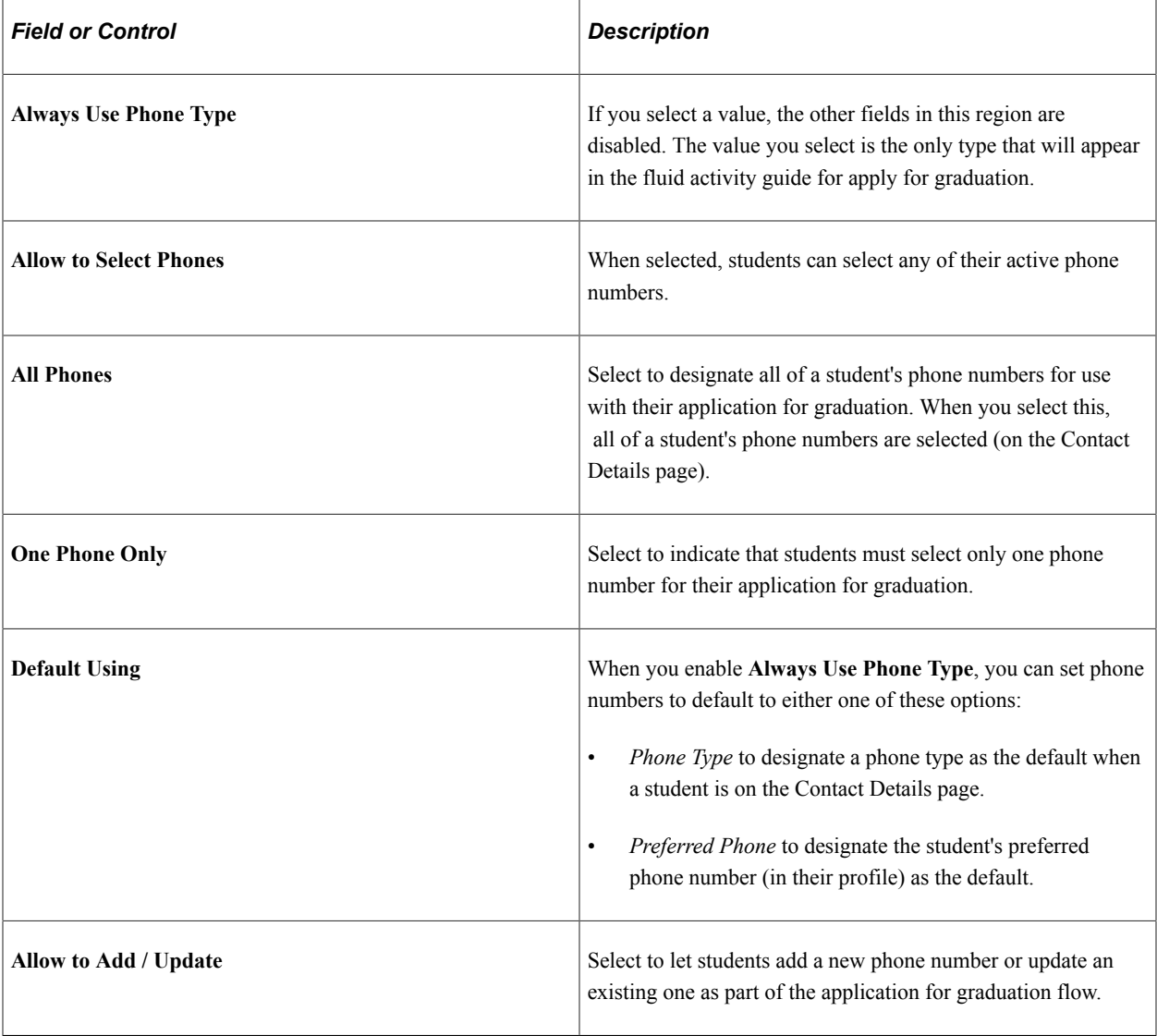

#### **Page Message**

APPGRAD\_CONT\_MSG01 is delivered. You can update this message or create your own, then assign it on this page. This message appears in the fluid activity guide for apply for graduation.

# **Defining Instructions and Confirmation Options for Fluid Applications for Graduation**

Access the Submission Page (**Set Up SACR** > **Common Definitions** > **Self Service** > **Fluid Configuration** > **Application for Graduation** > **Configuration by Institution** > **Submission Page**). This example illustrates the fields and controls on the Submission page. You can find definitions for the fields and controls later on this page.

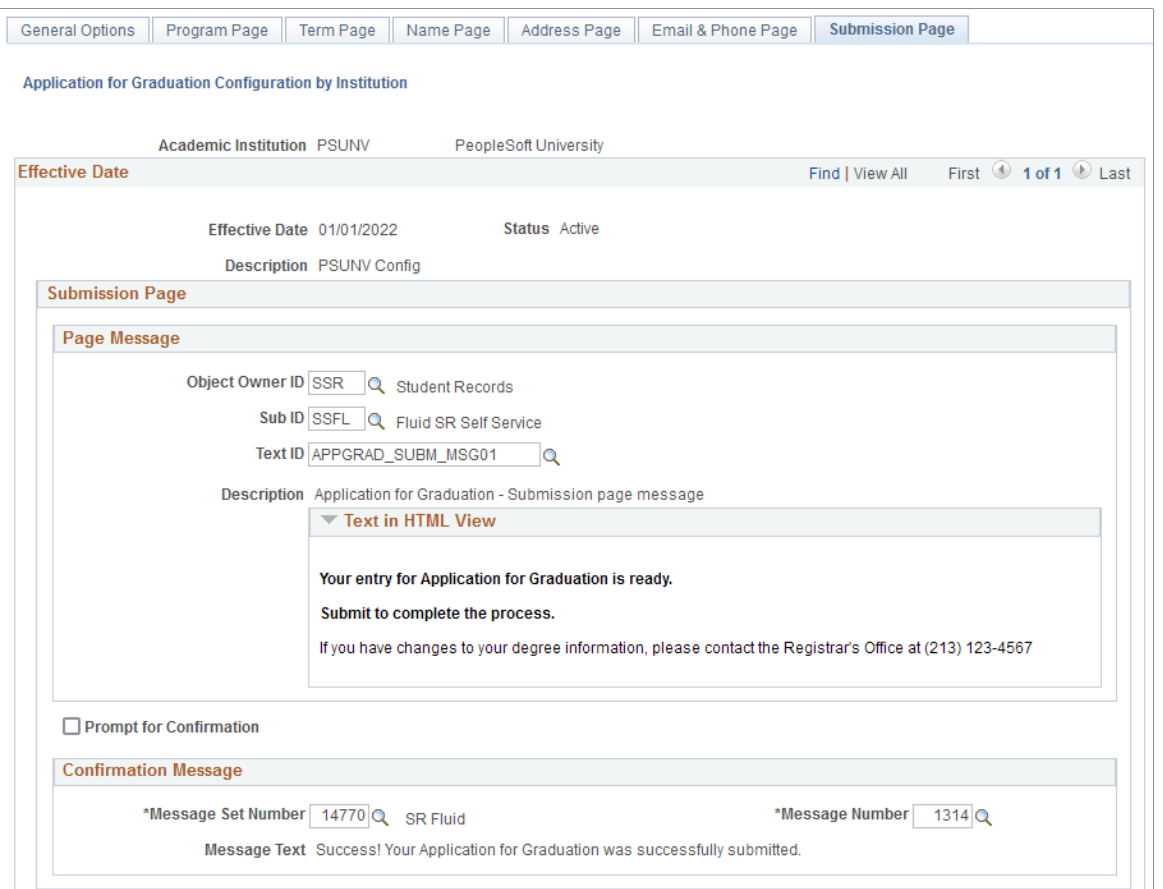

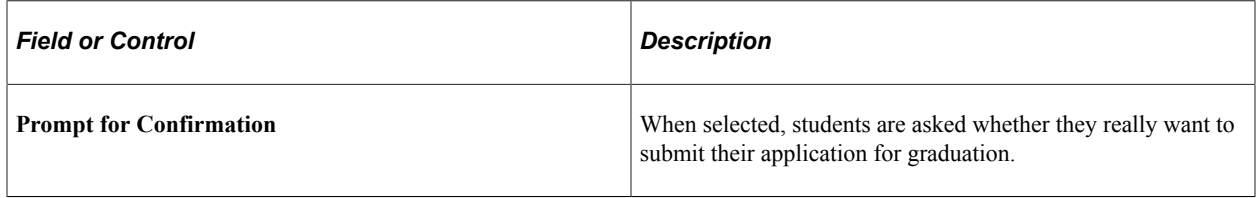

#### **Page Message**

APPGRAD\_SUBM\_MSG01 is delivered. You can update this message or create your own, then assign it on this page. This message appears in the fluid activity guide for apply for graduation.

#### **Confirmation Message**

APPGRAD\_CONFMSG01 is delivered. You can update this message or create your own, then assign it on this page. This message appears in the fluid activity guide for apply for graduation.

# **Setting Up Fluid Application for Graduation By Program**

Set up fluid application for graduation at the program level.

The Configuration by Program component lets you configure the application process differently for specific academic programs. You can use the copy feature so you can copy the configuration from one program to another.

The options provided in this component are identical to those provided on the Configuration by Institution component, with some differences.

# **Pages Used to Set Up Fluid Application for Graduation By Program**

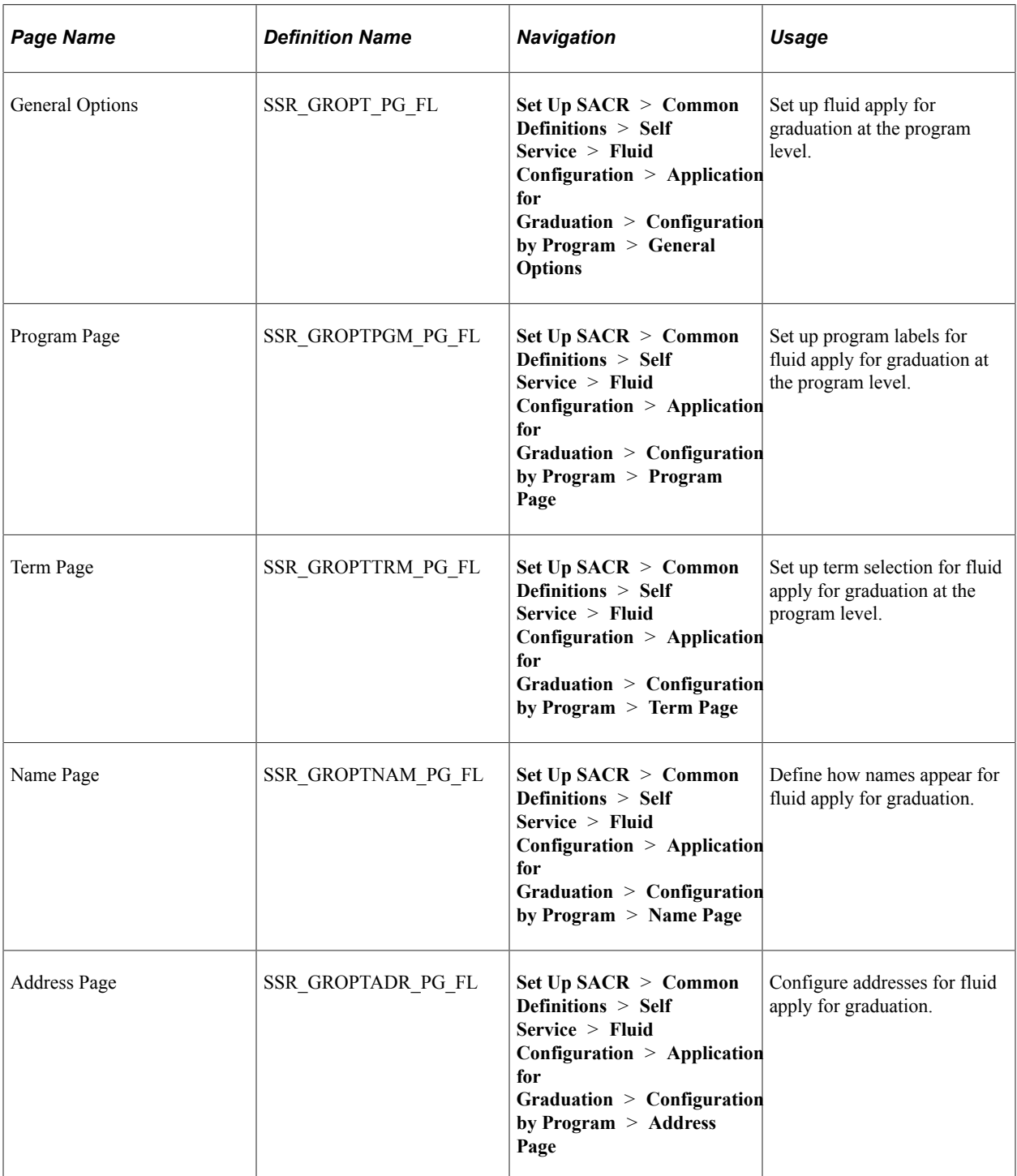

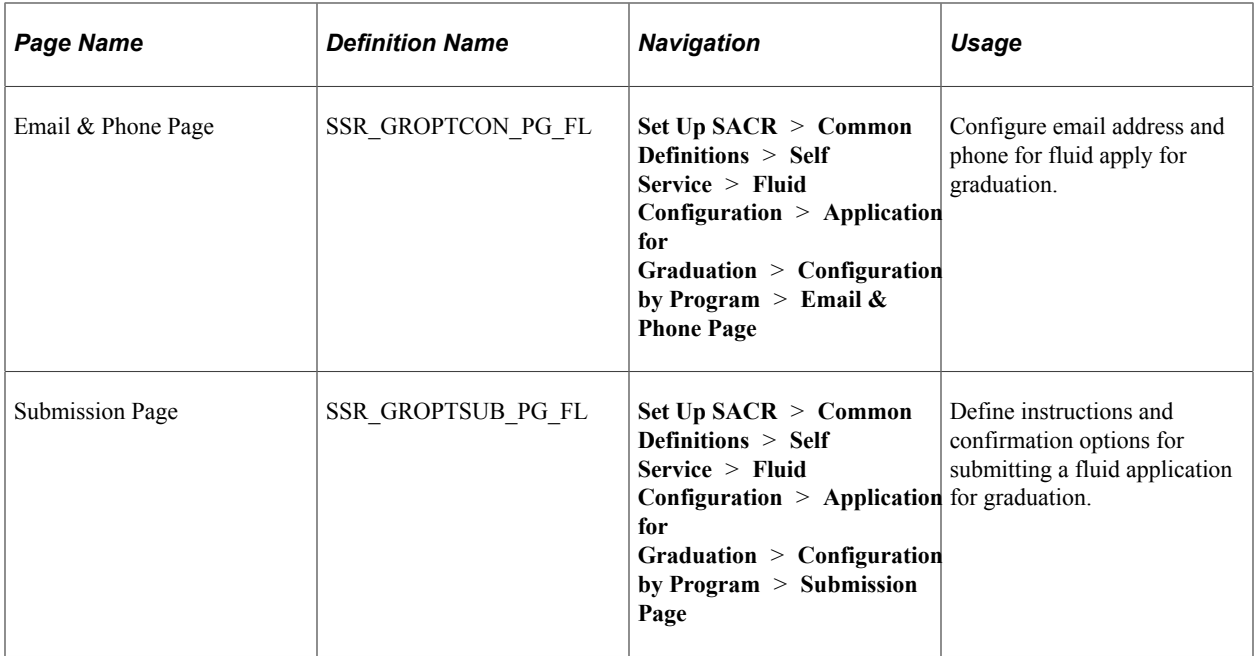

# **Setting Up General Options at the Program Level**

Access the General Options page (**Set Up SACR** > **Common Definitions** > **Self Service** > **Fluid Configuration** > **Application for Graduation** > **Configuration by Program** > **General Options**).

This example illustrates the fields and controls on the General Options page (Configuration by Program). You can find definitions for the fields and controls later on this page.

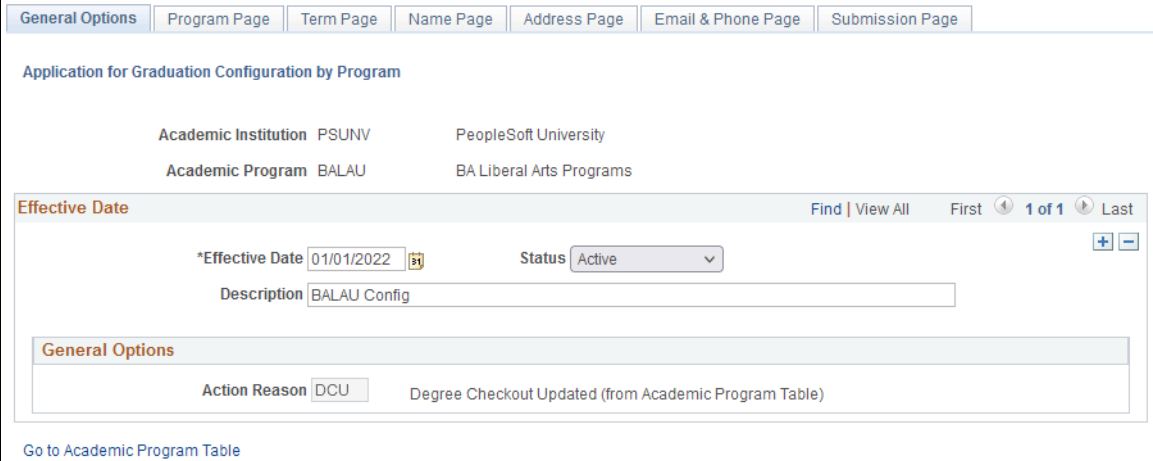

### **Copy From**

When you add a new program configuration, the copy feature becomes available. When you click **Copy**, Campus Solutions copies the data from the program or institution to the new configuration.

The current effective date (effective date is earlier or equal to the system date) is also copied, and the description of the copied program is prefixed with "Copy of."

### **General Options**

When you create a new program configuration, **Action Reason** is derived as the value that exists for the program (ACAD\_PROG\_TBL.PROG\_REASON). If that has no value, then the value for the career is derived (ACAD\_CAREER.PROG\_REASON). If a career value isn't available, then the value for the institution is derived (INSTITUTION\_TBL.PROG\_REASON). If none of these values exist, then a value isn't displayed.

# **Defining Names at the Program Level**

Access the Name Page (**Set Up SACR** > **Common Definitions** > **Self Service** > **Fluid Configuration** > **Application for Graduation** > **Configuration by Program** > **Name Page**)

This example illustrates the fields and controls on the Name Page (Configuration by Program). You can find definitions for the fields and controls later on this page.

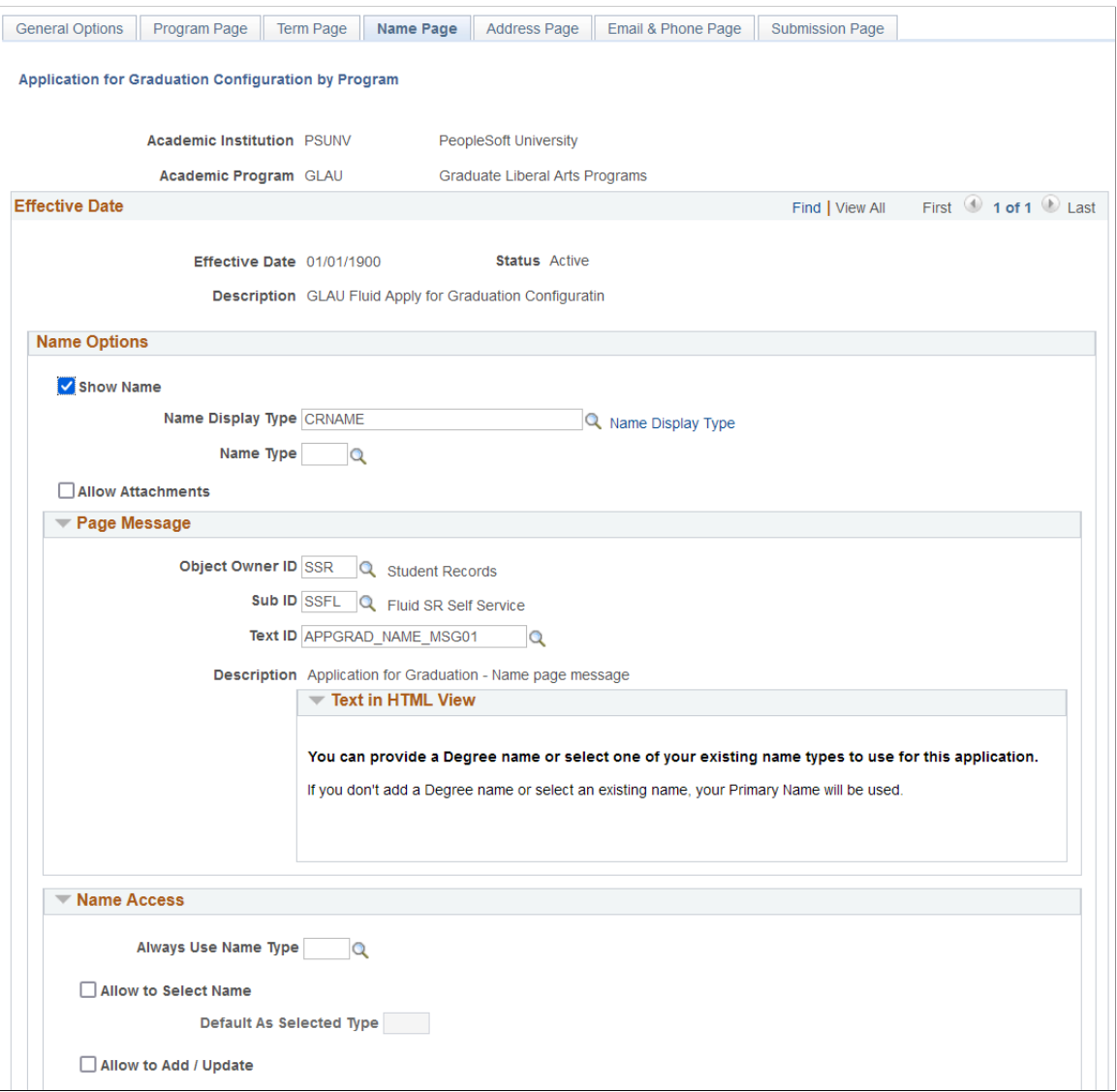

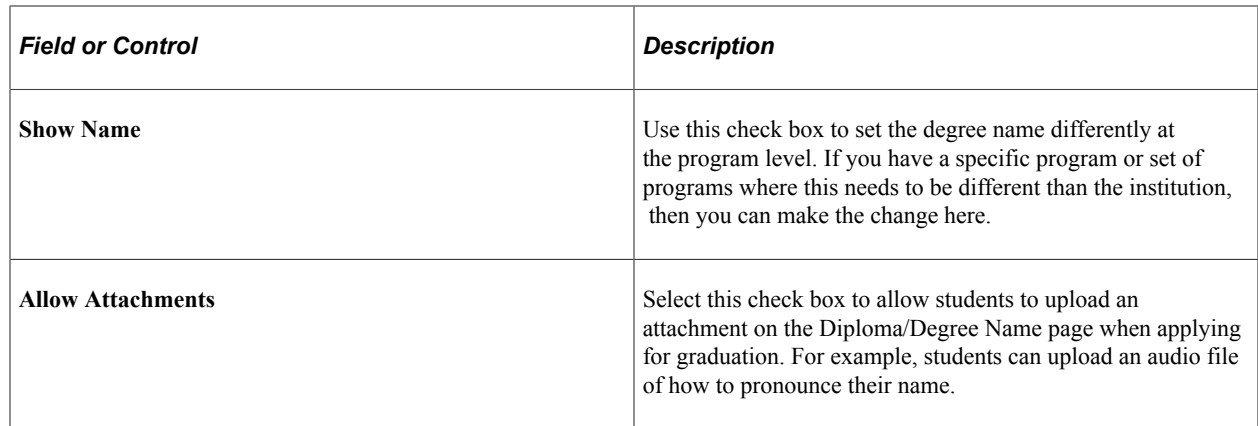

# **Configuring Addresses at the Program Level**

Access the Address Page (**Set Up SACR** > **Common Definitions** > **Self Service** > **Fluid Configuration** > **Application for Graduation** > **Configuration by Program** > **Address Page**). This example illustrates the fields and controls on the Address Page (Configuration by Program). You can find definitions for the fields and controls later on this page.

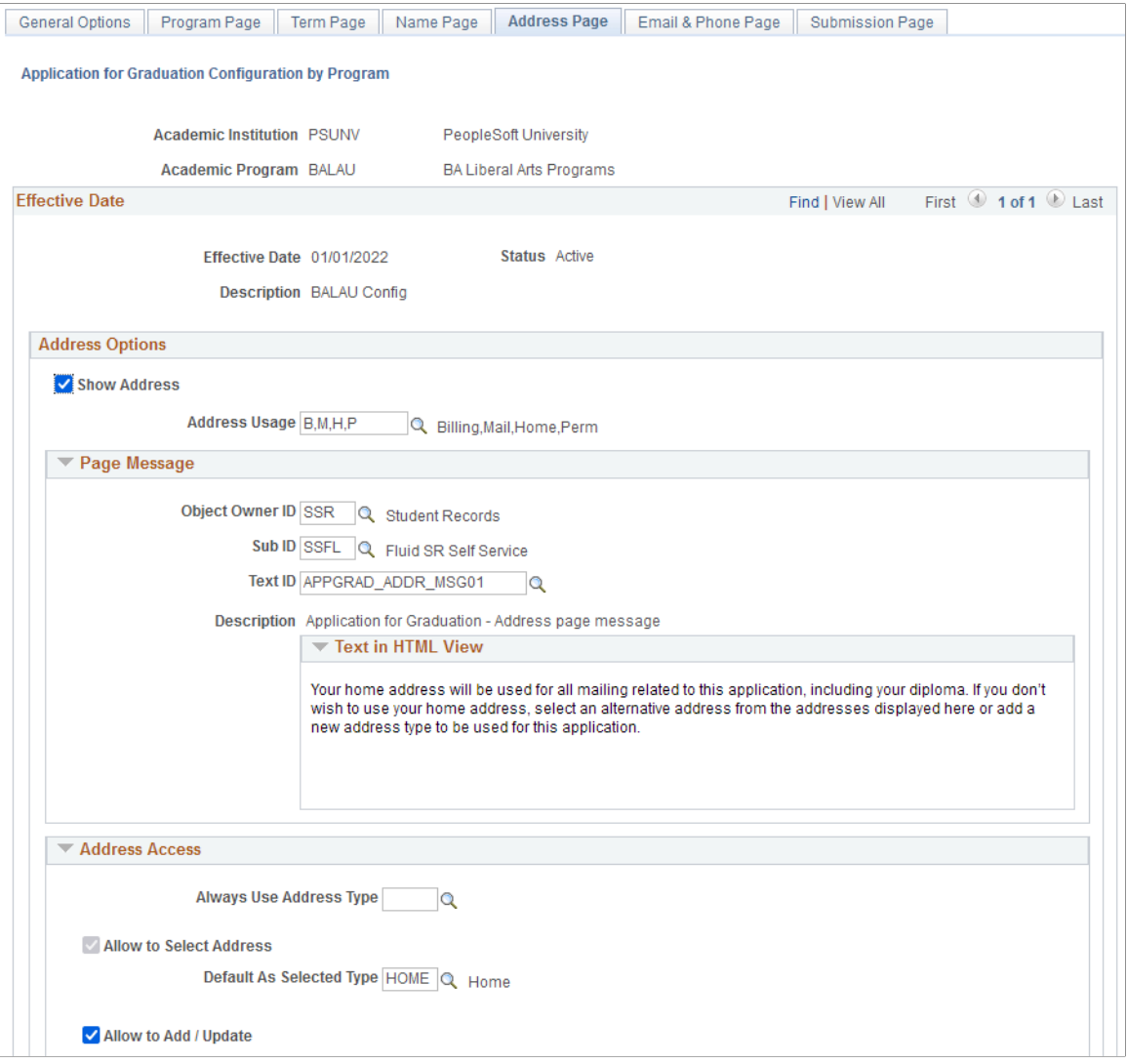

Use the **Show Address** check box to set the address differently at the program level. If you have a specific program or set of programs where this needs to be different than the institution, then you can make the change here.

# **Setting Up a Self-Service Student Center**

To set up a student center, use the Student Center component (SSS\_STDNCTR\_OPT).

This section provides an overview of defining student center setup options and discusses how to define self-service Student Center setup options.

# **Understanding Defining Student Center Setup Options**

The Student Center page is a self-service page that provides students a single entry point from which to navigate to student-related transactions. It also provides a single location where students can see

information that is important to them, such as their class schedule, enrollment dates, and account information.

Using the Student Center Options page in conjunction with security setup, you can configure the Student Center page to control the user's experience. On the Student Center Options page, you can decide which major sections appear on the Student Center page. You can also use the Student Center Options page to configure some of the individual items that appear on the Student Center page. Using security setup, you can limit student access to self-service transactions. You must use the Student Center Options page in conjunction with security setup to create a self-service experience for students. For example, if your institution uses the enrollment functionality in PeopleSoft Student Records but does not use swap functionality, you can show the Academics section by selecting the **Show Academic Section** option on the Student Center Options page but not grant students access to the Swaps page using security. In this case, the Academic section would appear on the Student Center, but the swap functionality would not. Also, not displaying a feature on the Student Center does not remove it from the navigation. To remove a feature from the navigation, you must use security.

# **Page Used to Set Up a Self-Service Center**

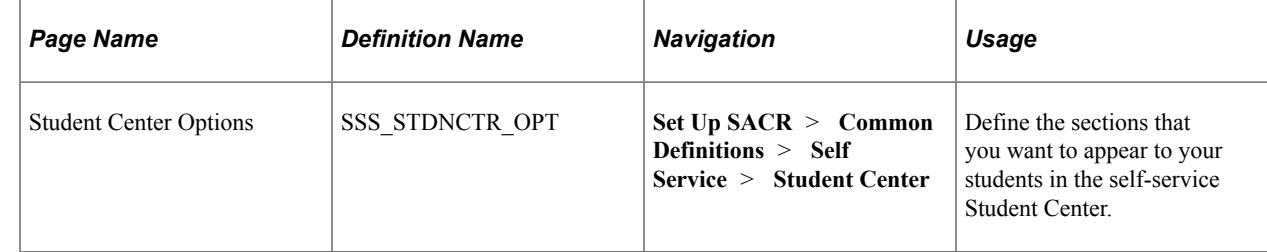

# **Defining Self-Service Student Center Setup Options**

Access the Student Center Options page (**Set Up SACR** > **Common Definitions** > **Self Service** > **Student Center**).

This example illustrates the fields and controls on the Student Center Options page (1 of 2). You can find definitions for the fields and controls later on this page.

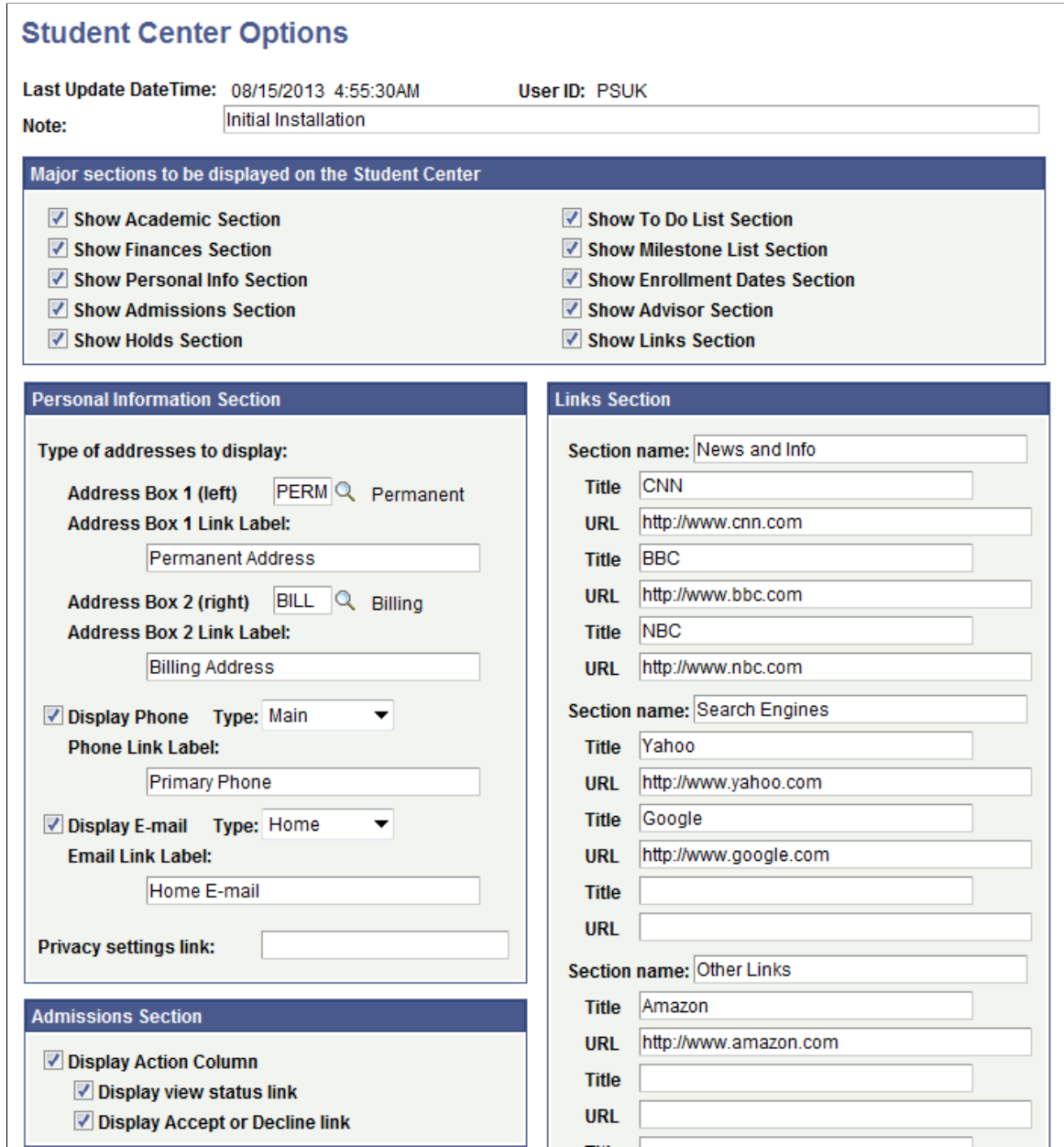

This example illustrates the fields and controls on the Student Center Options page (2 of 2). You can find definitions for the fields and controls later on this page.

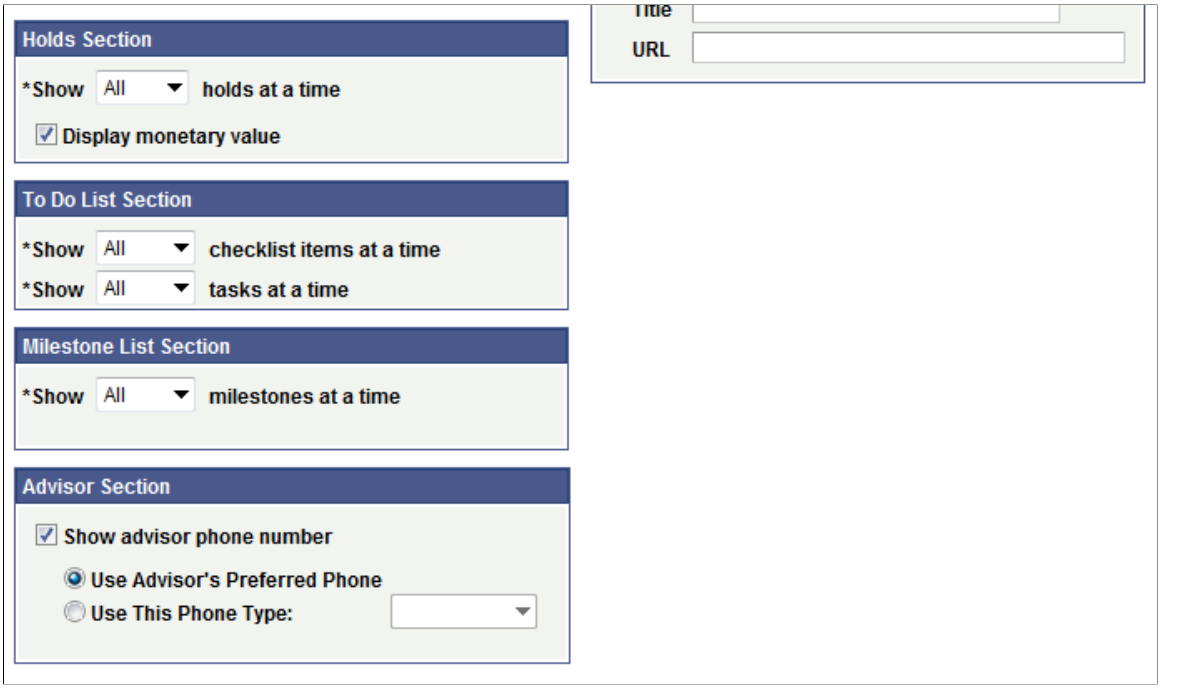

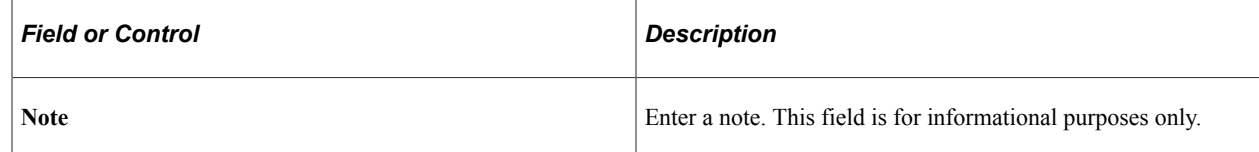

# **Major Sections to Be Displayed on the Student Center**

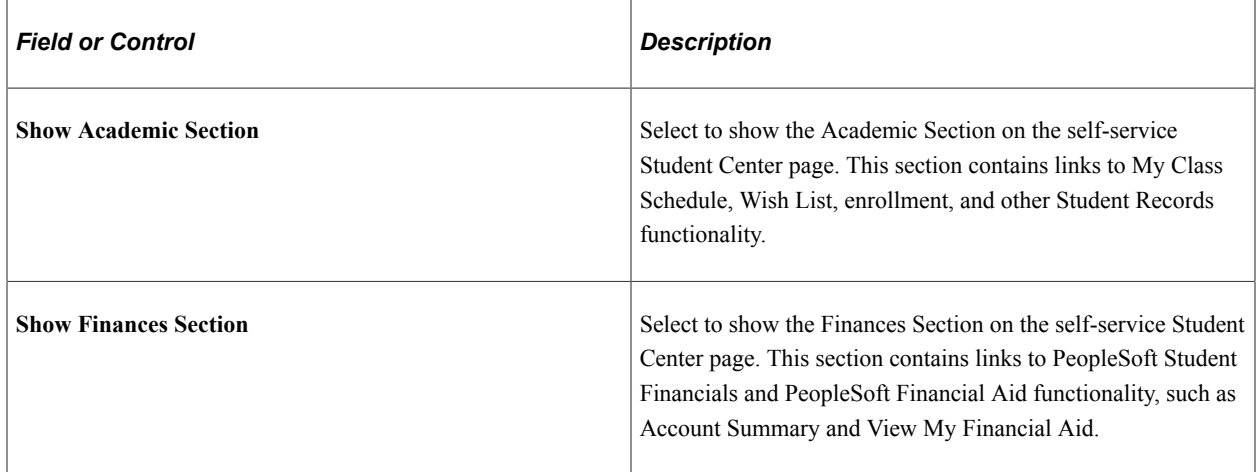

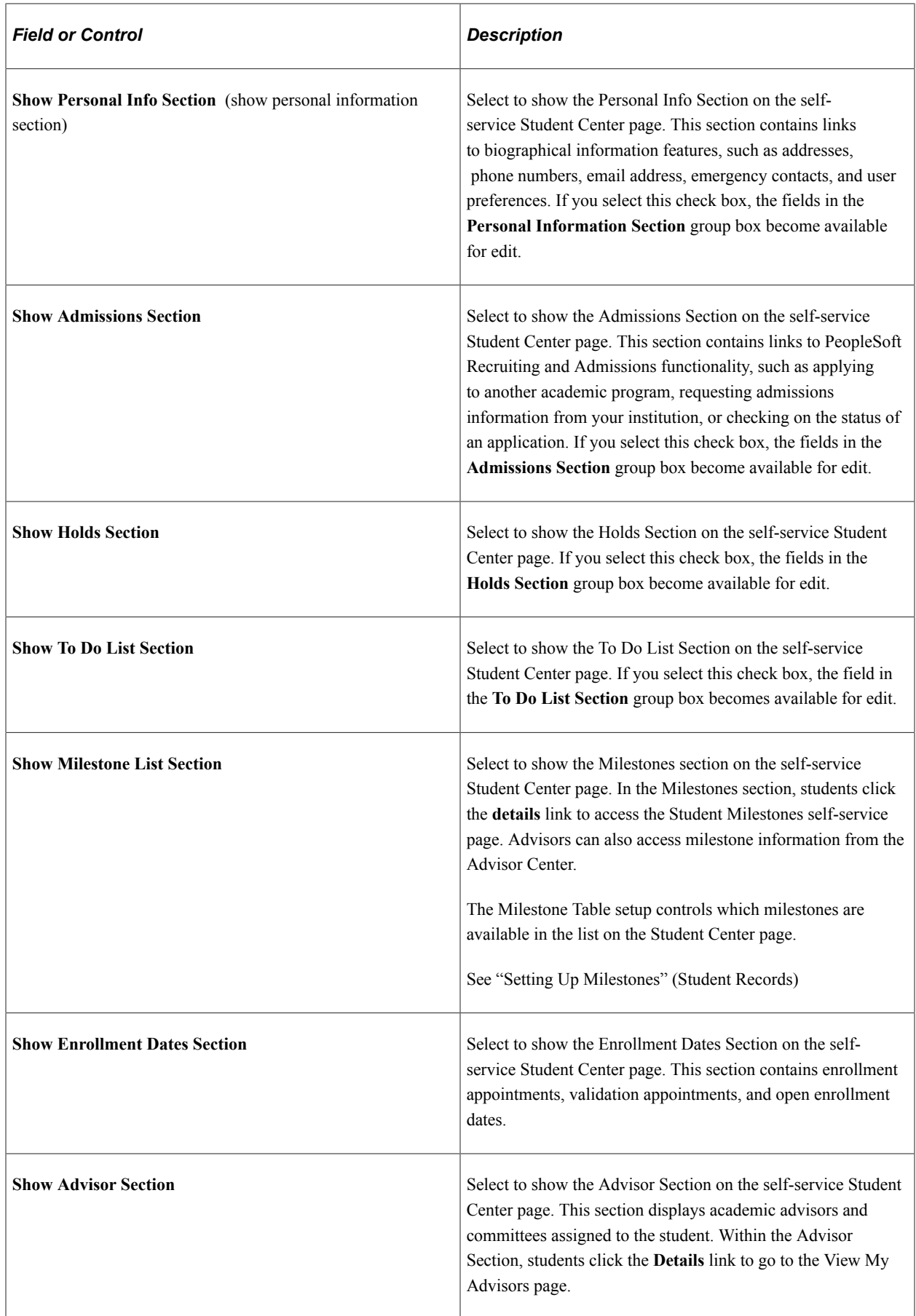

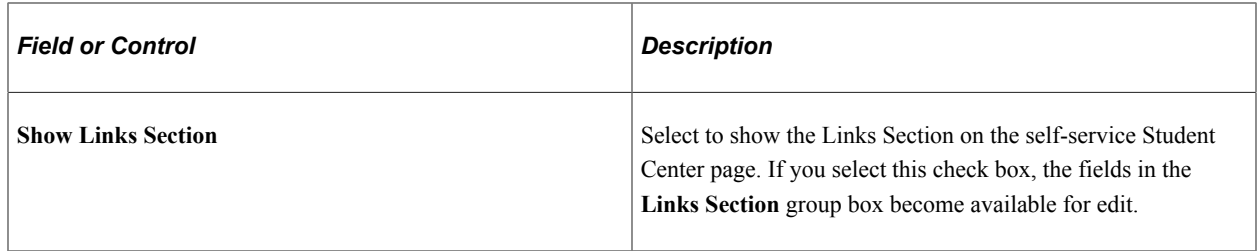

### **Personal Information Section**

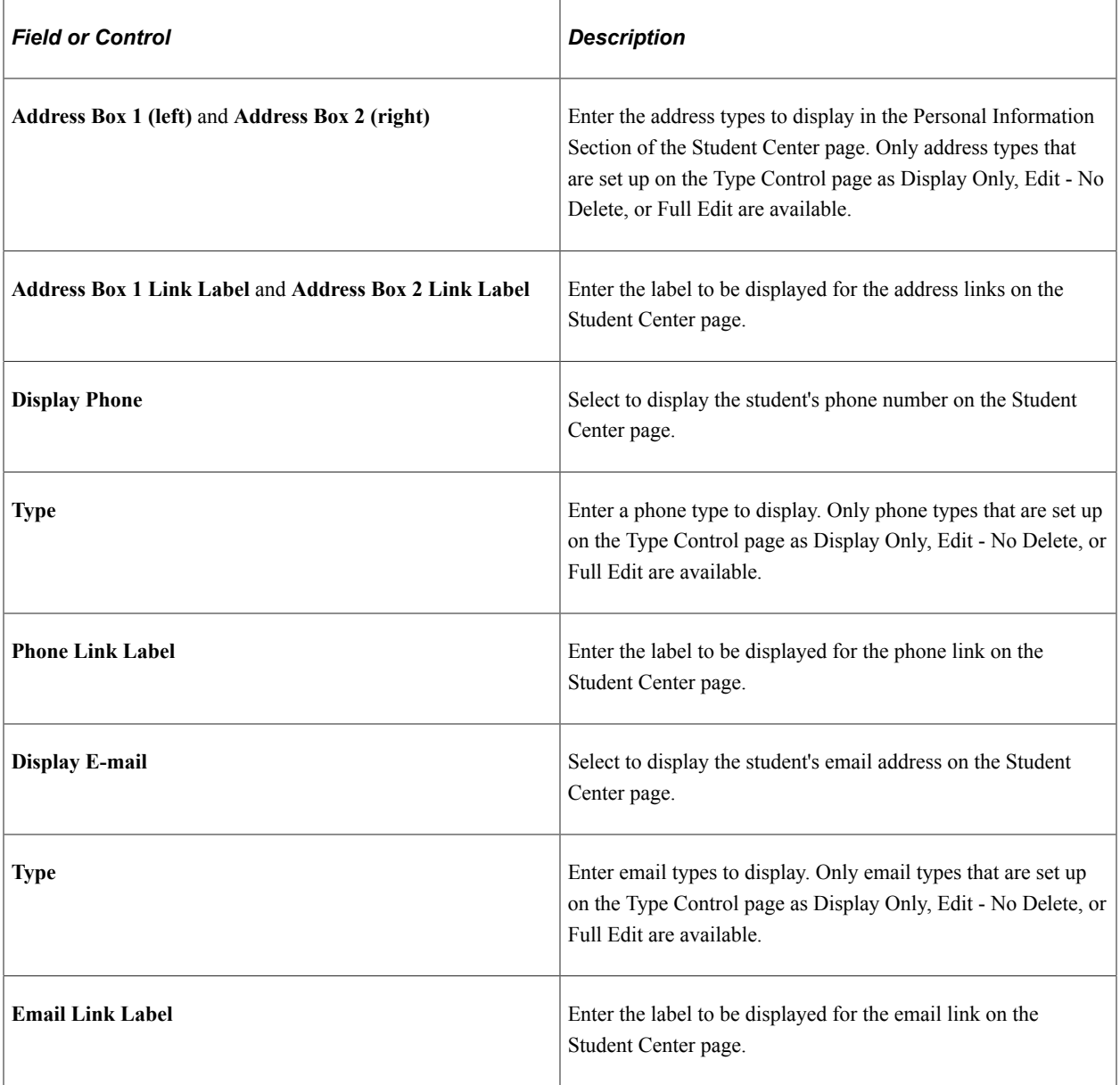

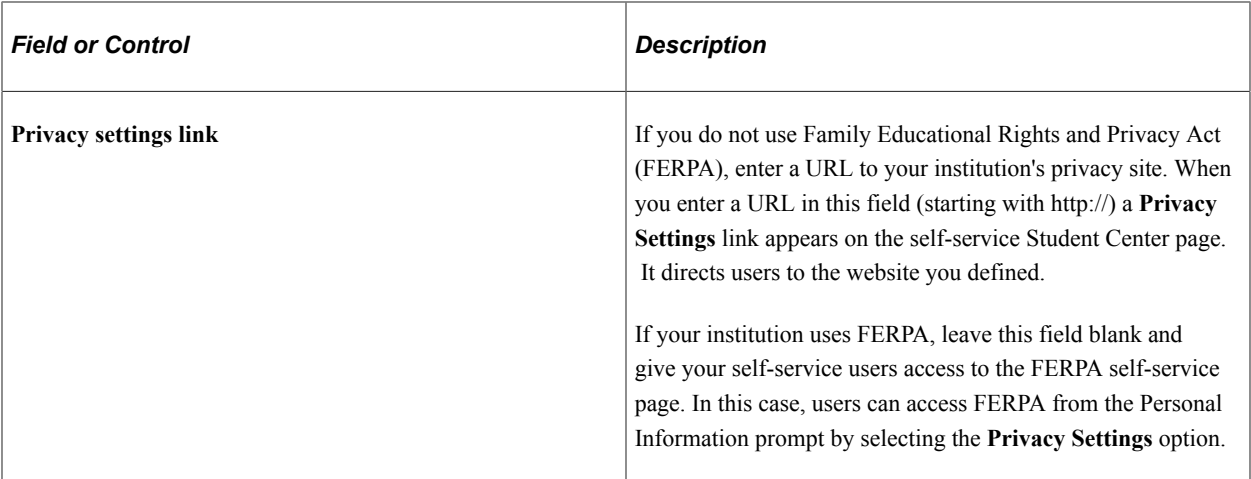

### **Admissions Section**

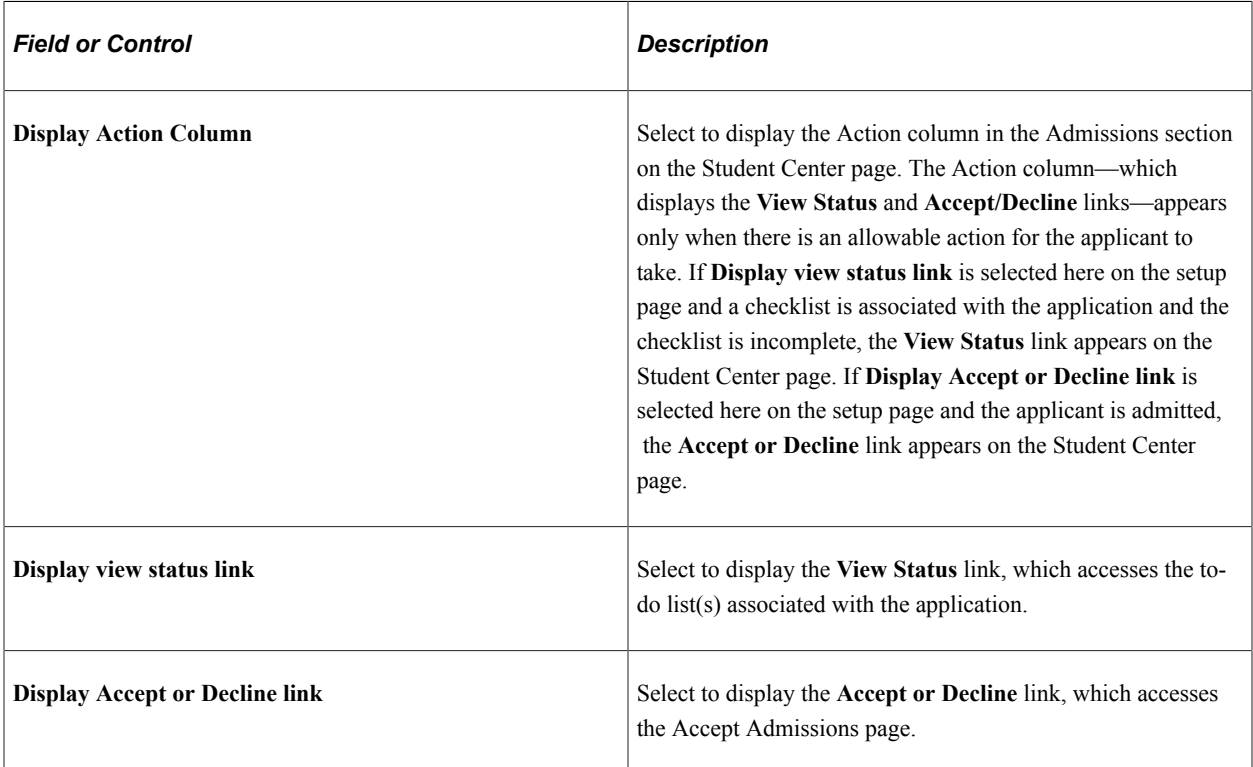

### **Holds Section**

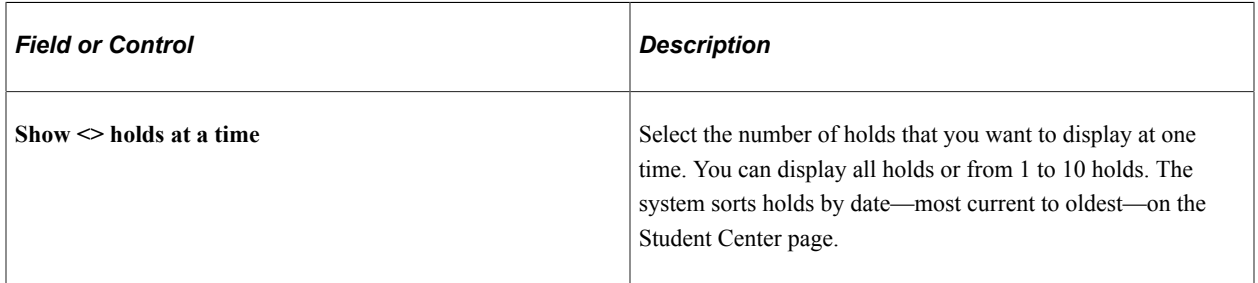

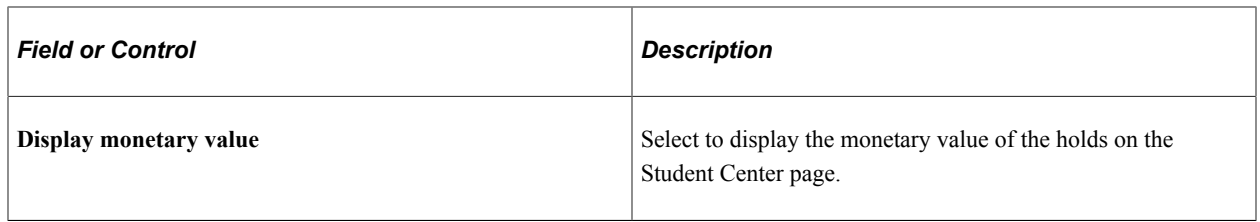

### **To Do List Section**

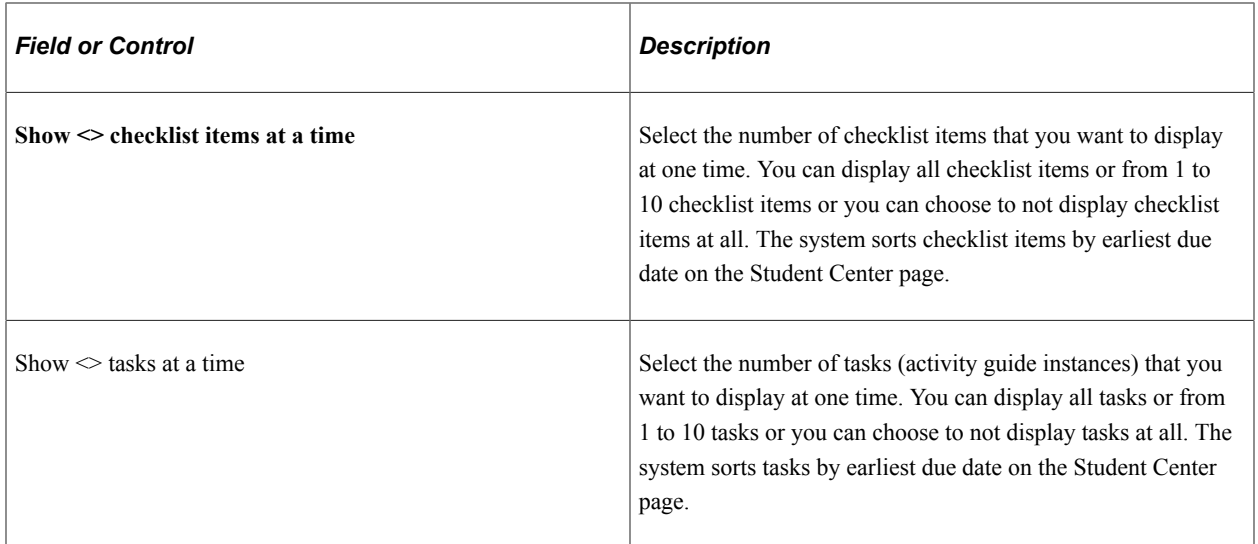

**Note:** If you have selected the Show To Do List Section check box, then at least one checklist item or one task must be enabled to be displayed. That is, if the Show To Do List Section check box is selected, then you should not select *None* for both Show  $\leq$  checklist items at a time and Show  $\leq$  tasks at a time. Also, note that if you have selected the Show To Do List Section check box and there are no open checklist items or tasks for the student, then the To Do List section of the Student Center page indicates that there are *no to do's* for the student.

### **Advisor Section**

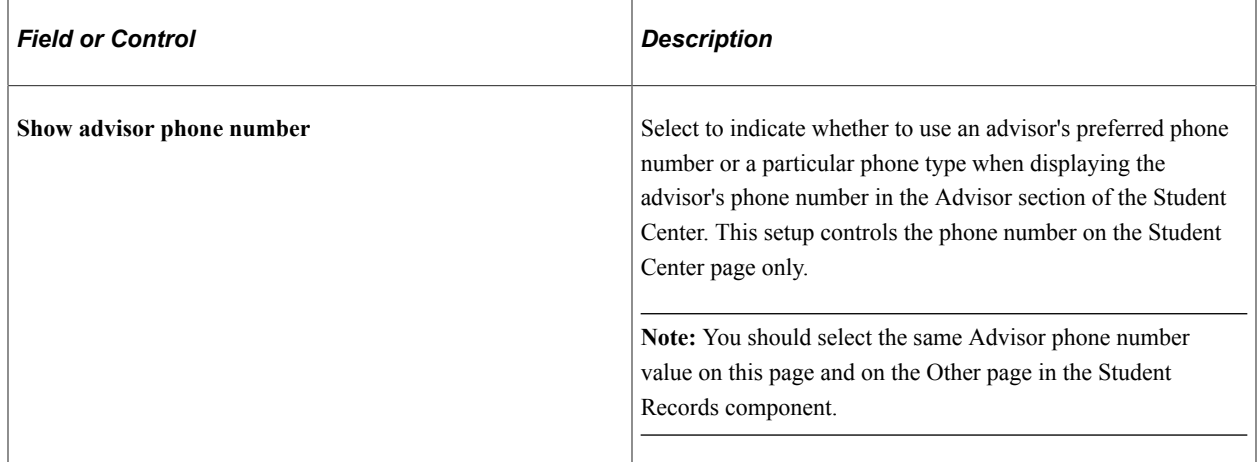

#### **Milestone List Section**

Select the number of milestones that you want to display at one time. The system sorts milestone items based on the order in which the milestones were added to the student's record.

#### **Links Section**

Use this group box to define link sections that are available on the Student Center page. By defining sections and URLs, you can provide links to institution websites such as University Library, Campus Directory, University Home Page, Free Application for Federal Student Aid (FAFSA), and others. You can define three sections with a maximum of three URLs per section.

# **Chapter 5**

# **Setting Up Search in PeopleSoft Fluid User Interface**

# **Understanding Search in PeopleSoft Fluid User Interface**

To implement and use search in PeopleSoft Fluid User Interface, Campus Solutions uses PeopleSoft Search Framework. This framework uses facets and keyword search to provide a flexible way to search for courses and classes, and is paired with OpenSearch as its search engine. Campus Solutions uses PeopleSoft Search Framework with OpenSearch for a scalable search solution with near-real time searches.

If you want to use Fluid user interface to search for classes and courses, you must use PeopleTools 8.5.12 (or later) and OpenSearch.

Implementing search involves:

- 1. [Deploying and Configuring the Search Engine](#page-92-0).
- 2. [Configuring PeopleSoft Search Framework for Search in Fluid](#page-92-1).
- 3. [Configuring Search Options in PeopleSoft Fluid User Interface](#page-96-0).
- 4. [Building Indexes for Class and Course Search.](#page-110-0)

# <span id="page-92-0"></span>**Deploying and Configuring the Search Engine**

In Campus Solutions, searches for classes and courses through PeopleSoft Fluid User Interface utilizes OpenSearch. This search engine provides better performance in indexing and results retrieval. When you create the database, make sure you select OpenSearch.

For information about deploying and configuring OpenSearch, refer to Oracle Support Document [2205540.2](https://support.oracle.com/epmos/faces/DocumentDisplay?id=2205540.2) on My Oracle Support.

**Note:** To use search in PeopleSoft Fluid User Interface, make sure you use PeopleTools 8.55.12 or later. Search results for classes and courses are organized independently of the search engine.

# <span id="page-92-1"></span>**Configuring PeopleSoft Search Framework for Search in Fluid**

This section discusses how to do the following to configure PeopleSoft Search Framework for Campus Solutions search in PeopleSoft Fluid User Interface:

• [Configuring Facets](#page-93-0)

#### • [Deploying Search Definitions](#page-94-0)

For information on search definition deployment, mapping search attributes, and facets, see *PeopleTools: Search Technology*:

# <span id="page-93-0"></span>**Configuring Facets**

Facets are attributes that are used to filter and narrow down a set of search results, which can be a part of one or more search definitions. Facets provide an alternate representation of the list of values for a given attribute.

Campus Solutions provides a number of facets to allow you to filter search results for classes and courses. For classes, the facets are similar to the search parameters you use when performing a class search using the classic interface. This means you can have a varying number of facets for small form factor (smartphones) and large form factor devices (tablets, laptops, desktops). You may wish to deploy a smaller number of facets for smartphones because of the smaller screen size, and a larger number of facets for laptops because of the bigger screen size.

The following facets have been delivered and deployed for small and large form factor devices (unless otherwise noted), and derive actual data values except for the ones marked with an asterisk (\*). Facets marked with an asterisk require that you specify the values that you want to display.

**Note:** Oracle does not recommend adding additional facets outside of the delivered ones because searching for classes and courses has been deployed to work with the provided system facets.

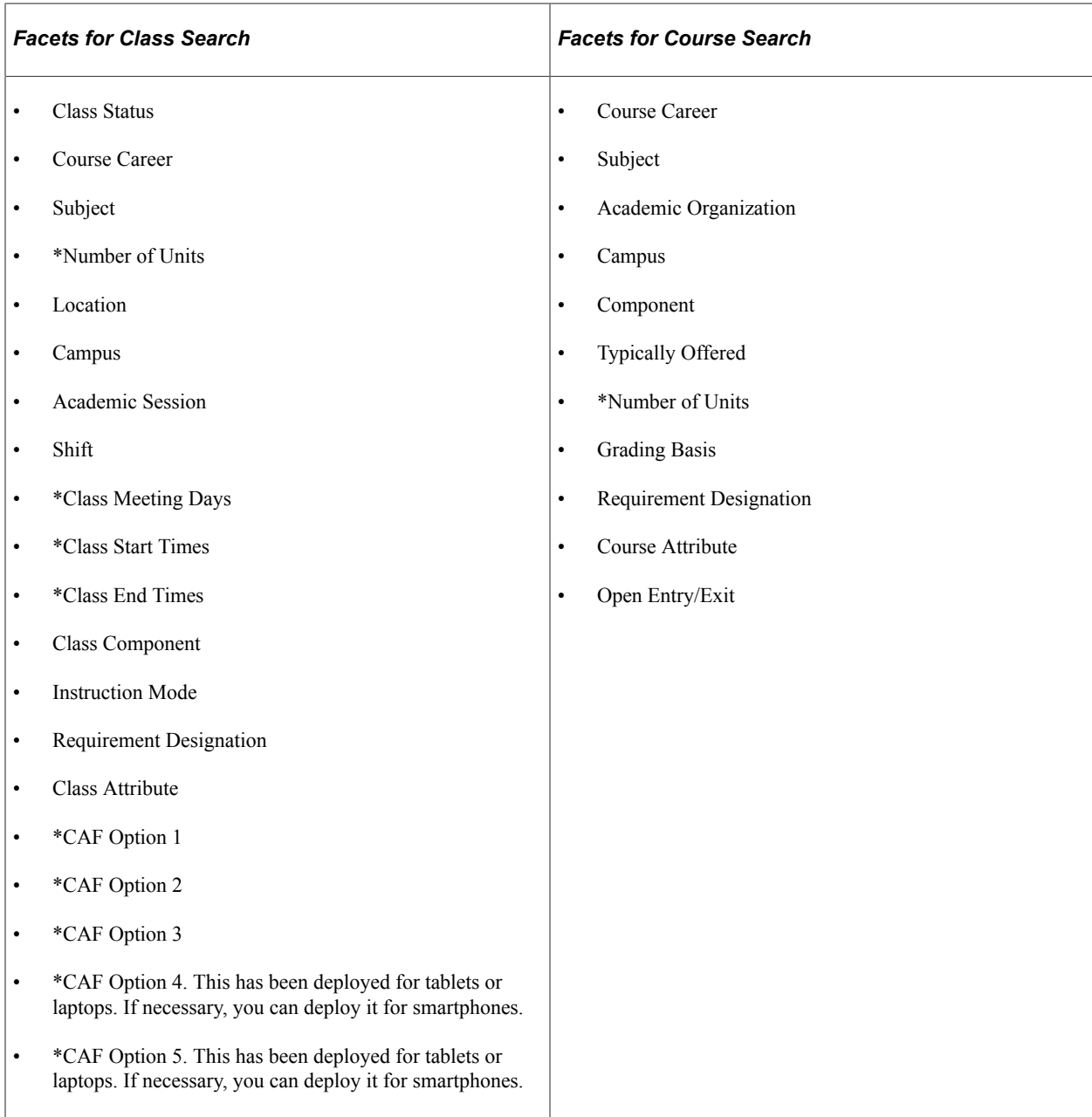

Oracle recommends that you deploy around 7–10 facets for optimum performance and to avoid excessive scrolling, especially for smartphones.

If you do not want to use a facet, you can deselect it from the search definition or Search Category.

### <span id="page-94-0"></span>**Deploying Search Definitions**

Access the Deploy Search Definition page (**PeopleTools** > **Search Framework** > **Administration** > **Deploy/Delete Object**).

Use the Deploy Search Definition page to deploy or undeploy a search definition.

Campus Solutions provides the following search definitions:

• SSR\_CLASS\_SEARCH\_LFF for large form factor devices (tablets, laptops or desktops)

- SSR\_CLASS\_SEARCH\_SFF for small form factor devices (smartphones)
- SSR\_BROWSE\_CATALOG\_LFF for large form factor devices (tablets, laptops or desktops)
- SSR\_BROWSE\_CATALOG\_SFF for small form factor devices (smartphones)

Depending on the type of device you want to use to perform search in PeopleSoft Fluid User Interface, you can choose to deploy any one of these search definitions. If you want to use both types of device, you must deploy both search definitions.

**Note:** You should use *only* the delivered facets. Do not add additional facets to the search definitions that have not been provided by Campus Solutions.

If you do not want to use a facet, you can remove it from the search definition. If you remove a facet from a search definition, you must run a full build index. This removes the facet from the index.

To remove a facet from a search definition:

- 1. Access the Deploy Search Definition page, select the search definition, then click **Undeploy**.
- 2. Go to the Search Attribute Mapping page (Peopletools, Search Framework, Designer, Search Definition, Map Search Attributes).
- 3. To remove an attribute that you do not want to use as a facet, deselect the corresponding **Is Faceted** check box. You can also deselect the corresponding **Field to Index** check box.

**Note:** For class search, do not remove Class Status from the search definition. This means the check boxes **Is Faceted** and **Field to Index** *must* remain selected.

- 4. Save the record.
- 5. Go to the Facets page (Peopletools, Search Framework, Designer, Search Category, Facets).
- 6. From the Facets page, select **Auto detect facets**, then save.

From the Facets page, you can use the Sequence column to change the order in which facets are displayed in search in PeopleSoft Fluid User Interface.

7. Go to the Deploy Search Definition page, select the search definition you modified, then click **Deploy**.

If the Crawl Status indicates *Not Crawled*, it means that the full build index process must be run.

Alternatively, you can remove facets that are included in a search definition by deleting them from the search category. To do this:

- 1. Access the Search Category page (**Peopletools** > **Search Framework** > **Designer** > **Search Category**).
- 2. Look for the search definition whose facets you want to remove, and then select it.
- 3. Click **Facets**.
- 4. If **Auto detect facets** is selected, deselect it.
- 5. Click the corresponding minus sign (–) of the facet you want to remove.
- 6. If you want to re-order the facets, use the Sequence column.
- 7. Click **Save**.
- 8. To check that the facets have been removed, log in and out of the system. The facets no longer appear in search results.

When you remove facets using the Search Category page, you do not have to run a full build. This means the facet index still remains and could add time when performing search queries. You can also use this page to add delivered facets.

# <span id="page-96-0"></span>**Configuring Search Options in PeopleSoft Fluid User Interface**

This section discusses how to configure various display options for searching classes and courses in PeopleSoft Fluid User Interface.

#### **Related Links**

[Displaying Class Schedules in Fluid User Interface](#page-58-0) [Displaying Meeting Schedules in Fluid User Interface](#page-59-0) [Displaying Instructor Contact Information in Fluid User Interface](#page-60-0) [Displaying Class Labels in Fluid User Interface](#page-60-1)

# **Pages Used to Configure Search Options in PeopleSoft Fluid User Interface**

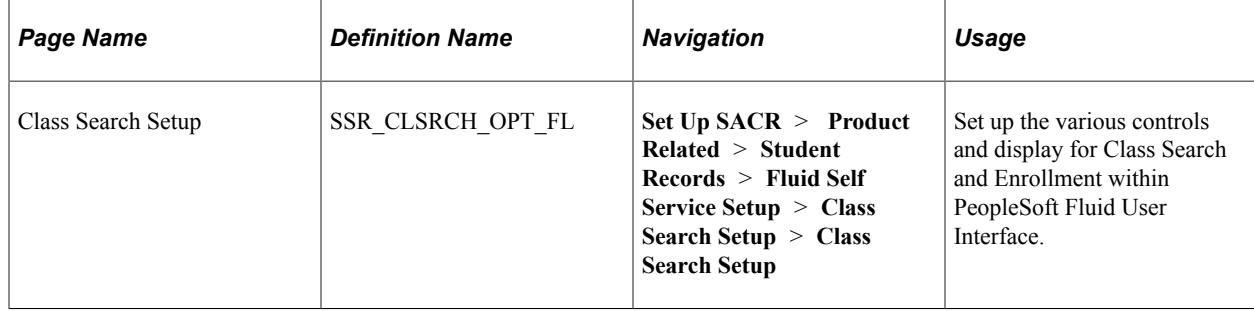

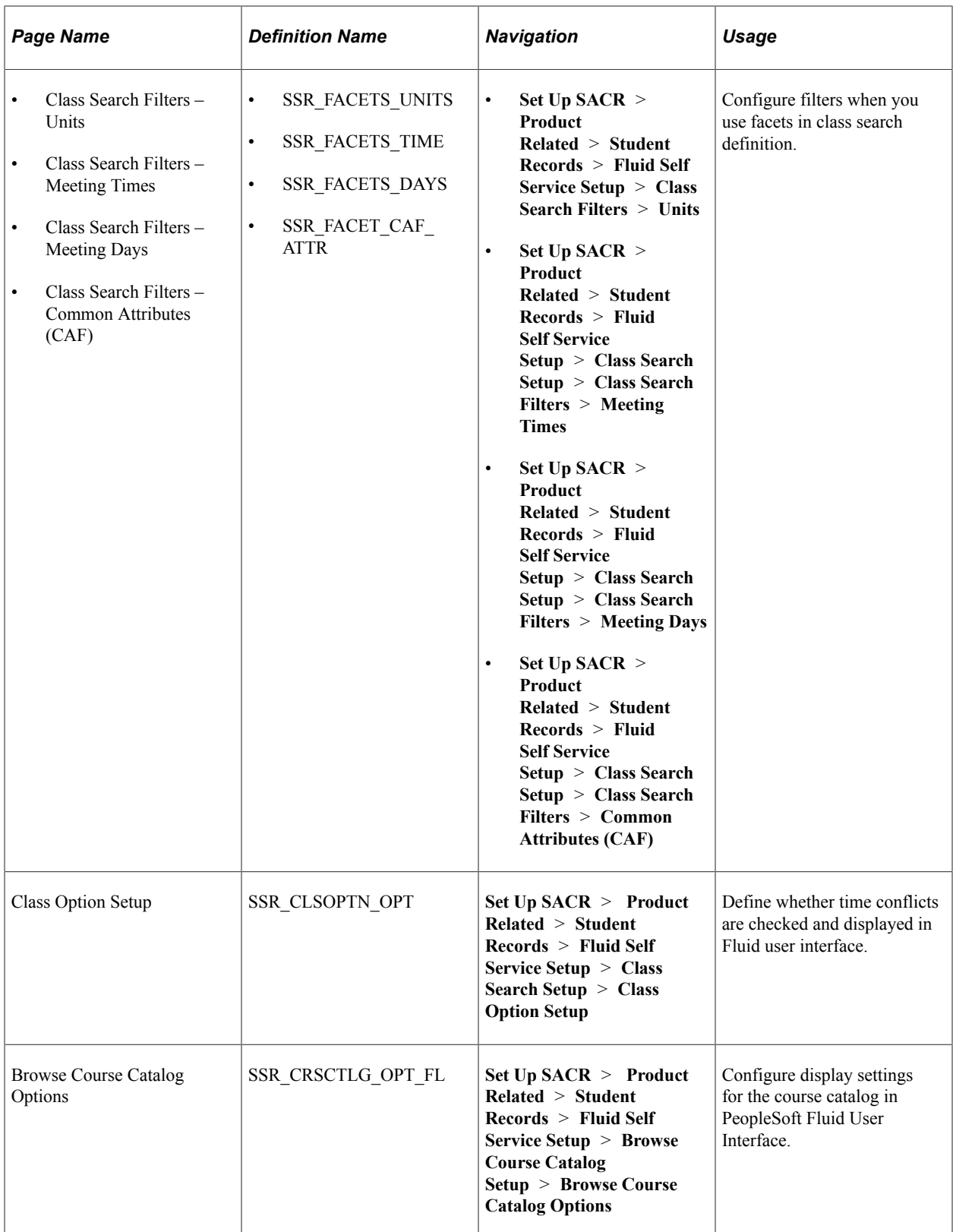

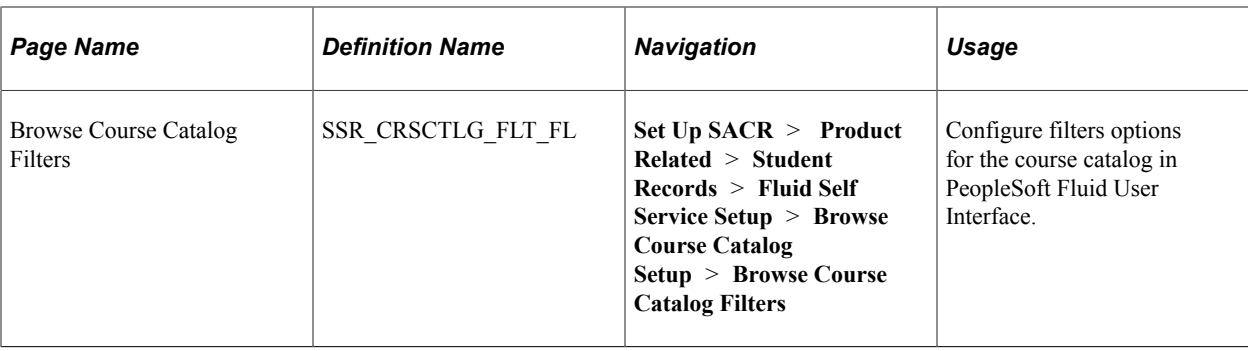

# **Setting Up Class Search and Enrollment for Fluid User Interface**

Access the Class Search Setup page (**Set Up SACR** > **Product Related** > **Student Records** > **Fluid Self Service Setup** > **Class Search Setup** > **Class Search Setup**).

This example illustrates the fields and controls on the Class Search Setup page 1 of 2. You can find definitions for the fields and controls later on this page.

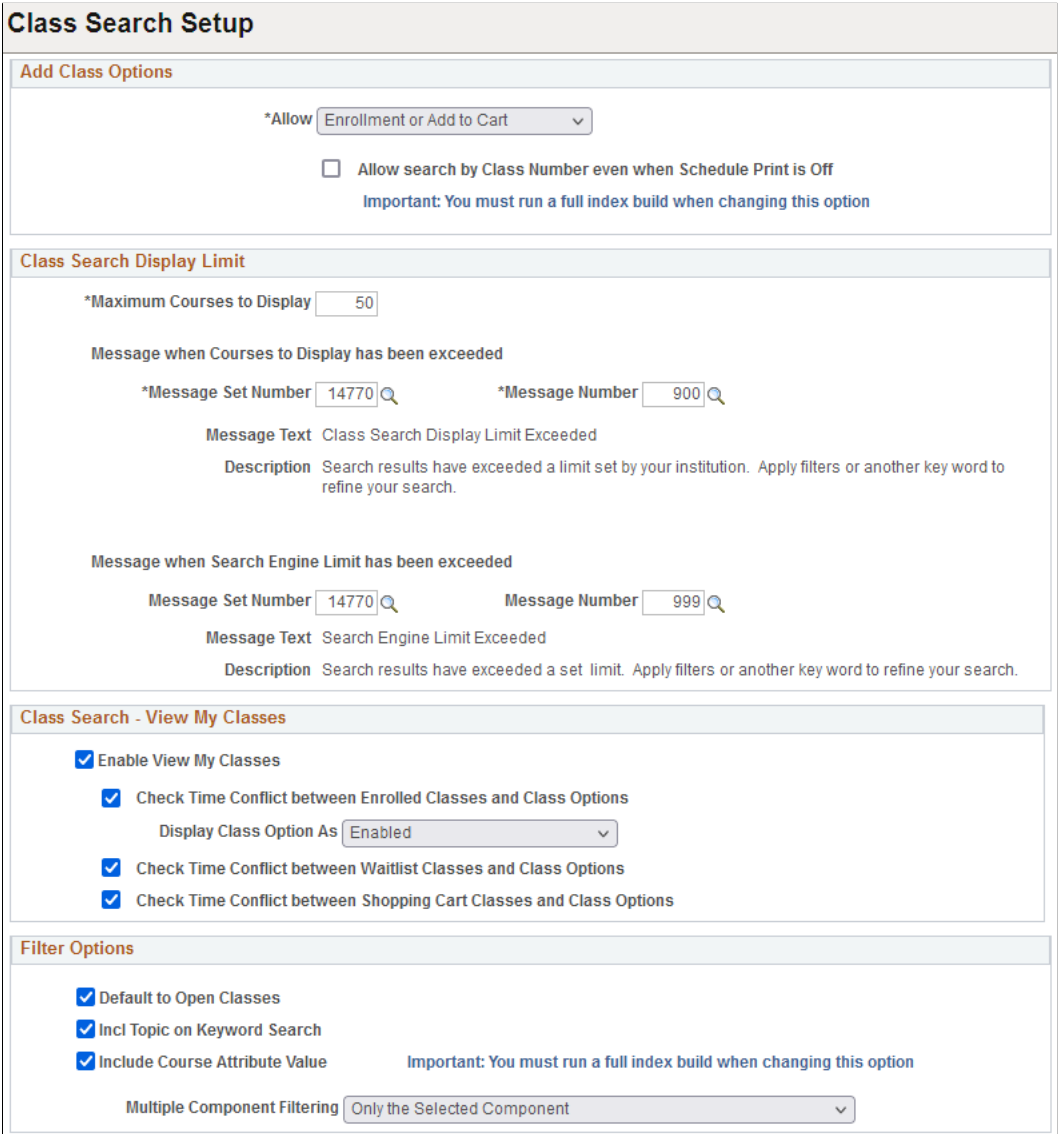

This example illustrates the fields and controls on the Class Search Setup page 2 of 2. You can find definitions for the fields and controls later on this page.

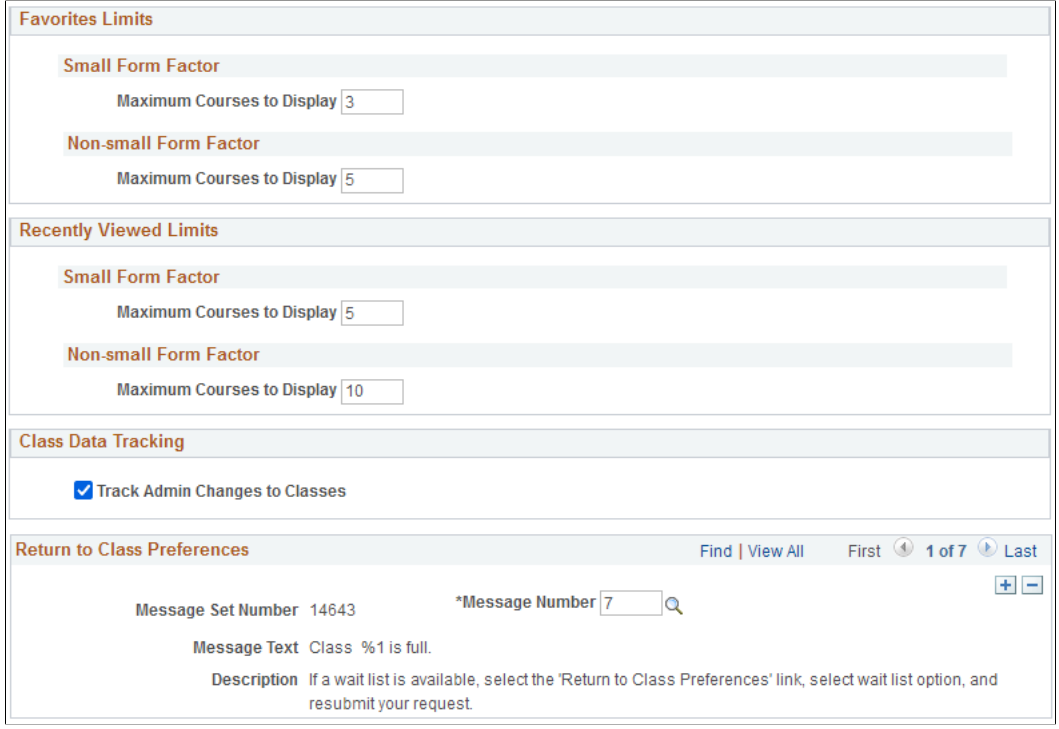

Use the Class Search Setup page to configure the display settings for Class Search and Enrollment in Fluid user interface.

#### **Add Class Options**

In this region, you can select:

- *Enrollment Only* to allow students to directly enroll in classes without having to add classes to the shopping cart. When you select this option, the Shopping Cart is disabled and students must enroll directly in the classes selected.
- *Add to Cart Only* so that students always have to add classes to their Shopping Cart before being permitted to enroll.
- *Enrollment or Add to Cart* to allow students to either enroll directly into classes or add classes to their shopping cart. This option is available as part of the Class Search Enrollment Process.

#### **Class Search Display Limit**

Use this region to control the number of courses that appear in search results. This number refers to the number of courses that appear on the Fluid user interface and not the number of courses retrieved by the system. Unlike class search in the classic user interface, the search process in Fluid user interface checks *all* class indexes based on the keyword users enter. Although the limit might be set to '50', there may be more results than are shown on the page. Filtering the search results may change the items that appear on the page. The other results that do not appear may show up depending on the filters that are selected. The maximum number of results that can be retrieved is set to 10,000.

Campus Solutions provides a message that is displayed when the class search limit is exceeded. You can change the message in the message catalog to meet your requirements.

### **Class Search - View My Classes**

Use this region to display class schedules on the View My Classes fluid page.

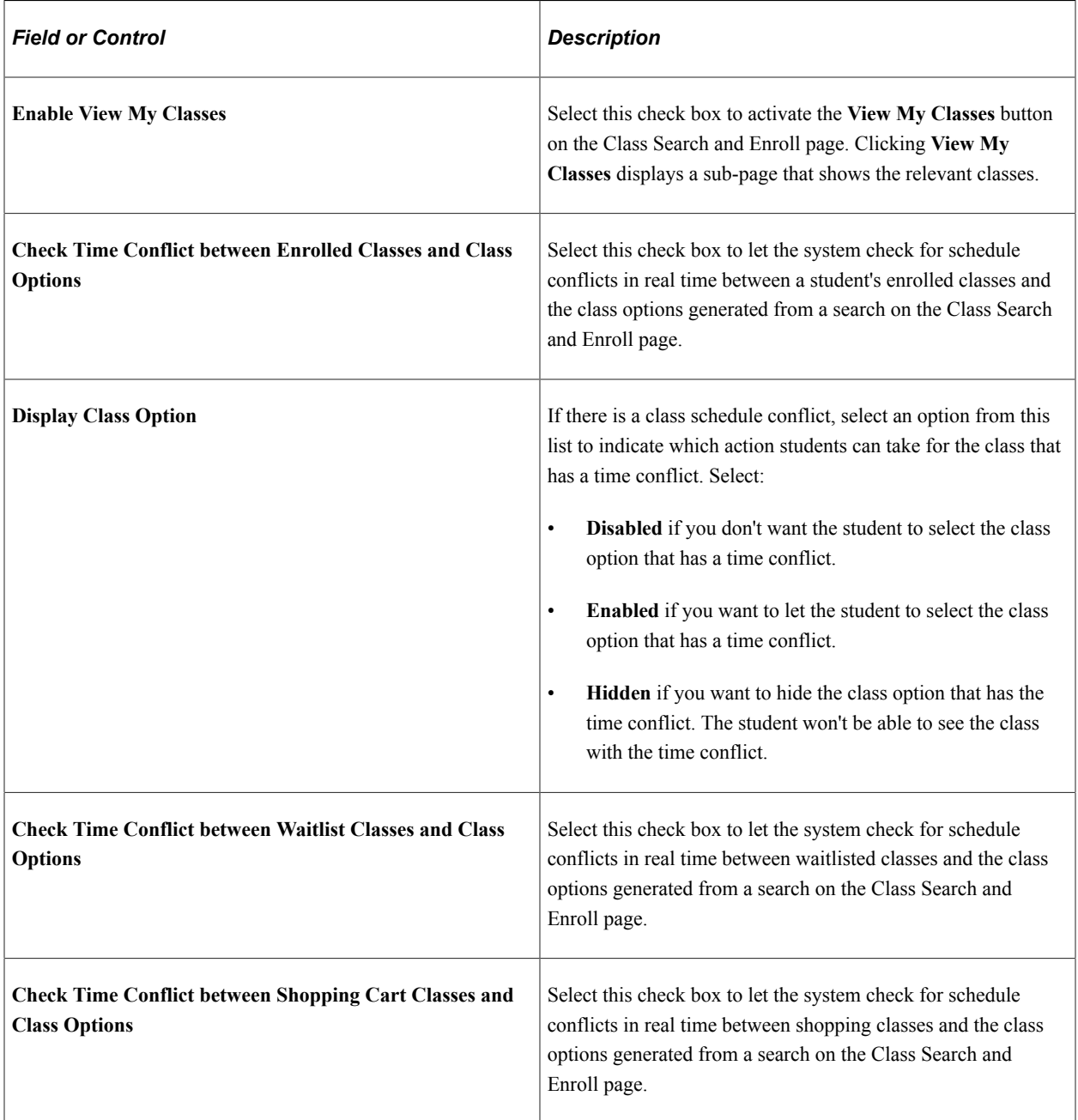

See also [Searching for Classes](#page-331-0).

# **Filter Options**

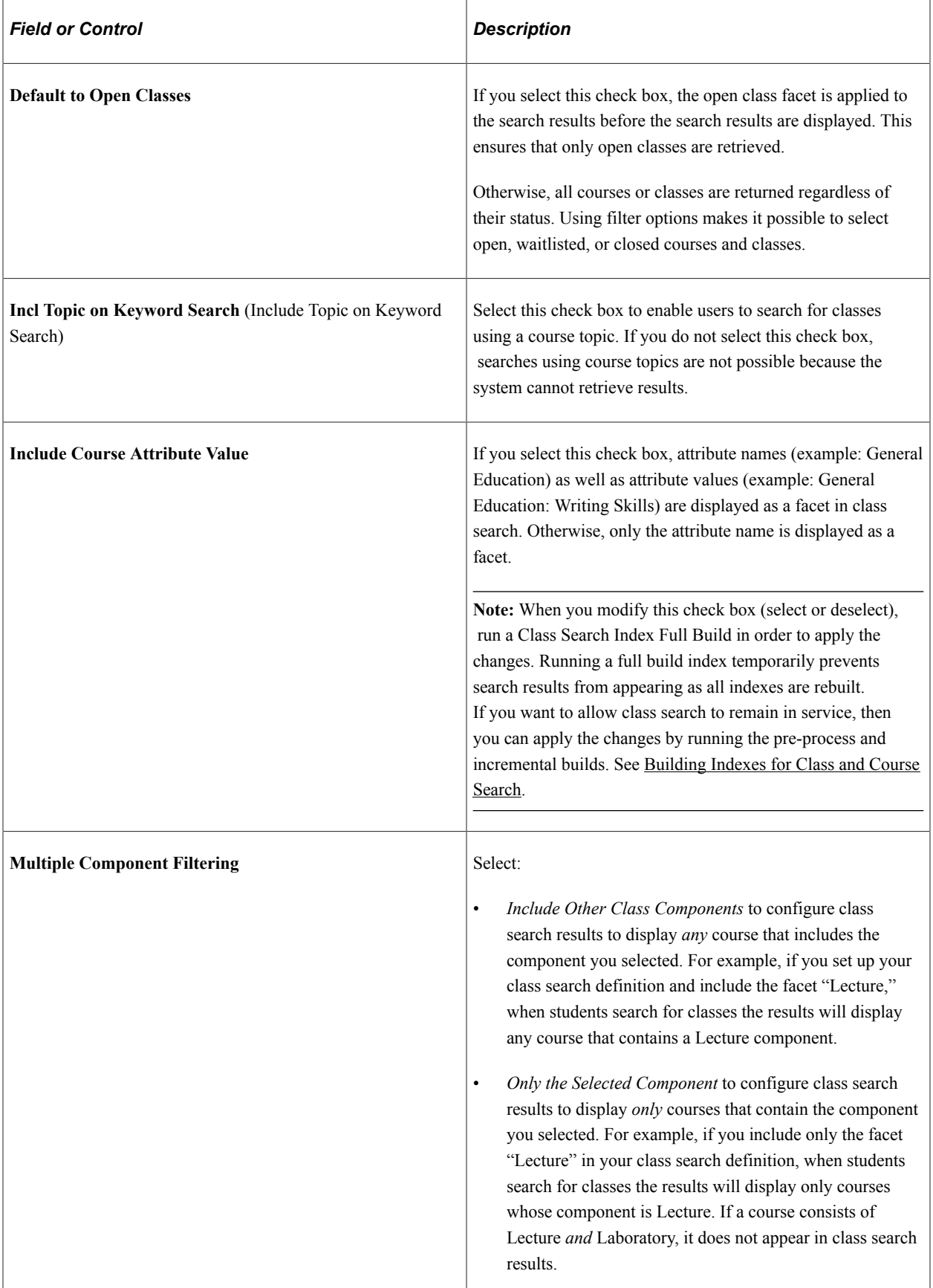

### **Favorites Limits**

Use this region to set the maximum number of favorite courses favorites that can be saved and displayed on small and non-small form factor devices. Once the maximum number is reached, a message is displayed in self-service to indicate that no further favorites can be saved.

### **Recently Viewed Limits**

Use this region to set the maximum number of recently viewed courses that appear on small and nonsmall form factor devices. Once the maximum number is reached, the oldest recently viewed course (timewise) is overridden by the next recently viewed course.

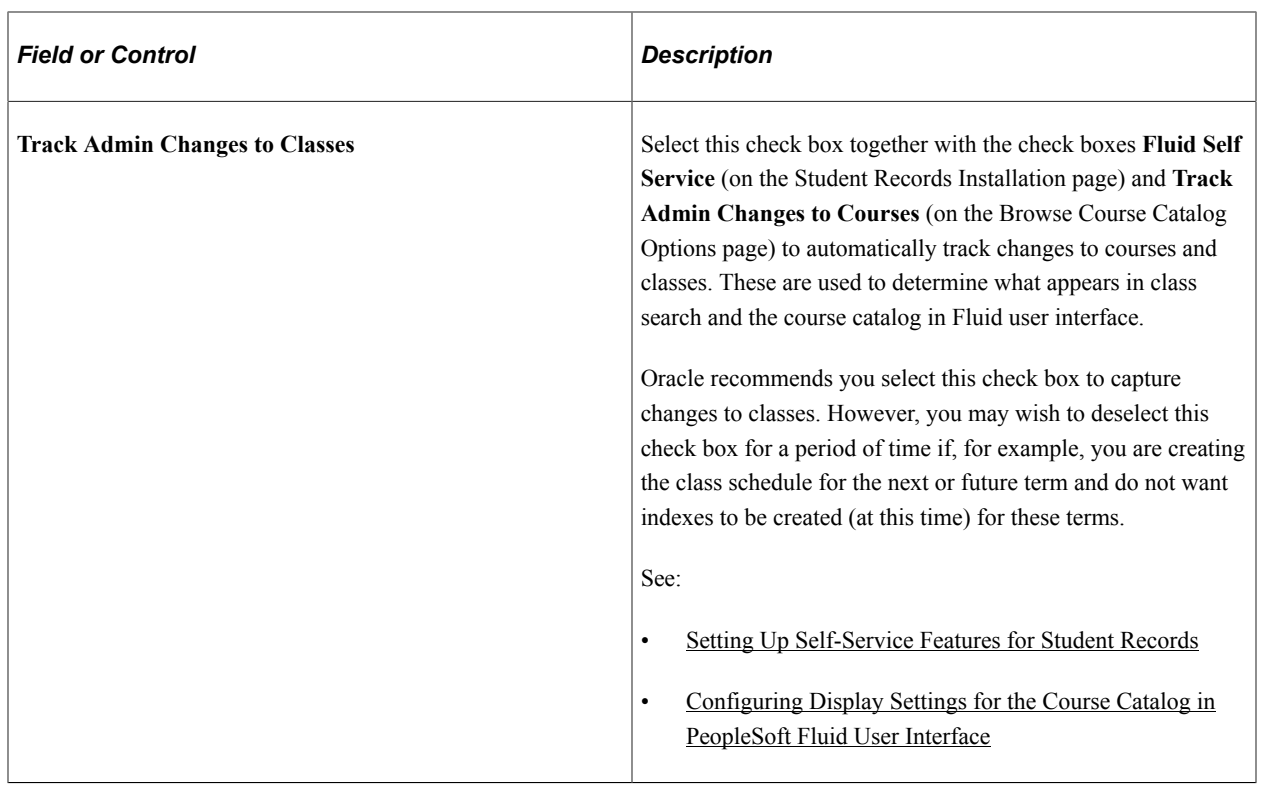

#### **Class Data Tracking**

### **Return to Class Preferences**

There are circumstances where the enrollment process completes but the student is unable to enroll in classes and may receive an error message from the Enrollment Engine. There are also circumstances where students can return to the enrollment process (for example, when adding a waitlist or permission number) to add the required data to complete the enrollment process successfully.

Use this region to set up a message that, when returned by the Enrollment Engine, adds a link to the confirmation page in Fluid self-service. This link allows the student to return to class preferences during the enrollment process. Campus Solutions pre-populated this region with a few system messages to allow a student to return to the enrollment process. You can remove these messages or add your own system messages to allow students to return to the enrollment process (where it makes sense to do so) to add data and successfully complete the transaction.

#### **Related Links**

[Configuring Facets](#page-93-0)

# **Setting Up Class Filter Options in Fluid User Interface**

Units Meeting Times Meeting Days Common Attributes (CAF)

Access the following pages:

- Class Search Filters Units page **Set Up SACR** > **Product Related** > **Student Records** > **Fluid Self Service Setup** > **Class Search Setup** > **Class Search Filters** > **Units**)
- Class Search Filters Meeting Times page **Set Up SACR** > **Product Related** > **Student Records** > **Fluid Self Service Setup** > **Class Search Setup** > **Class Search Filters** > **Meeting Times**
- Class Search Filters Meeting Days page **Set Up SACR** > **Product Related** > **Student Records** > **Fluid Self Service Setup** > **Class Search Setup** > **Class Search Filters** > **Meeting Days**
- Class Search Filters Common Attributes (CAF) page **Set Up SACR** > **Product Related** > **Student Records** > **Fluid Self Service Setup** > **Class Search Setup** > **Class Search Filters** > **Common Attributes (CAF)**

**Note:** The values that are delivered in the following pages are only examples. If they are not relevant to your institution, you can change or remove them. These pages should be configured only if you use facets in class search definition.

This example illustrates the fields and controls on the Class Search Filters - Units page. You can find definitions for the fields and controls later on this page.

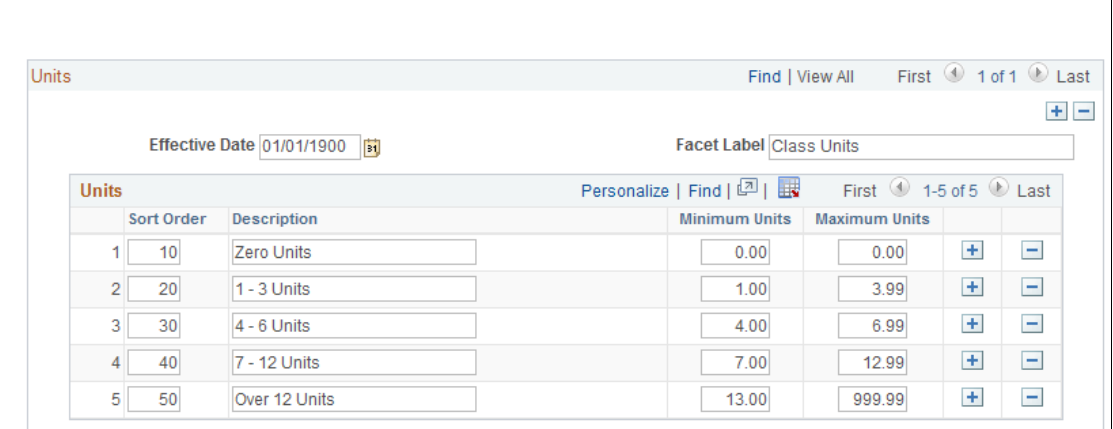

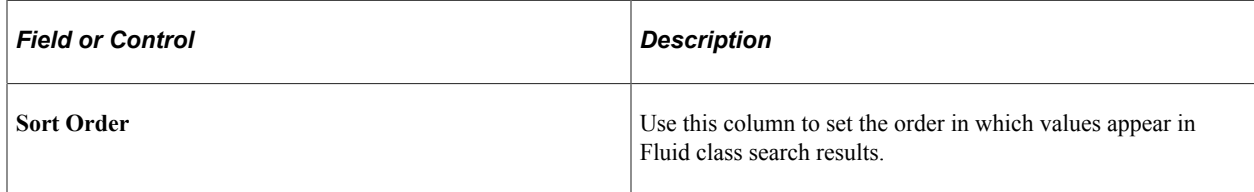

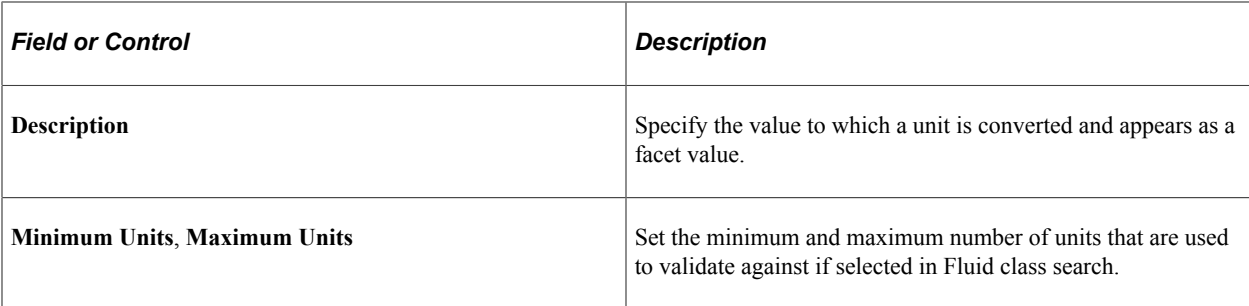

Each row on the Units page is converted to a facet value that is used to narrow down the search results in Fluid class search. The value users select is matched against the class unit value.

This example illustrates the fields and controls on the Class Search Filters - Meeting Times page. You can find definitions for the fields and controls later on this page.

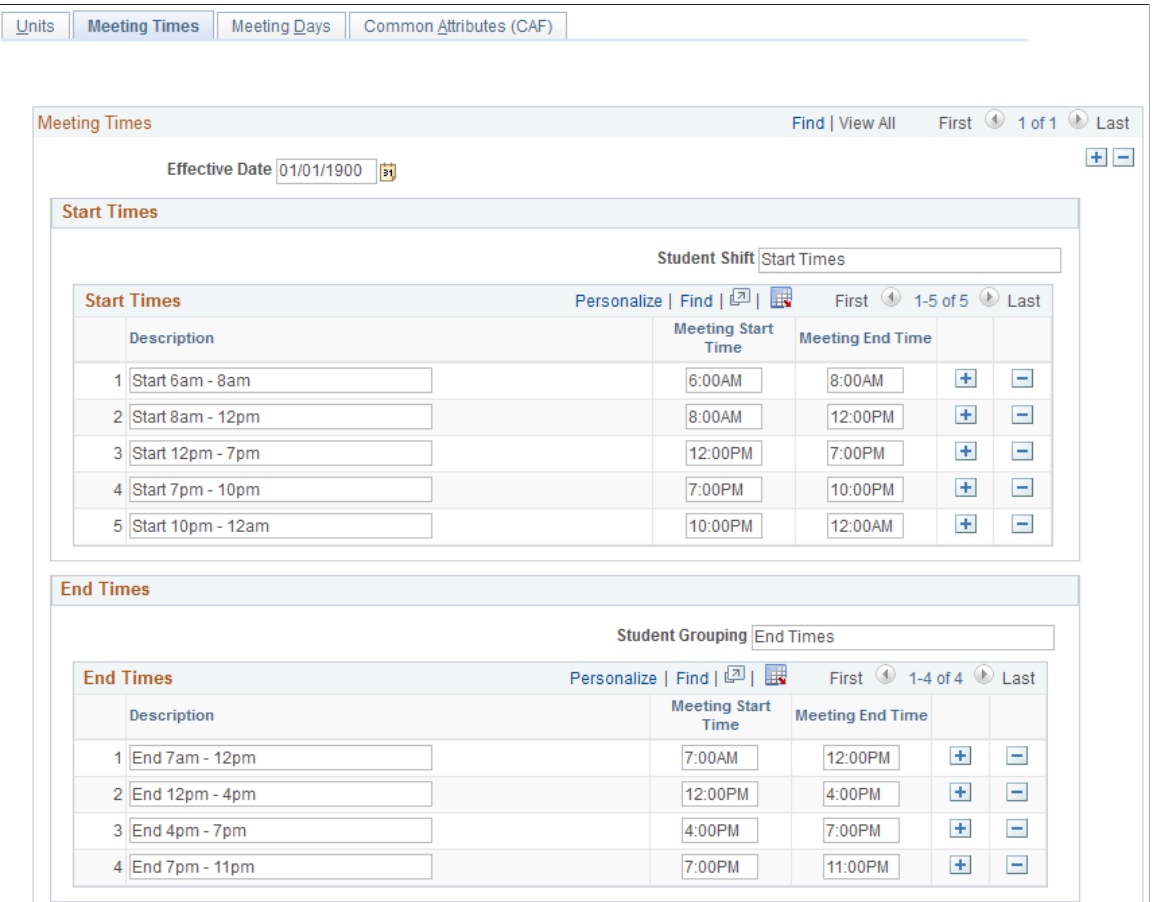

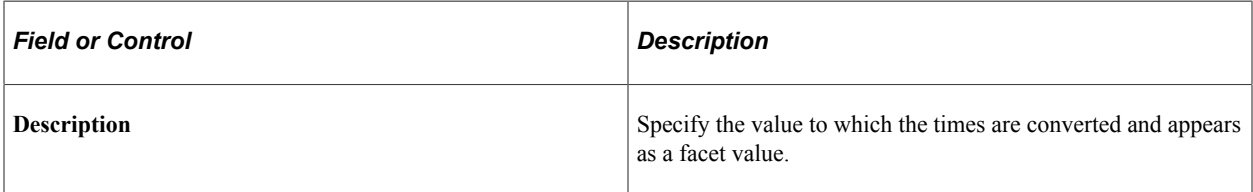

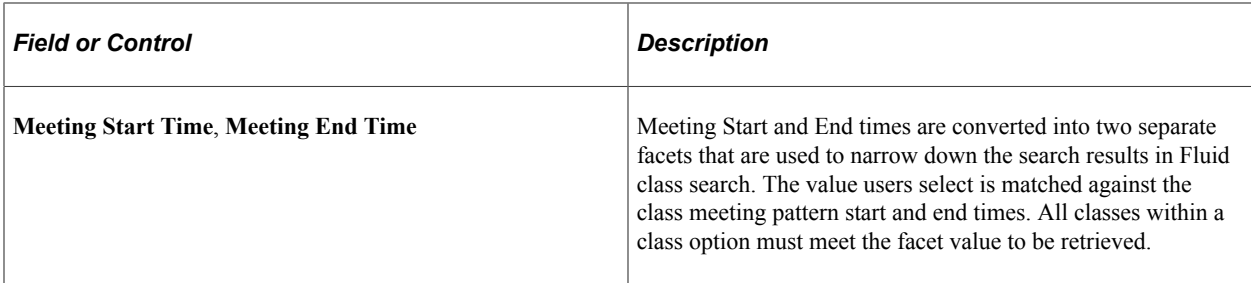

This example illustrates the fields and controls on the Class Search Filters - Meeting Days page. You can find definitions for the fields and controls later on this page.

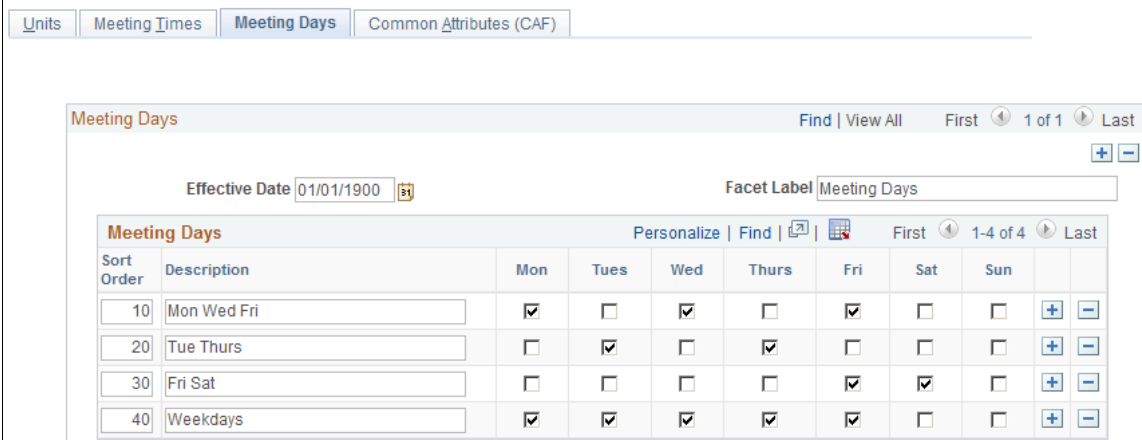

Each row on the Meeting Days page is converted to a facet value that is used to narrow down the search results in Fluid class search. The value users select is matched against class meeting pattern days. All classes within the class option must meet the facet value to be retrieved.

This example illustrates the fields and controls on the Class Search Filters - Common Attributes (CAF) page. You can find definitions for the fields and controls later on this page.

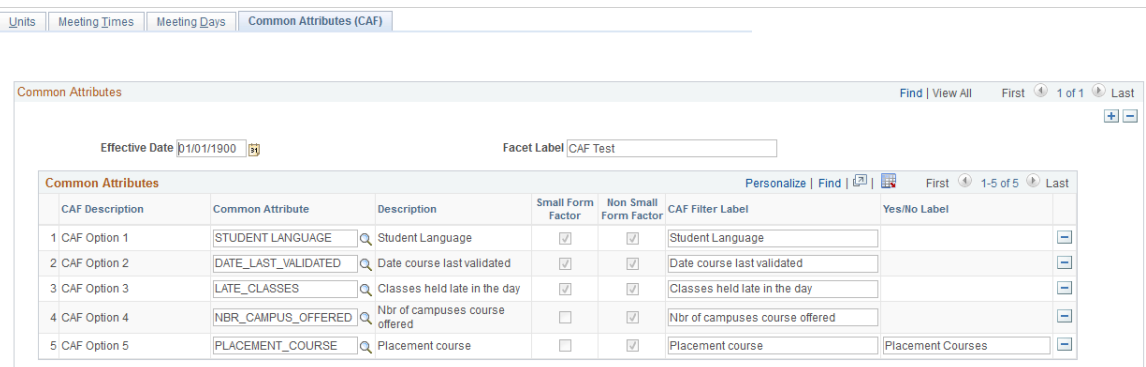

Campus Solutions delivers this as an empty page. You can use a maximum of five Common Attribute Framework (CAF) records.

Currently, only three CAF records are deployed for small form factor devices, but you can deploy up to five CAF records. Make sure the CAF records you want to use for small form factor devices are added as the top three rows. If your institution requires it, you can use up to five CAF records (or none at all) on the search definition. As CAF records are converted to facets, using text-related CAF is not supported.

 $\overline{\mathbf{v}}$ 

See [Configuring PeopleSoft Search Framework for Search in Fluid.](#page-92-1)

#### **Related Links**

"Understanding Common Attribute Framework" (Campus Community Fundamentals)

# **Checking Time Conflicts in Class Options for Fluid User Interface**

Access the Class Option Setup page (**Set Up SACR** > **Product Related** > **Student Records** > **Fluid Self Service Setup** > **Class Search Setup** > **Class Option Setup**).

This example illustrates the fields and controls on the Class Option Setup page. You can find definitions for the fields and controls later on this page.

# **Class Option Setup**

Time Conflict In Class Option Check and Display

- Enable Selection of Class Option That is Going to Add Optional Components
- Enable Selection of Class Option That is Going to Remove Optional Components

Use this page to control whether time conflicts in class option are checked and displayed on the Course Information or Class Selection page.

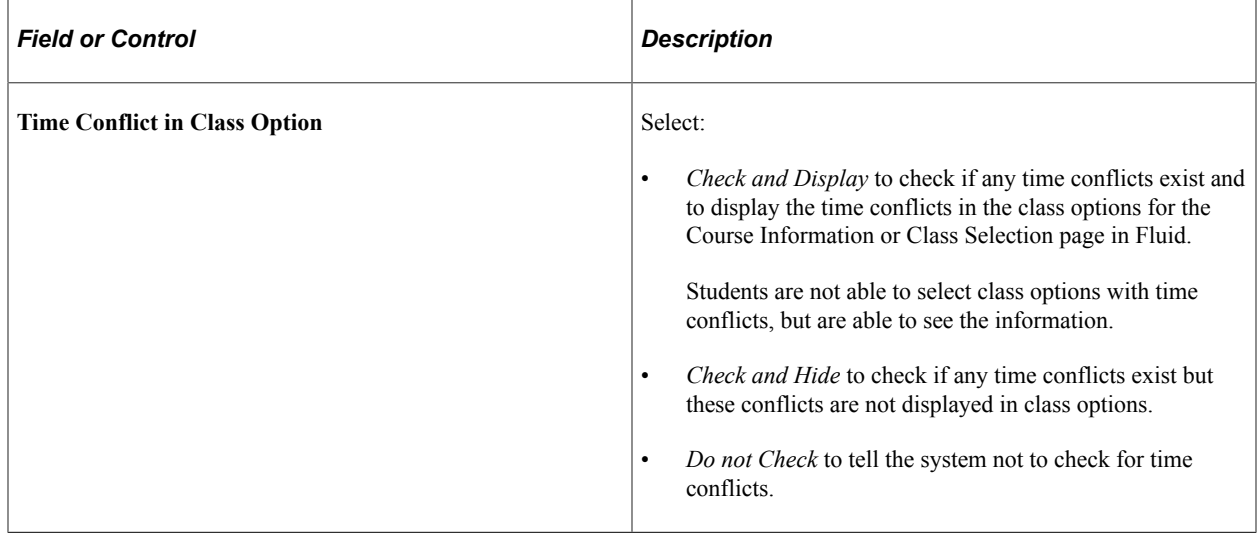

**Note:** For class search results, the class status of each component and the number of seats or waitlist places available are dynamically generated as part of the actual class search, and appear in class search results. Because these are dynamically generated, there is no requirement to run any processes to keep this data updated.

For example, when a student performs a class search, aside from checking the class indexes, the system also makes a 'live' search in the database to check the class status of each component, number of seats, and waitlist places, and then return this data as part of class selection.

# <span id="page-107-0"></span>**Configuring Display Settings for the Course Catalog in PeopleSoft Fluid User Interface**

Access the Browse Course Catalog Options page (**Set Up SACR** > **Product Related** > **Student Records** > **Fluid Self Service Setup** > **Browse Course Catalog Setup** > **Browse Course Catalog Options**).

This example illustrates the fields and controls on the Browse Course Catalog Options page. You can find definitions for the fields and controls later on this page.

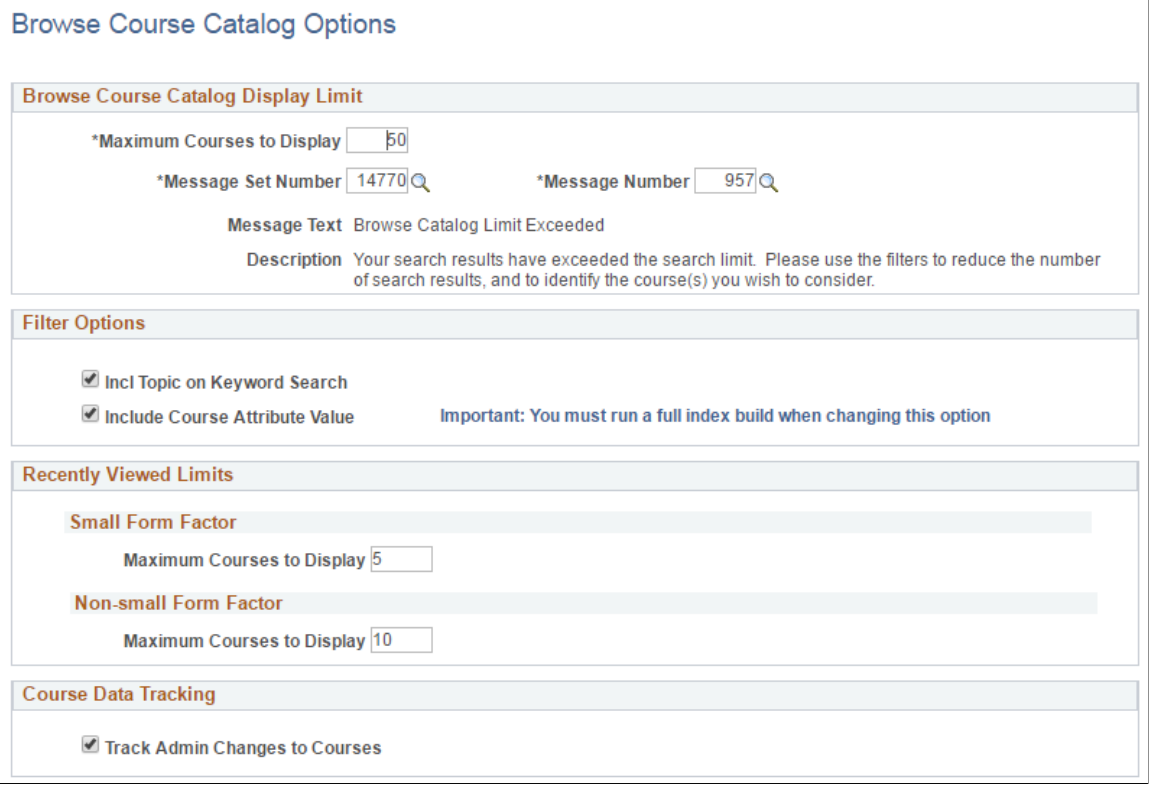

### **Browse Course Catalog Display Limit**

Use this region to control the maximum number of courses that appear in search results. By default, **Maximum Courses to Display** is set to 50. You can change this value.

Although only the maximum numbers of courses appear, it is likely that there are more than 50 courses in the search results. Filtering the results queries the whole search results data, not just the courses that appear on the page. Oracle recommends that the search limit is kept to a reasonable number to allow the search results to be easily read. The search results can be refined using facets.

Campus Solutions provides a message that is displayed when the course catalog search limit is exceeded. You can change the message in the message catalog to meet your requirements.
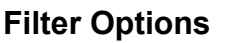

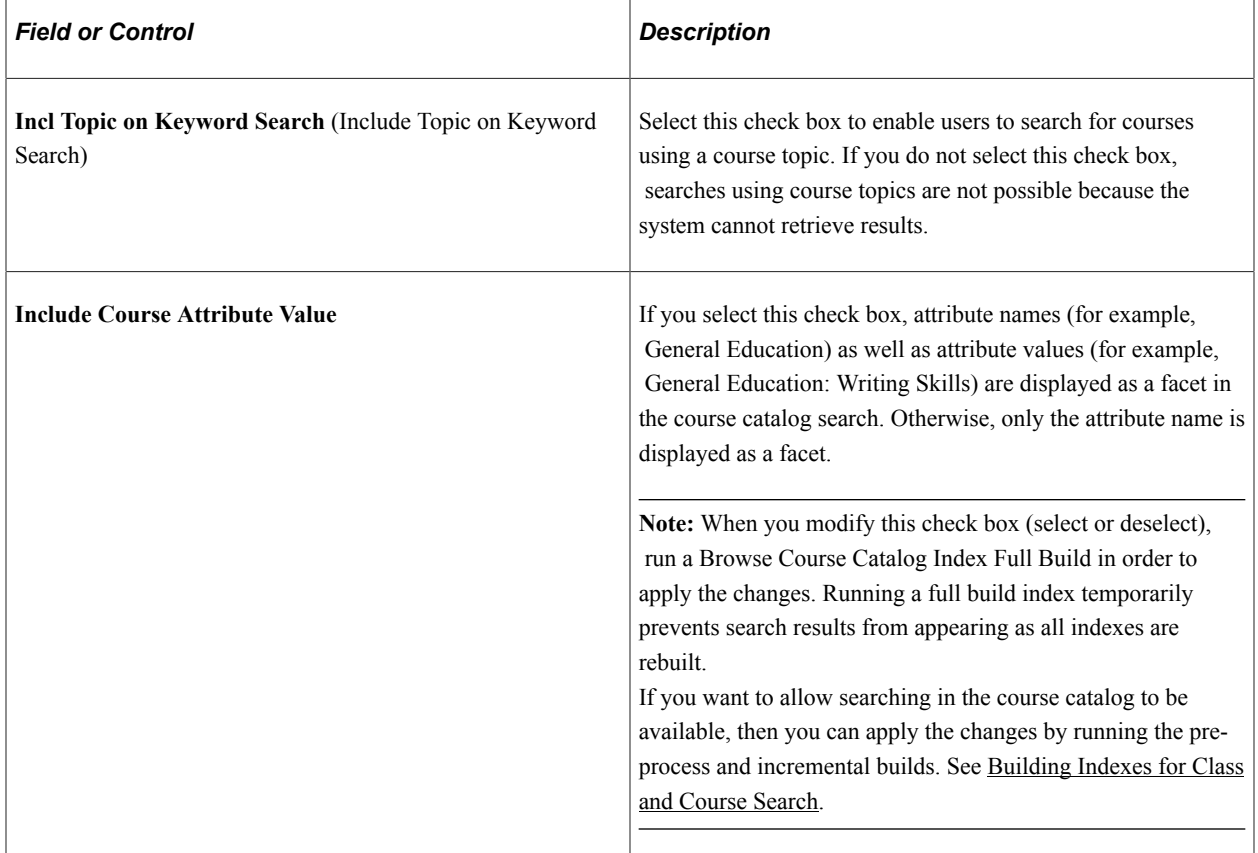

#### **Recently Viewed Limits**

Use this region to set the maximum number of recently viewed courses that appear on smartphones, tablets, desktops or laptops. Once the maximum number is reached, the oldest recently viewed course (time-wise) is overridden by the next recently viewed course.

## **Course Data Tracking**

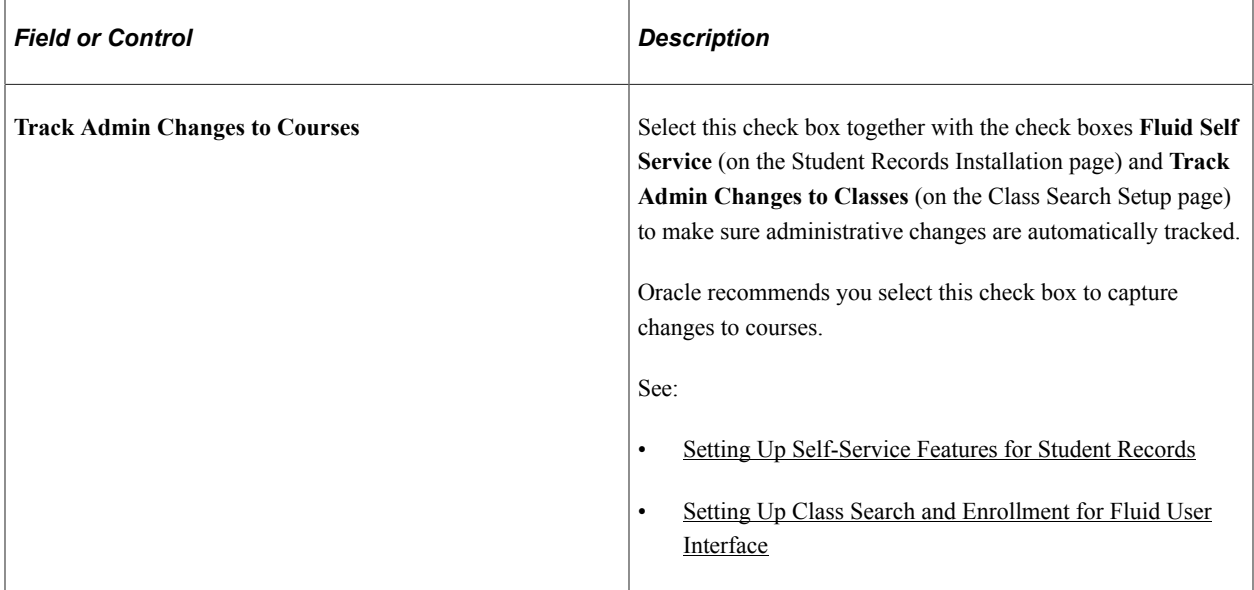

## **Configuring Filter Options for the Course Catalog in PeopleSoft Fluid User Interface**

Access the Browse Course Catalog Filters page (**Set Up SACR** > **Product Related** > **Student Records** > **Fluid Self Service Setup** > **Browse Course Catalog Setup** > **Browse Course Catalog Filters**).

**Note:** The values that are delivered in the following page are only examples. If they are not relevant to your institution, you can change or remove them. This page should be configured only if you use the unit facet in browse course catalog search definition.

This example illustrates the fields and controls on the Browse Course Catalog Filters page. You can find definitions for the fields and controls later on this page.

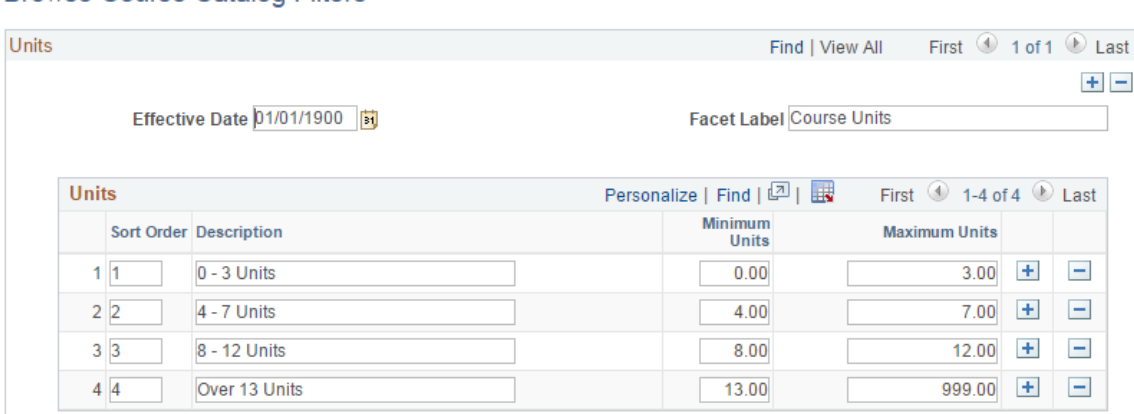

#### **Browse Course Catalog Filters**

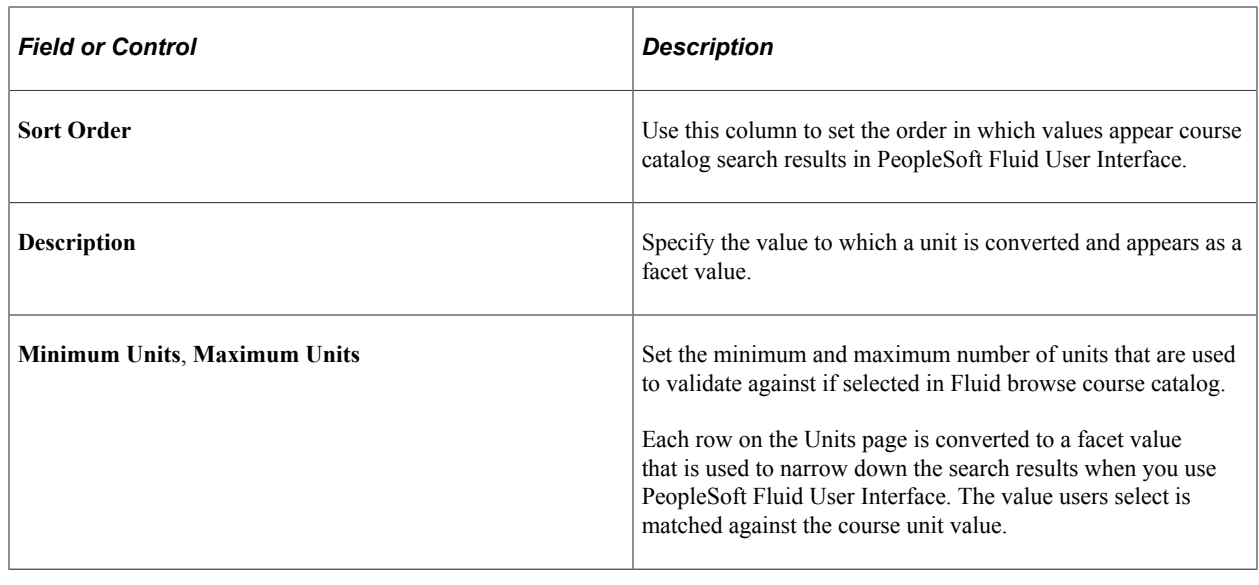

# <span id="page-110-0"></span>**Building Indexes for Class and Course Search**

This section discusses how to:

- Run full and incremental builds to build the search indexes for classes and courses.
- Determine when to run maintenance builds.
- Remove favorites and recently viewed classes from class search.
- Remove recently viewed course from the course catalog.

This diagram is an overview of the administrative processes required to build class search indexes

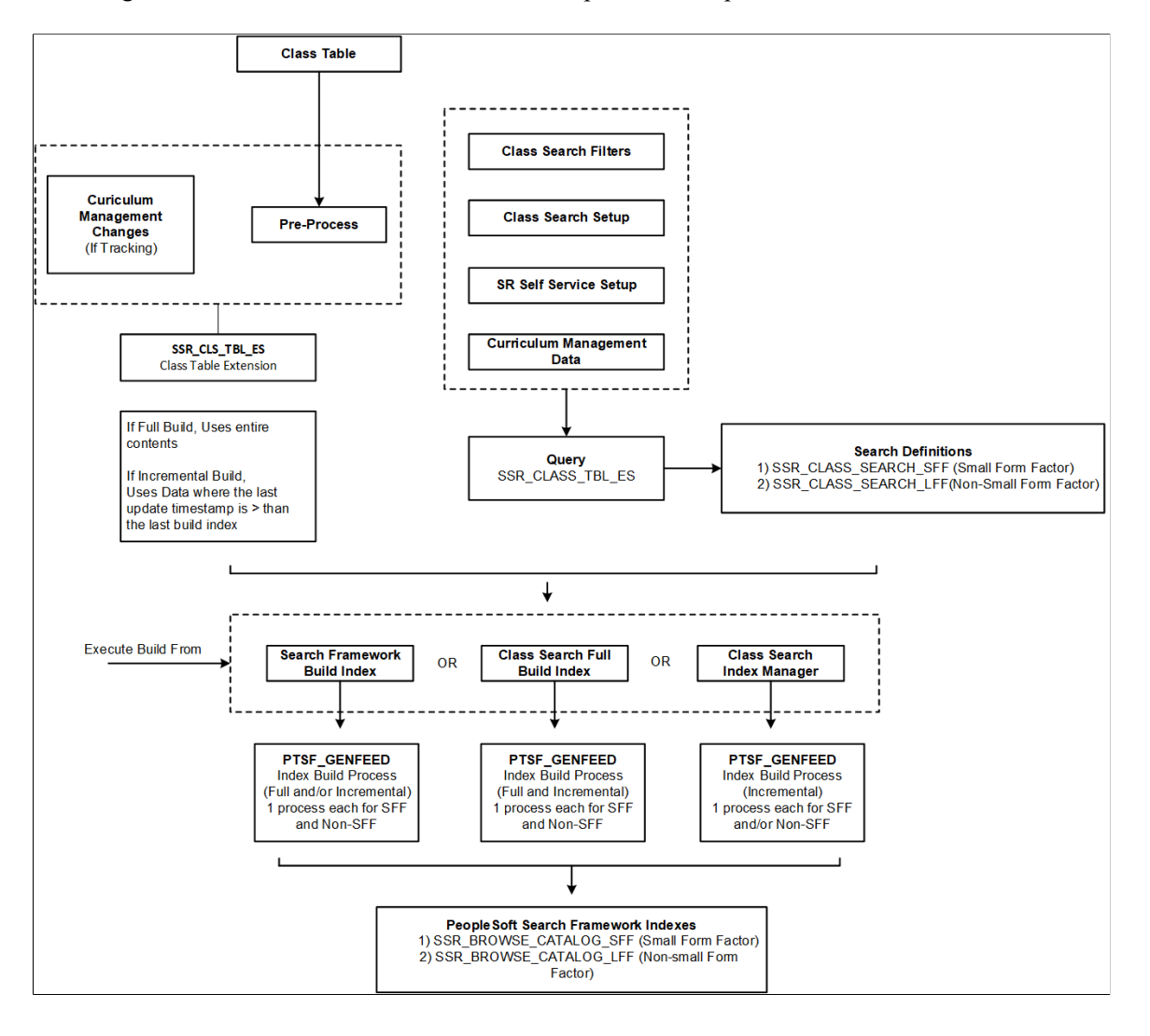

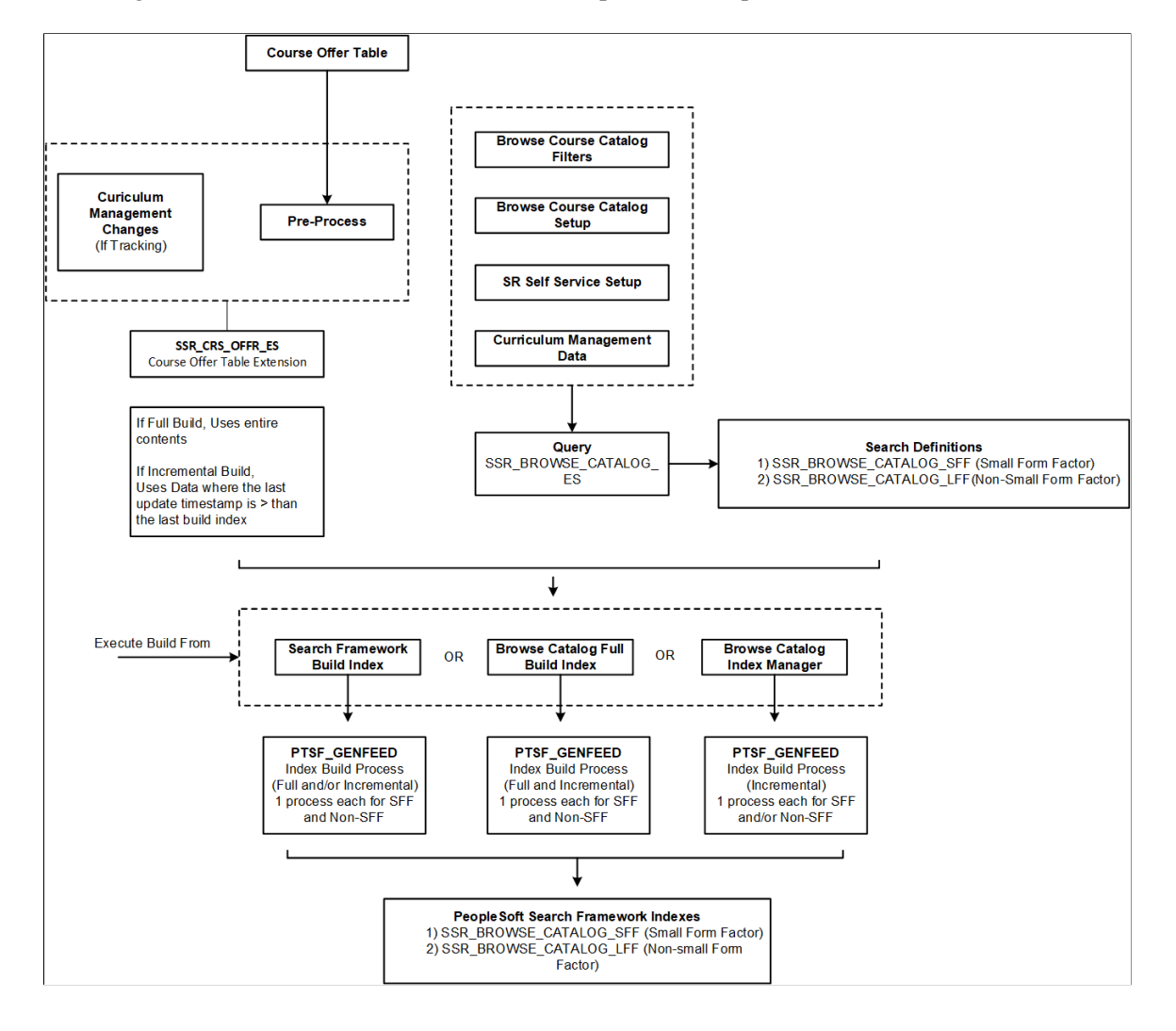

This diagram is an overview of the administrative processes required to build course search indexes

#### **Note on Class Search Results**

The class status of each component and the number of seats or waiting list available are dynamically generated as part of the actual class search and appear in class search results. Because these are dynamically generated, there is no requirement to run any processes to keep this data updated.

For example, when a student performs a class search, aside from checking the class indexes the system also makes a 'live' search in the database to check the class status of each component, number of seats, and waiting list, and then returns this data as part of class selection.

## **Pages Used to Build the Indexes for Class and Course Search**

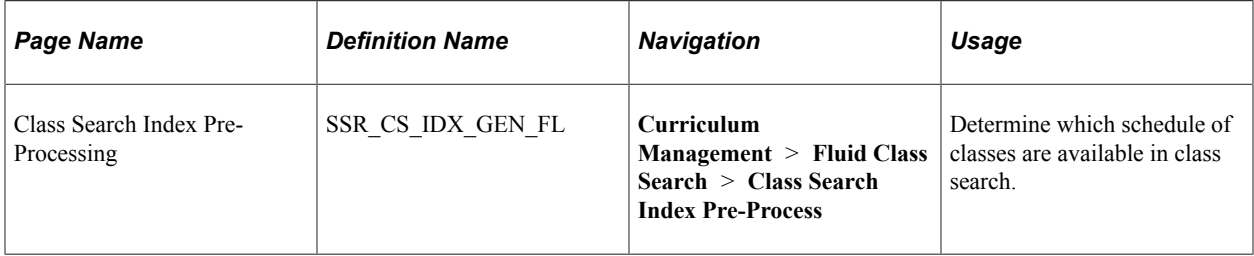

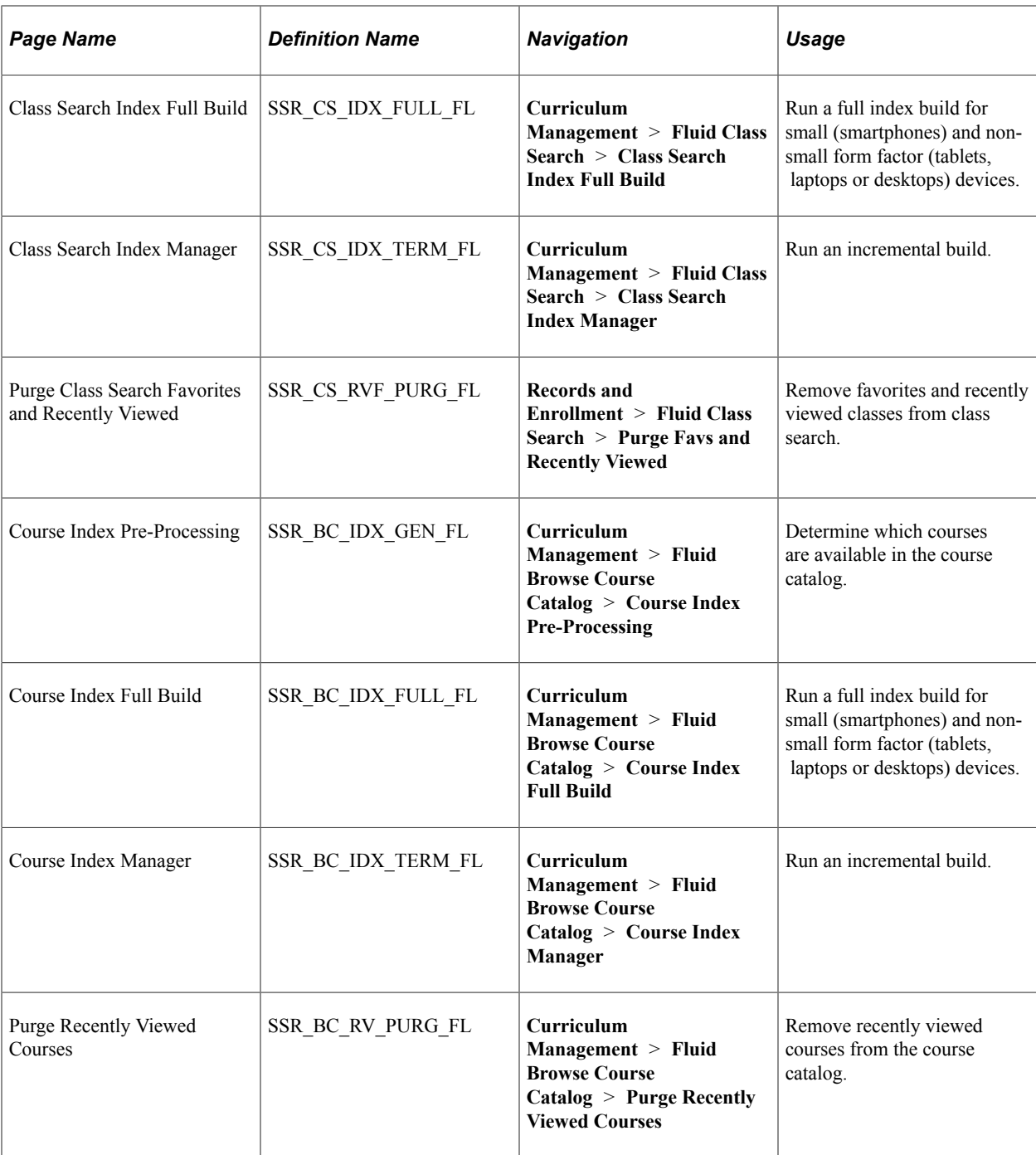

## **Determining When to Run Build Processes to Maintain the Class Search Index**

After you install and implement PeopleSoft Search Framework and the search engine as well as complete the full setup of class search options for PeopleSoft Fluid User Interface, you must run the Class Search Index Pre-Process and Class Search Index Full Build to build the initial class search index.

The following table indicates the administrative changes that require an index build, and identifies which processes to run. Use the information in this table in conjunction with the succeeding information about maintaining indexes on an ongoing basis. You should be extremely careful when running a full build

index—this should be run only during downtime—because search results are not displayed. The preprocess and incremental build can be used in combination during most situations (and does not require class search downtime), except when there are changes to search definitions.

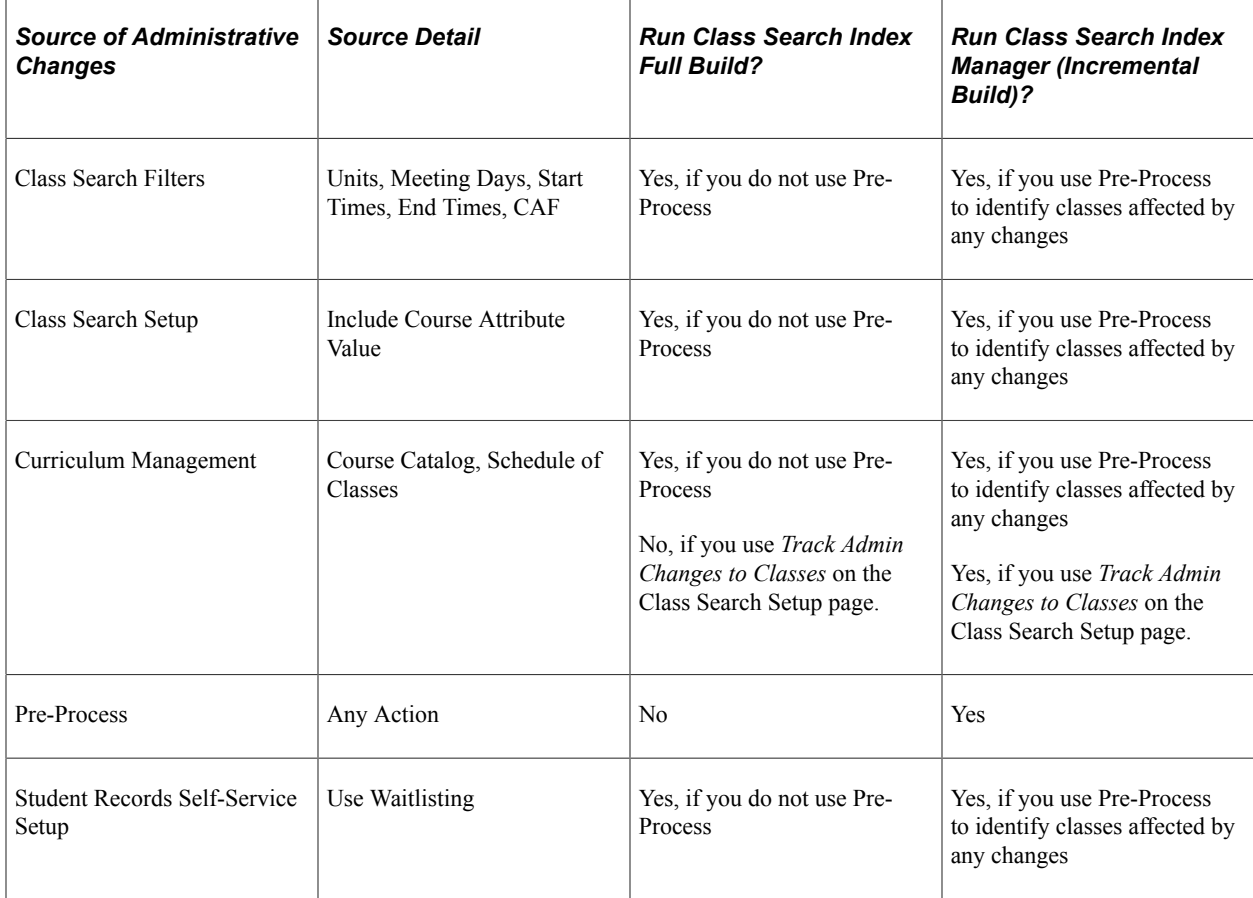

Oracle recommends that you run the administrative processes from the **Curriculum Management** > **Fluid Class Search** menu rather than PeopleSoft Search Framework. Once the initial Class Search Index Pre-Process and Class Search Index Full Build are run, Class Search can be used.

You can maintain class indexes on an ongoing basis, as described below. Enrollment-related class data is handled dynamically as part of class search results.

• When the **Track Admin Changes to Classes** check box is selected:

If you select the **Track Admin Changes to Classes** check box on the Class Search Setup page, any changes to class data is tracked in the class table extension (SSR\_CLS\_TBL\_ES).

If there are changes to class data and the changes are being tracked, it is *not* required to run the Class Search Index Pre-Process as class data changes are tracked *after* the initial pre-process and full build index. However, you must always run the Class Search Index Manager (incremental build) to ensure that all changes (for example, new classes, and so on) are updated in the class indexes.

In this sample scenario, upon installation an institution completes all required setup and makes sure the **Track Admin Changes to Classes** check box is selected. Let us assume that build processes have not been run. The institution implements class search on September 1, 2016. The Fall 2016 – Schedule of Classes has been created prior to September 1. The initial Class Search Index Pre-Process and Class Search Index Full Build are run on September 2, 2016 so that indexes are built for Fall

2016. (More terms can be added to the pre-process if the schedule of classes has been built out by this date.) The Spring 2017 – Schedule of Classes has also been created prior to September 1. However, this term was not included in the pre-process and index builds on September 2. When the institution requires Spring 2017 to be available in class search, you must run the Class Search Index Pre-Process and Class Search Index Manager (incremental build). For Summer 2017, a schedule of classes has not been built as of September 1, 2016. The schedule is built out on September 5, 2016. If **Track Admin Changes to Classes** has been selected prior to September 5, then the Summer 2017 class indexes can be built using the Class Search Index Manager (incremental build). It is not required to run Class Search Index Pre-Process and Class Search Index Full Build because all changes are being tracked. Changes to the class data for Fall 2016 after the initial processes have been run on September 2 are tracked in the class extension table if this is enabled. The institution can then run the Class Search Index Manager (incremental build) to update the class indexes. The institution does not need to run the Class Search Index Pre-Process.

When changes are made to setup configuration:

When you make changes to the following setup data, you must run the Class Search Index Full Build:

- Class Search Filters page: Units, Meeting Days, Meeting Times (start and end times), Common Attribute Framework
- Class Search Setup page: Filter Options Include Course Attribute Value
- Curriculum Management: Course Catalog, Schedule of Classes (only if tracking is not enabled)
- Enrollment page: Enrollment Features Use Waitlisting

When you run the Class Search Index Full Build, all indexes are recreated. Because of this, you should only run Class Search Index Full Build when students are not using class search. Alternatively, you can run Class Search Index Pre-Process *and* Class Search Index Manager (incremental build).

In this sample scenario, the institution has run the initial Class Search Index Pre-Process and Class Search Index Full Build. The institution then decides to select the **Include Course Attribute Value** check box on the Class Search Setup page. Instead of running a Class Search Index Full Build, which would recreate all indexes and make class search unavailable, the institution can run Class Search Index Pre-Process and Class Search Index Manager (incremental build).

• When the **Track Admin Changes to Classes** check box is deselected:

In most cases, institutions will make sure that the **Track Admin Changes to Classes** check box is selected on the Class Search Setup page so that all class changes are tracked. Although this check box can be deselected (that is, switched off) or "switched off" for a period of time, it is important to understand what is required if the institution chooses to deselect the **Track Admin Changes to Classes** check box .

In this scenario, when adding classes for Fall 2017, the institution might want to deselect the **Track Admin Changes to Classes** check box because they don't want classes to appear in class search. (Alternatively, you can hide classes by making the term unavailable in the Term table.) In this situation, the institution can just run the Class Search Index Pre-Process and Class Search Index Manager (incremental build) once they have completed creating class schedules for Fall 2017. However, because the institution deselected the **Track Admin Changes to Classes** check box, if updates are made to class data for other terms (for example, Spring 2017, or any existing terms that have already been indexed), then the institution must run a Class SearchIndex Pre-Process and Class Search Index Manager (incremental build) for all terms where changes have been made since tracking has been switched off. It would be necessary to manually track all the changes that have been made to know which terms the institution must update using the pre-process and index manager.

If the institution switched off tracking and there are no changes to class data, then the institution does not need to run any processes. Oracle highly recommends that class changes are tracked, where possible, and that the **Track Admin Changes to Classes** is selected.

#### **Related Links**

[Configuring Search Options in PeopleSoft Fluid User Interface](#page-96-0)

## **Determining When to Run Build Processes to Maintain the Course Search Index**

The following table indicates the administrative changes that require an index build, and identifies which processes to run. You should be extremely careful when running a full build index—this should be run only during downtime—because search results are not displayed. The pre-process and incremental build can be used in combination during most situations (and does not require class search downtime), except when there are changes to search definitions.

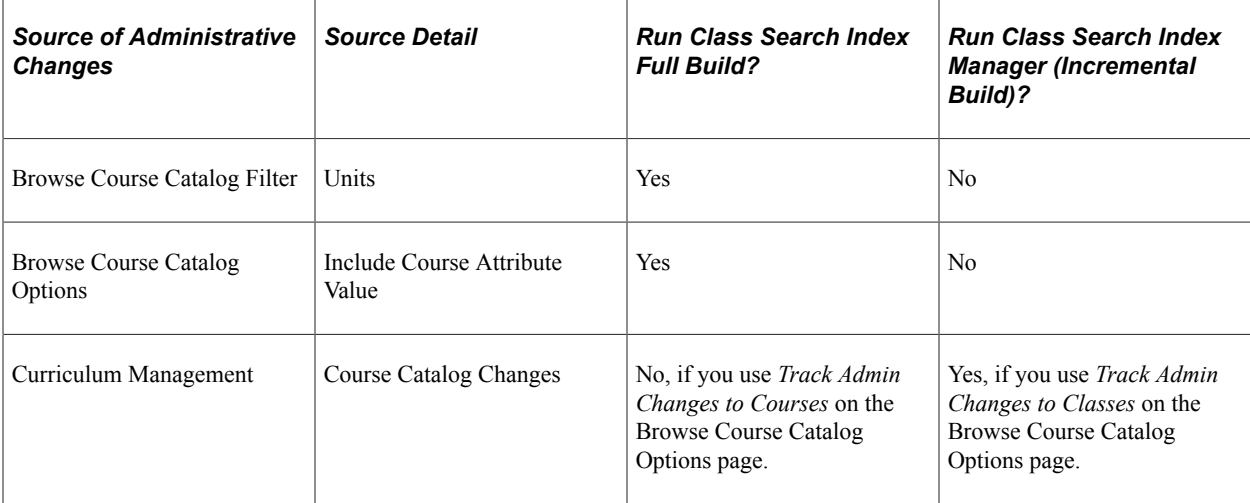

#### **Related Links**

[Configuring Search Options in PeopleSoft Fluid User Interface](#page-96-0)

### **Running Class Search Index Pre-Processing**

Access the Class Search Index Pre-Processing page (**Curriculum Management** > **Fluid Class Search** > **Class Search Index Pre-Process**).

This example illustrates the fields and controls on the Class Search Index Pre-Processing page. You can find definitions for the fields and controls later on this page.

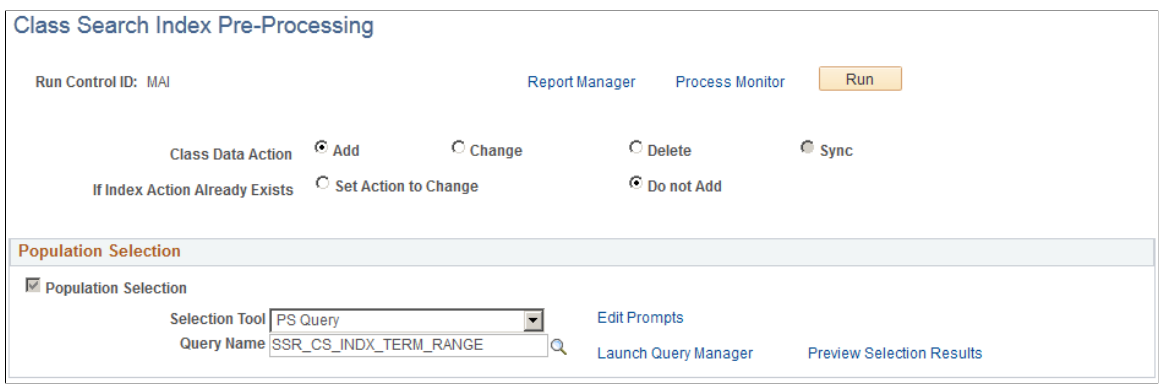

Use this page to determine which schedule of classes are available in class search. Initially, this process should be run to add classes for terms that you want to be available in class search. You can also use this page for ongoing maintenance.

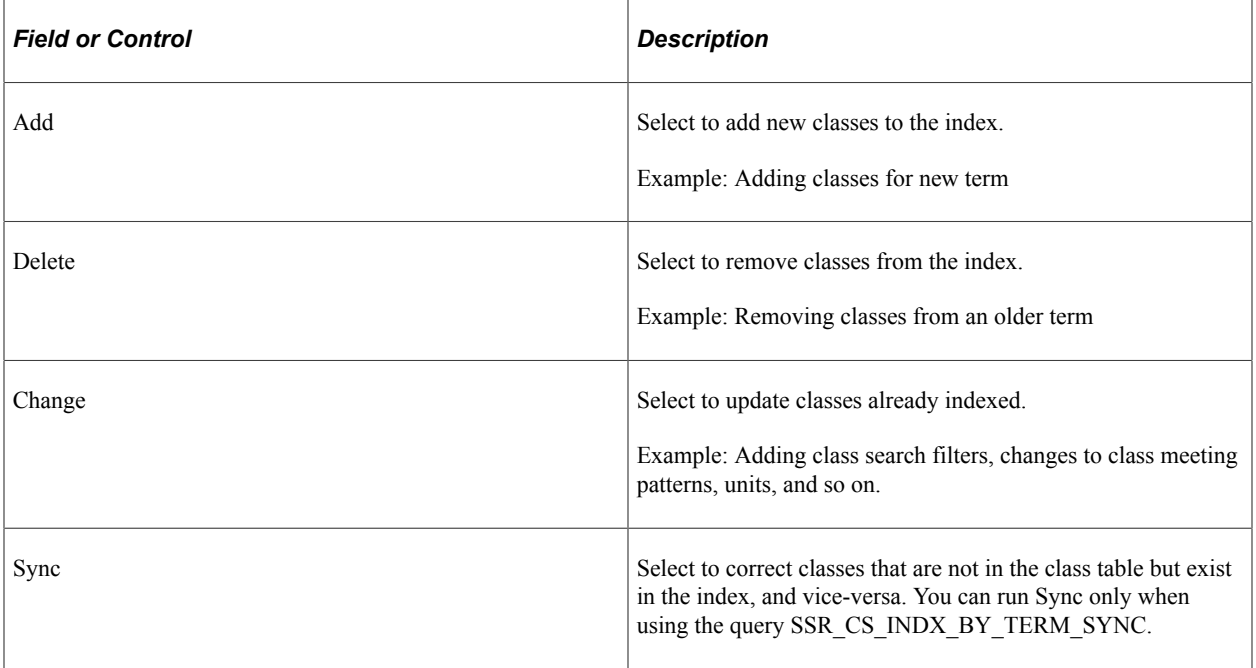

#### **Population Selection**

The Population Selection group box is a standard group box that appears on run control pages when the Population Selection process is available or required for the transaction. Selection tools are available based on the selection tools that your institution selected in the setup of the Population Selection process for the application process and on your user security. Fields in the group box appear based on the selection tool that you select. The fields behave the same way from within the group box on all run control pages and application processes. If your institution uses a specific delivered selection tool to identify IDs for a specific transaction, you must use it.

Select the Population Selection check box to use the Population Selection process to select the schedule of classes that you want to be available in class search. When you select this check box, the Selection Tool and Query Name fields become available. Oracle recommends you use the delivered queries.

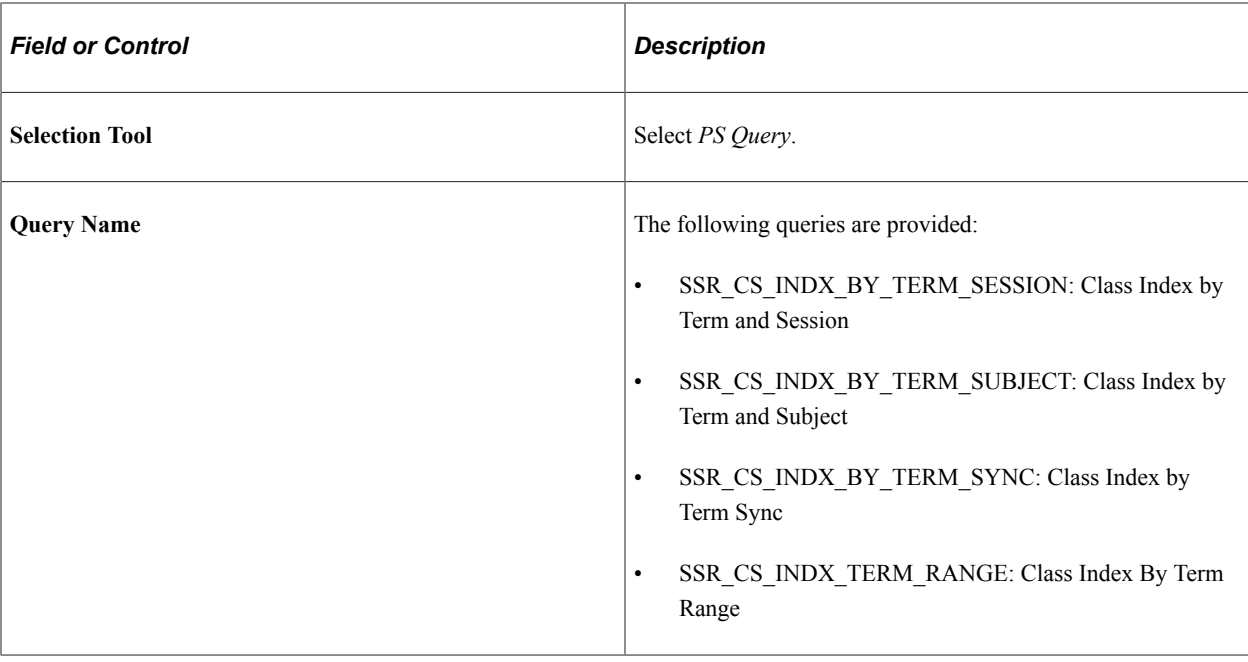

# **Running a Full Build for Class Search Index**

Access the Class Search Index Full Build page (**Curriculum Management** > **Fluid Class Search** > **Class Search Index Full Build**).

This example illustrates the fields and controls on the Class Search Index Full Build page. You can find definitions for the fields and controls later on this page.

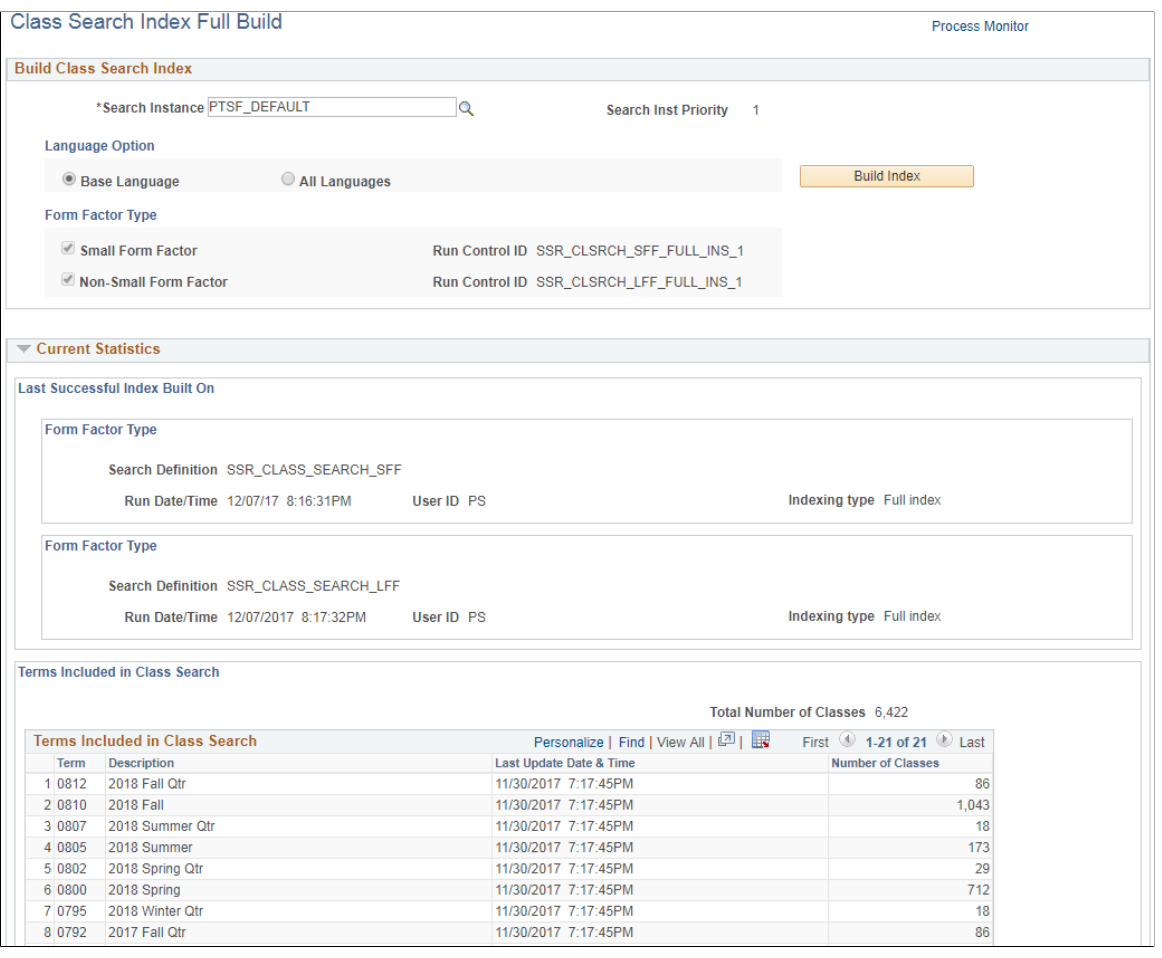

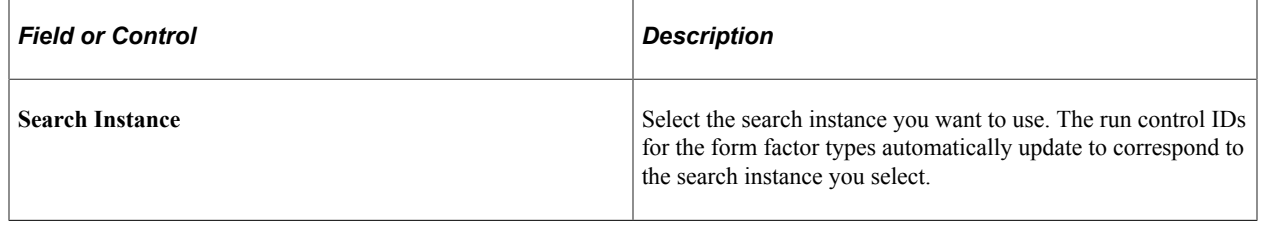

The full build process should be run after the initial implementation of the search engine, PeopleSoft Search Framework search definitions, and setting up class search for fluid. The process runs for both small and non-small form factor devices. It indicates the terms and number of classes that have had indexes built.

*Warning!* Running the full index build process prevents self-service class search from displaying search results as all the indexes are rebuilt. Exercise extreme care when running this process. Make sure you run this process only during system downtime or when students do not have access to Class Search. Oracle recommends that a select few users should have access to this process.

You must run a full build if you make any changes (like adding or removing facets) to PeopleSoft Search Framework. The Class Search Index Full Build page allows you to submit a full build for small and large form factor devices. Alternatively, you can also submit a full build using the Schedule Search Index (**PeopleTools** > **Search Framework** > **Administration** > **Schedule Search Index**).

If you do not want to run a full build, add or remove delivered facets using the Search Category page. See [Configuring PeopleSoft Search Framework for Search in Fluid](#page-92-0).

See Also *PeopleTools: Search Technology*, Administering PeopleSoft Search Framework.

### **Running an Incremental Build for Class Search Index**

Access the Class Search Index Manager page (**Curriculum Management** > **Fluid Class Search** > **Class Search Index Manager**).

This example illustrates the fields and controls on the Class Search Index Manager. You can find definitions for the fields and controls later on this page.

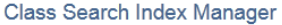

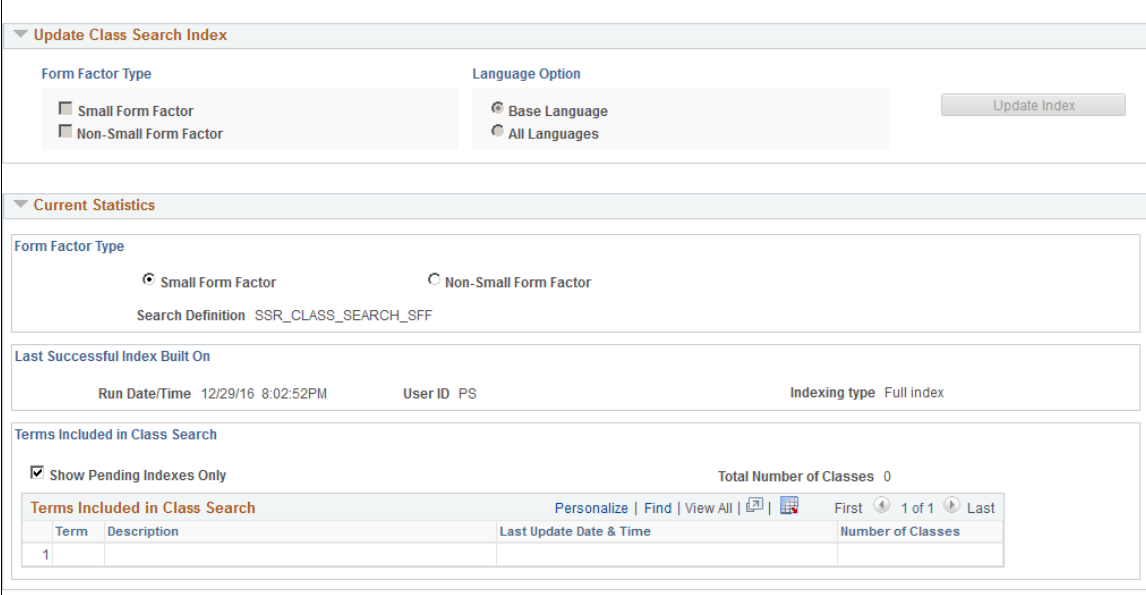

Use the Class Search Index Manager page to manually trigger an incremental build. The process indicates which class changes are to be made. This page displays pending classes that require an incremental build, and allows the submission of an incremental build process. The incremental build process does not prevent class search results from being displayed as not every index is rebuilt.

### **Removing Favorites and Recently Viewed Classes from Class Search**

Access the Purge Class Search Favorites and Recently Viewed page (**Records and Enrollment** > **Fluid Class Search** > **Purge Favs and Recently Viewed**.

This example illustrates the fields and controls on the Purge Class Search Favorites and Recently Viewed. You can find definitions for the fields and controls later on this page.

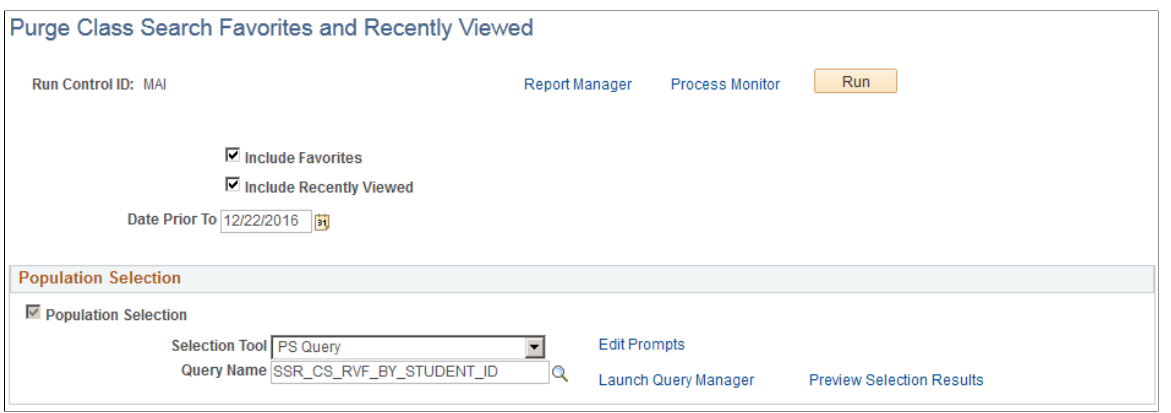

Use this page to remove either favorites or recently viewed classes—or both—from class search. Because favorites and recently viewed classes are term-specific, you normally run this process at the end of the term.

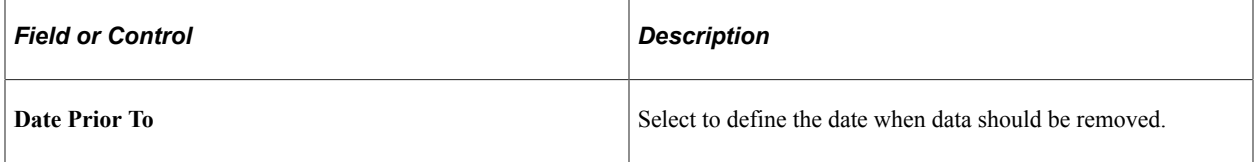

Campus Solutions provides the following queries:

#### **Population Selection**

The Population Selection group box is a standard group box that appears on run control pages when the Population Selection process is available or required for the transaction. Selection tools are available based on the selection tools that your institution selected in the setup of the Population Selection process for the application process and on your user security. Fields in the group box appear based on the selection tool that you select. The fields behave the same way from within the group box on all run control pages and application processes. If your institution uses a specific delivered selection tool to identify IDs for a specific transaction, you must use it.

Select the Population Selection check box to use the Population Selection process to select the favorites and recently viewed classes that you want to purge. When you select this check box, the Selection Tool and Query Name fields become available.

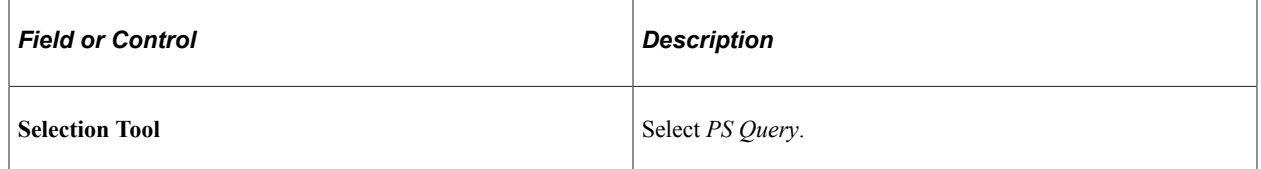

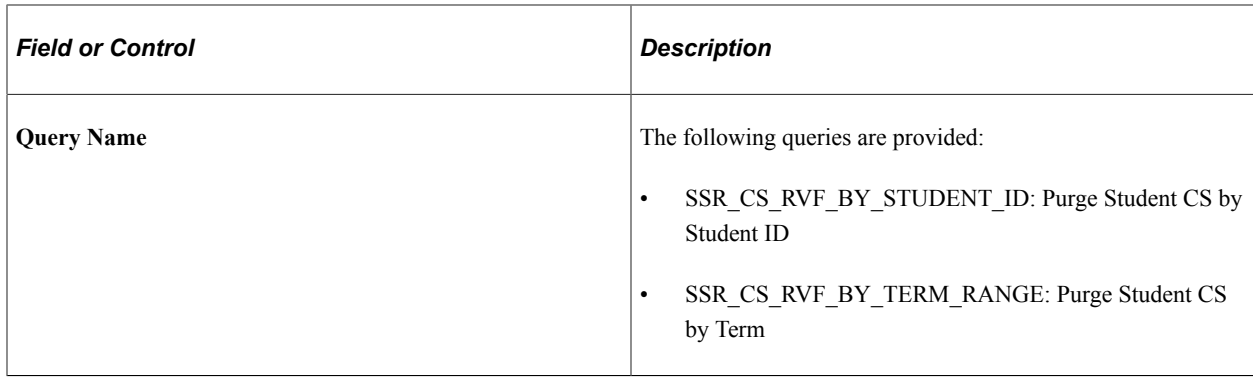

## **Running Course Search Index Pre-Processing**

Access the Course Index Pre-Processing page (**Curriculum Management** > **Fluid Browse Course Catalog** > **Course Index Pre-Processing**).

This example illustrates the fields and controls on the Course Index Pre-Processing page. You can find definitions for the fields and controls later on this page.

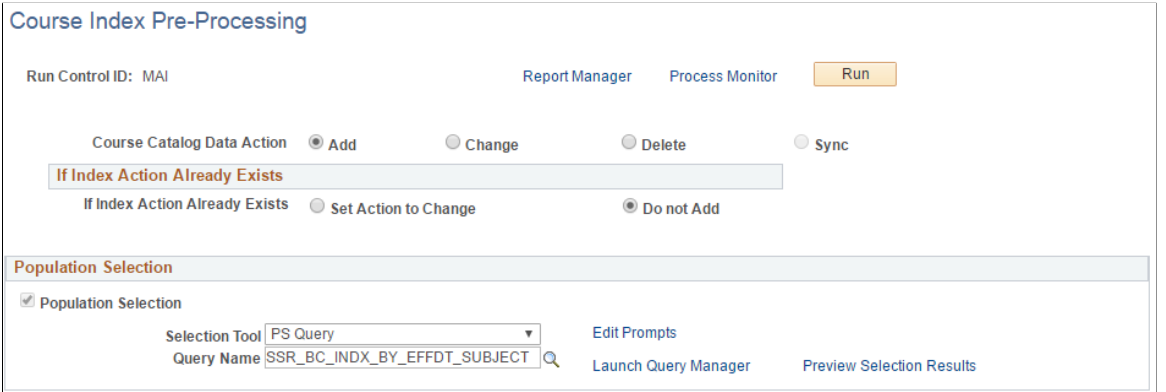

Use this page to determine which courses appear in the course catalog. Initially, you run this process to make courses available for search in the course catalog. You can also use this page for ongoing maintenance.

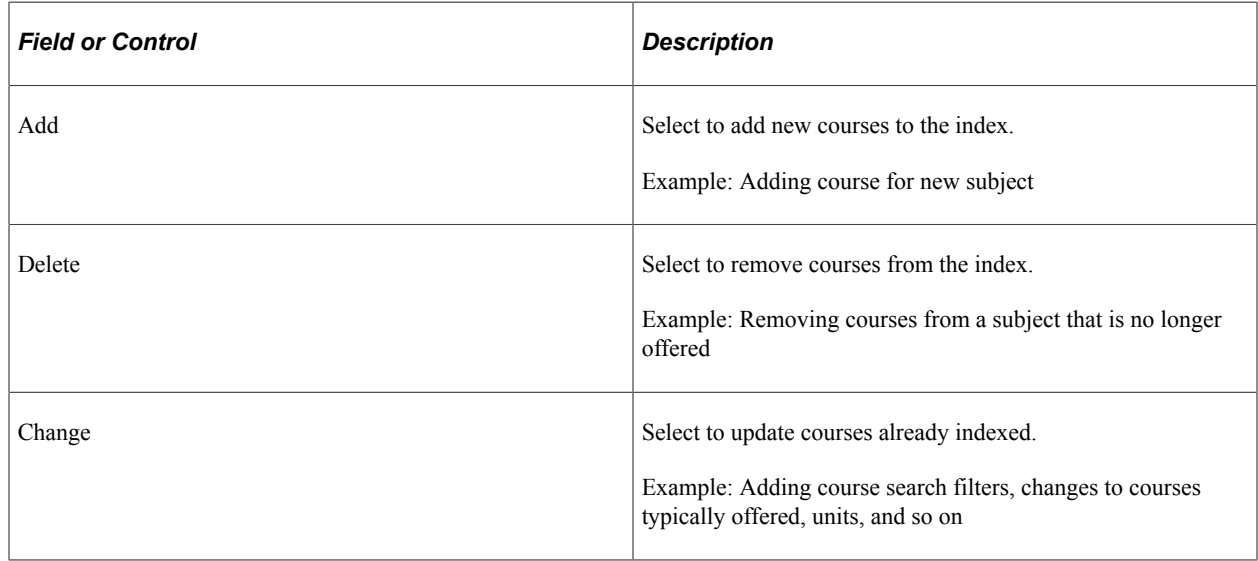

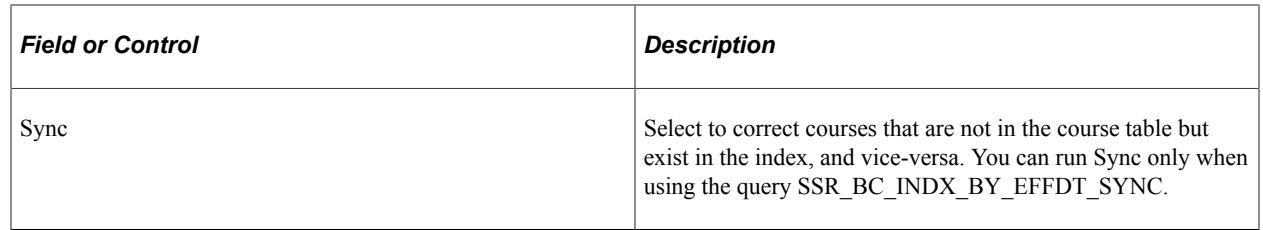

#### **Population Selection**

The Population Selection group box is a standard group box that appears on run control pages when the Population Selection process is available or required for the transaction. Selection tools are available based on the selection tools that your institution selected in the setup of the Population Selection process for the application process and on your user security. Fields in the group box appear based on the selection tool that you select. The fields behave the same way from within the group box on all run control pages and application processes. If your institution uses a specific delivered selection tool to identify IDs for a specific transaction, you must use it.

Select the Population Selection check box to use the Population Selection process to select the courses that you want to be available in the course catalog search. When you select this check box, the Selection Tool and Query Name fields become available. Oracle recommends you use the delivered queries.

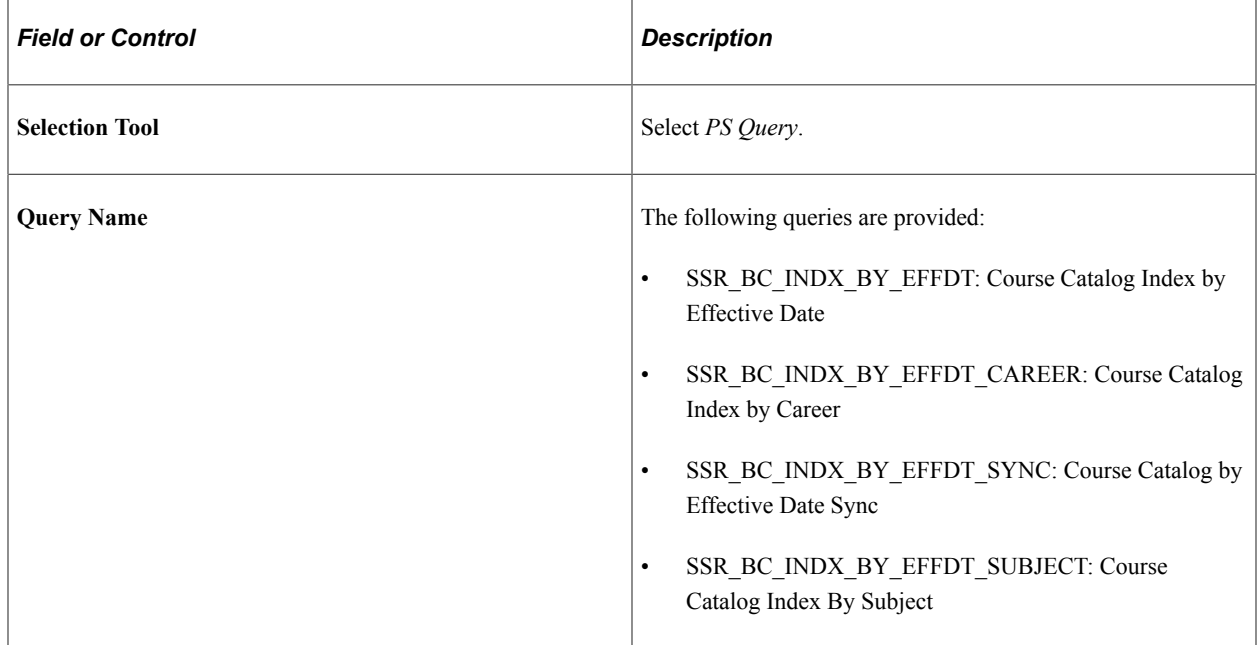

## **Running a Full Build for the Course Search Index**

Access the Course Index Full Build page (**Curriculum Management** > **Fluid Browse Course Catalog** > **Course Index Full Build**).

This example illustrates the fields and controls on the Course Index Full Build page. You can find definitions for the fields and controls later on this page.

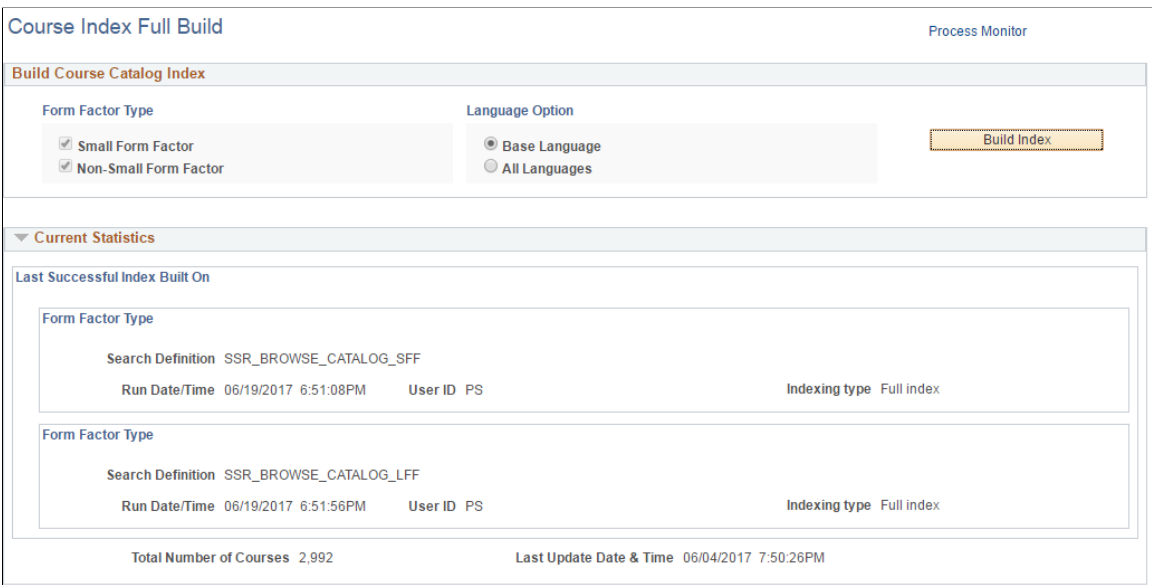

You should run the full build process after the initial implementation of the search engine, PeopleSoft Search Framework search definition, and configuring display settings for the course catalog in fluid. The process runs for both small and non-small form factor devices. It indicates the number of courses that have had indexes built.

**Important!** Running the full index build process prevents the course catalog from displaying search results as all the indexes are being rebuilt. Exercise extreme care when running this process. Make sure you run this process only during system downtime or when students do not have access to course search (Browse Course Catalog).

Oracle recommends that only a select few users have access to this process.

You must run a full build if you make any changes (such as adding or removing facets) to PeopleSoft Search Framework. The Course Index Full Build page allows you to submit a full build for small and non–small form factor devices.

If you do not want to run a full build, you can add or remove delivered facets using the Search Category page. See [Configuring PeopleSoft Search Framework for Search in Fluid](#page-92-0).

### **Running an Incremental Build for the Course Search Index**

Access the Course Index Manager page (**Curriculum Management** > **Fluid Browse Course Catalog** > **Course Index Manager**).

This example illustrates the fields and controls on the Course Index Manager page. You can find definitions for the fields and controls later on this page.

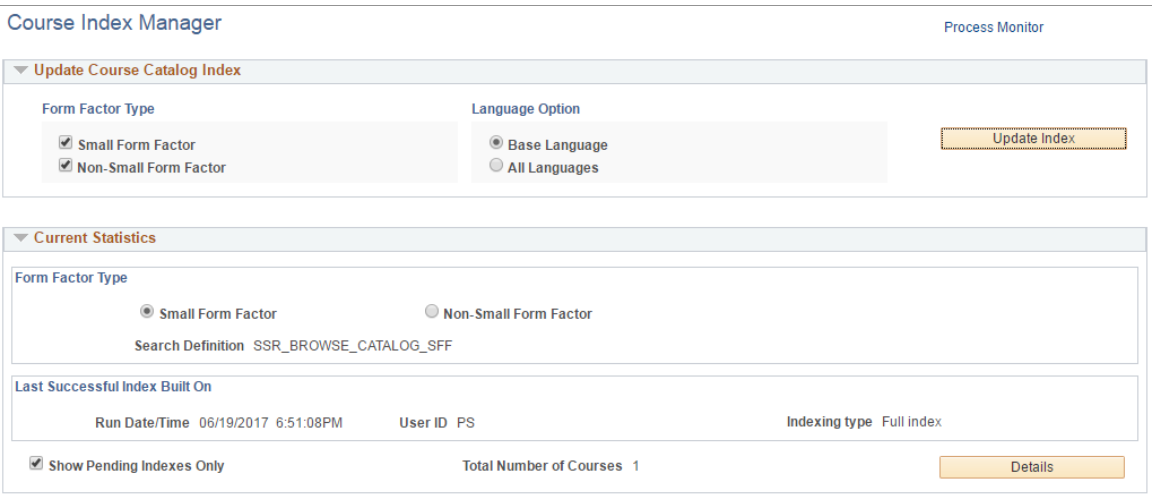

Use the Course Index Manager page to manually trigger an incremental build. The process indicates which course changes are to be made. This page displays pending courses that require an incremental build, and allows the submission of an incremental build process. The incremental build process does not prevent course search results from being displayed as not every index is rebuilt.

### **Removing Favorites and Recently Viewed Classes from Course Search**

Access the Purge Recently Viewed Courses page (**Curriculum Management** > **Fluid Browse Course Catalog** > **Purge Recently Viewed Courses**.

This example illustrates the fields and controls on the Purge Recently Viewed Courses page. You can find definitions for the fields and controls later on this page.

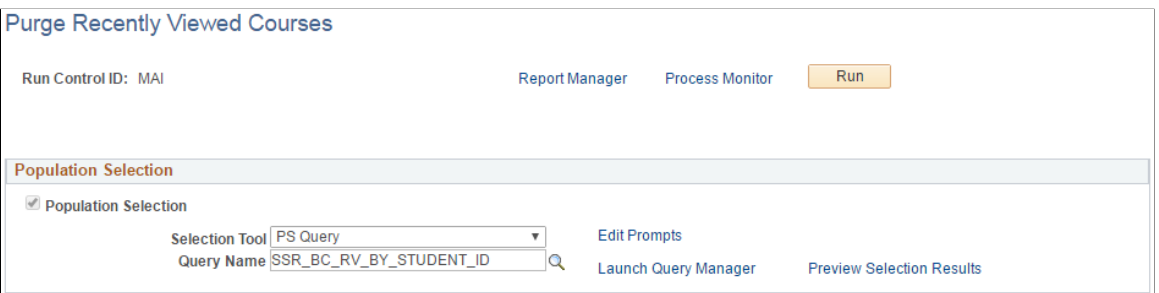

Use this page to remove recently viewed courses from browse course catalog.

Campus Solutions provides the following queries:

#### **Population Selection**

The Population Selection group box is a standard group box that appears on run control pages when the Population Selection process is available or required for the transaction. Selection tools are available based on the selection tools that your institution selected in the setup of the Population Selection process for the application process and on your user security. Fields in the group box appear based on the selection tool that you select. The fields behave the same way from within the group box on all run

control pages and application processes. If your institution uses a specific delivered selection tool to identify IDs for a specific transaction, you must use it.

Select the Population Selection check box to use the Population Selection process to select the favorites and recently viewed classes that you want to purge. When you select this check box, the Selection Tool and Query Name fields become available.

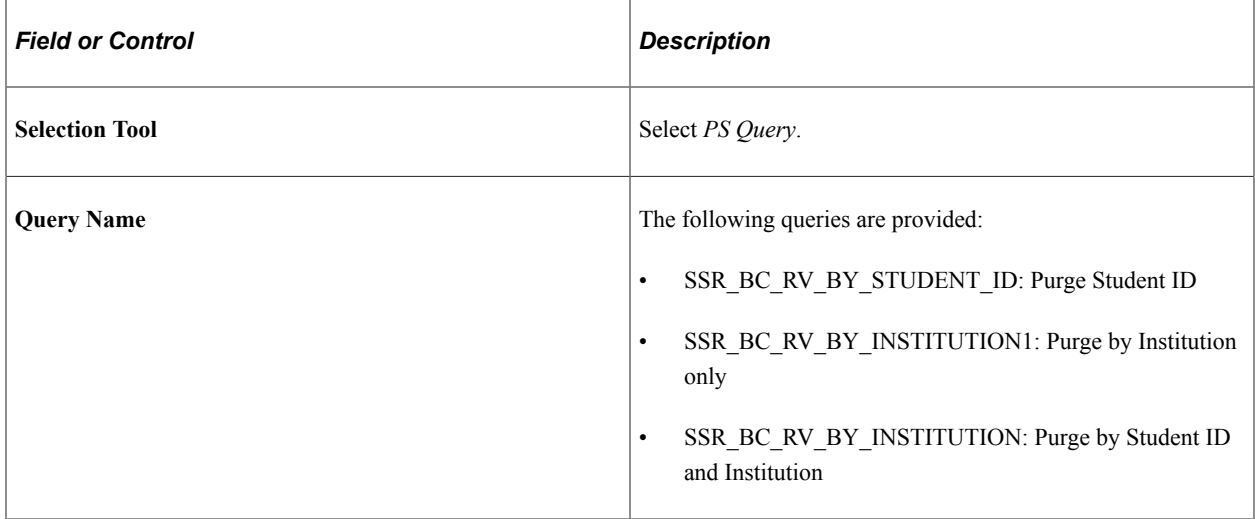

## **Scheduling an Incremental Build**

To schedule an incremental build that runs automatically in the background:

- 1. Make sure these check boxes are selected:
	- Fluid Self Service (on the Student Records Installation page). See "Reviewing or Defining Student Records Installation Settings" (Student Records).
	- Track Admin Changes to Classes (on the Class Search Setup page) and Track Admin Changes to Courses (on the Browse Course Catalog Options page) to automatically track changes to courses and classes. These are used to determine what appears in class search and the course catalog when you use fluid.

See [Configuring Search Options in PeopleSoft Fluid User Interface](#page-96-0).

- 2. Go to **PeopleTools** > **Process Scheduler** > **Recurrences**, then click **Add New Value**.
	- a. In **Recurrence Name**, enter a name for your schedule, then click **Add**.

The value you assign to Recurrence Name appears in process and job definitions, so it should be readily identifiable.

The Recurrence Definition page appears.

b. From the Recurrence Definition page, add the frequency in which to schedule the incremental build.

If you change class data frequently and you create new classes during the enrollment period, you may wish to schedule an incremental build to run more frequently. If you create classes on the fly

during enrollment (for example, you create classes multiple times during the day), you can also use the Class Search Index Manager as this allows you to immediately run the incremental build process.

For information on the fields and controls on the Recurrence Definition page, see *PeopleTools: Process Scheduler*, Defining PeopleSoft Process Scheduler Support Information, Defining Recurrence Definitions.

- c. Click **Save**.
- 3. Go to **PeopleTools** > **Process Scheduler** > **Jobs**, then click **Add New Value**.
	- a. In **Process Job Name**, enter a value, then click **Add**.

The Job Definition page appears.

b. In **Process Category**, assign a value.

Oracle provides these categories: Default and LOADCACHE.

c. In the Process List region, use these values:

**Process Type** = Application Engine

**Process Name** = PTSF\_GENFEED (Index Search Documents)

- d. Click **Job Definition Options**.
- e. In **Process Groups**, select an existing group or add a new class by entering a unique process group.

A job definition can be a member of multiple process groups. Click + to add new rows.

Process Groups are assigned in PeopleSoft Security Administrator. This enables you to specify the process requests that classes of users can run. For information on the fields and controls on the Job Definition page, see *PeopleTools: Process Scheduler*, Defining Jobs and Jobsets.

f. Click **Save**.

#### 4. Go to **PeopleTools** > **Process Scheduler** > **Schedule JobSet Definitions**, then click **Add New Value**.

- a. In **Schedule Name**, enter a name for the schedule.
- b. In **Job Name**, select the value you provided in Process Job Name (step 3a).
- c. Click **Add**.

The Schedule JobSet Definition page appears.

- d. In **Run Control ID**, enter a value.
- e. In **Recurrence Name**, enter the value you provided in step 2a.
- f. Click **Schedule JobSet Items** to set up a jobset definition for small and large form factor devices (if you use both and want to create a schedule for both).
- g. For class search, in **Run Control ID** use: SSR\_CLASS\_SEARCH\_SFF\_INCR or SSR\_CLASS\_SEARCH\_LFF\_INCR.
- h. For course search, in **Run Control ID** use: SSR\_BROWSE\_CATALOG\_LFF\_INCR or SSR\_BROWSE\_CATALOG\_SFF\_INCR.
- i. Click **Save**.
- j. Click Schedule JobSet Definition.
- k. From the Schedule Information region, in **Status**, select **Active**.
- l. Click **Save**.

For information on the fields and controls on the Schedule Job Definition page, see *PeopleTools: Process Scheduler*, Defining Jobs and Jobsets, Defining Scheduled JobSets.

## **Chapter 6**

# **Setting Up Student Financials Self Service**

# **Prerequisites for Setting Up Student Financials Self Service**

Before students can make payments through Student Financials self service in the classic user interface, you must:

- Set up SF business units.
- Establish charge priorities.
- Establish payment overall priorities.
- Define Item Types for Deposit, eCheck, and credit card payments.
- Establish an SF term default.
- For each SF institution set established, you must create a corresponding setID and define the corresponding tableset control value, particularly for SF11\_WEB (Internet Pymnts — INSTITUTION SET).
- Establish at least one Payment Merchant per third party merchant ID.
- Establish at least one SF merchant ID per payment type (credit card, eCheck, or both) that is to be supported by your institution.
- Select the **Accept Self-Service Payments** check box on all appropriate SF institution set parameters.
- Assign an SF institution set to students.

See:

- "Setting Up Business Units" (Student Financials)
- "Setting Up SF Merchants" (Student Financials)

# **Setting Up Payment Merchants**

Setting up Payment merchants enables you to set up electronic payment merchants and support the ePayment API framework.

See "Setting Up Payment Merchants" (Student Financials).

See *Electronic Payment Integration Developer's Reference Guide* on My Oracle Support (ID 1982664.1).

# **Setting Up SF Merchants**

Setting up SF merchants enables you to set up unique credit card and eCheck processing rules for different departments in your institution.

See "Setting Up SF Merchants" (Student Financials).

# **Setting Up Institution Sets**

Institution sets are used in self service for classic and Fluid user interfaces.

This section provides an overview of institution sets and discusses how to:

- Define basic institution set parameters.
- Define self-service electronic payments (ePayments) for institution sets.
- Define self-service business units for institution sets.

**Important!** PeopleSoft Business Interlinks is a deprecated product. The Business Interlinks class currently exists for backward compatibility only. For new integrations, use Integration Broker instead.

#### **Understanding Institution Sets**

An institution set enables you to define parameters for the PeopleSoft Student Financials self-service pages on classic and Fluid user interfaces, and for self-service ePayment usage for one or more business units in an institution.

Institution sets hide the complexity of multiple business units from the student, and enable students to access information and pay charges toward multiple business units. Institutions with only one business unit can preserve their single-unit character by attaching only one business unit to their institution set.

You must set up an institution set and attach it to each student for any self-service features to function. You attach the institution set to students through the User Profile process in PeopleSoft Campus Community or individually through Student Financials Security.

#### **Related Links**

"Setting Up Business Units" (Student Financials) "Preparing for User Profiles Management" (Campus Solutions Application Fundamentals)

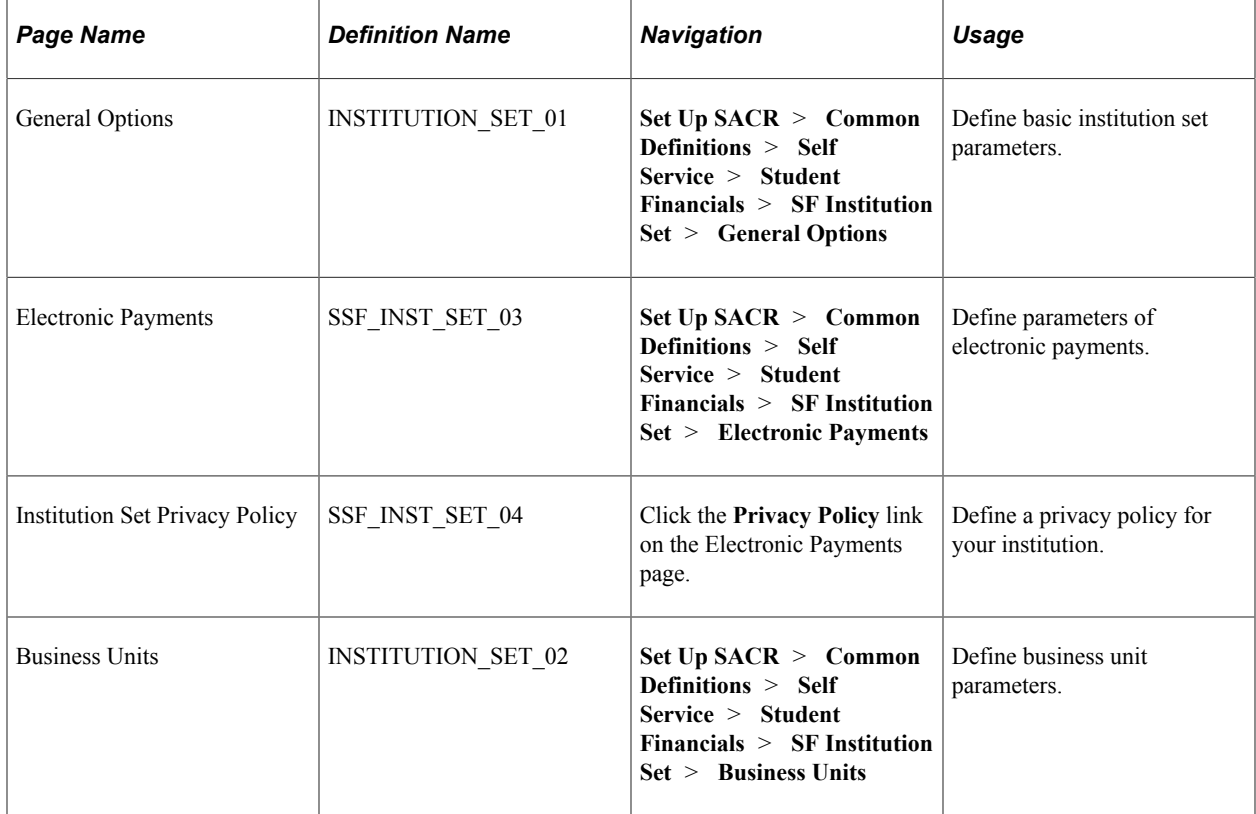

## **Pages Used to Set Up Institution Sets**

## **Defining Basic Institution Set Parameters**

Access the General Options page (**(Set Up SACR** > **Common Definitions** > **Self Service** > **Student Financials** > **SF Institution Set** > **General Options**).

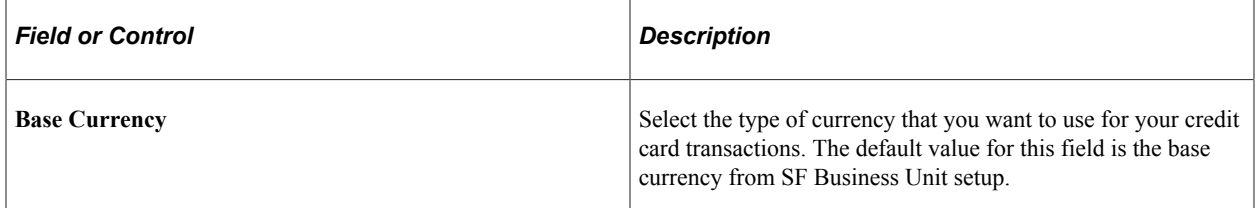

#### **Self Service Options**

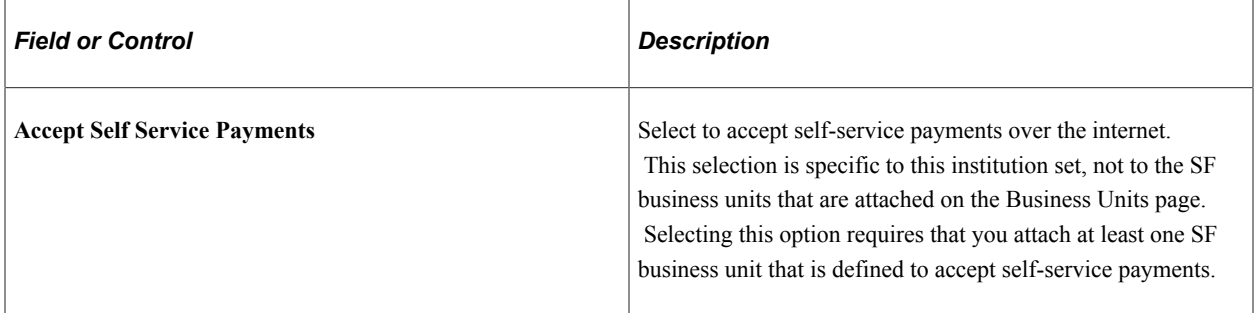

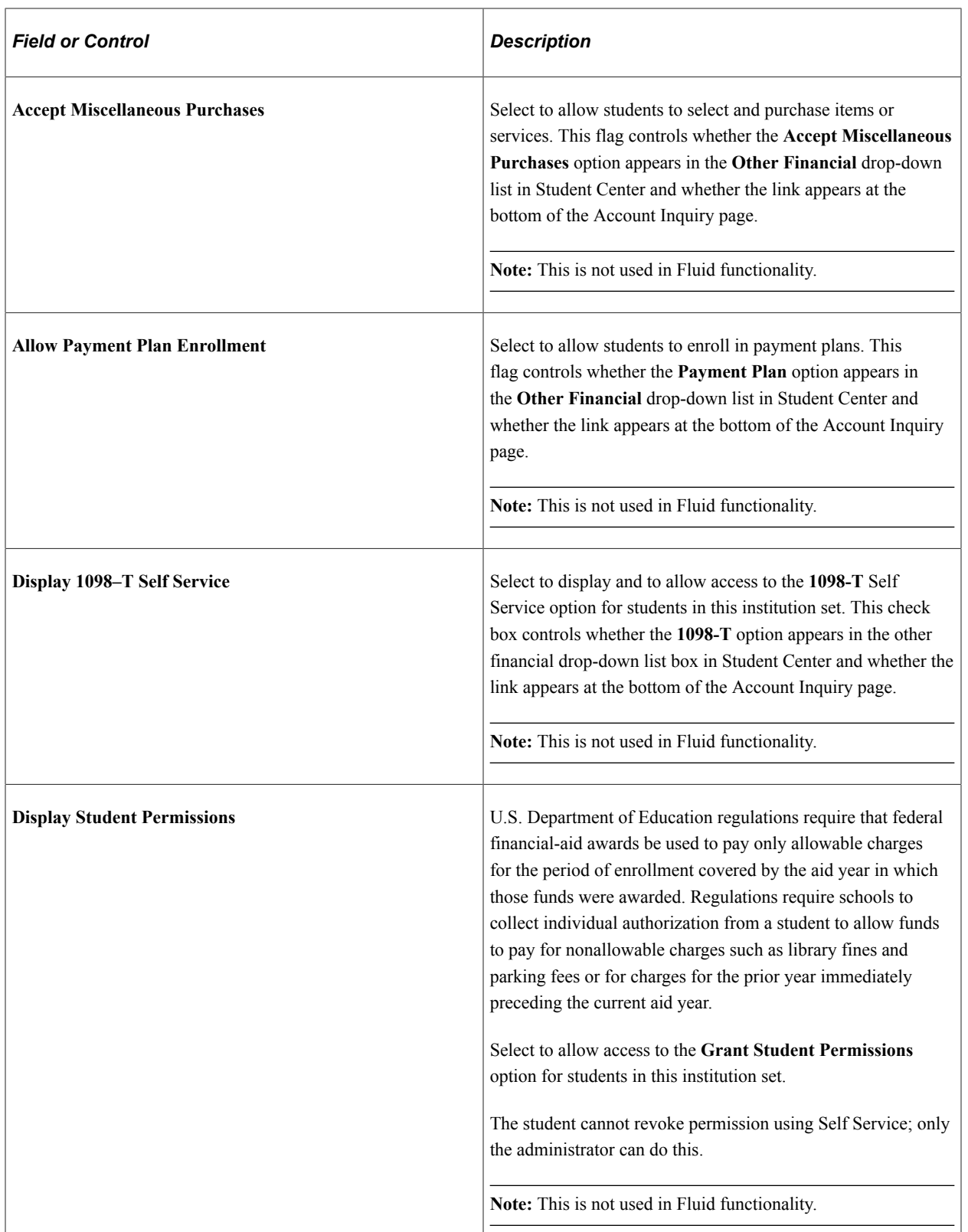

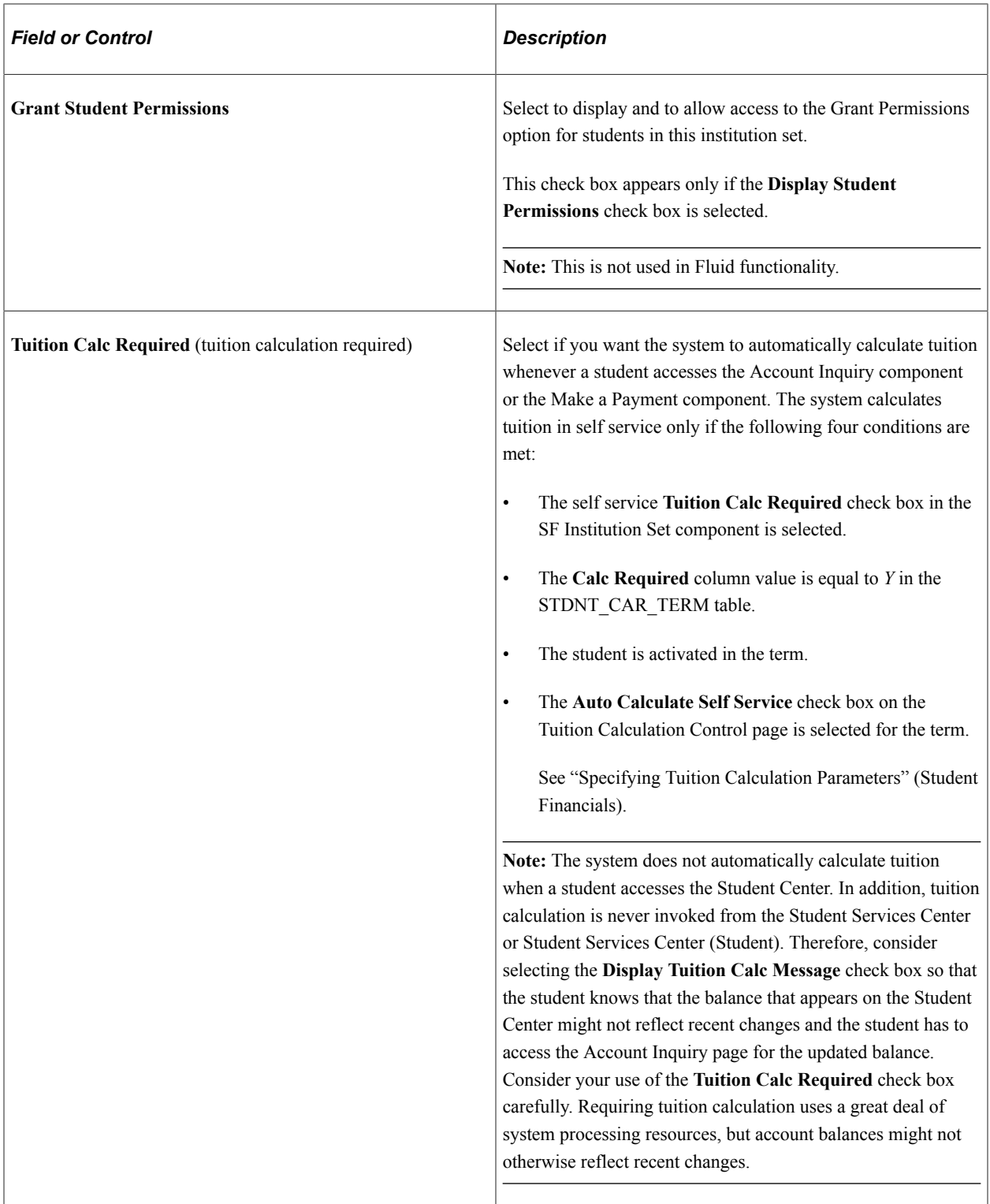

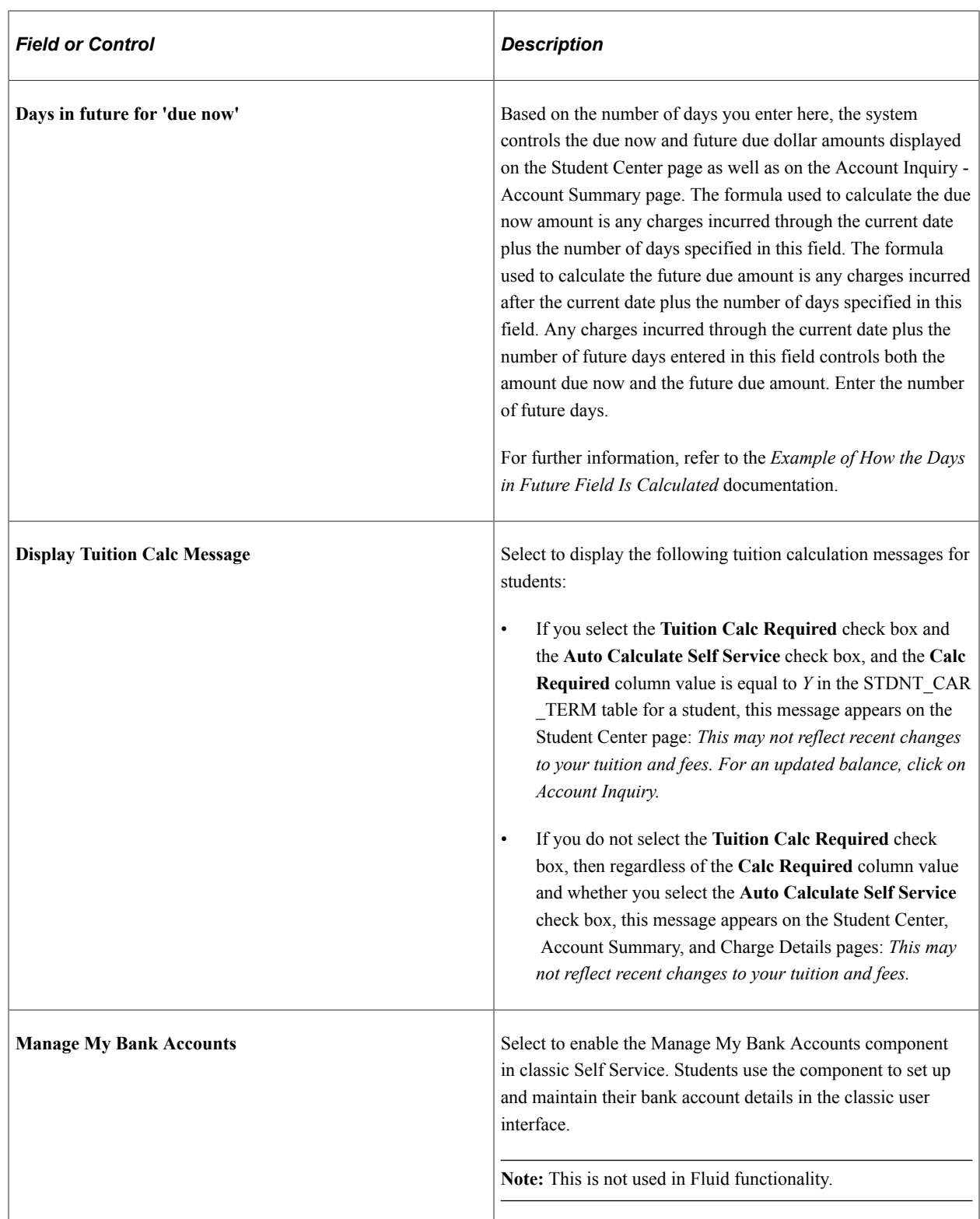

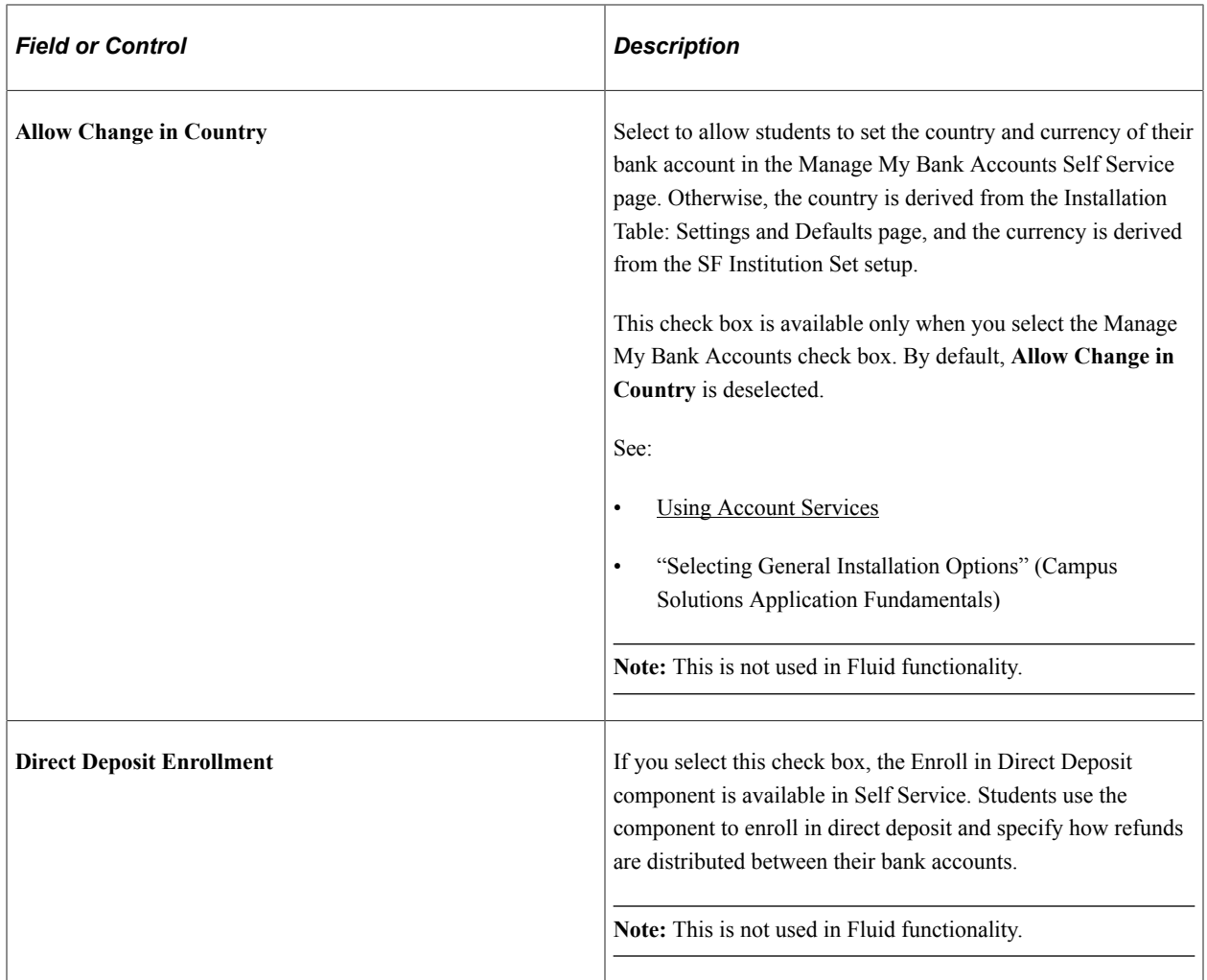

See [Understanding Student Financials Self Service.](#page-370-0)

#### **Example of How the Days in Future Field Is Calculated**

This table is an example of how charges and payments are displayed, based on what you define in the **Days in future for 'due now'** field:

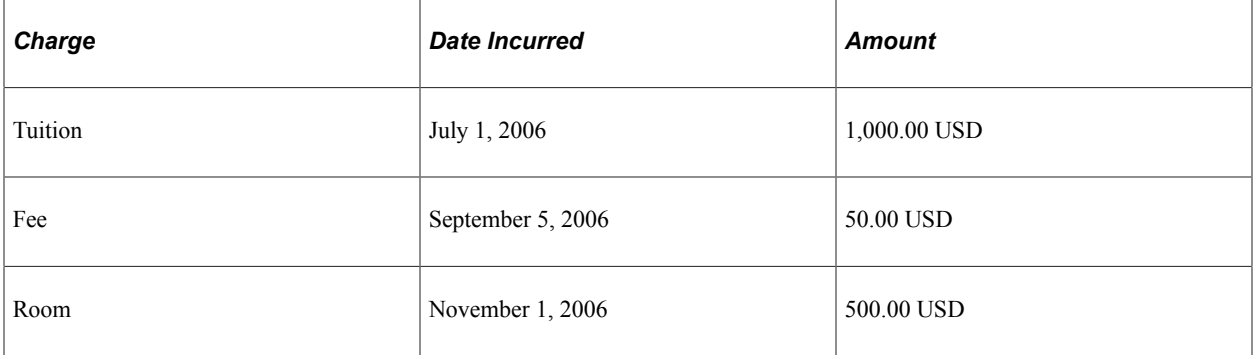

If the current date is September 1, 2006, and you enter *35* in the **Days in future for 'due now'** field, then the due now charges will equal 1,050.00 USD and the future due will equal 500.00 USD.

If the current date is October 1, 2006, and you enter 35 in the **Days in future for 'due now'** field, then the charges due now will equal 1,550.00 USD, and the future charges will equal zero.

### **Fluid Options**

Use this grid to enable and set up Direct Deposit Enrollment in Fluid user interface.

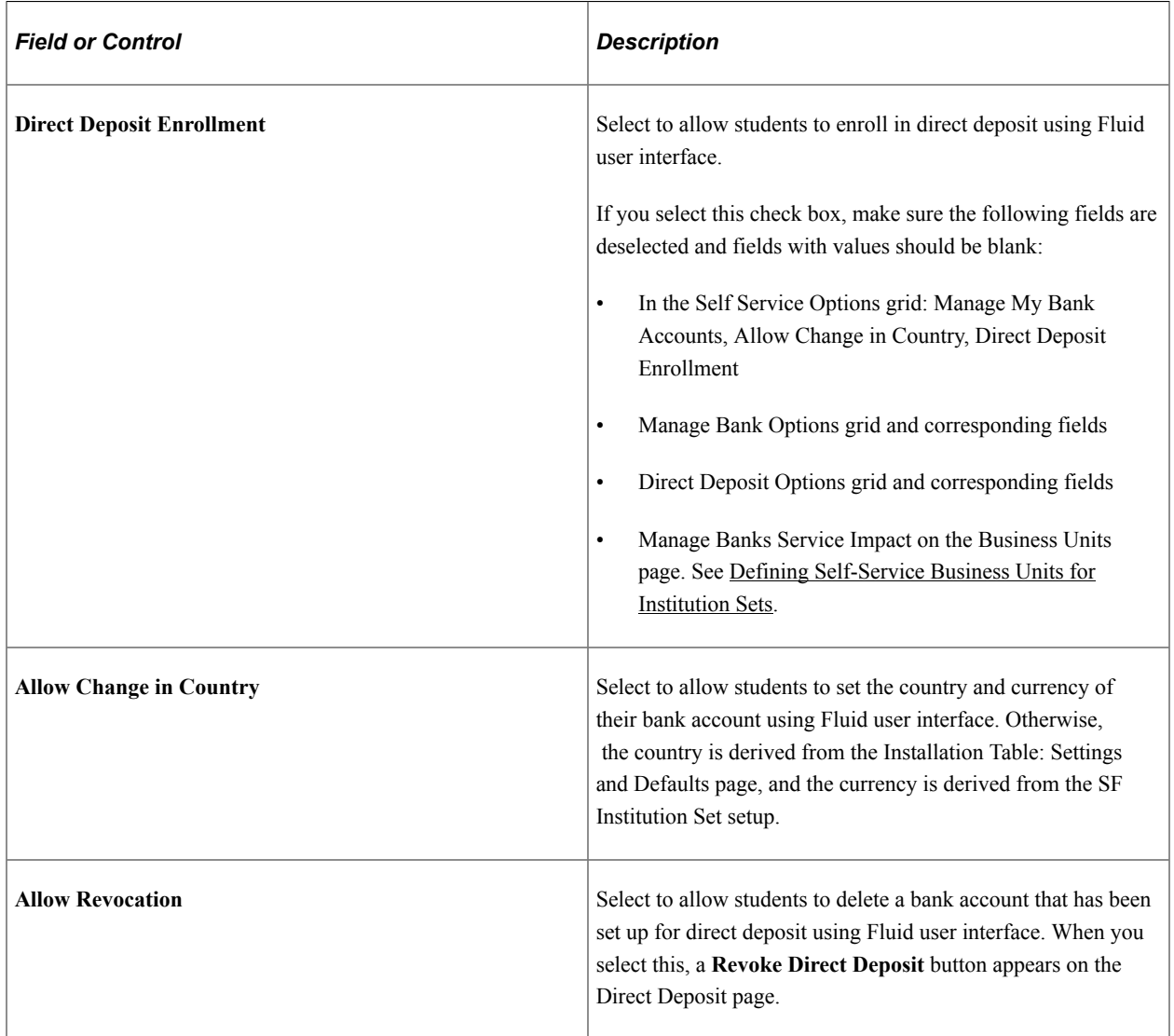

See [Managing Financial Accounts Using PeopleSoft Fluid User Interface](#page-407-0).

#### **Account Inquiry**

The selections made in this group box determine what students see in the Account Inquiry self-service component (SSF\_SS\_ACCT\_SUMM) on classic and Fluid user interfaces. For instance, if you clear the **Display Account Activity** check box, students do not see the activity page. Check boxes that are indented below a check box refer to more specific options related to the display feature on that page.

**Note:** Pending Financial Aid isn't displayed in CS Self Service (Classic, Fluid and Student Center) if you have integrated with Oracle Student Financial Planning (SFP) for financial aid processing. The display of Pending Financial Aid is dependent on the record PS\_STDNT\_AWRD\_DISB which is populated for CS Financial Aid, but not for SFP.

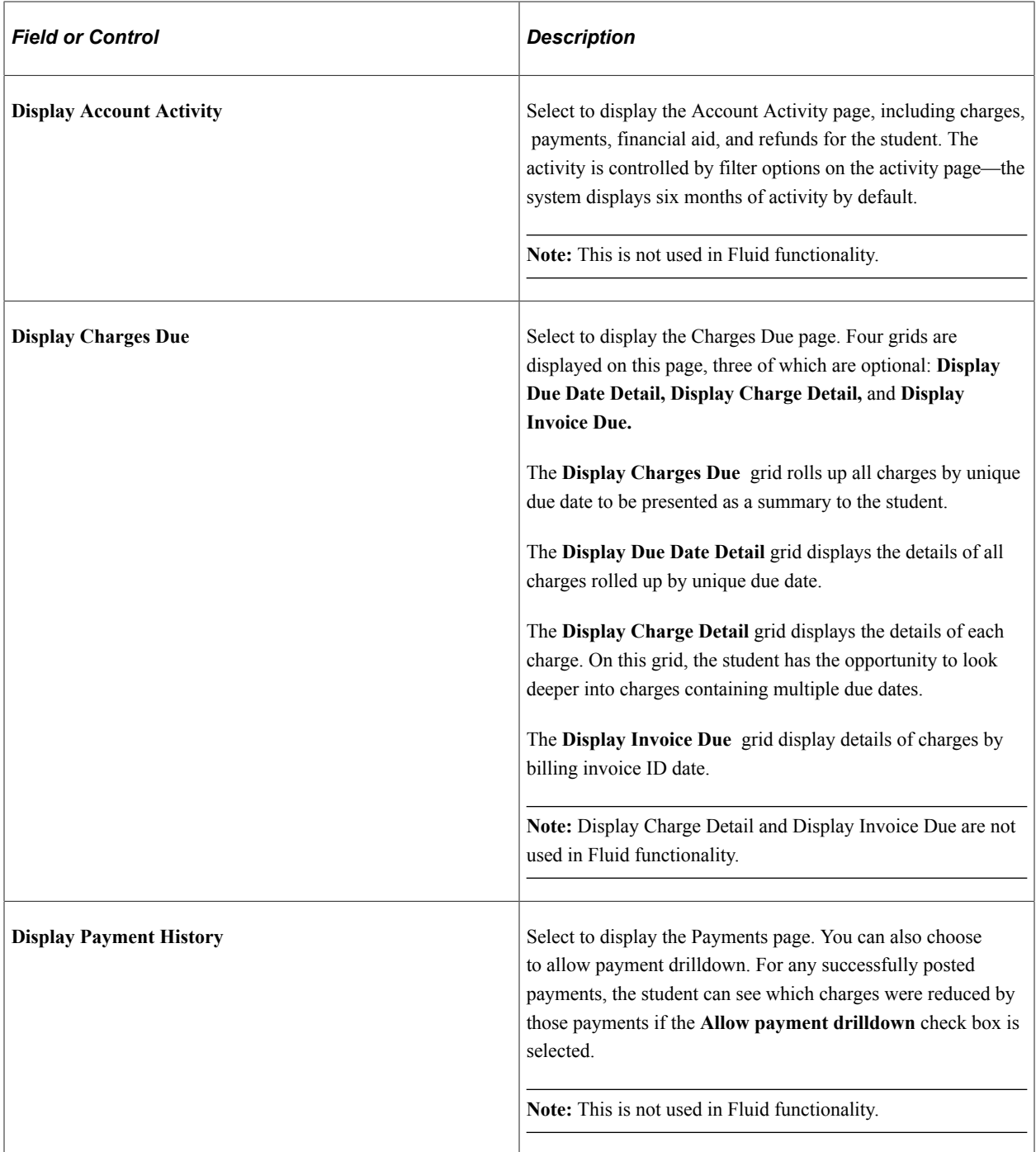

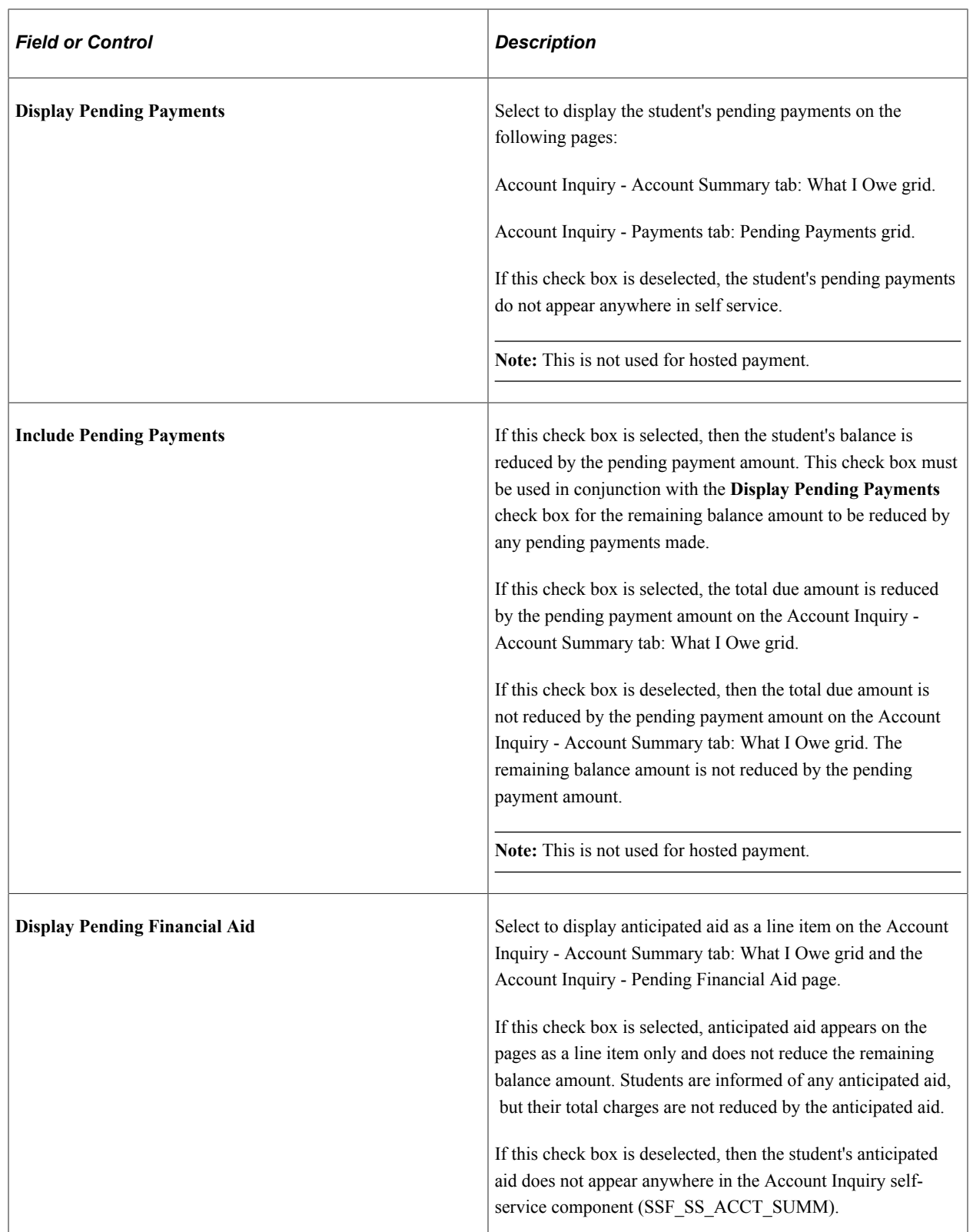

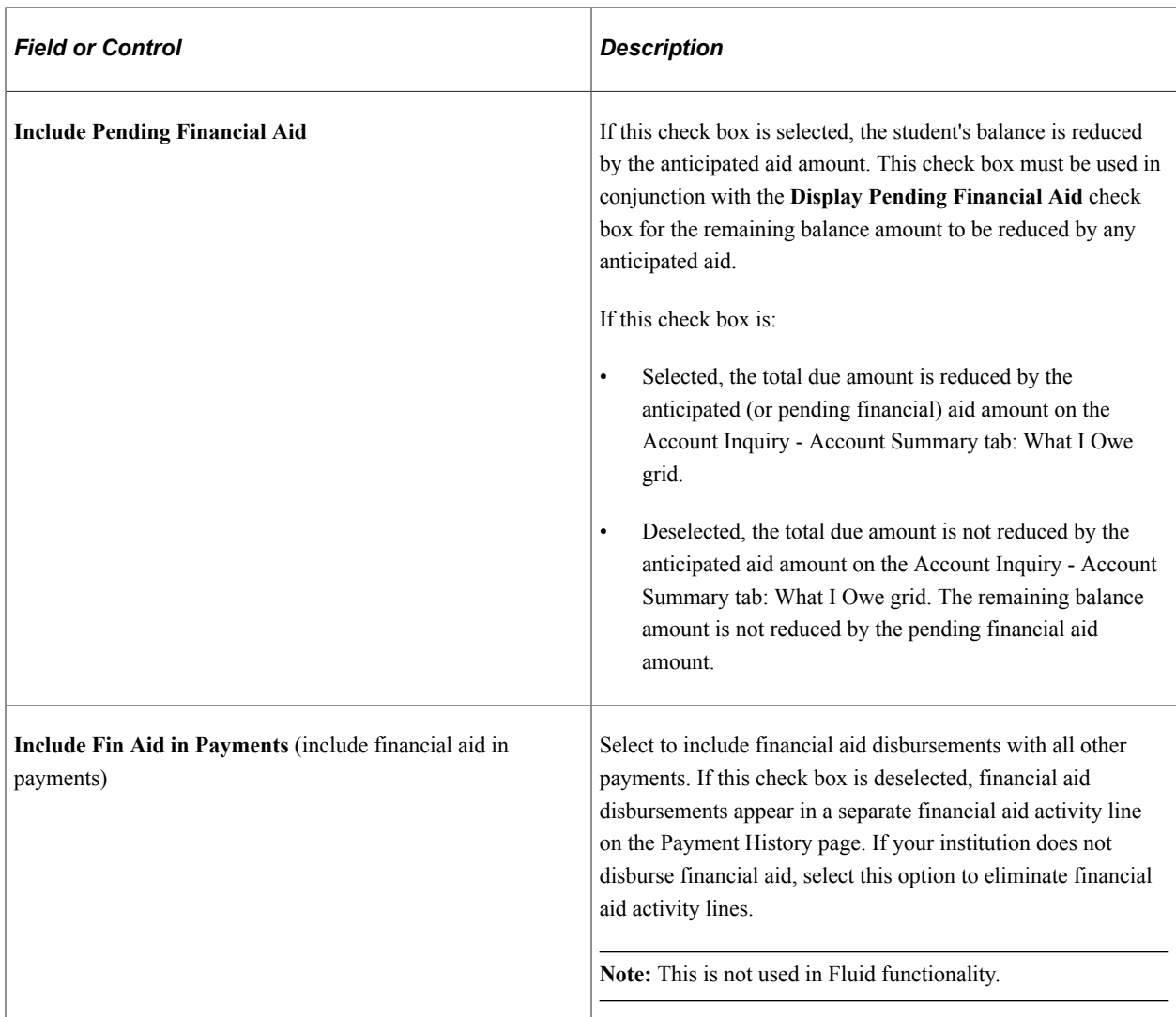

#### **Manage Bank Options**

This group box provides additional configuration for bank account setup and maintenance.

**Note:** This is not used in Fluid functionality.

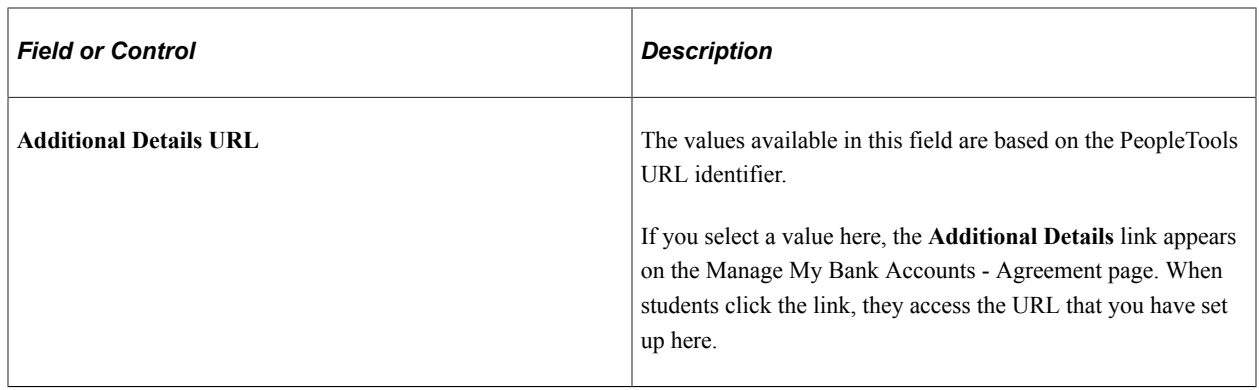

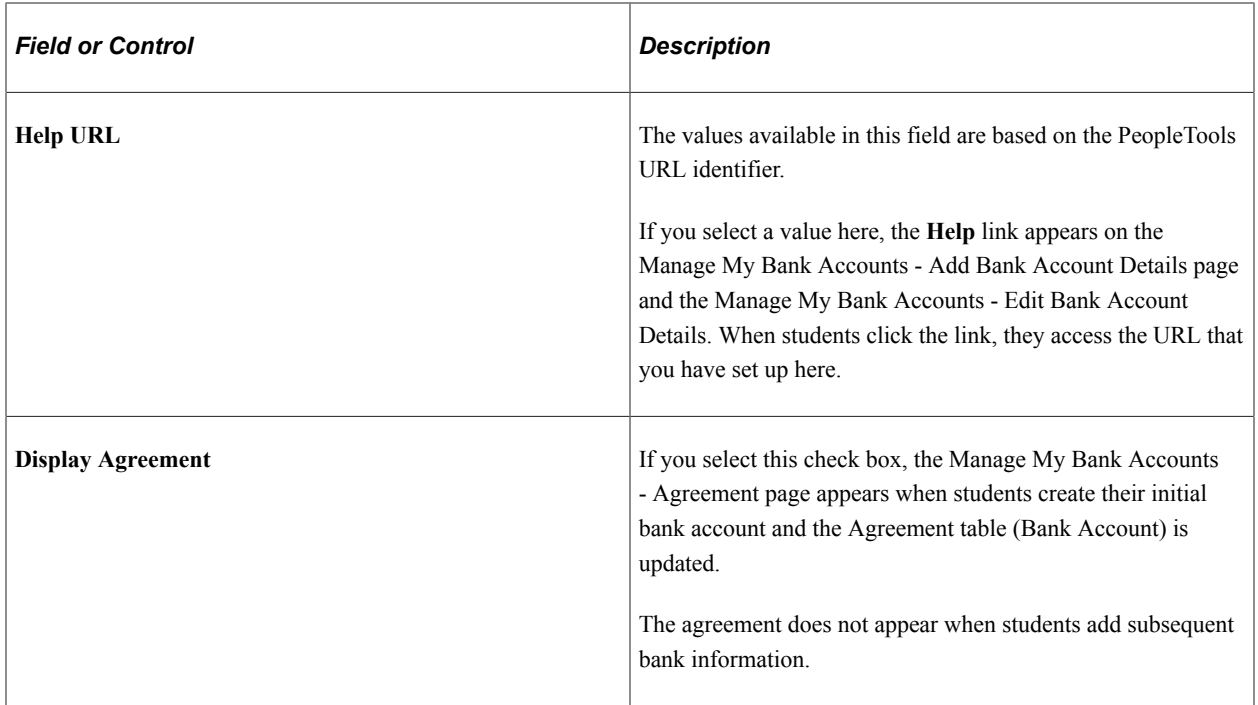

# **Direct Deposit Options**

This group box provides additional configuration for direct deposit setup and maintenance.

**Note:** This is not used in Fluid functionality.

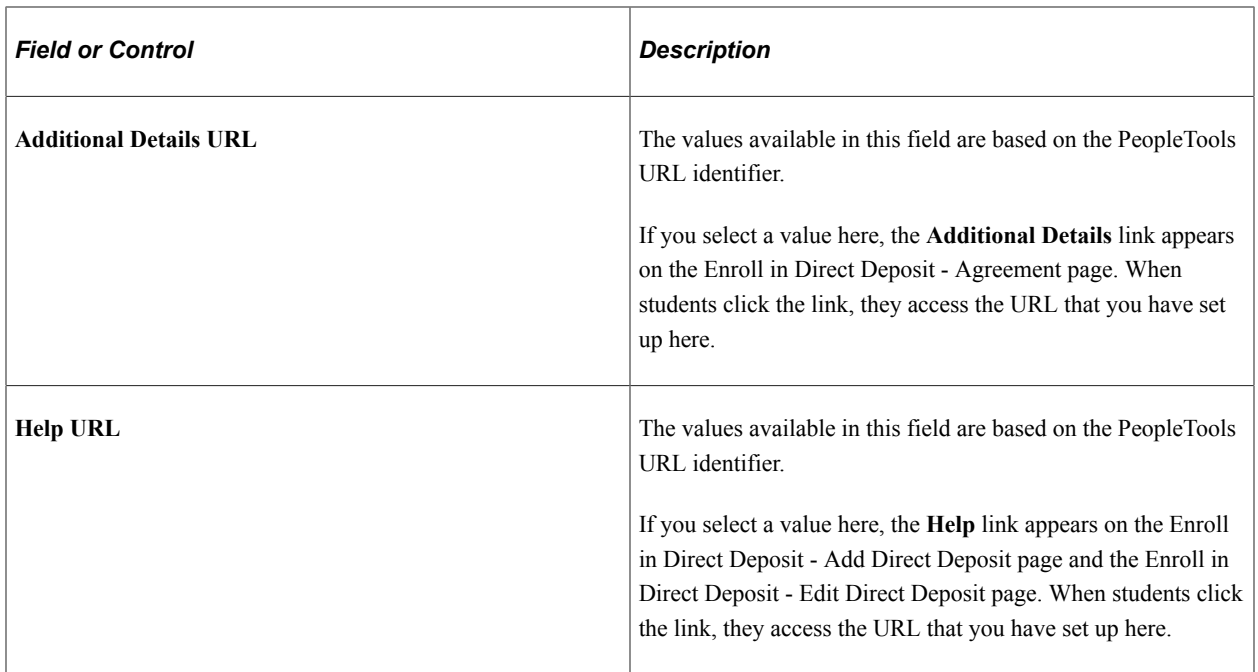

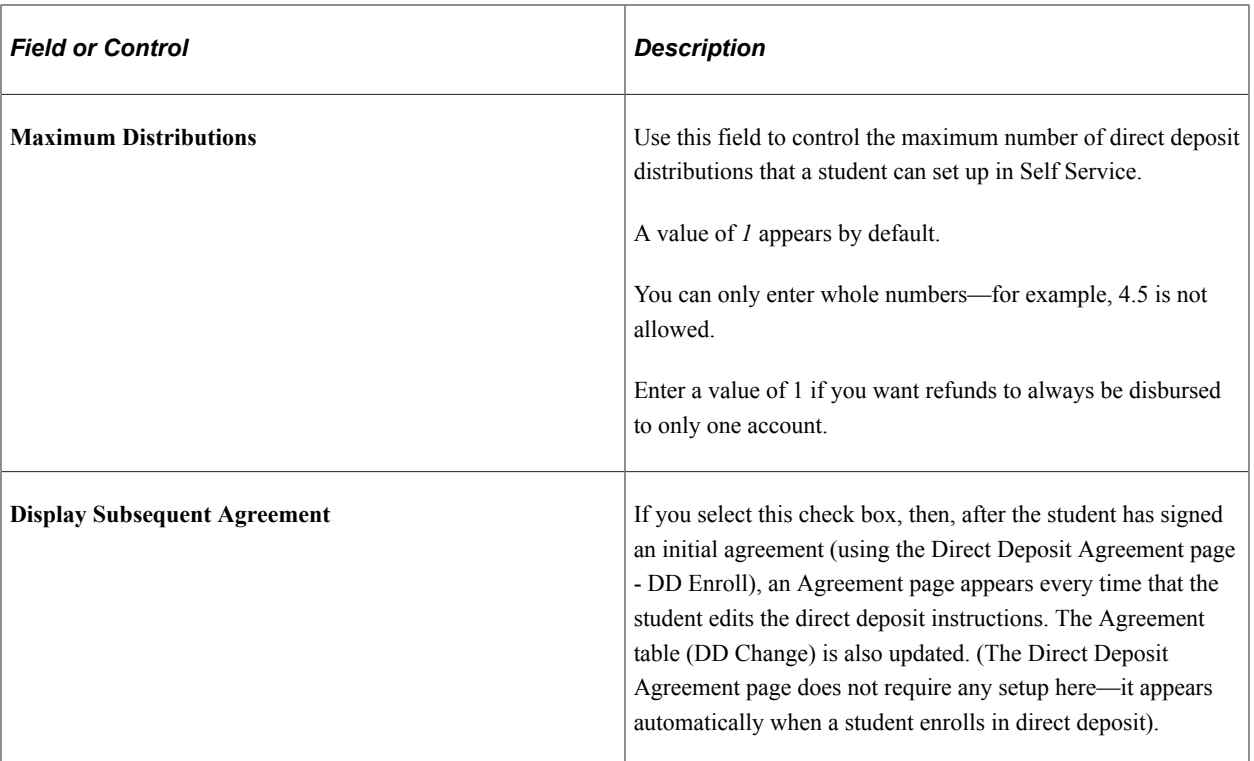

See:

- [Using Account Services](#page-390-0)
- "Understanding Student Financials General Setup" (Student Financials)
- "Understanding Refunding Setup" (Student Financials)
- "Understanding Refunds" (Student Financials)
- [AP Direct Deposit Setups UPK](http://download.oracle.com/technology/products/upk_cs/UPK%20CS%209.0%20PlayerPackage/toc0.html)

### **Defining Self-Service ePayments for Institution Sets**

**Important!** PeopleSoft Business Interlinks is a deprecated product. The Business Interlinks class currently exists for backward compatibility only. For new integrations, use Integration Broker instead. A flexible interface supports the processing of credit card and eCheck transactions

A flexible interface supports the processing of credit card and eCheck transactions. The interface uses a flexible adapter-based model to support the transmission of electronic payment transactions. You can use either the Integration Broker-based interface or the Business Interlinks interface to send electronic payment transactions to third party payment processors.

If you use Integration Broker, it supports the capture of the Security Code. Capturing this code lowers your transaction costs and increases fraud deterrence on card not present transactions.

See:

• "Understanding ePayment Processing" (Student Financials)

- "Understanding ePayment Transactions" (Student Financials)
- *Electronic Payment Integration Developer's Reference Guide* in My Oracle Support (ID 1982664.1).

#### Access the Electronic Payments page (**Set Up SACR** > **Common Definitions** > **Self Service** > **Student Financials** > **SF Institution Set** > **Electronic Payments**).

This example illustrates the fields and controls on the Electronic Payments page (1 of 2). You can find definitions for the fields and controls later on this page.

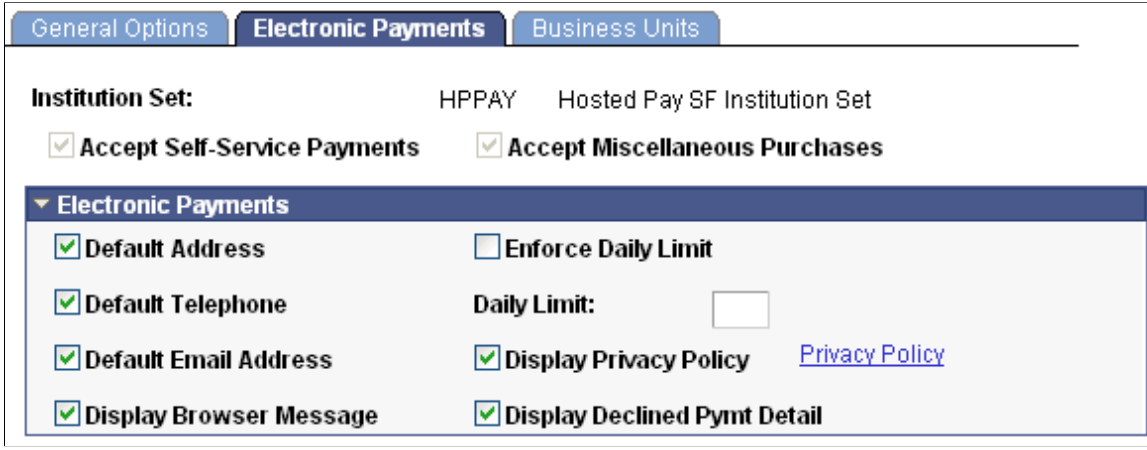
This example illustrates the fields and controls on the Electronic Payments page (2 of 2). You can find definitions for the fields and controls later on this page.

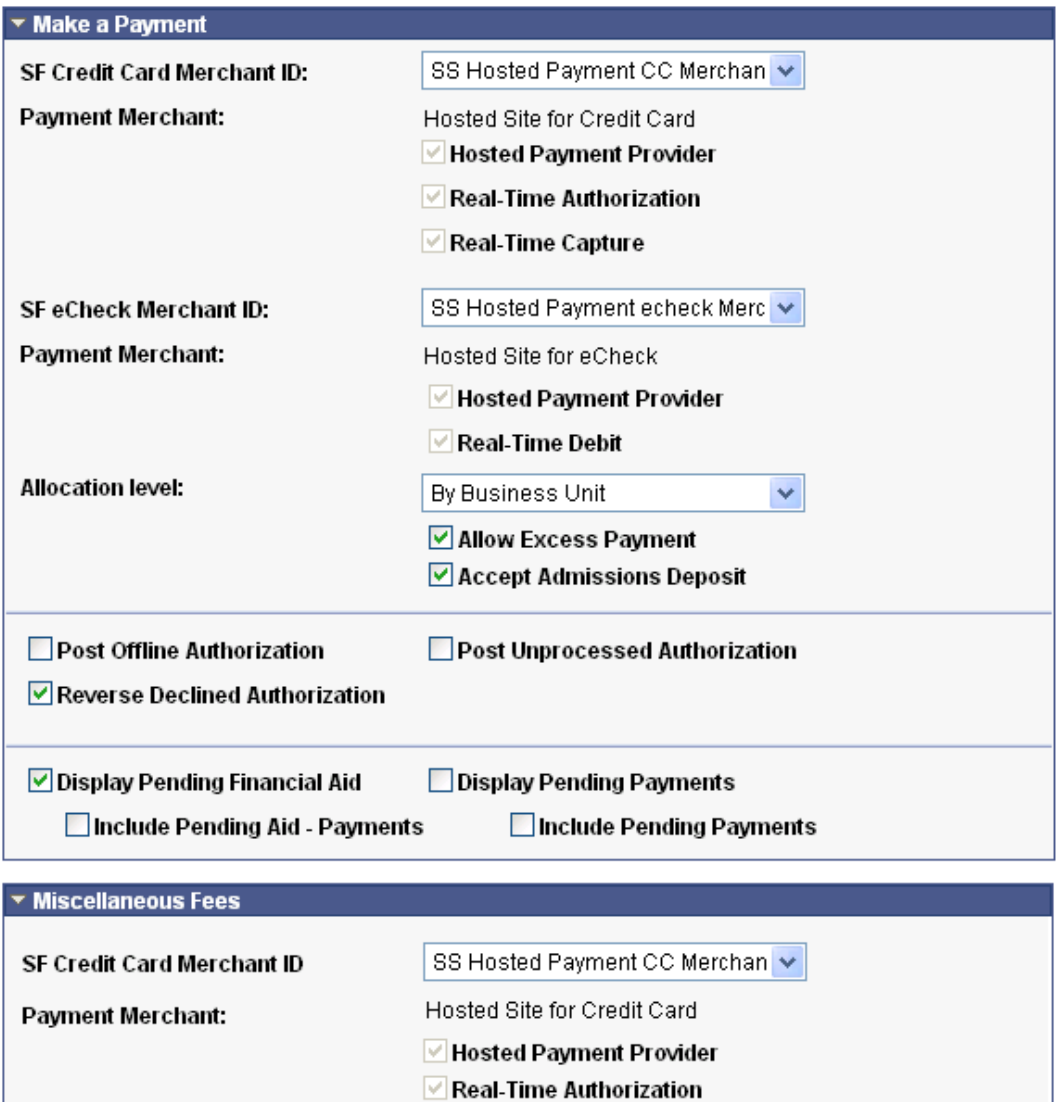

Real-Time Capture

Hosted Site for eCheck

Real-Time Debit

**☑ Hosted Payment Provider** 

SS Hosted Payment echeck Merc v

SF eCheck Merchant ID

Payment Merchant:

**Note:** Most of the fields on the Electronic Payments page are specific to each business unit in the institution set, not to the institution set as a whole. If you have multiple business units associated with the institution set, be sure to insert a row and enter the information on the Electronic Payments page for each business unit. Also, if you have more than one business unit associated with your institution set, you must enter a priority ranking for each (see following). The exceptions to this are the service impact and service indicator codes, which are institution set-specific, not business unit-specific.

To control what charges the student can pay towards in self service, you must ensure that the item type contains the correct charge priority list. The charge priority list that you assign to the eCheck item type can differ from the credit card item type. In this way, you can control whether particular charges can be paid by one payment method versus another. Be sure to specify the correct tender category (eCheck or credit card) on the item type so that it is available to select here.

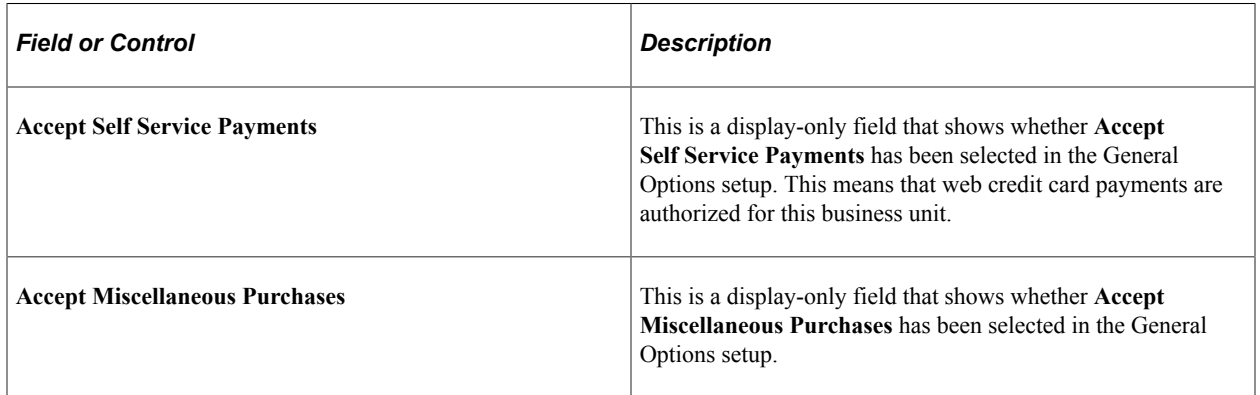

#### **Electronic Payments**

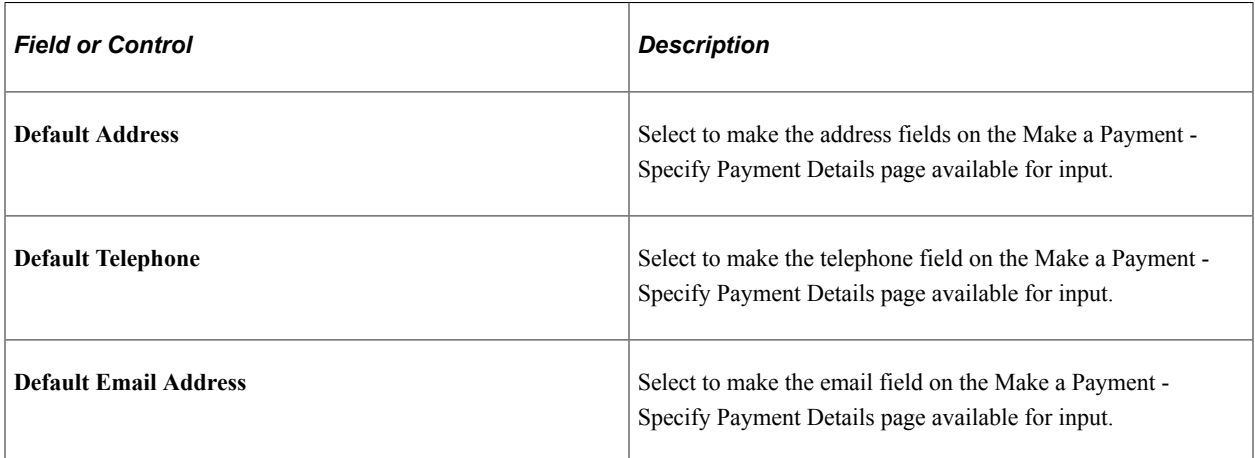

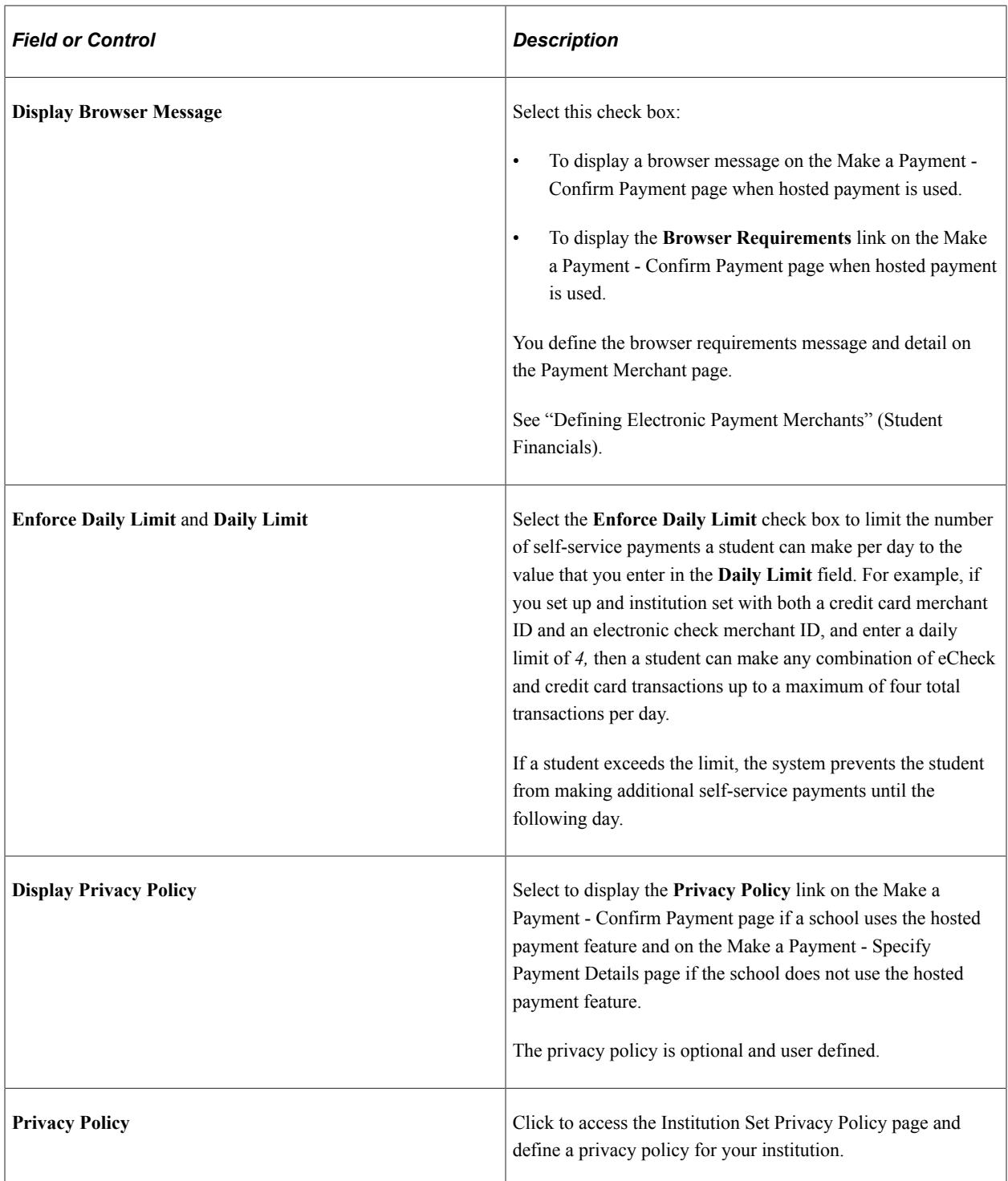

#### **Make a Payment**

**Important!** PeopleSoft Business Interlinks is a deprecated product. The Business Interlinks class currently exists for backward compatibility only. For new integrations, use Integration Broker instead.

Your selections here determine what students see in the Make a Payment self-service component. For instance, if you clear the **Display Pending Financial Aid** check box, then the student's anticipated aid is not displayed anywhere in the Make a Payment self-service component.

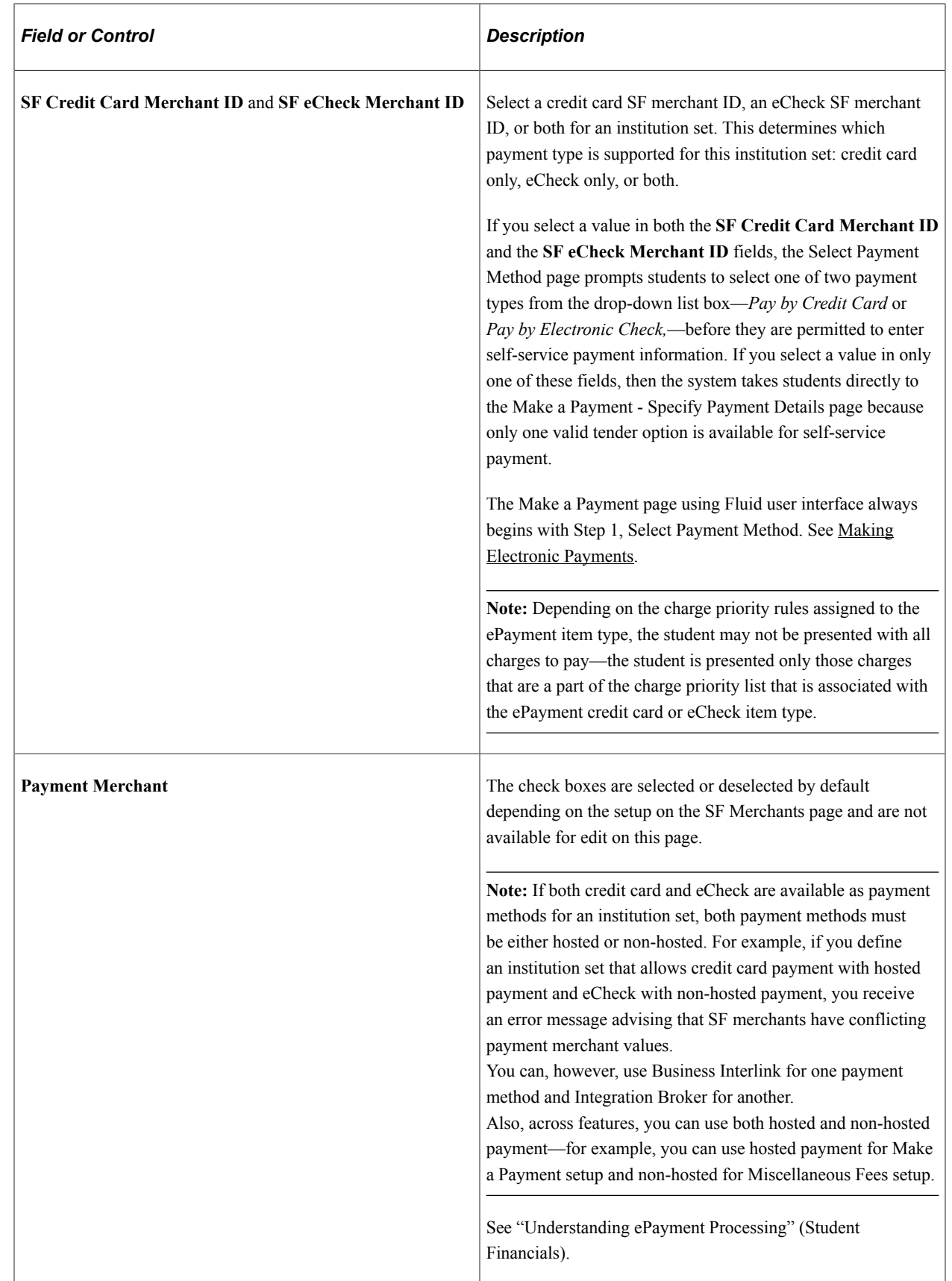

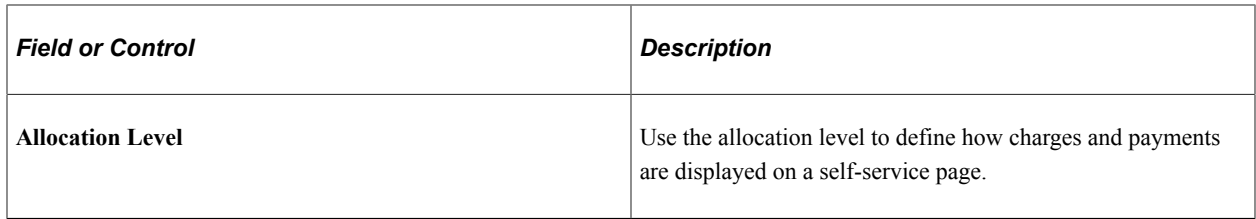

#### **Allocation Level By Business Unit**

This page displays all charges that the student incurred by business unit on the Make a Payment selfservice component. Displaying charges in this manner forces the student to pay all or a portion of the charges by business unit. The Student Financials posting process invokes the appropriate charge priority and payment overall priority rules to the self-service payments.

This example illustrates the fields and controls on the Allocation Level By Business Unit page (1 of 2). You can find definitions for the fields and controls later on this page.

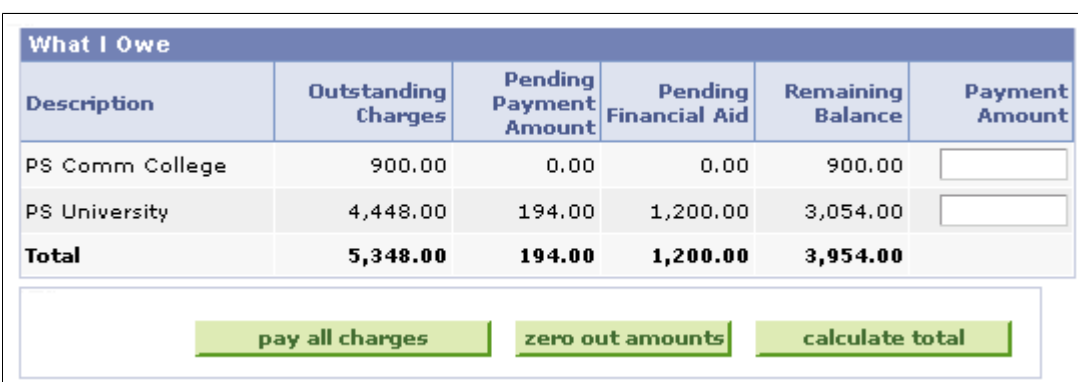

This example illustrates the fields and controls on the Allocation Level By Business Unit page (2 of 2). You can find definitions for the fields and controls later on this page.

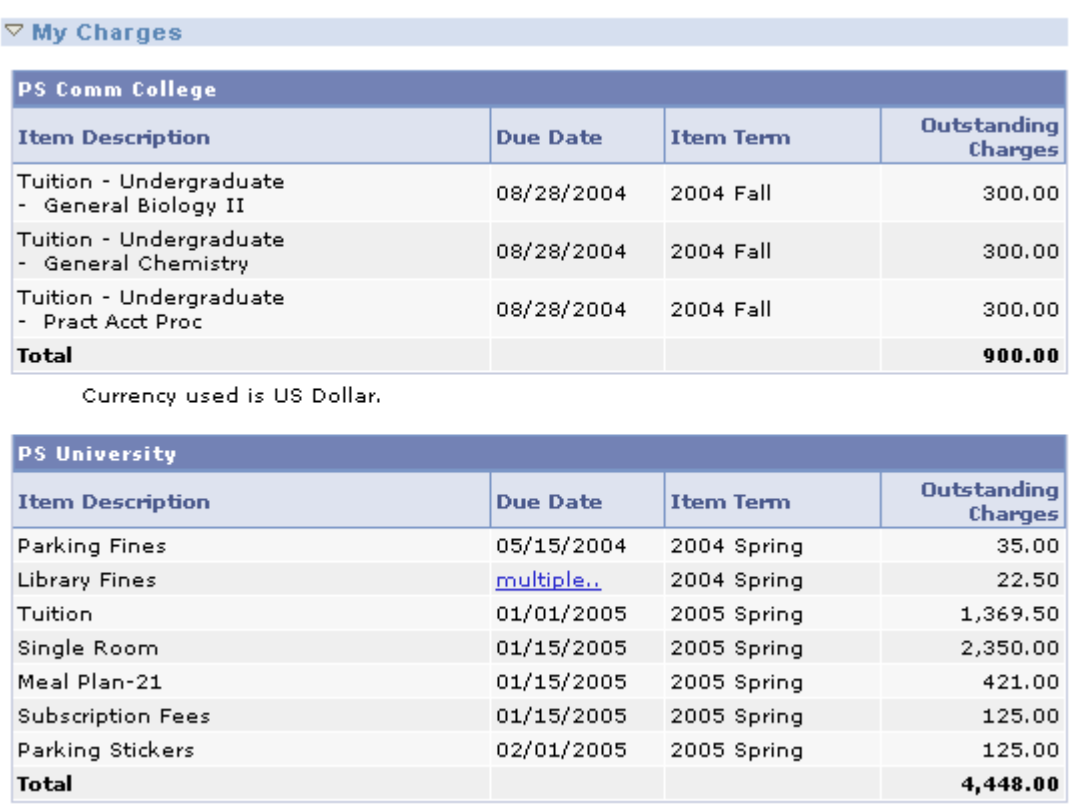

#### **Allocation Level by Charge**

This page displays each charge that the student incurred individually by business unit on the Make a Payment self-service component. Displaying charges in this manner permits the student to pay all or a portion of each charge. The Student Financials posting process bypasses the established charge priority and payment overall priority rules and uses the amounts that the student indicates during the self-service transaction. The resulting effect is that the student can choose which charges to pay, thus creating a scenario in which older, more pressing charges can be ignored while newer charges can be reduced.

This example illustrates the fields and controls on the Allocation Level by Charge page (1 of 2). You can find definitions for the fields and controls later on this page.

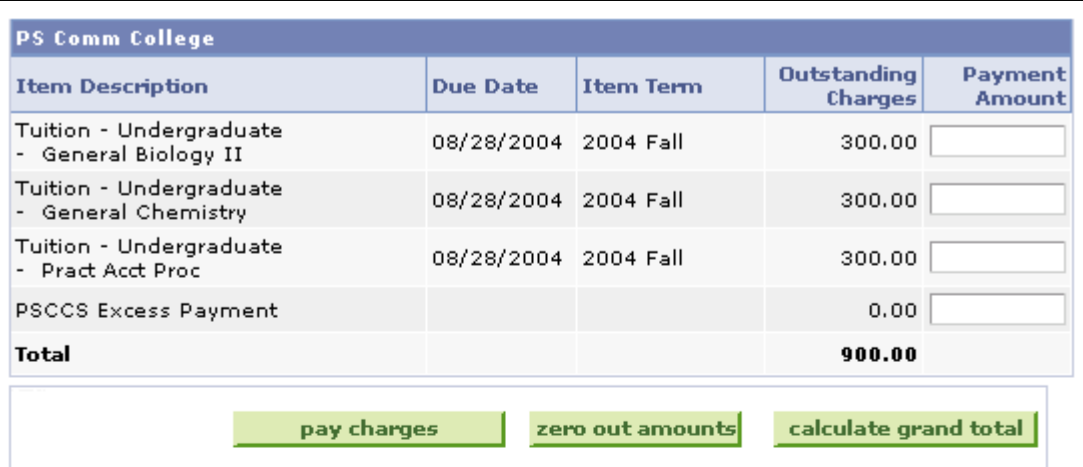

Currency used is US Dollar.

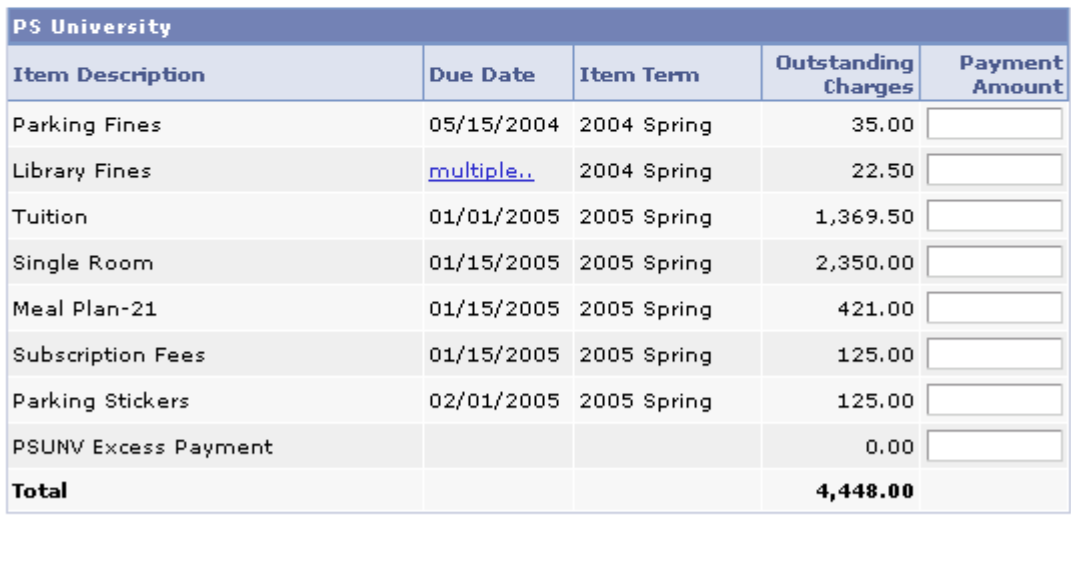

pay charges

zero out amounts

calculate grand total

This example illustrates the fields and controls on the Allocation Level by Charge page (2 of 2). You can find definitions for the fields and controls later on this page.

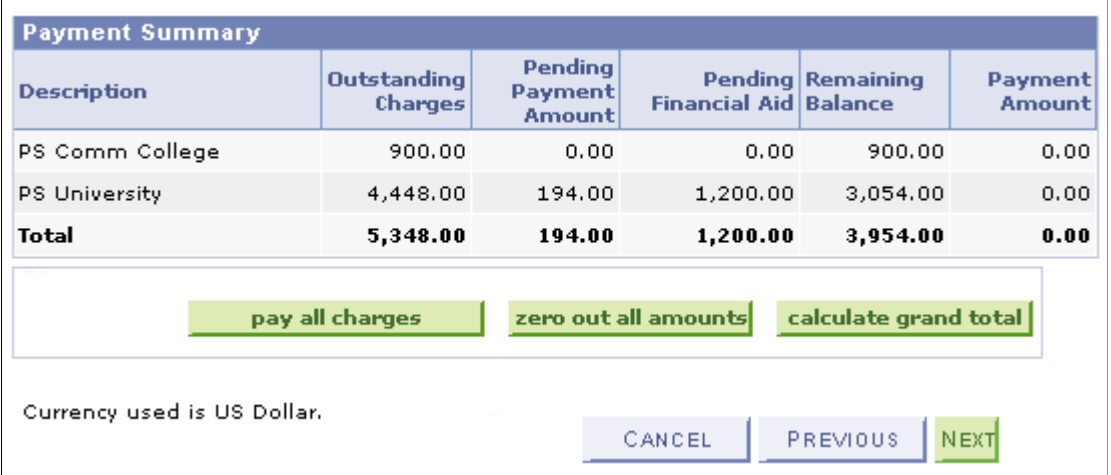

#### **Allocation Level by Term**

This page displays all charges that the student incurred by term within each business unit on the Make a Payment self-service component. Displaying charges in this manner permits the student to pay all or a portion of a term's charges—these charges are aggregated by business unit whereby the student cannot pay each individual charge. The Student Financials posting process invokes the appropriate charge priority and payment overall priority rules to the self-service payments.

**Note:** For the Allocation Level by Term feature to work, you must set Term, Payment Term First for Sort 1 of the Charge Sort for Payment Overall Priority attribute for applicable ePayment item types.

This example illustrates the fields and controls on the Allocation Level by Term page (1 of 2). You can find definitions for the fields and controls later on this page.

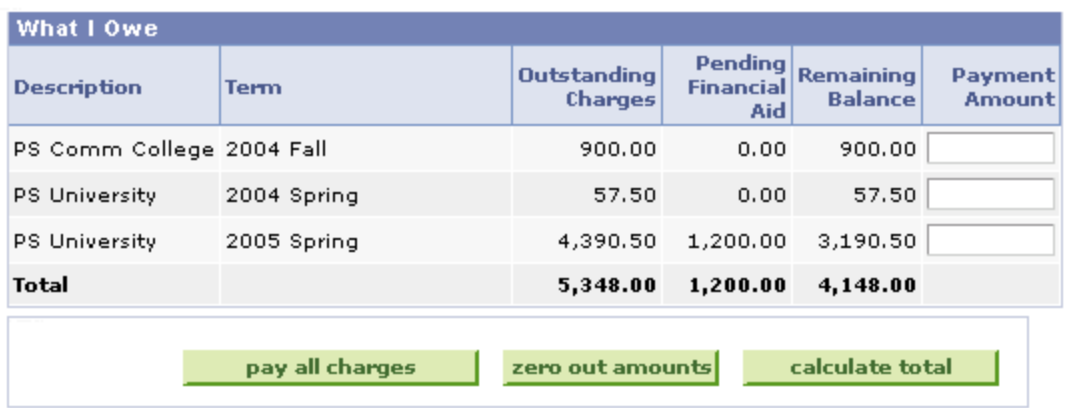

This example illustrates the fields and controls on the Allocation Level by Term page (2 of 2). You can find definitions for the fields and controls later on this page.

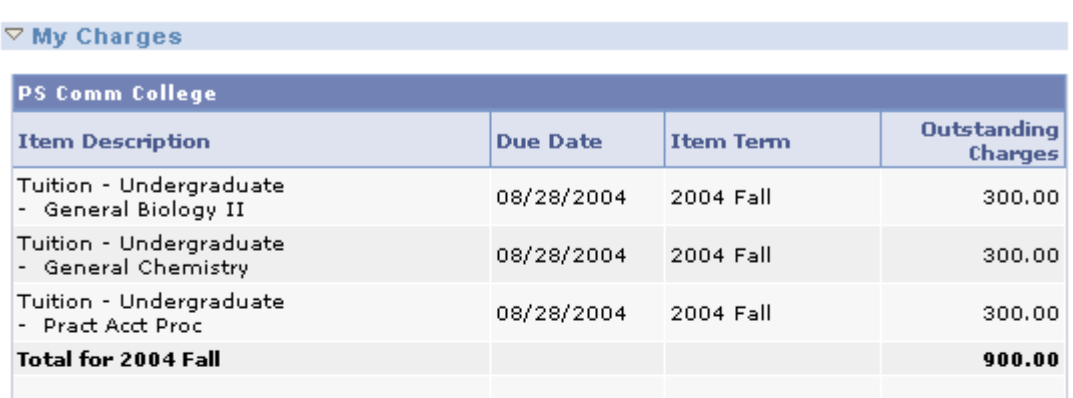

Currency used is US Dollar.

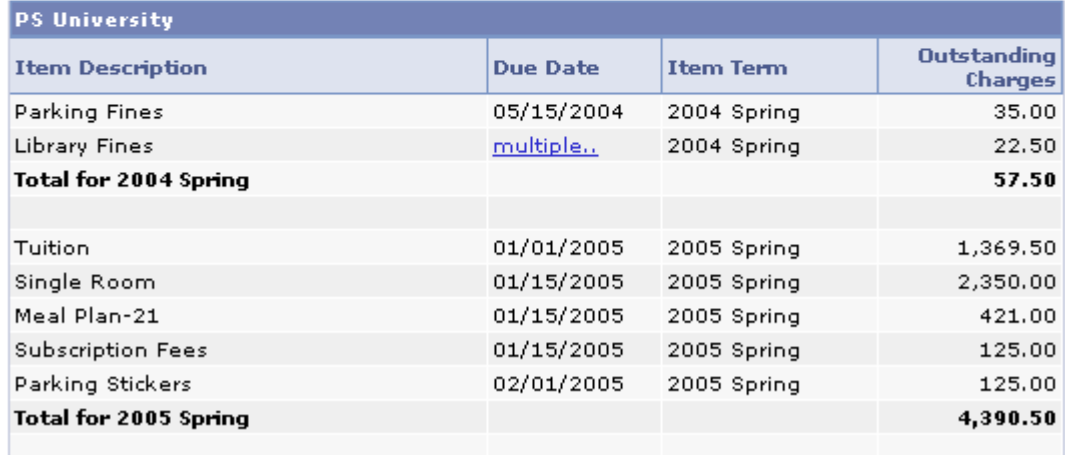

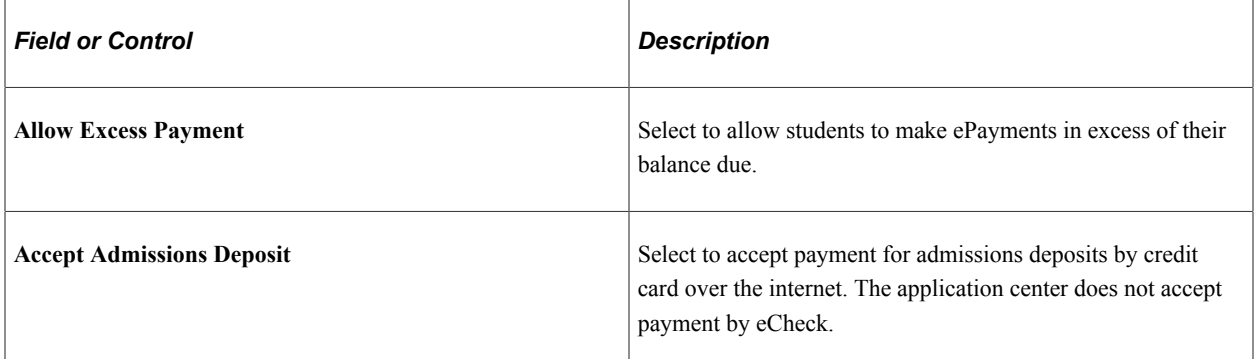

Set the parameters for the real-time posting of credit card transactions.

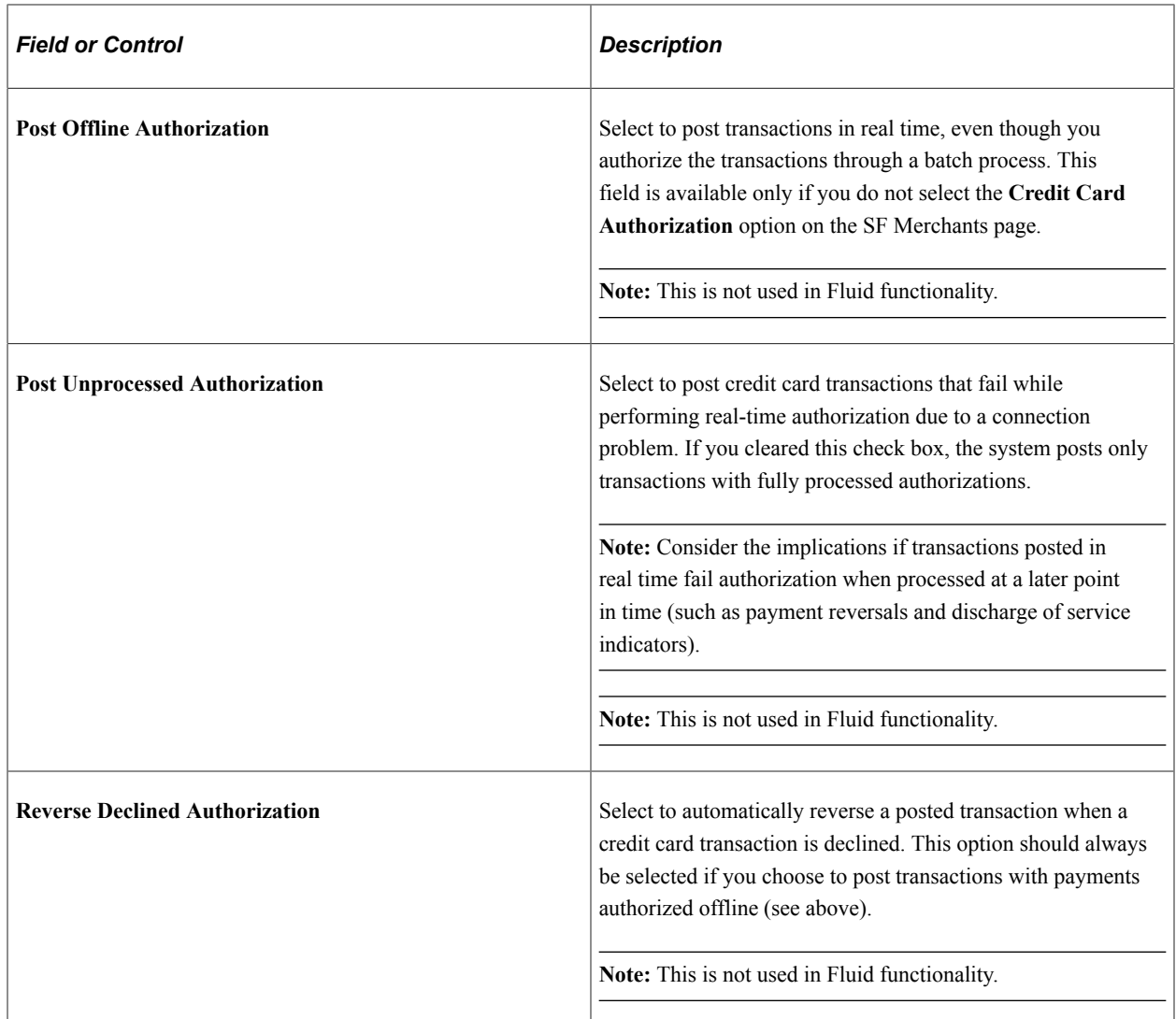

Your next selections determine what students see in the Make a Payment self-service component. For instance, if you clear the **Display Pending Financial Aid** check box, then the student's anticipated aid is not displayed anywhere in the Make a Payment self-service component.

**Note:** Pending Financial Aid isn't displayed in CS Self Service (Classic, Fluid and Student Center) if you have integrated with Oracle Student Financial Planning (SFP) for financial aid processing. The display of Pending Financial Aid is dependent on the record PS\_STDNT\_AWRD\_DISB which is populated for CS Financial Aid, but not for SFP.

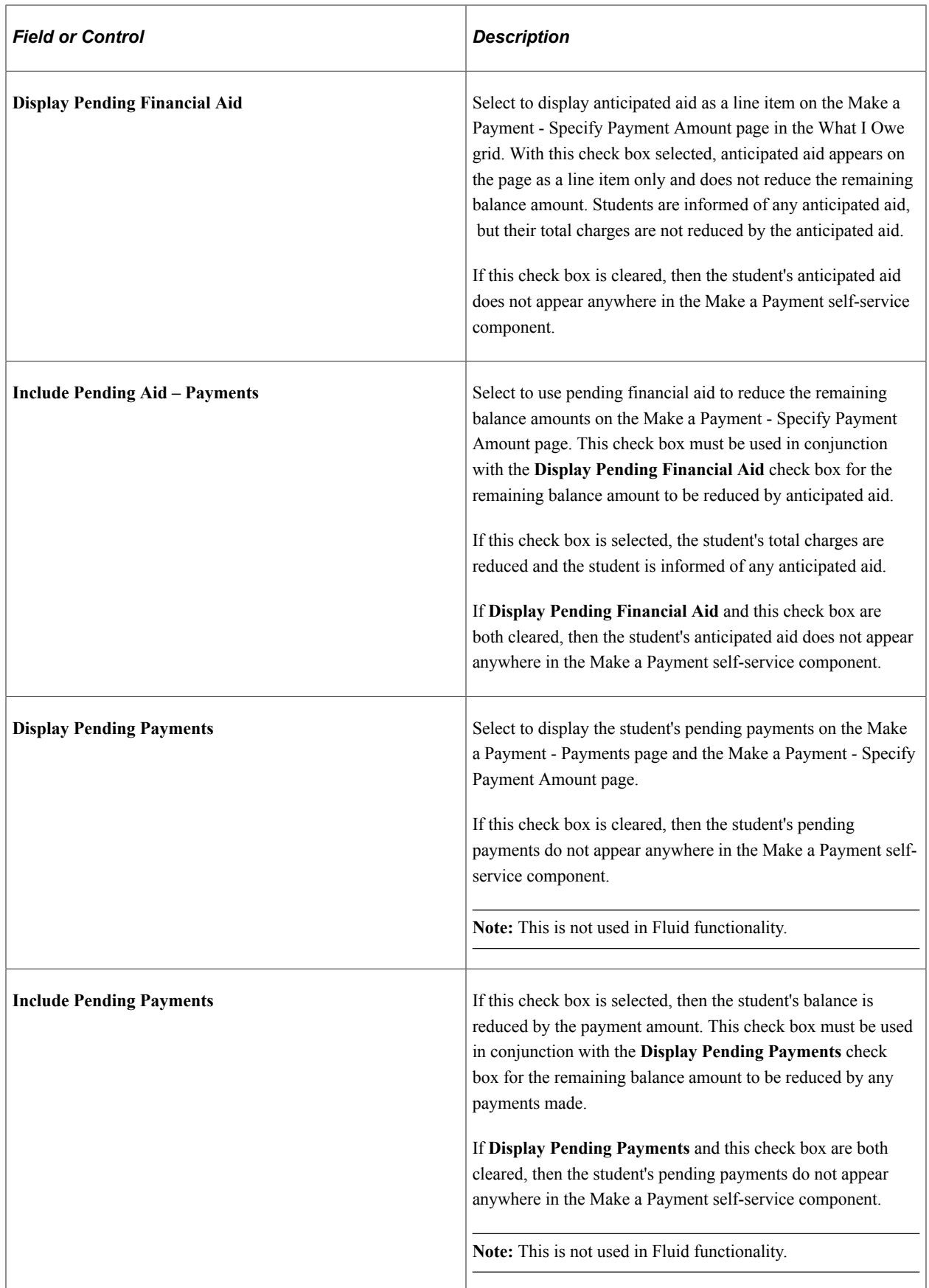

#### **Miscellaneous Fees**

**Important!** PeopleSoft Business Interlinks is a deprecated product. The Business Interlinks class currently exists for backward compatibility only. For new integrations, use Integration Broker instead.

#### **Note:** This group box is not used in Fluid functionality.

Use these fields if your institution wants to set up separate merchant IDs for miscellaneous purchases as opposed to regular tuition payments.

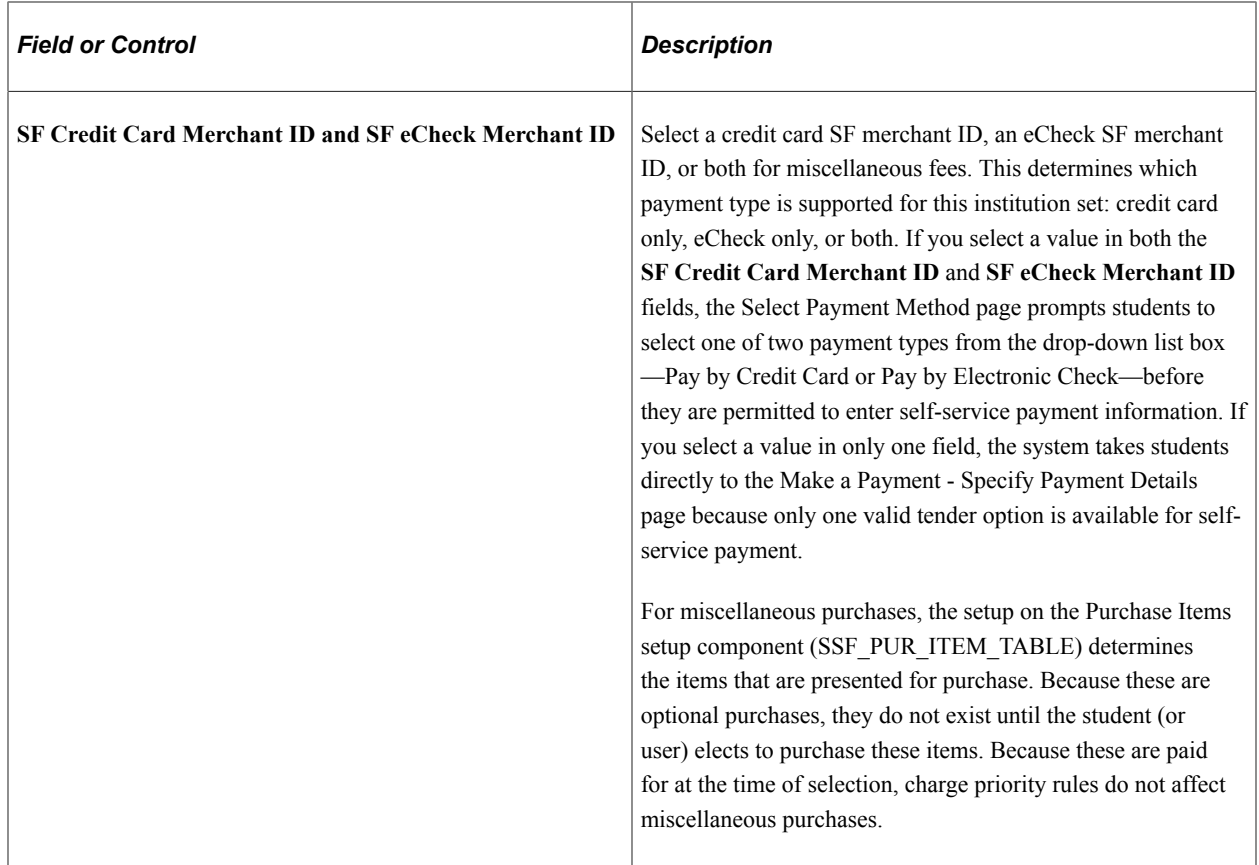

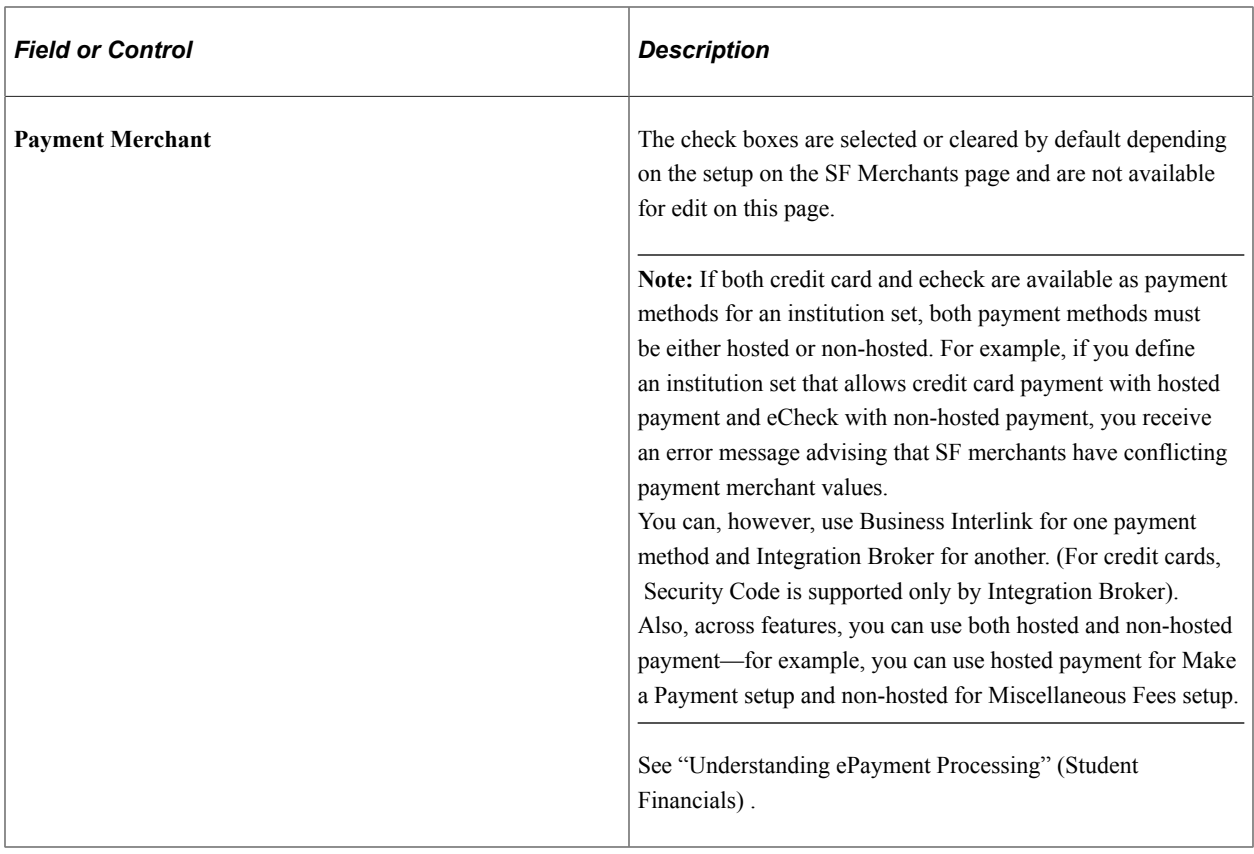

## **Defining Self-Service Business Units for Institution Sets**

Access the Business Units page (**(Set Up SACR** > **Common Definitions** > **Self Service** > **Student Financials** > **SF Institution Set** > **Business Units**).

This example illustrates the fields and controls on the Business Units page (1 of 2). You can find definitions for the fields and controls later on this page.

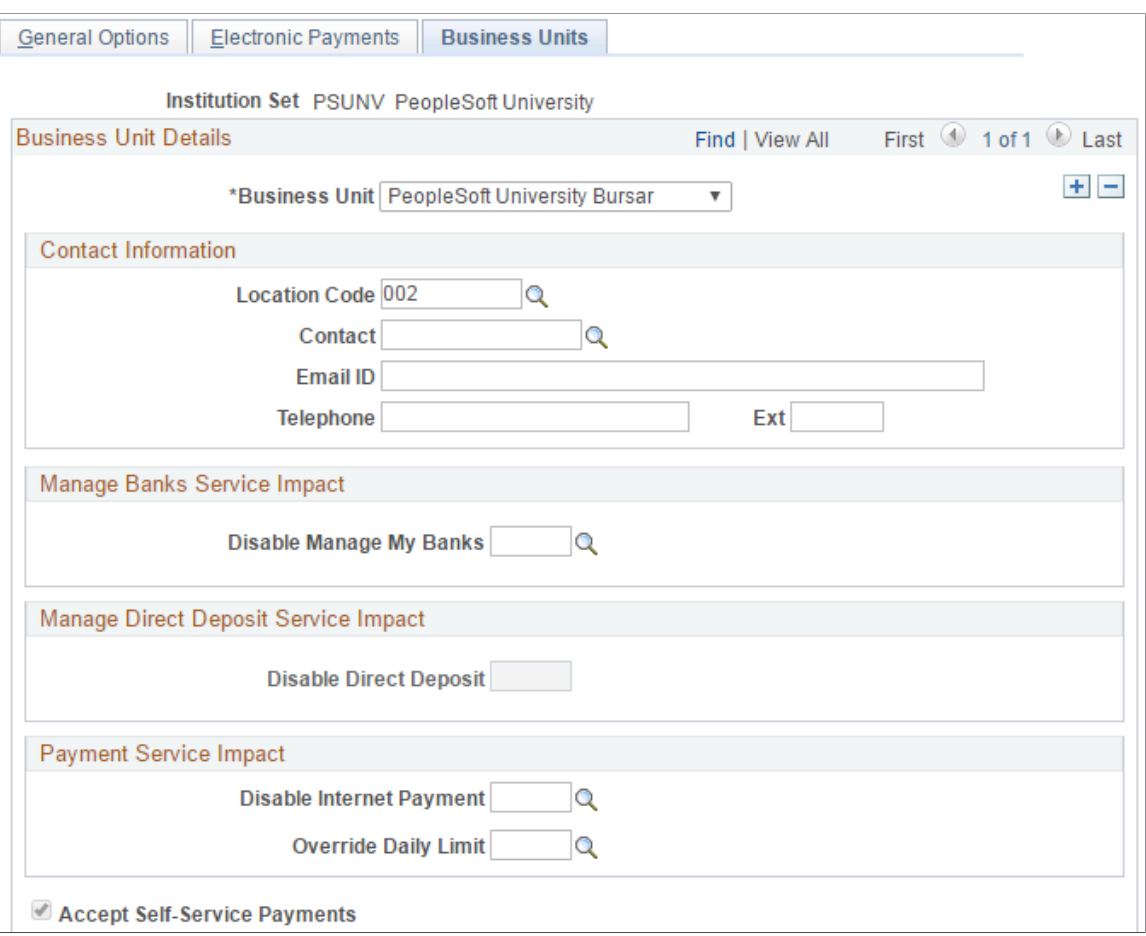

This example illustrates the fields and controls on the Business Units page (2 of 2). You can find definitions for the fields and controls later on this page.

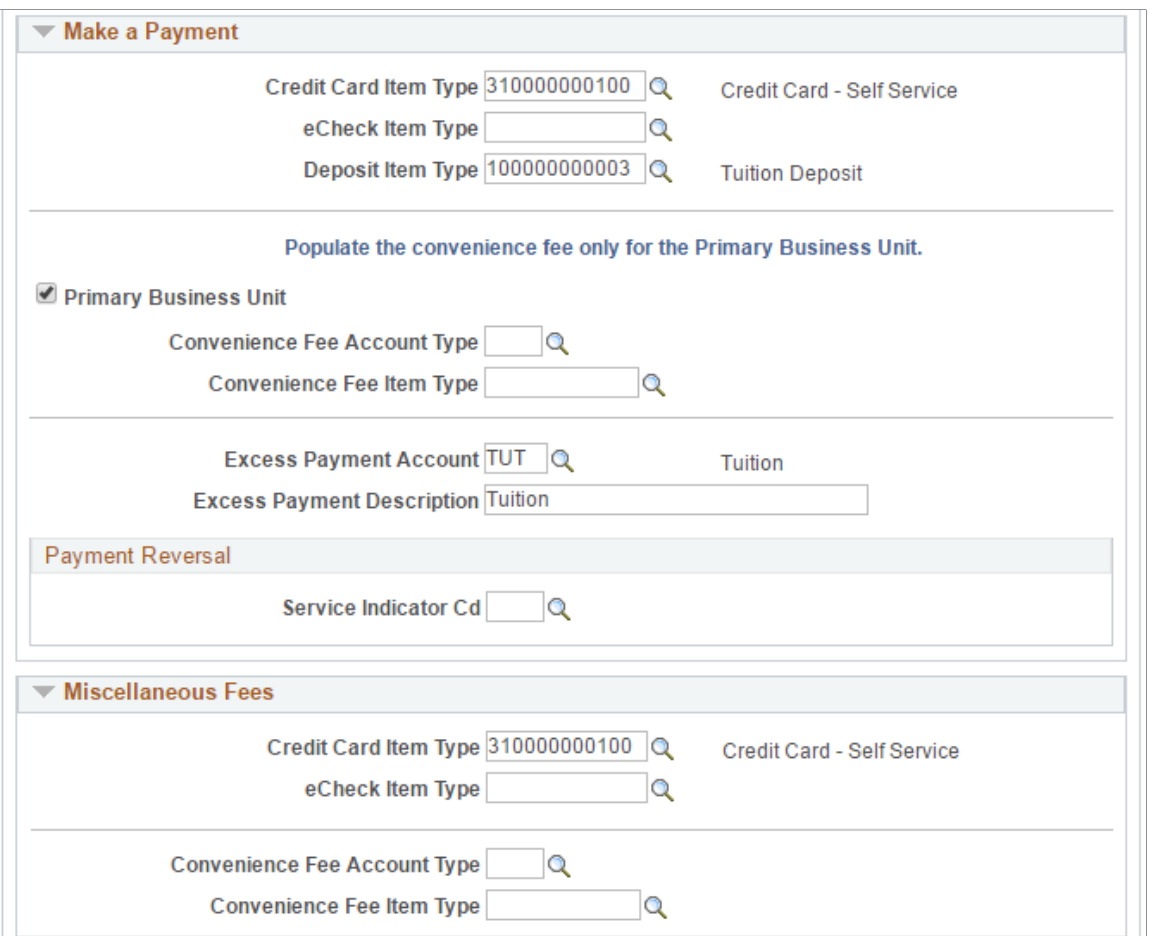

This page is used for both classic and fluid self service.

**Note:** Most of the fields on the SF Institution Set - Business Units page are specific to each business unit in the institution set, not to the institution set as a whole. If you have multiple business units associated with the institution set, be sure to insert a row and enter the information on the SF Institution Set - Business Units page for each business unit. Also, if you have more than one business unit associated with your institution set, you must enter a priority ranking for each (see below). The exceptions to this are the service impact and service indicator codes, which are institution-set-specific, not business-unit-specific. To control what charges the student can pay towards in self service, you must ensure that the item type contains the correct charge priority list. The charge priority list that you assign to the eCheck item type can differ from the credit card item type. In this way, you can control whether particular charges can be paid by one payment method versus another. Be sure to specify the correct tender category (eCheck or credit card) on the item type so that it is available to select here.

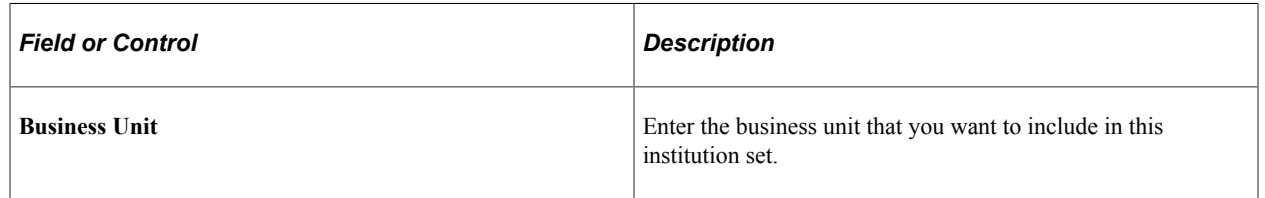

#### **Contact Information**

**Note:** This group box is not used in Fluid functionality.

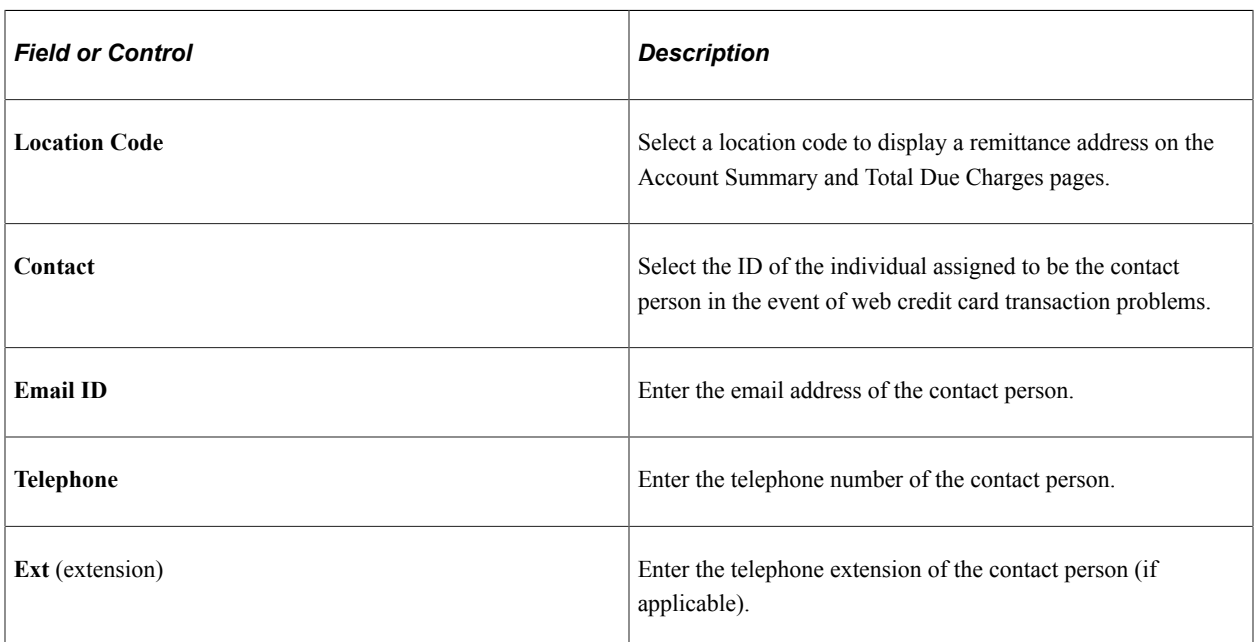

#### **Manage Banks Service Impact**

**Note:** This group box is not used in Fluid functionality. If Direct Deposit Enrollment is enabled for fluid self service, then this grid is disabled.

Use the **Disable Manage My Banks** service impact to remove student access to the Manage My Bank Accounts pages in Self Service. If a student has this service impact, the student cannot set up new bank accounts or edit existing bank account details. This service impact does not prevent direct deposit refunds from being distributed to existing bank accounts.

After you verify that the student cannot access the Manage My Bank Accounts component in Self Service, revoke the bank agreement if one exists.

#### **Manage Direct Deposit Service Impact**

Use **Disable Direct Deposit** service impact to prevent a student from accessing the Direct Deposit page in Fluid self service. This could be a temporary action because of fraud or a similar event.

See [Managing Financial Accounts Using PeopleSoft Fluid User Interface](#page-407-0).

## **Payment Service Impact**

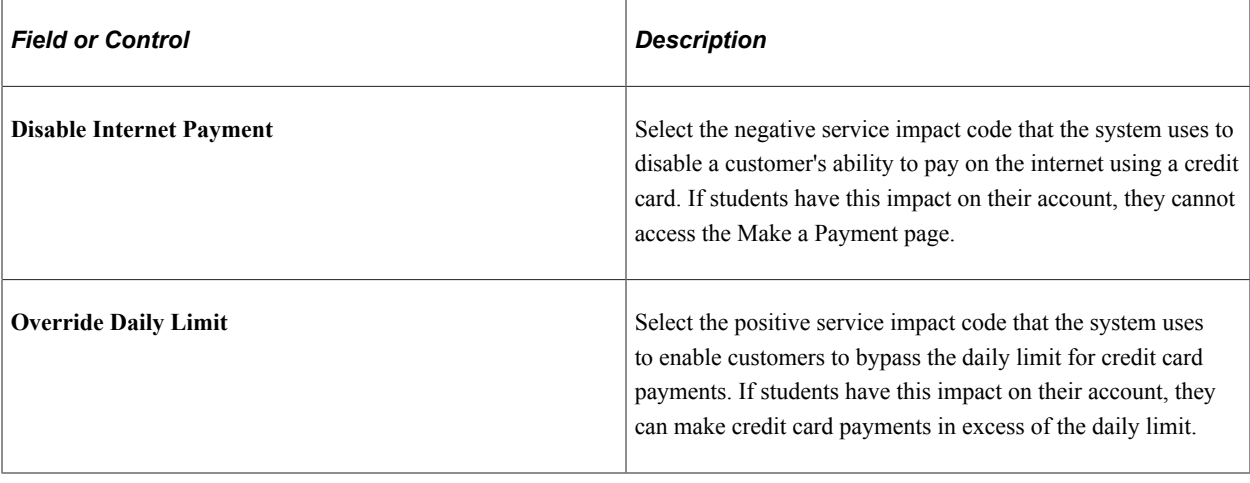

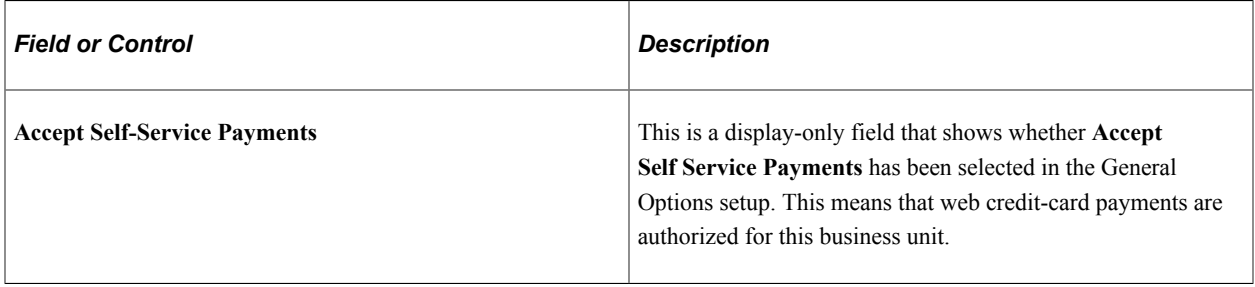

## **Make a Payment**

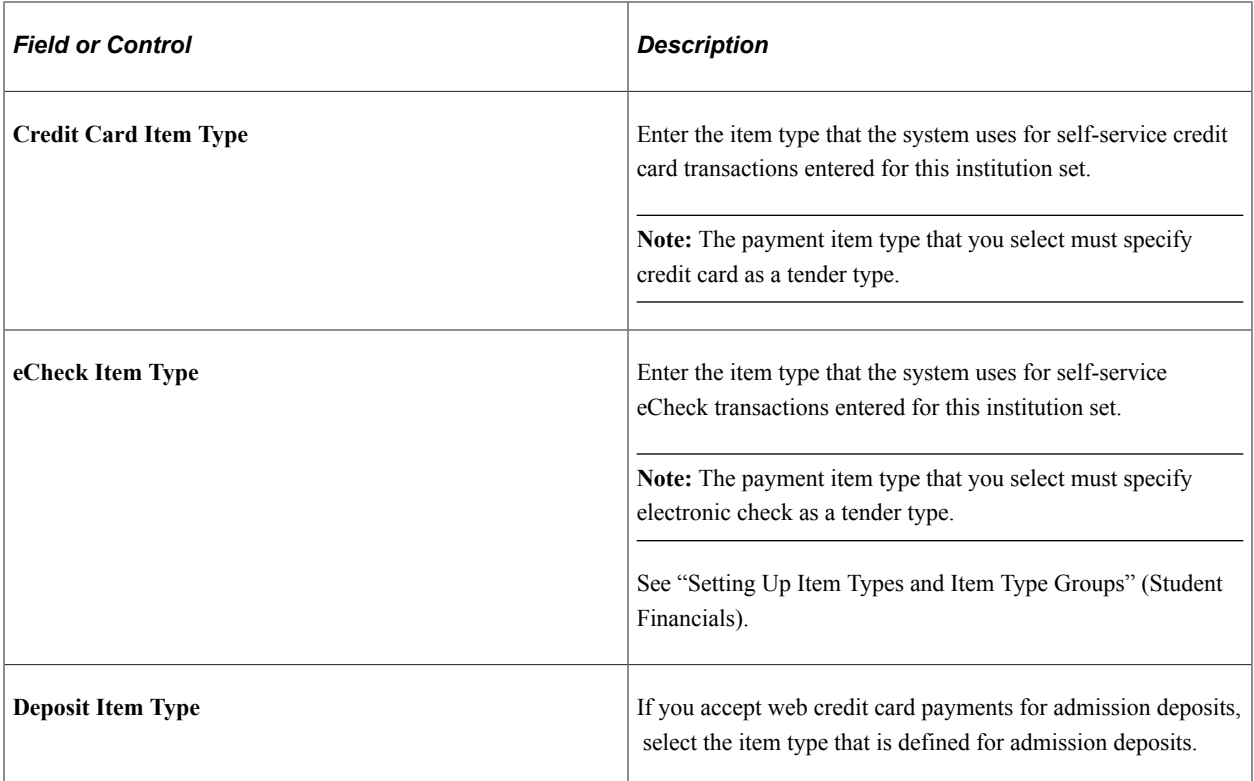

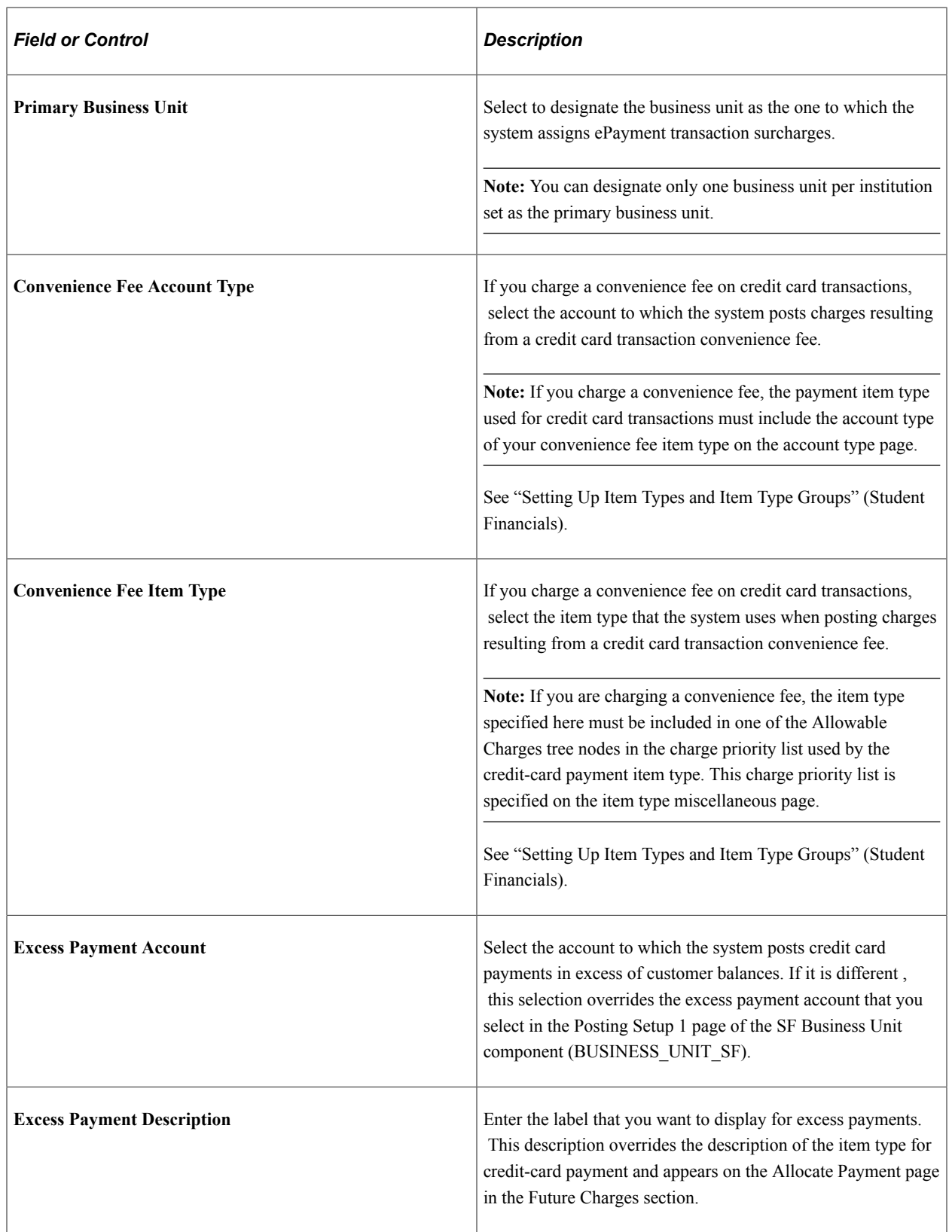

#### **Payment Reversal**

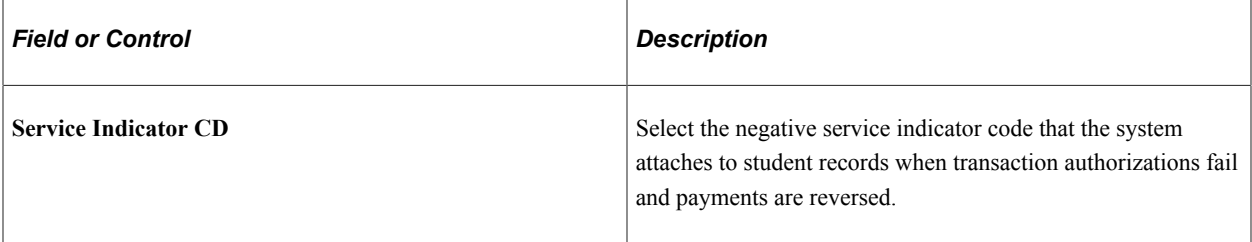

#### **Miscellaneous Fees**

This setup allows different payment item types and convenience fee item types to be used as opposed to the regular Make a Payment item types.

**Note:** This group box is not used in Fluid functionality.

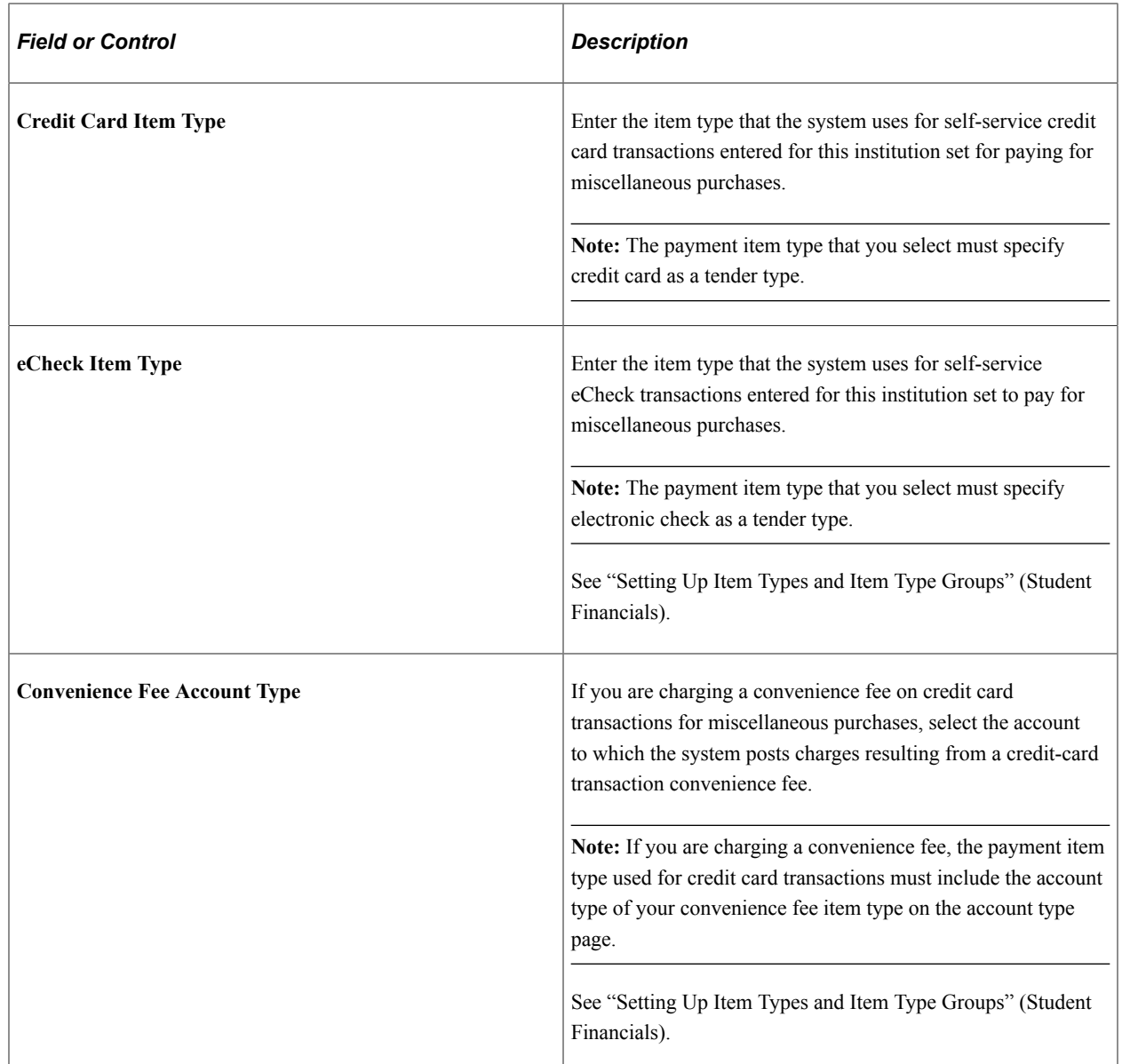

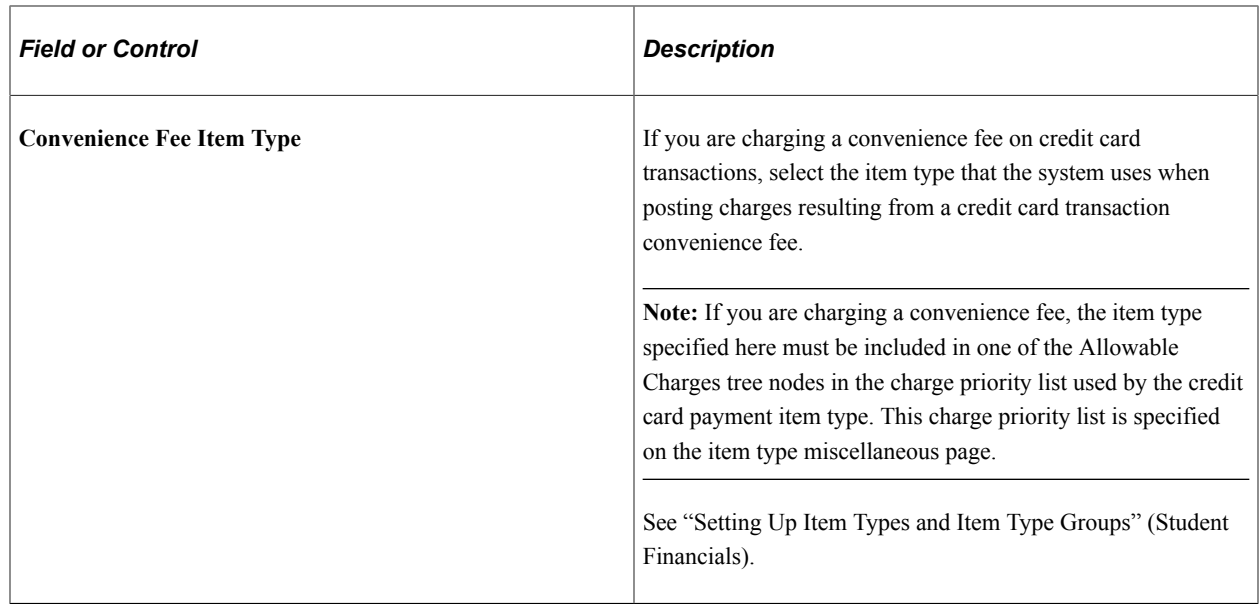

# **Setting Up Self-Service Options**

This section discusses how to define business unit labels that are used in classic and fluid user interfaces.

## **Page Used to Set Up Self-Service Options**

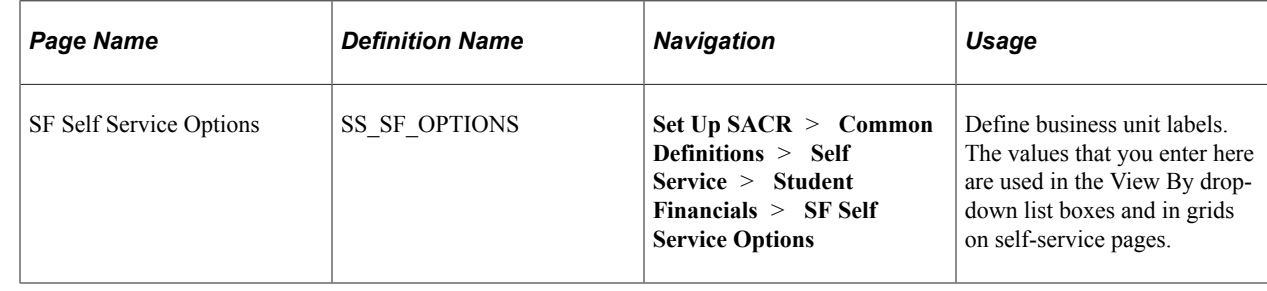

## **Defining Business Unit Labels**

Access the SF Self Service Options page (**Set Up SACR** > **Common Definitions** > **Self Service** > **Student Financials** > **SF Self Service Options**).

This example illustrates the fields and controls on the SF Self Service Options page. You can find definitions for the fields and controls later on this page.

## **SF Self-Service Options**

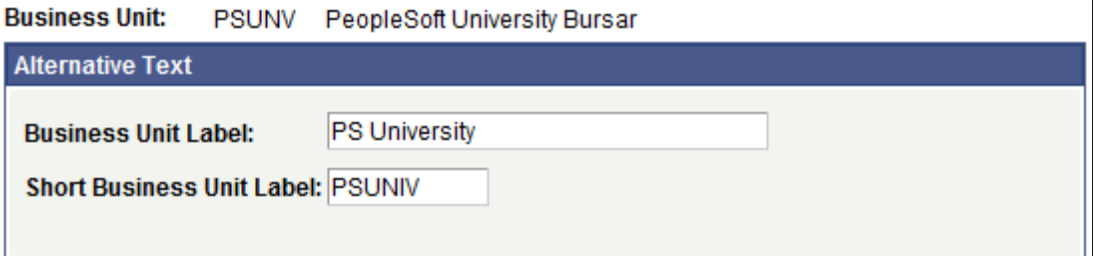

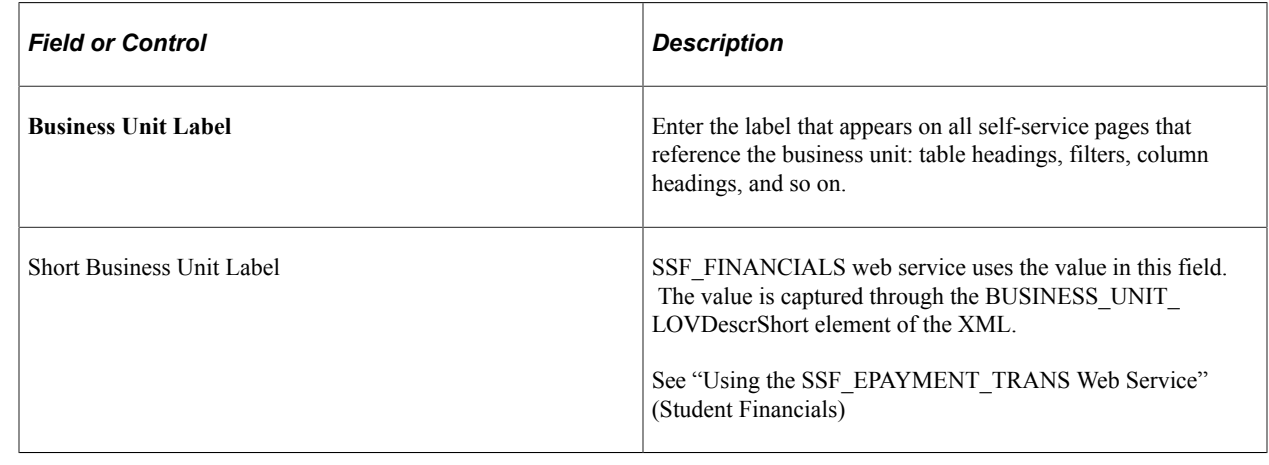

# **Setting Up Miscellaneous Fees**

Miscellaneous fees are charges that are separate from tuition that can be selected and paid for in one transaction. In the self service classic interface, students can select and purchase items or services, for example, parking or a health plan. The user does not need to be a student (especially for nonterm-based fees).

This section discusses how to:

- Set up a purchase category.
- Set up purchase items.
- Enable self-service miscellaneous purchases.

## **Pages Used to Set Up Miscellaneous Fees**

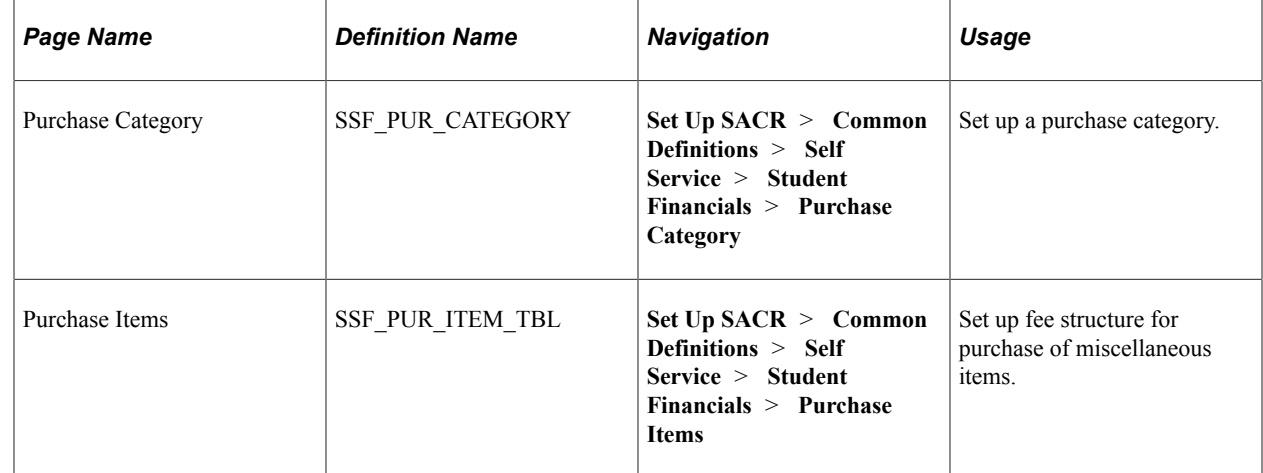

## **Setting Up a Purchase Category**

Access the Purchase Category page (**Set Up SACR** > **Common Definitions** > **Self Service** > **Student Financials** > **Purchase Category**).

This example illustrates the fields and controls on the Purchase Category page. You can find definitions for the fields and controls later on this page.

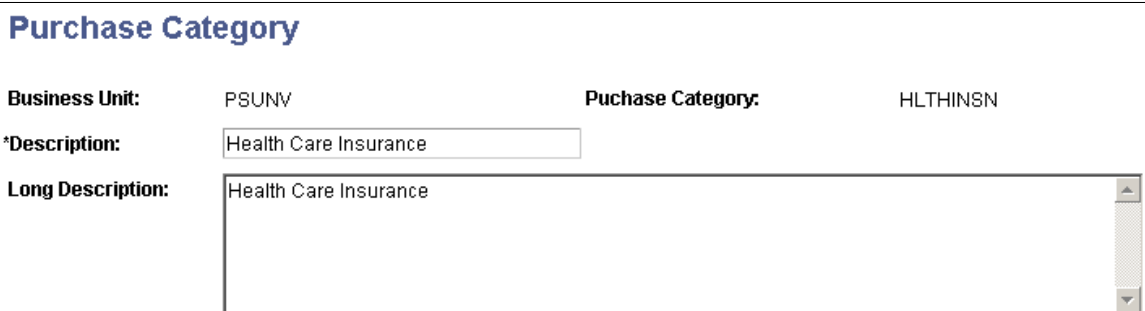

## **Setting Up Purchase Items**

Access the Purchase Items page (**Set Up SACR** > **Common Definitions** > **Self Service** > **Student Financials** > **Purchase Items**).

This example illustrates the fields and controls on the Purchase Items page. You can find definitions for the fields and controls later on this page.

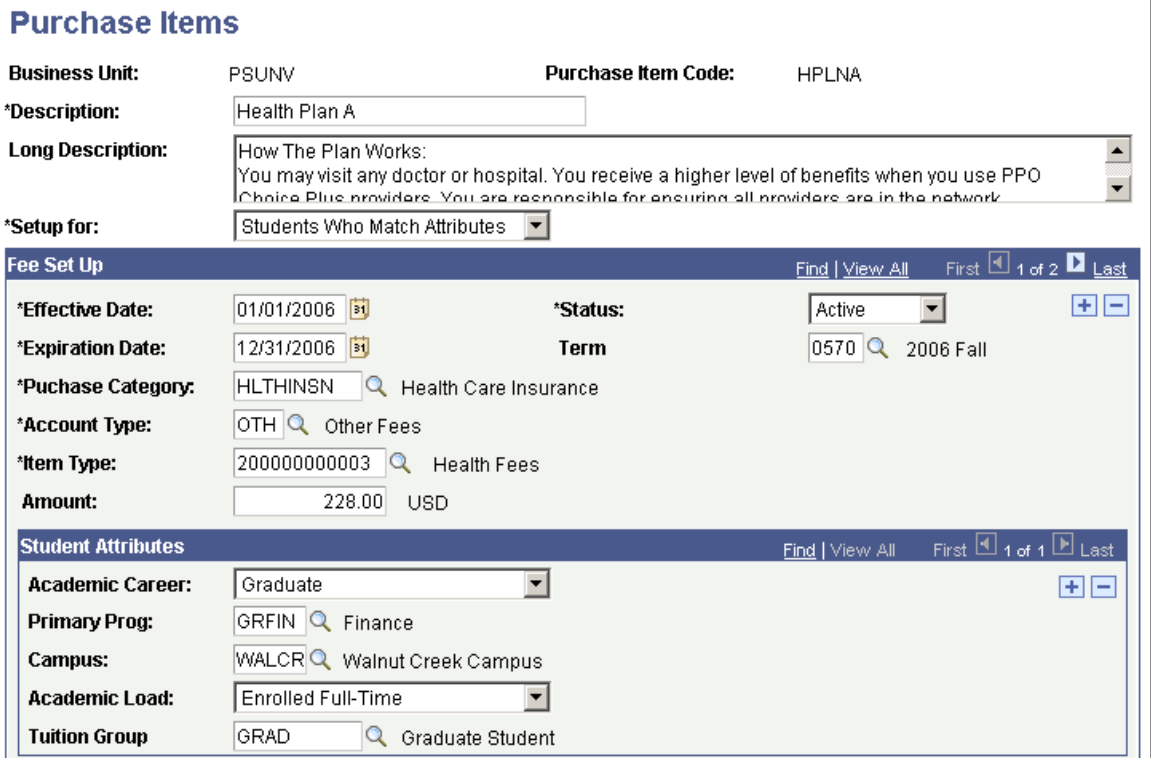

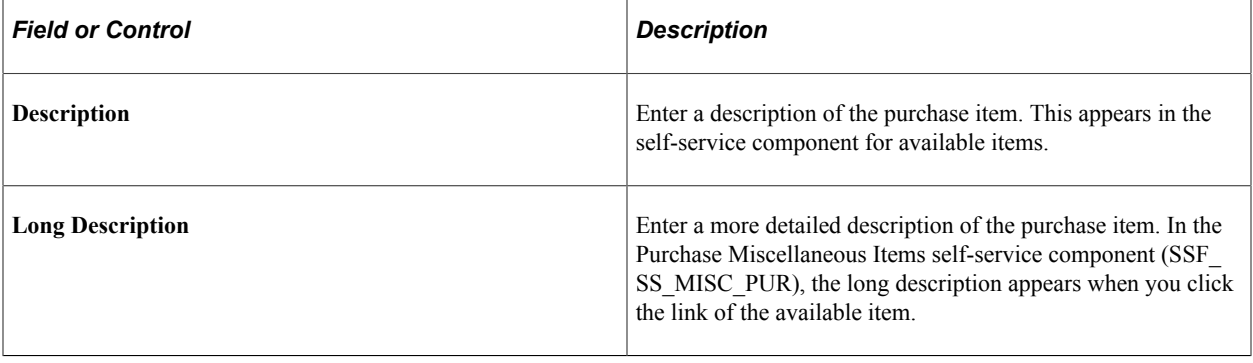

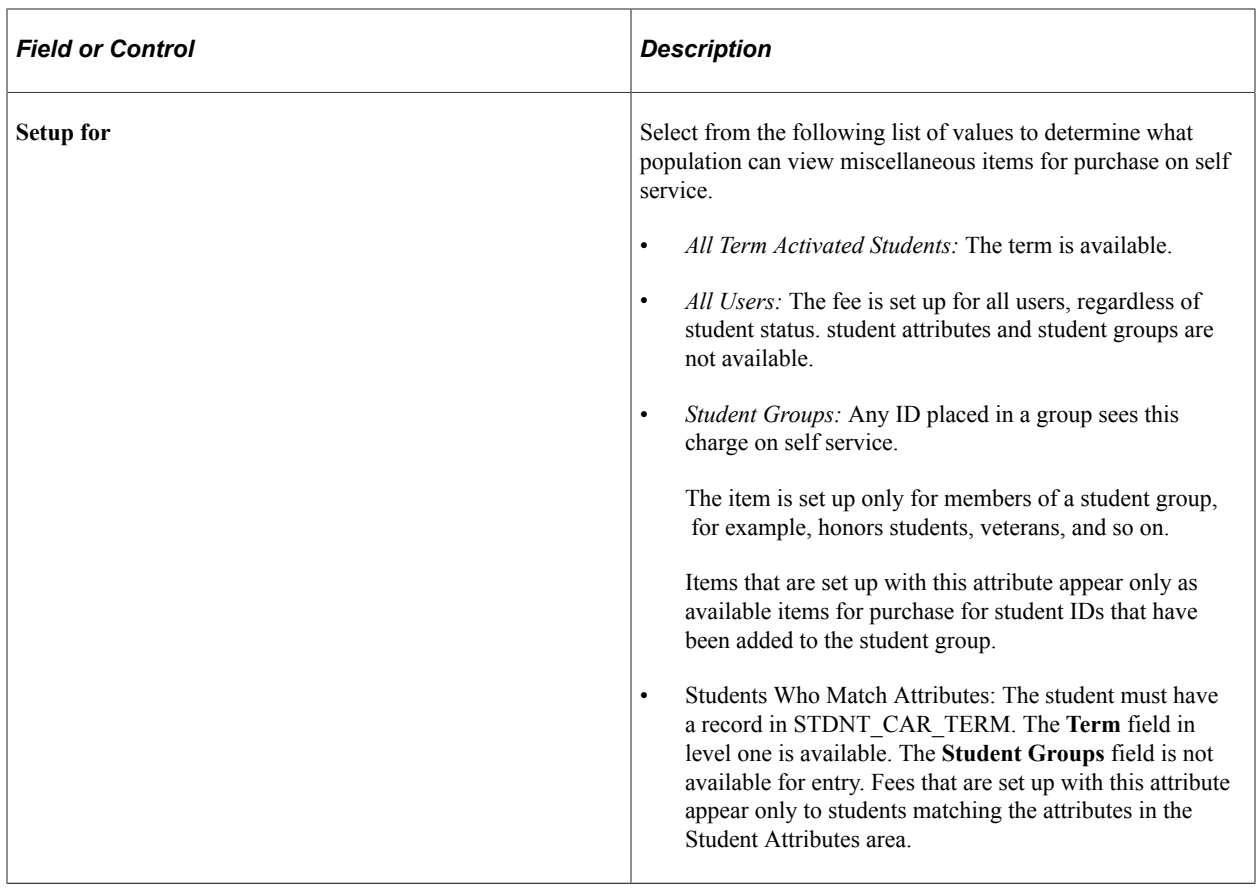

## **Fee Setup**

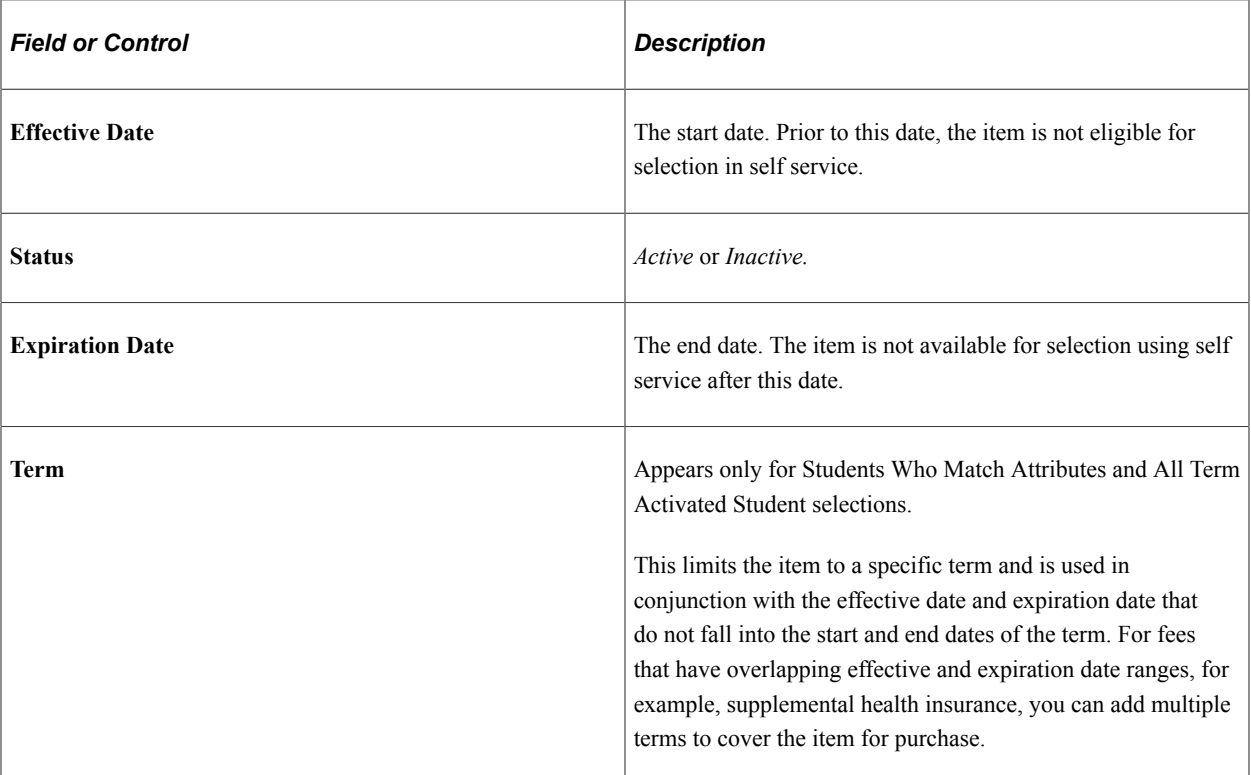

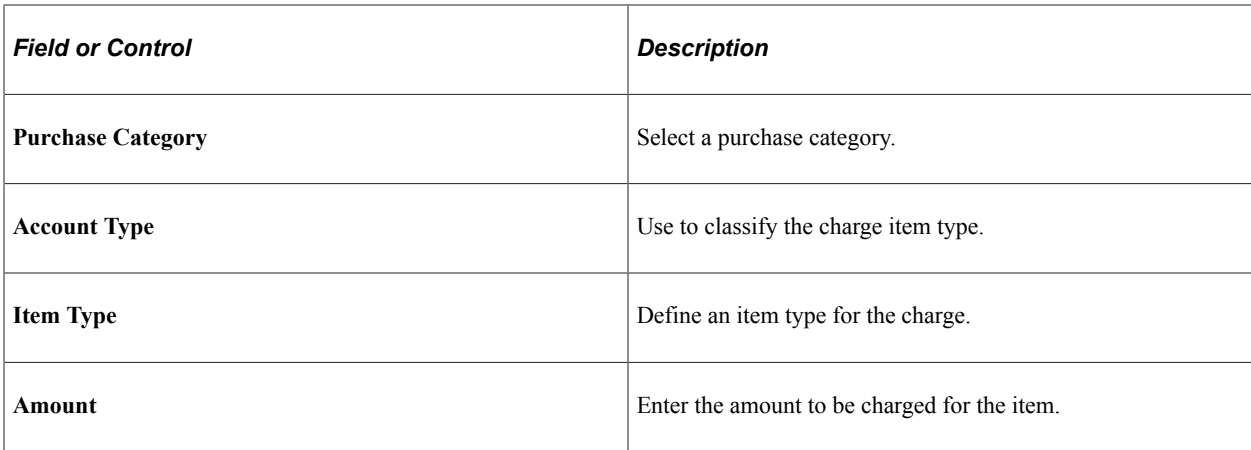

#### **Student Attributes**

The **Student Attributes** group box does not appear if the institution selects *All Term Activated Students* or *All Users* in the **Setup for** field on this page.

If *Student Group* is selected in the **Setup for** field on this page, the **Student Group** field appears. Select a student group.

If *Students Who Match Attributes* is selected in the **Setup for** field on this page, select a value for each of the following fields:

- **Academic Career**
- **Primary Prog** (primary program)
- **Campus**
- **Academic Load**
- **Tuition Group**

### **Enabling Self-Service Miscellaneous Purchases**

To enable self-service miscellaneous purchases, select the **Accept Miscellaneous Purchases** check box on the Institution Set page. This check box controls whether the **Accept Miscellaneous Purchases** option appears in the **other financial** drop-down list box in Student Center and whether the link appears at the bottom of the Account Inquiry page.

See [Setting Up Institution Sets.](#page-131-0)

# **Setting Up Financial Aid Self-Service**

# **Understanding Campus Self Service for Financial Aid**

**Important!** Financial Aid Notification (FAN) letter is a deprecated product. It is strongly recommended that you use Communication Generation (Comm Gen) instead. For more information on Comm Gen, see "Using the Communication Generation Process" (Campus Community Fundamentals)

Financial Aid Self Service enables students to view financial aid information and take necessary action. Students can report awards they earned from sources external to the financial aid office. They can accept, decline, and reduce award amounts and then print the Financial Award Notification (FAN). After accepting an award, a student can select a lender to secure the loan and then fulfill loan counseling requirements. Students can also request a change to their financial aid, cancel their aid, or request a meeting through the Request Counselor Action feature.

Students can view a summary of and detailed information about their financial aid for a specific aid year, which includes:

- estimated financial aid budget, Expected Family Contribution/Student Aid Index, estimated need, total aid, and remaining need
- type of award and the offered and accepted amount for each term within the aid year
- loan application status, loan amount, loan fee, net amount, scheduled disbursement data, and lender information

Financial Aid Self Service is accessible using classic or PeopleSoft Fluid User interface.

#### **Related Links**

"Understanding PeopleSoft Fluid User Interface Homepages" (Campus Solutions Application Fundamentals)

# **Setting Up Self-Service Inquiry Options**

## **Page Used to Set Up Self-Service Inquiry Options**

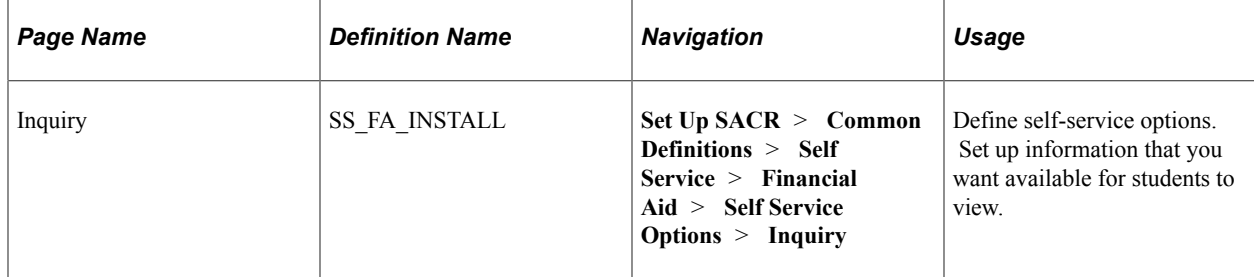

## **Defining Self-Service Options**

Access the Inquiry page (**Set Up SACR** > **Common Definitions** > **Self Service** > **Financial Aid** > **Self Service Options** > **Inquiry**).

This example illustrates the fields and controls on the Inquiry page. You can find definitions for the fields and controls later on this page.

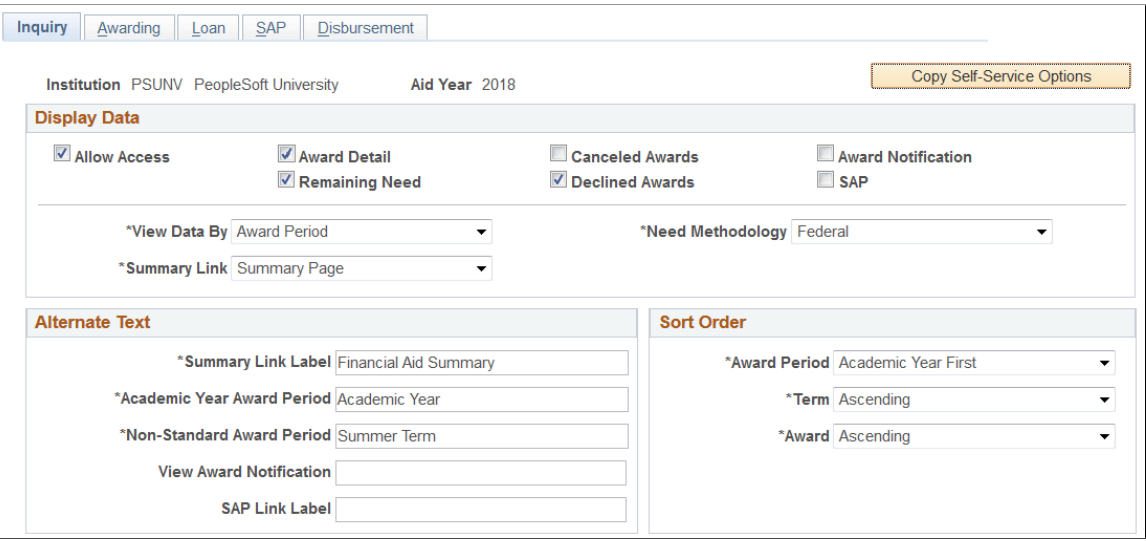

Use this page to define financial aid elements on classic and fluid interfaces that students can view online.

## **Display Data**

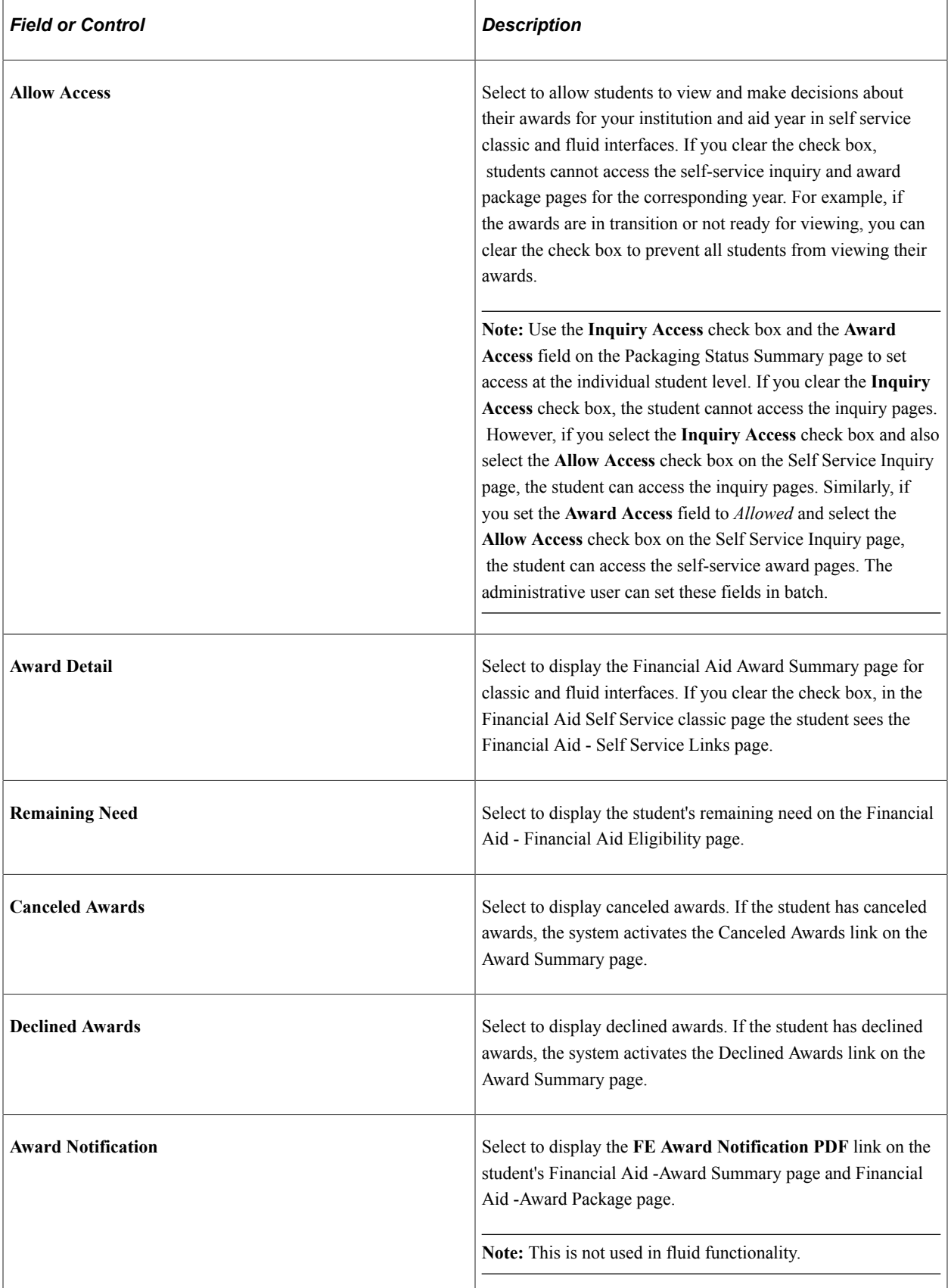

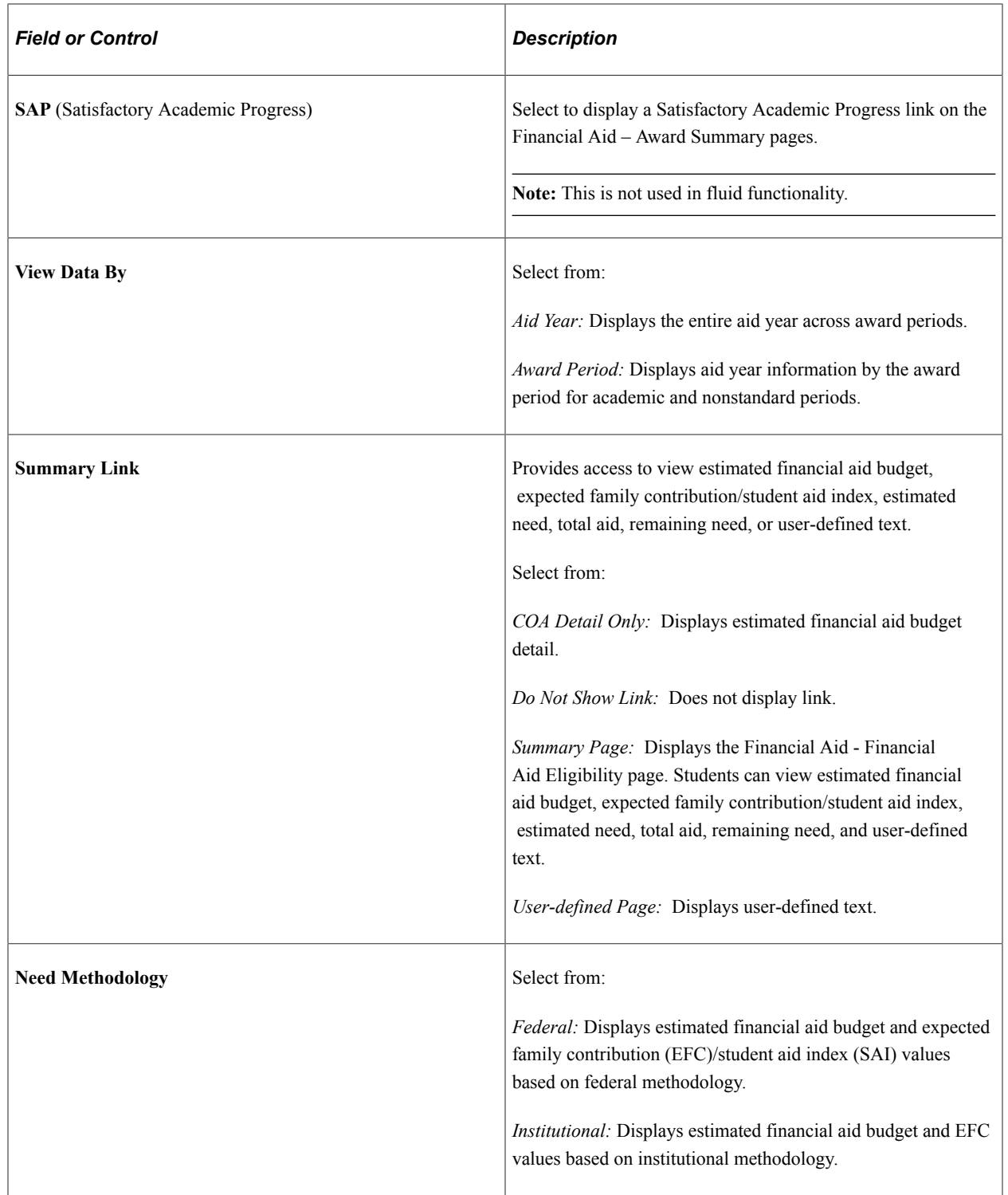

## **Alternate Text**

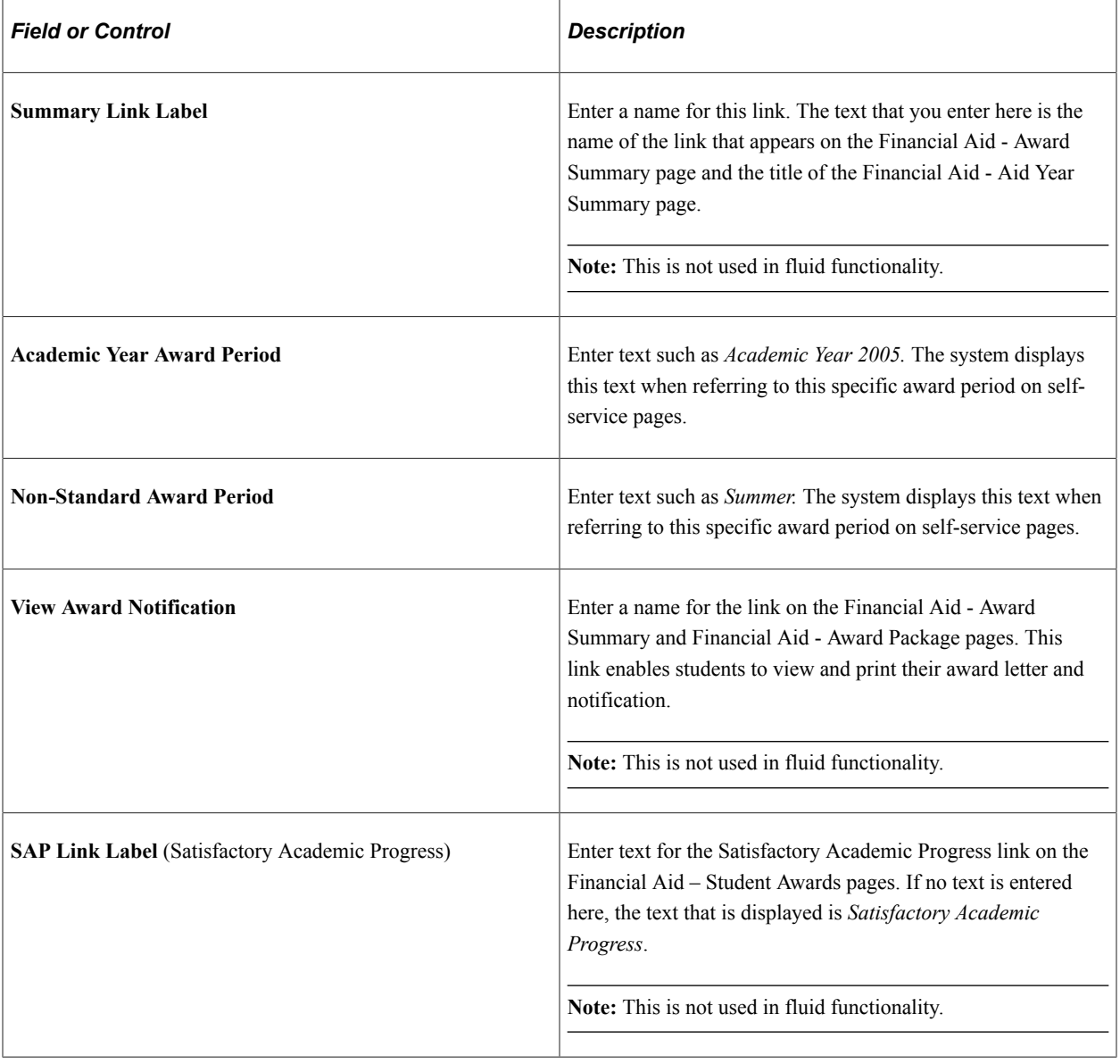

## **Sort Order**

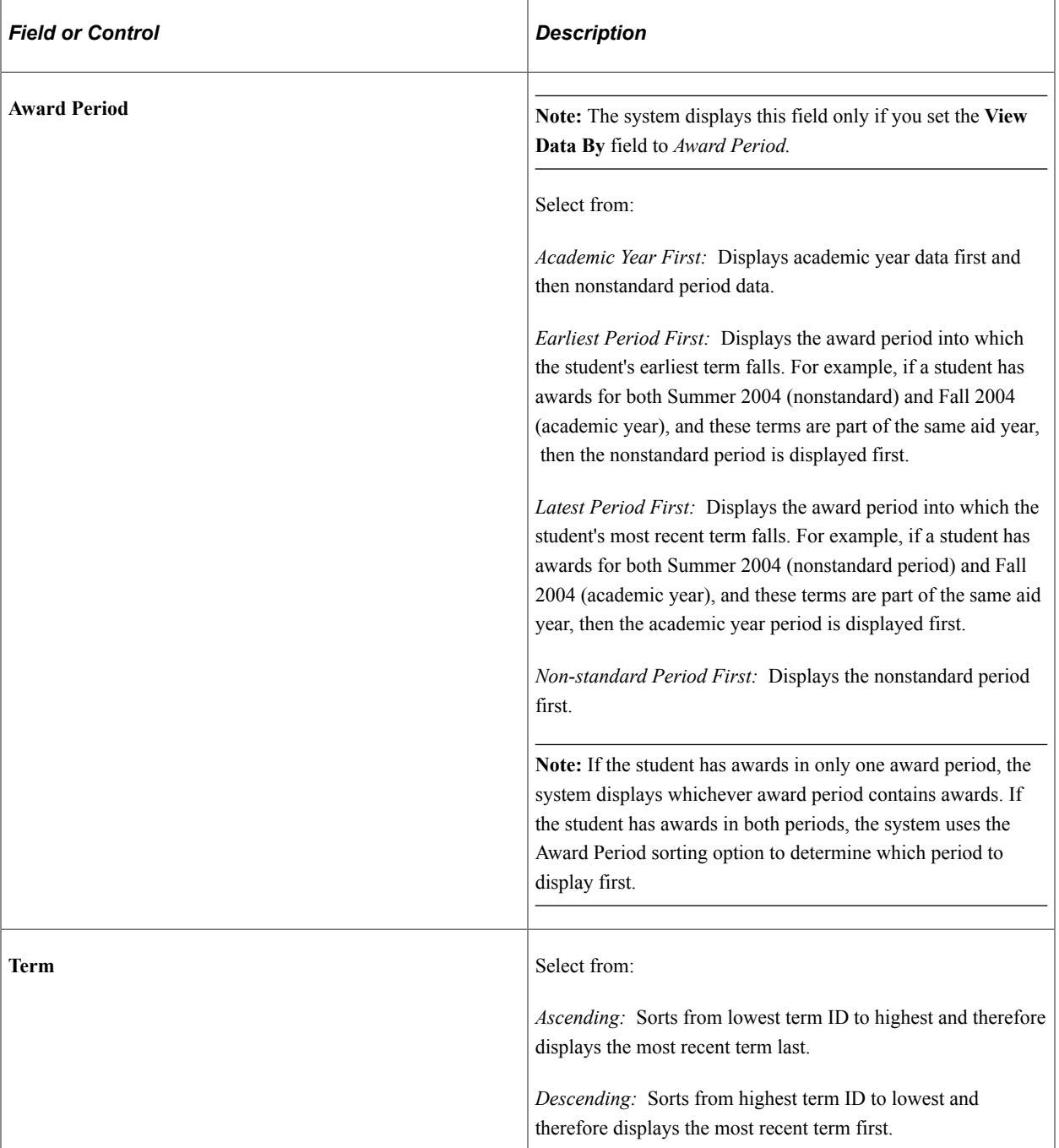

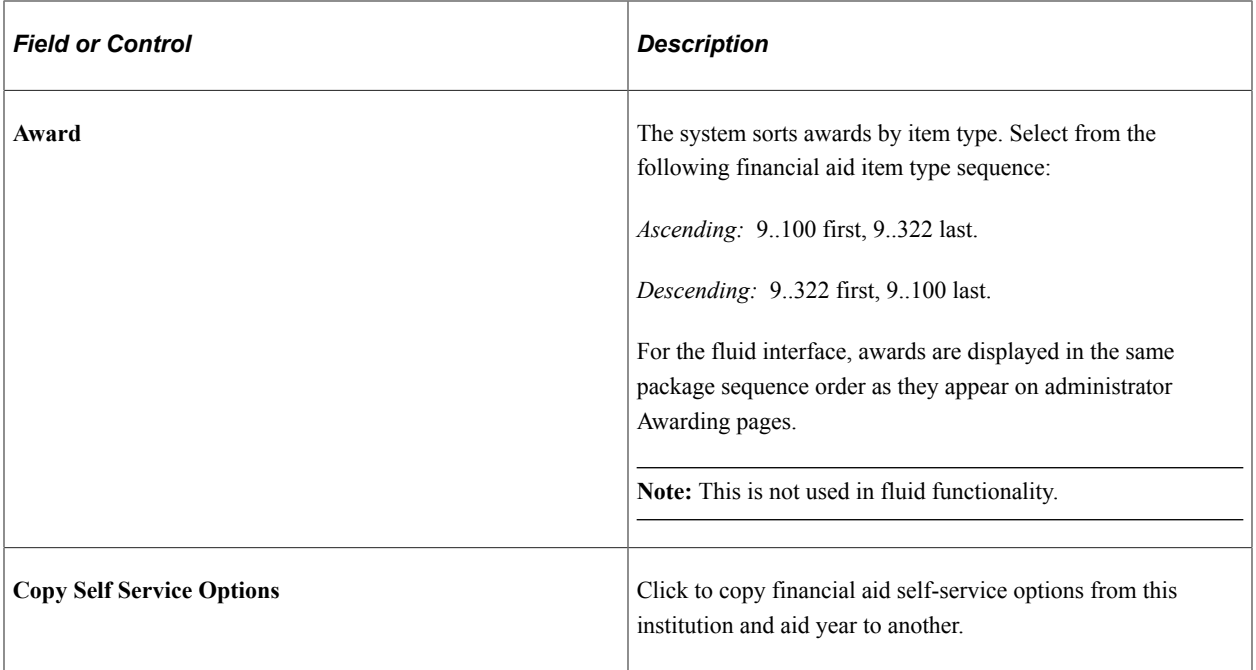

#### **Related Links**

[Managing Financial Aid Using PeopleSoft Fluid User Interface](#page-433-0)

# **Setting Up FE FAN View and Print Options**

**Important!** Financial Aid Notification (FAN) letter is a deprecated product. It is strongly recommended that you use Communication Generation (Comm Gen) instead. For more information on Comm Gen, see "Using the Communication Generation Process" (Campus Community Fundamentals)

Students can view and print their Forms Engine (FE) financial aid notification letter (FANLTR) in selfservice if you display the links on their Award Summary and Award Package pages.

#### **Prerequisites**

Before a student can print an FE FAN letter from Self Service, either GhostView or Adobe Distiller must be installed to format the PDF.

## **Pages Used to Set Up FE FAN View and Print Options**

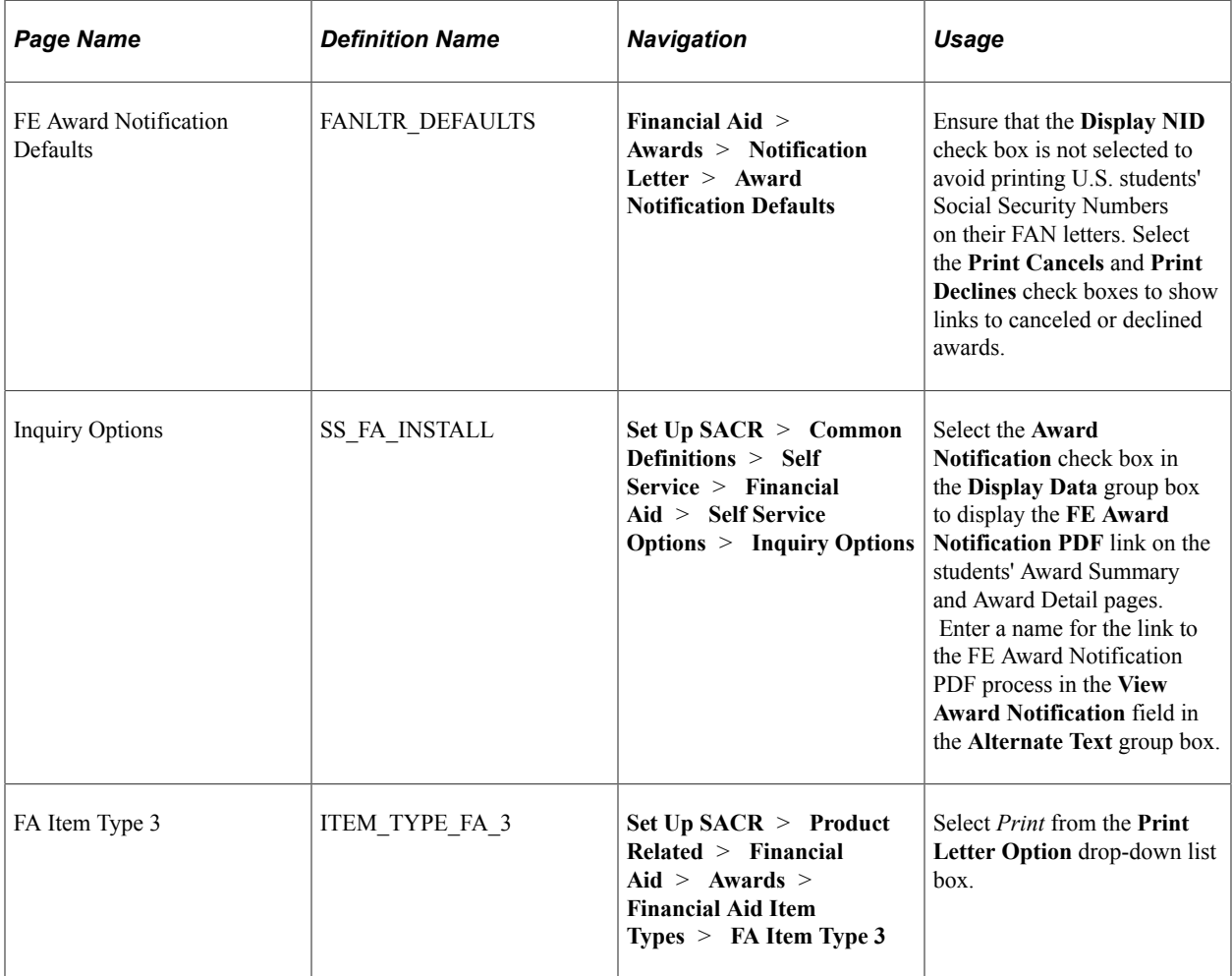

# **Setting Up Self-Service Awarding Options**

**Important!** Financial Aid Notification (FAN) letter is a deprecated product. It is strongly recommended that you use Communication Generation (Comm Gen) instead. For more information on Comm Gen, see "Using the Communication Generation Process" (Campus Community Fundamentals)

To set up self-service awarding options, use the Self Service Options component (SS\_FA\_INSTALL).

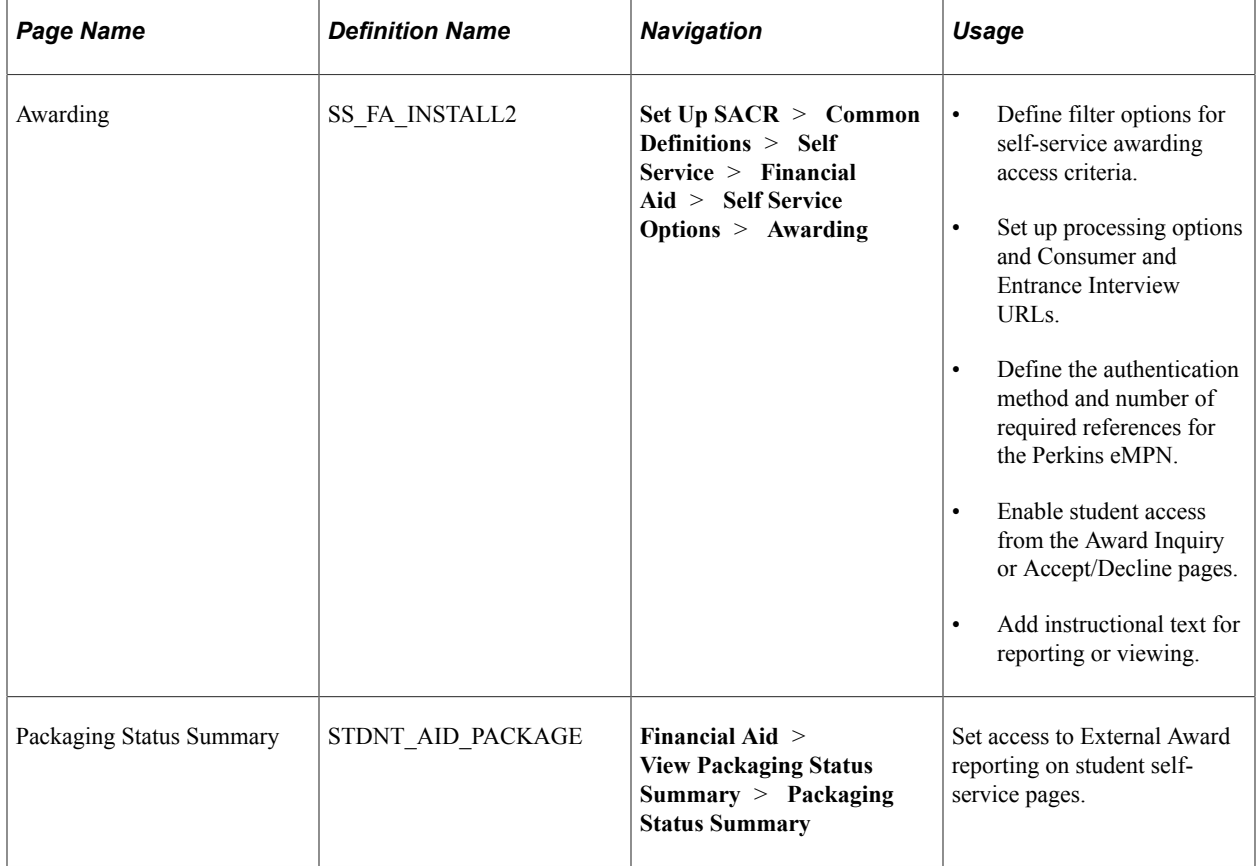

## **Page Used to Set Up Self-Service Awarding Options**

## **Defining Self-Service Awarding Options**

Access the Awarding page (**Set Up SACR** > **Common Definitions** > **Self Service** > **Financial Aid** > **Self Service Options** > **Awarding**).

This example illustrates the fields and controls on the Awarding page. You can find definitions for the fields and controls later on this page.

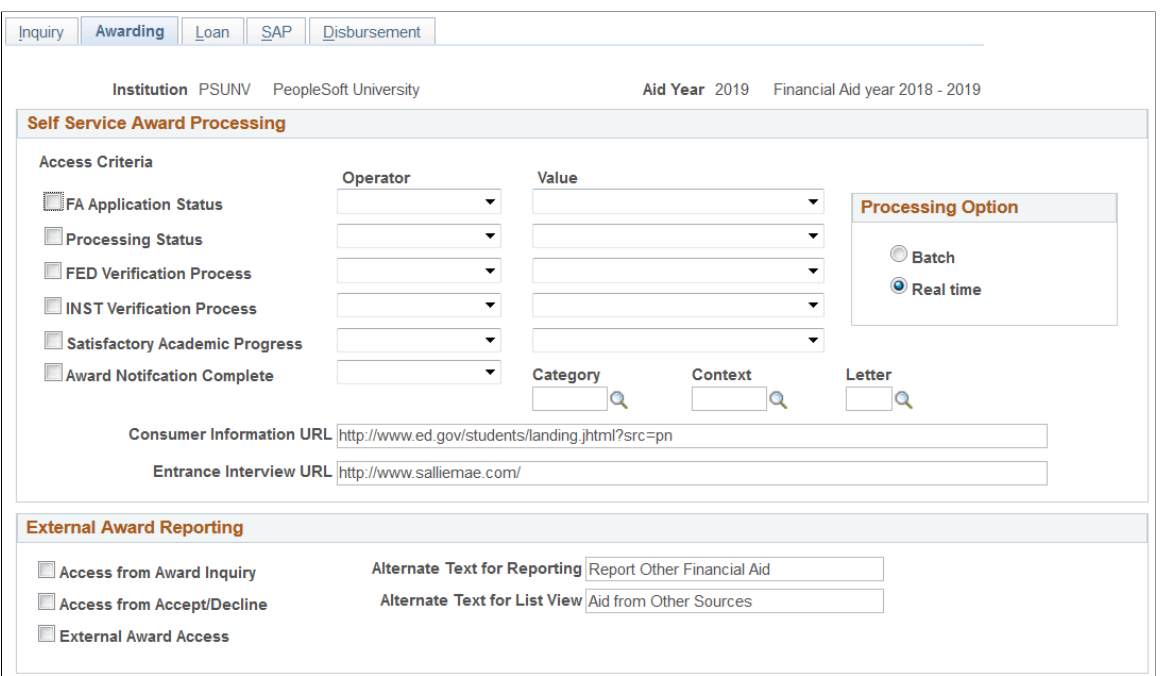

Use this page to define access criteria, processing options, and custom URLs for self-service awarding. From this page, you can also define options to allow access to external awards.

**Note:** Use these criteria options in conjunction with the *Use Filter* award access option on the Packaging Status Summary page.

#### **Self Service Award Processing**

Use filters to determine when a student can access the self-service awarding page. Make sure you select the corresponding check box next to the filter to include it in the criteria.

When setting a value for an access criteria, select an operator of either *equal to* or *not equal.*

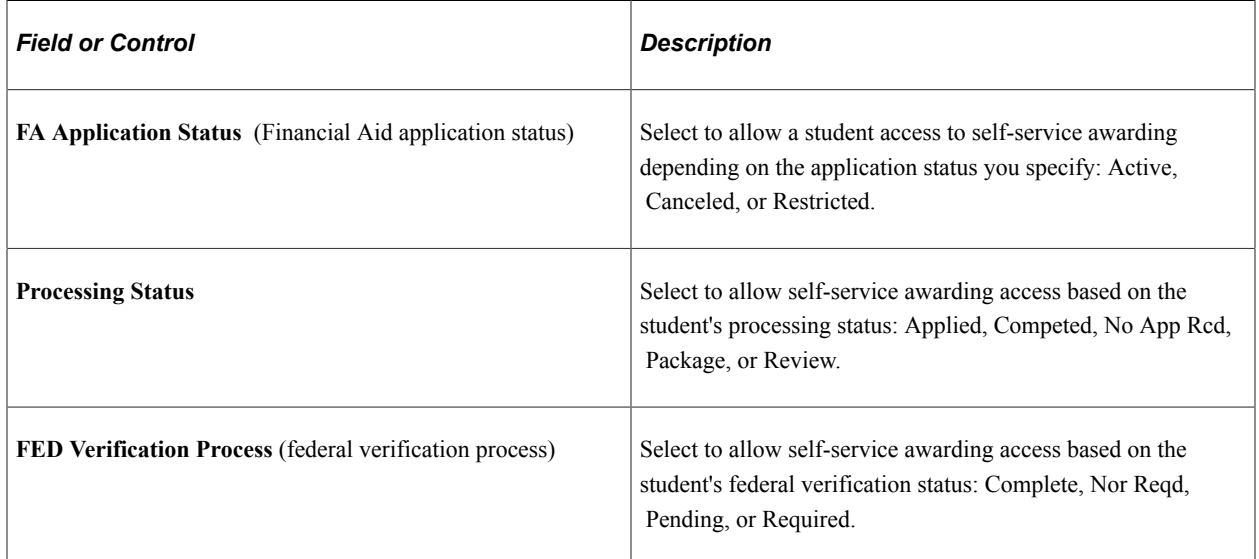
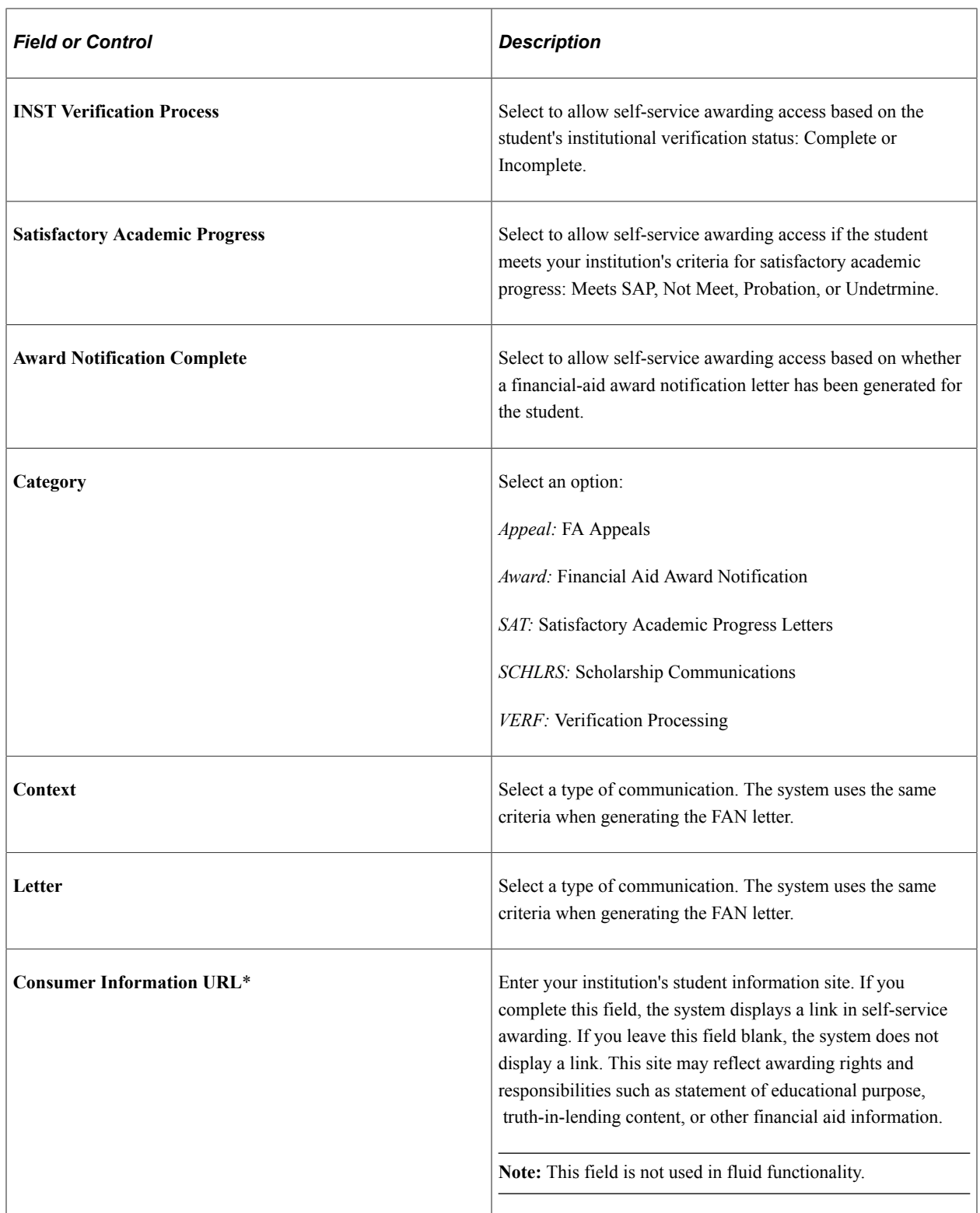

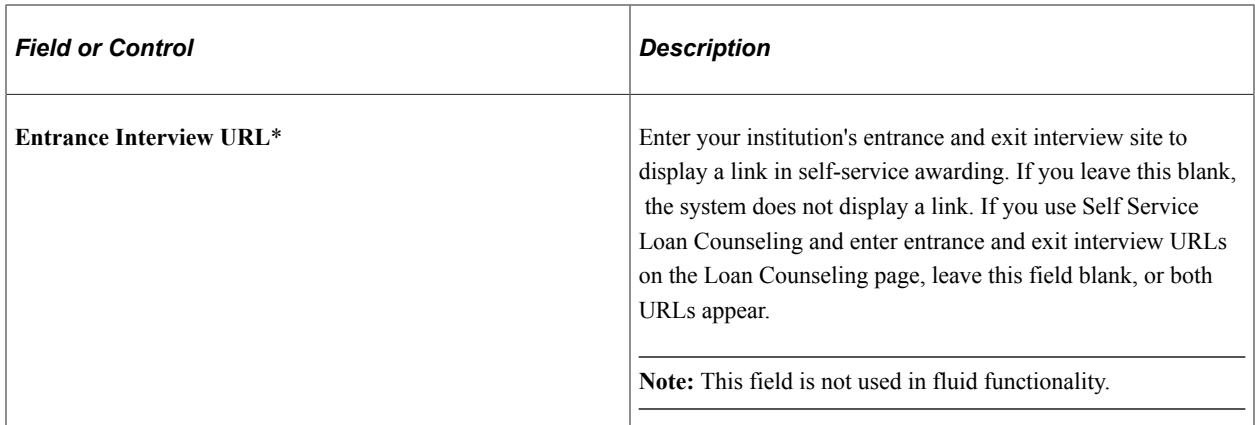

### **Processing Option**

This section controls whether students' decisions regarding their awards are processed in real time or by batch.

**Note:** Unlike administrative packaging for which the packaging routine performs extensive edits to ensure the validity of an award, in self-service the system processes awards in passive mode and does not perform any federal edits or evaluate the student for eligibility or need criteria. The system performs a subset of edits on any award that is being reduced. Also, the system adjusts an award that has been reduced below minimum amounts established for the system.

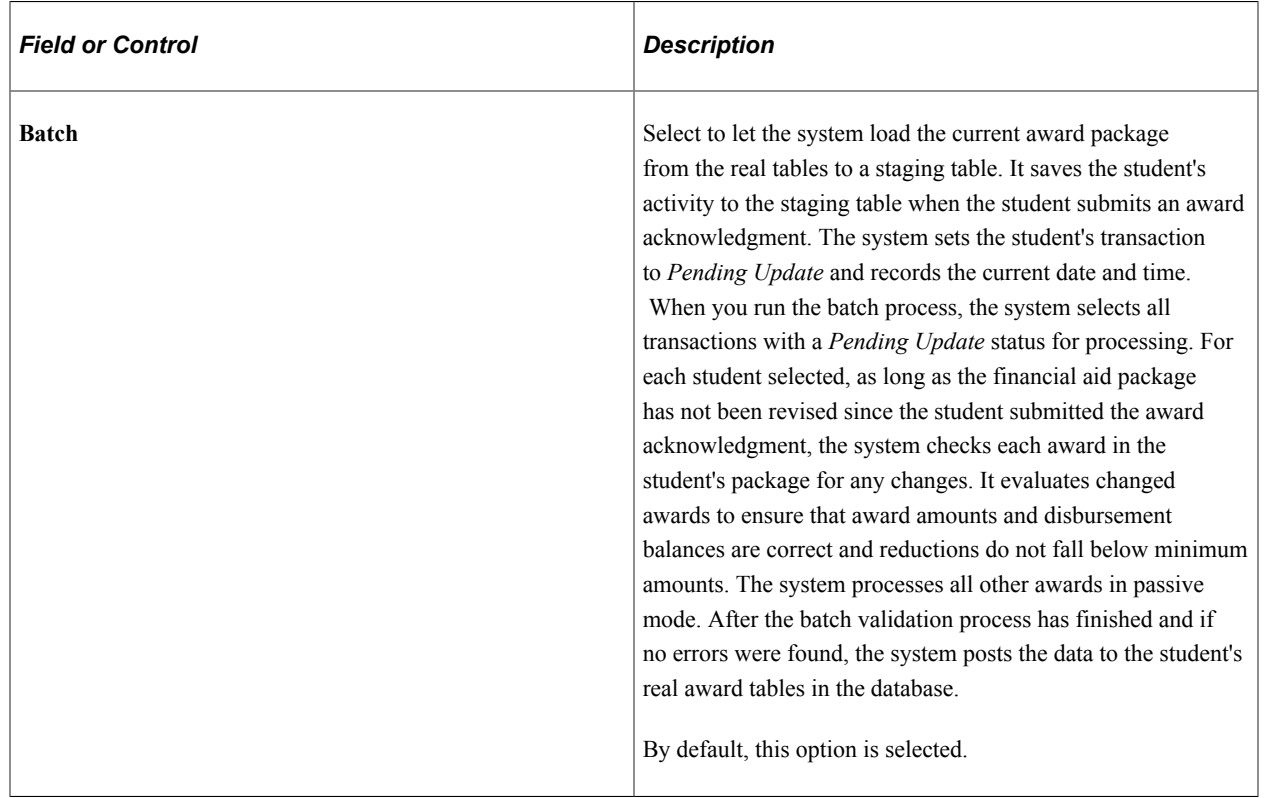

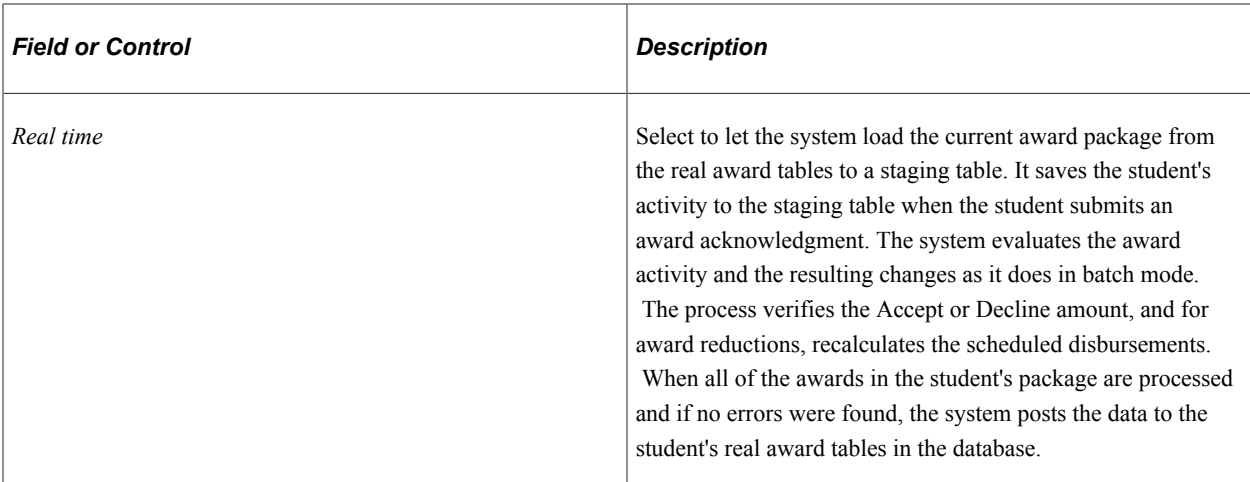

# **External Award Reporting**

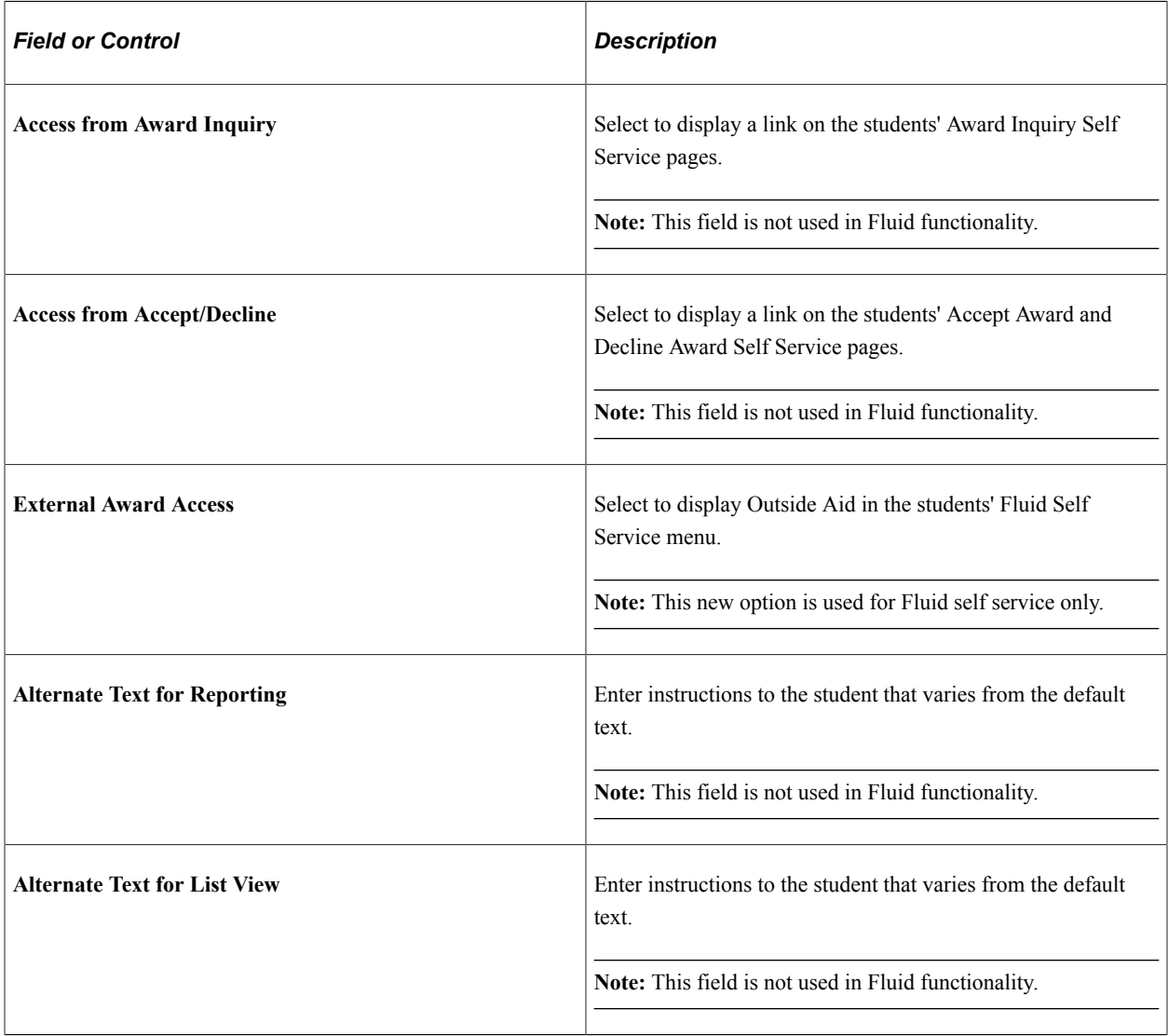

# **Enabling Student Access to Reporting of External Awards**

Access the Packaging Status Summary page (**Financial Aid** > **View Packaging Status Summary** > **Packaging Status Summary**).

This example illustrates the fields and controls on the Packaging Status Summary page. You can find definitions for the fields and controls later on this page.

#### **Packaging Status Summary**

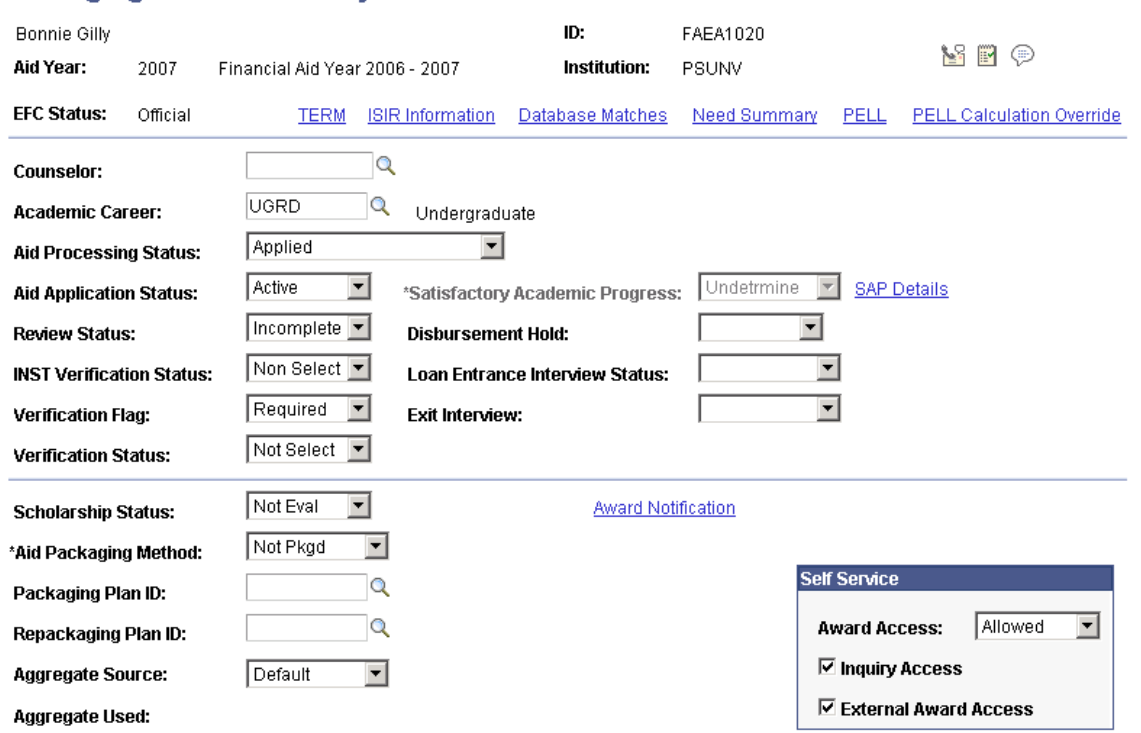

To set access to external award reporting for each student:

#### **Self Service**

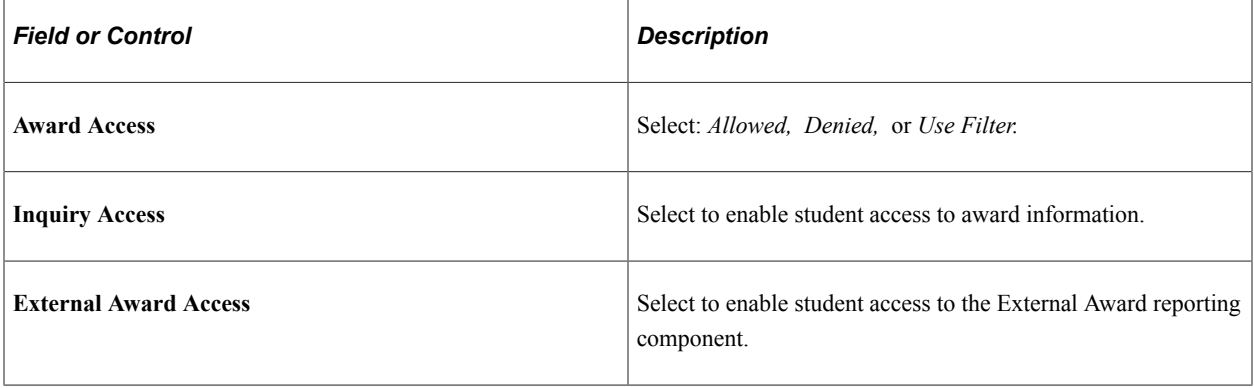

# **Setting Up Loan Options**

**Note:** These settings are not used to set up fluid functionality.

This section discusses how to:

- Display lender selection
- Define self-service lenders
- Control the display of loan counselling links
- Define general loan information
- Set up options for eMPN processes

#### **Related Links**

"Setting Up Loan Origination for CRC" (Financial Aid) "Setting Up Loan Participants" (Financial Aid)

# **Pages Used to Set Up Loan Options**

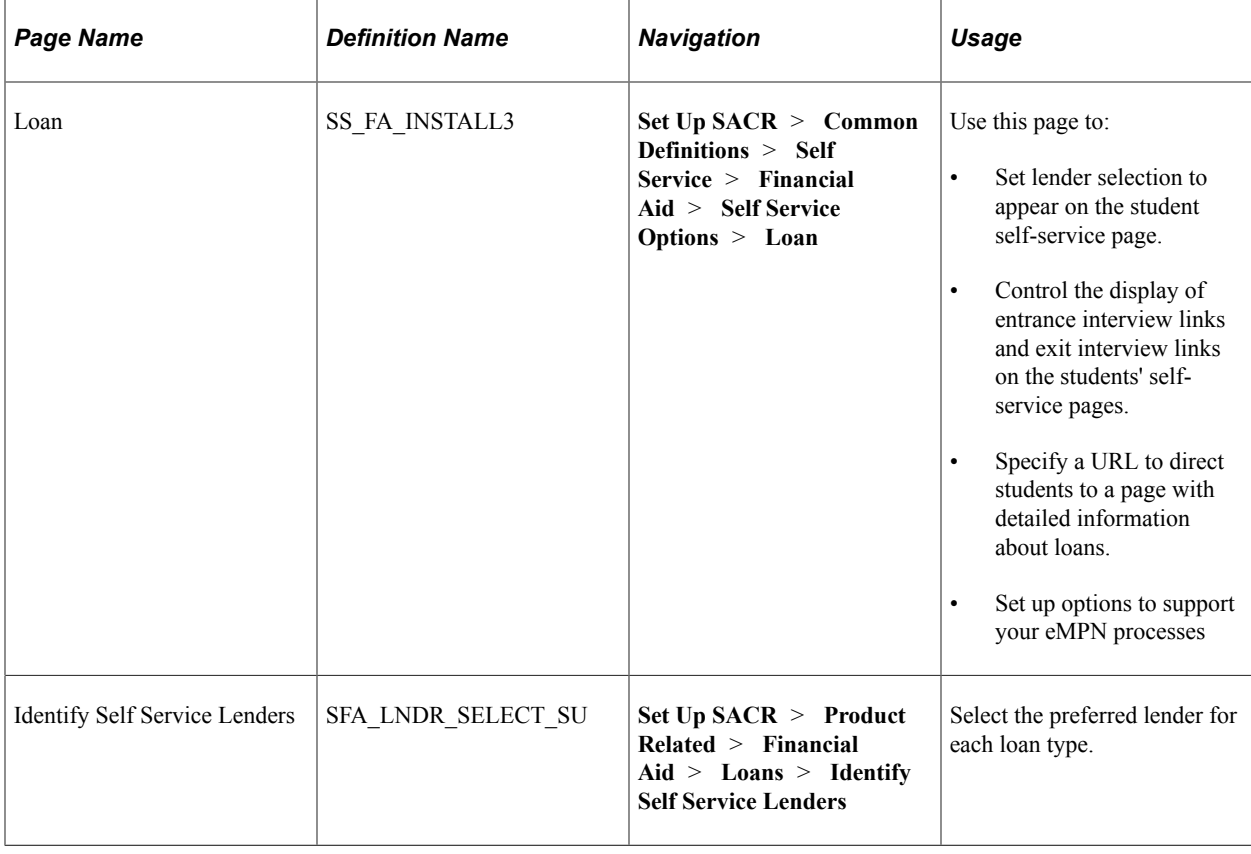

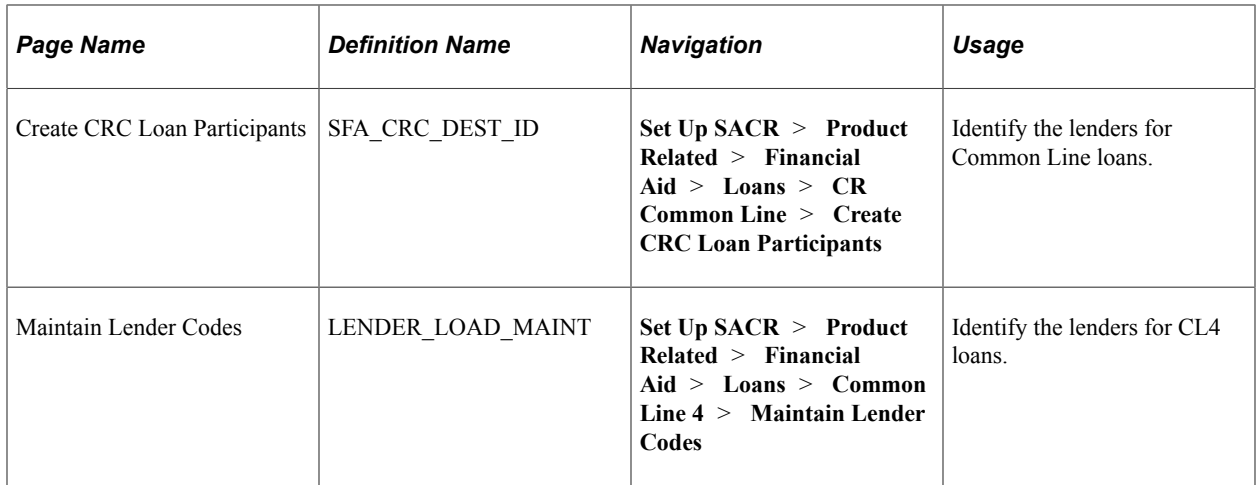

### **Displaying Lender Selection**

Access the Loan page (**Set Up SACR** > **Common Definitions** > **Self Service** > **Financial Aid** > **Self Service Options** > **Loan**).

This example illustrates the fields and controls on the Loan page. You can find definitions for the fields and controls later on this page.

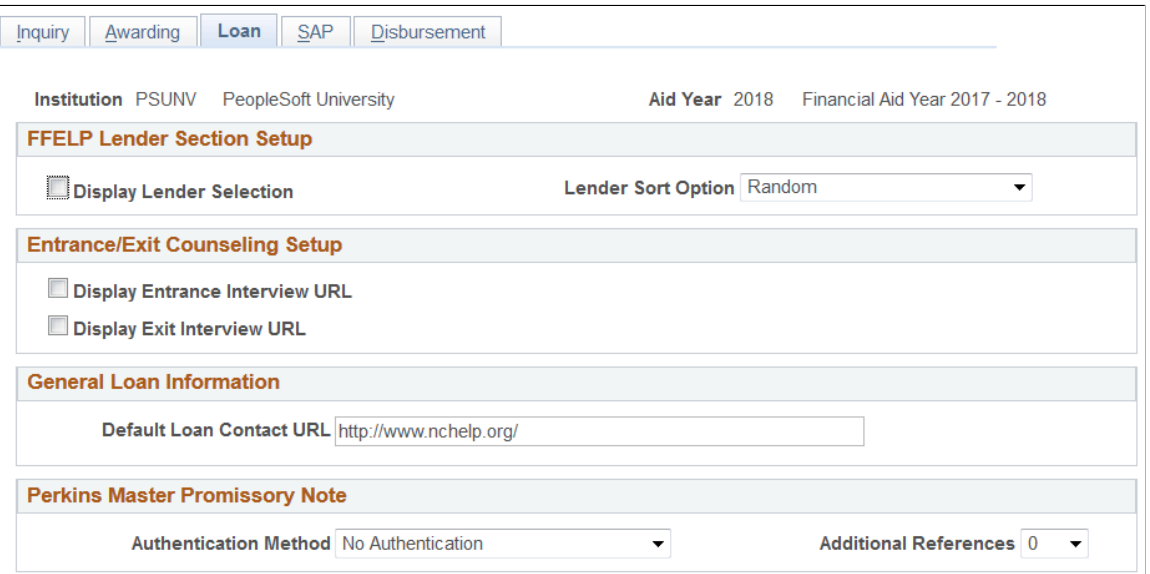

Use this page to set up lender selection for the student and ensure that the preferred lenders are set up. You might have set up lenders while processing FFELP loans.

#### **FFELP Lender Section Setup**

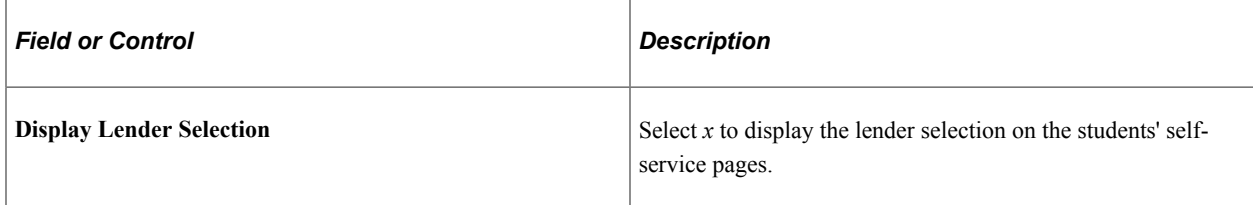

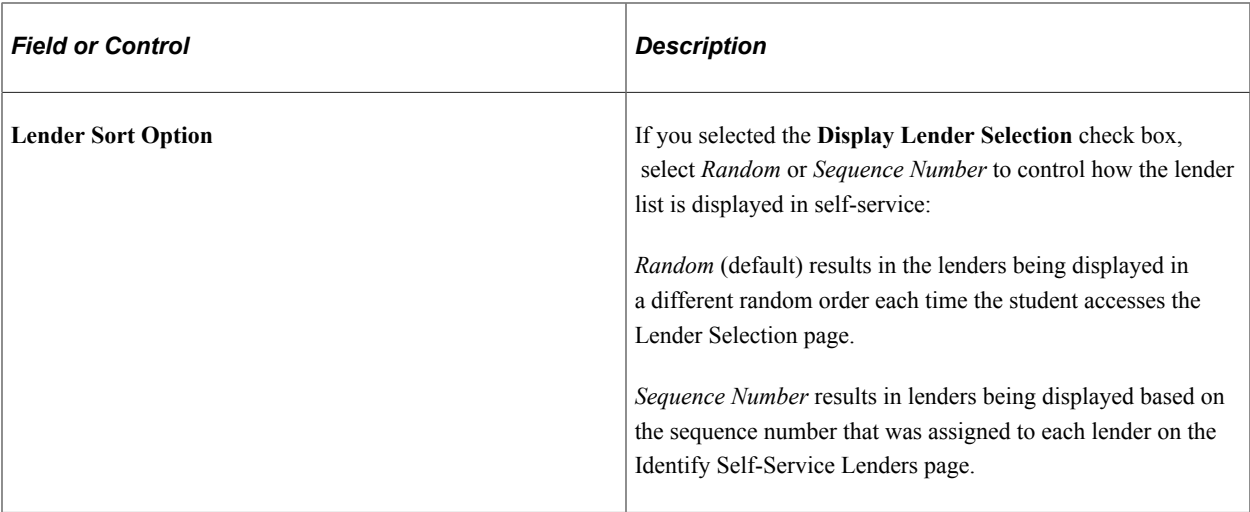

### **Defining Self-Service Lenders**

Access the Identify Self Service Lenders page (**Set Up SACR** > **Product Related** > **Financial Aid** > **Loans** > **Identify Self Service Lenders**).

This example illustrates the fields and controls on the Identify Self Service Lenders page. You can find definitions for the fields and controls later on this page.

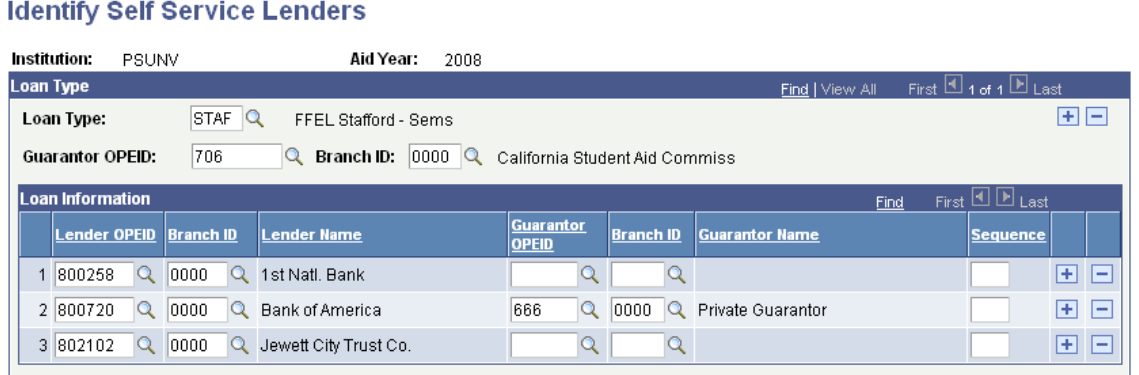

Use this page to set up self-service lender lists and associated guarantors for each loan type. This information appears for the student in Self Service only if the **Display Lender Selection** option is selected on the Loan Options page and the student has been awarded a loan associated with any loan type set up on this page.

The Guarantor values defined on this page are used in combination with the lender selected by the student to derive the correct loan destination during the Loan Origination process.

You can set up a default guarantor in the **Loan Type** area, define specific guarantors for each lender in the **Loan Information** area, or both on this page. When the student selects a lender in Self Service, the system first attempts to use the guarantor value associated with the specific lender in the **Loan Information** area, and if no value exists, it looks for a guarantor value at the **Loan Type** level. If a guarantor value is not found, a guarantor is not attached to the student's lender selection record, which can result in no loan destination being found during the Loan Origination process.

To ensure that the Loan Origination program determines the correct CommonLine version and loan destination for each loan, you must set up CommonLine version 4 (CL4) loan destinations, Common Record CommonLine (CRC) loan destinations, or both that match the lender and guarantor combinations on this page.

**Note:** The **Lender OPEID** value is the only one seen by the student in Self Service. The **Lender Branch ID, Guarantor OPEID,** and **Guarantor Branch ID** values are transparent to the student when selecting a lender.

### **Loan Type**

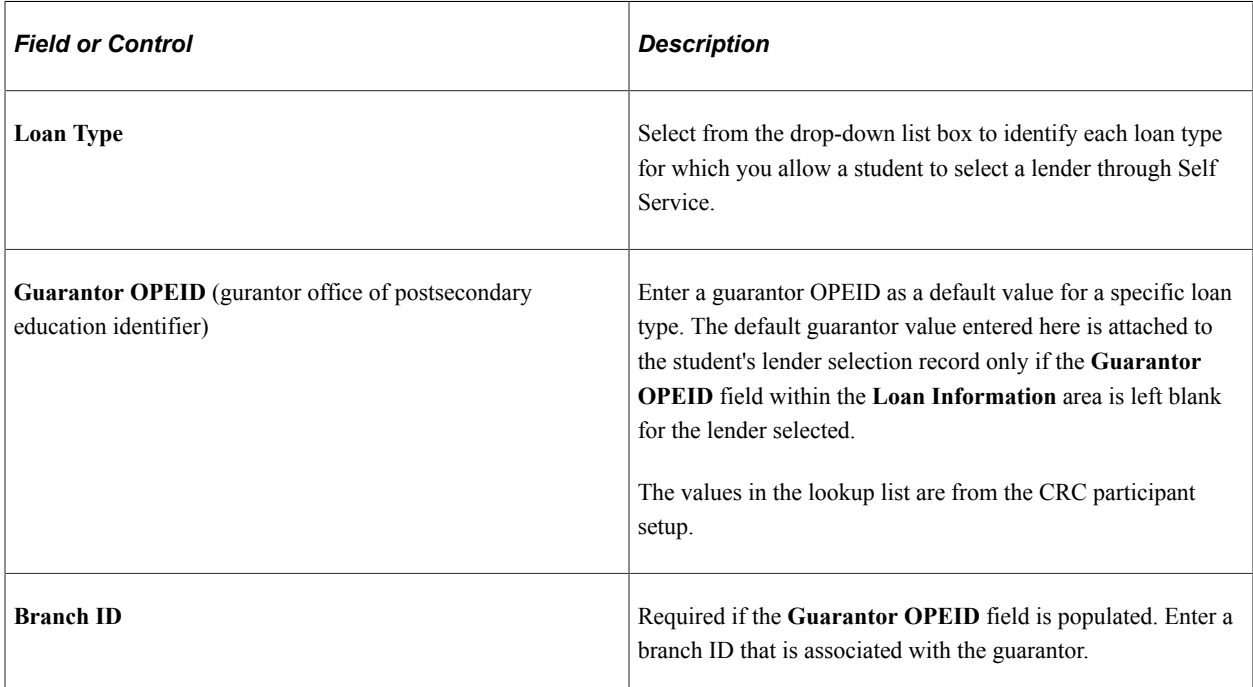

### **Loan Information**

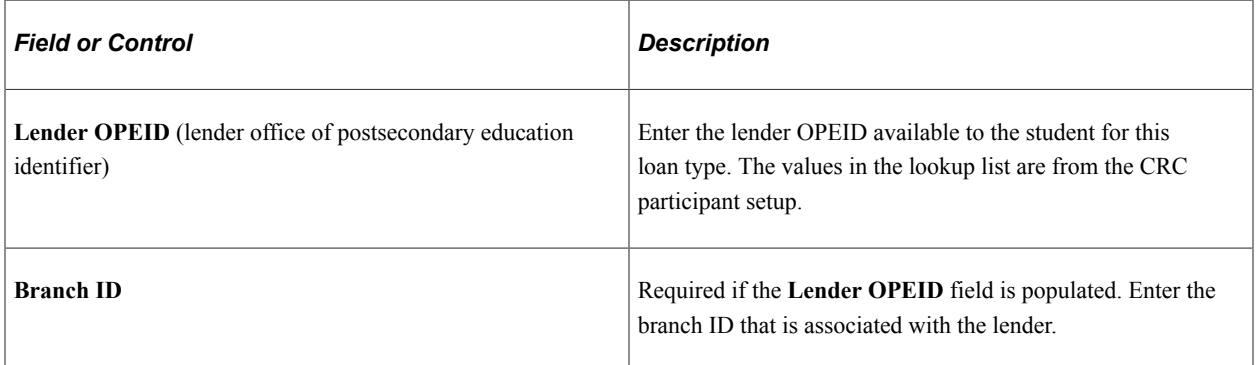

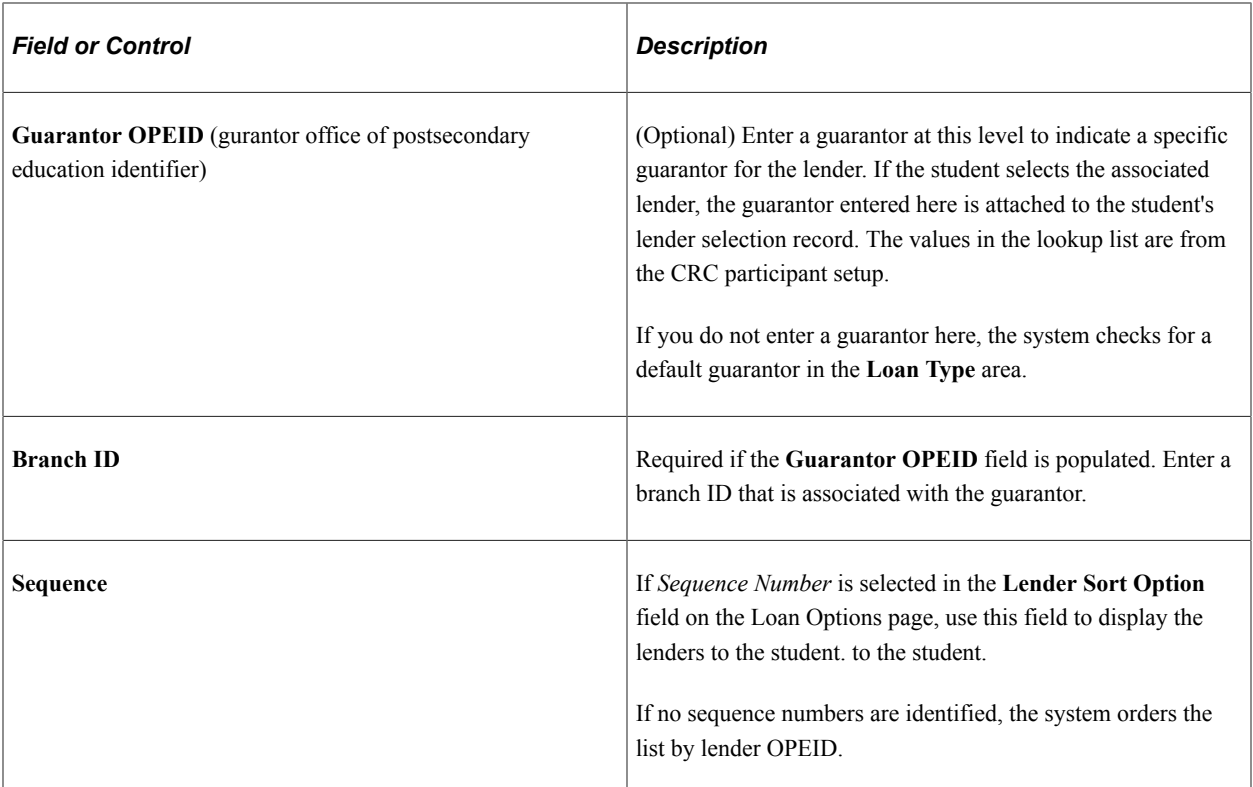

# **Controlling the Display of Loan Counseling Links**

Access the Loan page (**Set Up SACR** > **Common Definitions** > **Self Service** > **Financial Aid** > **Self Service Options** > **Loan**).

Loan counseling can be handled by the administrator or in Self Service by the student. When the student completes loan counseling for an award that requires an entrance interview, the loan is disbursed.

### **Entrance Exit Counseling Setup**

These check boxes control the display of the Entrance and Exit fields on the Award Details > Loans page. If you do not want to display a link at certain times of the year, clear the check box.

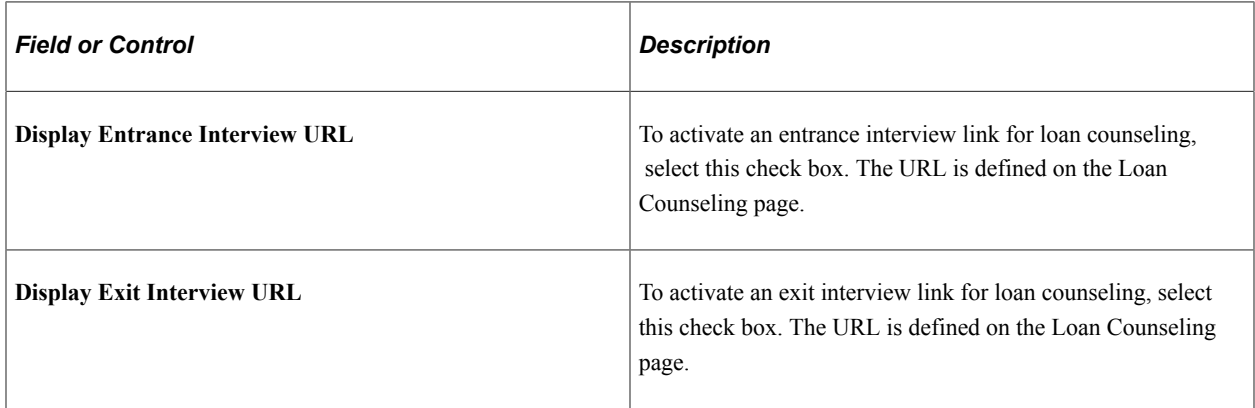

For more information regarding Loan Counseling Setup, see:

• "Understanding Loan Counseling" (Financial Aid)

• "Understanding Disbursement Rules" (Financial Aid)

#### **Related Links**

"Managing Loan Counseling Data" (Financial Aid)

# **Defining General Loan Information**

Access the Loan page (**Set Up SACR** > **Common Definitions** > **Self Service** > **Financial Aid** > **Self Service Options** > **Loan**).

#### **General Loan Information**

Enter a URL to enable students to access more detailed loan information. This URL can link students to an already existing intranet loan page or to an external loan service provider for which you have established a relationship. This link is available only if the loan has been originated in the system. The URL appears on the Financial Aid - Loan Application Information page.

### **Setting up Options for eMPN Processes**

Access the Loan page (**Set Up SACR** > **Common Definitions** > **Self Service** > **Financial Aid** > **Self Service Options** > **Loan**).

### **Perkins Master Promissory Note**

Use these options to support your eMPN processes and dynamically adjust the Self-Service page components within the eMPN process.

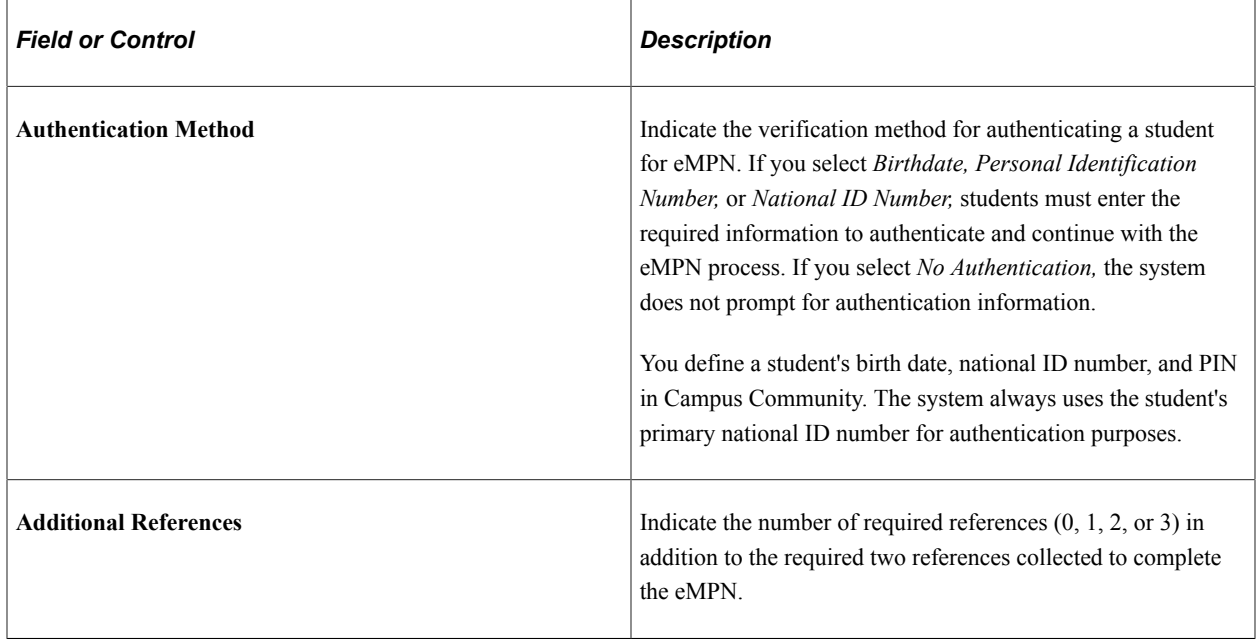

# **Setting Up Satisfactory Academic Progress Self-Service Options**

This section discusses identifying an informational URL for Satisfactory Academic Progress and defining custom text for various Satisfactory Academic Progress statuses in Financial Aid Self-Service.

```
Note: These settings are not used to set up fluid functionality.
```
# **Page Used to Set Up Satisfactory Academic Progress Options**

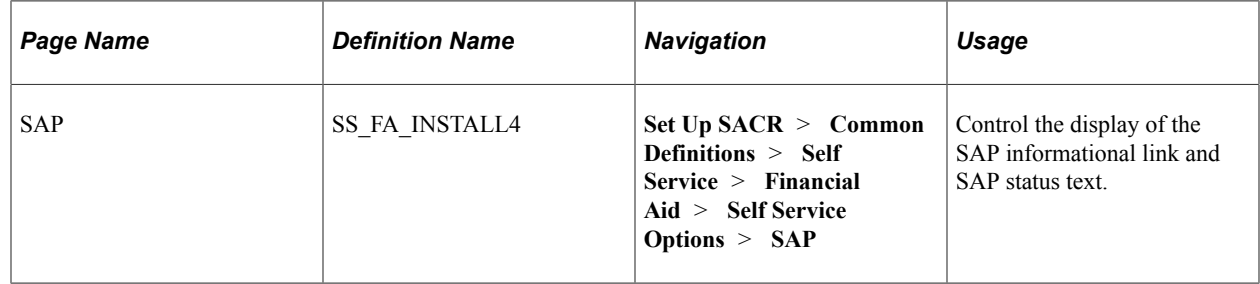

### **SAP Options for Self-Service**

Access the SAP page (**Set Up SACR** > **Common Definitions** > **Self Service** > **Financial Aid** > **Self Service Options** > **SAP**).

This example illustrates the fields and controls on the SAP (Satisfactory Academic Progress) page. You can find definitions for the fields and controls later on this page.

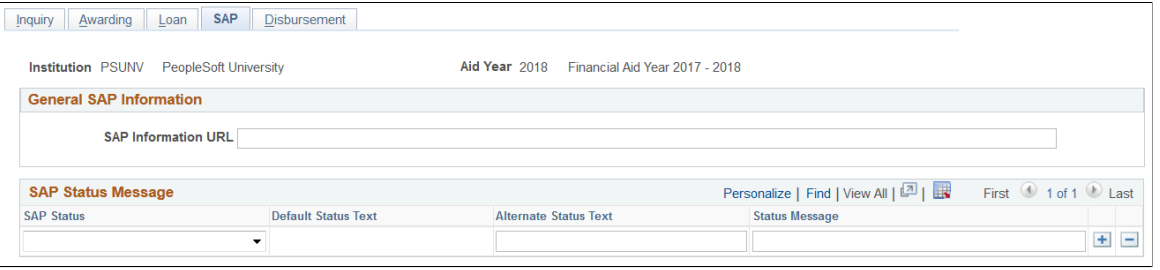

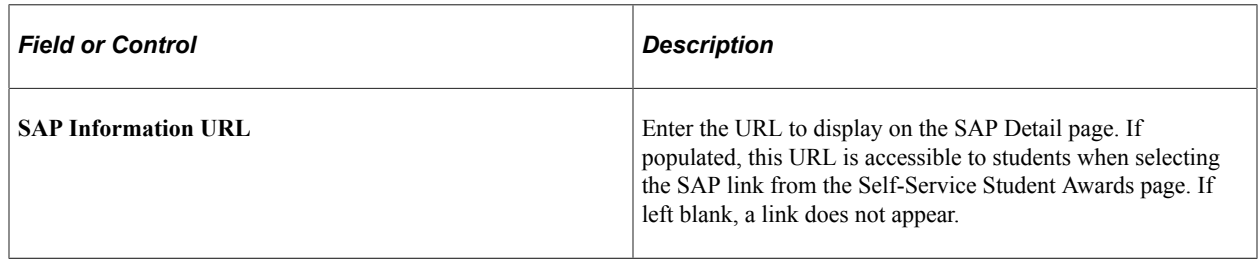

### **Satisfactory Academic Progress Status Messages**

In the **SAP Status Message** group box, set up text to be displayed for each of the system SAP statuses used in the Packaging Status Summary.

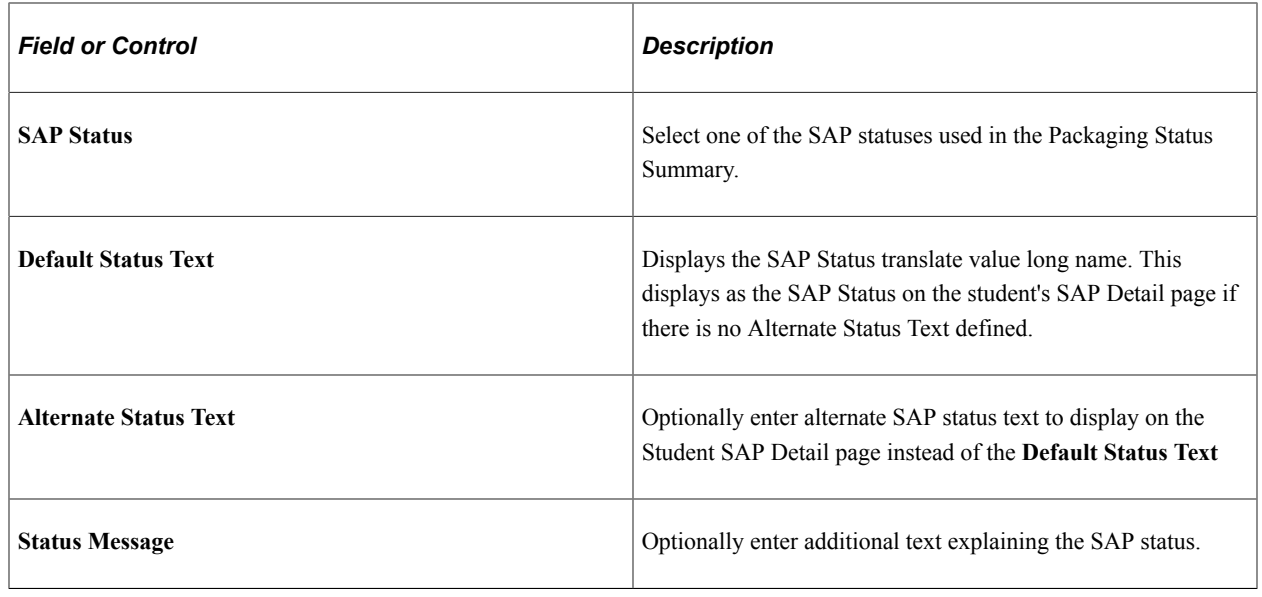

# **Setting Up Disbursement Options**

This section discusses how to display award disbursement information in PeopleSoft Fluid User Interface.

**Page Used to Set Up Disbursement Options**

| Page Name    | <b>Definition Name</b> | <b>Navigation</b>                                                                                                    | Usage                                                |
|--------------|------------------------|----------------------------------------------------------------------------------------------------|------------------------------------------------------|
| Disbursement | <b>SS FA INSTALL5</b>  | Set $Up SACR > Common$<br>Definitions $>$ Self<br>Service > Financial<br>$Aid >$ Self Service<br>Options > Disbursement | Define how disbursement<br>information is displayed. |

# **Disbursement Options**

Access the Disbursement page (**Set Up SACR** > **Common Definitions** > **Self Service** > **Financial Aid** > **Self Service Options** > **Disbursement**).

This example illustrates the fields and controls on the Disbursement page. You can find definitions for the fields and controls later on this page.

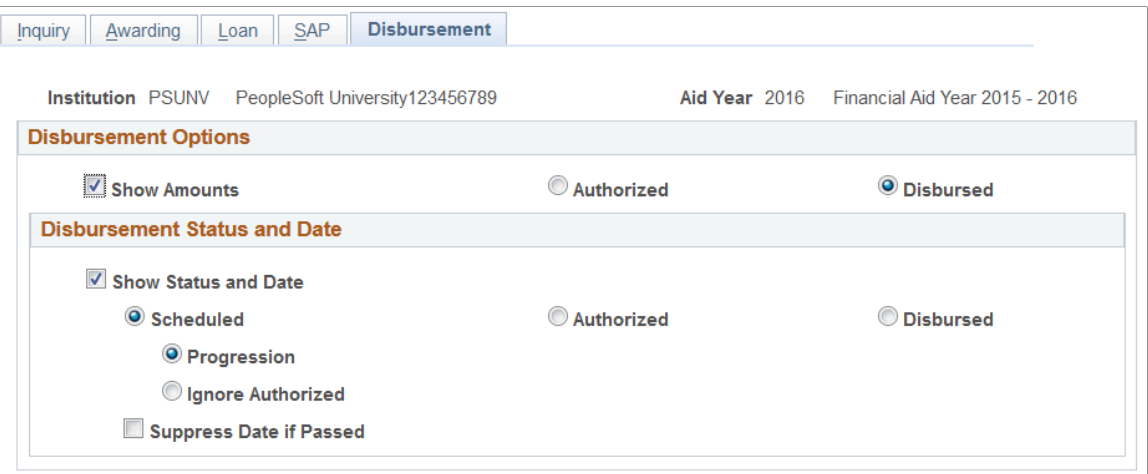

To access this page, you must select the **Fluid Self Service** check box on the Financial Aid Defaults page. See "Establishing Defaults" (Financial Aid)

Use this page to define how disbursement information appears in PeopleSoft Fluid User Interface.

### **Disbursement Options**

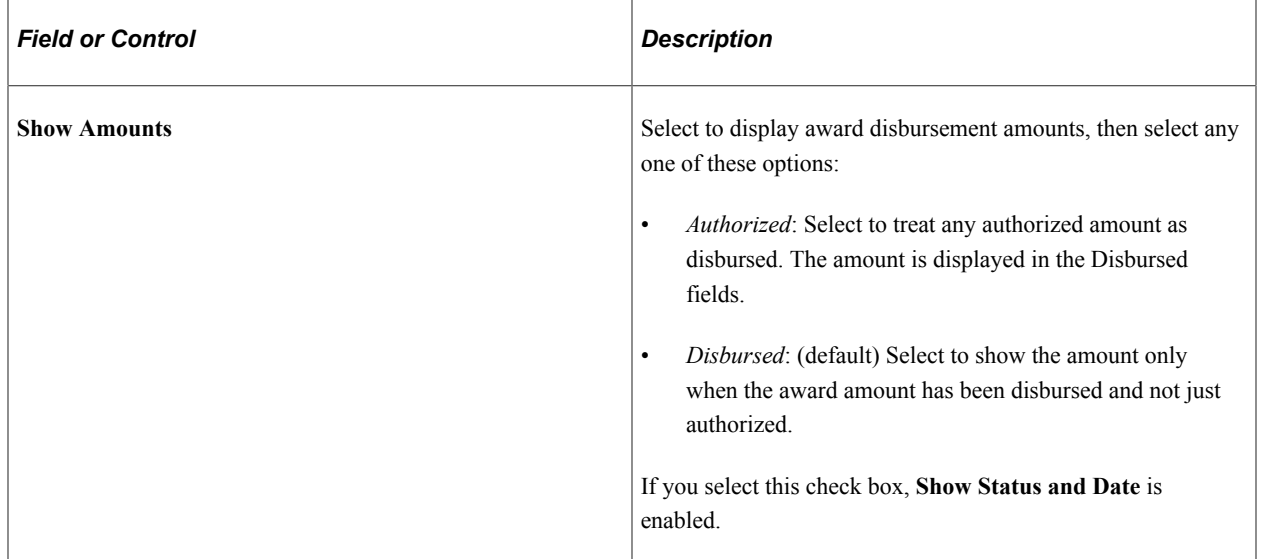

### **Disbursement Status and Date**

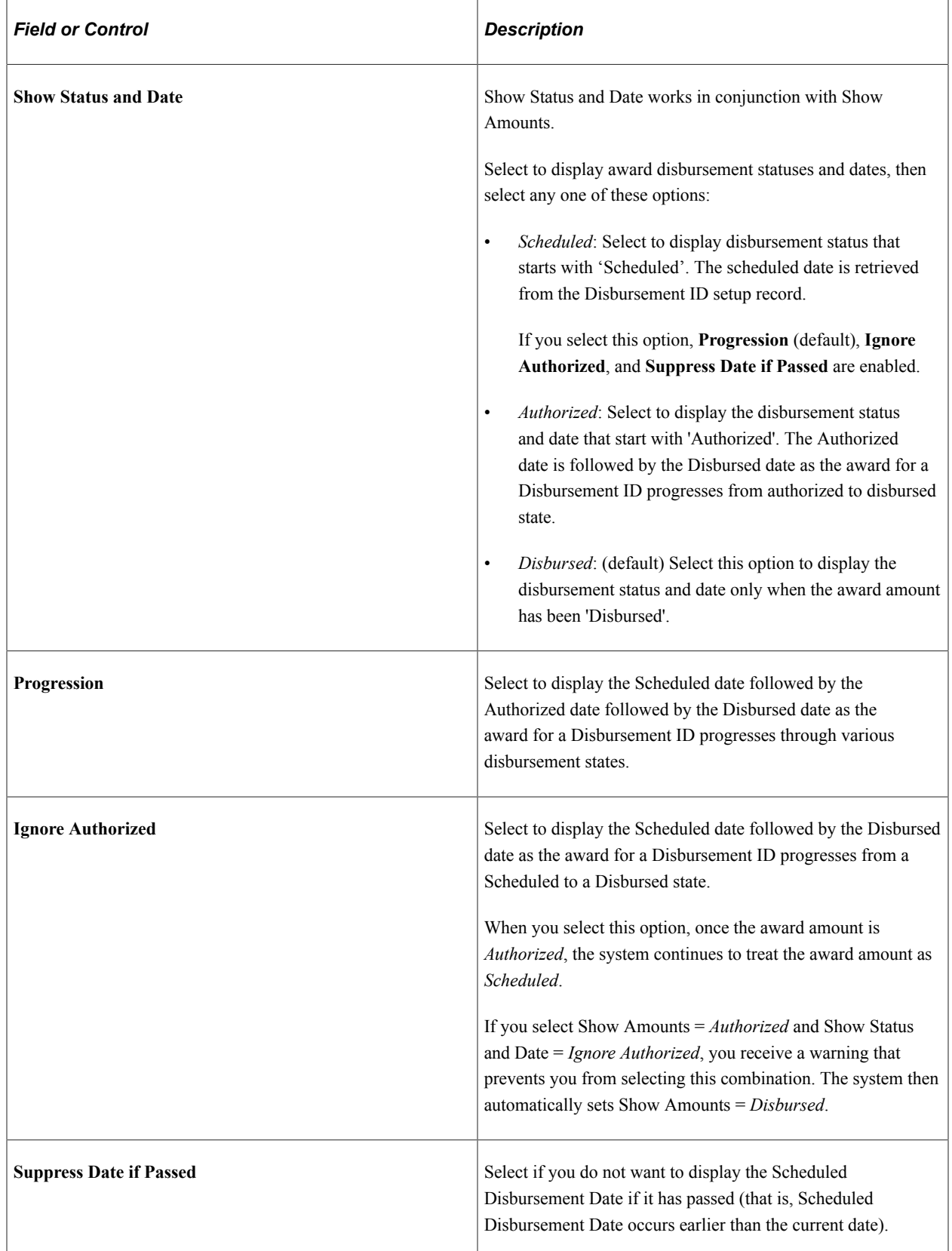

# **Setting Up Self-Service Actions and Access in Packaging**

To set up self-service actions and access in packaging, use the Financial Aid Item Types component (FINANCIAL\_AID\_ITEM). Use the component interface (FINANCIAL\_AID\_ITEM\_CI) to load the data into the tables for these component interfaces.

This section discusses how to:

- Define self-service actions in packaging.
- Define self-service access in packaging.
- Change award and inquiry access.

### **Pages Used to Set Up Self-Service Actions and Access in Packaging**

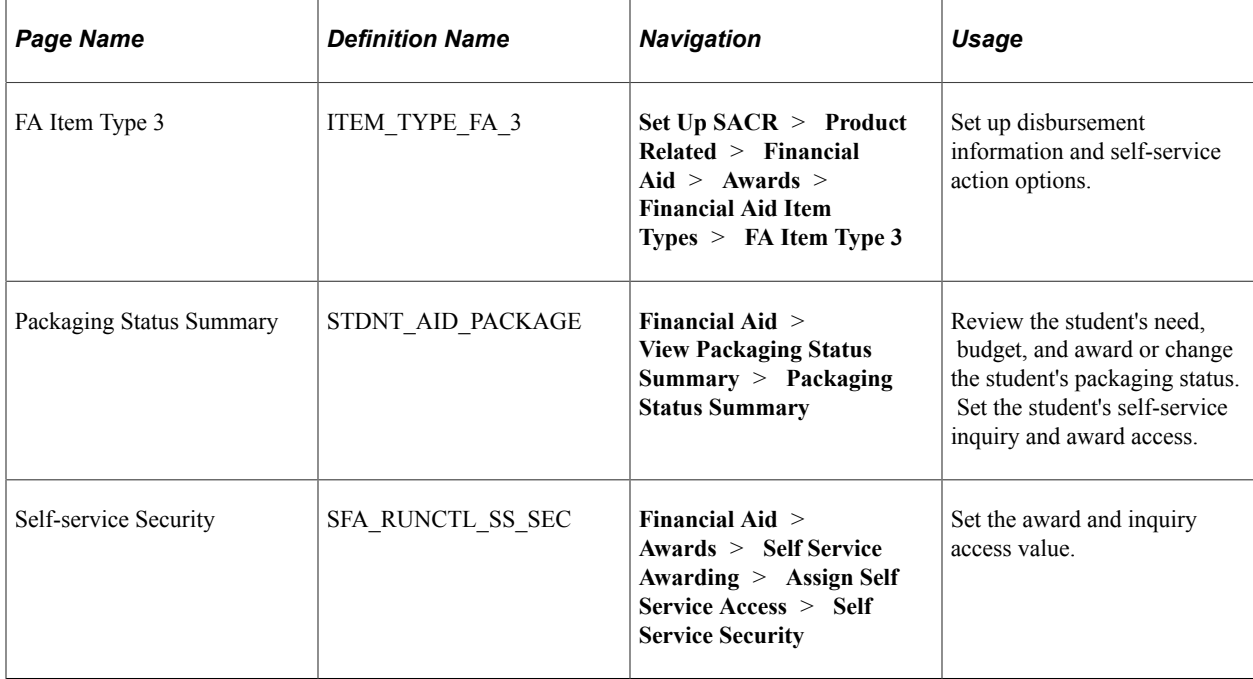

### **Defining Self-Service Actions in Packaging**

Access the FA Item Type 3 page (**Set Up SACR** > **Product Related** > **Financial Aid** > **Awards** > **Financial Aid Item Types** > **FA Item Type 3**).

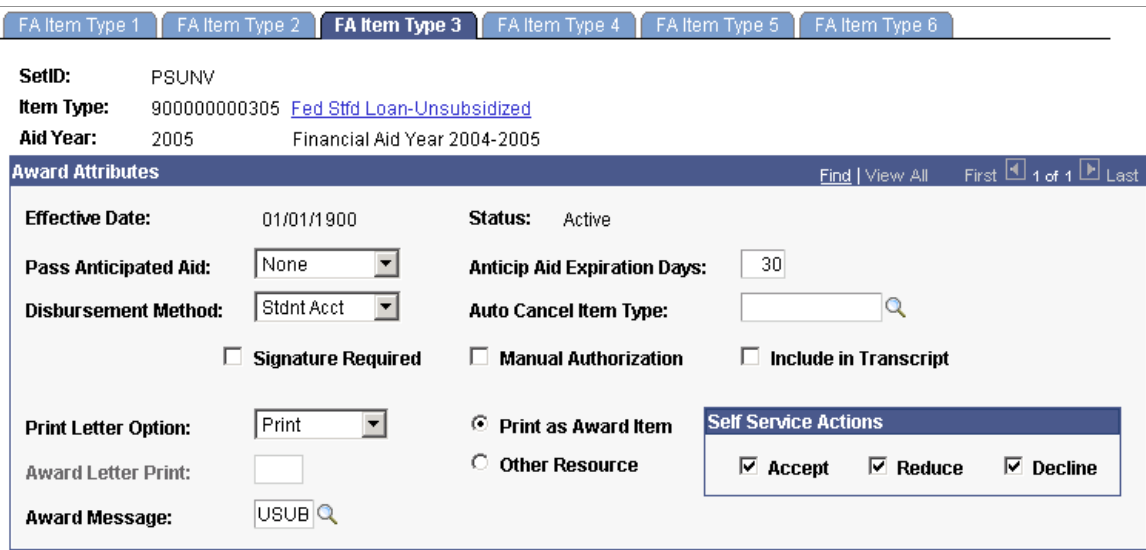

The system provides flexibility for controlling whether a student can accept and reduce or decline an award.

The **Accept, Decline,** and **Reduce,** options are available only if the **Print Letter Option** field is set to *Print.*

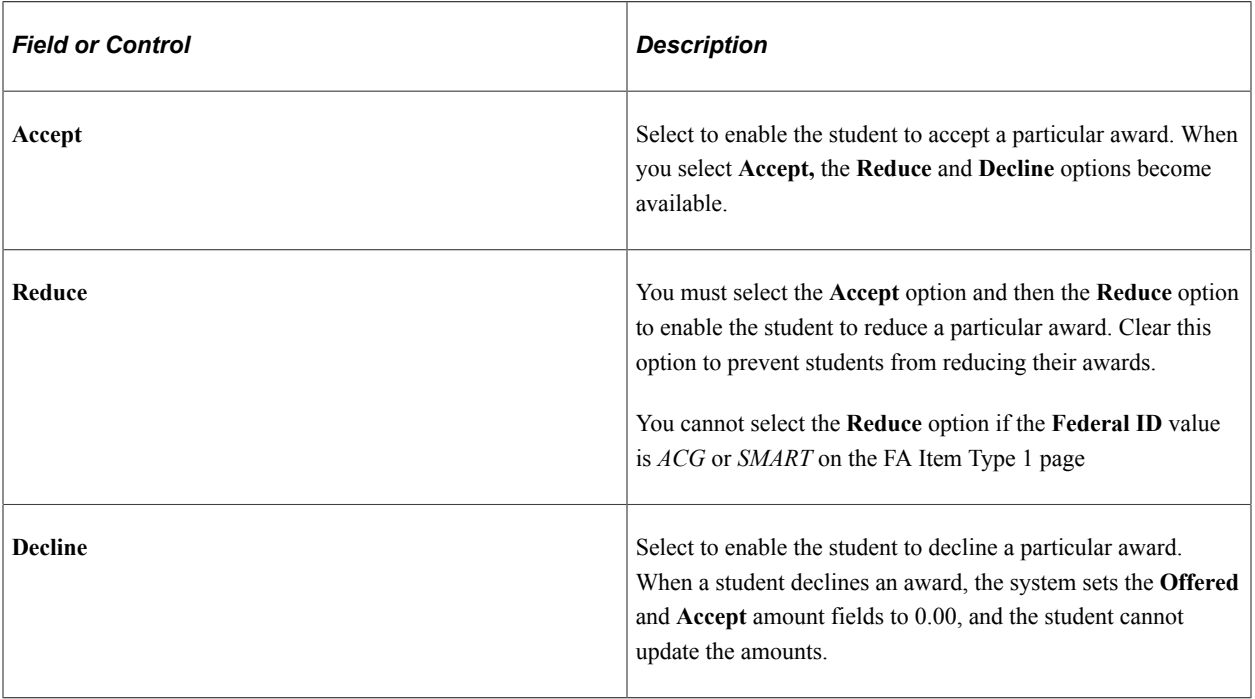

#### **Self Service Actions**

**Note:** If you set the **Print Letter Option** field to *Never* or blank, the system displays the award on the Financial Aid - Award Summary page (View My Financial Aid), but not on the Award Package page (Accept/Decline Financial Aid).

#### **Related Links**

"Defining Item Type Disbursement Rules" (Financial Aid) "Defining Disbursement and Anticipated Aid" (Financial Aid)

### **Defining Self-Service Access in Packaging**

Access the Packaging Status Summary page (**Financial Aid** > **View Packaging Status Summary** > **Packaging Status Summary**).

This example illustrates the fields and controls on the Packaging Status Summary page. You can find definitions for the fields and controls later on this page.

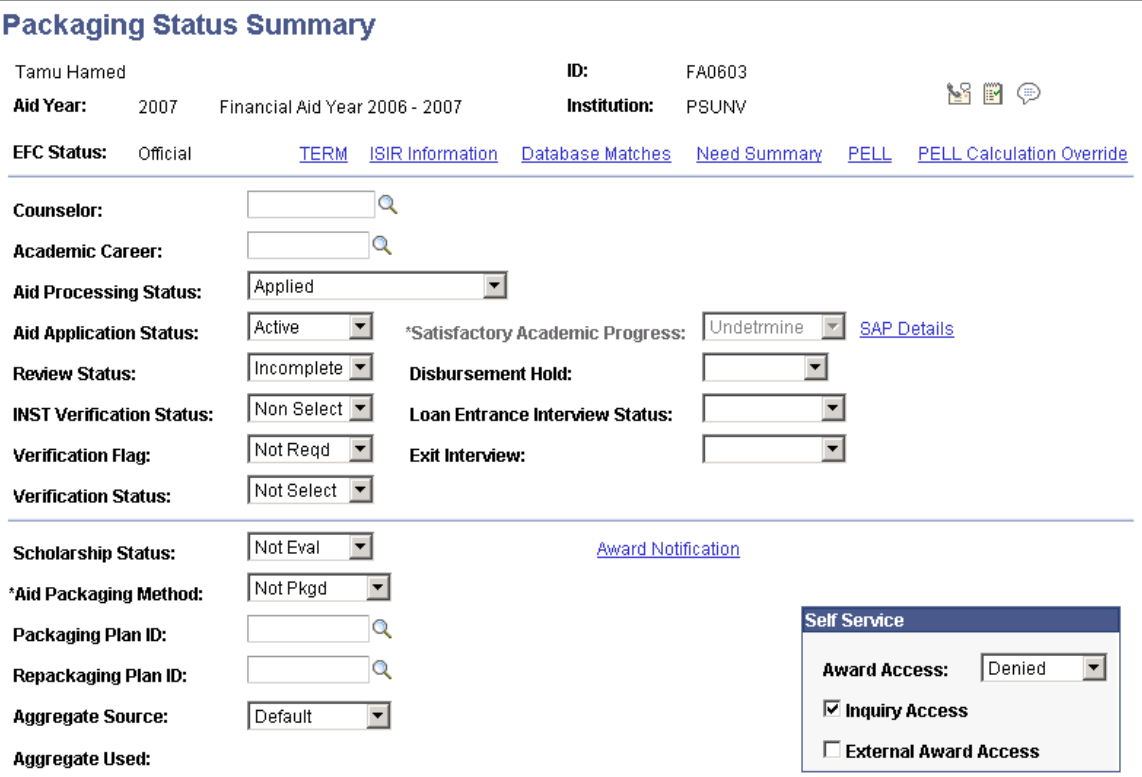

#### **Self-Service**

You can set these values in a background process by running the Assign Self Service Access process.

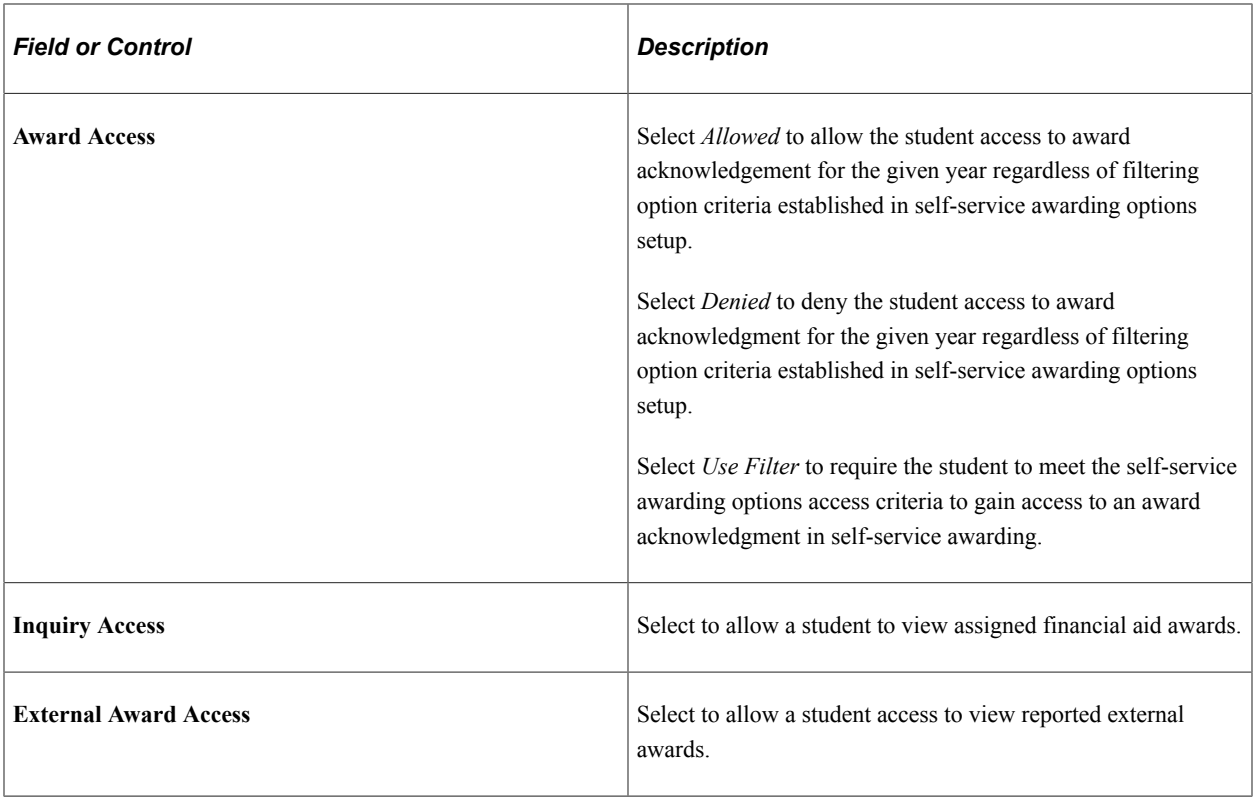

**Note:** You must also select the **Allow Access** check box on the Inquiry Options page in setup to enable self-service access.

### **Changing Award and Inquiry Access**

Access the Self-service Security page (**Financial Aid** > **Awards** > **Self Service Awarding** > **Assign Self Service Access** > **Self-service Security**).

This example illustrates the fields and controls on the Self-service Security page. You can find definitions for the fields and controls later on this page.

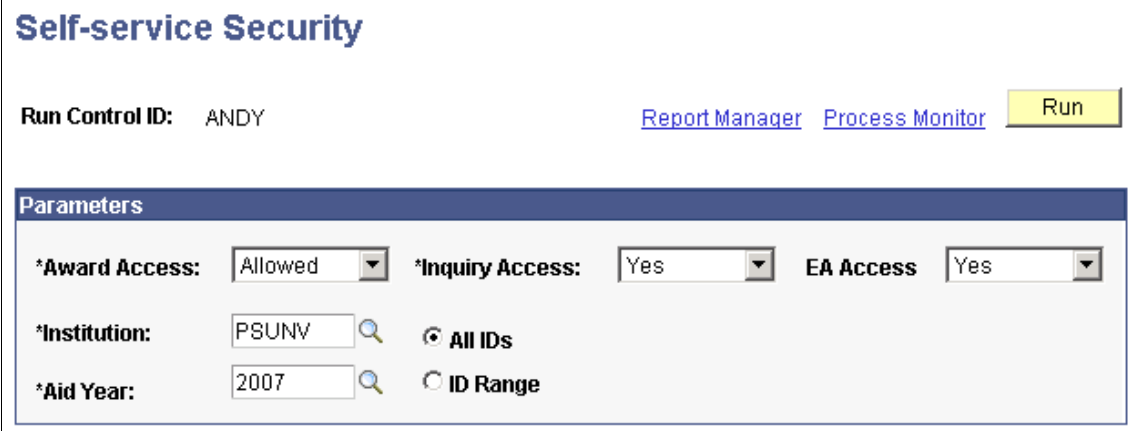

Use this page to change the value in the **Award Access** and **Inquiry Access** fields on the Packaging Status Summary page. This controls whether a student can access either area of self-service.

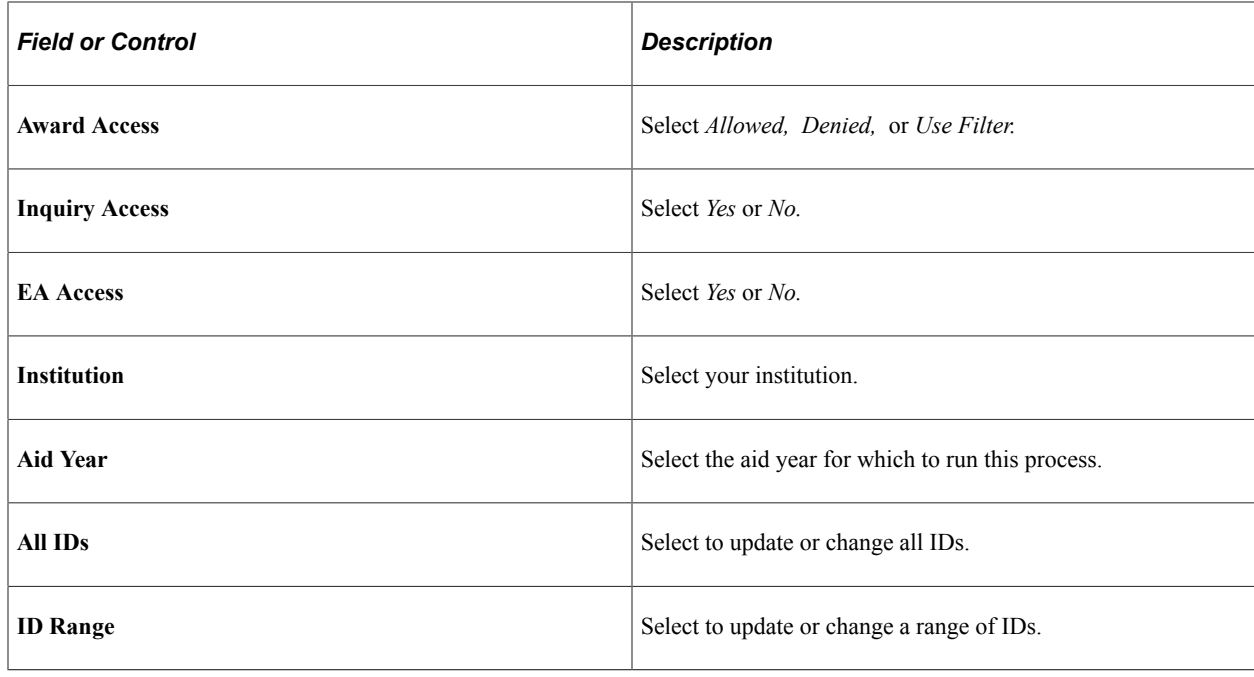

# **Modifying Self-Service Loan Status Descriptions**

To set up self-service loan status descriptions, use the Self Service Loan Status component (SS\_FA\_LOAN\_STAT).

This section discusses how to modify loan status descriptions.

# **Page Used to Modify Self-Service Loan Status Descriptions**

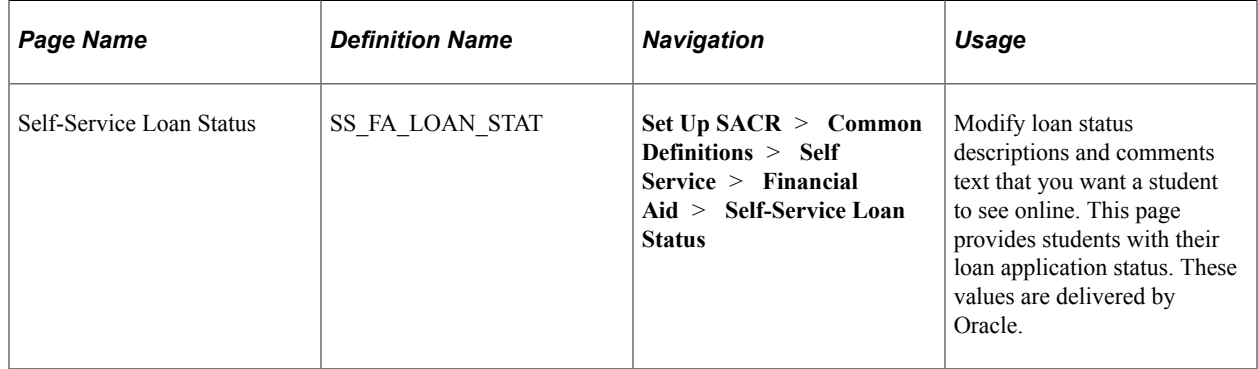

# **Modifying Loan Status Descriptions**

Access the Self-Service Loan Status page (**Set Up SACR** > **Common Definitions** > **Self Service** > **Financial Aid** > **Self-Service Loan Status**).

This example illustrates the fields and controls on the Self-Service Loan Status page. You can find definitions for the fields and controls later on this page.

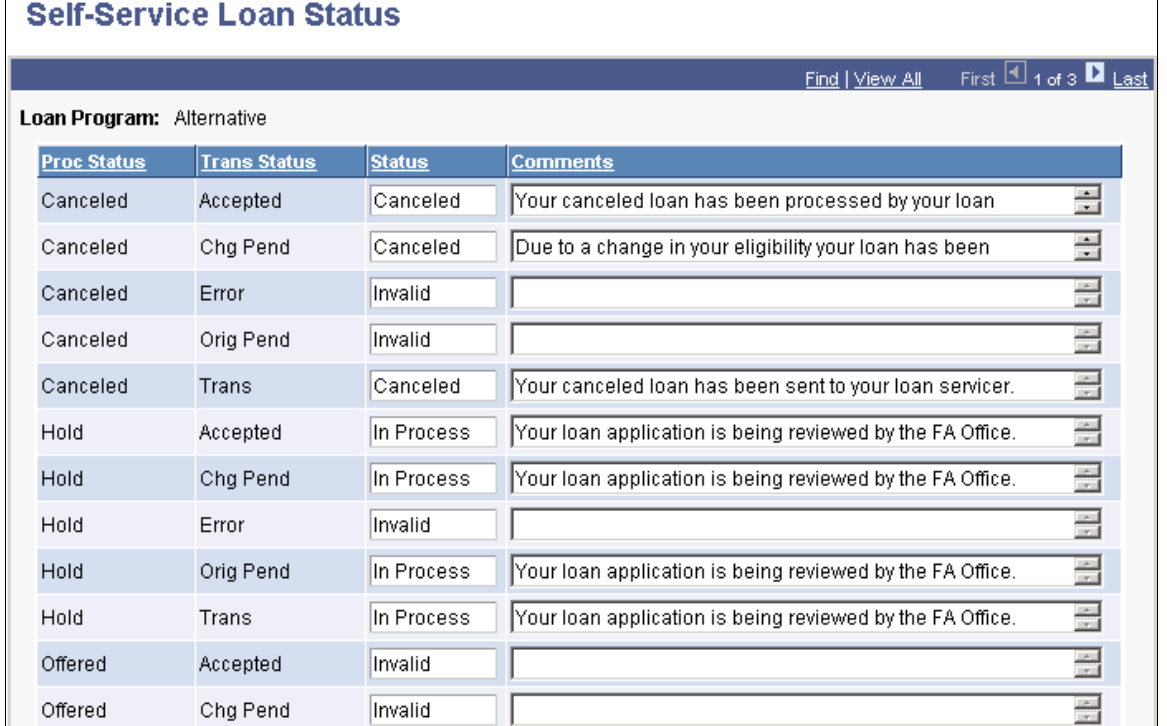

You can view or modify the status and comments text that you want a student to view online.

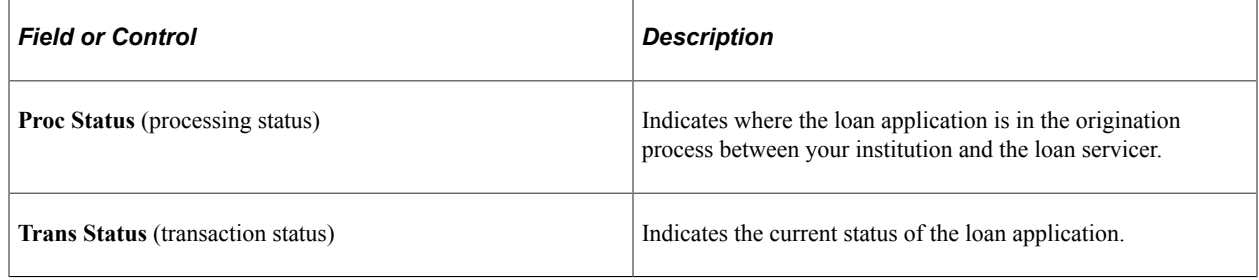

# **Creating User-Defined Text**

Each self-service classic or fluid page has an area for additional explanatory text. The text resides in the message catalog. The system displays the message number to help you determine the text to include on a page. If you do not want a message on a particular page, you can delete the text in the message catalog or delete the message entirely. However, Oracle suggests that you delete only the text, not the reference number, so that you can add text as needed in the future.

You might add user-defined text to:

- Explain why disbursed awards cannot be updated.
- Explain why custom split awards cannot be updated.
- Explain why subsidized and unsubsidized loans have automatic treatment.
- Explain why loans in transit cannot be updated.
- Provide general rules of navigation.
- Provide specific information, such as instructing students not to increase awards.

Message numbers 500 and greater for Message Set 14409 are designated as user-definable. Oracle delivers some message numbers with defined message text and explanation as examples.

# **Defining Custom Text for Fluid Interfaces**

To define custom text for fluid interfaces, use the following message numbers in Message Set 14409.

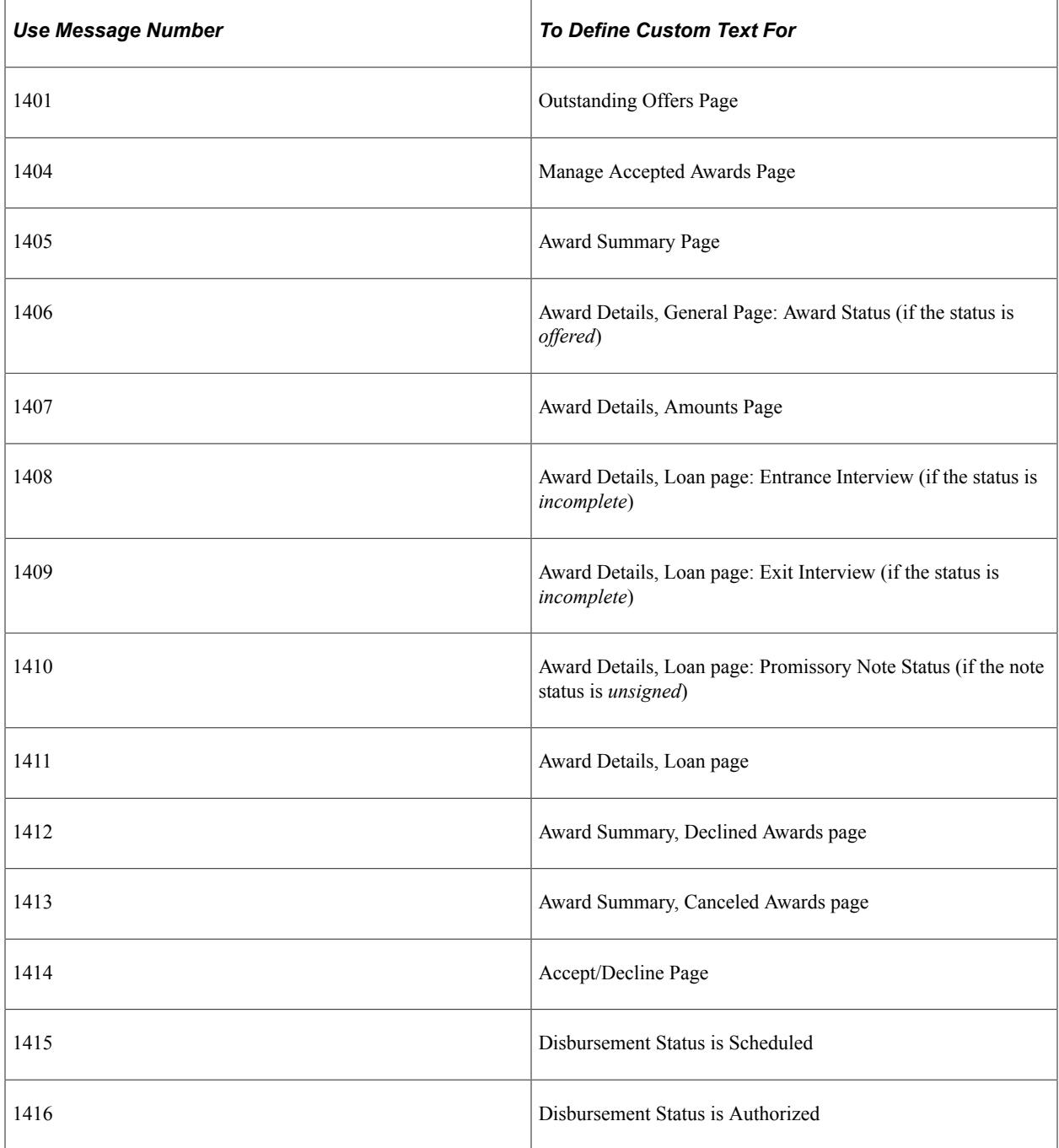

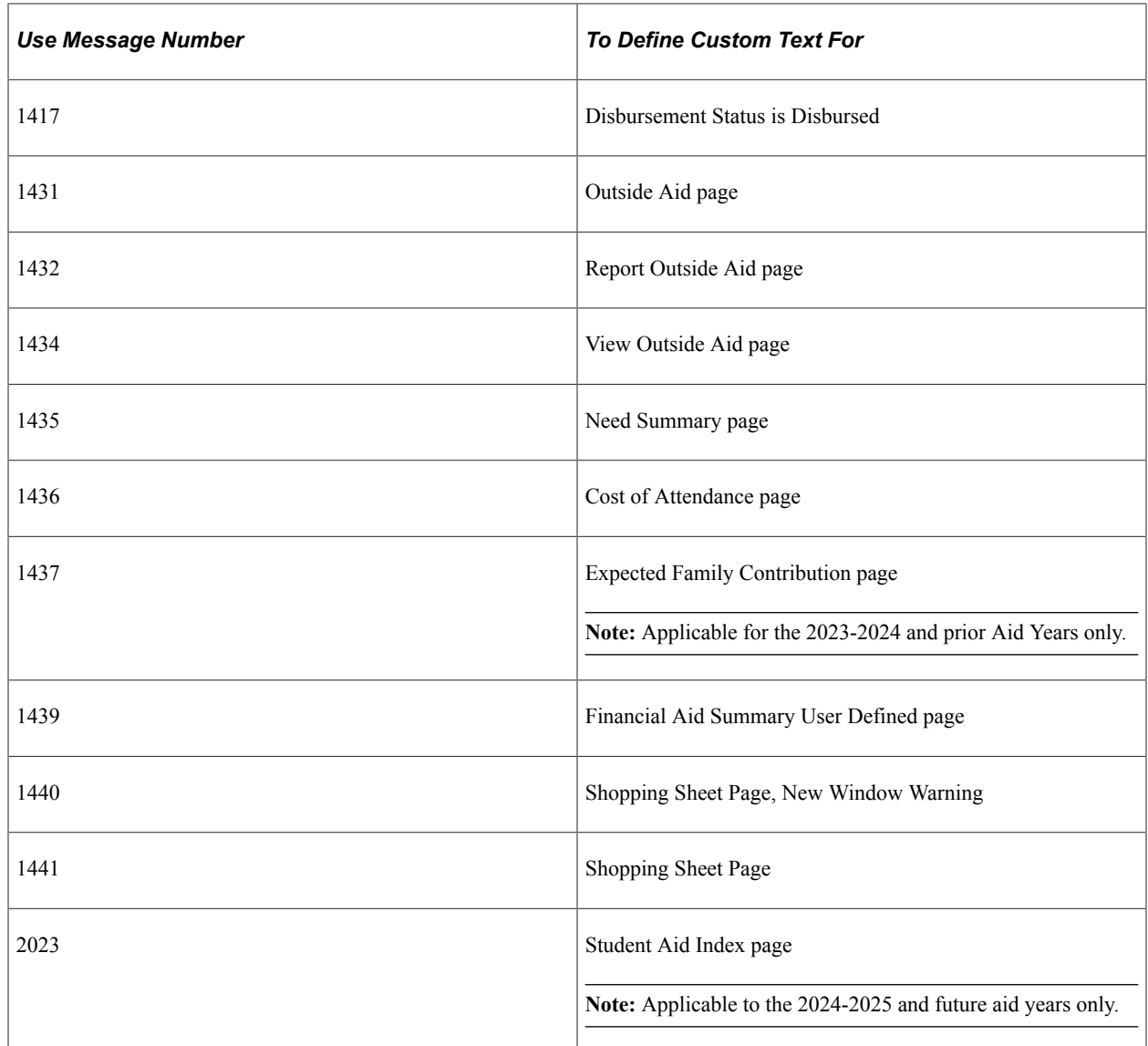

### **Related Links**

[Managing Financial Aid Using PeopleSoft Fluid User Interface](#page-433-0)

### **Chapter 8**

# **Setting Up Recruiting and Admissions Self-Service**

# **Understanding Self-Service Request Information**

This section lists prerequisites and discusses self-service request information.

### **Prerequisites**

Before you can set up your parameters for the Request Information transaction, you must set up a communications infrastructure in PeopleSoft Campus Community. The required steps for setting up communications for the Request Information transaction include defining communication keys and event IDs. All communications for the Request Information transaction must be defined using the administrative function *PSSV.* You define communication keys on the Communication Speed Key Table page.

**Note:** To access the Communication Speed Key Table page, you must enter an administrative function. Enter *PSSV* (prospect self-service).

After you define communication speed keys, you must define event IDs. You define event IDs on the Event Definition page. Event IDs contain the communication keys that you set up previously. You select event IDs on the Web Prospect Setup 2 page. Event IDs contain the specific communications that the prospect can choose from or automatically receive depending on your setup.

**Note:** To access the Event Definition page, you must enter an administrative function. Enter *PSSV.*

The Web Prospect Setup 2 page also enables you to control whether visitors can choose from a selection of communications, depending upon the career of interest, or whether they are sent a default communication. If you decide to let prospects select from a list of communications, you can define the available choices.

#### **Related Links**

"Defining Communication Speed Keys" (Campus Community Fundamentals) "Defining 3C Engine Events" (Campus Community Fundamentals) [Requesting Information](#page-282-0)

# **Setting Up Self-Service Request Information**

To set up self-service request information, use the Web Prospect Create component (ADM\_WEB\_PRS\_SETUP).

Use the Web Prospect Create Table component to determine which information segments you want to enable in the Request Information self-service transaction and to set up academic institution and career parameters (such as which careers you want available to the visitor, and which recruiting center you want assigned to that career).

This section discusses how to:

- Enable segments and prospect career fields.
- Set up institution and career parameters.

# **Pages Used to Set Up Self-Service Request Information**

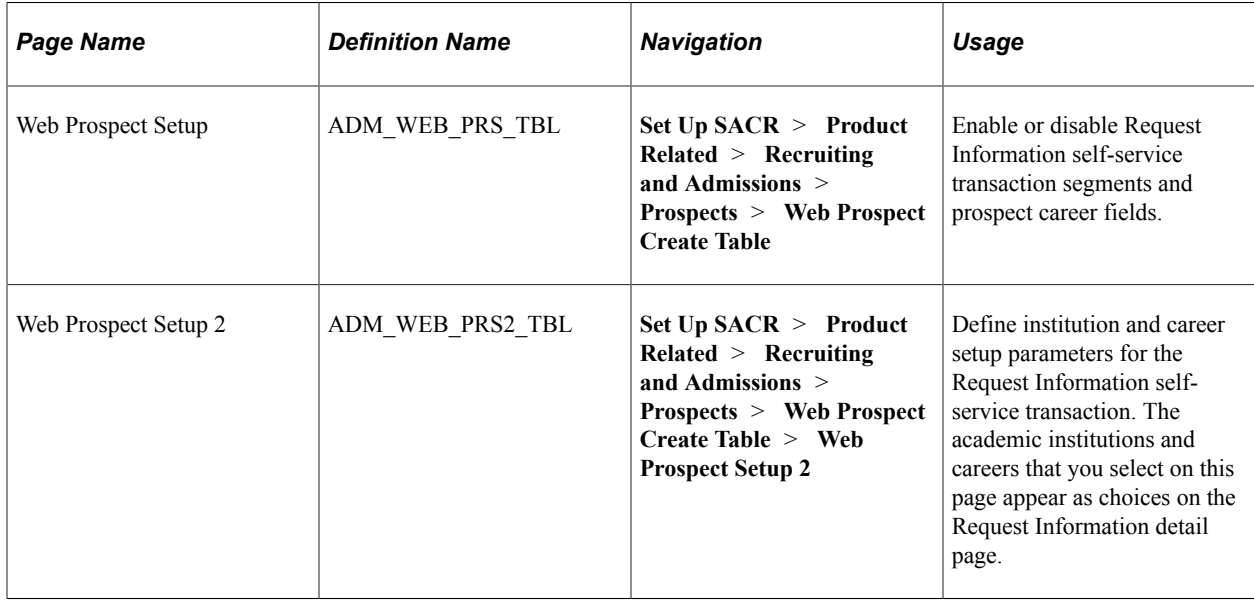

### **Enabling Segments and Prospect Career Fields**

Access the Web Prospect Setup page (**Set Up SACR** > **Product Related** > **Recruiting and Admissions** > **Prospects** > **Web Prospect Create Table**).

This example illustrates the fields and controls on the Web Prospect Setup page. You can find definitions for the fields and controls later on this page.

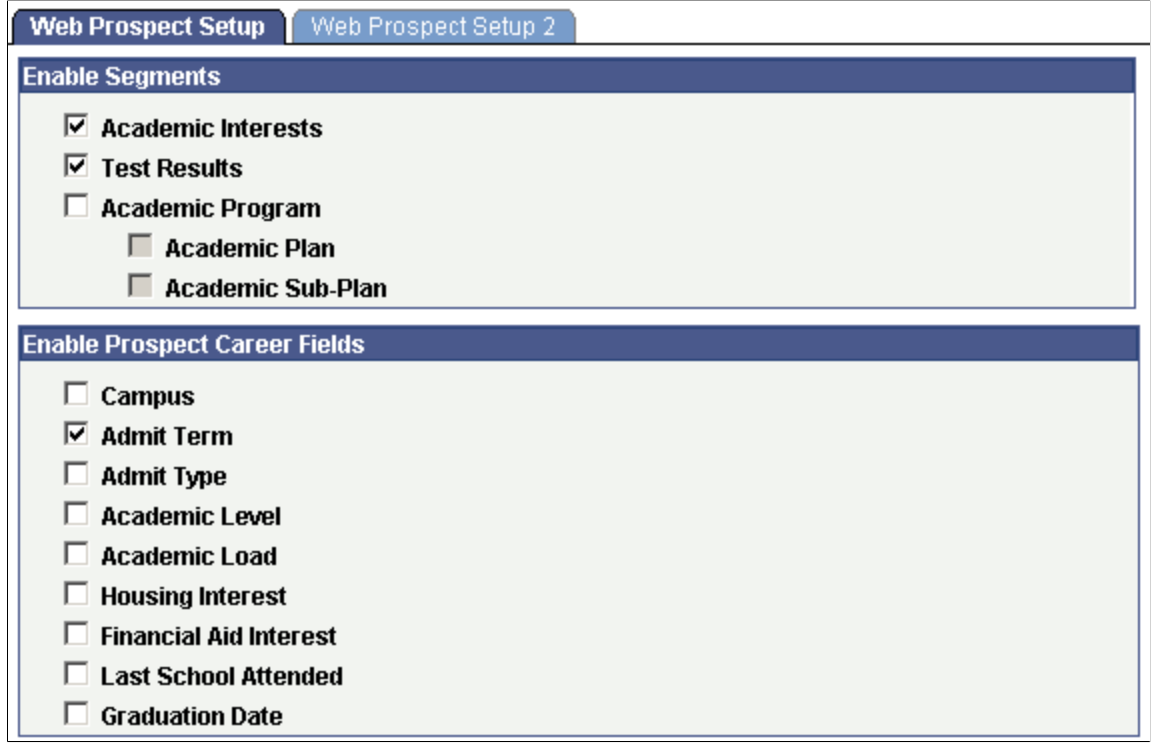

By selecting the check boxes on this page, you enable a segment or field to appear on the self-service Request Information transaction. This enables you to choose what kind of information you collect from prospects who request admissions information. The selections that you make here apply to every academic institution in your system. Therefore, in a multi-institution system, each institution should agree on how to complete this page.

#### **Enable Segments**

If you select the **Academic Interests** or the **Test Results** check boxes, the respective pages appear in the Request Information self-service transaction. Visitors requesting admissions information have the option of entering academic interest and test result information, which the system then stores in the Academic Interest (ADM\_INTEREST\_ADMP) and Test Scores (ACAD\_TST\_RSLT\_ADMP) components.

If you select the **Academic Program, Academic Plan,** and **Academic Sub-Plan** check boxes, corresponding fields appear on the Request Information detail page. Visitors can use these fields to enter the program, plan, and subplan that interests them. The system stores this information on the Create/ Update Prospects - Prospect Program Data page.

#### **Enable Prospect Career Fields**

Each check box in this group box corresponds to a field on the Request Information detail page. Select the check boxes of the information that you want to collect from visitors who are requesting admissions information. Each item in this group box corresponds to an item in the Create/Update Prospects component (ADM\_PROSPECT\_PROG). Thus, by selecting these check boxes, you can populate additional fields in the Create/Update Prospects component (assuming that the visitor enters the information).

**Note:** Clearing a check box in this group box hides its corresponding field on the Request Information detail page. For example, if you clear the **Academic Level** check box, visitors to your website do not see the Academic Level field on the Request Information detail page.

### **Setting Up Institution and Career Parameters**

Access the Web Prospect Setup 2 page (**Set Up SACR** > **Product Related** > **Recruiting and Admissions** > **Prospects** > **Web Prospect Create Table** > **Web Prospect Setup 2**).

This example illustrates the fields and controls on the Web Prospect Setup 2 page. You can find definitions for the fields and controls later on this page.

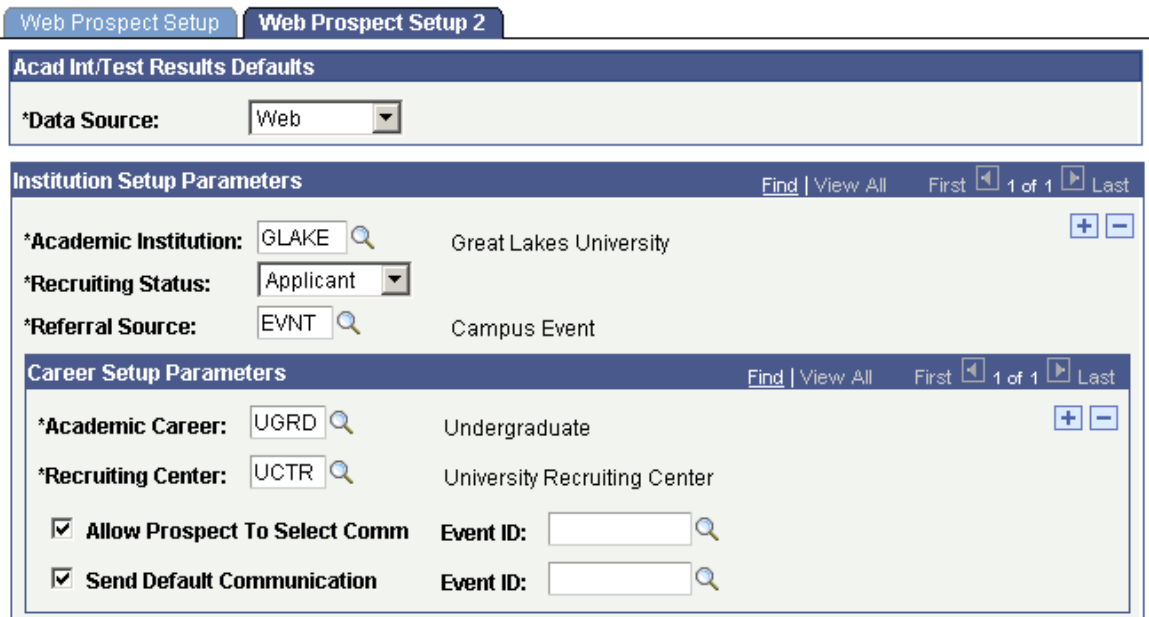

### **Acad Int/Test Results Defaults**

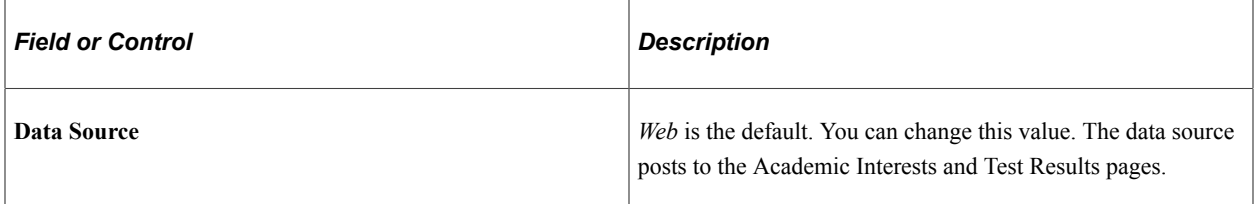

# **Institution Setup Parameters**

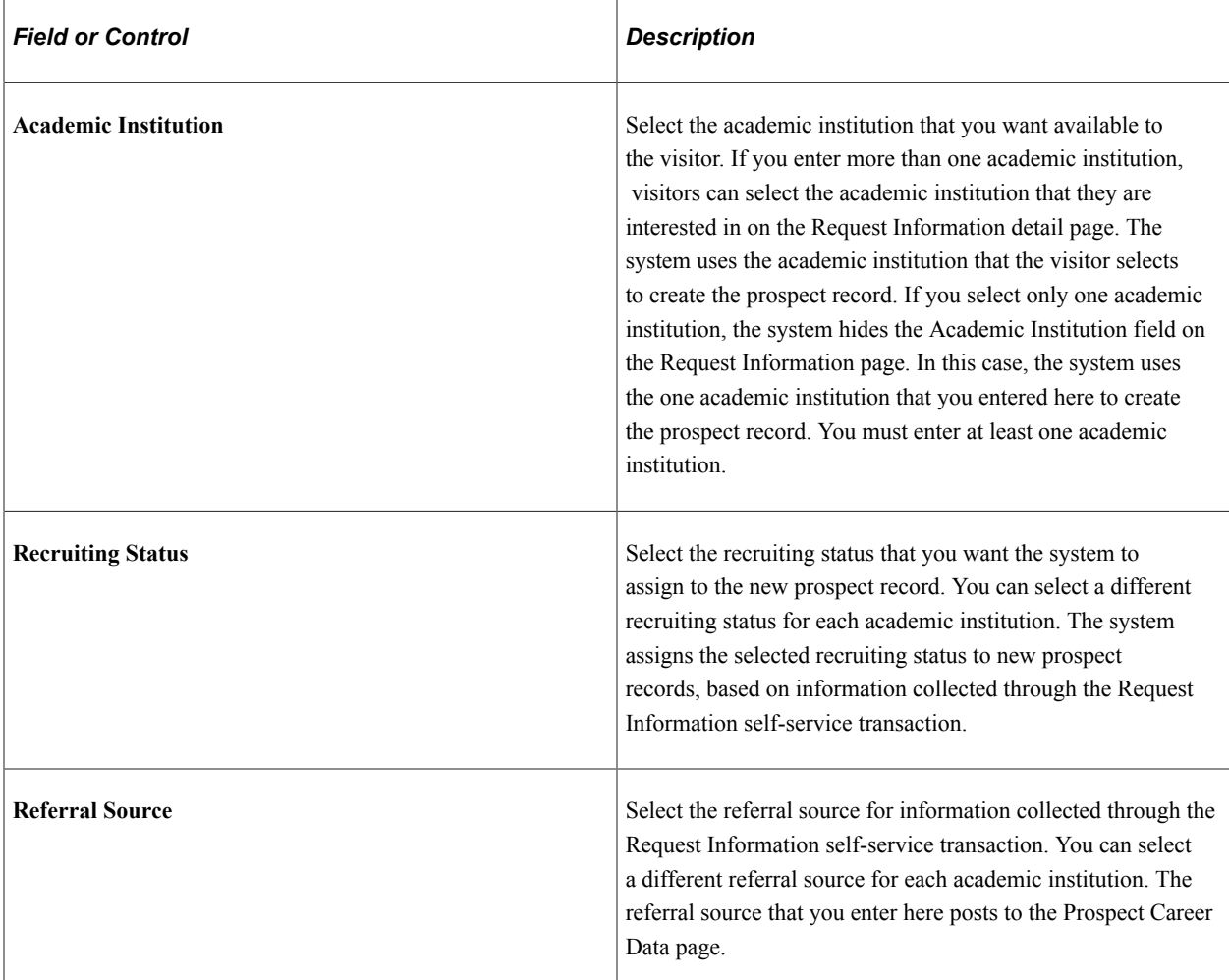

### **Career Setup Parameters**

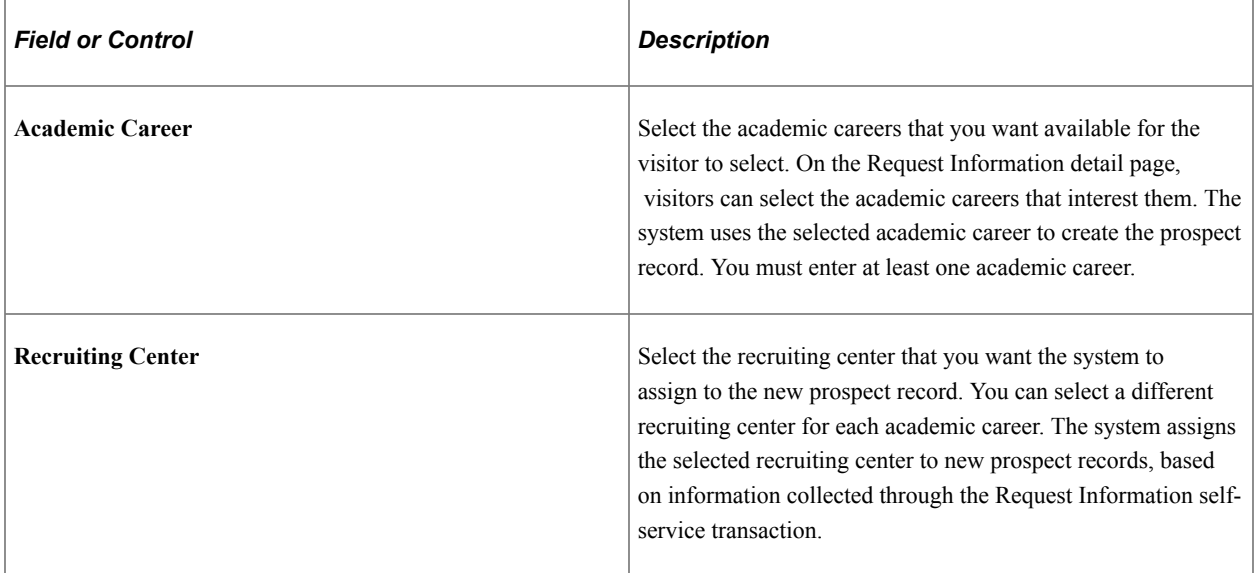

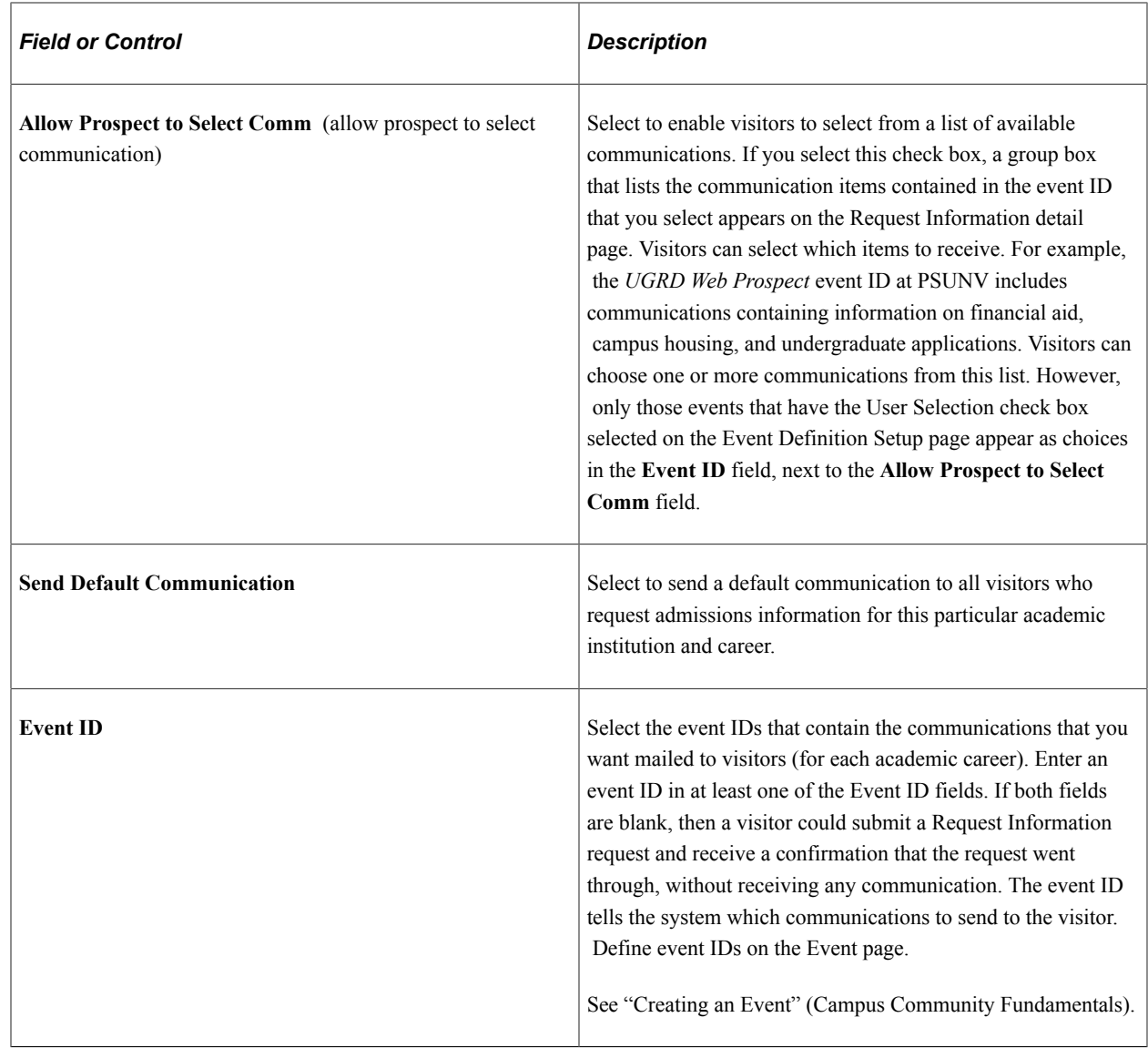

# **Configuring Self Service Display for Applicants**

This topic discusses how to configure the Self Service display for applicants.

For the classic user interface, the application status can be displayed on the Application Status self-service page, the Admissions section of the Student Center and Student Services Center pages. The checklist due date and checklist contact can be displayed on the Application Status page.

For the Fluid user interface, you can customize the Self Service display around specific applicant groups for these elements: Institution, Academic Career, and Admit Term information.

# **Pages Used to Configure Self Service Display for Applicants**

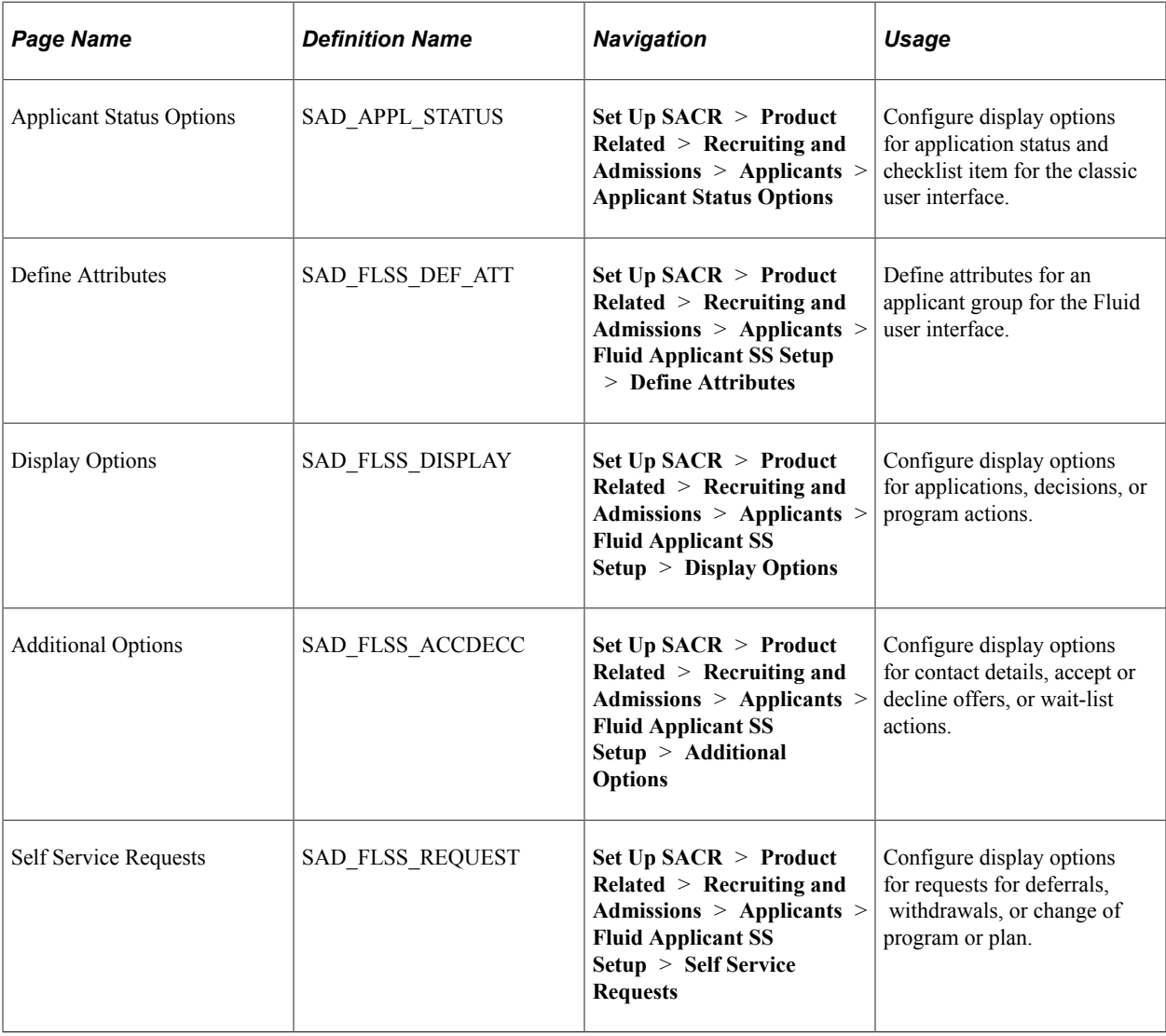

# **Configuring Display Options for Application Status and Checklist Items**

Access the Applicant Status Options page (**Set Up SACR** > **Product Related** > **Recruiting and Admissions** > **Applicants** > **Applicant Status Options**).

Use Applicant Status Options page to configure display options for applicants using Self Service classic interface.

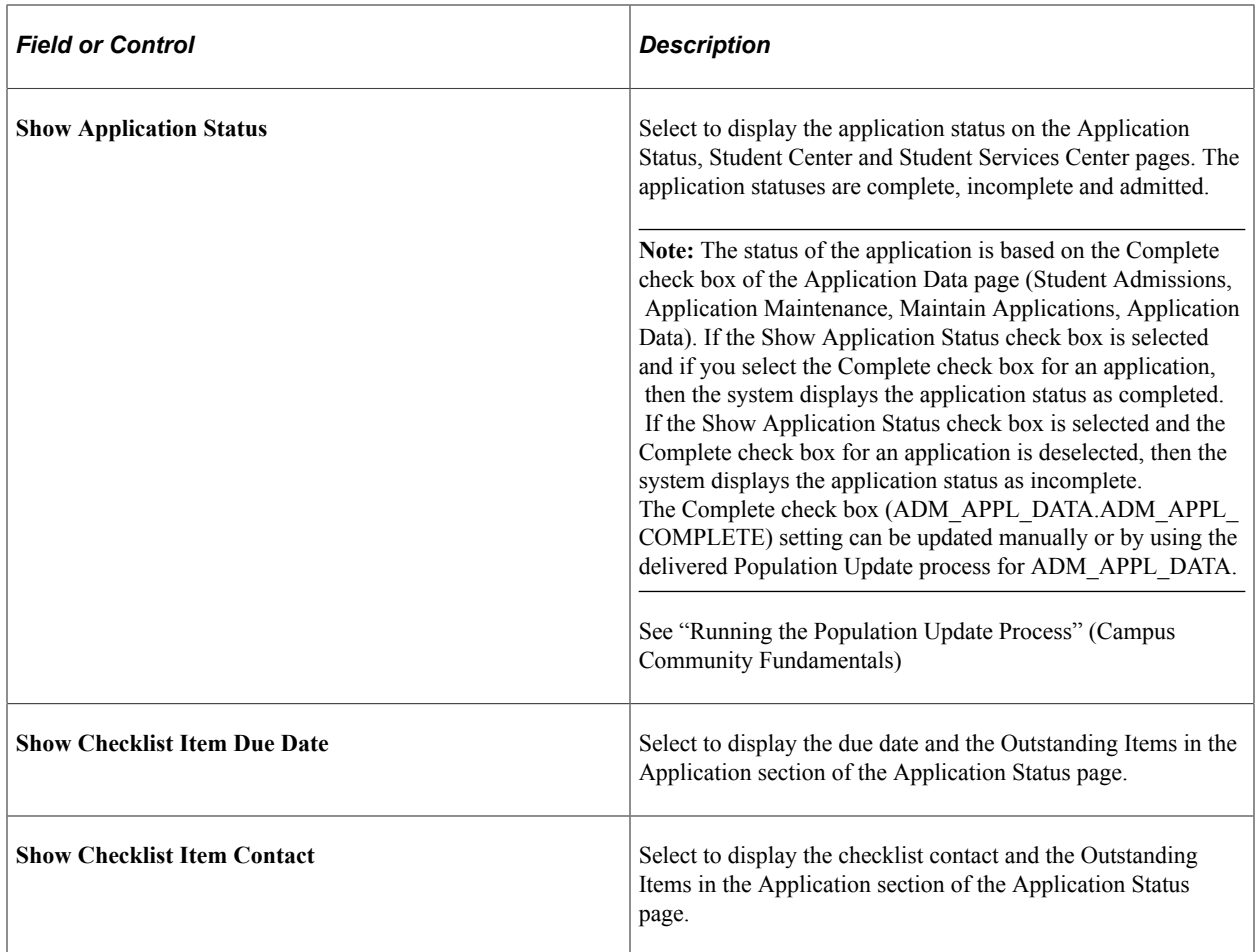

#### **Examples**

Suppose you have selected all the check boxes for *PSUNV* (PeopleSoft University) and *Graduate* on the Applicant Status Options page and the Complete check box has not been selected for a PSUNV- Fine Arts Graduate application. In such a case, the Admissions section in the Student Center displays the incomplete status for the application:

This is an example of Admissions section displaying the application status.

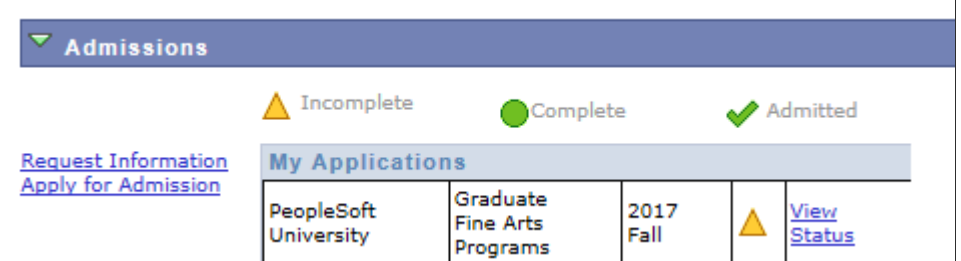

The applicant clicks the View Status link for Fine Arts Graduate application to navigate to the Application Status page. The system displays the *Show outstanding items for this application* button on the Application Status page. When the applicant clicks this button, she or he can view the outstanding checklist items with the due dates and contact names.

This is an example of Applicant Status page displaying the Due Date and Contact columns.

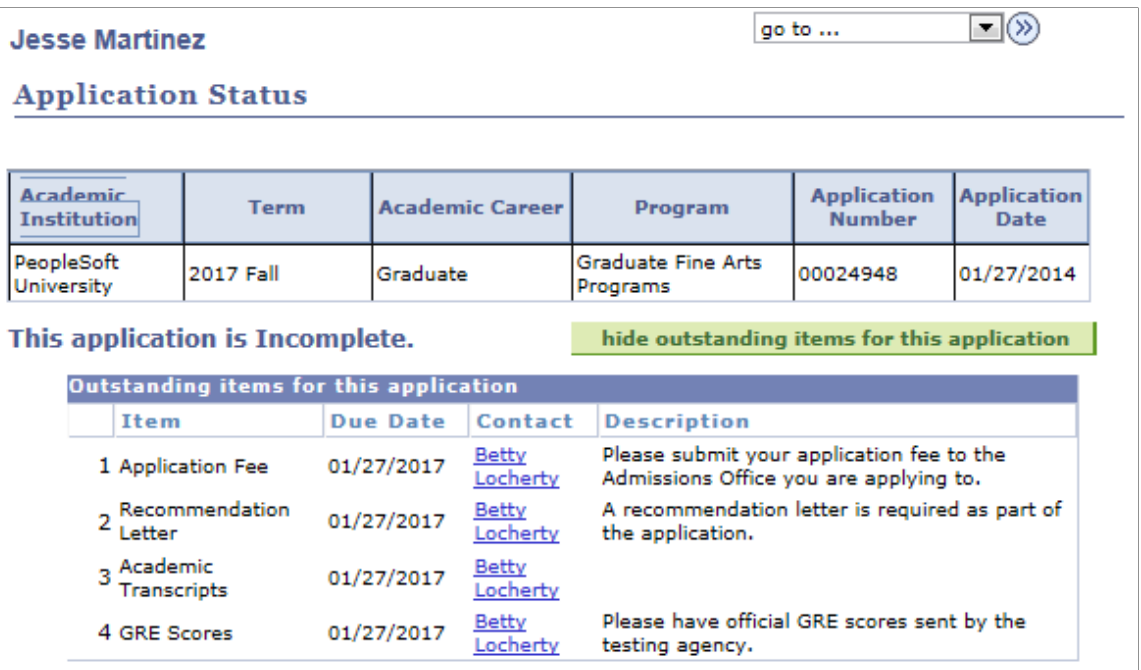

If you did not select the **Show Application Status** check box and the **Complete** check box for the PSUNV- Fine Arts Graduate application, the Admissions section in the Student Center page does not display any status for the application.

This is an example of Admissions section not displaying the application status.

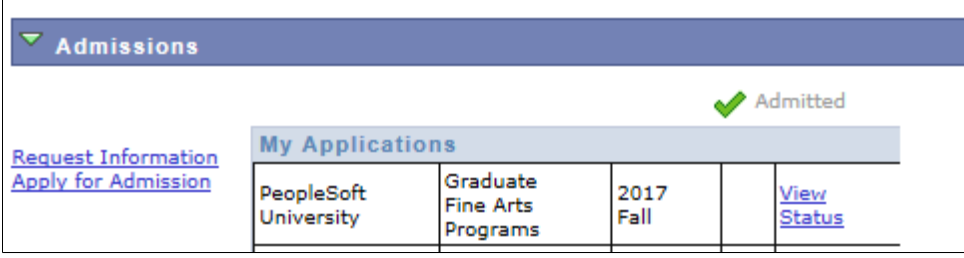

If you did not select the **Show Checklist Item Due Date** and **Show Checklist Item Contact** check boxes, the Outstanding Items for this Application section does not display the Due Date and Contact columns.

This is an example of Applicant Status page not displaying the Due Date and Contact columns.

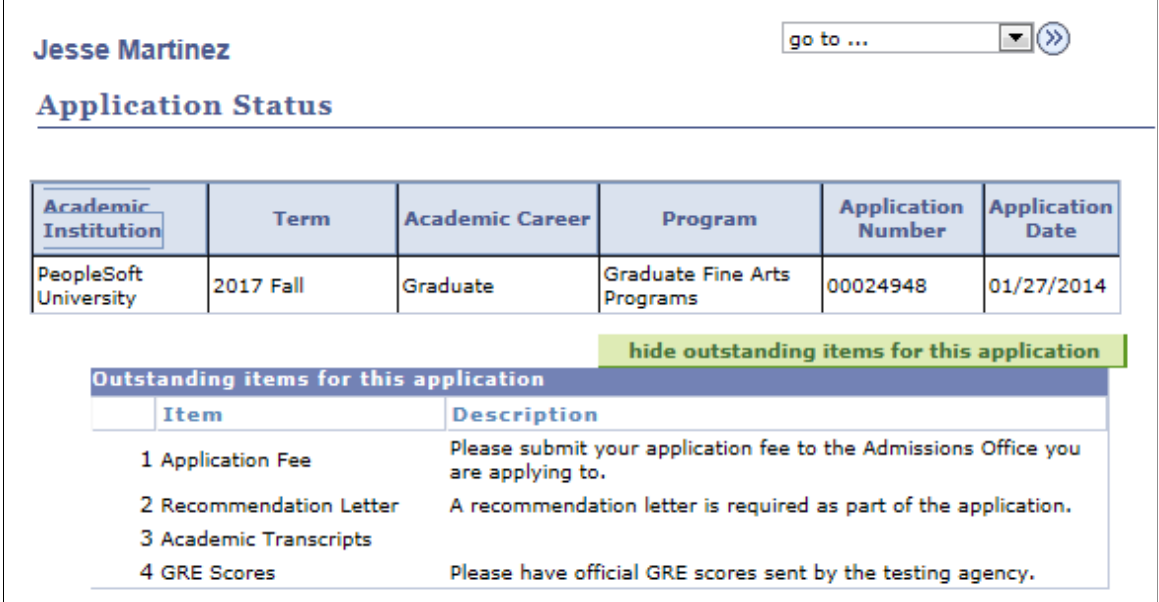

### **Defining Applicant Attributes for Applicant Self Service**

Access the Define Attributes page (**Set Up SACR** > **Product Related** > **Recruiting and Admissions** > **Applicants** > **Fluid Applicant SS Setup** > **Define Attributes**).

This example illustrates the fields and controls on the Define Attributes page. You can find definitions for the fields and controls later on this page.

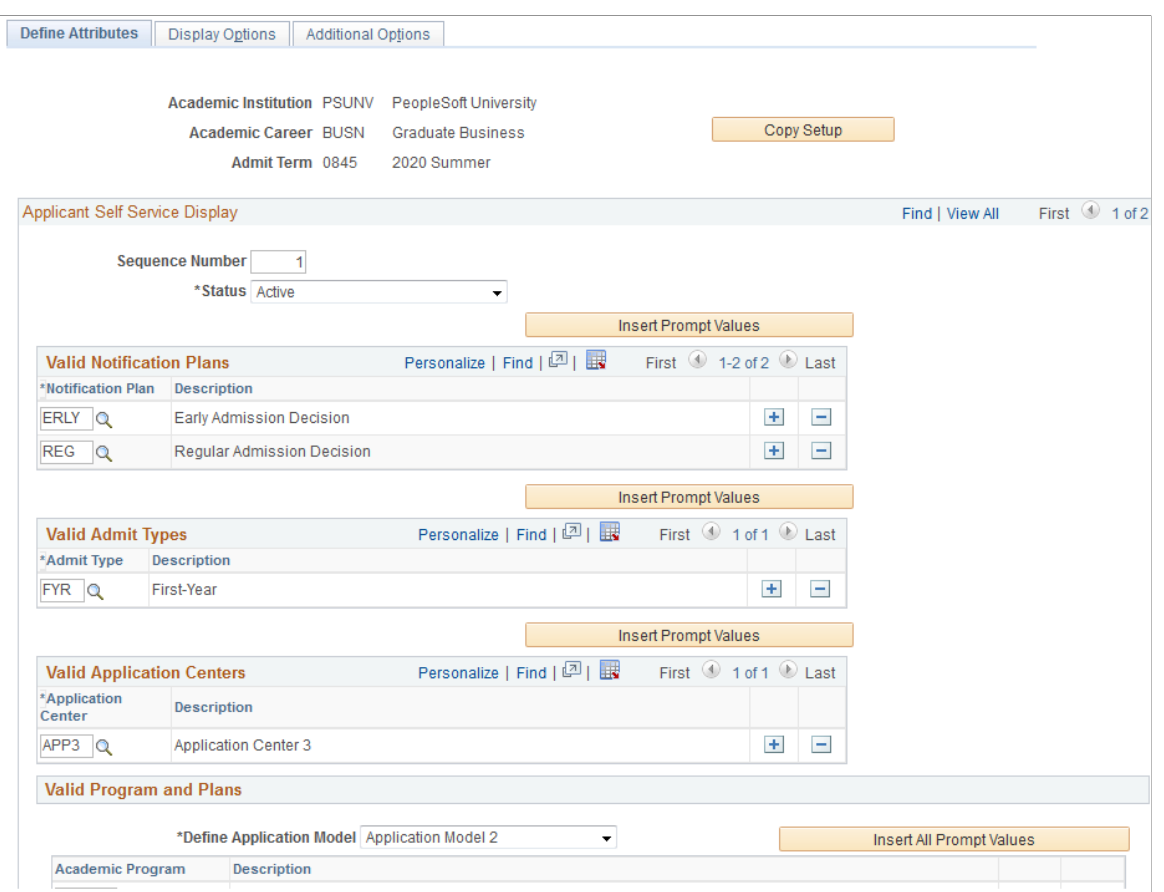

Use the Define Attributes page to configure a set of attributes for an applicant cohort. The attributes you define are used to determine which options on the Display Options and Additional Options pages apply to an applicant cohort.

You can define one sequence to apply to all applicants or you can define multiple sequences under Institution, Academic Career and Admit Term to handle various applicant groups where you want to vary the display and timing of display to those groups.

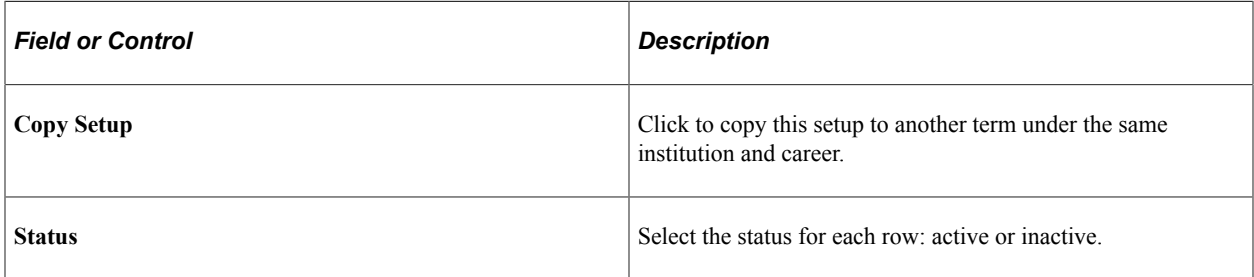

#### **Valid Notification Plans**

Select the type of notification plan. Click the **Insert Prompt Values** button to insert all valid notification plans.

### **Valid Admit Types**

Select admit types which are valid under the institution or career.

### **Valid Application Centres**

Select an application center that is valid under a career. Other non-career specific application centers may be added as well.

### **Valid Program and Plans**

Select an academic program that is valid under a career, and an academic plan that is valid under the associated career or program.

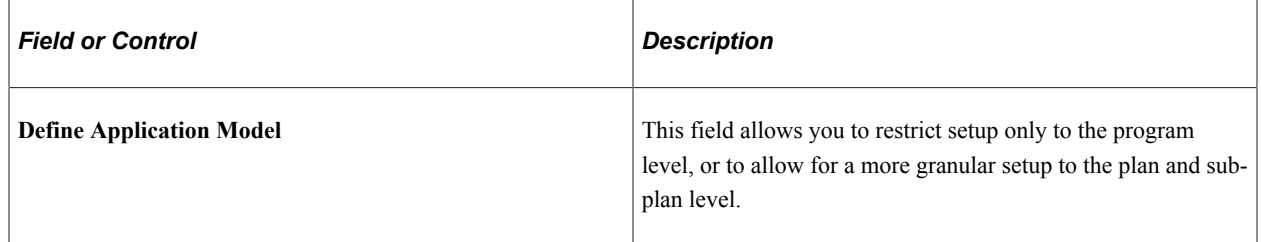

### **Related Links**

"Using the Applicant Home Page" (Campus Solutions Application Fundamentals)

### **Configuring Display Options for Applicant Self Service**

Access the Display Options page (**Set Up SACR** > **Product Related** > **Recruiting and Admissions** > **Applicants** > **Fluid Applicant SS Setup** > **Display Options**).

This example illustrates the fields and controls on the Display Options page. You can find definitions for the fields and controls later on this page.

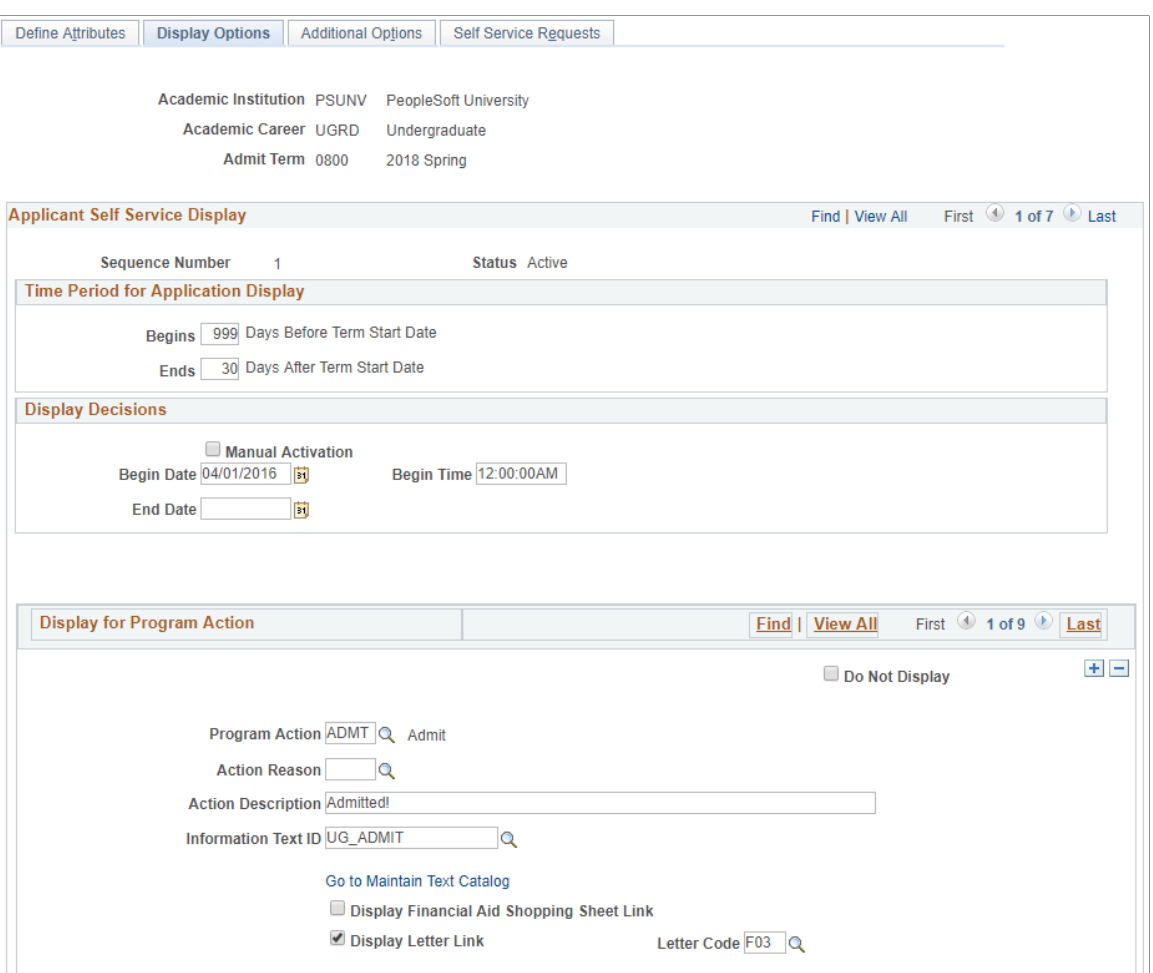

Use the Display Options page to configure display options for the following items in Application Self Service in Fluid user interface:

- applications
- decisions
- program actions

**Note:** Self Service setup uses the Text Catalog to provide information to the applicants. Campus Solutions delivers a Text Catalog Owner ID of SAD, and a Sub ID of SSFL. In order to return values in the setup component, make sure you create your text IDs under this hierarchy.

#### **Time Period for Application Display**

Use this group box to define the length of time the application remains active in Self Service Fluid user interface. Start and end dates are calculated from the Term Start and End dates in the valid Term session table for the respective Institution and Career.

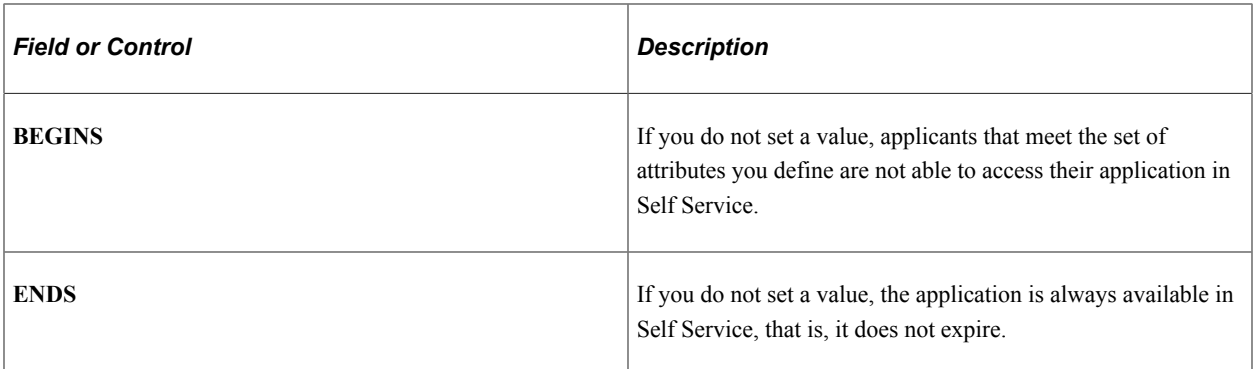

#### **Display Decisions**

Use this group box to define when decisions become available to applicants in Self Service for the cohort defined for this sequence.

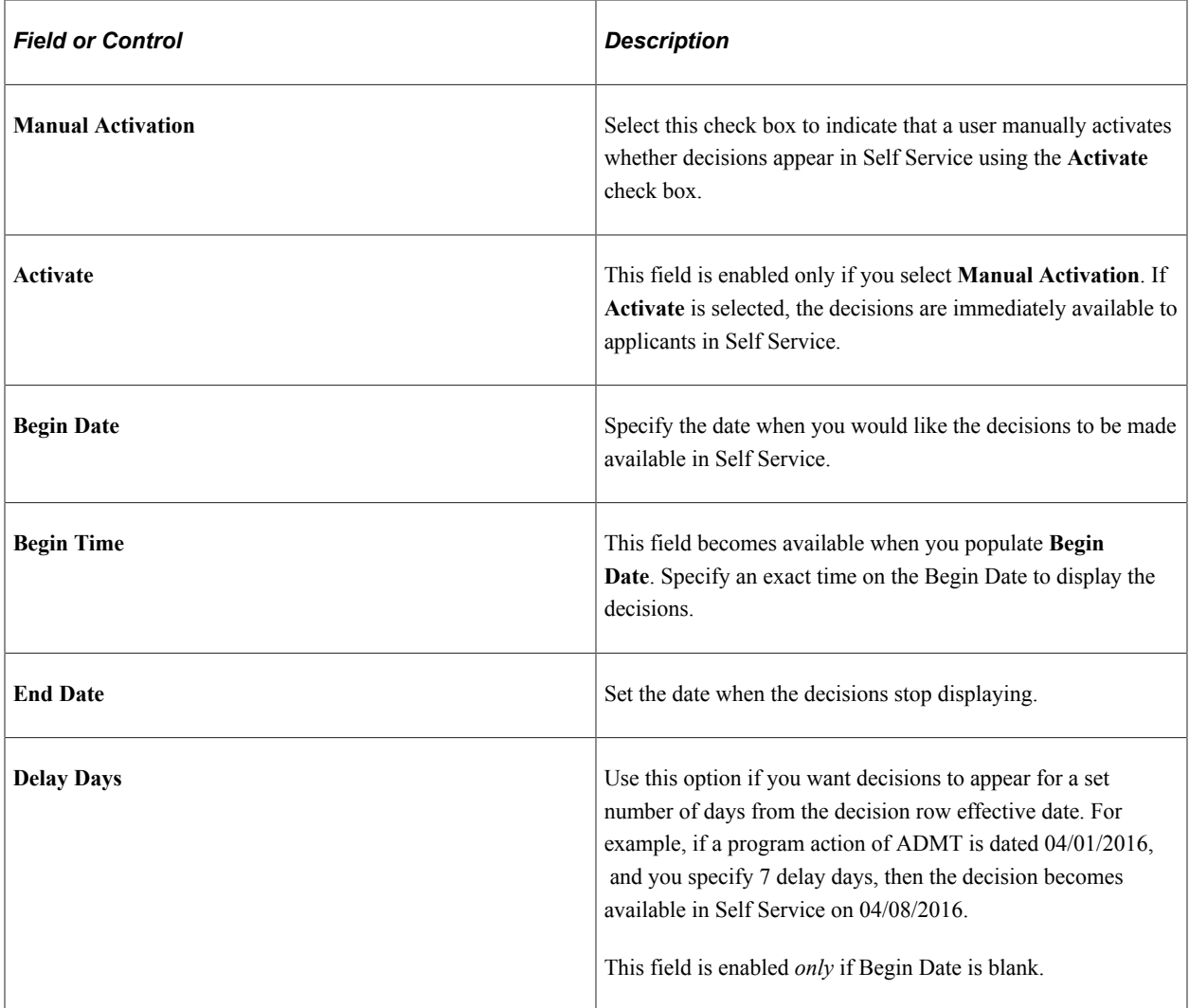

### **Display for Program Action**

Use this group box to define which program action and action reason combinations appear in Applicant Self Service in Fluid user interface. The system obtains the program action and its corresponding reason
from the current effective-dated row for the applicant or application. That program action and action reason combination is evaluated against the setup to determine whether that program action is set up for display. If the combination does not match the defined program action values, the system selects the next most current effective row from the application stack, then applies the same evaluation logic to determine what to display in Applicant Self Service.

You can specify what appears for each Program Action and Action Reason row. Some fields may or may not appear depending on the program action you select.

Decisions may be any one of the following Program Action values:

- ADMIT (Admit)
- COND (Conditional Admit)
- WAIT (Waitlist)
- WAOF (Waitlist Offer)
- DENY

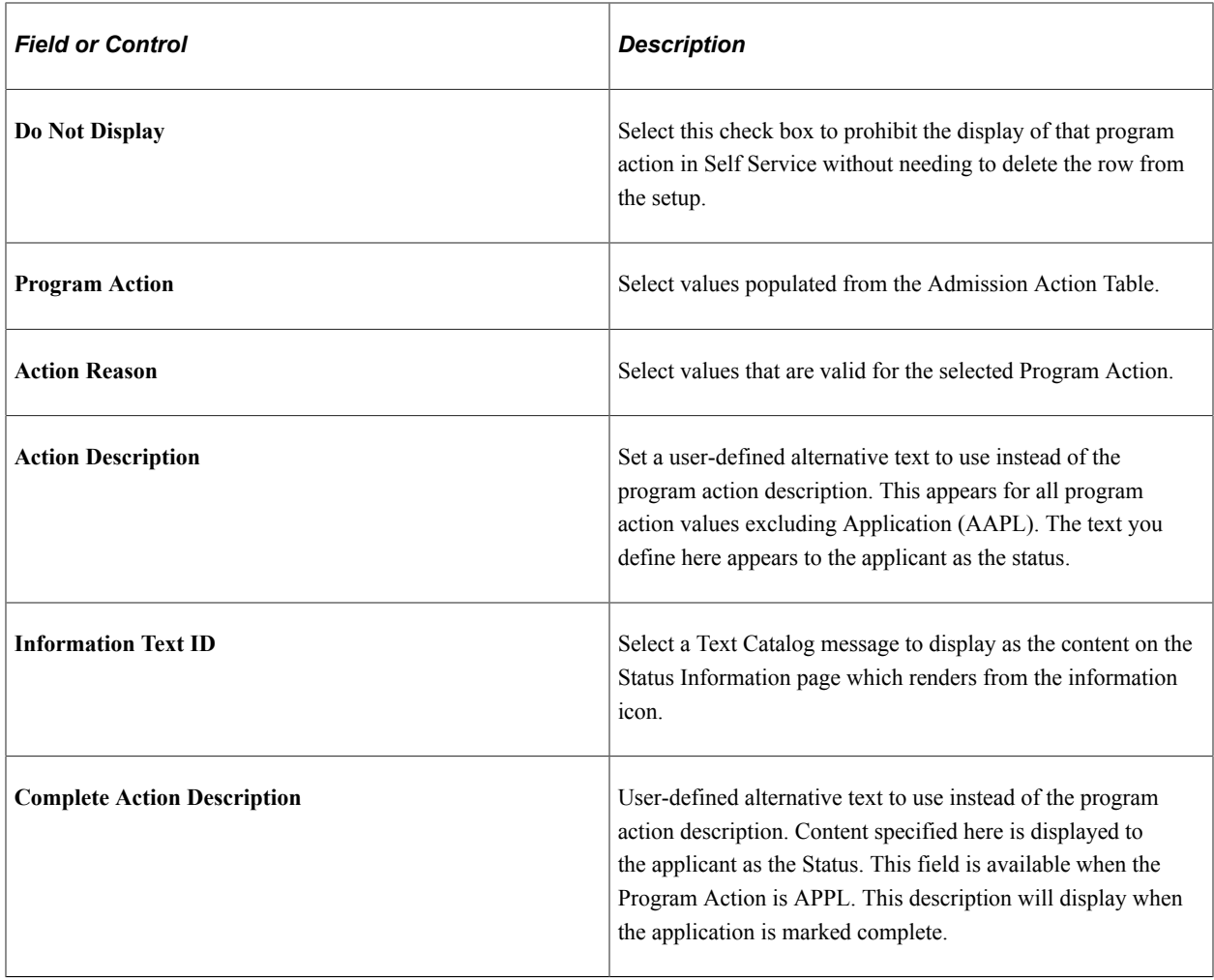

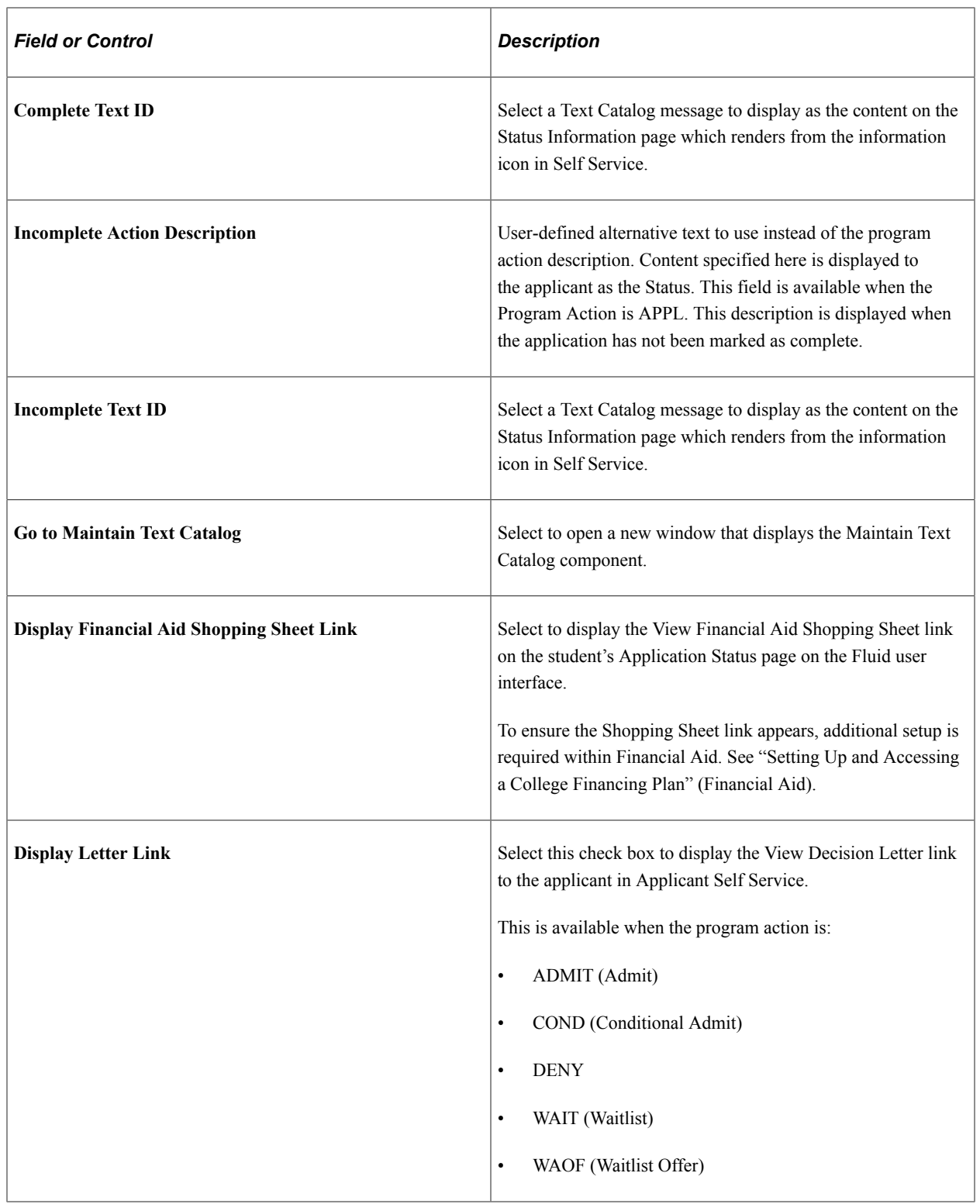

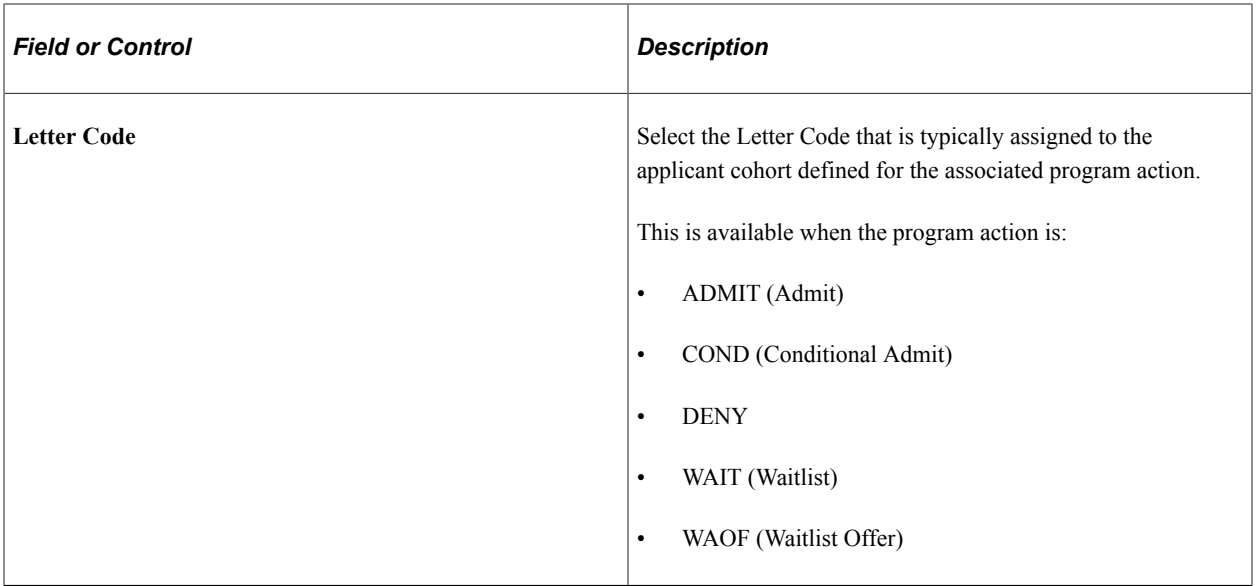

### **Related Links**

"Using the Applicant Home Page" (Campus Solutions Application Fundamentals)

# **Configuring Other Display Options for Applicant Self Service**

Access the Additional Options page (**Set Up SACR** > **Product Related** > **Recruiting and Admissions** > **Applicants** > **Fluid Applicant SS Setup** > **Additional Options**).

This example illustrates the fields and controls on the Additional Options page. You can find definitions for the fields and controls later on this page.

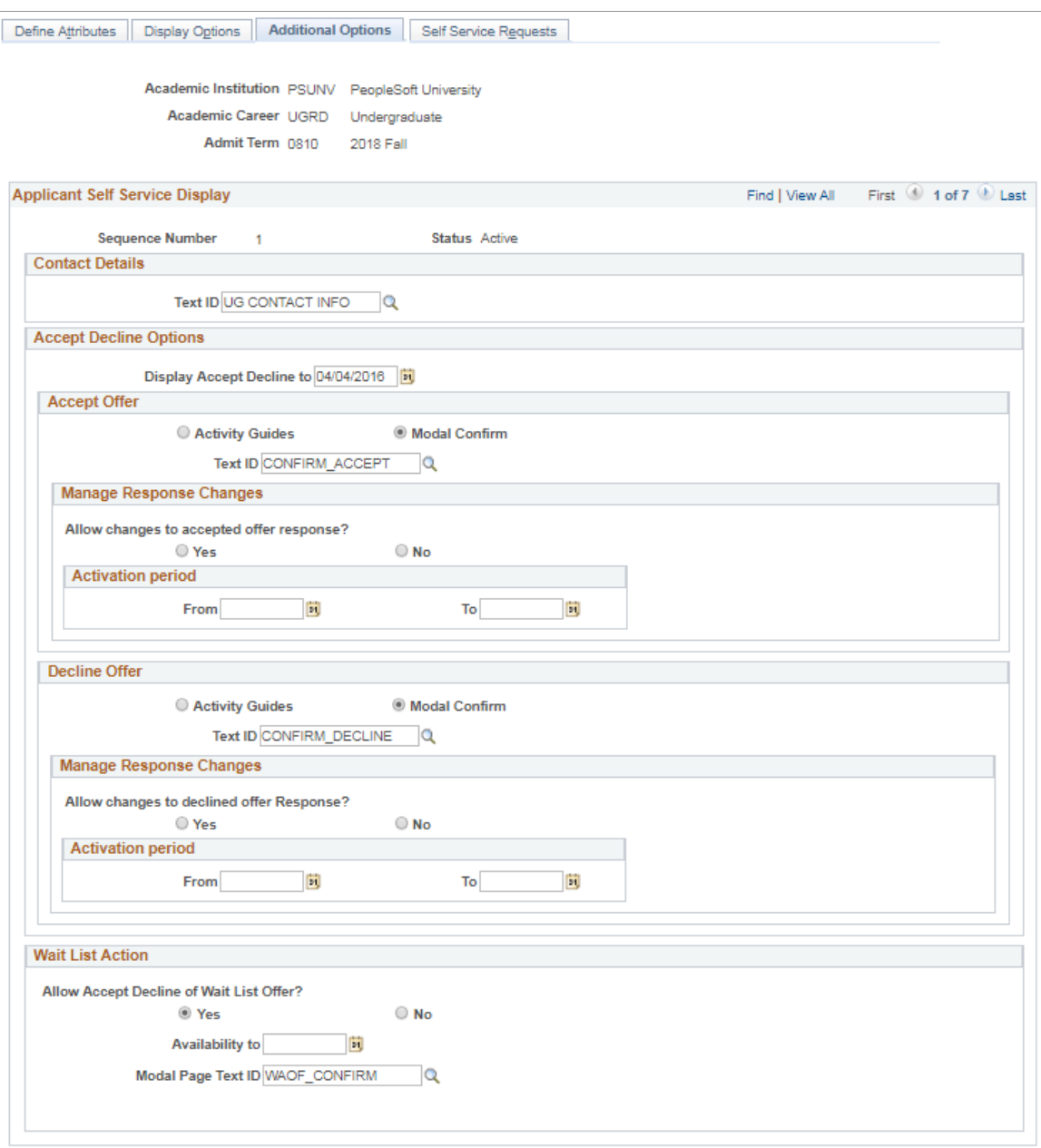

Use the Additional Options page to configure display options for contact details, accept or decline offers, and wait-list actions for Applicant Self Service. The options you define on this page appear only for applicants that meet the criteria you define on the Define Attributes page. See [Defining Applicant](#page-211-0) [Attributes for Applicant Self Service.](#page-211-0)

#### **Contact Details**

Select a Text ID from the Text Catalog to provide Content to the Contact Information page which renders from the Contact Us link in Self Service.

### **Accept Decline Options**

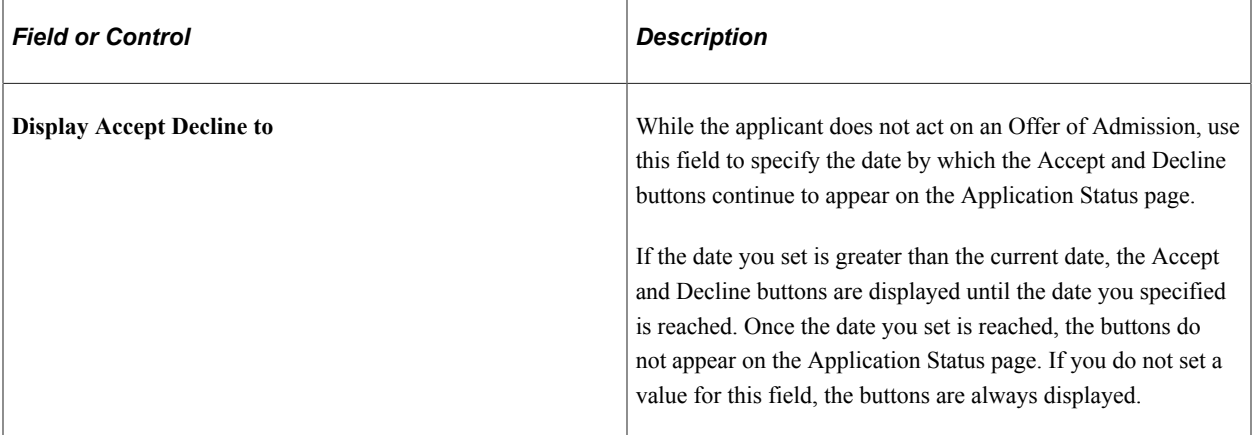

### **Accept Offer / Decline Offer**

Use this group box to define whether a Modal Confirm or Activity Guide is used when an applicant clicks the **Accept** or **Decline** button on the Application Status page. Depending on what you select, either the Modal Confirm or Activity Guide label and fields are displayed.

If you use an Activity Guide, you can select which Activity Guide to launch. PeopleSoft Campus Solutions delivers activity guides for Accept (SAD\_ACCPOC) and Decline (SAD\_DECPOC) options. These are intended as proofs of concept to demonstrate how each activity can be configured. Oracle recommends that you clone and configure guides for your own content and business process requirements.

In the delivered example, the Accept Offer activity guide leads the applicant through the acceptance steps of understanding the terms of the offer of admission and confirmation. Upon exiting the activity guide, the applicant is returned to the Application Status page. At this point, a **Pay Admissions Deposit** button may display if a deposit is due. Selecting the button launches the Student Financials Make A Payment activity guide. The applicant is returned to the Applicant Home page after completing the payment process.

**Note:** An applicant is able to view and use the **Pay Admissions Deposit** button while using the modal confirm method.

If an applicant declines an offer, the activity guide leads the applicant through a confirmation and survey, similar to existing Self-Service functionality in the classic user interface. Responses are populated on the Application Student Response page in Application Maintenance. Upon submitting the survey, the applicant is returned to the Application Status page.

For more information, see:

- [Managing Financial Accounts Using PeopleSoft Fluid User Interface](#page-407-0)
- **[Setting Up Institution Sets](#page-131-0)**
- "Understanding Student Activity Guides" (Campus Community Fundamentals)

### **Manage Response Changes**

Use this group box to allow applicants to change their response to the admission offer.

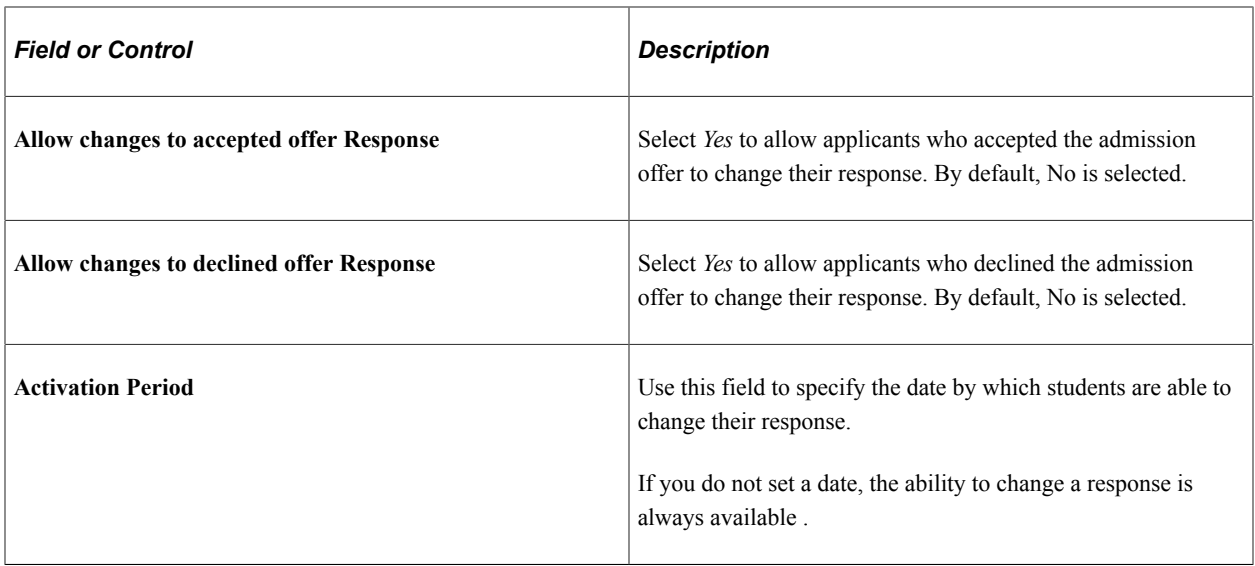

### **Wait List Action**

Use this group box to determine whether to allow applicants to accept or decline an offer to be on the wait list. When an applicant:

- accepts a wait-list offer, the program action WAIT (waitlist) is inserted in the applicant's application program action stack.
- declines a wait-list offer, the program action WAPP (applicant withdrawal) is inserted in the applicant's application program action stack.

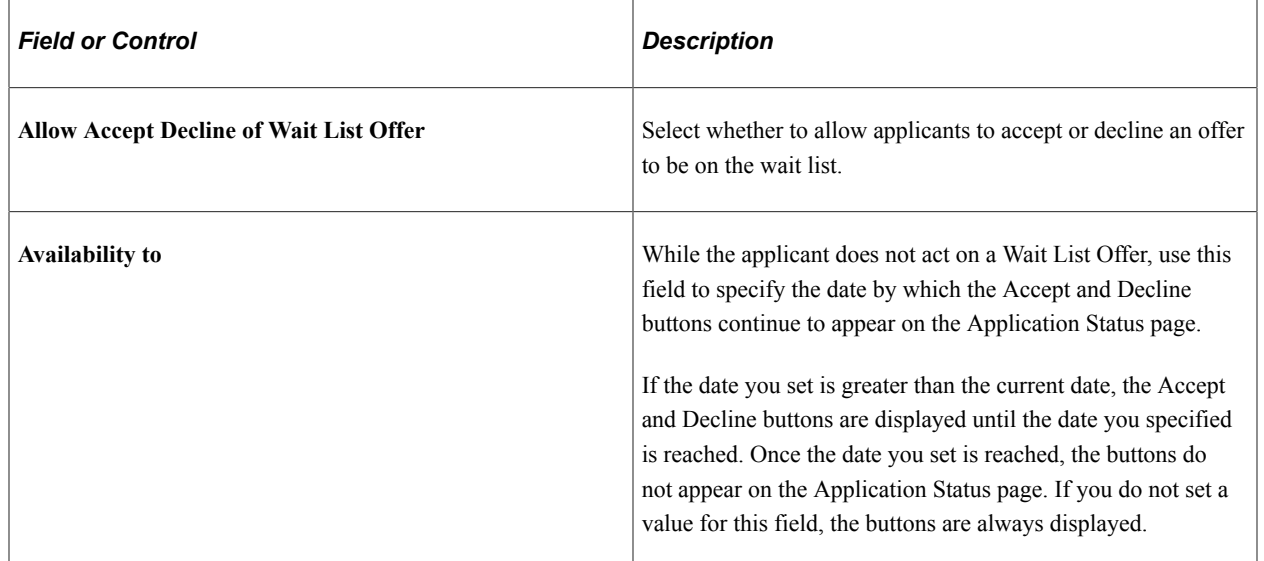

### **Related Links**

"Using the Applicant Home Page" (Campus Solutions Application Fundamentals)

# **Configuring Display Options for Requests in Applicant Self Service**

Access the Self Service Requests page (**Set Up SACR** > **Product Related** > **Recruiting and Admissions** > **Applicants** > **Fluid Applicant SS Setup** > **Self Service Requests**).

This example illustrates the fields and controls on the Self Service Requests page 1 of 2. You can find definitions for the fields and controls later on this page.

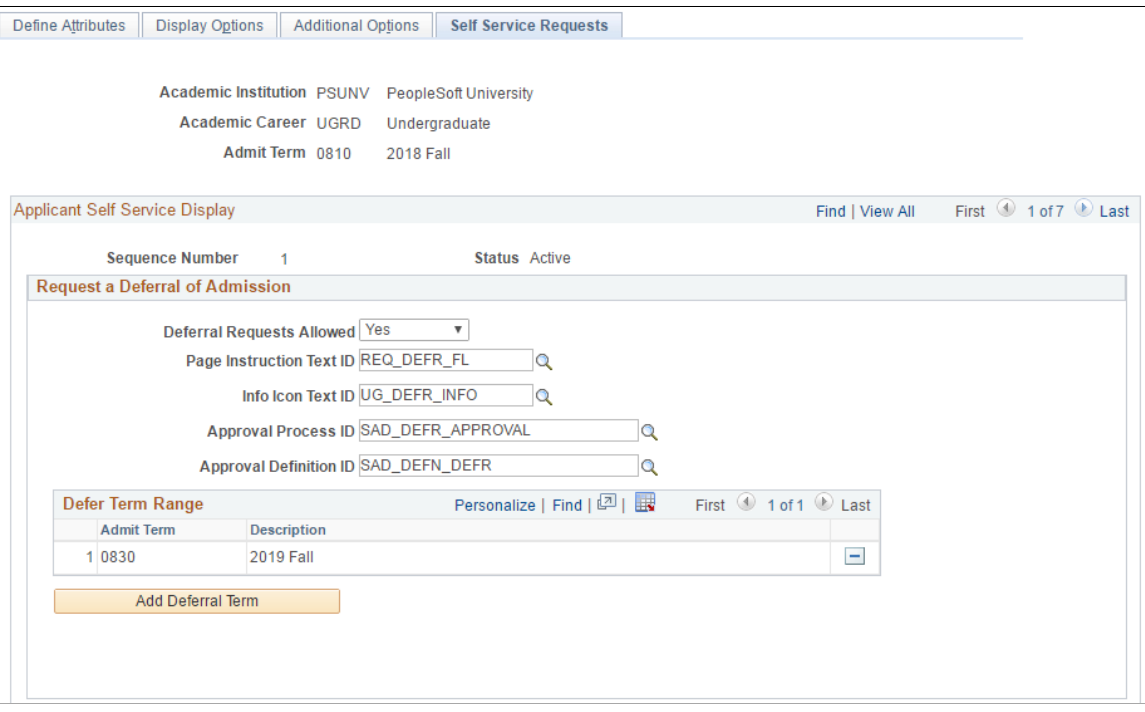

This example illustrates the fields and controls on the Self Service Requests page 2 of 2. You can find definitions for the fields and controls later on this page.

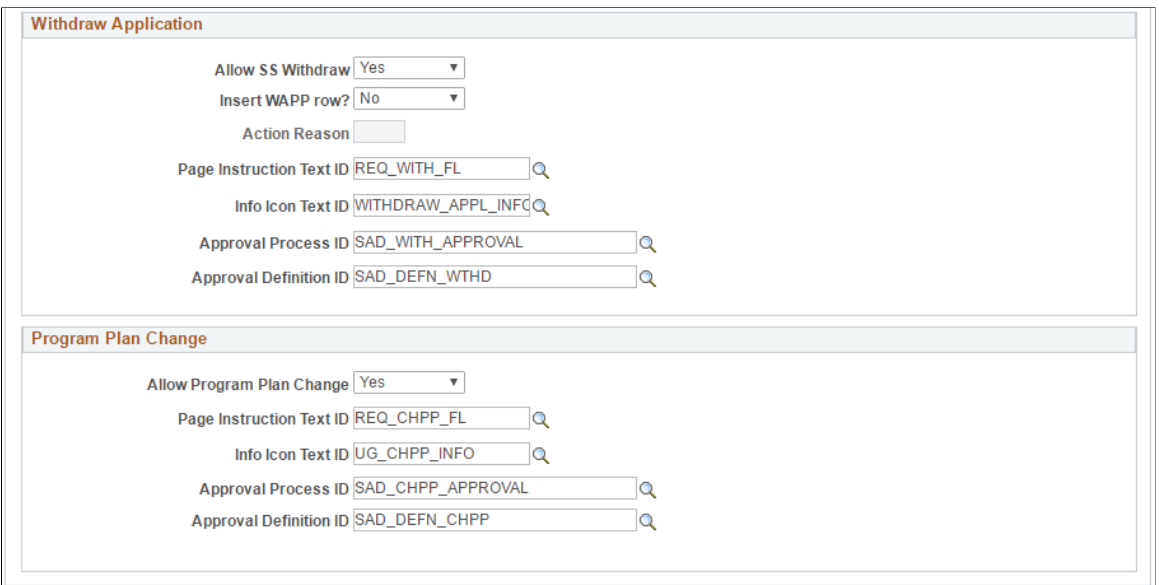

Use the Self Service Requests page to configure display options for the following requests in Applicant Self Service Fluid user interface: deferral, withdrawing an application, and changes to program or plan. The options you define on this page appear only for applicants that meet the criteria you define on the Define Attributes page. See [Defining Applicant Attributes for Applicant Self Service](#page-211-0)

Campus Solutions uses Approval Framework to facilitate the approval process for requests. To implement and use Approval Framework for Applicant Self Service, see [Configuring Approval Framework for](#page-225-0) [Applicant Self Service](#page-225-0).

See also the product documentation for *PeopleSoft Approval Framework*.

### **Request a Deferral of Admission**

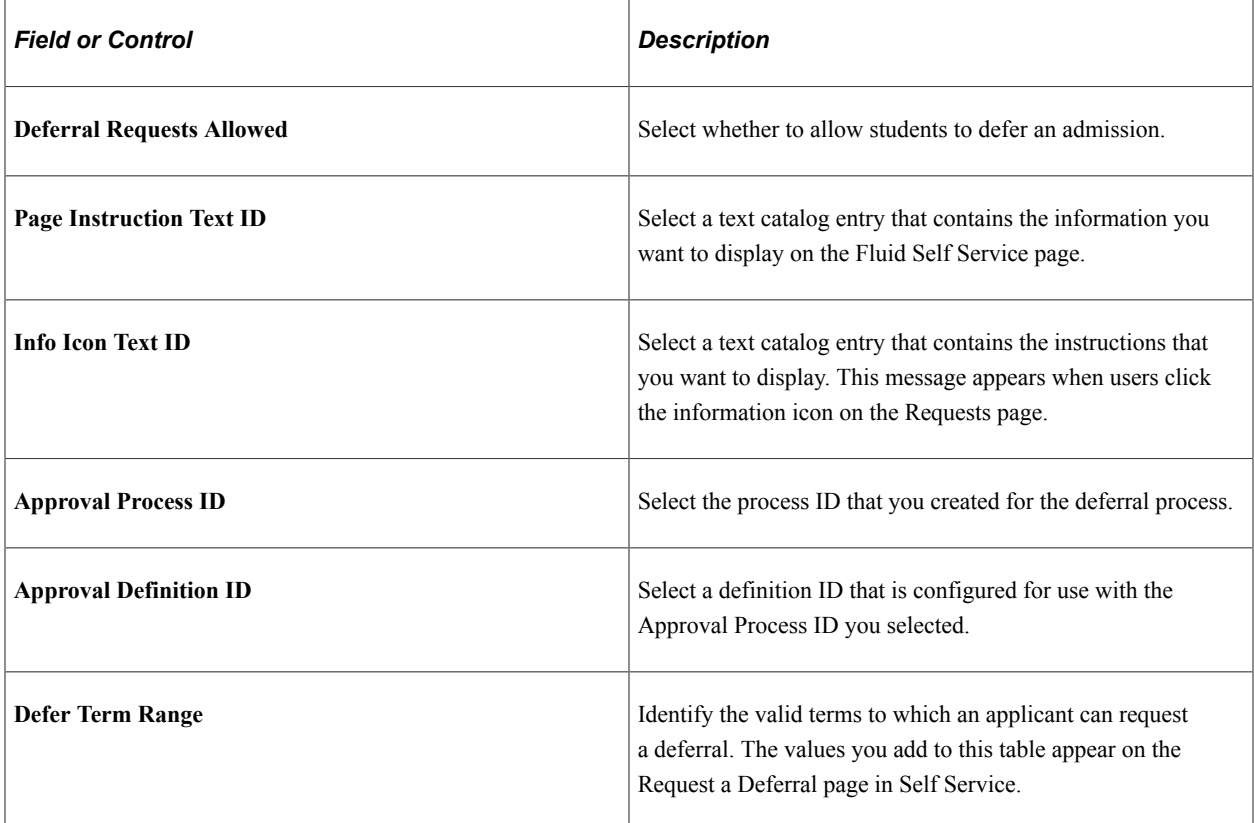

### **Withdraw Application**

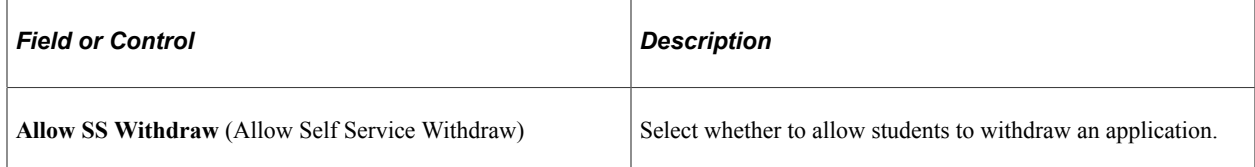

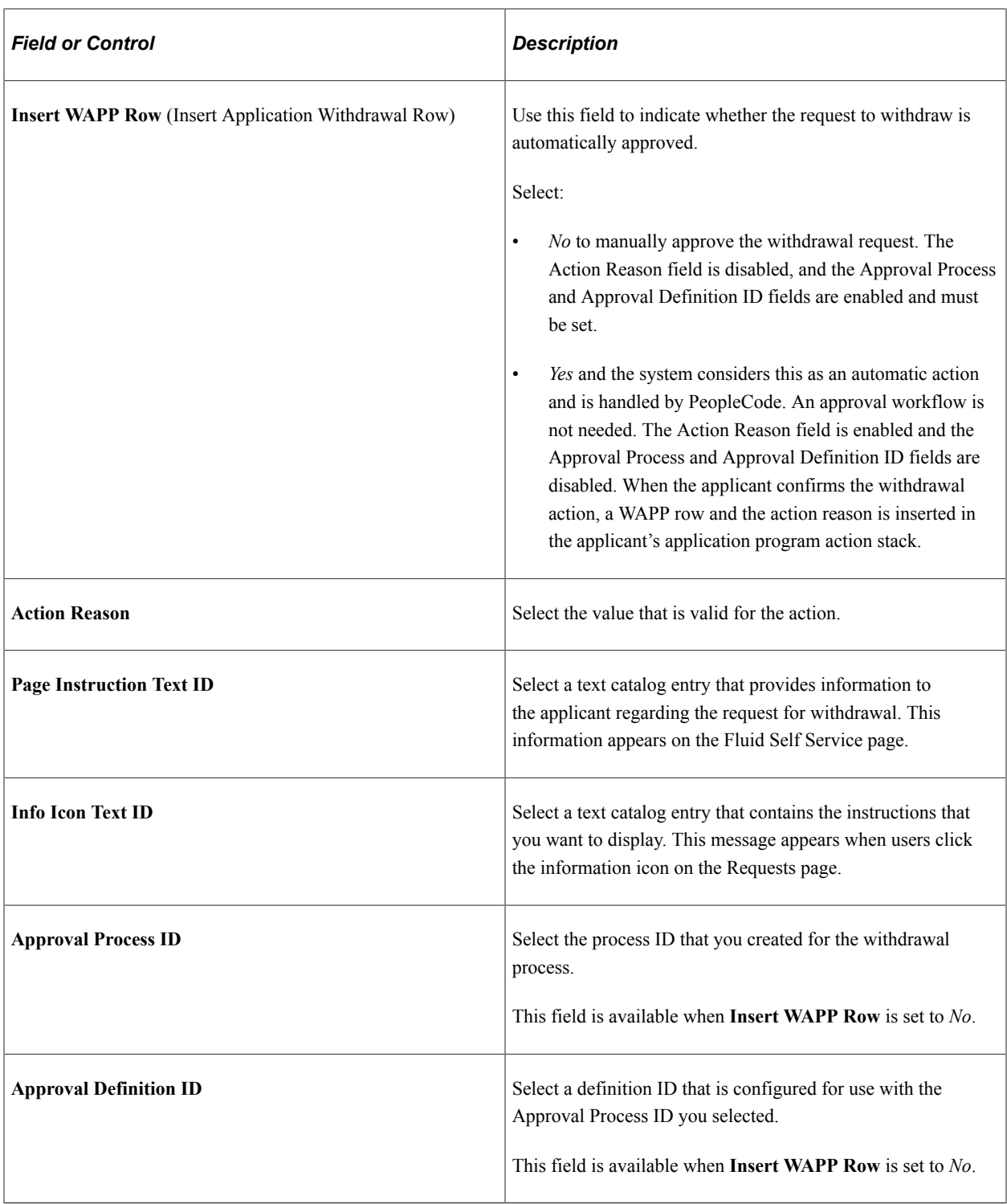

### **Program Plan Change**

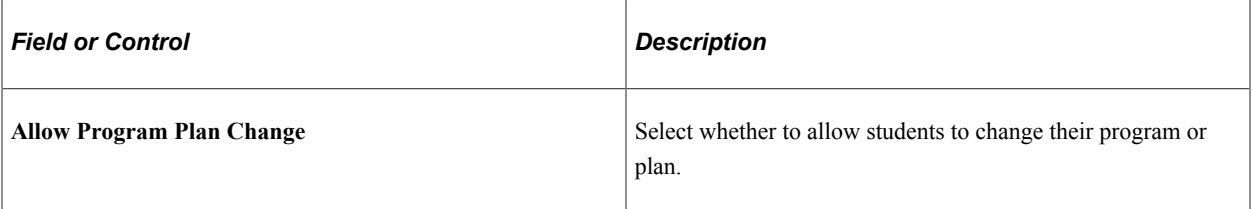

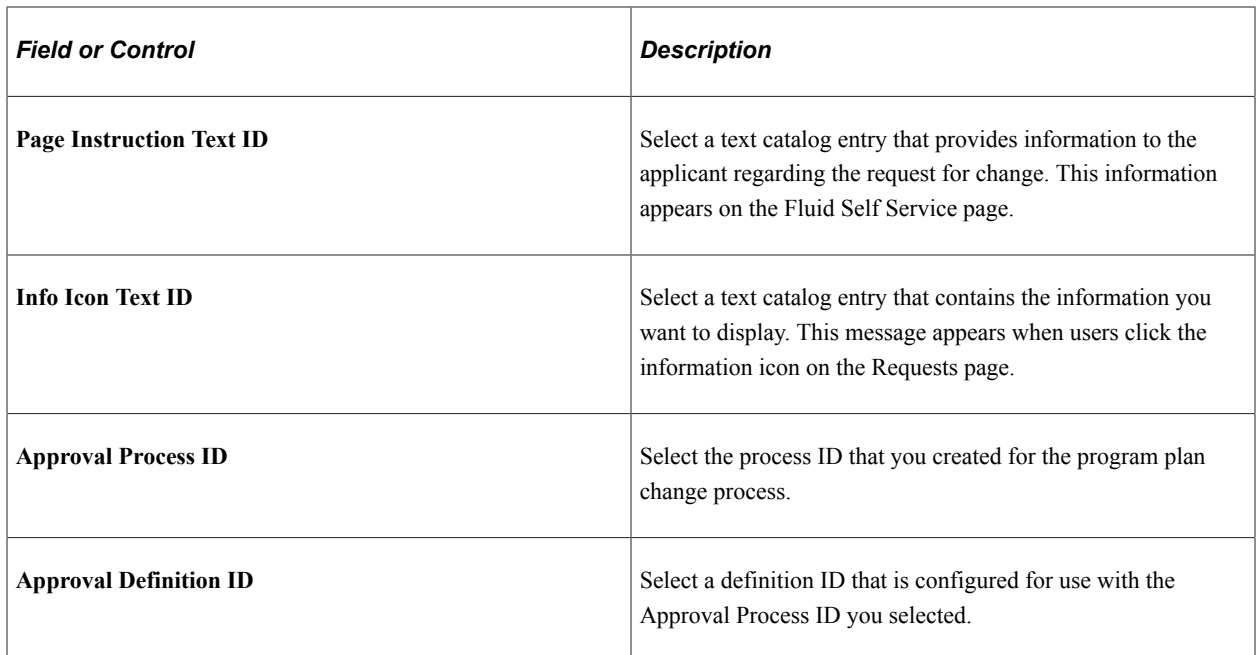

# <span id="page-225-0"></span>**Configuring Approval Framework for Applicant Self Service**

Campus Solutions utilizes Approval Framework to simplify the process of setting up the approval workflow for requests submitted through the Applicant Self Service Fluid user interface. With this, Campus Solutions provides the following setup (approval definition and transaction configuration) for each type of request. Your institution may use the delivered setup or create your own process ID using the same objects. If you choose to create your own process ID, you must create it under the Owner ID of Recruiting and Admissions. This is so you can assign the process ID you created to the **Approval Process ID** field.

### **Registering Information with Approval Framework**

Use the Register Transactions page to register an approval transaction with Approval Framework. This is the page you use to create a process ID. For information about using the Register Transactions page, see *PeopleSoft Approval Framework*, Defining the Approval Transaction Registry.

Campus Solutions provides the following transaction setup for each request that applicants can submit through Self Service in Fluid user interface.

This example illustrates the fields and controls on the Register Transactions page for Deferrals Requests in Self Service Fluid User Interface.

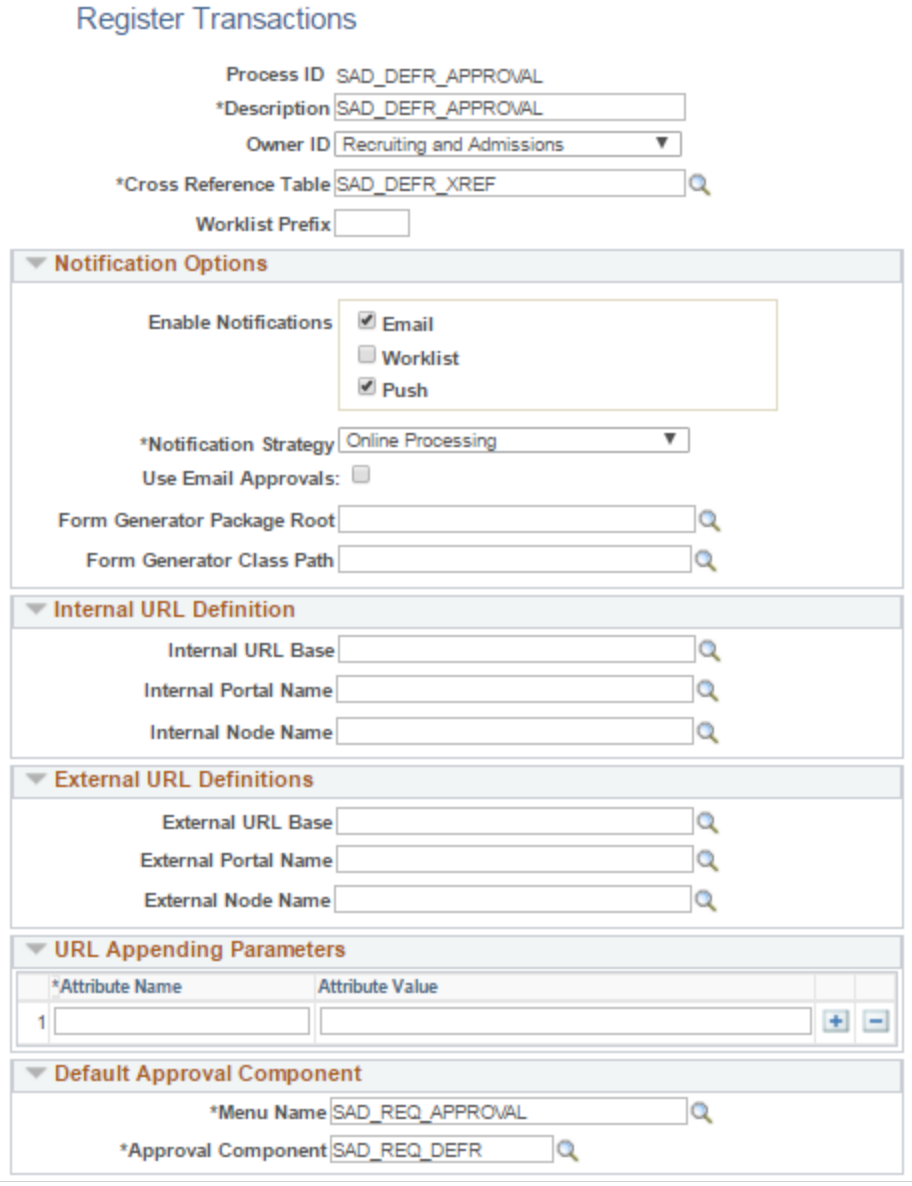

This example illustrates the fields and controls on the Register Transactions page for Withdrawal Requests in Self Service Fluid User Interface.

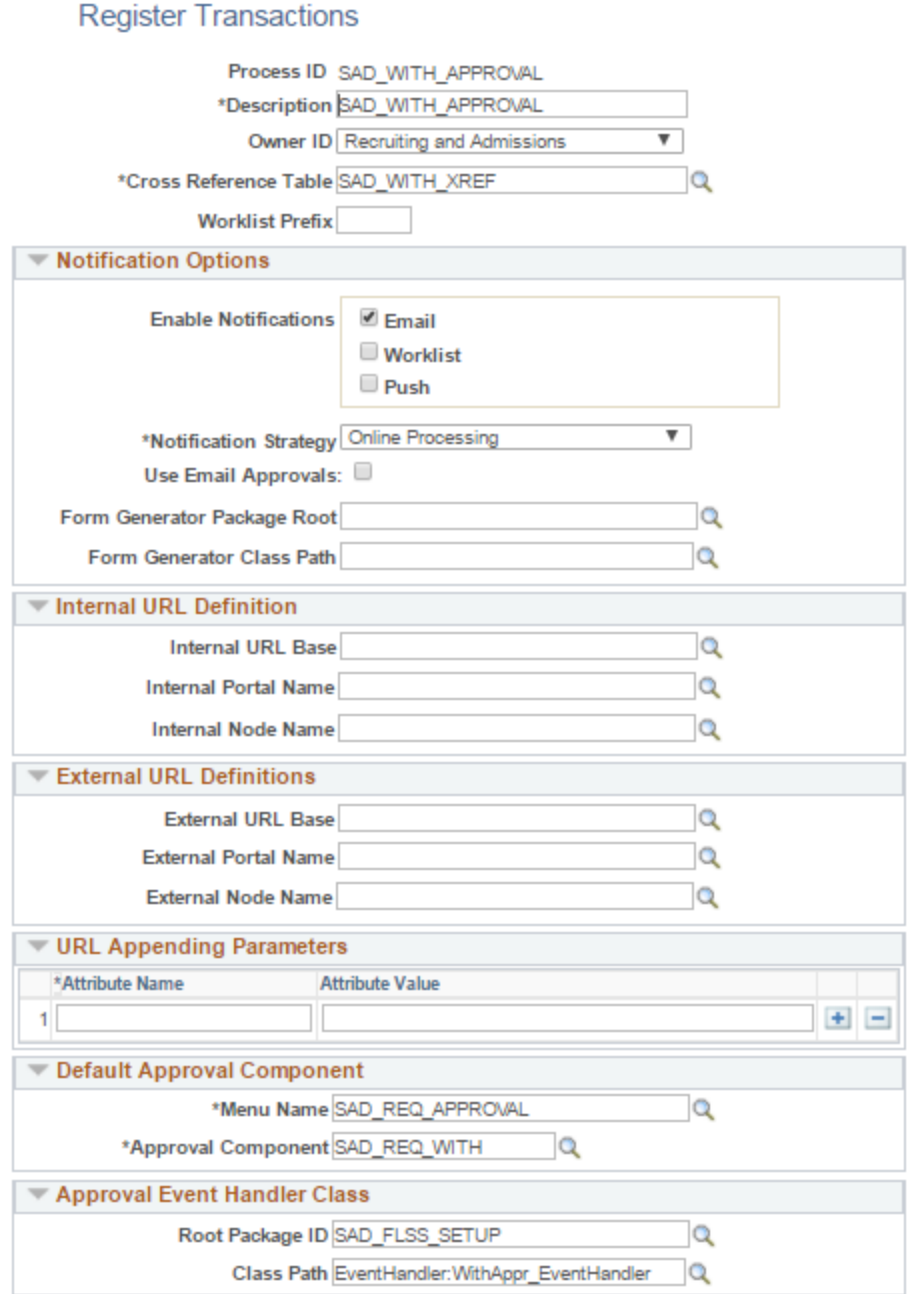

This example illustrates the fields and controls on the Register Transactions page for Change in Program Plan Requests in Self Service Fluid User Interface.

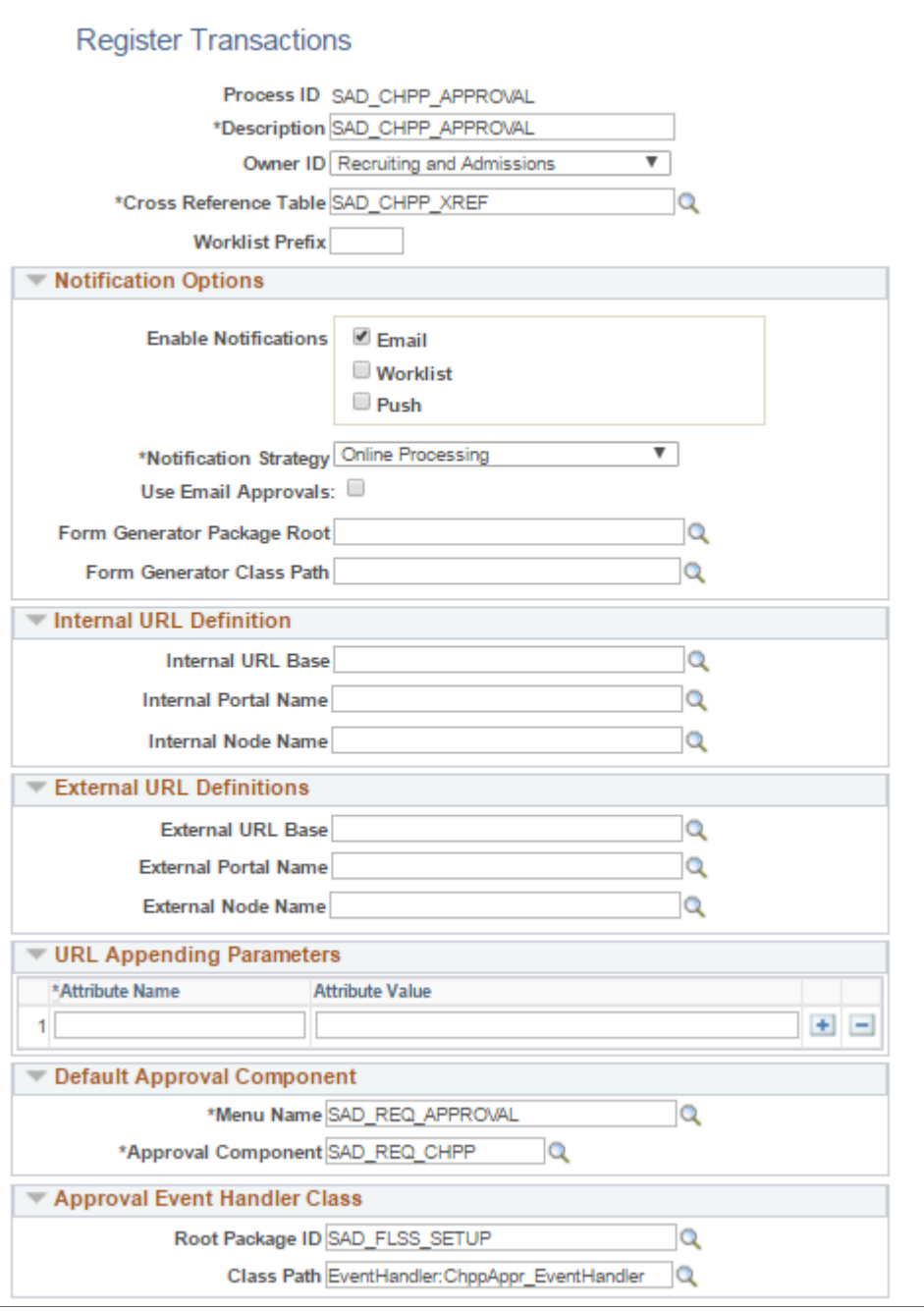

### **Configuring Approval Transactions**

Campus Solutions provides sample process IDs. For each process ID, a Configure Transactions page is set up. The Configure Transactions page is where you select and define elements that determine what triggers a notification, who receives the notification, and the content of the notification. Notifications are mapped to work with the approval transaction registry. For information about configuring approval transaction, see *PeopleSoft Approval Framework*, Defining the Approval Transaction Registry.

This example illustrates the fields and controls on the Configure Transactions page for Deferral Requests in Self Service Fluid User Interface.

### **Configure Transactions**

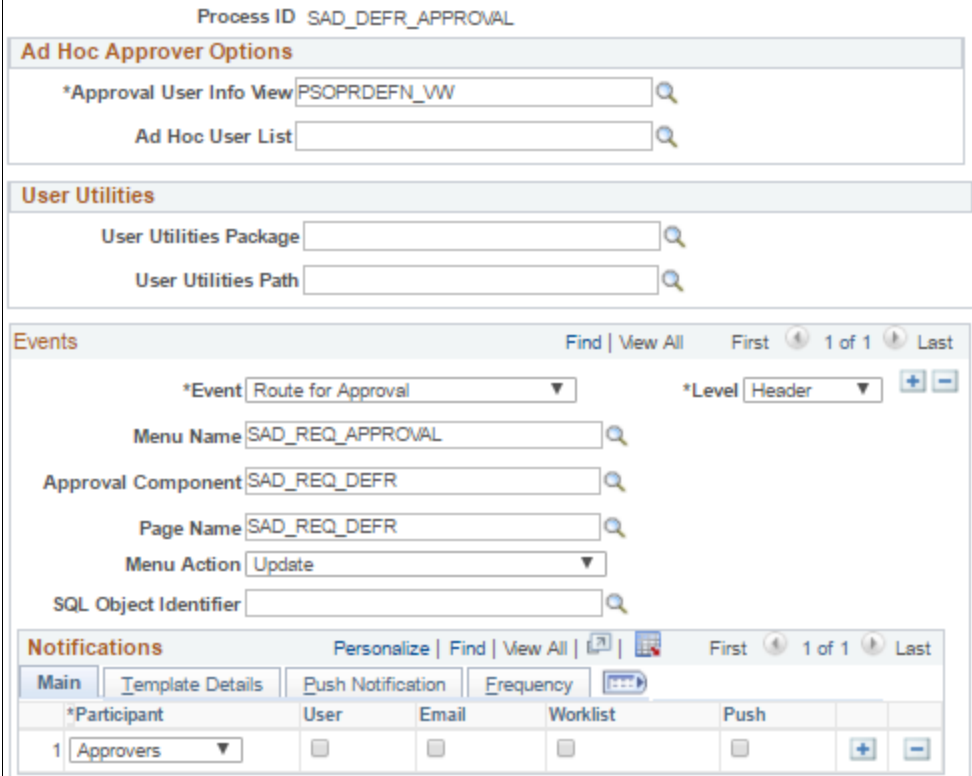

This example illustrates the fields and controls on the Configure Transactions page for Withdrawal Requests in Self Service Fluid User Interface.

### **Configure Transactions**

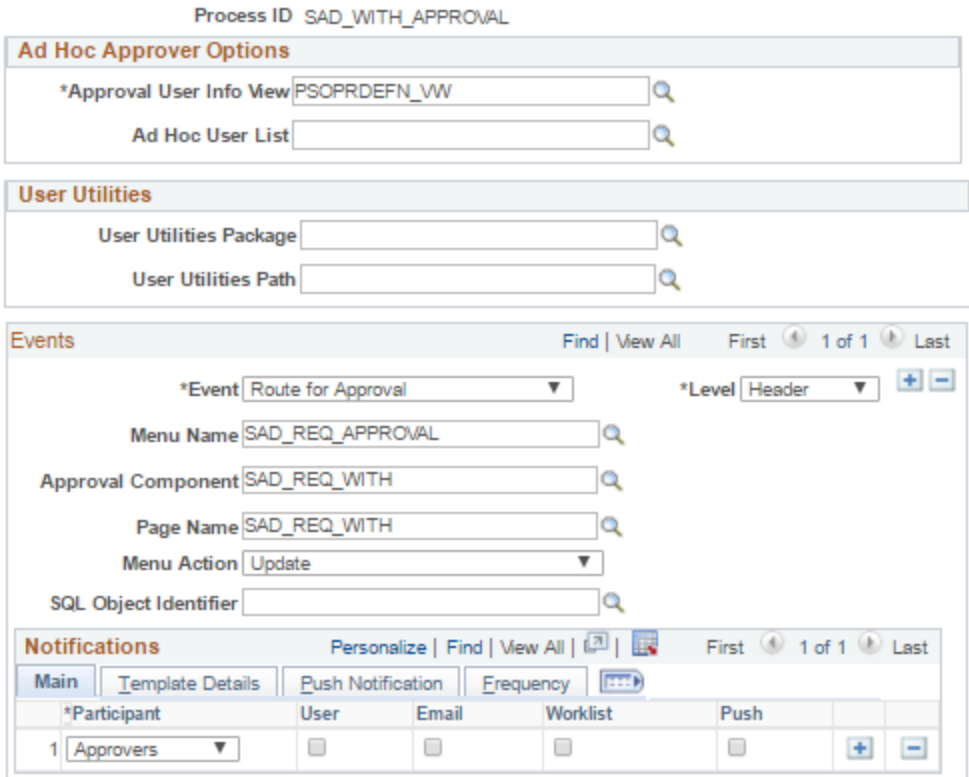

This example illustrates the fields and controls on the Configure Transactions page for Change Program Plan Requests in Self Service Fluid User Interface.

#### **Configure Transactions**

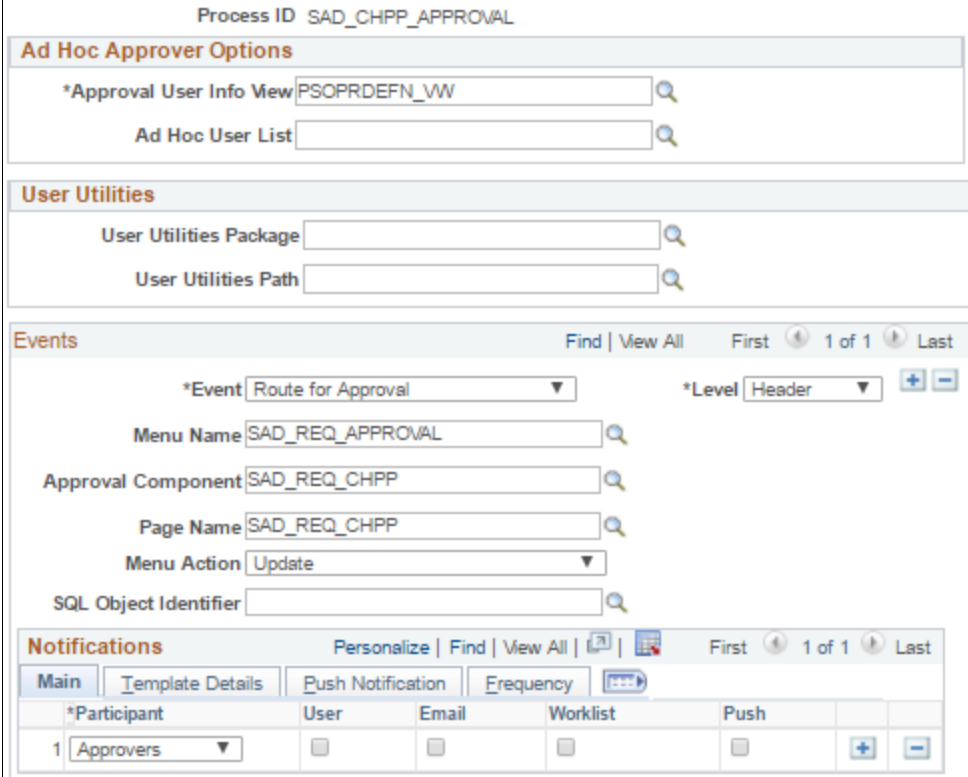

### **Defining the Approval Definition Process**

The approval process definition determines the flow of the approval. The approval process consists of stages, paths, and steps. Campus Solutions provides the following process definition setup for each process ID. Your institution may want to create its own definition IDs because it is at this level where approvers, notifications, and the process flow is defined. You associate the definition ID to one of the process IDs. On the Self Service Requests page, you associate the process and definition IDs to a sequence number under the high level keys Institution, Career, and Term. By linking the Definition ID to a sequence, you can customize which Approver User List to invoke for the workflow processing. If there are common attributes among the setup sequences, then one User List could certainly be reused.

For information about Approval Framework process definition, see *PeopleSoft Approval Framework*, Setting Up Approval Framework Process Definitions.

Campus Solutions provides the following

This example illustrates the fields and controls on the Setup Process Definitions page for Deferral Requests in Self Service Fluid User Interface.

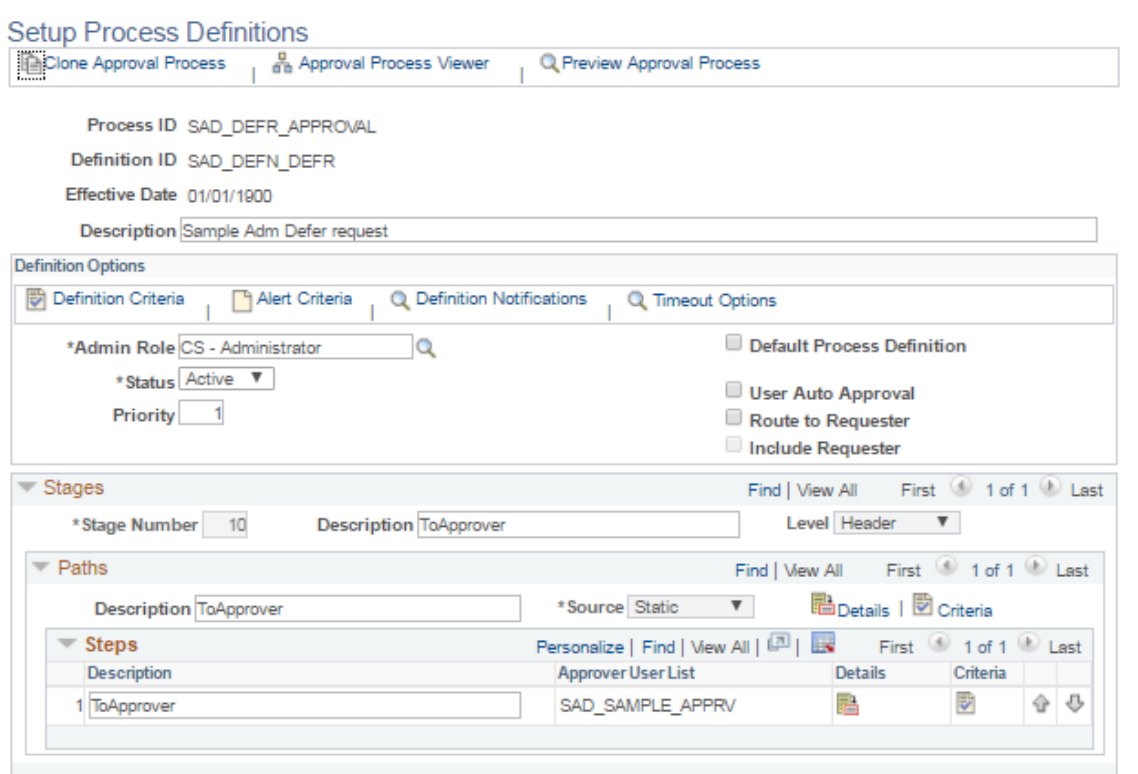

This example illustrates the fields and controls on the Setup Process Definitions page for Withdrawal Requests.

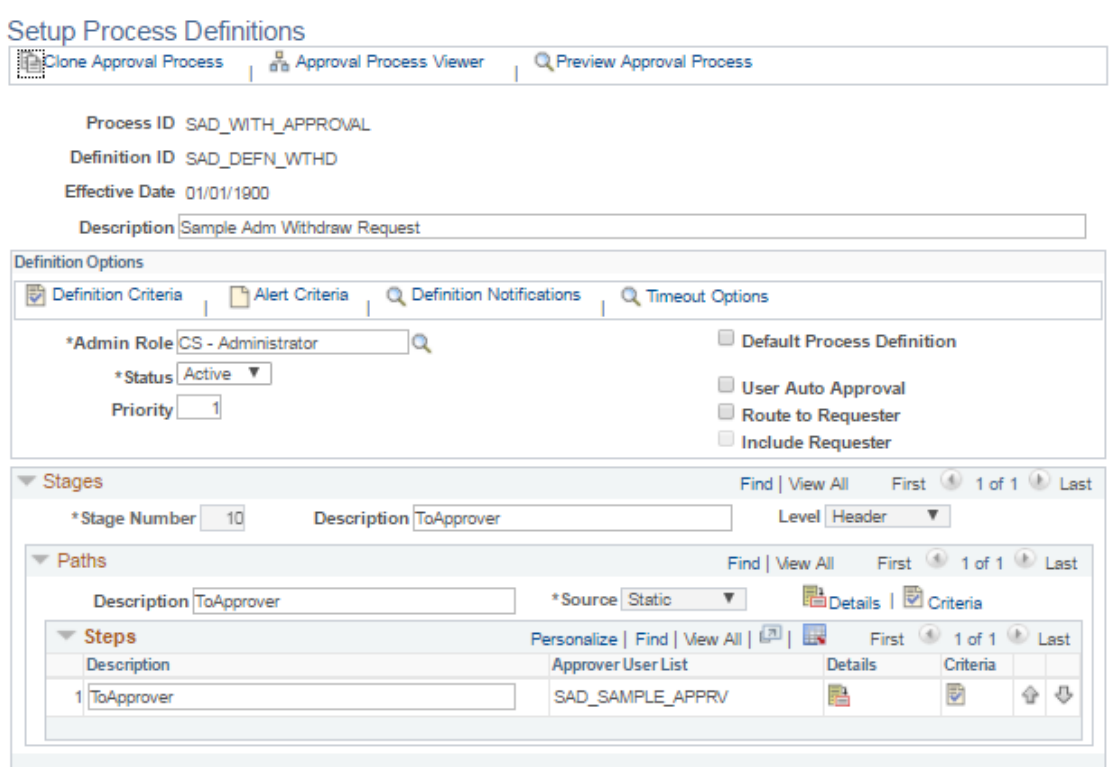

This example illustrates the fields and controls on the Setup Process Definitions page for Change Program Plan Requests in Self Service Fluid User Interface.

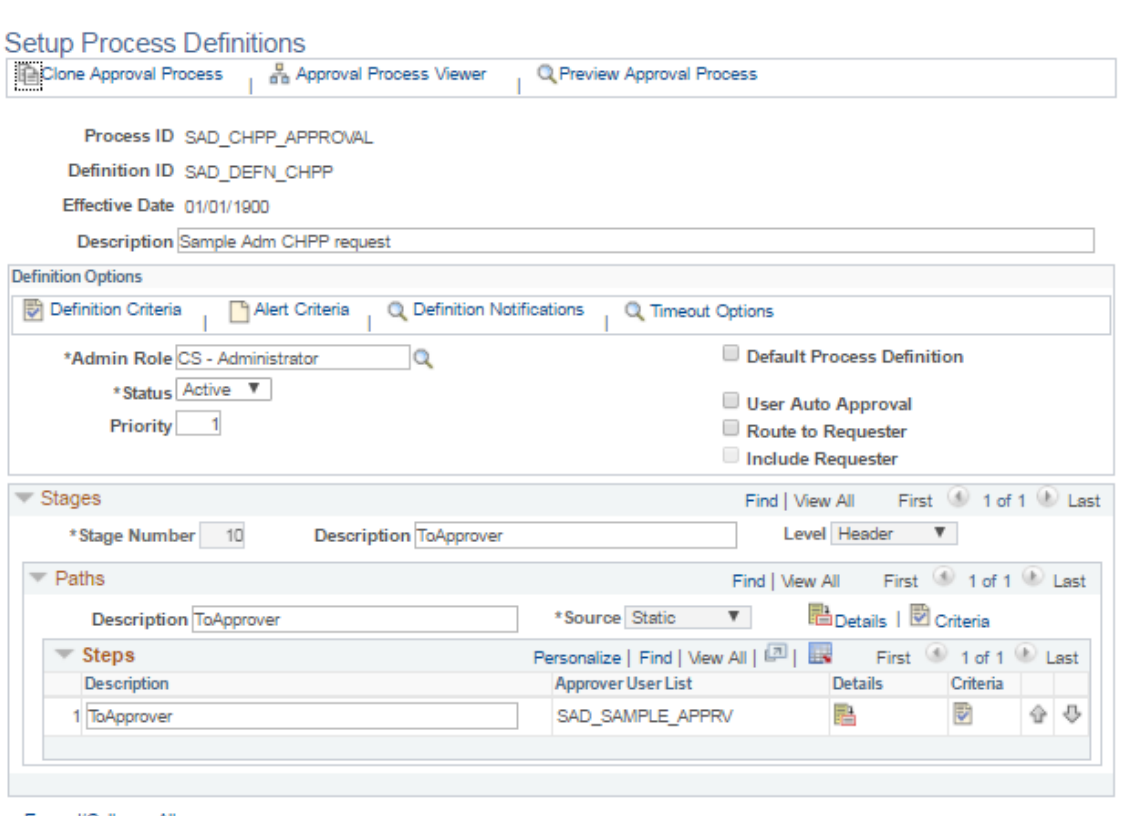

# **Chapter 9**

# **Setting Up Academic Advisement Self-Service**

# **Setting Up Self-Service Features for Academic Advisement**

To set up self-service Academic Advisement features, use the Academic Advising setup (SAA\_SS\_RPT\_OPT) component.

This section discusses how to define Academic Advisement setup and Advising Notes Categories and Subcategories.

### **Pages Used to Set Up Self-Service Features for Academic Advisement**

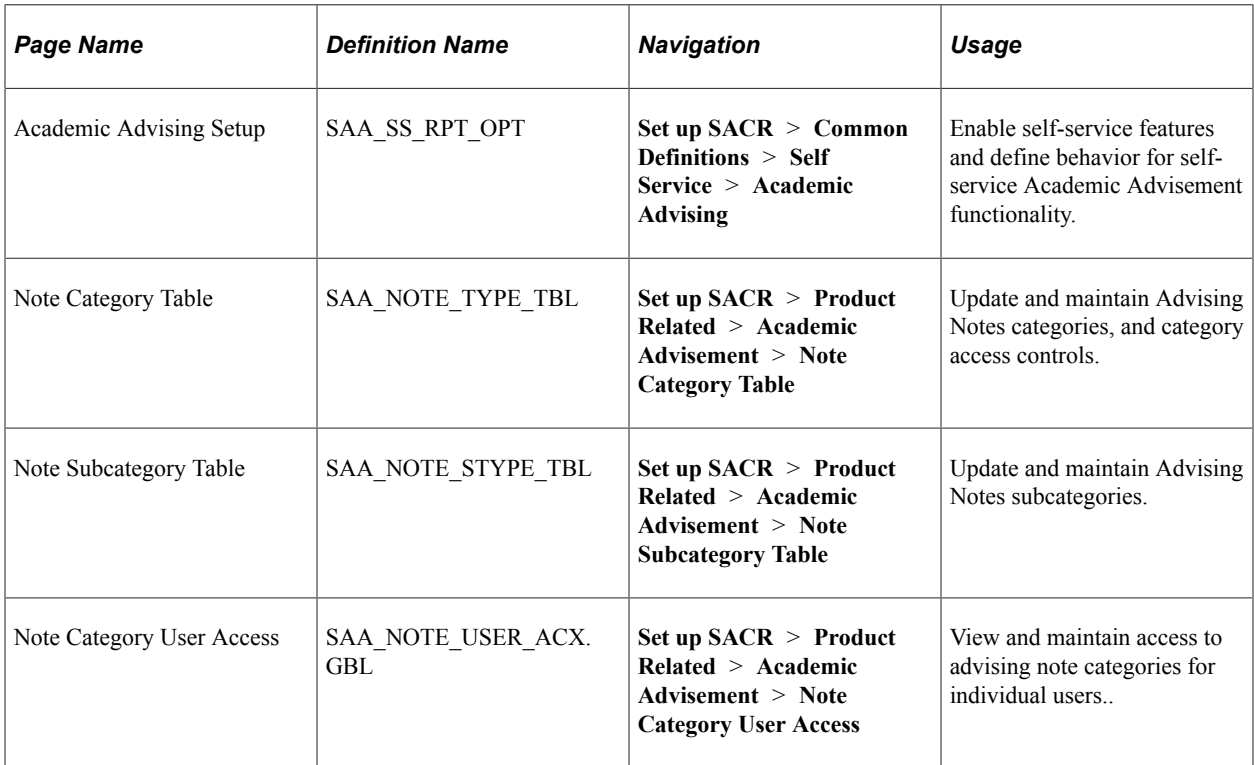

# **Defining Academic Advisement Setup**

Access the Academic Advising Setup page (**Set Up SACR** > **Common Definitions** > **Self Service** > **Academic Advising**).

This example illustrates the fields and controls on the Academic Advising Setup page . You can find definitions for the fields and controls later on this page.

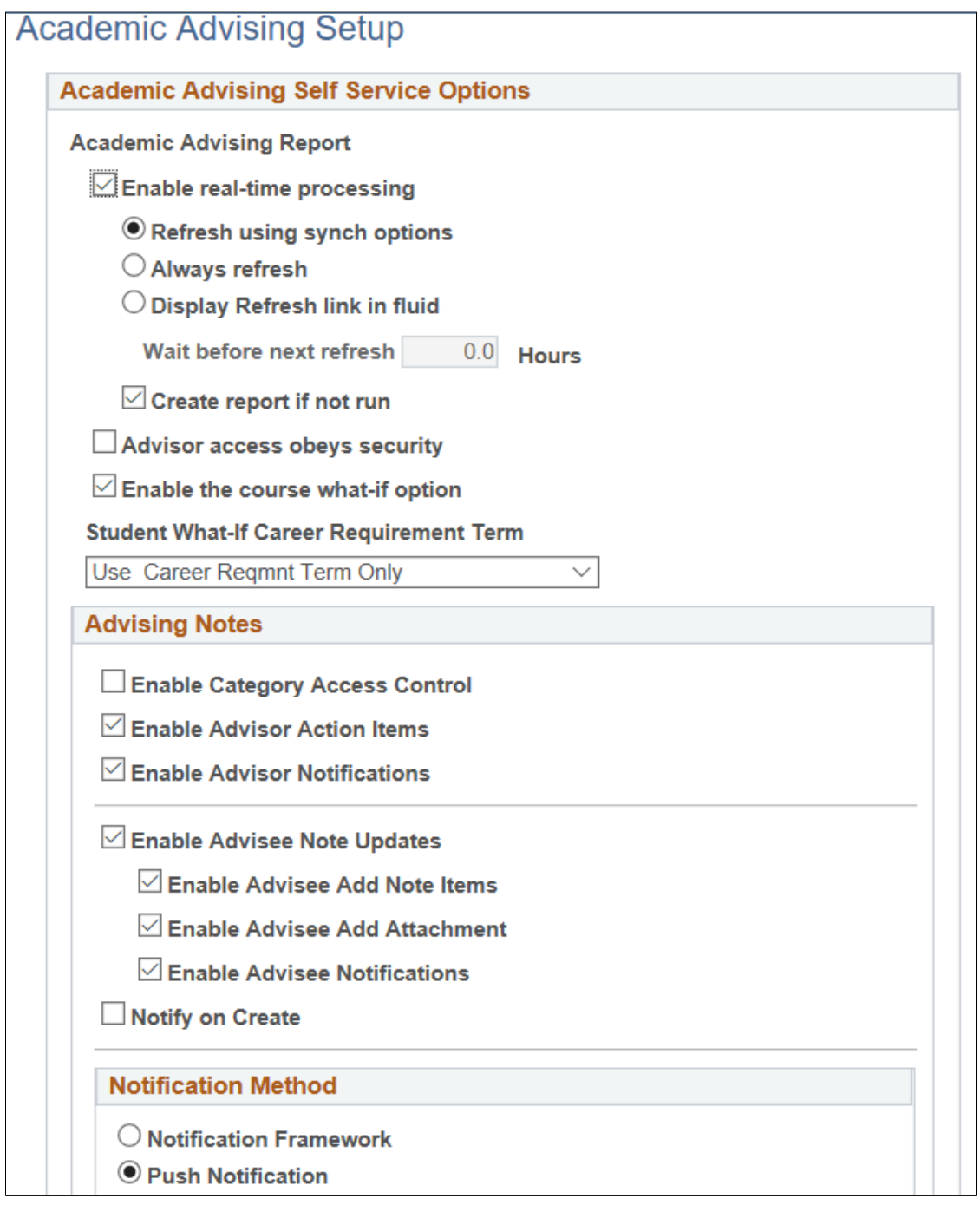

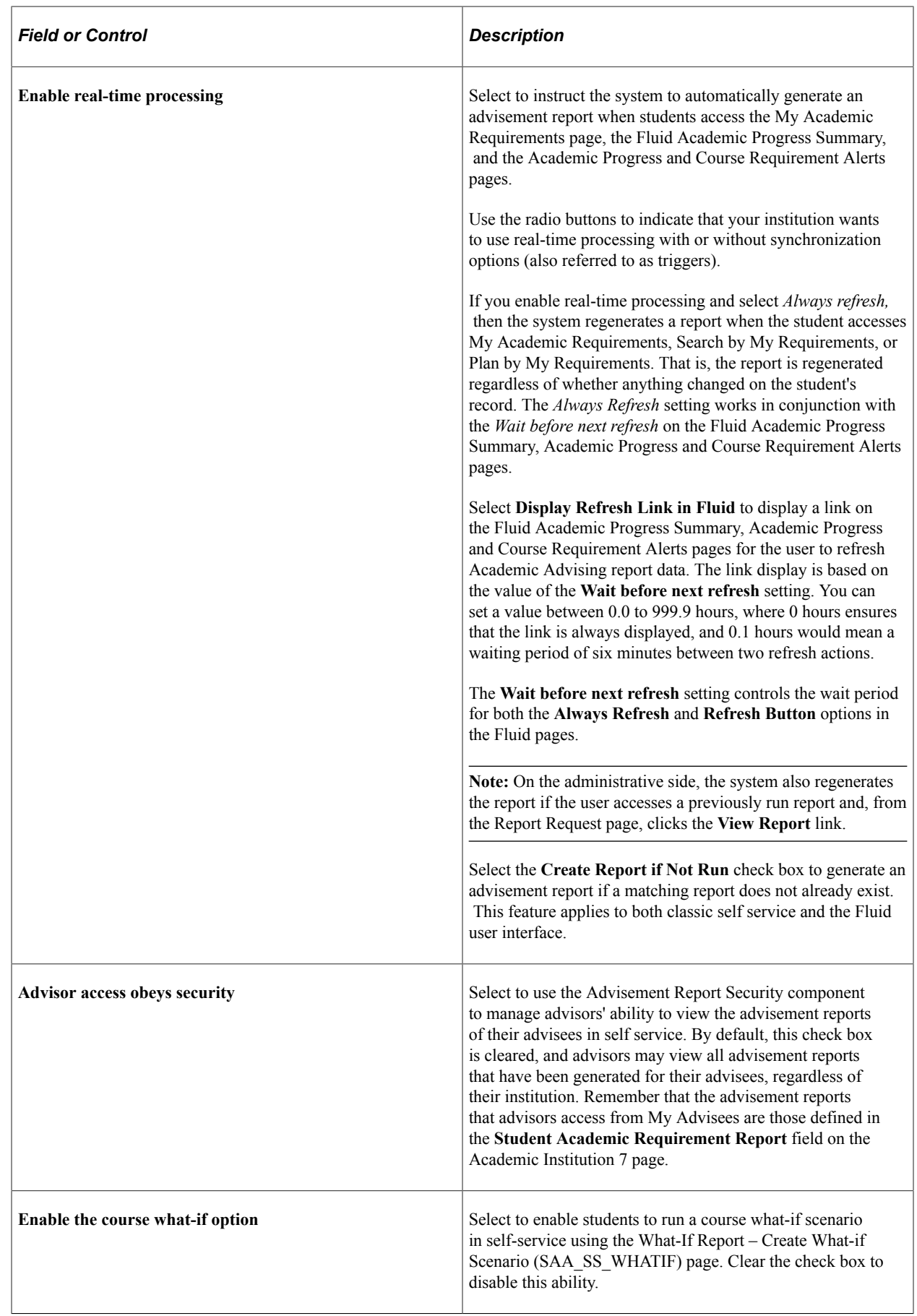

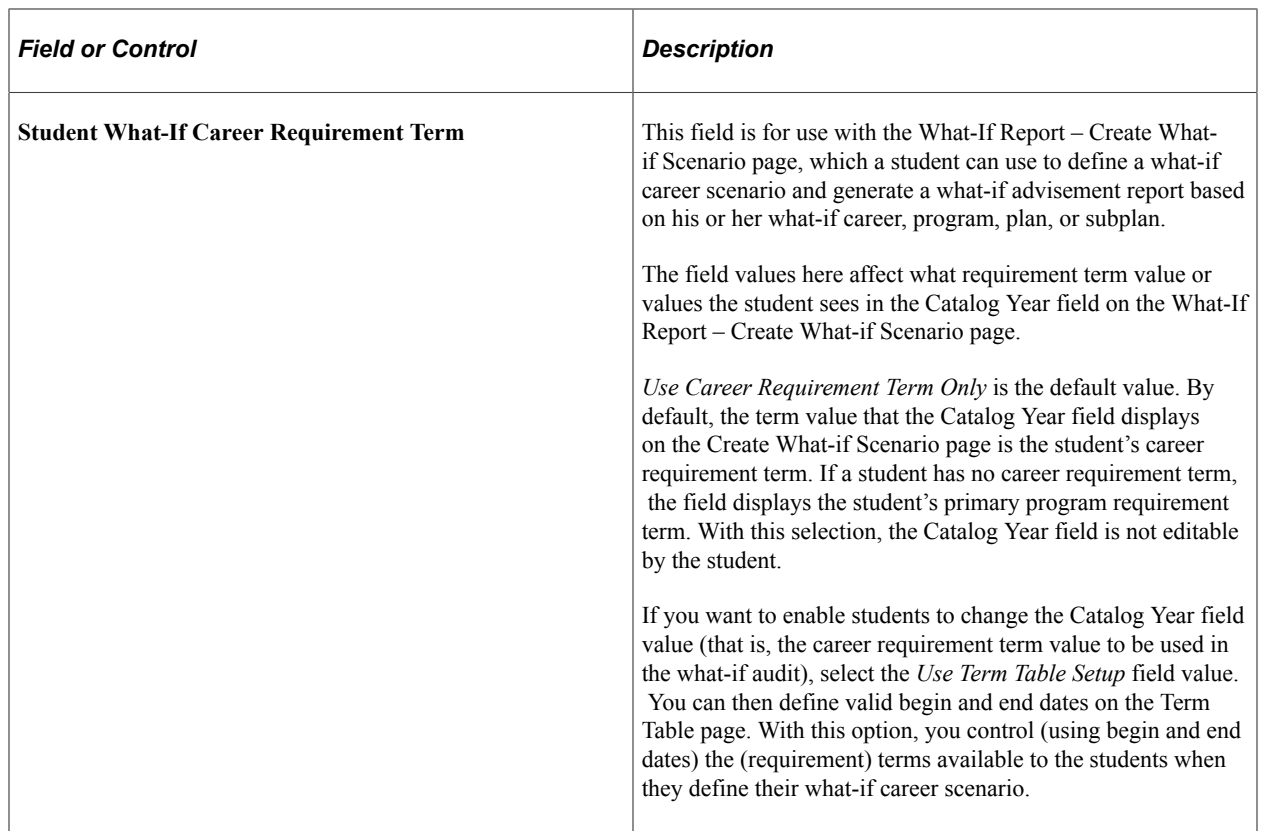

# **Advising Notes**

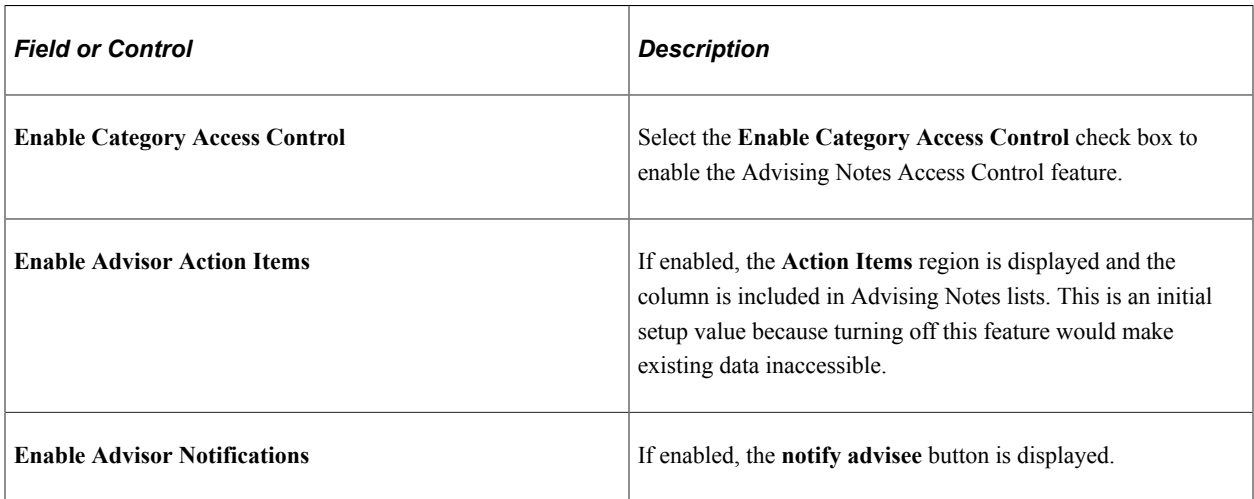

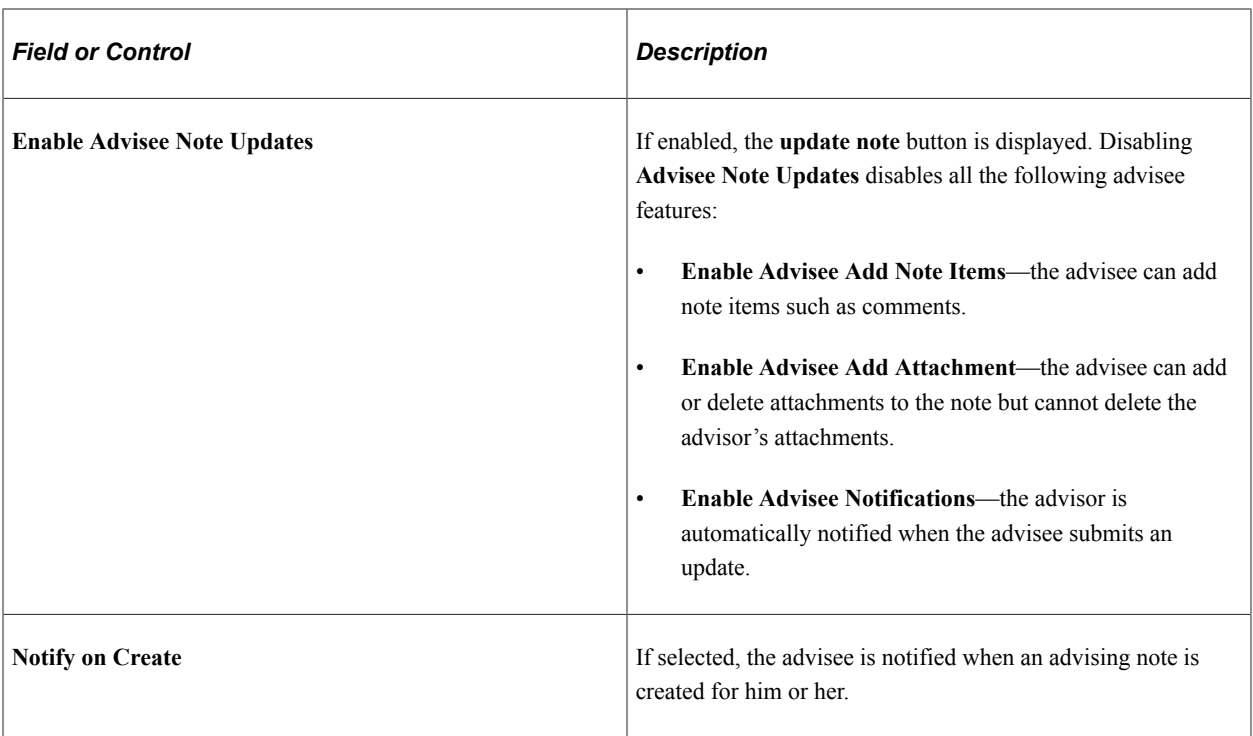

### **Notification Method**

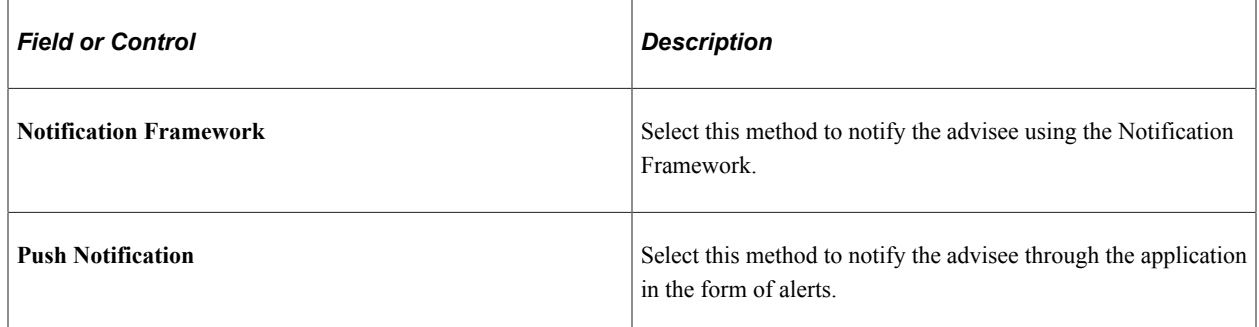

# **Defining Note Categories and Access Control**

Use these pages to view and define Advising Note categories for your institution. You can create long and short descriptions for each category and change its active status. Use the Access Control page to set up access to a particular note category for primary permission lists, roles and individual user IDs.

Access the Note Category Table page (**Set Up SACR** > **Product Related** > **Academic Advisement** > **Note Category Table/** > **Access Control**).

This example illustrates the fields and controls on the Access Control page. You can find definitions for the fields and controls later on this page.

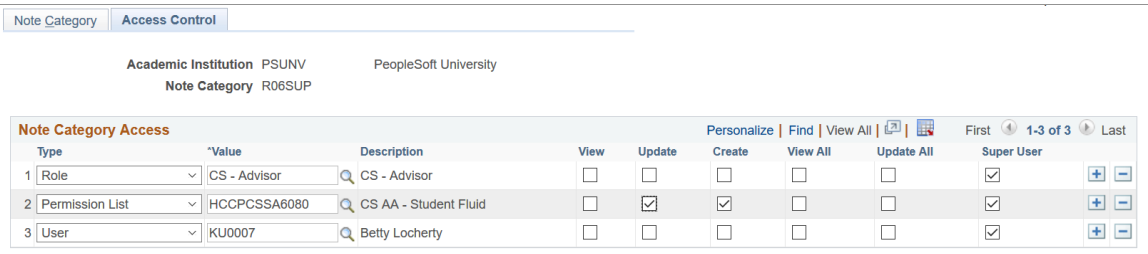

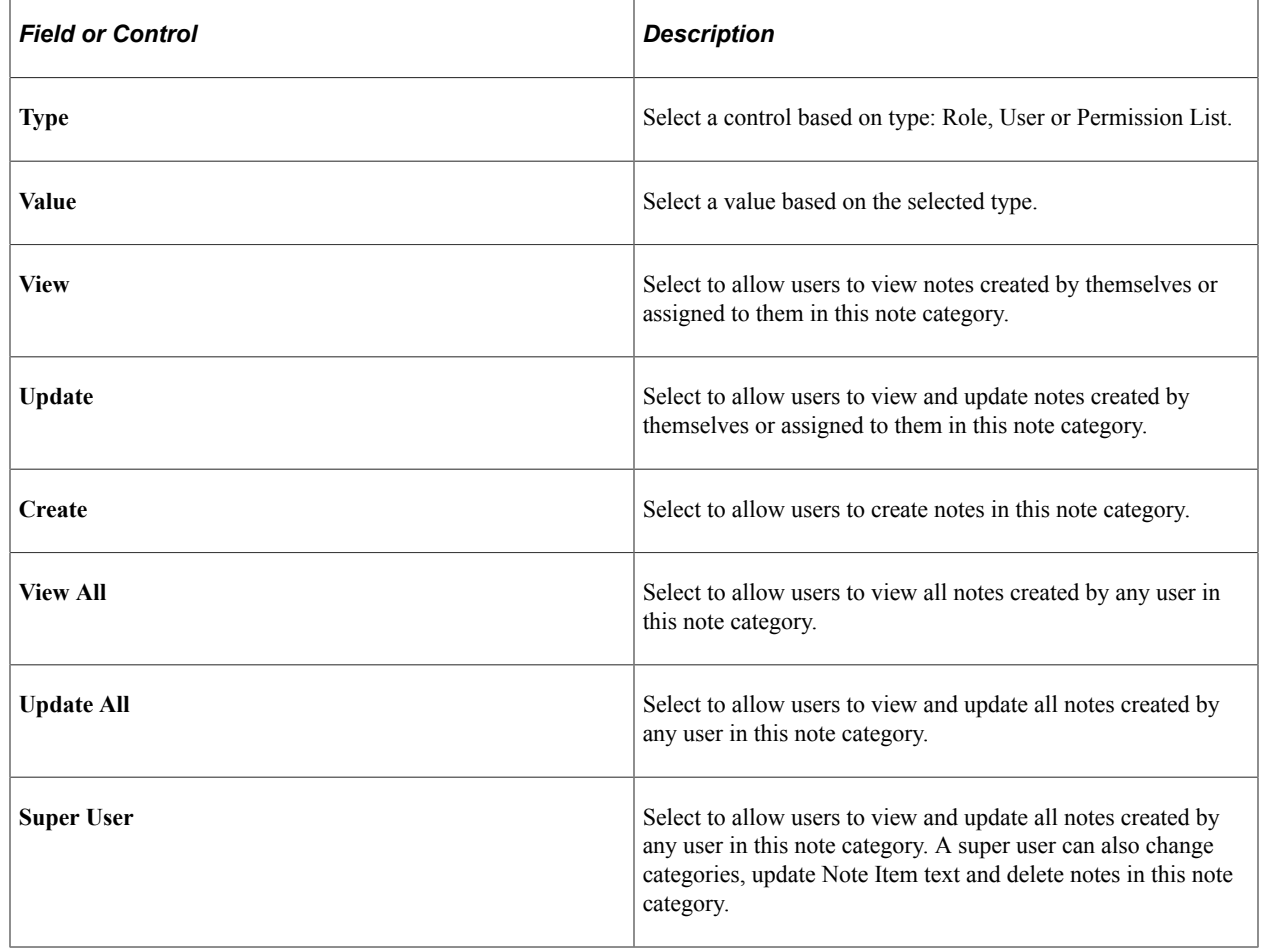

### **Defining Note Subcategories**

Use this page to view and define Advising Note subcategories for your institution. Subcategories are child values of Note categories. You can create long and short descriptions for each subcategory and change its active status.

Access the Note Subcategory Table page (**Set Up SACR** > **Product Related** > **Academic Advisement**).

#### **Related Links**

"Identifying Self-Service Report Types" (Campus Solutions Application Fundamentals) "Defining Terms, Sessions, and Session Time Periods" (Campus Solutions Application Fundamentals) "Understanding Academic Requirement Groups" (Academic Advisement) [Viewing Advisee Information Through Self-Service Pages](#page-452-0) "Creating and Managing Advising Notes" (Academic Advisement)

### **Setting Up Note Category User Access**

Use this page to view and maintain user-based advising note category access for a single user, and view access inherited from their primary permission list and roles.

Access the Note Category User Access page (**Set Up SACR** > **Product Related** > **Academic Advisement** > **Note Category User Access**).

This example illustrates the fields and controls on the Note Category User Access page (1 of 2). You can find definitions for the fields and controls later on this page.

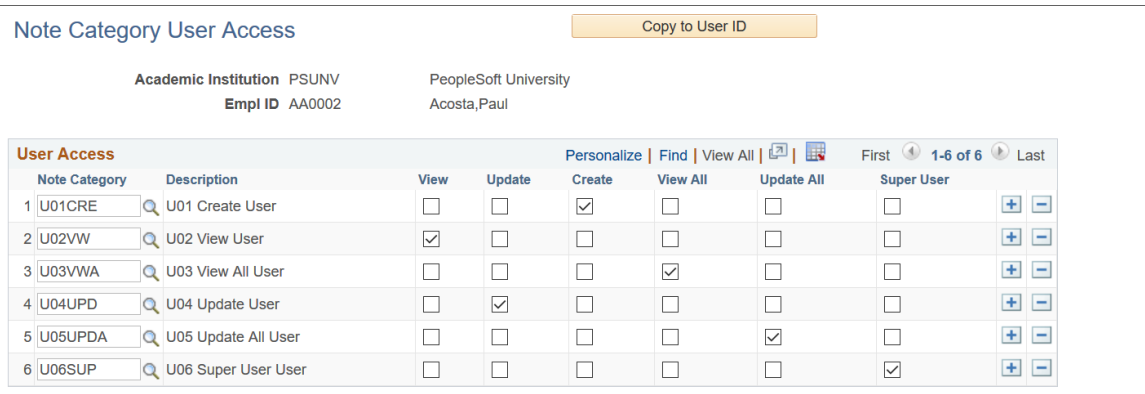

This example illustrates the fields and controls on the Note Category User Access page (2 of 2).

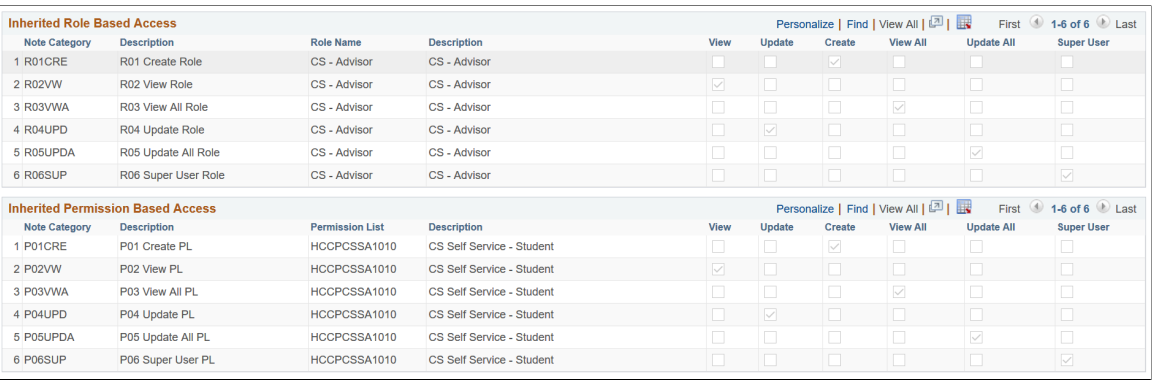

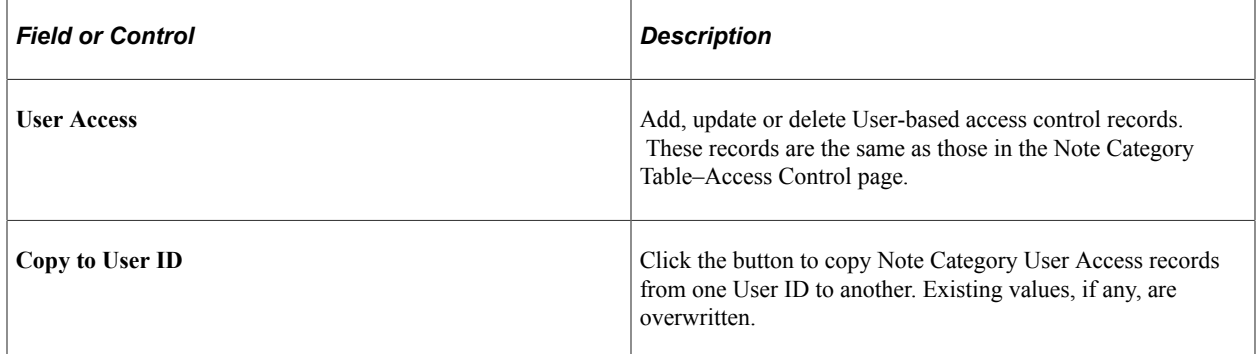

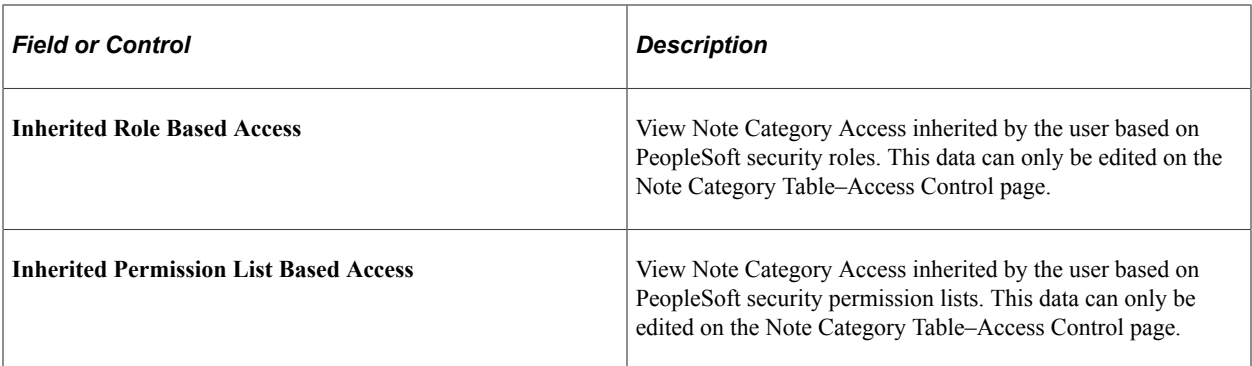

When a user has multiple access records for the same Note Category, privileges assigned to the separate records are combined to give the most extensive access. For example, if the user has inherited a Note Category with Permission List access enabled for *Update All*, and User-based access to the same Note Category with *Update All* disabled, the system applies the *Update All* privilege for that note category.

**Note:** Permission List refers to the primary Permission List on the User profile.

# **Defining Self-Service Installation Settings**

To define conditions under which an advisement report is generated for self service, use the Academic Advisement installation component (SAA\_INSTALL\_AA).

This section discusses how to define installation settings for Academic Advisement.

# **Page Used to Define Self-Service Installation Settings**

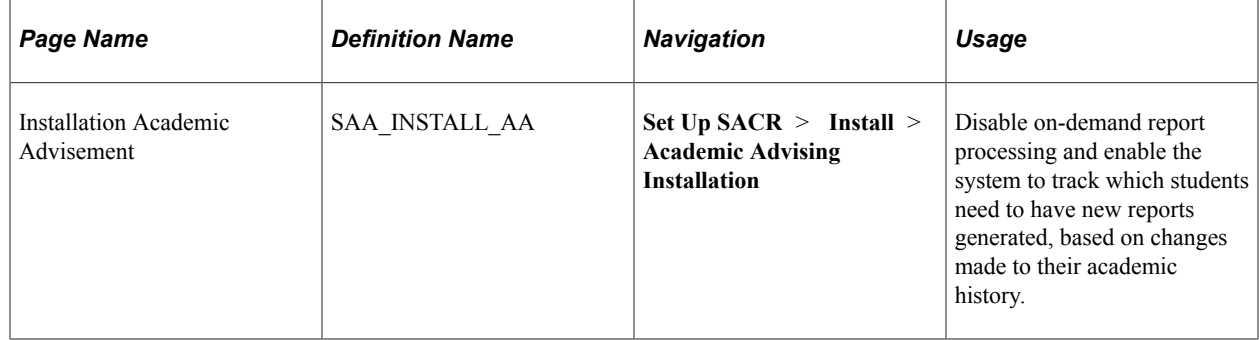

# **Installing Self-Service Academic Advisement**

Access the Installation Academic Advisement page (**Set Up SACR** > **Install** > **Academic Advising Installation**).

This example illustrates the fields and controls on the Installation Academic Advisement page. You can find definitions for the fields and controls later on this page.

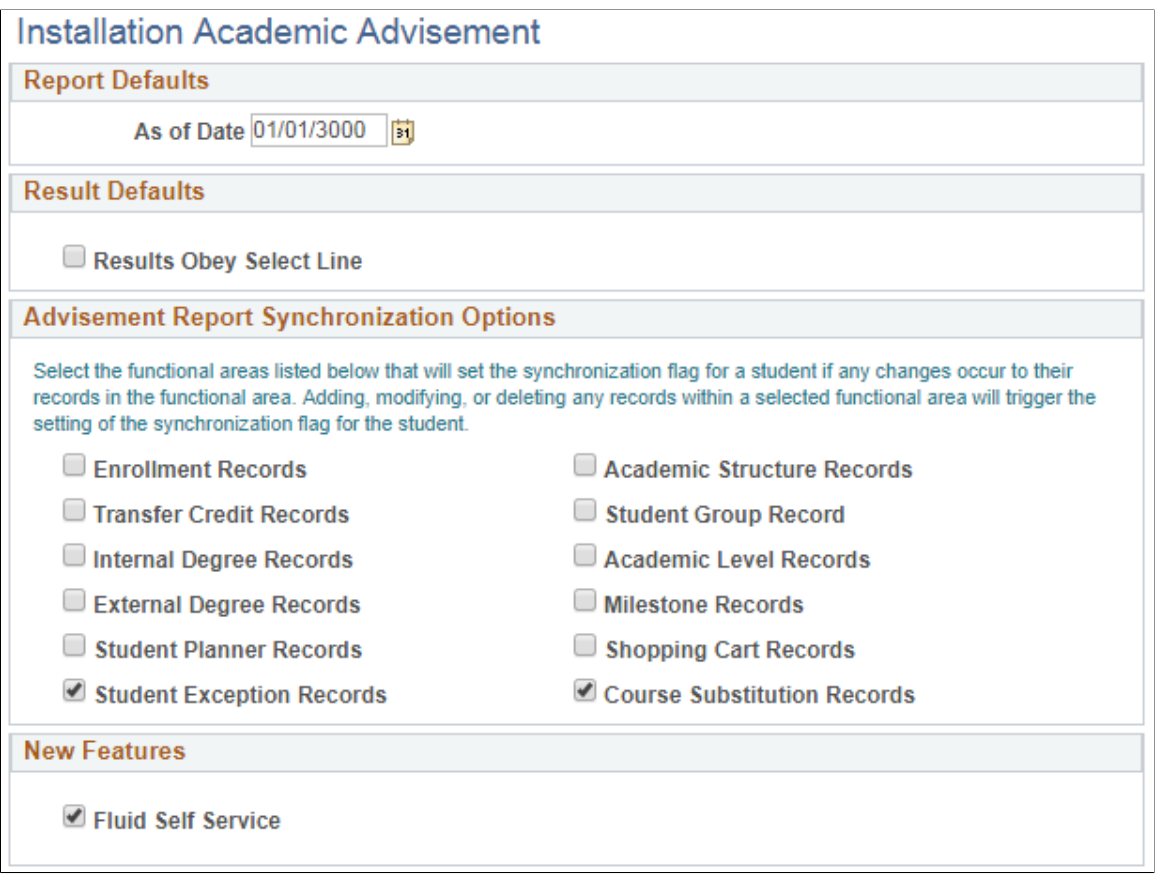

The check boxes on this page determine under which conditions a student's academic history causes the system to generate an advisement report for a student. If the institution has enabled real-time processing (on the Academic Advising Setup page) and selected check boxes on this page, a new advisement report is generated when a student accesses the My Academic Requirements page. If the institution has not enabled real-time processing, the institution can use the conditions to "trigger" a batch process to run and generate advisement reports at predefined intervals. To run the advisement reports in batch based on these synchronization options, use the Generate Report Requests (SAA\_RC\_RPTRQST) and Generate Advisement Reports (SAA\_RC\_RPTGEN) components.

Selecting a check box causes the system to set a synchronization (sync) flag for that change. In turn, the flag cues the institution to rerun the advisement report. Here are the actions for each check box that set a sync flag:

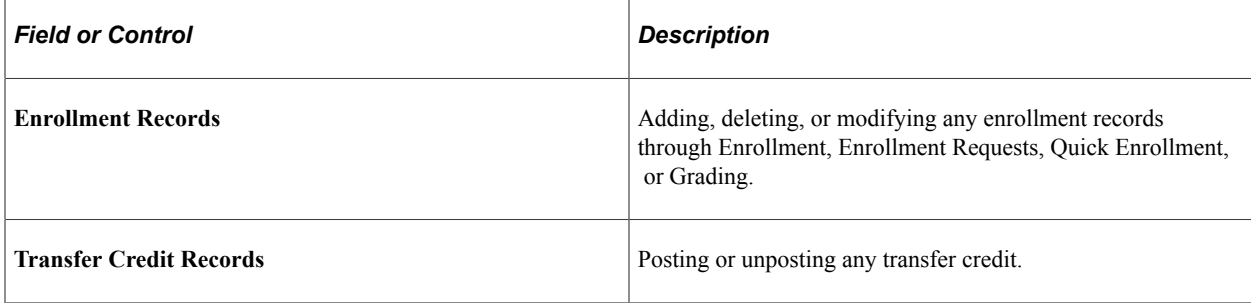

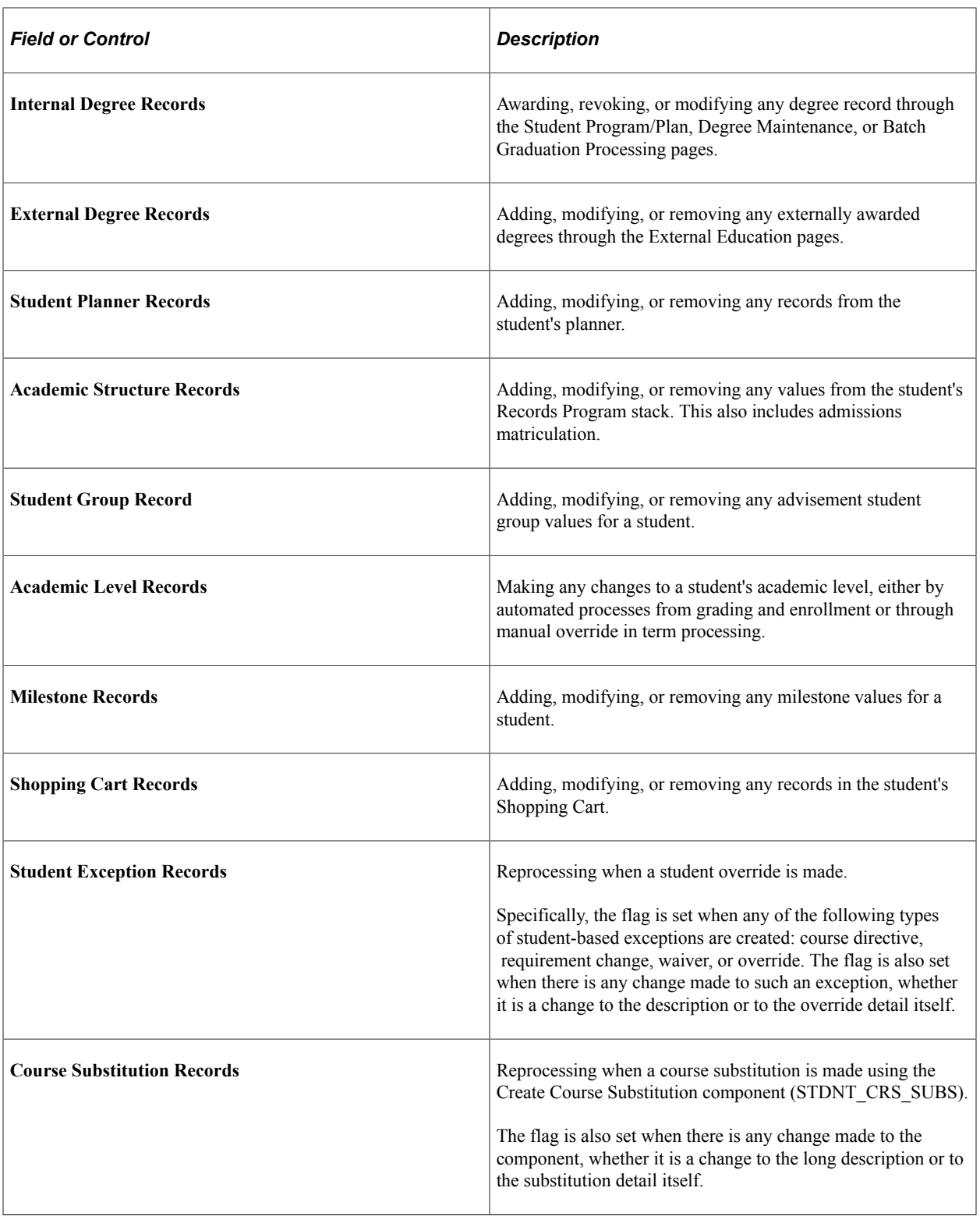

### **New Features**

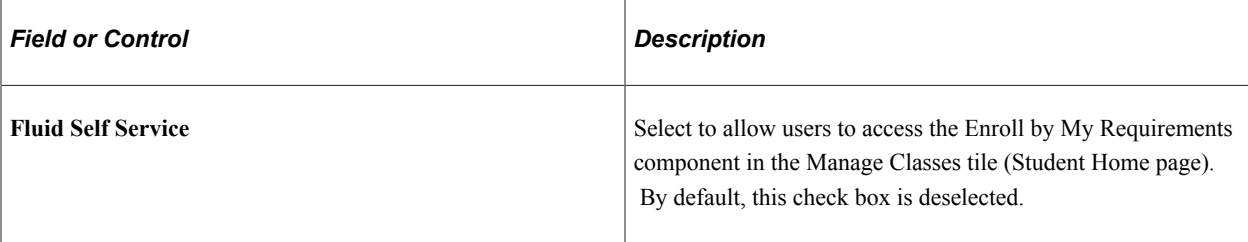

See [Managing Classes Using PeopleSoft Fluid User Interface](#page-328-0).

### **Example**

An institution selects the *Enrollment Records* check box. A student has an advisement report dated May 10, 2006. The current date is July 18, 2006 and the student has just enrolled in a summer school class. The change to the student's enrollment record sets a synchronization flag. The institution nightly runs a batch process to generate new advisement reports for students for whom the synchronization flag is set to "Y." On the following day, the student looks at his My Academic Requirements page. The advisement report that appears there will be up to date (with a date and time stamp as of the previous night's batch process).

Alternatively, if the institution has selected the **Enable real-time processing** check box on the Academic Advising Setup page, then when student enrolls in a class then the system automatically generates the report to automatically (in real time) when the student next accesses the My Academic Requirements page. The student will immediately see the course he's just enrolled in.

# **Chapter 10**

# **Using Self-Service Campus Personal Information**

# **Understanding PeopleSoft Campus Self-Service Personal Information**

The personal information functionality of PeopleSoft Campus Self-Service exposes familiar PeopleSoft Campus Community information to self-service users. It provides an easy way for self-service users to update basic personal information about themselves at any time without having to visit your offices or complete and mail a hardcopy form.

All authenticated roles can use self-service functionality. They can use it to maintain their own personal information. They can also use it to review the holds and to do items on record at your institution for themselves.

**Note:** For security reasons, the following data is view-only for self-service users: national identification number, citizenship, driver's license, visa or permit data, birth date, extracurricular activities, and internal honors and awards.

The navigation tabs that are used in self-service personal information are defined on the Navigation Tabs Setup page.

#### **Related Links**

[Setting Up Self-Service Navigation](#page-26-0)

# **Displaying and Accessing Self-Service Personal Data**

This section discusses how to:

- Set data to display on the Personal Data Summary page.
- Access personal data.

#### **Related Links**

"Understanding PeopleSoft Fluid User Interface Homepages" (Campus Solutions Application Fundamentals)

"Using the Student Homepage" (Campus Solutions Application Fundamentals)

# **Pages Used to Display and Access Self-Service Personal Data**

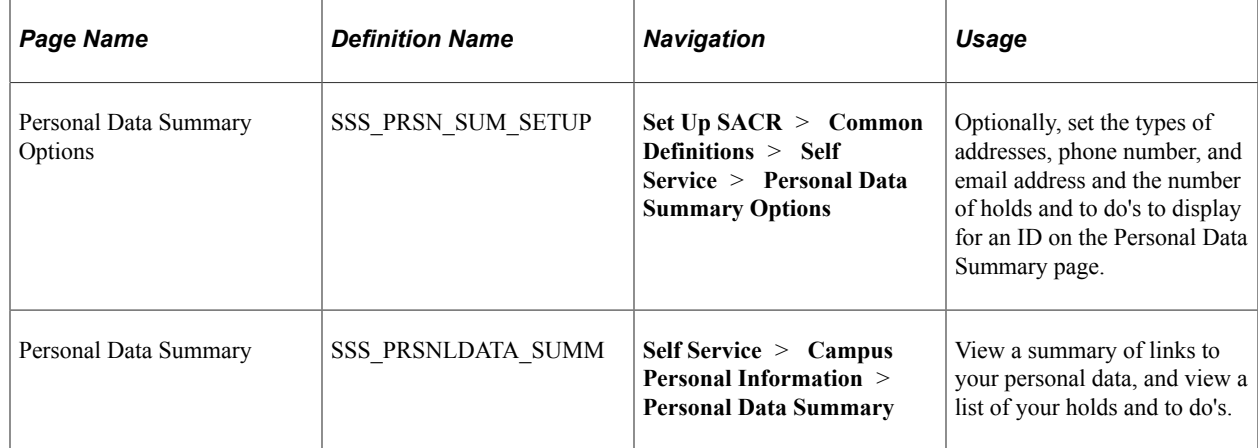

# **Setting Data to Display on the Personal Data Summary Page**

Access the Personal Data Summary Options page (**Set Up SACR** > **Common Definitions** > **Self Service** > **Personal Data Summary Options**).

The Personal Data Summary Options page contains links to self-service pages that show the individual's personal data. You can optionally set the individual's contact information and holds and to do's to display on the summary page.

# **Contact Information**

You can select the type of contact information to display and enter the label to use as the link for redirecting the user to the self-service page where the address, phone number, or email address can be edited or updated.

If you do not use the U.S. Family Educational Rights and Privacy Act (FERPA) functionality, you can enter the URL to your institution's privacy site in the **Privacy settings link** field.

# **Holds and To Do List Sections**

You can also specify how many negative service indicators (holds) and pending checklist items and tasks (to do's) to display for the person.

For more information on To Do List Section, see [Setting Up a Self-Service Student Center.](#page-82-0)

# **Accessing Personal Data**

Access the Personal Data Summary page (**Self Service** > **Campus Personal Information** > **Personal Data Summary**).

Options set on the Personal Data Summary Options page render the **Contact Information, Holds,** and **To Dos** data on the Personal Data Summary page. If the individual had negative service indicators assigned or any pending checklists and tasks, the page would (according to the sample options page) also list the first 10 holds (service indicators) and all of the individual's pending checklist items and tasks.

For more information on To Do List, see [Understanding Self-Service Student Center.](#page-288-0)

# **Configuring Profile Information for PeopleSoft Fluid User Interface**

This section discusses how to set up profile pages for PeopleSoft Fluid User Interface.

# **Pages Used to Configure Profile Information for PeopleSoft Fluid User Interface**

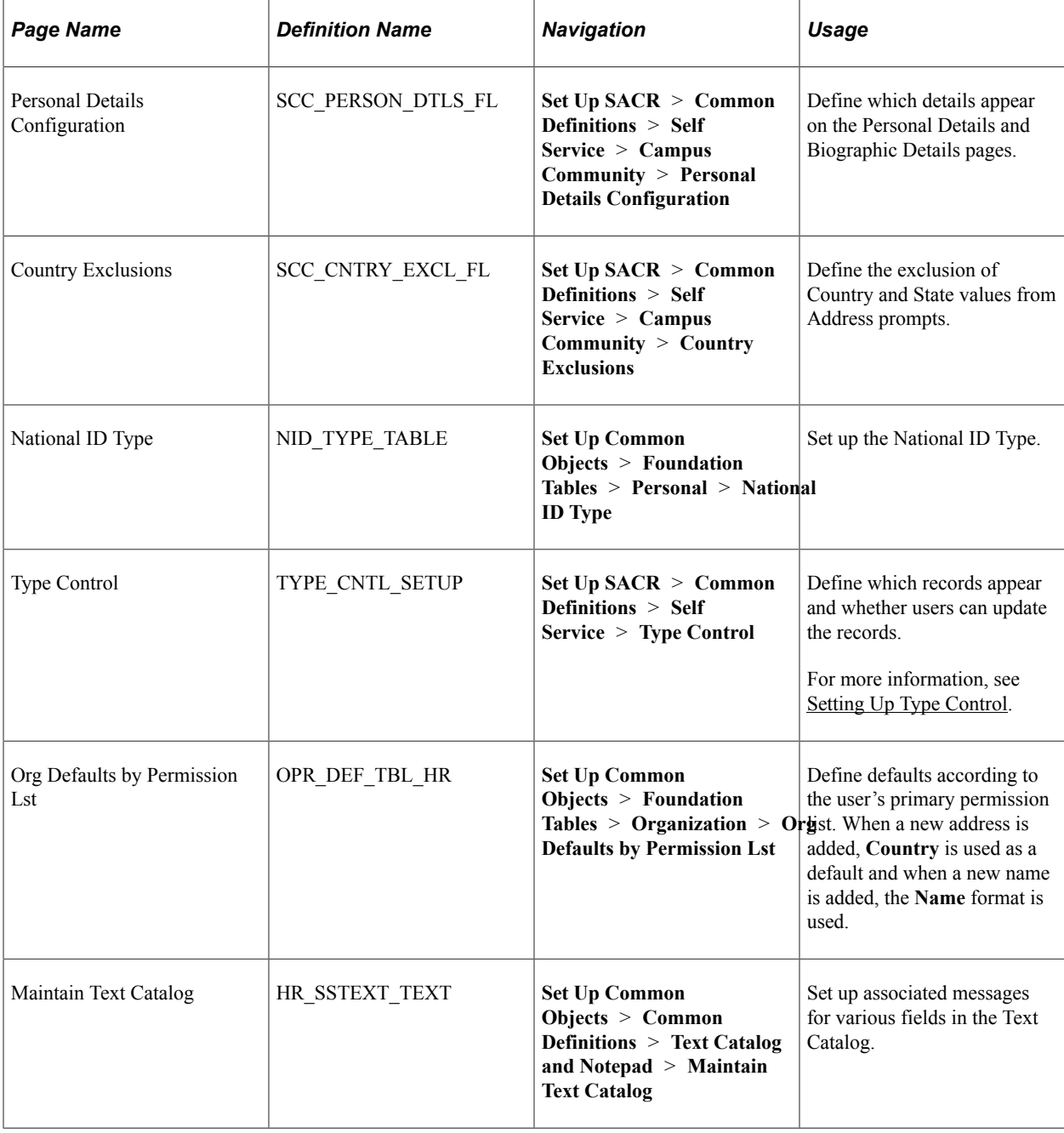

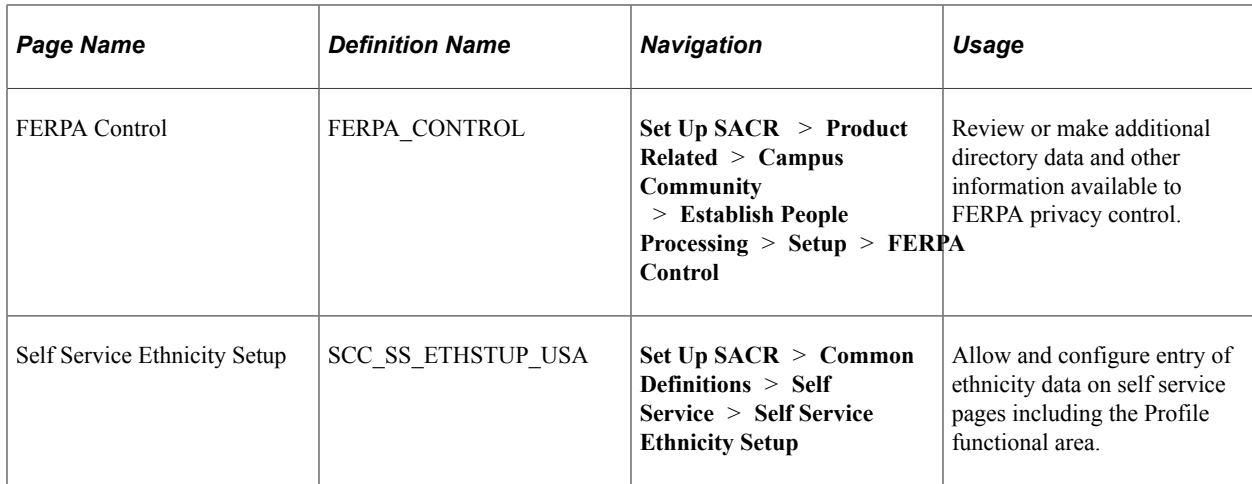

# **Defining Personal and Biographical Details**

Access the Personal Details Configuration page (**Set Up SACR** > **Common Definitions** > **Self Service** > **Campus Community** > **Personal Details Configuration**).

This example illustrates the fields and controls on the Personal Details Configuration page 1 of 2.

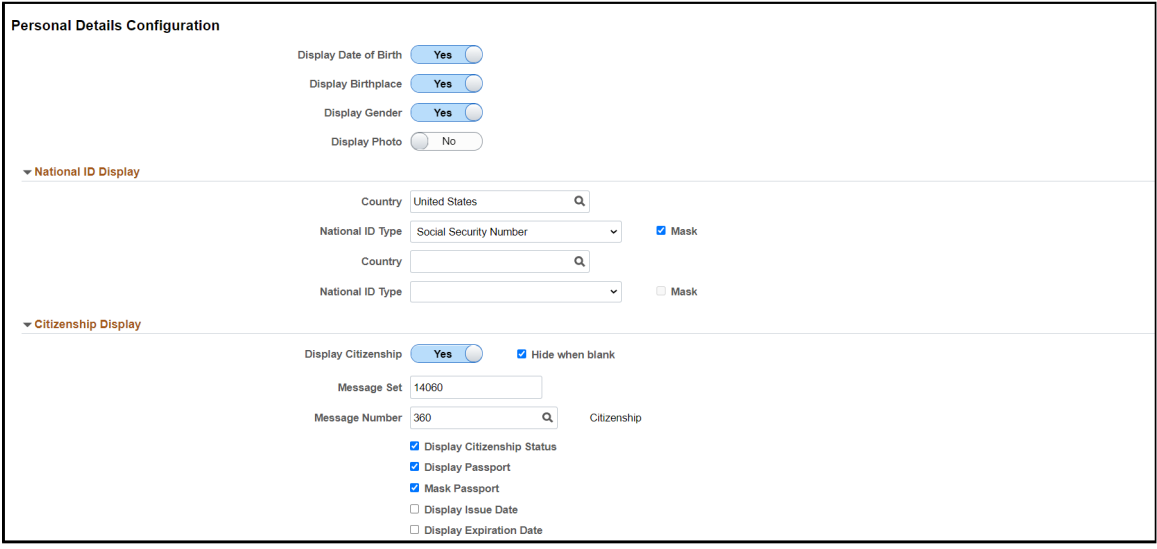
This example illustrates the fields and controls on the Personal Details Configuration page 2 of 2.

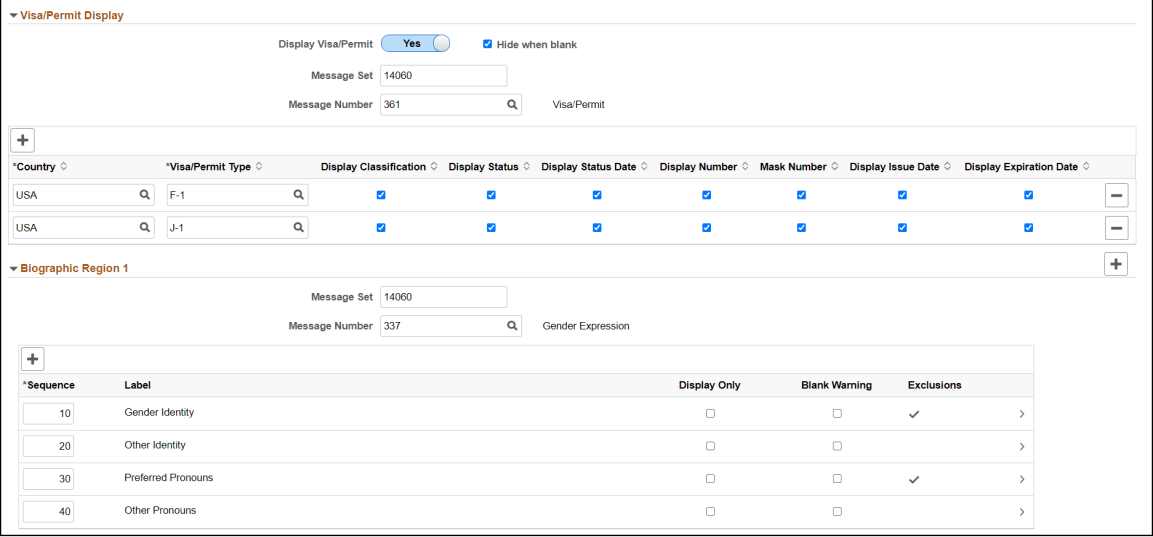

You can use this page to configure how data is displayed on the Personal Details and Biographic Details pages.

Use the toggle switch to select these fields to be displayed: **Date of Birth**, **Birthplace**, **Gender**, or **Photo** fields.

**Note:** If you select *Yes* for **Birthplace**, the birth location, state, and country values are displayed on the Personal Details page.

**Empl ID** always appears on the pages. You can configure **Gender** as a read-only field on the Personal Details page or as a read-only or updatable field on the Biographic Details page.

#### **National ID Display**

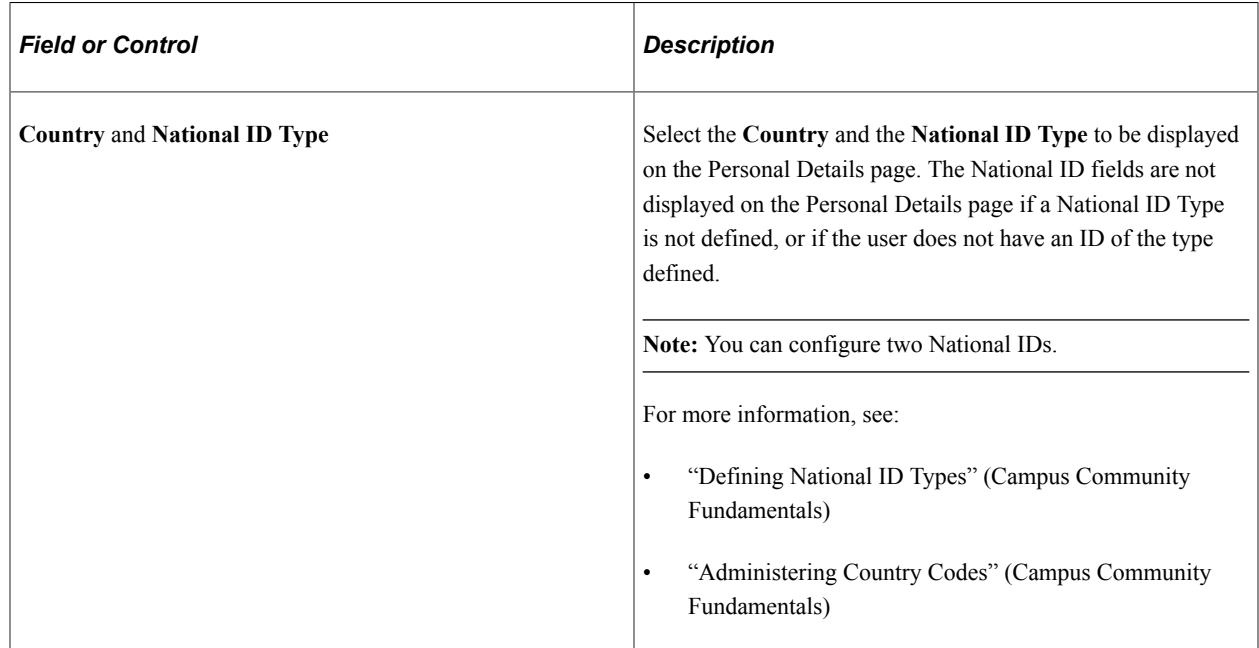

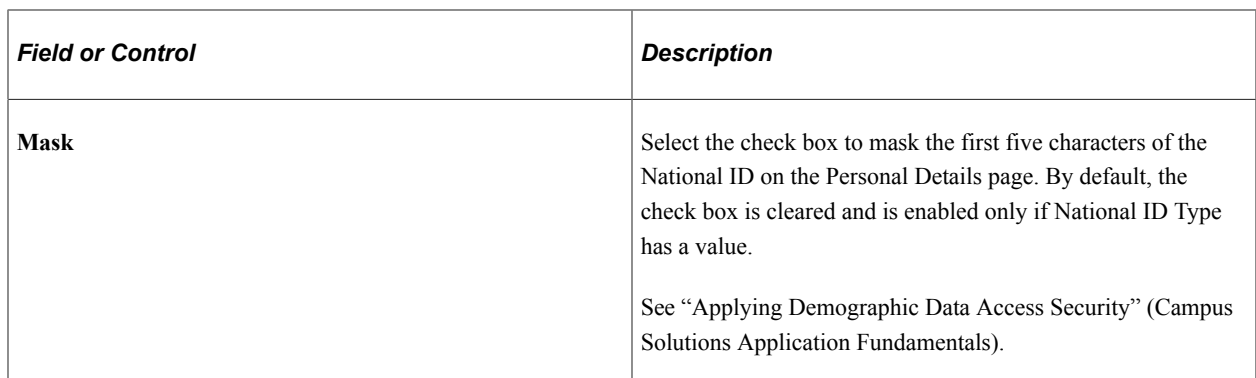

#### **Citizenship Display**

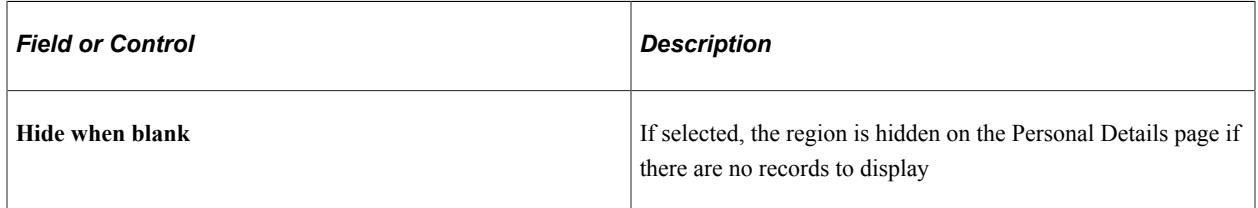

#### **Visa/Permit Display**

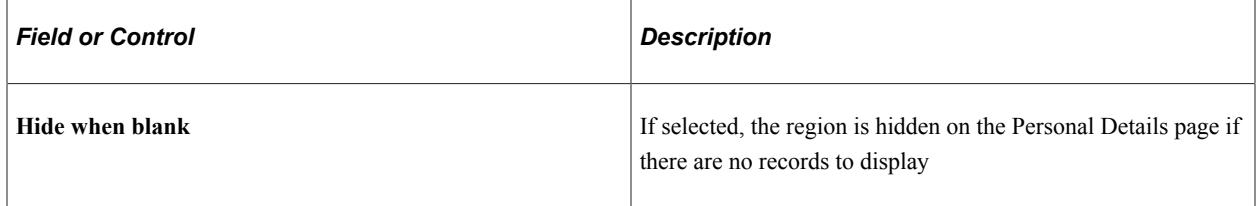

**Note:** Only records for defined **Visa/Permit Types** are displayed on the Personal Details page.

#### **Biographic Regions**

You can configure fields to appear in up to 12 Biographic Regions on the Fluid Biographic Details page. By default, only one region appears on the page. Click **Add Field** (plus sign icon) to add more regions, and the **Delete row** (minus sign icon) button to remove a region.

Use the Fields grids to define and organize the fields to be displayed. The fields available for display are: Birth Gender, Gender Identity, Other Identity, Preferred Pronouns, Other Pronouns, Sexual Orientation, Other Orientation, Biographical Attribute 1 to 9, Gender, Marital Status, Military Status, and Religious Preference.

A Biographic Region only appears on the Biographic Details page if at least one field is defined in it. If none of the regions have fields defined for them, the Biographic Details page is not displayed.

Define a Message Set, Message Number and Message Text field for each region.

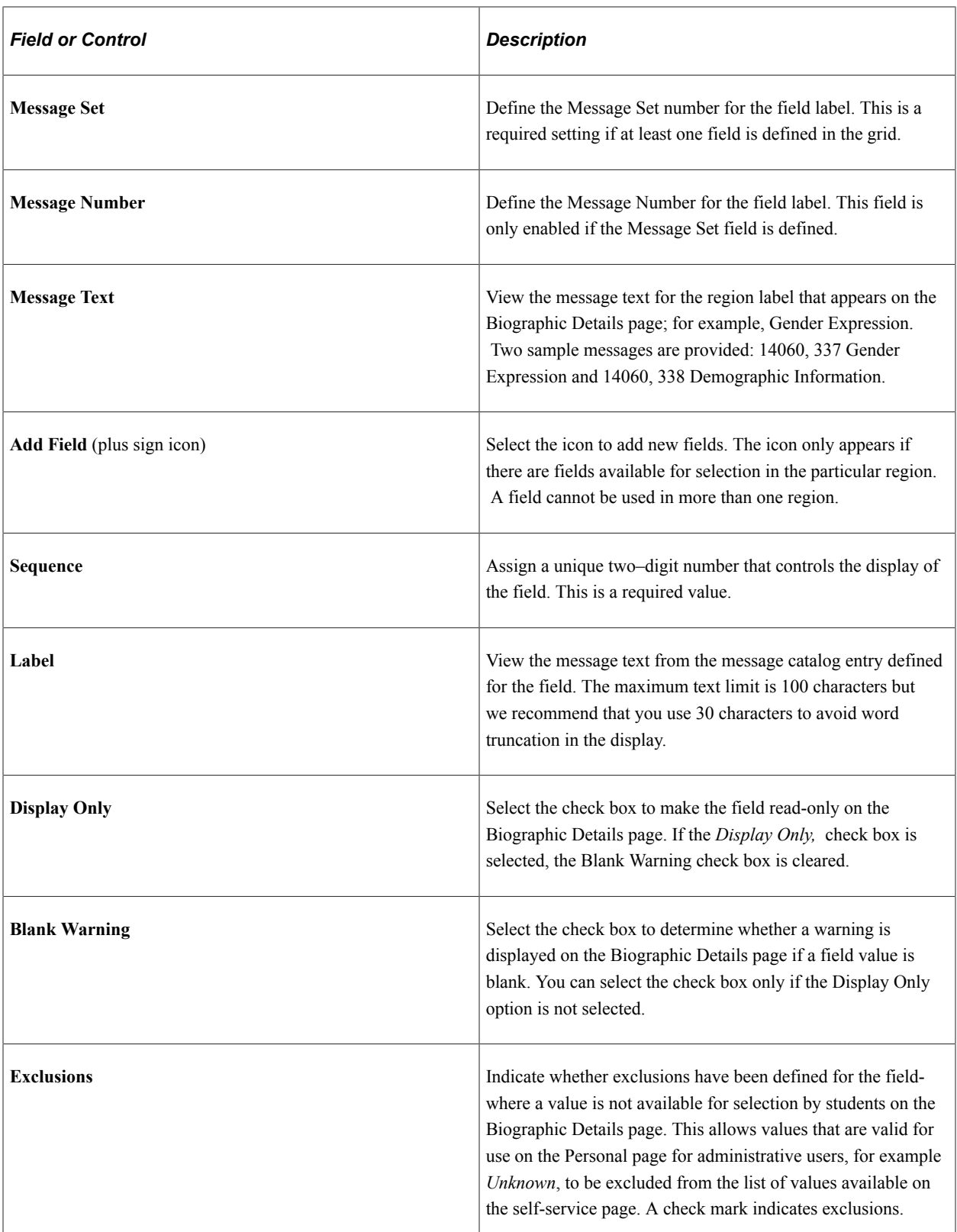

#### **Editing a Field Setting**

Select any row in the grid to edit a field setting. You can edit the **Message Set, Message Number** and **Sequence** values. You can also change the setting of the **Display Only** and **Blank Warning** check boxes, which are by default, not selected. You can save changes or delete the field from the grid.

Click the **Add Exclusions** button to add exclusions for a field—translate values to be excluded from the list of available values for selection on the Biographic Details page. The **Add Exclusion** button does not appear if there are no active translate values associated with the field. If exclusions have been added for a field, they appear in a grid and you can click the plus button to add another exclusion. You can also delete exclusions using the minus button.

**Note:** For the **Citizenship**, **Visa/Permit**, **Biographic Regions**, the region titles on the Self-Service Profile pages are derived from the **Message Text** field in the Message Catalog setup. You can create, view, and make changes to the Message Catalog using the PeopleTools Message Catalog component (PeopleTools > Utilities > Administration > Message Catalog).

**Note:** If the Other text field is included with the coded field, for example, both Gender Identity and Other Identity are included; then both should be included in the same region and the sequence values should be defined so that the fields appear together on the Biographic Details page. Ensure that the Display Only value is the same for both fields for consistent display.

You can configure Campus Community installation values for biographic fields for use on the Personal administration page. For more information, including details on setting up translate values and the setup required to use Biographic Attribute fields, see "Reviewing or Defining Campus Community Installation Settings" (Campus Community Fundamentals).

See Also

- [Using Self-Service Addresses, Names, Phones, and Demographic Data](#page-261-0)
- *PeopleTools: Applications User's Guide*, "Working With Fluid Pages and Controls"

#### **Excluding Country and State Values from Addresses**

Access the Country Exclusions page (**Set Up SACR** > **Common Definitions** > **Self Service** > **Campus Community** > **Country Exclusions**).

Use this page to exclude any country or state value from Address prompts. The Country Exclusions grid is prepopulated with Netherlands Antilles (ANT) and Yugoslavia (YUG), with the **Address Exclusion** check box selected.

This example illustrates the fields and controls on the Country Exclusions page- Lookup feature.

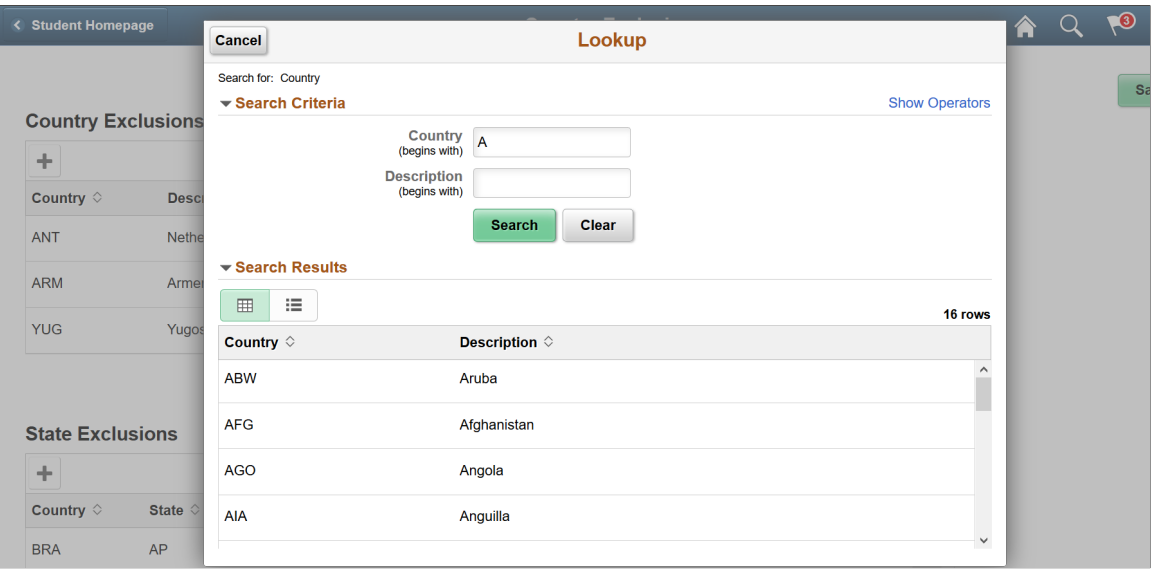

You can add or delete a row from the grid using the plus and minus icons. When adding a country or state, you can use the Lookup page to search for the value to add. The Country Lookup prompt displays all records in the Country Table minus any Country values already defined in the Country Exclusions grid. Similarly, the State Lookup excludes any values set up in State Exclusions with Exclude from Addresses selected.

**Note:** In the State Lookup, existing filters for USA and CAN also apply. For USA, records without a numeric code are excluded; with the exceptions of AA, AE, AP, AS, GU, MP, PR, and VI. For CAN, records without a numeric code are excluded. Since these values are already excluded from the State Lookup prompt, you do not need to specifically set them up as exclusions.

#### **Configuring Names, Contact Details, and Addresses**

Access the Type Control page (**Set Up SACR** > **Common Definitions** > **Self Service** > **Type Control**).

Use this page to set up the Name, Address, Phone, and Email types that users can view, modify, or delete.

**Note:** Address types not defined as *Do Not Display* appear in a separate grid on the Addresses page.

#### **Related Links**

[Setting Up Type Control](#page-34-0) "Setting Up Additional Name Information" (Campus Community Fundamentals) "Defining Address Types" (Campus Community Fundamentals)

### **Configuring Ethnicity**

Access the Maintain Text Catalog page (**Set Up Common Objects** > **Common Definitions** > **Text Catalog and Notepad** > **Maintain Text Catalog**). Use Text ID *ETHN* to create descriptions for the Ethnicity Information icons.

See [Defining Text Catalogs](#page-257-0) for Text Catalog setup details.

Text catalogs are delivered blank. If the message text is not defined, the information icon does not appear on the Profile page. You can define text for the Ethnic Background page based on whether or not the page can be updated. If the page is display-only (based on Self Service Ethnicity Setup), you can provide a hyperlink to contact the appropriate person/office.

See "Setting Up Self-Service Ethnicity Reporting" (Campus Community Fundamentals) for details.

## **Configuring Privacy Restrictions**

Access the FERPA Control page (**Set Up SACR** > **Product Related** > **Campus Community** > **Establish People Processing** > **Setup** > **FERPA Control**) to organize the Fluid Privacy Restrictions page. Use Text ID *FERPA* to create descriptions for the Privacy Restrictions Information icons.

See "Making Data Available for FERPA Privacy Control" (Campus Community Fundamentals) for details.

On the Privacy Restrictions page, you can configure the personal information to be restricted. You can create exceptions to the configured restrictions for **Names, Addresses, Phones** and **Biographic Fields**. See *Configuring Biographic Details* for more information.

## <span id="page-257-0"></span>**Defining Text Catalogs**

Access the Maintain Text Catalog page (**Set Up Common Objects** > **Common Definitions** > **Text Catalog and Notepad** > **Maintain Text Catalog**).

If you set up associated messages for a field in the Text Catalog, an Information icon appears beside the field. A user can select the icon to read relevant information. You can define Text catalog messages for the following fields in the Profile page:

**Note:** Text Catalog messages are associated with different Text IDs within the PRFL Sub ID: Ethnicity text catalog messages under *ETHN*, Privacy Restrictions under *FERPA* and the other catalog messages under *MAIN*. The Text ID **TASKS,** contains catalog messages for the Tasks pages.

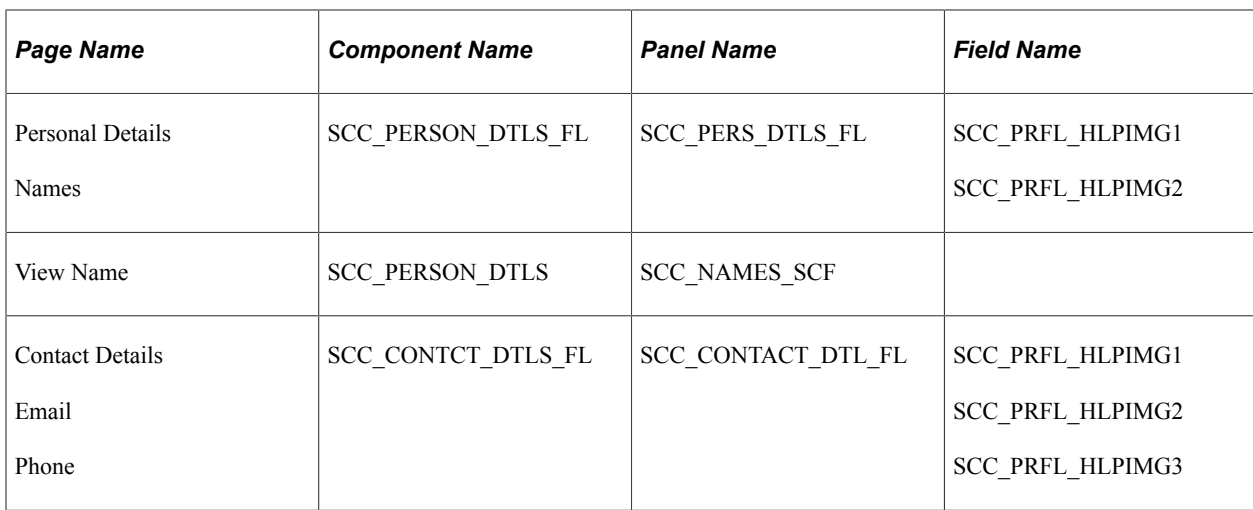

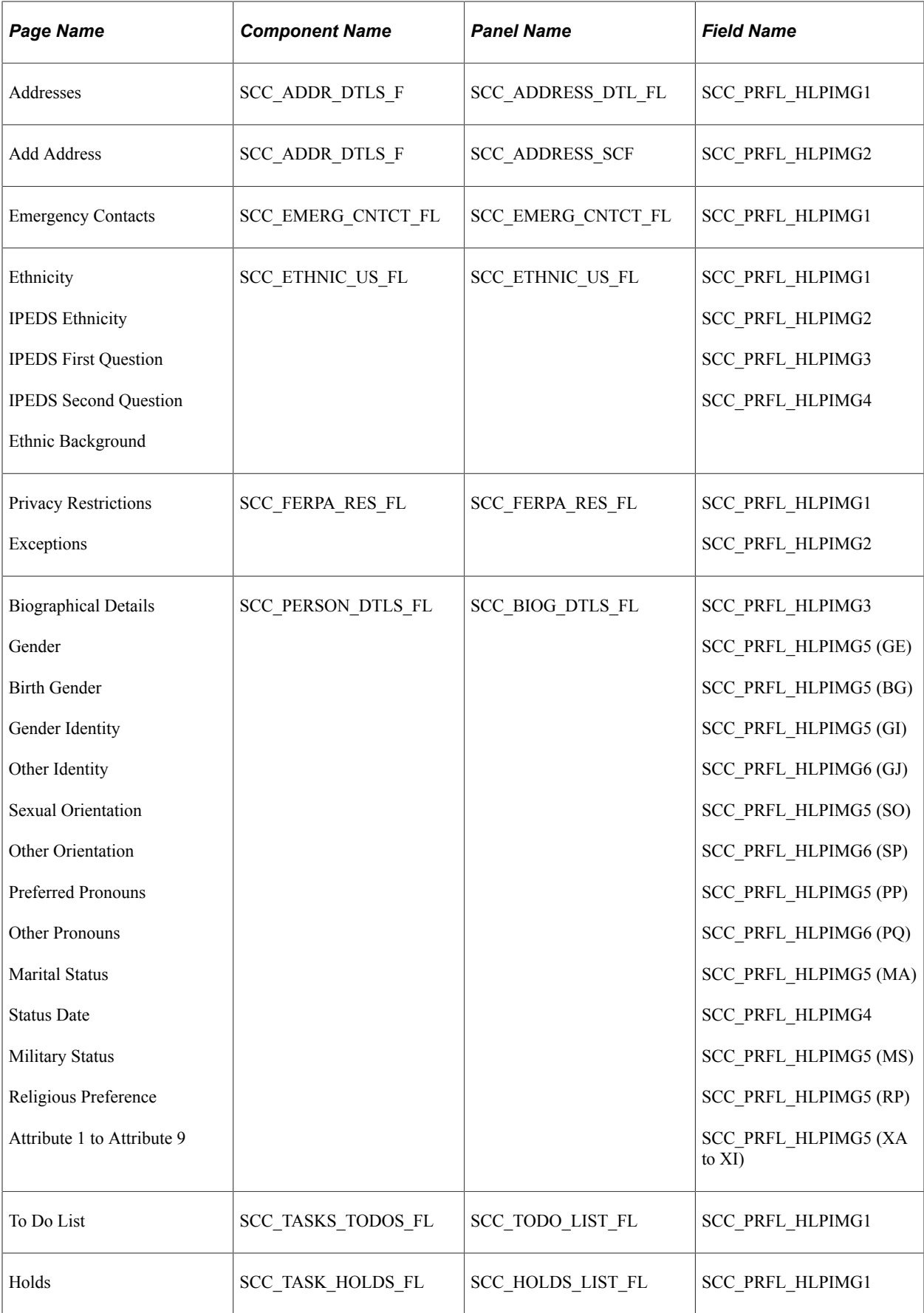

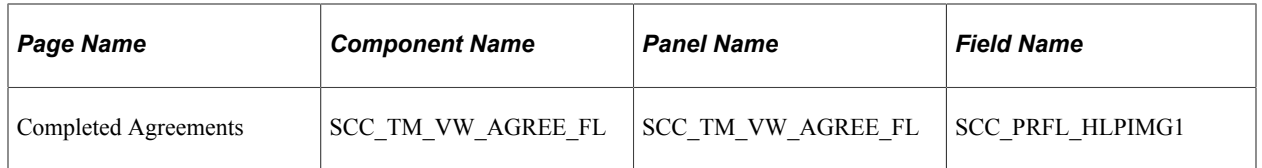

For more information, see "Create Text Message Category Functions" (Campus Community Fundamentals).

# **Managing Emergency Contacts Using PeopleSoft Fluid User Interface**

This section discusses how to configure the settings for emergency contacts as well as adding or updating emergency contact information.

## **Pages Used to Manage Emergency Contacts Using PeopleSoft Fluid User Interface**

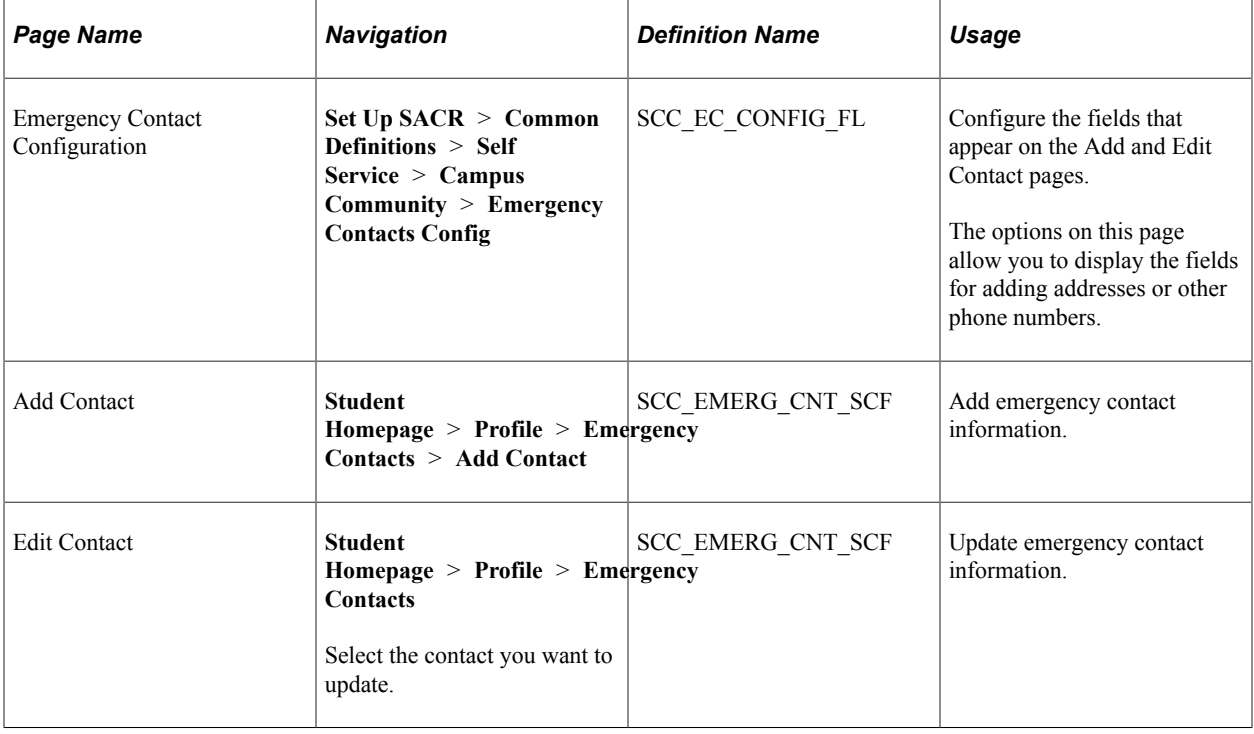

## **Using Self-Service User Preferences**

User preferences enable self-service users to set default values for themselves to minimize the need for repetitive data entry. After they have been set, the default values remain associated with the user until changed or deleted. Self-service users can select their own user preferences or you can do it for them by using the User Profiles Management process to assign them the latest values corresponding to their profiles.

The User Preferences page displays the Share My Information link. A self-service user, for delegating the access of his or her data to another person, can click this link to navigate to the Share My Information - Summary self-service page.

See [Creating a Proxy and Delegating Access.](#page-358-0)

#### **Related Links**

"Preparing for User Profiles Management" (Campus Solutions Application Fundamentals) "Setting Up User Profiles Management" (Campus Solutions Application Fundamentals)

## **Page Used for Self-Service User Preferences**

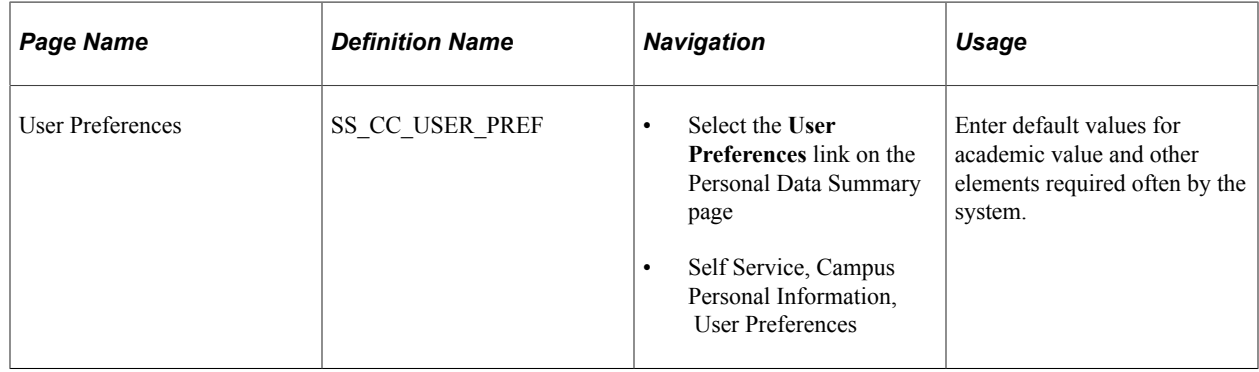

# **Using My Preferences in PeopleSoft Fluid User Interface**

Use the delivered **My Preferences** tile on the Student Homepage to set default values and thereby minimize repetitive data entry. You can also access **My Preferences** from the Actions menu.

## **Pages Used for My Preferences**

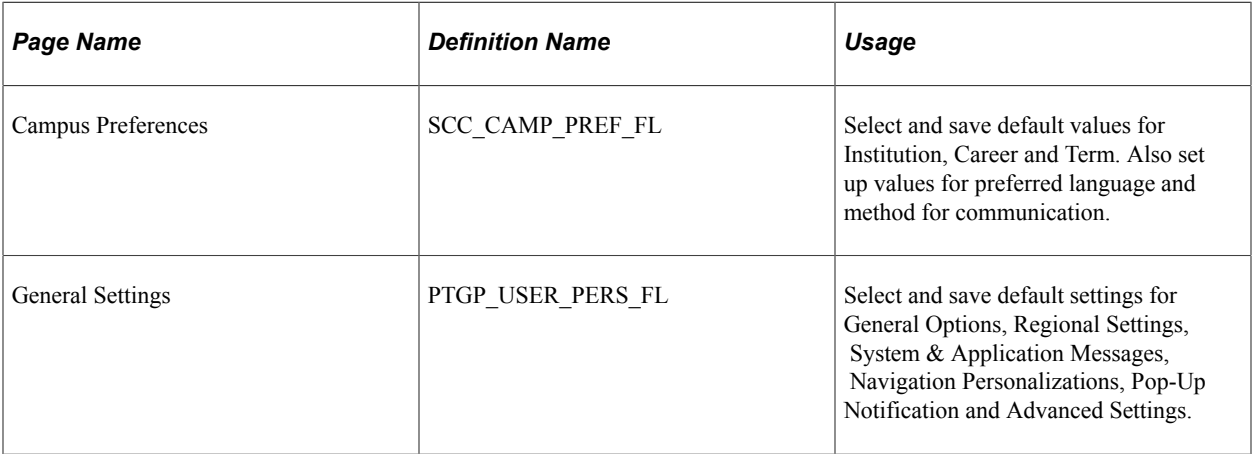

#### **Related Links**

"Setting Up Preferences in PeopleSoft Fluid User Interface" (Campus Community Fundamentals)

## **Using Campus Preferences**

Define default values on the Campus Preferences page (SCC\_CAMPUS\_PREF\_FL) for campus information and communication.

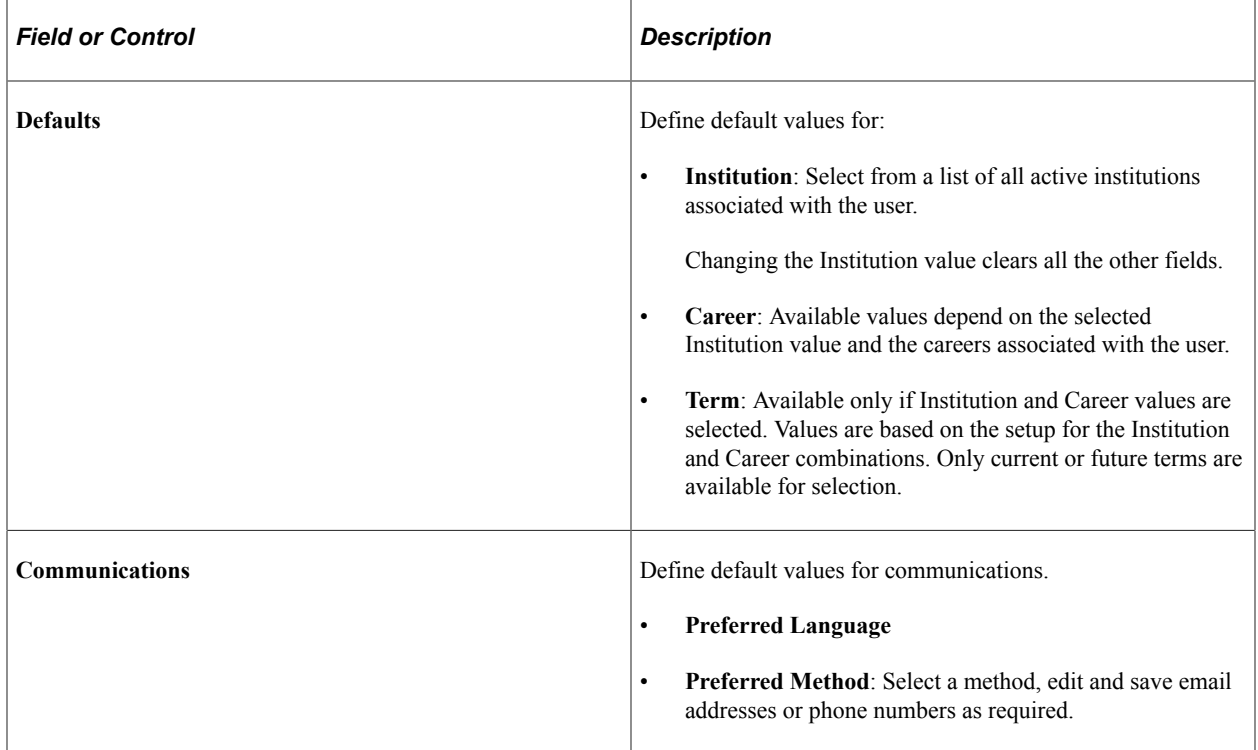

# <span id="page-261-0"></span>**Using Self-Service Addresses, Names, Phones, and Demographic Data**

Self-service users can view and update their own addresses, names, phone numbers, and demographic data, including gender, date of birth, and marital status.

Addresses, names, phones, and demographic data are set up in the PeopleSoft Campus Solutions system. When you set up Personal Data Summary Options for PeopleSoft Campus Self Service, you can choose which address, phone, and email type to display by default on self-service pages. No additional setup is required.

Links under Campus Personal Information enable online self-service users to view, modify, or update their own:

- **Addresses**
- Names
- Phone numbers
- Email addresses
- Internet addresses
- Emergency contacts with required phone numbers.
- Demographic information, including gender, date and place of birth, marital status, and so on.

#### **Related Links**

"Designing Campus Community" (Campus Community Fundamentals) "Setting Up Emergency Contacts Data" (Campus Community Fundamentals) "Setting Up Additional Name Information" (Campus Community Fundamentals)

## **Pages Used for Self-Service Addresses, Names, Phones, and Demographic Data**

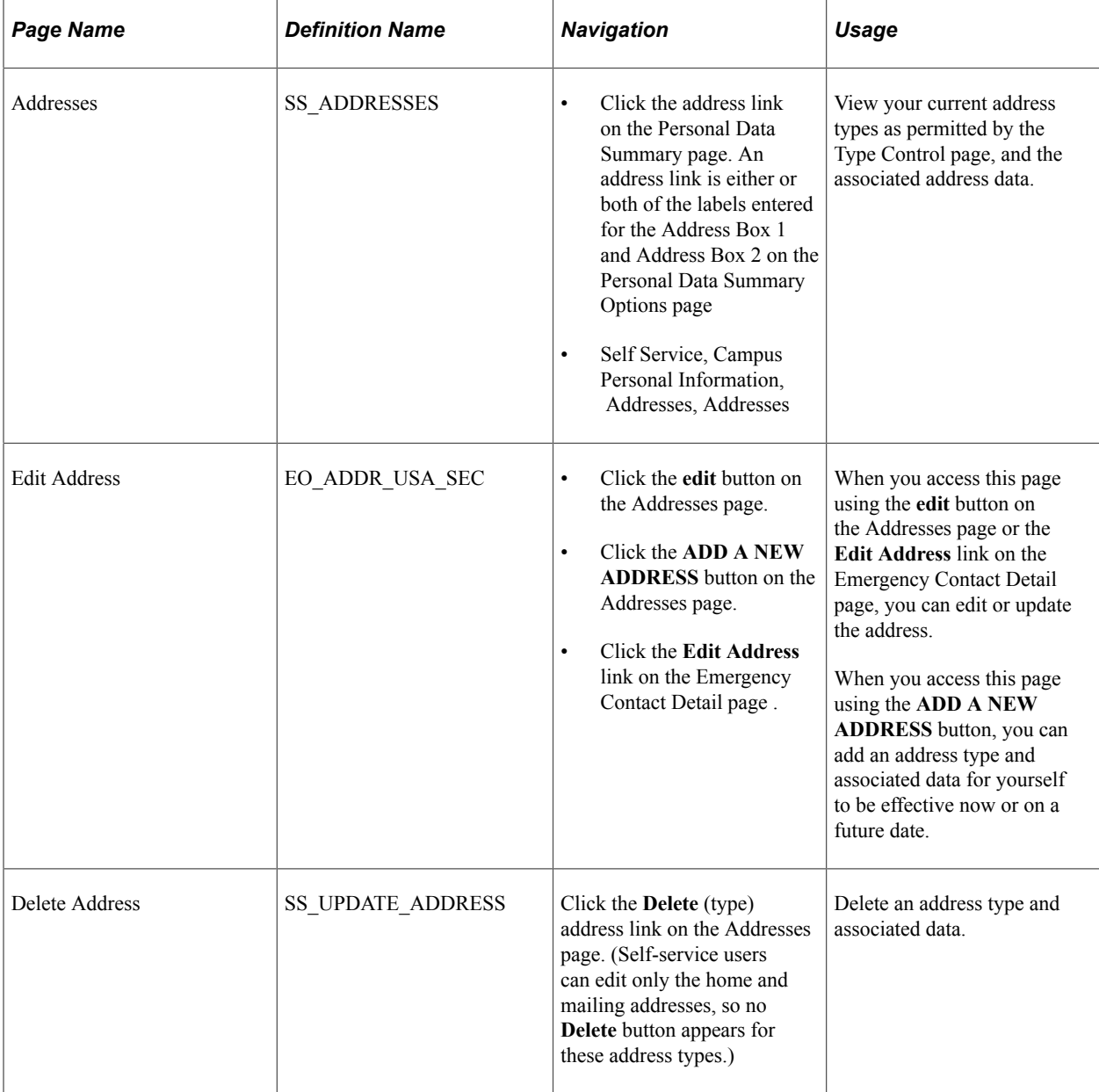

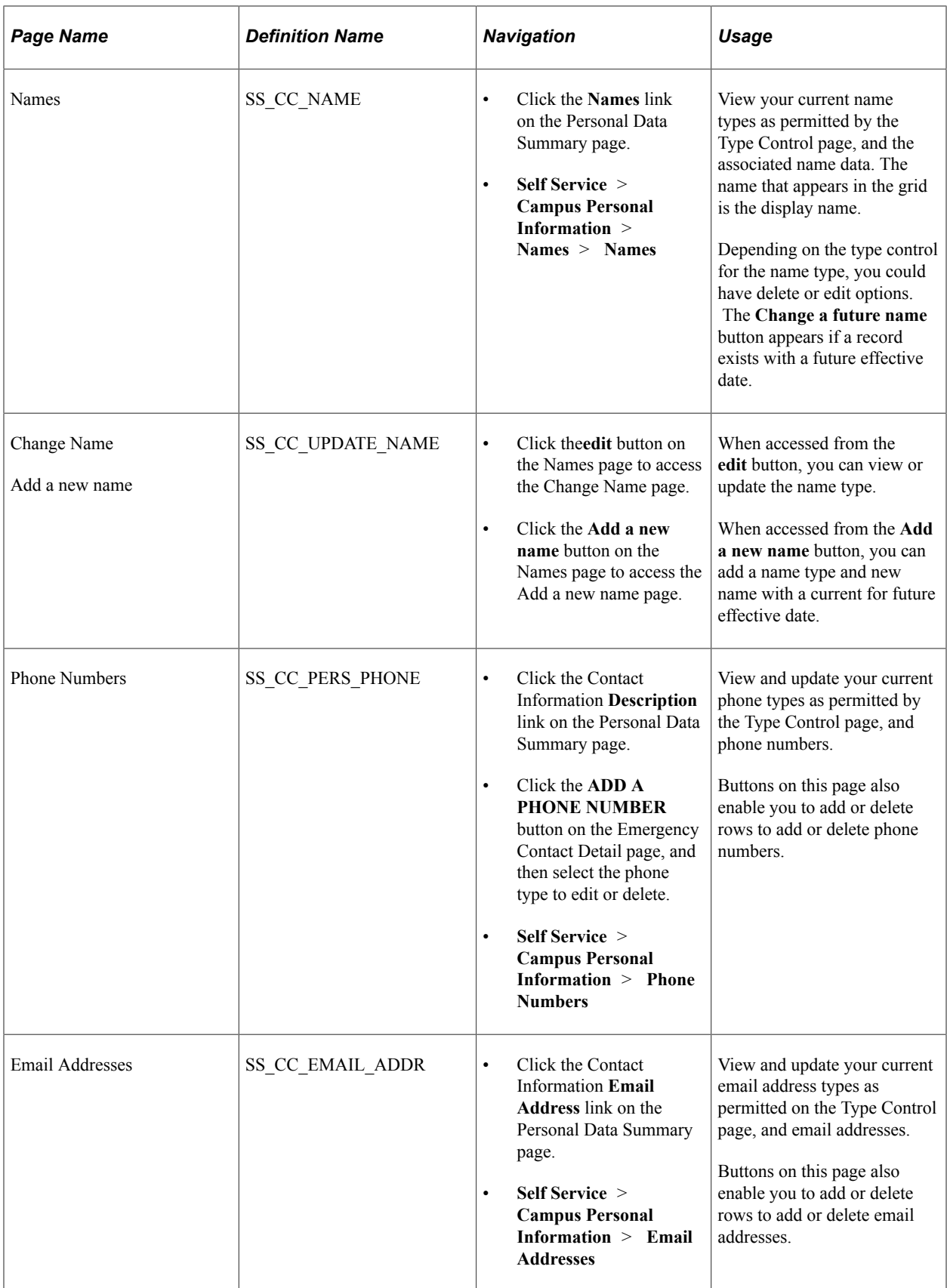

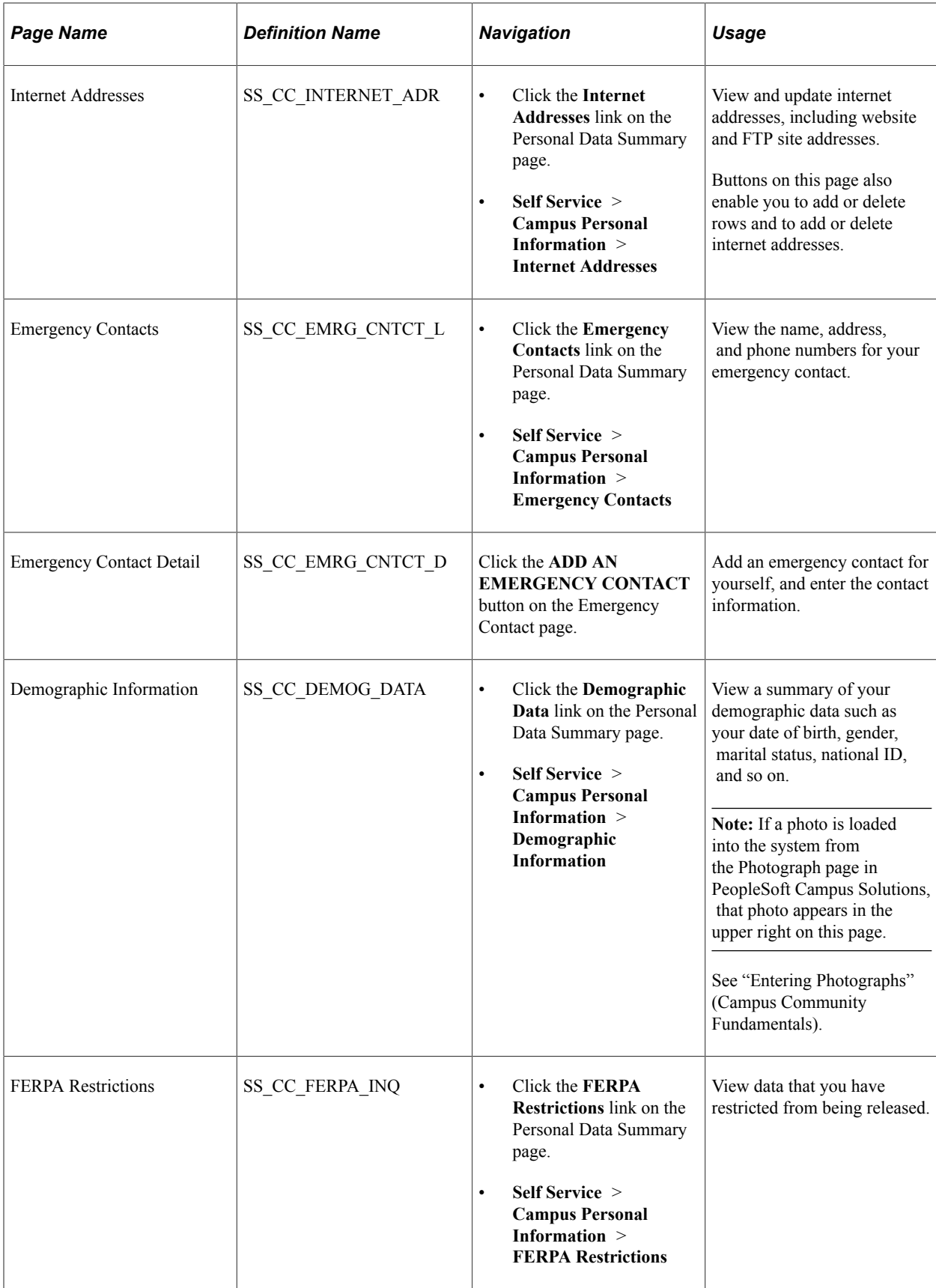

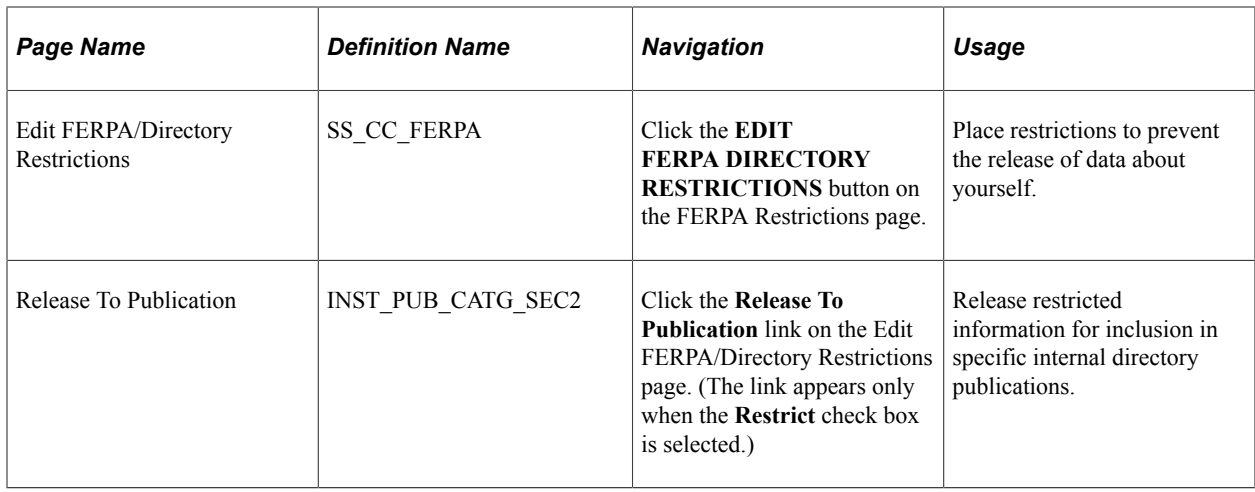

# **Using Self-Service Personal Attributes Data**

Self-service users can view and update the list of languages that they read, write, and speak.

Languages are set up in PeopleSoft Campus Solutions. No additional setup is required for self-service.

Self-services users can also set their notification preferences.

**Note:** Religious preference and decedent data personal attributes are not available from Campus Self Service. These are set up and maintained in PeopleSoft Campus Solutions only. This section lists the pages used for self-service personal attributes.

#### **Related Links**

"Setting Up Personal Attributes" (Campus Community Fundamentals)

### **Pages Used for Self-Service Personal Attributes**

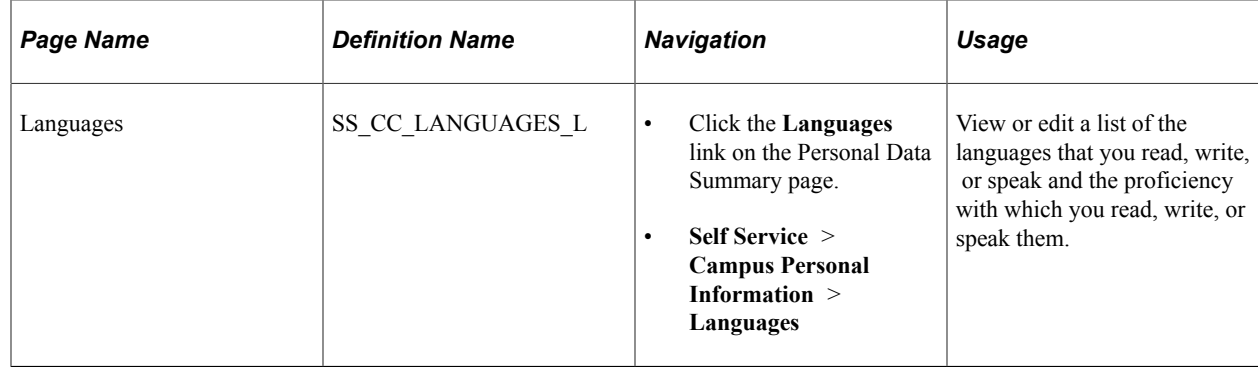

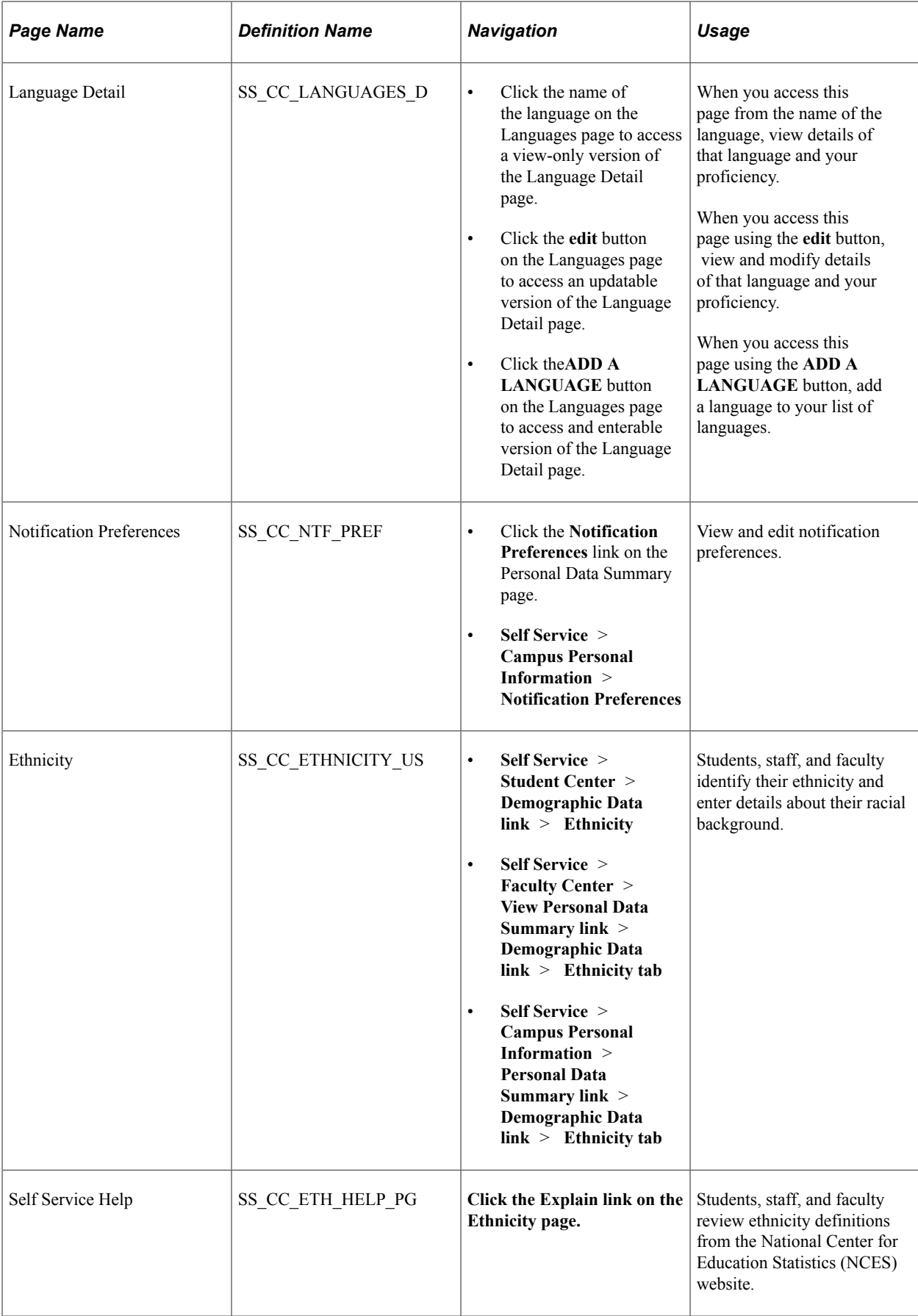

## **Entering Ethnicity Data**

The appearance of this page changes, based on the settings defined on the Self Service Ethnicity Setup page. If the page is set up as display only, students and faculty are only able to see their ethnicity data on file in the system; they cannot add or update it through Campus Self Service.

Ethnicity questions are asked in two parts. First, self-service users may indicate whether they are or are not of Hispanic or Latino origin. Second, users may indicate their race. Users can click the **Explain** link to access the Self Service Help page that describes the way to answer the two questions, based on information from the NCES website: http://nces.ed.gov/statprog/2002/std1\_5.asp

When a self-service user answers Question 1, the system inserts a value matching the Self Service Ethnicity Setup Answer Mapping for the respective answer into the Ethnicity records. When a self service user answers Question 2, the system inserts values matching the Self Service Ethnicity Setup Answer Mapping for the respective answers into the Ethnicity records. For example, if the user selects Asian and 'Asian' is the ethnic group mapped to that answer on the Self Service Ethnicity Setup Answer, a row for Asian is inserted into the ethnicity tables.

The Background Information grid only appears if you have set it up in the Additional Background Information section of the Self Service Ethnicity Setup page.

When collecting additional background information, the values that you selected in the Answer Mapping section of the Self Service Ethnicity Setup do not appear in the Background prompt. The values that do appear have been selected in the Ethnic Groups to Display on the Self Service Ethnicity Group page and match the self-service user's answers to the questions. For example, when the user selects 'Yes, I am Hispanic or Latino' and also selects the American Indian or Alaska Native check box, only those active, current ethnic groups selected in Ethnic Groups to Display on the Self Service Ethnicity Setup that map to Hispanic or American Indian EEO Ethnic Groups appear in the Background prompt.

If the user answers 'No, I am not Hispanic' and does not answer the second question, the **Background** prompt displays all non-Hispanic ethnic groups selected in **Ethnic Groups to Display** on the Self Service Ethnicity Setup page. If the user then selects a **Background** value that maps to one of the five answers to Question 2, the related check box is set when the **Submit** button is selected. Finally, users must click the **The Information is correct as entered** check box to confirm their selections and **Submit** their information. Even if users choose not to answer the questions, they are prompted to select **The Information correct as entered** to indicate that they have reviewed the survey questions.

The IPEDS Ethnicity survey questions are optional. If a self-service user does not wish to divulge the information, they may simply leave the questions unanswered and select the **The Information is correct as entered** check box then select **Submit.**

For information on IPEDS ethnicity, including data examples, see *IPEDS Red Paper* in My Oracle Support (ID 837237.1).

## **Using Self-Service Identification Data**

Self-service users can enter and change their own personal identification numbers from within Campus Self Service. No specific setup is required.

**Note:** For security reasons, other identification data is either not available from Campus Self Service (external system ID and residency data) or is used as display-only (visa and passport data, driver's license information, or photos) These are set up and maintained in PeopleSoft Campus Solutions only. This section lists the page used for self-service identification data.

See "Understanding Personal Identification Data" (Campus Community Fundamentals).

### **Page Used for Self-Service Identification Data**

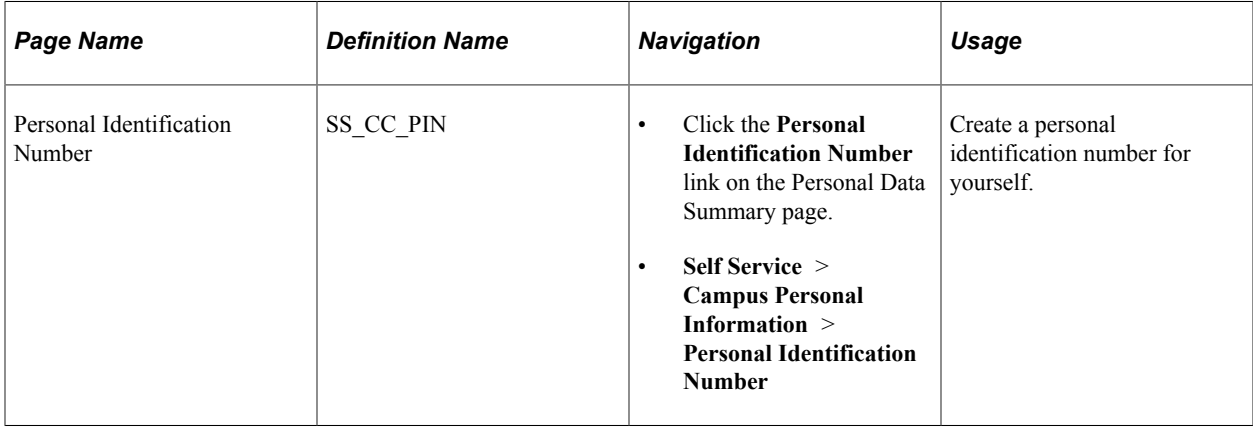

# **Using Self-Service Participation Data**

Self-service users can view and update lists of their own licenses and certificates, memberships, and publications from within Campus Self Service. In addition, individuals can view lists of their own extracurricular activities and honors and awards.

Participation data is set up in the PeopleSoft Campus Solutions system. No additional setup is required for self-service.

**Note:** Athletic participation is not available from Campus Self Service. You set up and maintain athletic participation data in PeopleSoft Campus Solutions only. This section lists the pages used for self-service participation data.

#### **Related Links**

"Understanding Participation Data" (Campus Community Fundamentals)

# **Pages Used for Self-Service Participation Data**

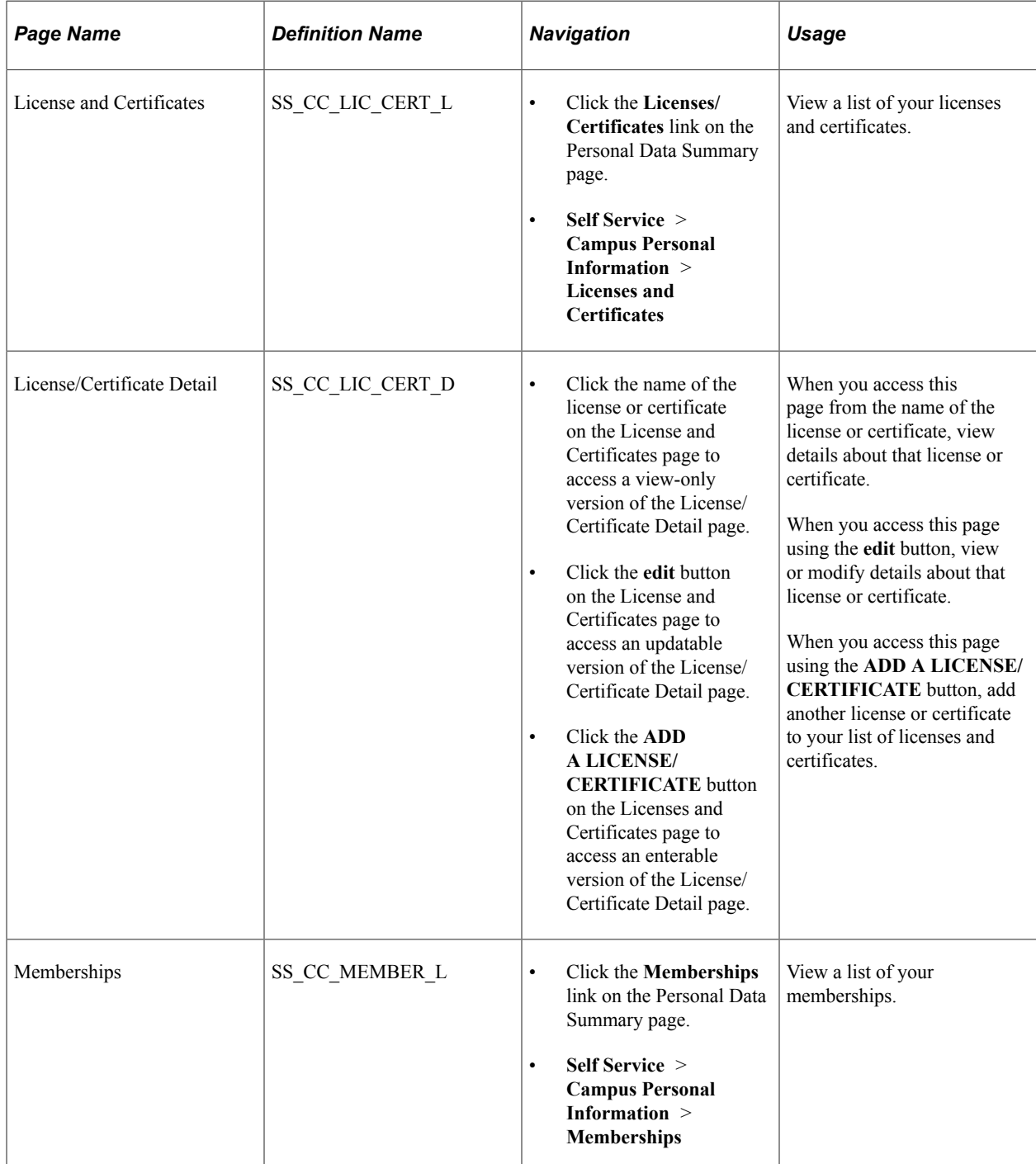

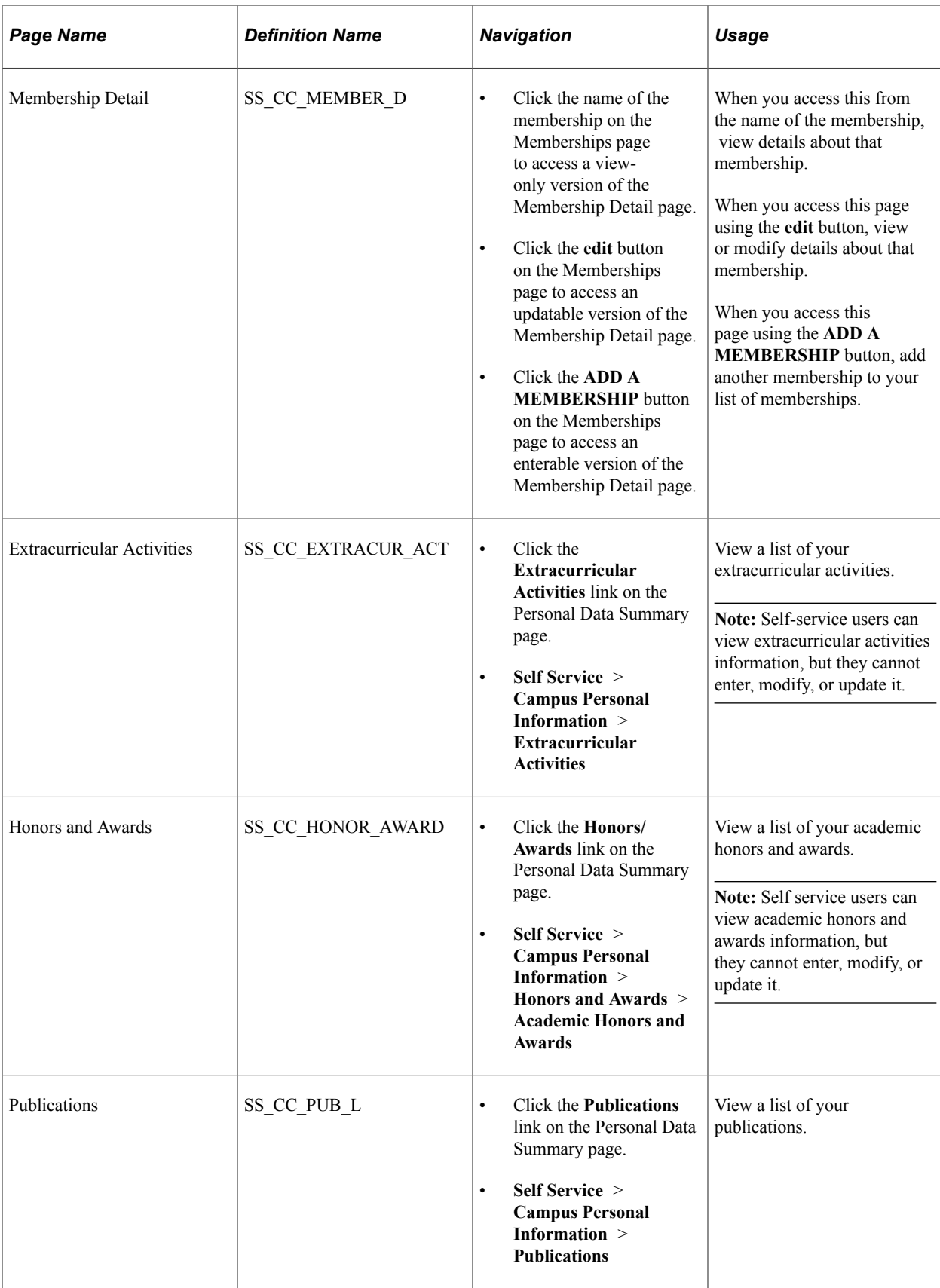

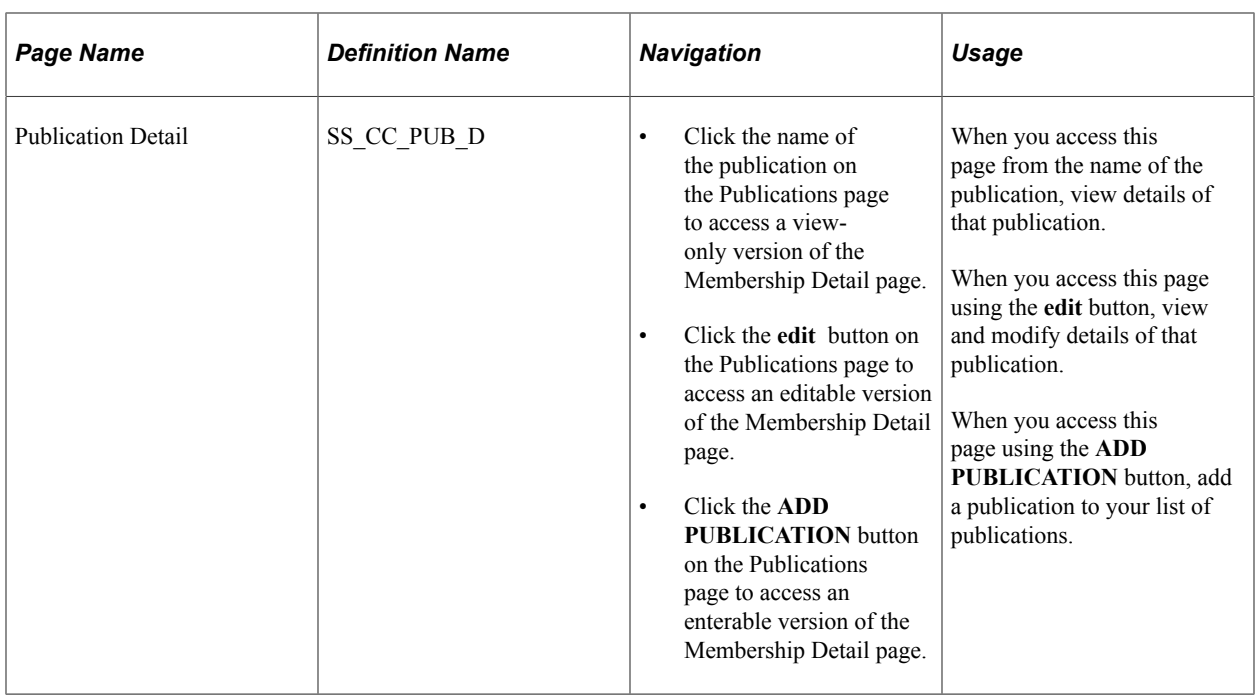

# **Entering Other Self-Service Biographical Data**

You can also use Campus Community self service to enable students to manage other biographical data.

This section lists the pages used to enter other self-service biological data.

## **Pages Used to Enter Other Self-Service Biographical Data**

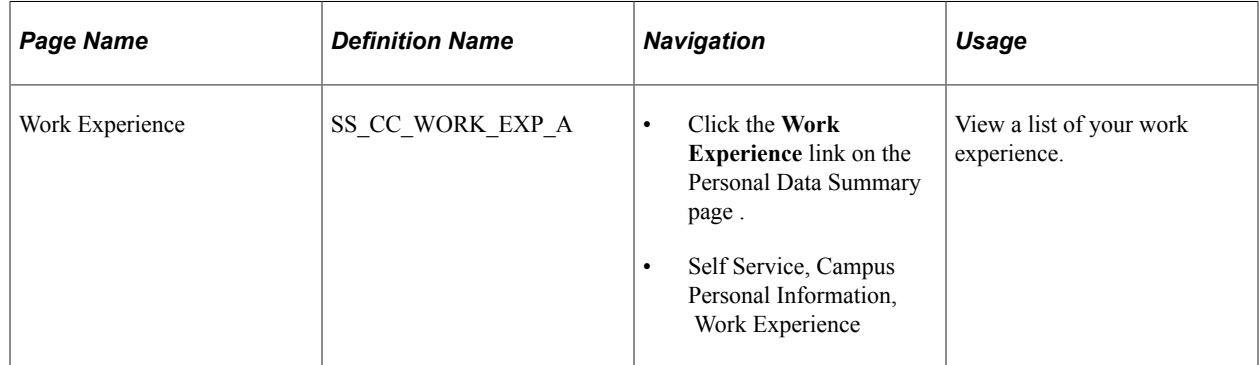

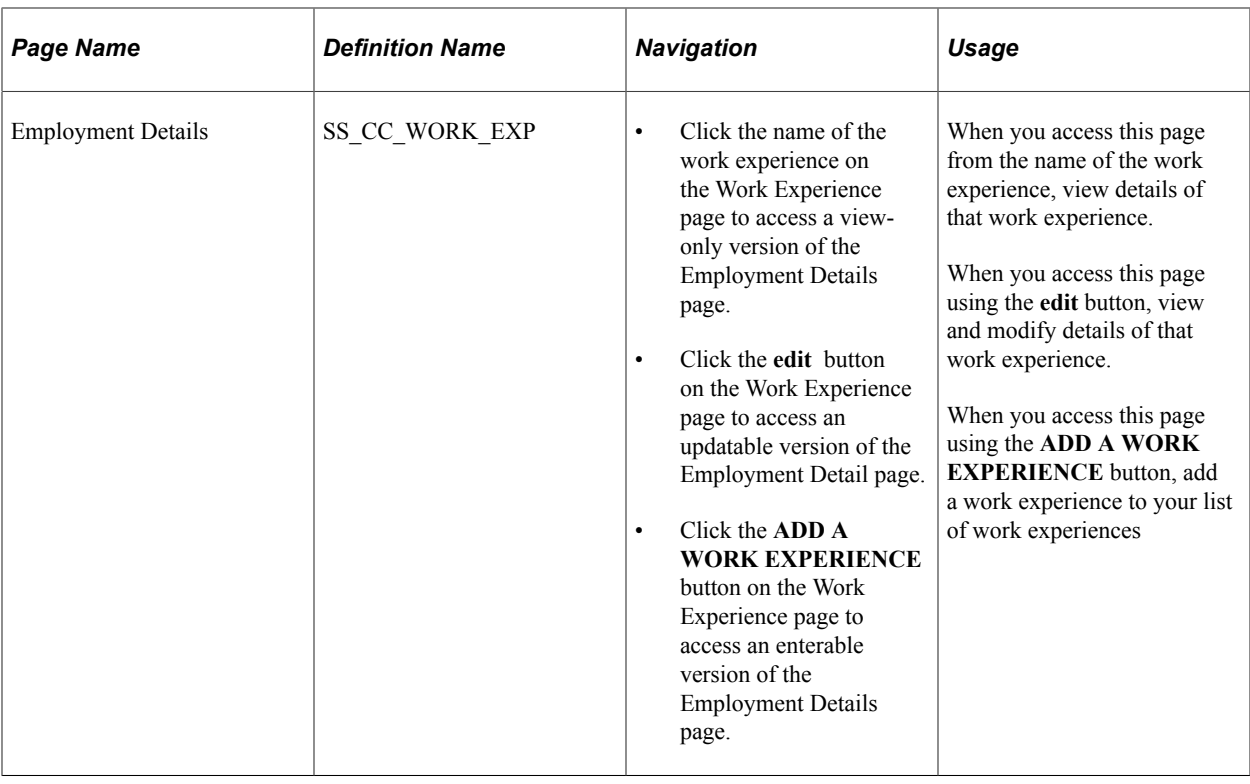

# **Using Self-Service Service Indicators Data**

Self-service service indicators are presented in Campus Self Service as holds.

The **Holds** link under Campus Personal Information enables self-service users to assume responsibility for viewing and resolving their own negative service indicator issues.

**Note:** Positive service indicators are not presented from Campus Self Service. Positive service indicators are set up and applied in PeopleSoft Campus Solutions only.

Service indicators are set up in PeopleSoft Campus Solutions. When you define a service indicator in Campus Solutions, you can choose whether to display the indicator (as a hold) on self service pages for all IDs to which the indicator is assigned. When you set up Personal Data Summary Options for Campus Self Service, you can choose how many holds to display and whether to display their monetary value, if any. No other setup is required.

This section lists the pages used for self-service service indicators data.

#### **Related Links**

"Understanding Service Indicator Setup" (Campus Community Fundamentals) "Understanding Service Indicators" (Campus Community Fundamentals)

### **Pages Used for Self-Service Service Indicators Data**

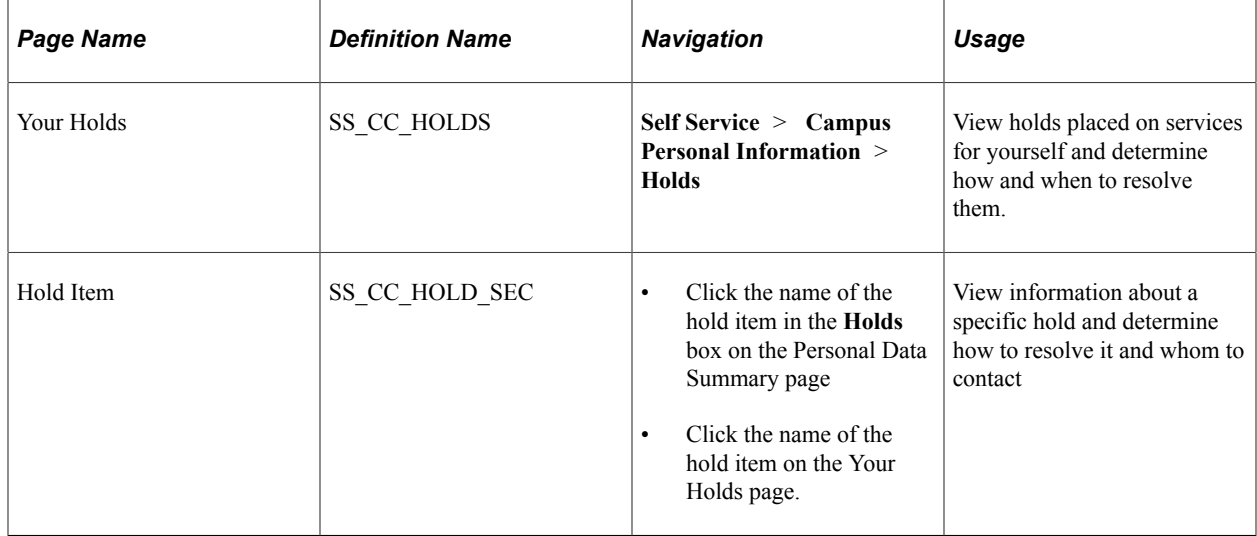

# **Using Self-Service Checklists Data**

Checklists data is presented as a to-do item list in Campus Self Service in both the classic and fluid user interfaces. The **To Do List** link under Campus Personal Information in the classic interface, enables selfservice users to assume responsibility for viewing and resolving their own pending checklist items.

When you set up Personal Data Summary Options for Campus Self Service, you can choose how many to-do items to display in the classic interface. No additional setup is required for self service.

In the PeopleSoft Fluid User Interface, you can use the Tasks tile to view your To Do list and Holds, and complete your checklist items. You can view agreements completed through activity guides if you have at least one completed agreement record and security access to the Completed Agreement page. For more information, see "Understanding PeopleSoft Fluid User Interface Homepages" (Campus Solutions Application Fundamentals).

This section lists the pages used for self-service checklists data.

# **Pages Used for Self-Service Checklists Data**

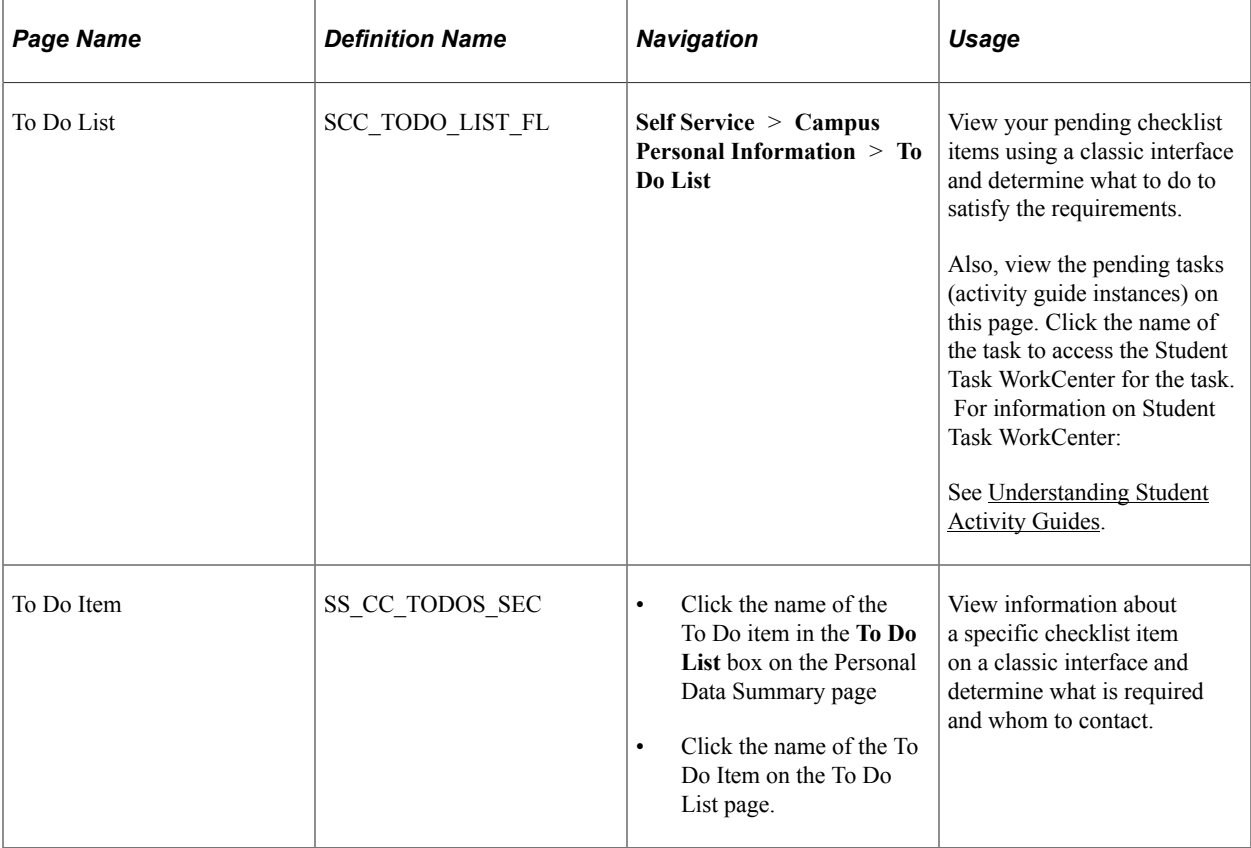

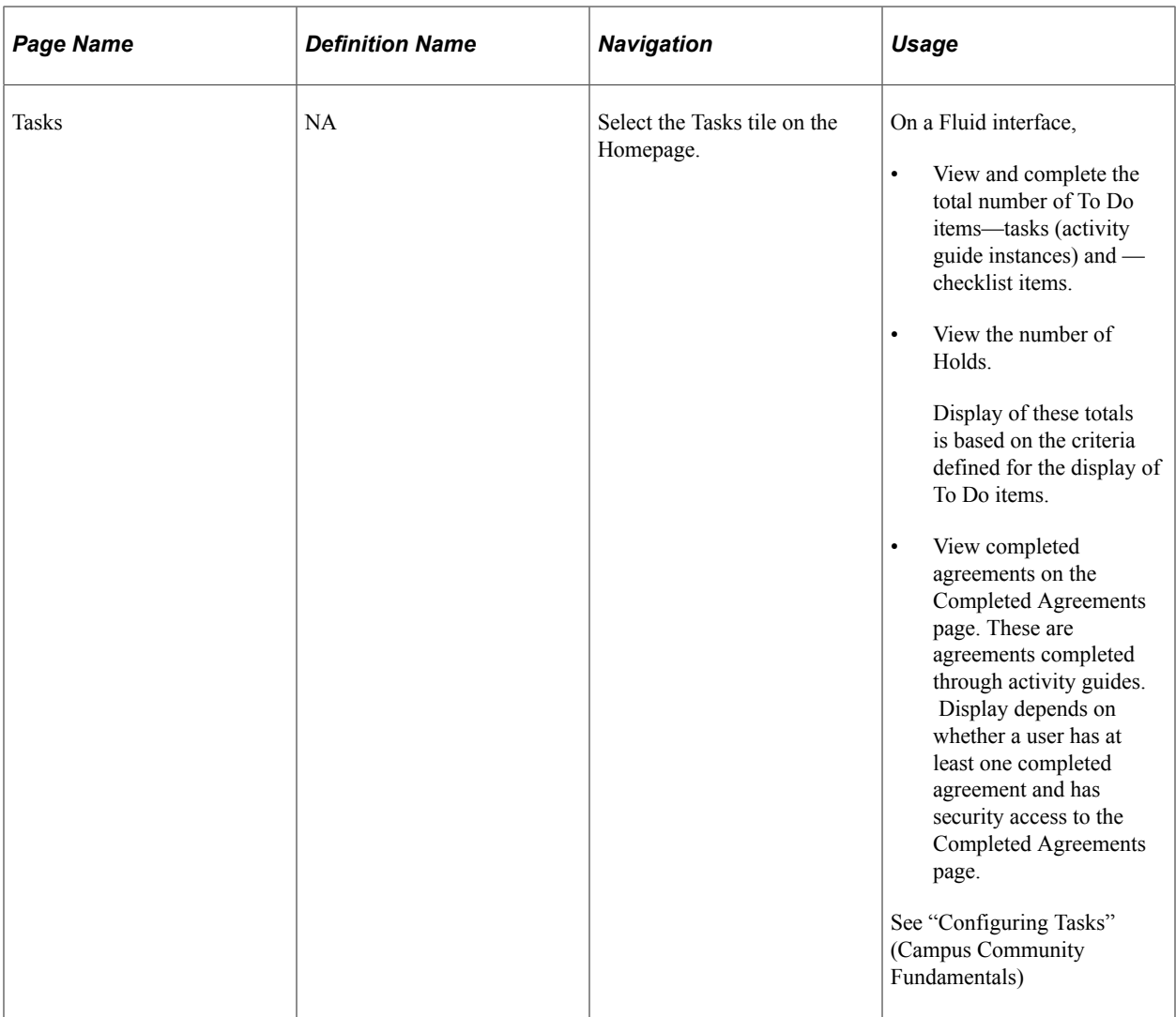

**Note:** You can view completed agreements on a desktop or laptop and select **Print** to print them using the default print options for the device. You cannot print from a mobile phone.

#### **Related Links**

- "Understanding Checklist Setup" (Campus Community Fundamentals)
- "Understanding Checklists" (Campus Community Fundamentals)

# **(AUS) Accessing USI Information**

This topic discusses how students can verify their Unique Student Identifiers (USI).

## **Page Used to Access USI Information**

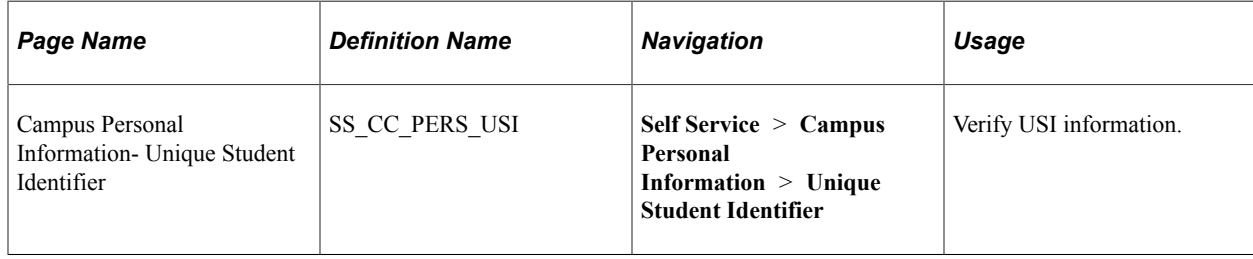

## **Verifying a Unique Student Identifier**

Use the Unique Student Identifier page (SS\_CC\_PERS\_USI) to verify Unique Student Identifier (USI) information.

Access the Unique Student Identifier page **(Self Service** > **Campus Personal Information** > **Unique Student Identifier).** Click the **Enter Your USI** button. If the student has a USI National ID value for the National ID Type field on the USI Setup page, it is displayed without other **Personal Details**.

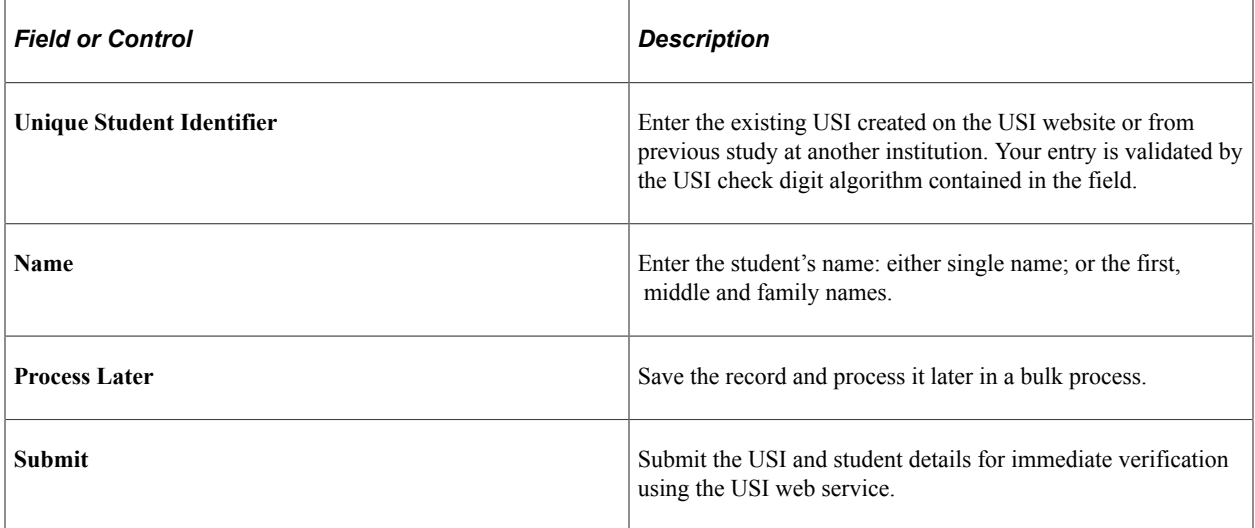

The Verify USI web service verifies the USI in association with the student's name and date of birth. If the submit process is successful, a new National ID record is created for the USI.

#### **Customizing USI Messages**

The system displays customizable descriptions of the USI field and its entry requirements. It also displays different messages for each USI submission status:

- USI already exists
- USI in process
- USI submission valid
- USI submission invalid. This can be further clarified as USI deactivated or USI records do not match.
- USI submission returned an error.

Create and store messages for the USI field and each USI status using the message catalog tool **(Main Menu** > **PeopleTools** > **Utilities** > **Administration** > **Message Catalog).**

# **Using Self-Service Student Recruiting**

# **Using Self-Service Student Recruiting for Recruiting and Admissions**

Recruiting officers use Student Recruiting to view prospect and applicant information through pages in Campus Self Service. They can view the prospects and applicants who are assigned to them by category and region. They can also view prospects and applicants for a specific organization.

This section lists prerequisites and lists the pages used for self-service student recruiting.

### **Prerequisites**

Before recruiting officers can view prospects and applicants through self-service classic pages, they must have prospects and applicants who are assigned to them. Assign a recruiter to a prospect on the Prospect School/Recruiting page or through the Process Recruiters pages. Assign a recruiter to an applicant on the Application School/Recruiting page.

## **Pages Used for Self-Service Student Recruiting for Recruiting and Admissions**

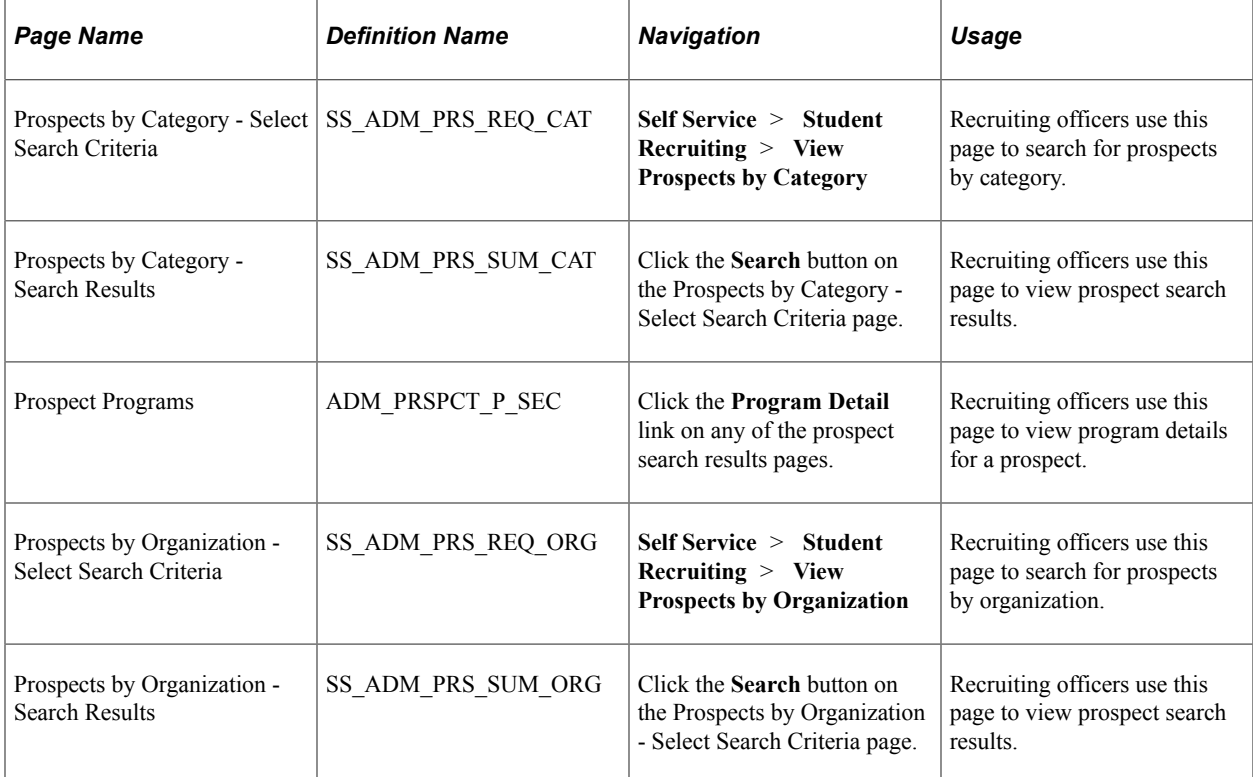

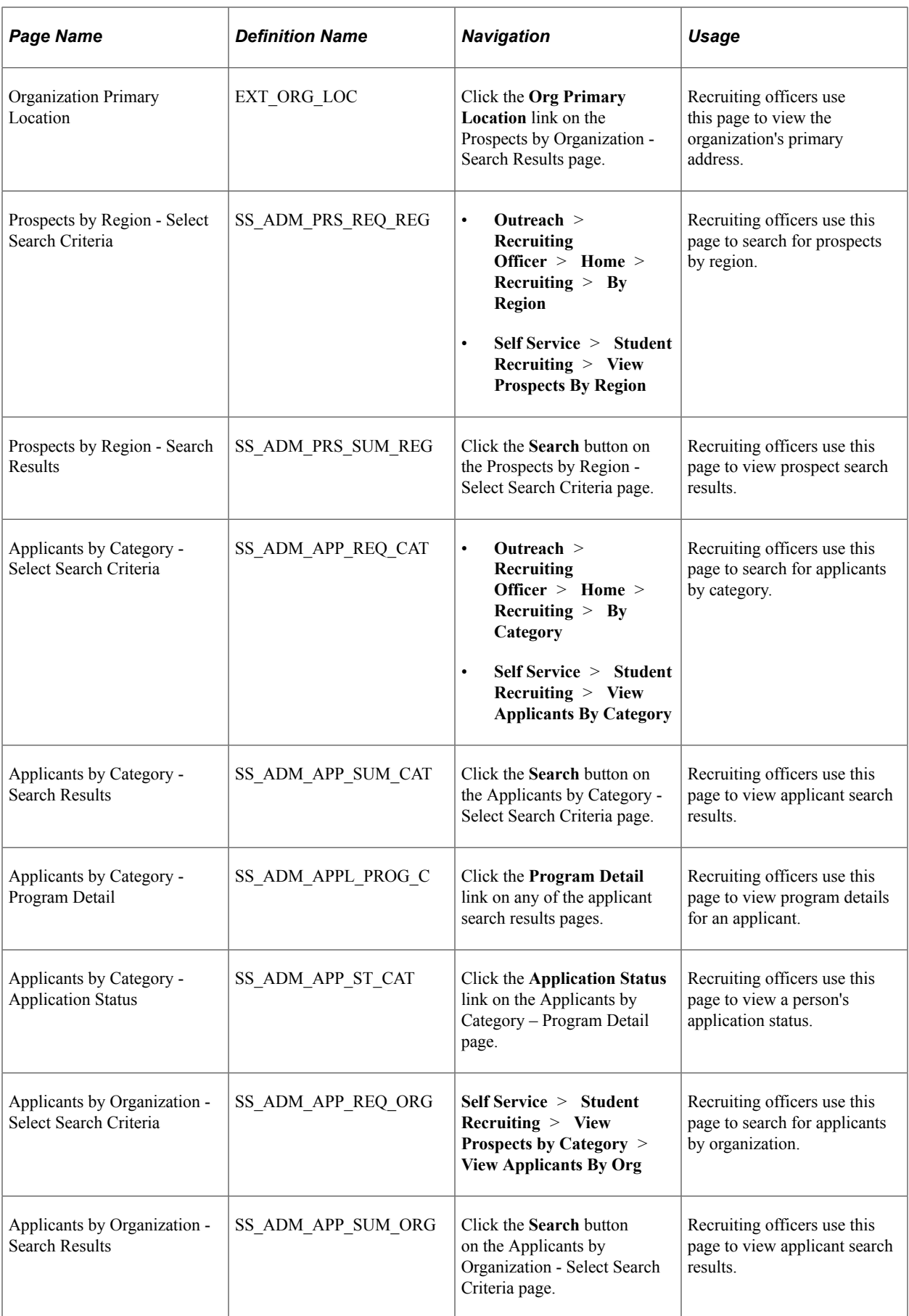

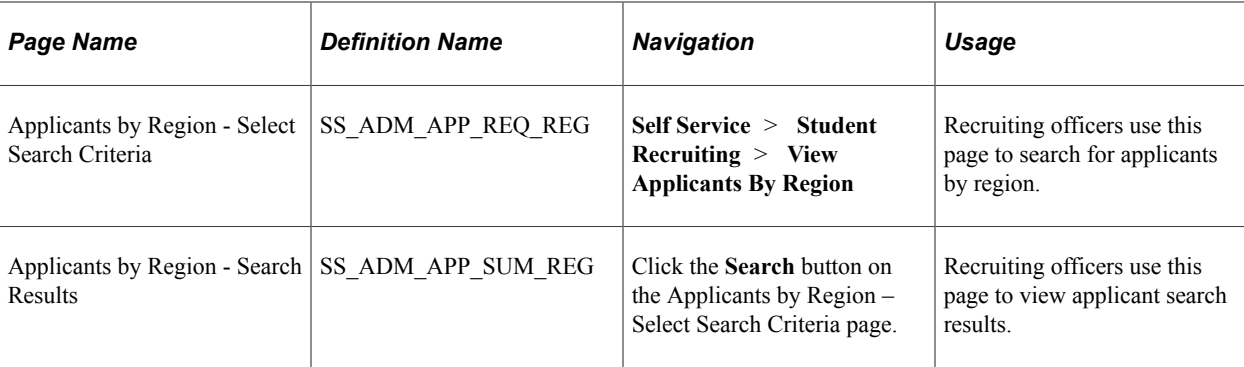

# **Using Self-Service Student Admissions**

# **Requesting Information**

Visitors can request information from your institution through PeopleSoft Campus Self Service.

## **Understanding Self-Service Request Information**

Campus Self Service enables you to capture prospect data over the internet. When visitors to your website request admissions information, they can enter information about themselves that the system converts to prospect data. For example, they can enter academic interests, test scores, academic program information, and more. The system takes this information and creates a prospect record. To request admissions information, a visitor must have a user ID and password.

After a person obtains a user ID and password, he or she has access to the Request Information feature. However, before submitting the request for information, the system prompts the visitor for information based on your setup options. The visitor enters the academic career in which he or she is interested, plus the academic institution (if your institution is a part of a multi-institution system). You can decide what other prospect data you want to collect. You can collect academic information, such as admit term, admit type, campus, academic level, academic load, housing interest, and financial aid interest; and school information, such as last school attended and graduation date. The information that the prospect enters depends on your setup. Some pages and fields appear and hide depending on the information that you want from prospects. For example, the Academic Interests and Test Results self-service pages are only available if you select those segments on the Web Prospect Setup page.

After the visitor enters the information and submits the request, the system creates a prospect record. You can view the new prospect record in the Prospect Data component. If you choose to collect academic interest information, and the visitor chooses to enter this information, you can view the data in the Academic Interests component. If you choose to collect test score data, and the visitor chooses to enter this information, you can view the data in the Test Results component. The system also updates the Communication Management component for the person according to your setup and the prospect's response. If a prospect record for that person already exists, the system updates the admit term, admit type, last school attended, graduation date, academic program, and academic plan (assuming that you chose to collect this data and that the visitor entered it).

You can edit the text messages on the Request Information self-service pages. These messages are in the message catalog under the message set number 14230. Changing these messages is considered a modification to your software.

#### **Related Links**

[Understanding Self-Service Request Information](#page-202-0) [Setting Up Self-Service Request Information](#page-202-1)

# **Pages Used to Request Information**

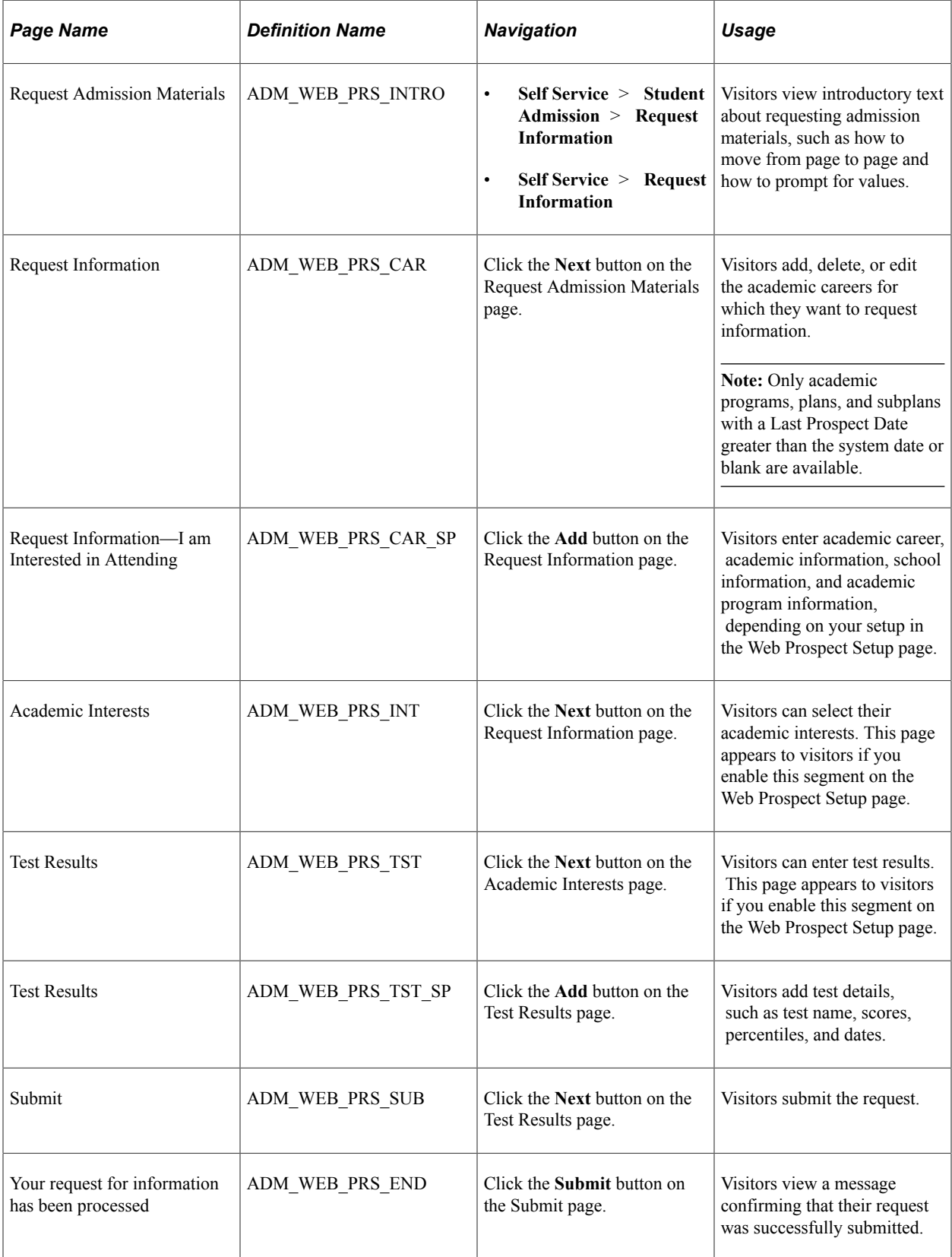

## **Accepting or Declining Admission**

Using self-service classic user interface, applicants can view their application status, and accept or decline admission.

You can edit the text messages on both the Accept Admission and Decline Admission self-service classic pages. These messages are in the message catalog under the message set number 14200.

If the applicant accepts admission, the system inserts an effective-dated row on the Application Program Data page with a program action of *Intention to Matriculate.* The system sets the effective date to the day the student accepts admission.

If the student declines admission, the system inserts an effective-dated row on the Application Program Data page with a program action of *Applicant Withdrawal.* The system sets the effective date to the day the student declines admission.

Additionally, any data that is provided about the school that the student is going to attend and why they choose that institution over this one is inserted on the Application Student Response page. Each of the pages above is within the Maintain Applications component.

## **Pages Used to Accept or Decline Admission**

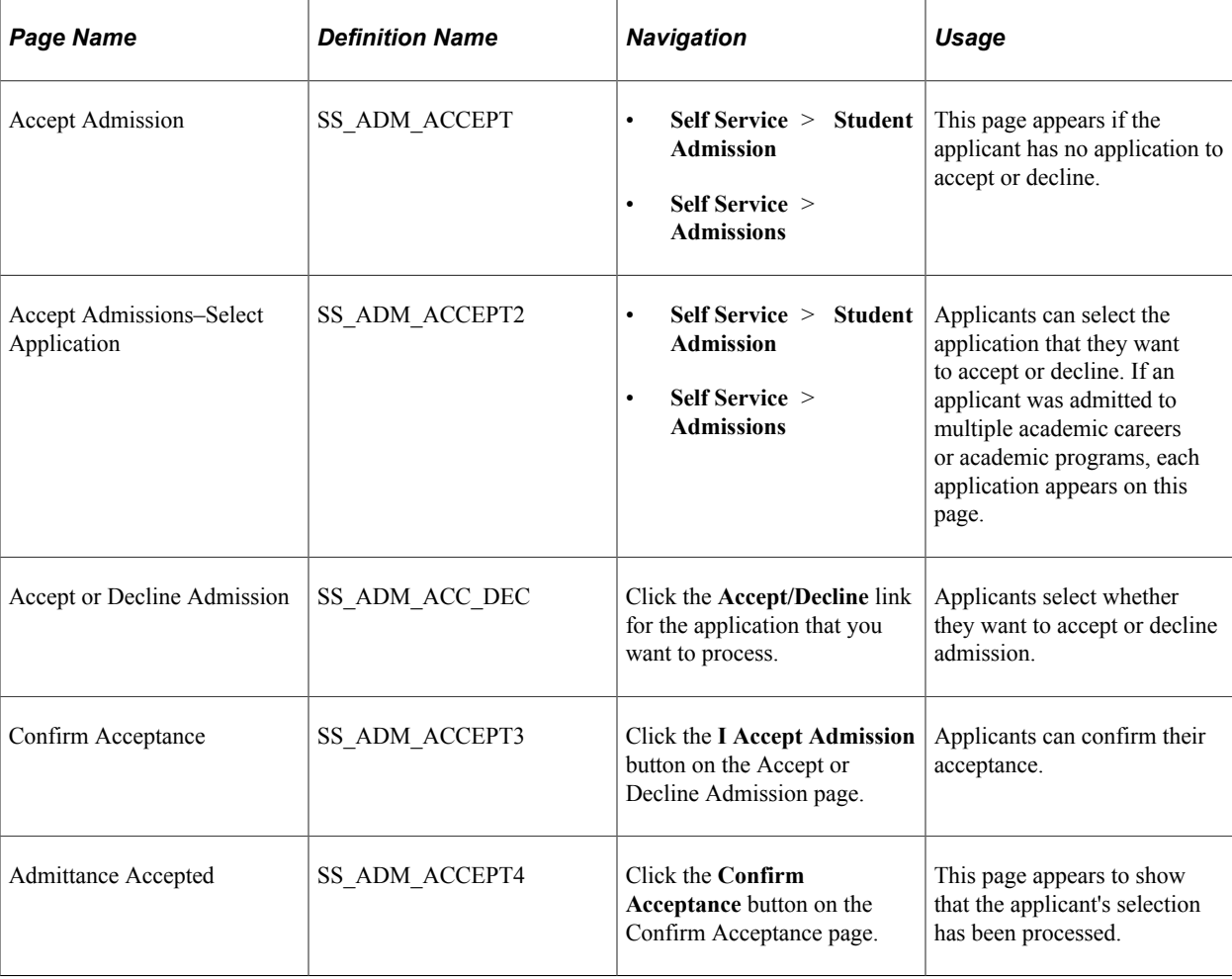

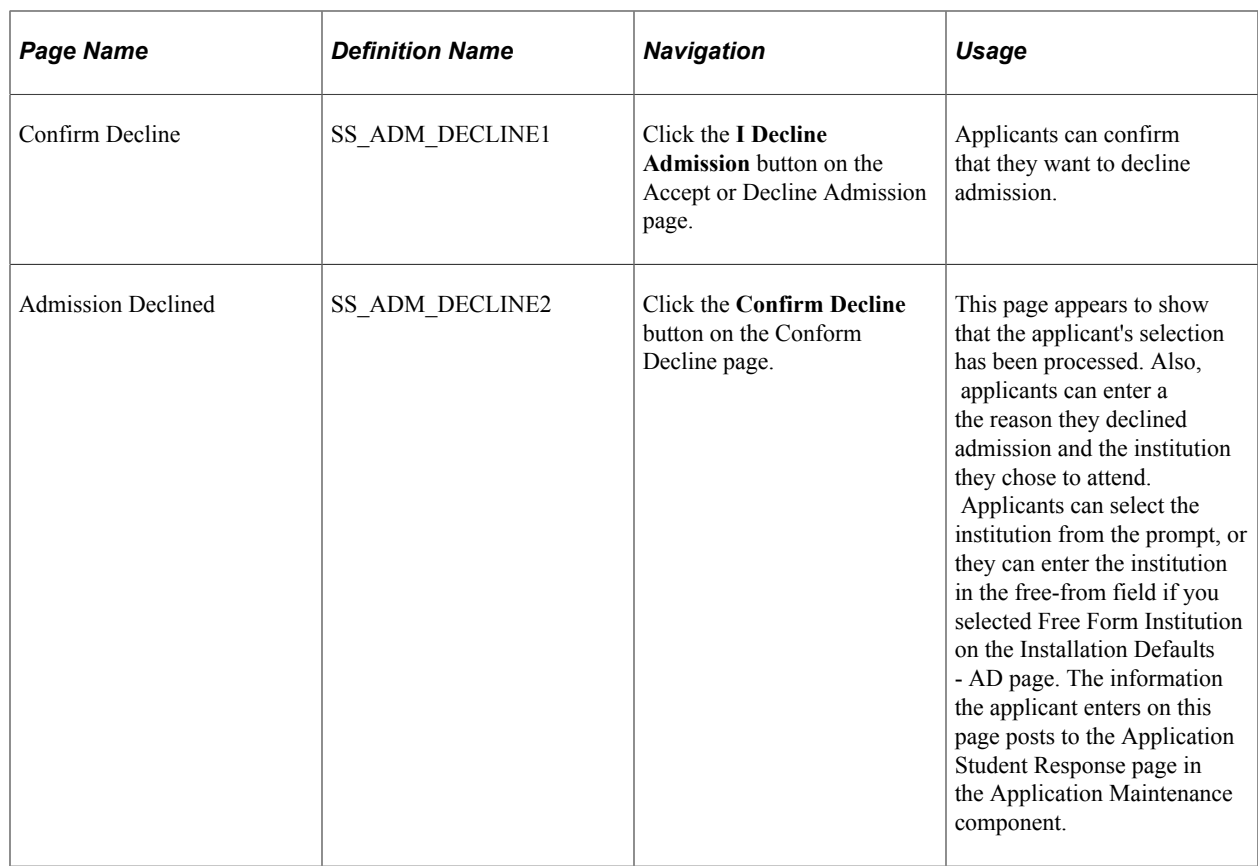

# **Viewing Application Status**

This section discusses how applicants view their application status through Self Service classic user interface.

## **Page Used View Application Status**

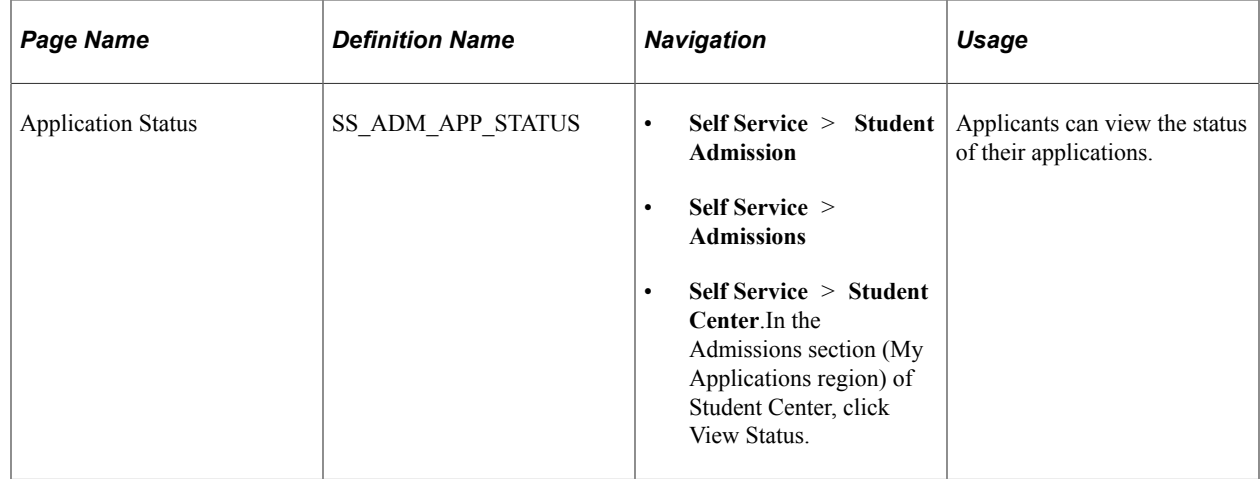

## **Viewing Application Status**

Application status is based on the Complete check box of the Application Data page (Student Admissions, Application Maintenance, Maintain Applications, Application Data). If the Complete check box is selected, the status shows as *Complete*. If the check box is not selected, the status shows as *Incomplete*. This check box setting can be updated manually or by using the Population Update process for ADM\_APPL\_DATA.

Also, if one or all checklists assigned to this application are incomplete, the *Show outstanding items for this application* button appears. Applicants can click this button to view their outstanding items that must be received for the application to be processed and/or finalized. The display of the application status, checklist item due date and checklist contact is based on the Applicant Status Options page for the institution and career assigned to the application. For more information, see [Configuring Self Service](#page-207-0) [Display for Applicants](#page-207-0).

## **Managing Applications Using PeopleSoft Fluid User Interface**

Applicants can perform the following tasks using Applicant Self Service in PeopleSoft Fluid User Interface:

- Track application status (incomplete or complete)
- Access information about an application's status and the requirements to support an application. If applicants require more information or have questions, they can also obtain contact information.
- View the admissions decision, when available, and view the decision letter
- Create or view requests to defer admission, withdraw an application, or change an application program or plan
- Accept or decline the offer of admission, if admitted
- Change the response to an admission offer, if applicants have previously declined or accepted one
- Accept or decline an offer to be wait-listed
- Upload a document in the process of admission
- Pay an admission deposit

**Important!** How you set up the various elements in the Admissions tile determines what applicants can view in PeopleSoft Fluid User Interface. See [Configuring Self Service Display for Applicants.](#page-207-0)

#### **Related Links**

"Understanding PeopleSoft Fluid User Interface Homepages" (Campus Solutions Application Fundamentals)

## **Pages Used to Manage Applications Using PeopleSoft Fluid User Interface**

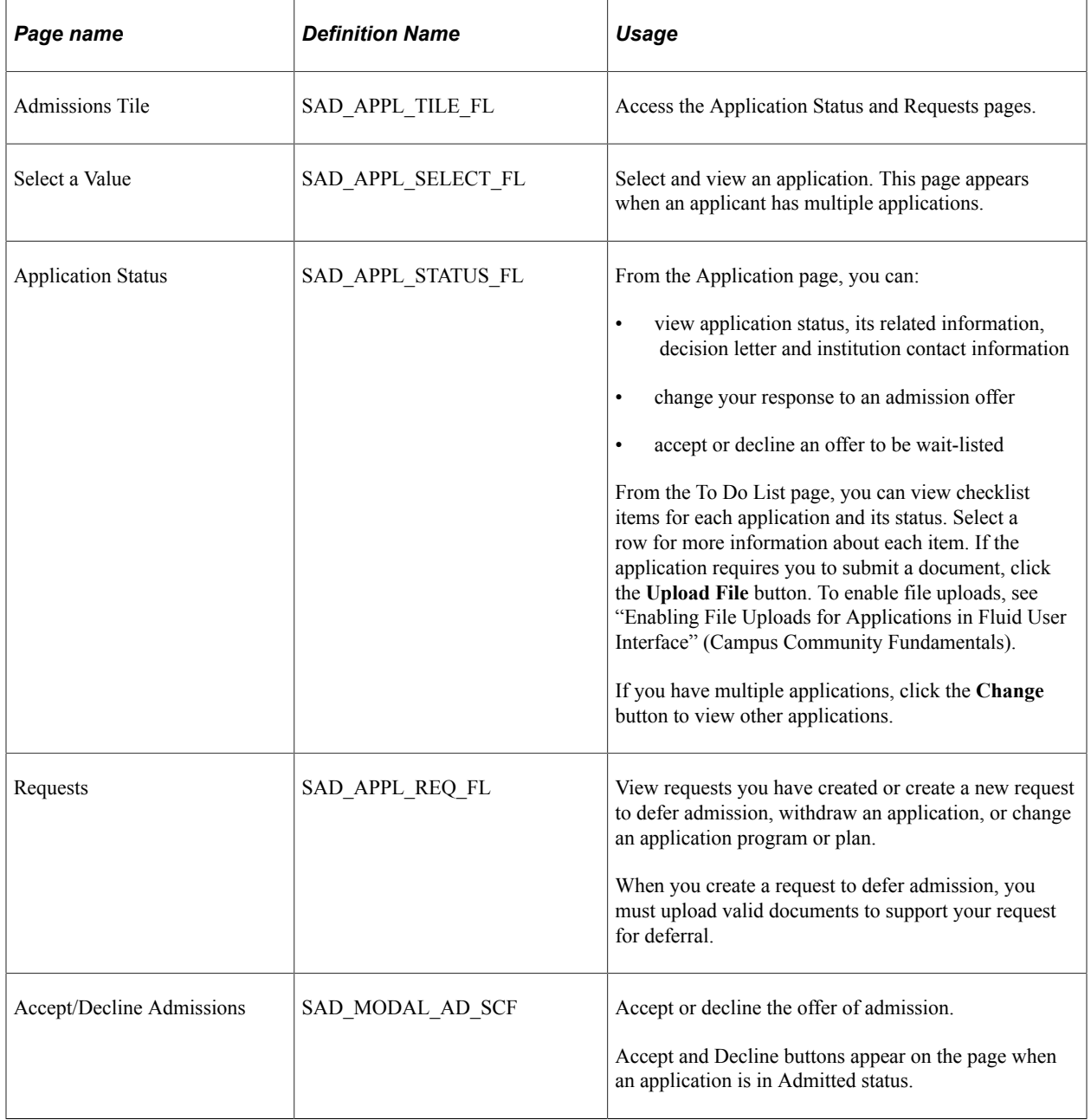

Depending on the setup, the **View Decision Letter** link appears on the Application tab. Click the link to view a PDF version of the letter in the device's native client.
# **Using Student Center**

# **Understanding Self-Service Student Center**

The Student Center is a self-service page that provides students a single entry point from which to begin navigation to student related transactions. It also presents to students, in one location, the information that is important to them, such as their class schedule, enrollment dates, and account information.

From the Student Center, students access any student related transaction that is available from Campus Self Service. You can use the Student Center Options page and security setup to control which sections and transactions appear on the Student Center.

**Note:** Student Access shouldn't be granted when you integrate with Oracle Student Financial Planning (SFP). Use SFP's Student Self Service for all Financial Aid inquiry and activities.

The sections that the Student Center can display are:

**Academics** 

Provides links to enrollment and academic records self-service transactions. Also displays the student's schedule, which displays the classes, in any career, in which the student is registered for the current term, as of today's date. If there are no such classes, the system looks at the next term in which the student is term activated for classes to display. In addition, provides a link to the Enrollment Shopping Cart, where students can search for and temporarily save classes for a future term, until that term's enrollment period.

• Finances

Provides links to PeopleSoft Student Financials self-service transactions and displays account summary information.

• Personal Information

Provides links to PeopleSoft Campus Community self-service transactions and displays contact information.

• Admissions

Provides links to PeopleSoft Recruiting and Admissions self-service transactions.

• Holds

Provides a list of hold items. Students can click the Details link to access the Holds self-service application page for more information.

• To Do List

Provides a list of to do items. These to do items are pending checklist items or tasks (activity guide instances). The task link opens up the Student Task WorkCenter for the task. The checklist item link opens up the To Do Item Detail page for the checklist item. Students can click the More link to access the To Do List self-service page for more information.

For information on Student Task WorkCenter, see [Understanding Student Activity Guides](#page-494-0).

**Milestones** 

Provides a list of student milestones. Students can click the Details link to access the Student Milestone Details self-service page for more information.

• Enrollment Dates

Provides a list of enrollment dates. Students can click the Details link to access the Enrollment Dates self-service application page for more information.

• Advisor

Provides advisor information. Students can click the Details link to access the View My Advisor selfservice application page for more information.

• Related Links

Displays the links that you define on the Student Center Options page.

The Student Center displays the Share My Information button. A student, for delegating the access of his or her data to another person, can click this button to navigate to the Share My Information - Summary self-service page.

See [Accessing Delegated Transactions.](#page-362-0)

**Note:** Students who use pop-up blocker software in their browsers are unable to view .PDF transcripts and many other request results in Student Center.

#### **Related Links**

[Setting Up a Self-Service Student Center](#page-82-0)

# **Using Self-Service Student Center**

Students can use the self-service Student Center.

# **Page Used to Use Self-Service Student Center**

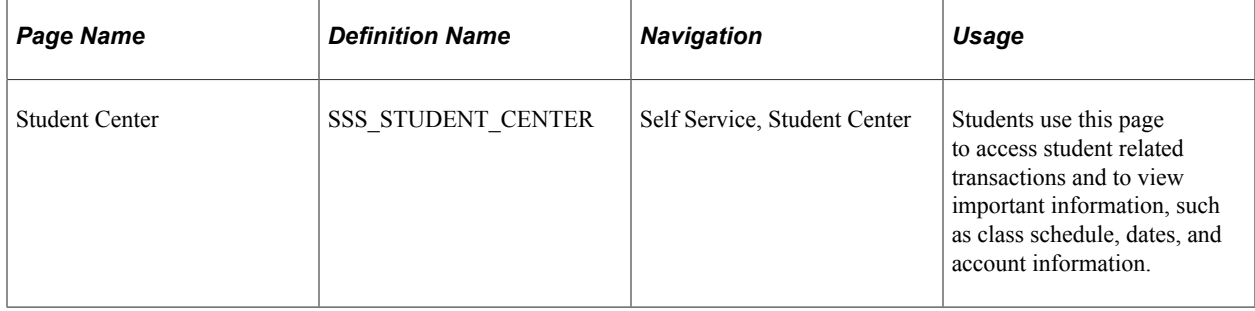

Using Student Center Chapter 13

## **Chapter 14**

# **Using Faculty Center**

# **Understanding the Self-Service Faculty Center**

The Faculty Center is a self-service component that provides instructors with the ability to:

- View their teaching schedule.
- View their exam schedule.
- View their textbook summary.
- View their grade rosters, enter grades, and post grades.
- View their class rosters.
- Access your Learning Management System.
- Access the Gradebook and class assignments, if your institution has licensed PeopleSoft Gradebook.
- Link to personal data summary.

Faculty Center also has a fluid version. See "Using the Faculty Homepage" (Campus Solutions Application Fundamentals) and [Pages Used for the Fluid Faculty Center.](#page-296-0)

Depending on security, instructors can also:

- Search for classes and browse the course catalog.
- Locate a faculty member.
- Access your Learning Management System.
- Access the Advisor Center.

#### **Related Links**

"Setting Up the Student Services Center Component" (Campus Community Fundamentals) [Searching for Classes Using Classic Self-Service Pages](#page-315-0) [Prerequisites for Using Academic Advisement Self Service](#page-448-0) "Understanding Gradebook" (Gradebook)

# **Using the Self-Service Faculty Center**

Instructors can use the self-service Faculty Center using the classic or fluid pages.

For classic pages, access is available through the standard Self Service classic menu and through icons and other pages within the Faculty Center. For the fluid version, use the Faculty Center tile from the Faculty Homepage.

#### **Related Links**

[Prerequisites for Using Academic Advisement Self Service](#page-448-0) [Viewing Advisee Information Through Self-Service Pages](#page-452-0) "Understanding PeopleSoft Fluid User Interface Homepages" (Campus Solutions Application Fundamentals)

"Using the Faculty Homepage" (Campus Solutions Application Fundamentals)

# **Pages Used for the Self-Service Faculty Center**

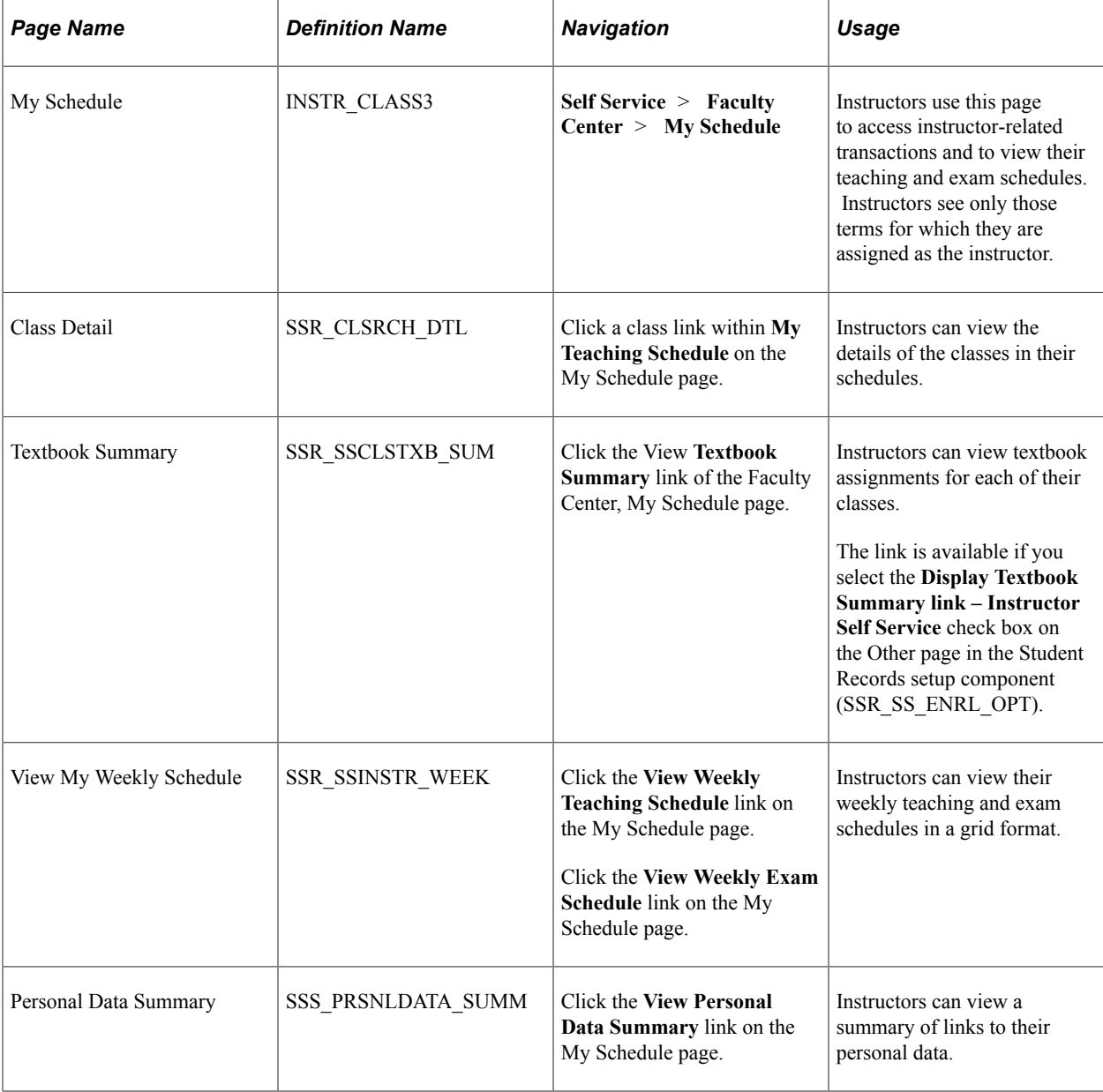

This table lists the pages for the classic self-service Faculty Center.

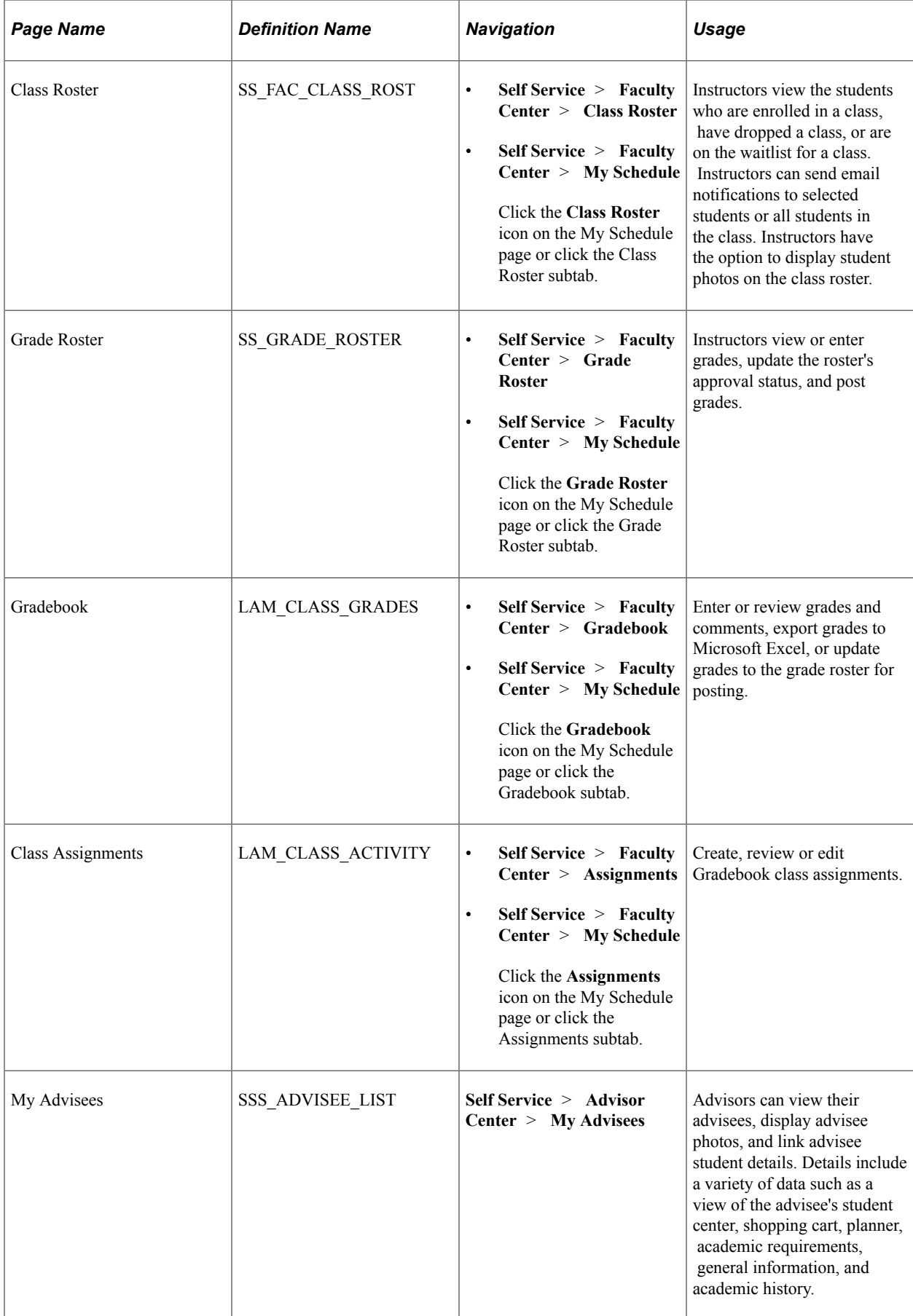

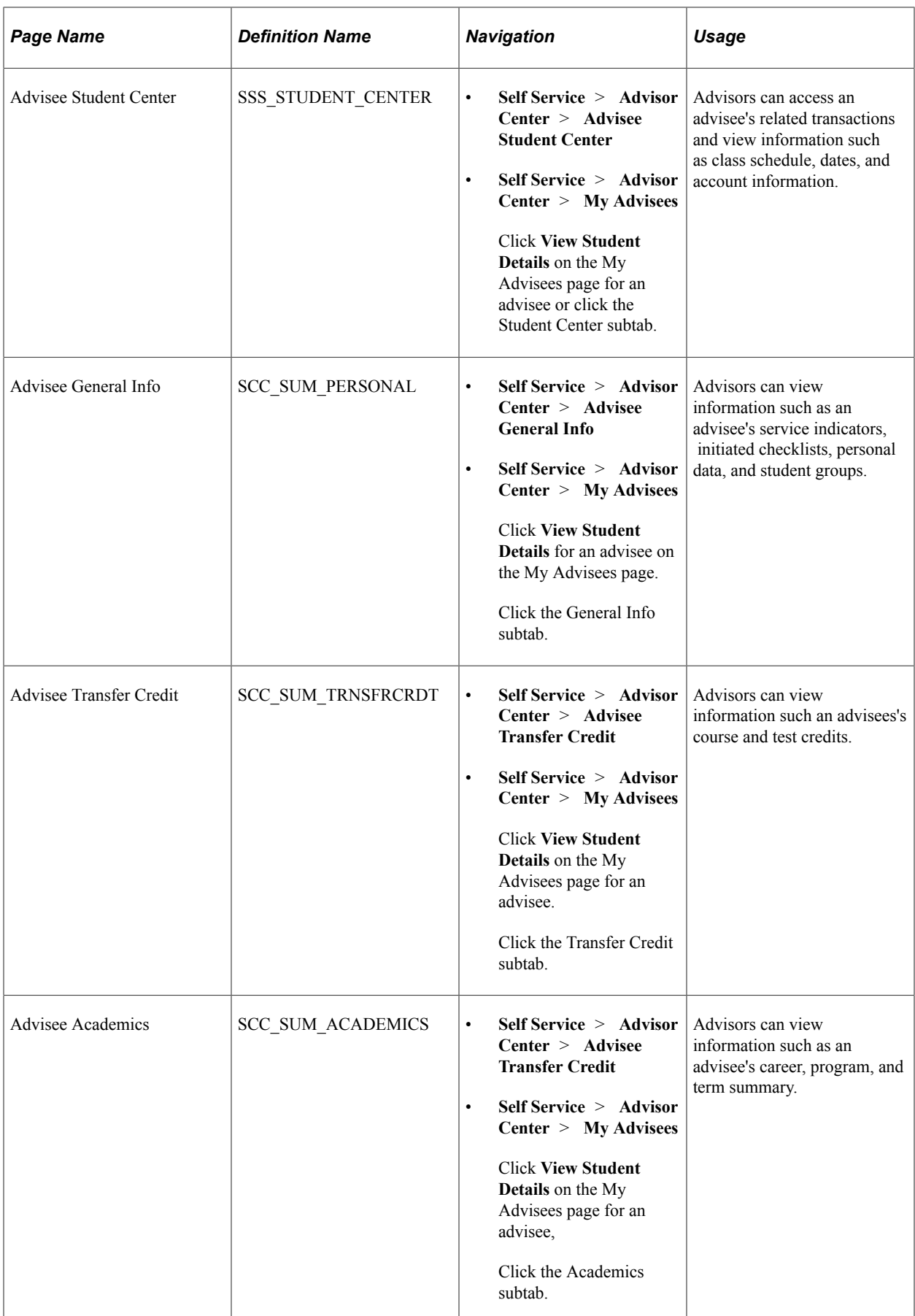

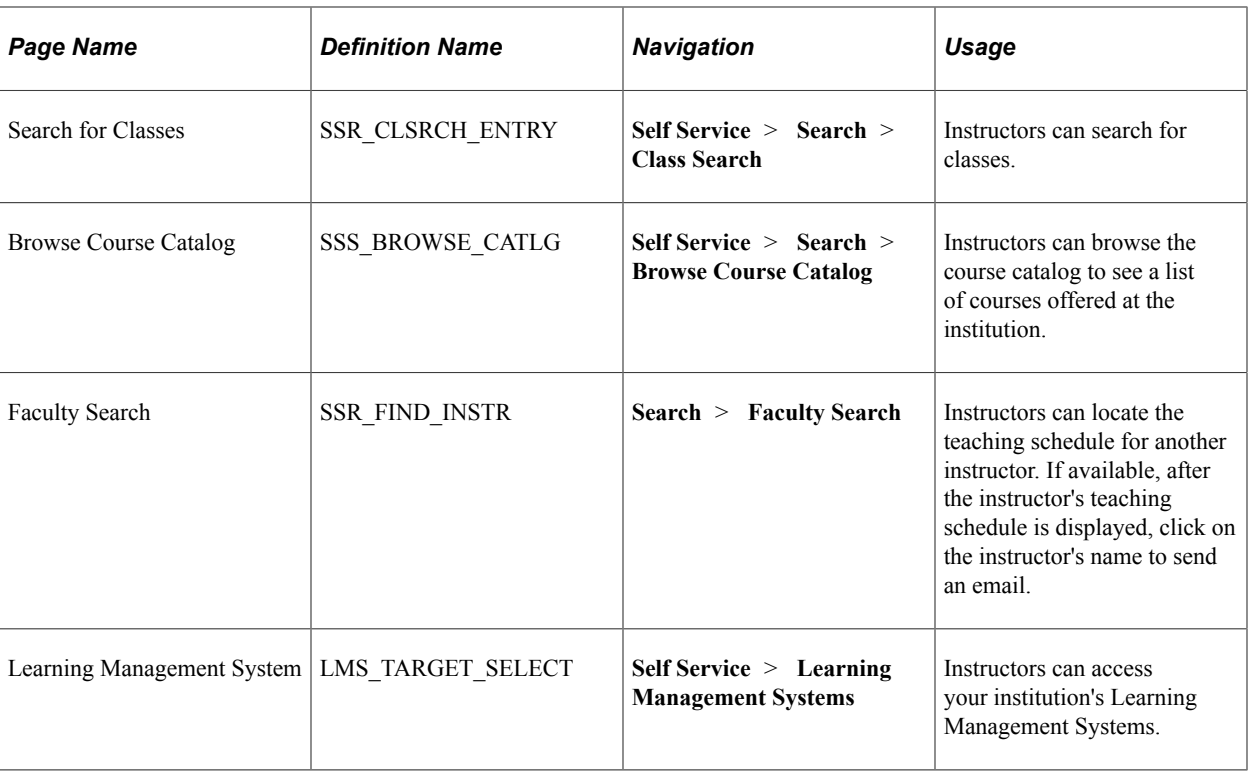

# <span id="page-296-0"></span>**Pages Used for the Fluid Faculty Center**

To access these pages, from Fluid Home, go to the Faculty Homepage, then click **Faculty Center**.

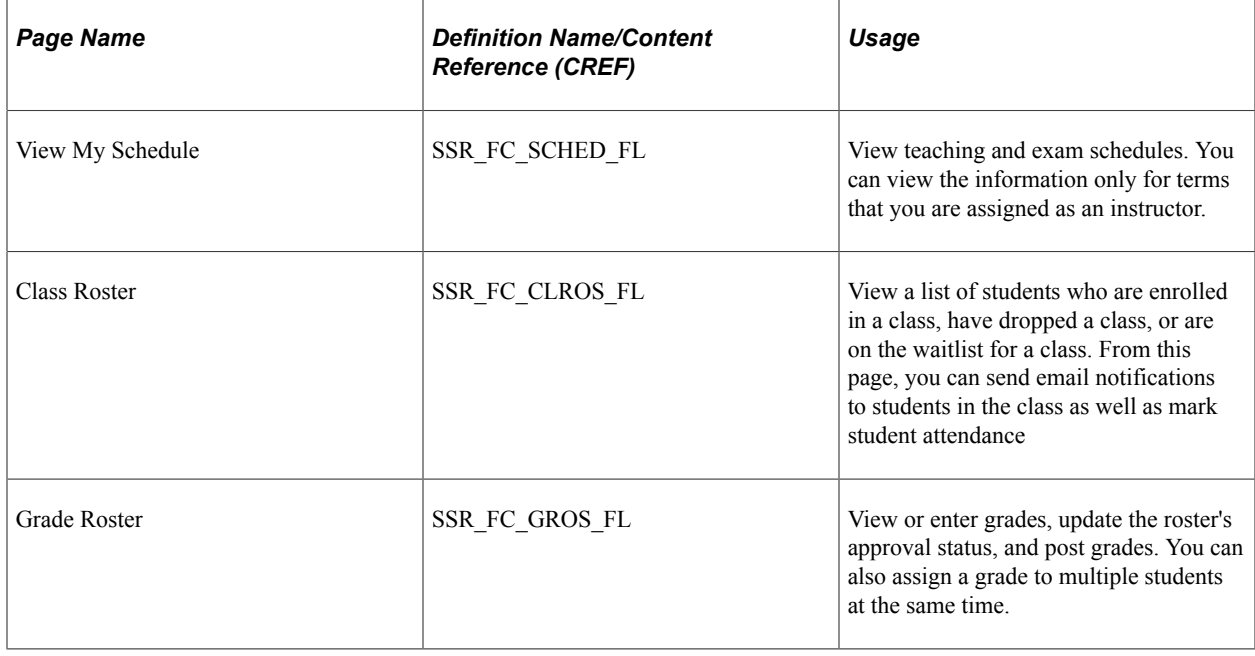

# **Entering Grades Through Self-Service**

This section lists prerequisites and discusses how instructors enter grades through self service.

# **Prerequisites**

For instructors to access their midterm and final grade rosters, you must:

- Generate the rosters.
- Assign the instructors to classes.
- Give the assigned instructors appropriate grade roster access of Grade, Approve, or Post.

# **Pages Used to Enter Grades Through Self Service**

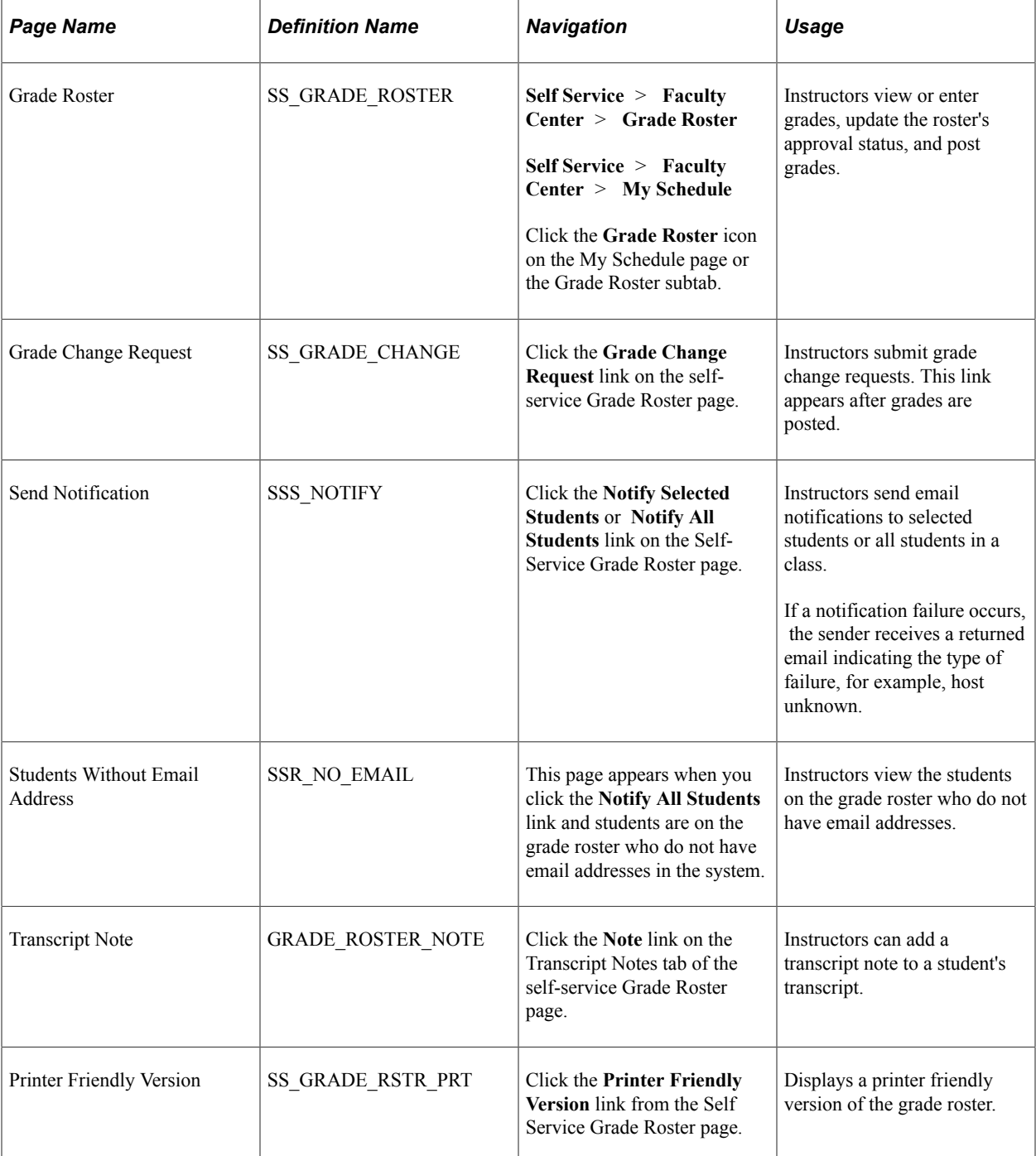

## **Entering Grades Through Self Service**

Access the Grade Roster page (**Self Service** > **Faculty Center** Click the **Grade Roster** icon on the Faculty Center page).

The **Grade Roster** icon appears on the Faculty Center - My Teaching Schedule page after grade rosters are generated for a class and after the instructor has been assigned grade, approve, or post access within the schedule of classes. Instructors with grade, approve, or post access for the class can assign grades to students. Instructors with approve or post access can use the **Approval Status** field to update the status of the final grade roster before saving it. Values are *Approved, Not Reviewed,* and *Ready for Review.* A status of *Approved* is required to post the roster. When the status is set to *Approved,* the post button becomes available for instructors with post access. The instructor can then post grades from the selfservice grade roster. When a class is posted, the **Request Grade Change** button becomes available for instructors to change a student's grade.

The **select** check box accommodates both the Notify feature as well as in conjunction with **add this grade to selected students** and **add this requirement designation to selected students.**

Click the **Printer Friendly Version** button to print a copy of the grade roster.

On the Grade Roster page, the values that are available in the **add this grade to all students** field and the **Roster Grade** field are those for which the **Include in Self Service** check box on the Grading Scheme Table page is selected.

The **add this requirement designation to all students** field appears only for classes that meet all of the following conditions:

- The class has a requirement designation that has a separate grade.
- The **Grade Roster Type** value is *Final Grade.*
- The **Approval Status** value is *Not Reviewed.*

The **Converted Roster Grade** field appears on the Grade Roster page when at least one roster grade has a value defined in the **Convert to Grade** field on the Grading Scheme Table page.

On the Grade Change Request page, the values that are available in the **Official Grade** field are those for which the **Include in Self Service** check box on the Grading Scheme Table page is selected.

## **Viewing Self-Service Class Rosters**

This section lists the pages that instructors use to view class rosters through self-service.

## **Pages Used to View Self-Service Class Rosters**

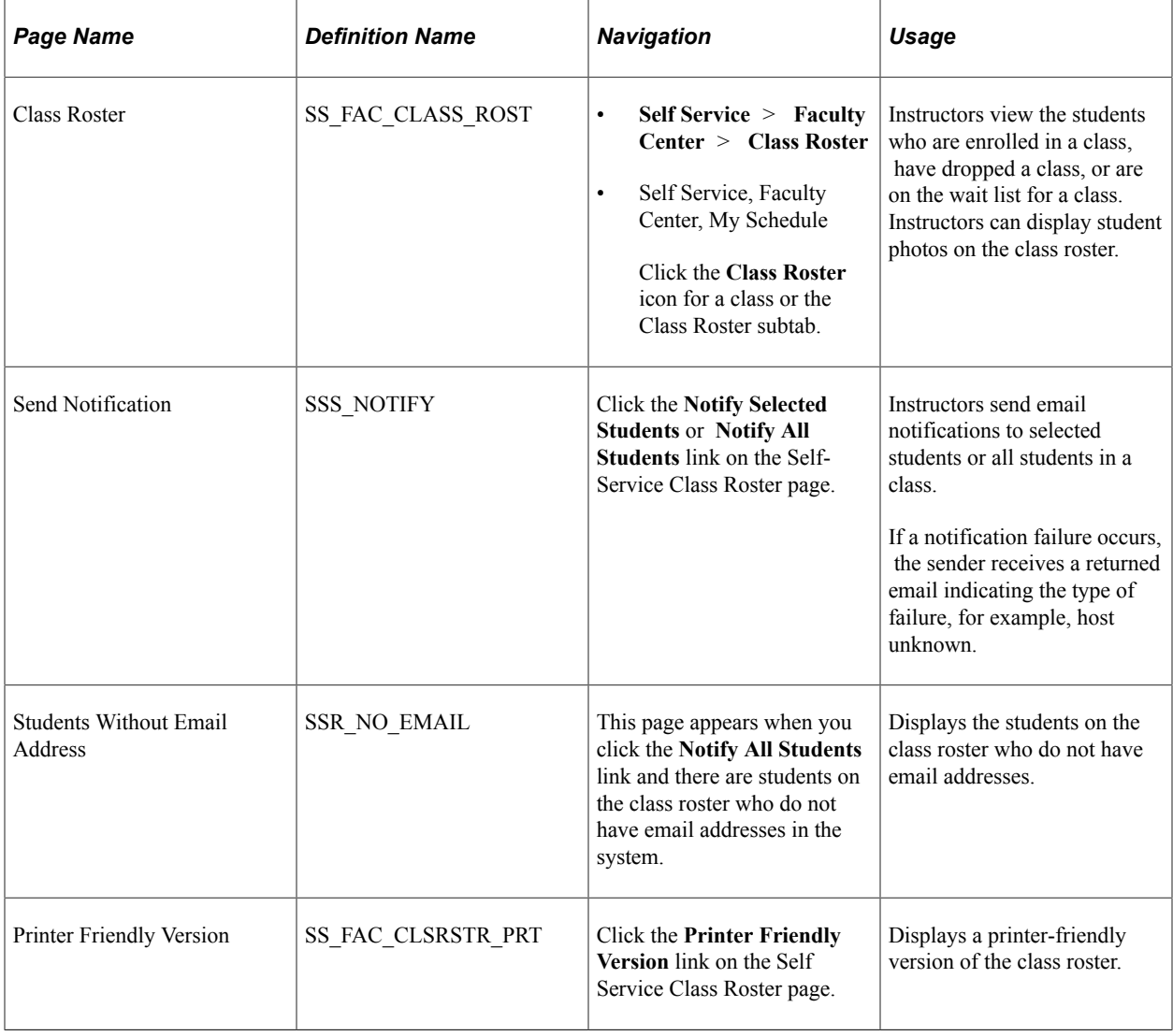

# **Using LMS Authentication**

When you use PeopleSoft authentication, instructors can use self-service pages to link to their Learning Management System (LMS).

An LMS icon appears next to LMS classes on the Faculty Center - My Teaching Schedule page when a provider for authentication is identified or when an LMS URL is provided on the Schedule of Classes - LMS Data page.

Instructors can also access a list of LMS providers and select the appropriate provider link to directly access their home page in that LMS provider's website.

#### **Related Links**

"Understanding Integration with LMS Self-Service User Authentication" (Student Records) "Understanding LMS Setup" (Student Records)

## **Pages Used for Instructor Self-Service Pages and LMS Authentication**

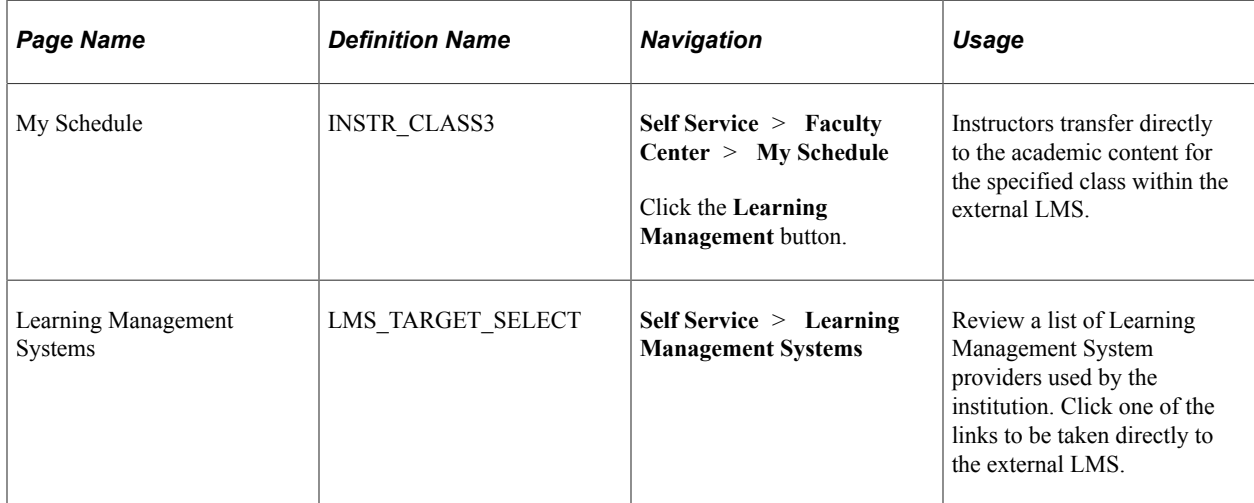

### **Using the LMS Icon to Access the LMS Website**

Instructors can access the My Schedule self-service page and click the **LMS** icon to access the appropriate external LMS site.

When an LMS provider is identified for authentication and the instructor clicks the LMS icon, the system authenticates the user and directly accesses the academic content for the specified class within the external LMS. With authentication, the instructor does not have to log in to the external site.

If instead of a provider an LMS URL is specified, no authentication takes place. The system accesses the specified URL, such as an instructor's website, where a log may be required.

If neither an LMS provider nor an LMS URL are assigned to the class, the LMS icon does not appear.

## **Using the Provider Link to Access the LMS Site**

Instructors can use the Learning Management System self-service page and click the LMS provider link to access the appropriate external LMS site. The system performs the authentication and transfers them directly to their home page in that provider's website. Because instructors are not tied to an institution, all providers are displayed when the **Display as Provider Link** is selected on the LMS Provider setup page.

#### **Related Links**

"Defining LMS Providers" (Student Records)

Using Faculty Center Chapter 14

# **Using Self-Service Academic Planning**

# **Prerequisites for Using Self-Service Academic Planning**

Before students can use self-service academic planning features, the student must have a user ID in the system. The student must also be matriculated and have a role that includes security access to My Planner.

# **Planning Courses**

This section discusses how students plan courses using My Planner functionality in the classic user interface.

The navigation tabs that are used in self-service academic planning are defined on the Navigation Tabs Setup page.

#### **Related Links**

[Setting Up Self-Service Navigation](#page-26-0)

## **Understanding My Planner**

Self-service My Planner functionality provides students with a tool to plan their courses for an individual term, multiple terms, or for their entire stay at the institution. After students add courses to their planner, they can proceed directly from planning to enrollment. Students with multiple careers are provided with a planner for each career.

The Planner differs from the enrollment shopping cart in the following way: the shopping cart requires students to add scheduled class sections to their cart, whereas the planner enables students to accomplish long-range planning by adding courses to their planner, whether or not the class schedule has been created for future terms.

When students access My Planner, past terms are collapsed while current and future terms are expanded. Current and future terms are determined by the Student Planner date range defined on the Term table under Display In Self-Service.

Depending on your Installation Student Administration setup, you can implement the planner using one of the following: Academic Advisement or Program Guide. If the institution does not use either, then the planner still works exclusively with Browse Course Catalog. To disable the planner, remove My Planner security; the planner page and references to planner are hidden.

My Planner includes three ways for students to take action. They can:

• Add courses to their planner using the **Browse Course Catalog** or **Plan by my Requirements** buttons.

• Assign courses to a projected term.

The**Move selected courses to Term** drop down list box only includes terms that are valid as defined in the Student Planner date range on the Term Table under Display In Self-Service.

• View planned courses by term and proceed to enroll in a course when enrollment becomes available for the term. Students can enroll in planned courses from My Planner by selecting the course description to access the course detail and view sections scheduled for a selected term; students can then select the section for which they want to enroll. Students can also enroll in planned courses from the shopping cart, add, and swap pages.

## **Page Used to Plan Courses**

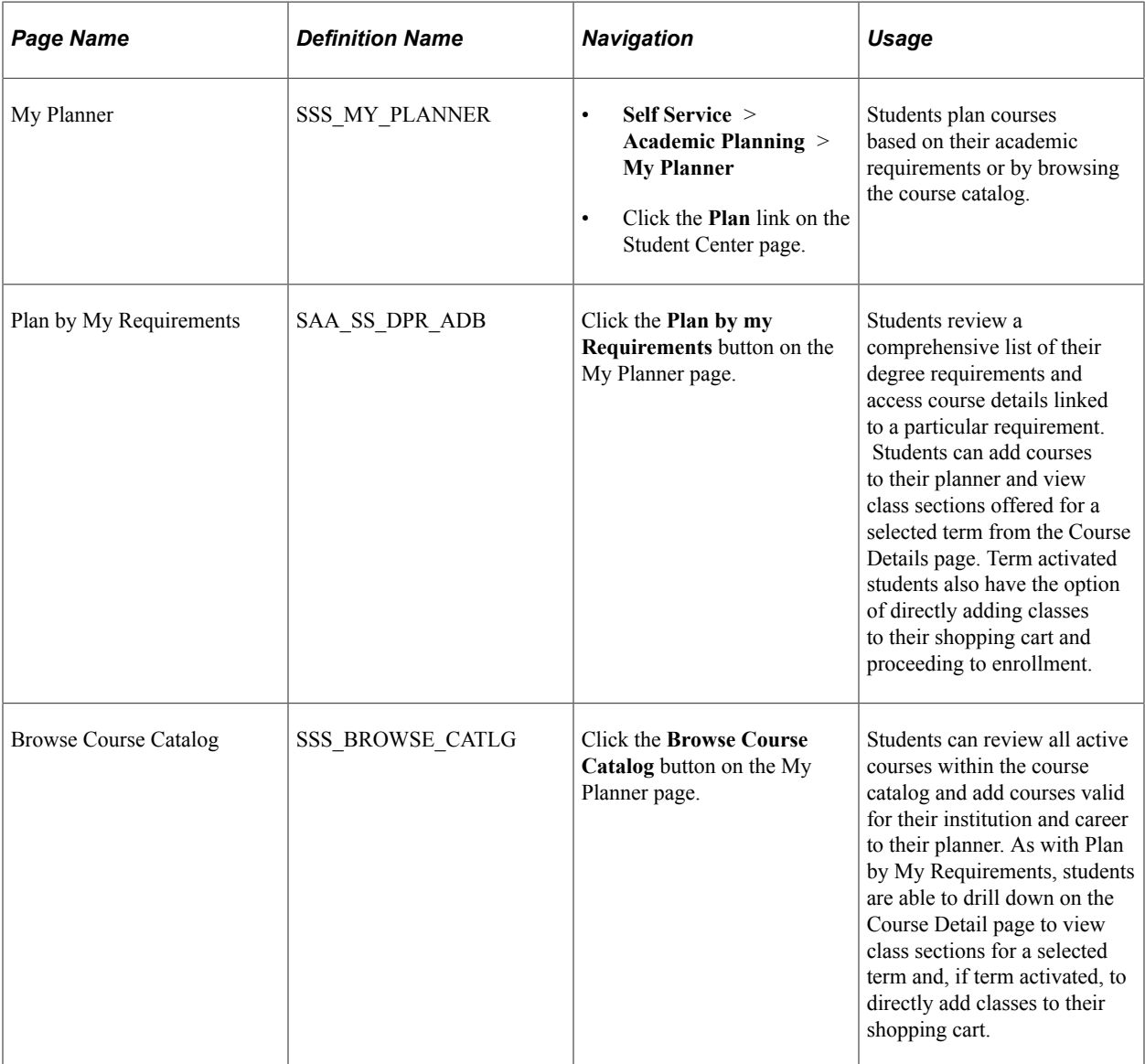

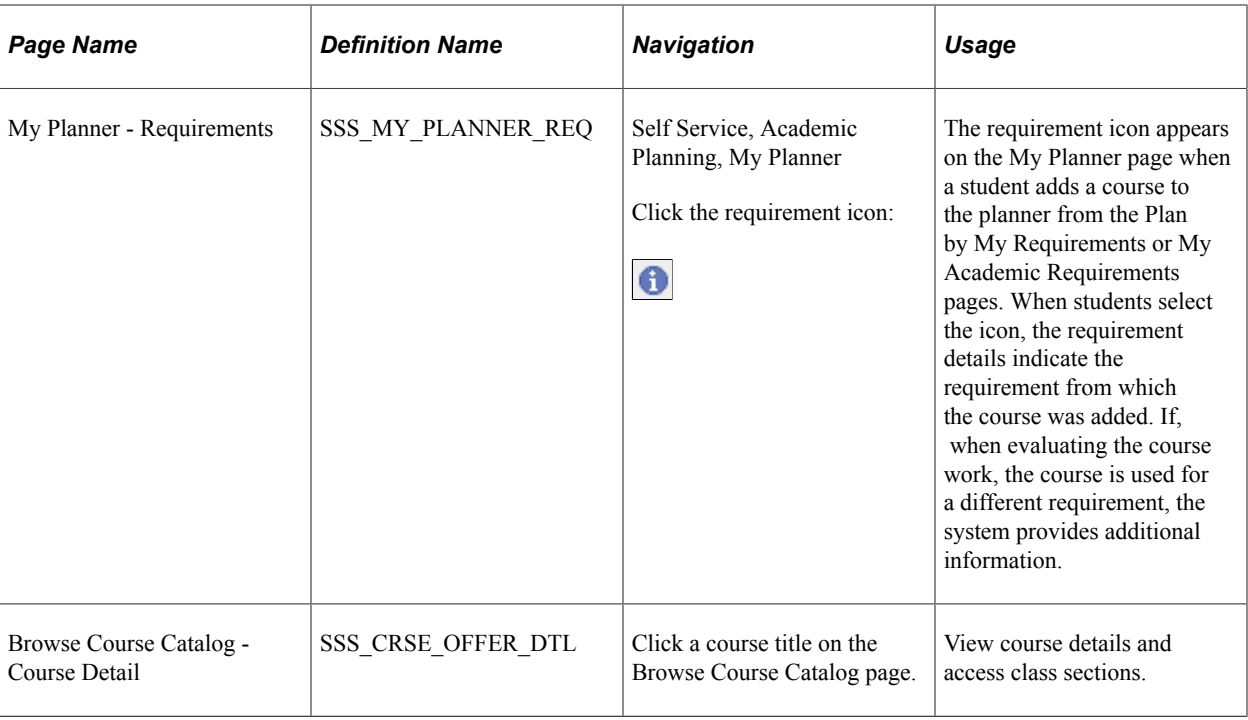

#### **Related Links**

"Using the Student Homepage" (Campus Solutions Application Fundamentals)

# **Maintaining the Enrollment Shopping Cart**

This section discusses how students maintain their course selections using shopping cart functionality in the classic user interface.

## **Understanding the Shopping Cart**

Shopping cart functionality enables students to plan enrollment in class sections for a particular term. Students can validate their class sections to check for common problems such as time conflicts and prerequisites. Students can add classes to the shopping cart using My Planner or the My Requirements feature.

The system stores a student's class selections for a particular term and the student can access them as long as the term is available for enrollment. A class remains in the cart until the student is successfully enrolled or decides to delete it.

## **Page Used to Maintain the Course Shopping Cart**

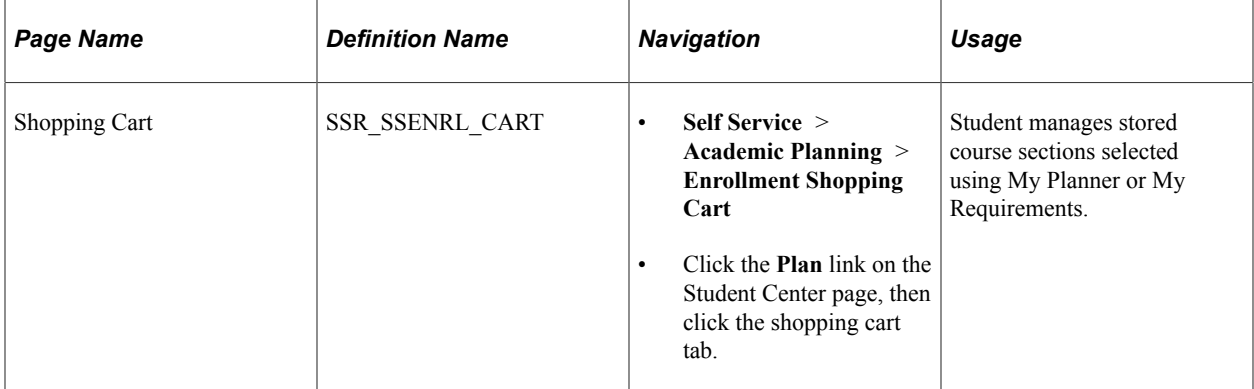

#### **Related Links**

"Using the Student Homepage" (Campus Solutions Application Fundamentals)

# <span id="page-305-0"></span>**Viewing Course History**

This section discusses how students view their course history, which is a summary of all courses taken through the current term, using the classic user interface.

## **Page Used to View Academic History**

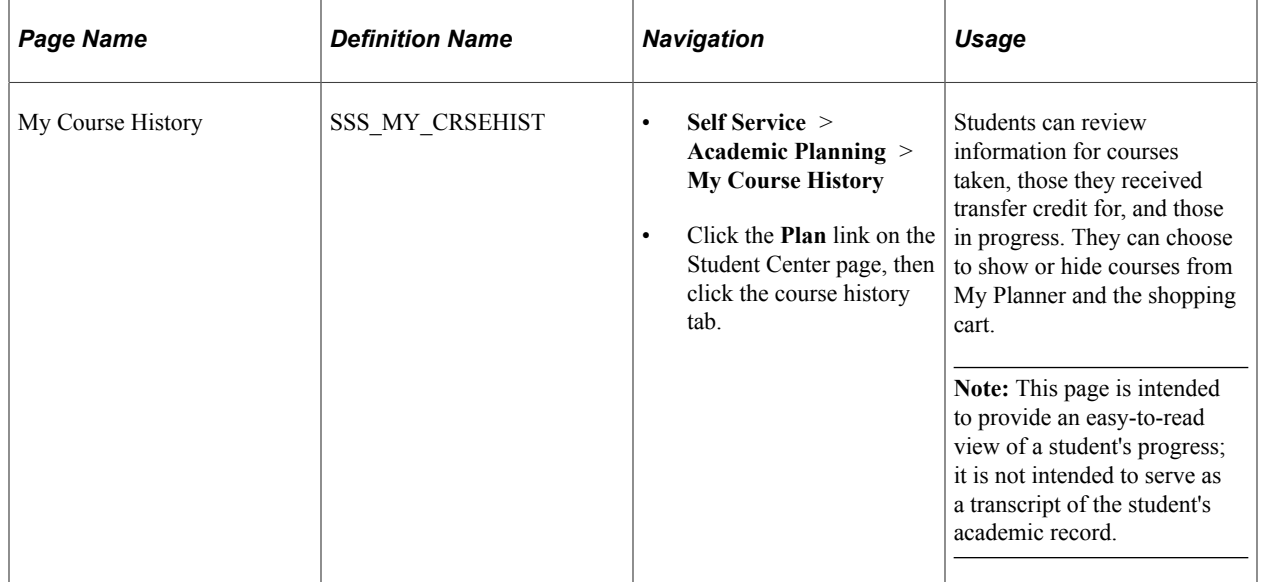

#### **Related Links**

"Using the Student Homepage" (Campus Solutions Application Fundamentals)

## **Chapter 16**

# **Using Self-Service Academic Services**

# **Understanding My Academics**

The My Academics self-service classic page provides students with their current program and plan information in a tree structure and also provides a set of links to important academic information.

The sections that My Academics displays are:

- Academic Requirements
- What-if Report
- **Advisors**
- Transfer Credit
- Course History
- Transcript
- **Enrollment Verification**
- **Graduation**

#### **Related Links**

[Prerequisites for Using Academic Advisement Self Service](#page-448-0) [Applying for Graduation Using Self-Service Pages](#page-367-0) [Viewing Course History](#page-305-0) "Using the Student Homepage" (Campus Solutions Application Fundamentals)

## **Using Self-Service My Academics Functionality**

Students can use the self-service My Academics functionality using the classic user interface.

## **Pages Used to Use Self-Service My Academics Functionality**

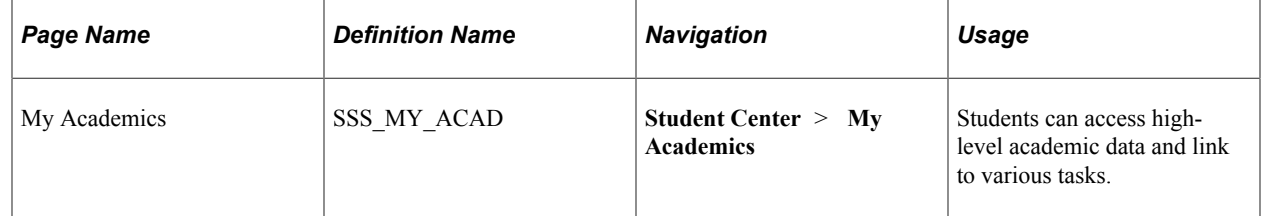

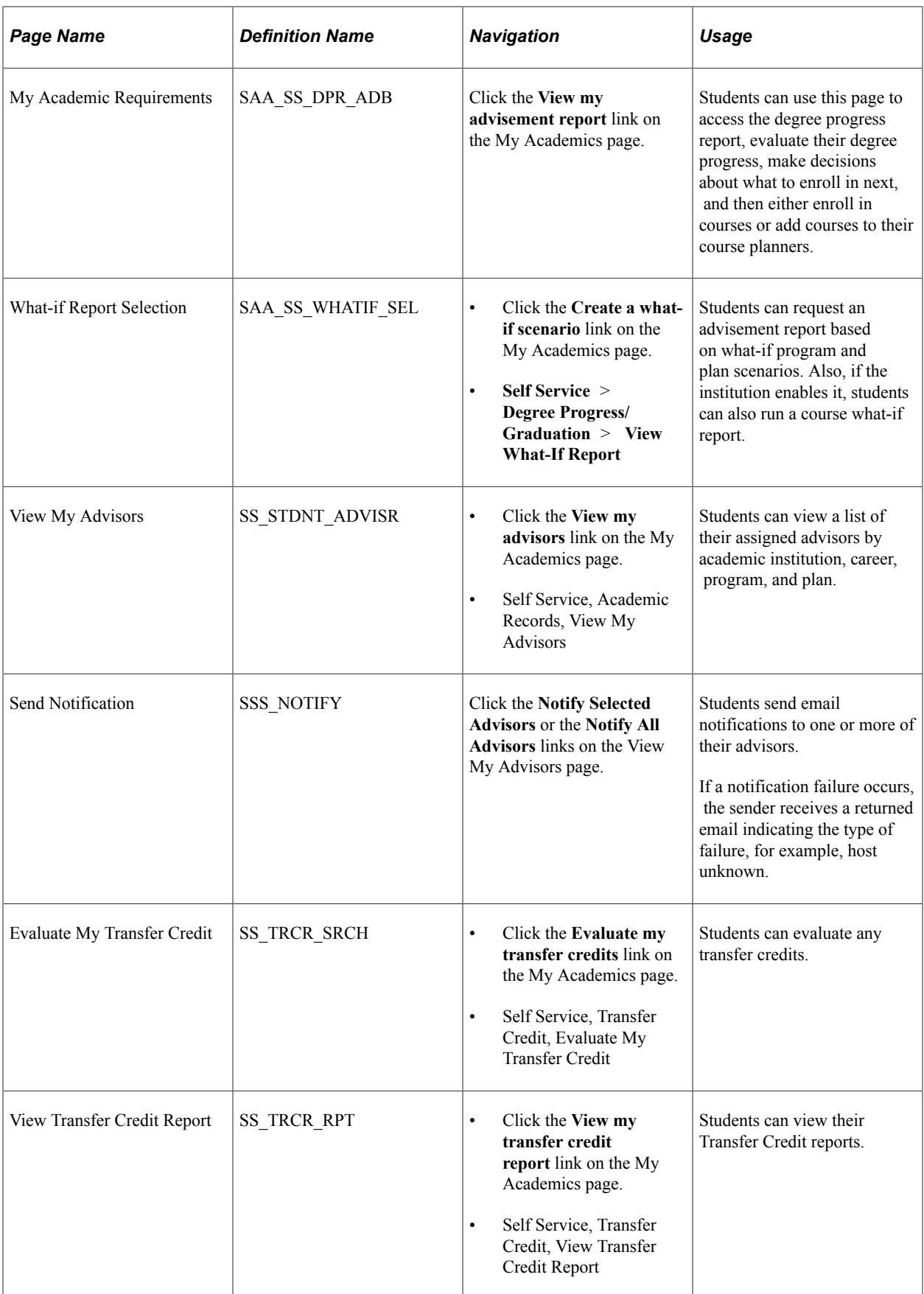

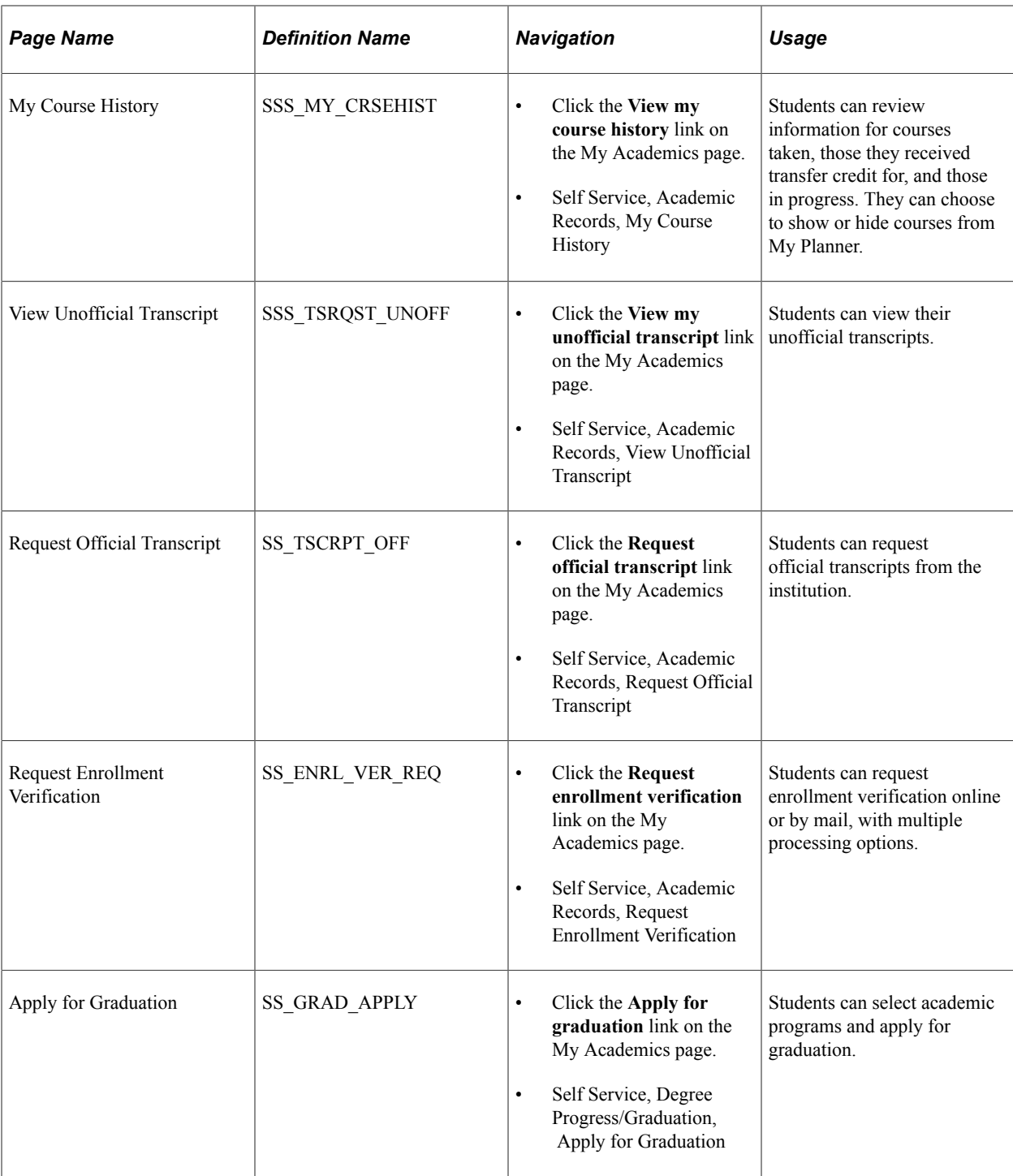

#### **Related Links**

"Using the Student Homepage" (Campus Solutions Application Fundamentals)

# **Managing Academic Records Using PeopleSoft Fluid User Interface**

Using PeopleSoft Fluid User Interface, click the Academic Records tile on the Student Homepage to:

- Review course history
- View grades
- Manage milestones
- View unofficial transcript
- Request an official transcript
- Request enrollment verification
- View previous requests for transcripts
- Apply for graduation

#### **Related Links**

"Understanding PeopleSoft Fluid User Interface Homepages" (Campus Solutions Application Fundamentals)

"Using the Student Homepage" (Campus Solutions Application Fundamentals)

## **Pages Used to Manage Academic Records Using PeopleSoft Fluid User Interface**

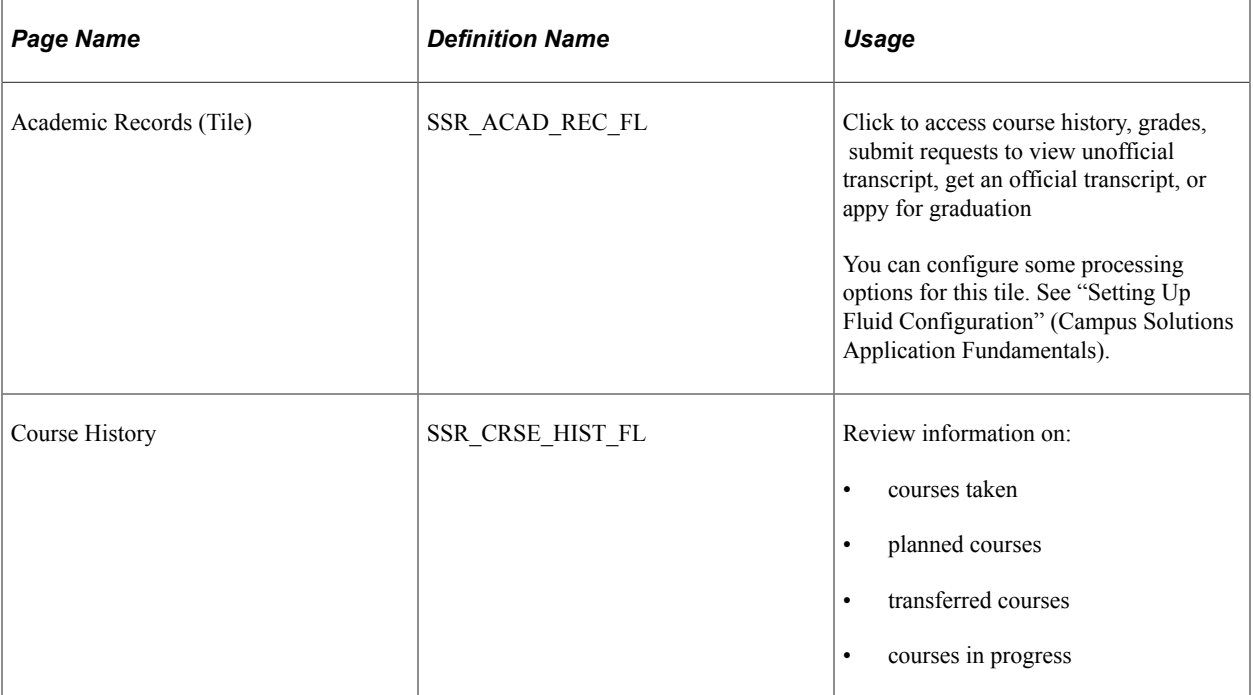

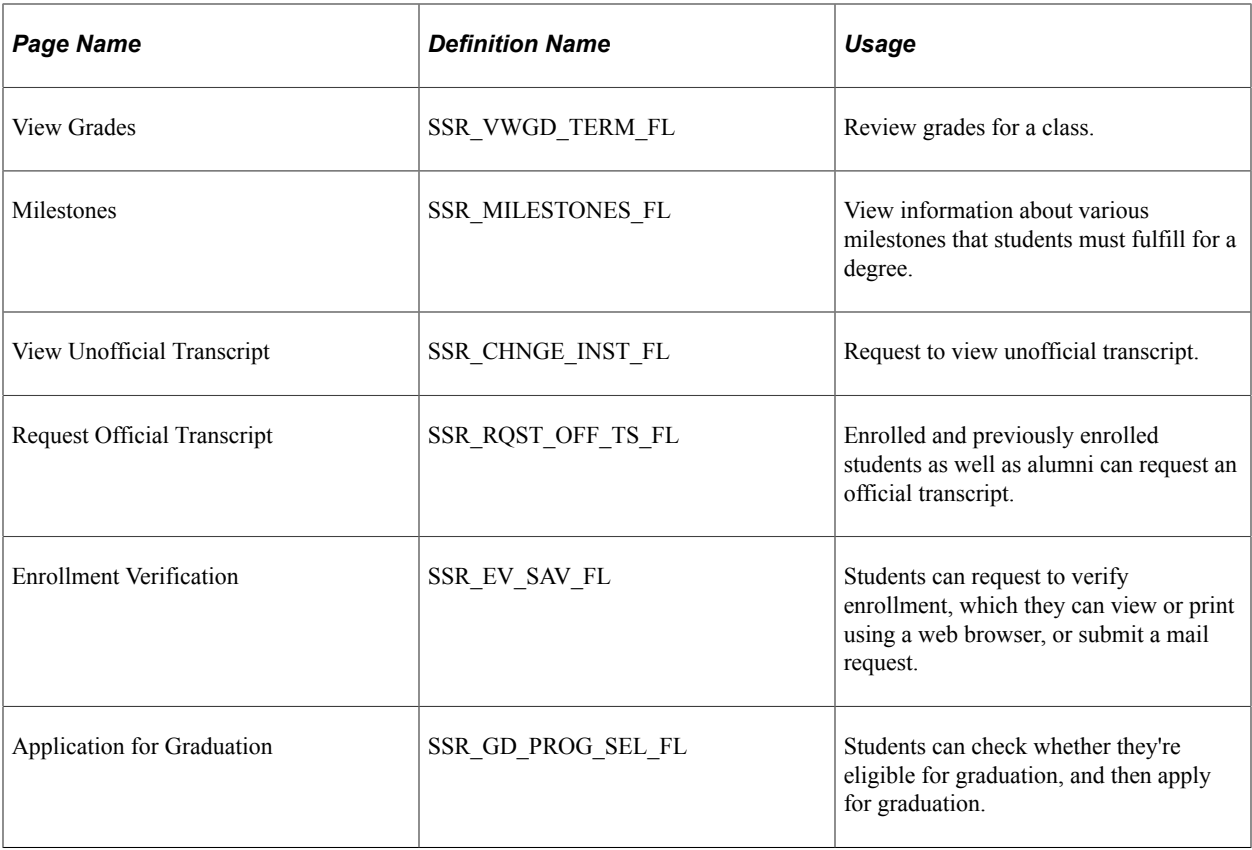

#### **Managing Milestones**

View information about various milestones as well as submit documents related to a milestone.

From this page, students can see what milestones they need to complete, who their advisors are, any attempts made to complete the milestone, and attach documents to a milestone. On the Documents/ Attachments page, students can view or delete documents only if they uploaded the document while the milestone status was either "Not Completed" or "In Progress." Students won't be able to delete attachments added by the advisor or administrator.

## **Requesting an Official Transcript**

#### **Submit Request**

Use this page to select the processing options, destination, quantity and delivery method for your request.

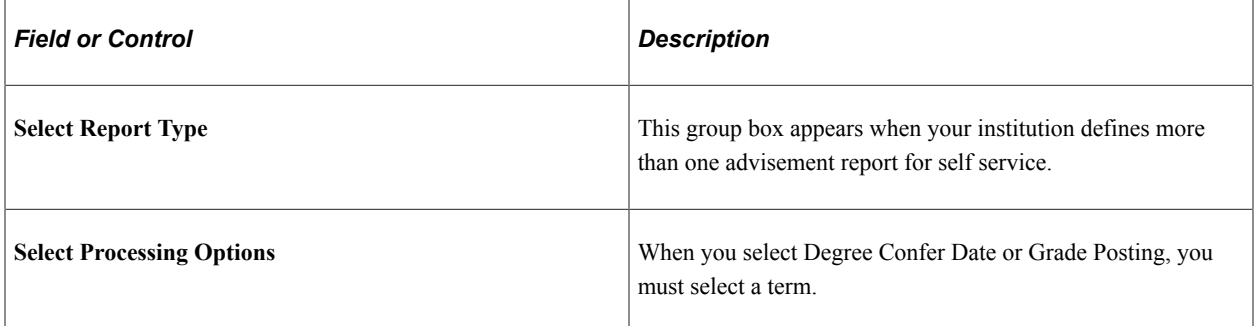

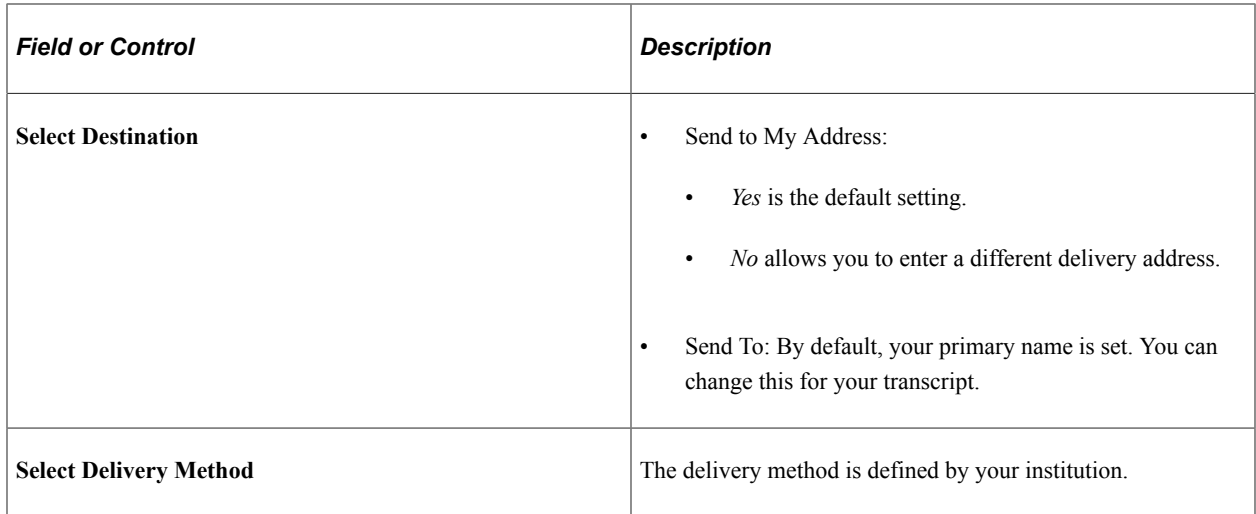

The Make a Payment button appears on the Transcript Request Confirmation page If your institution requires payment for generating a transcript. You can choose to pay later by clicking the x button. Your request is submitted, but is not processed until you make your payment. If you choose to pay later, retrieve the request by going to the View All Requests page.

#### **View All Requests**

Use this page to view a history of your requests. From this page, you can also make a payment for requests you have yet to pay.

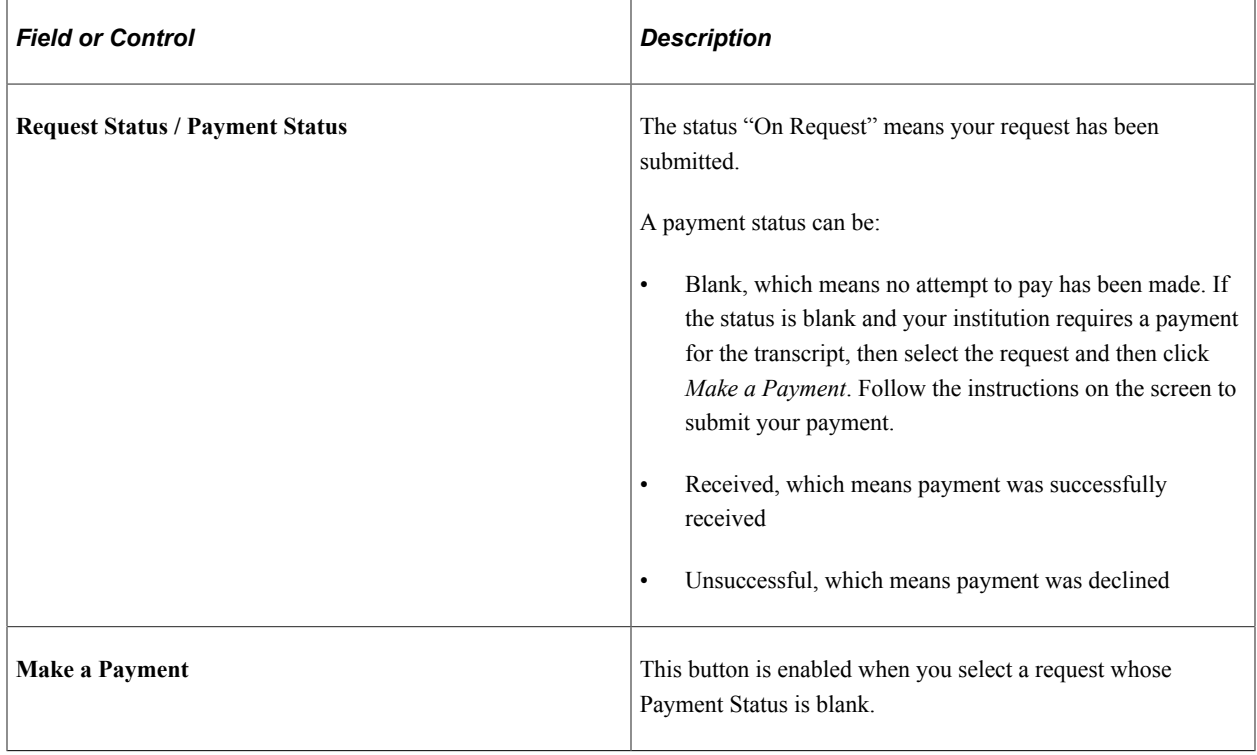

## **Applying for Graduation**

See whether you're eligible for graduation in a program, or submit an application for graduation.

From this page, students can see a list of their active programs and whether:

- They're eligible to graduate.
- There's an application that's in-progress.
- There's a submitted application that they can edit.
- An application has been submitted, but it's view-only.

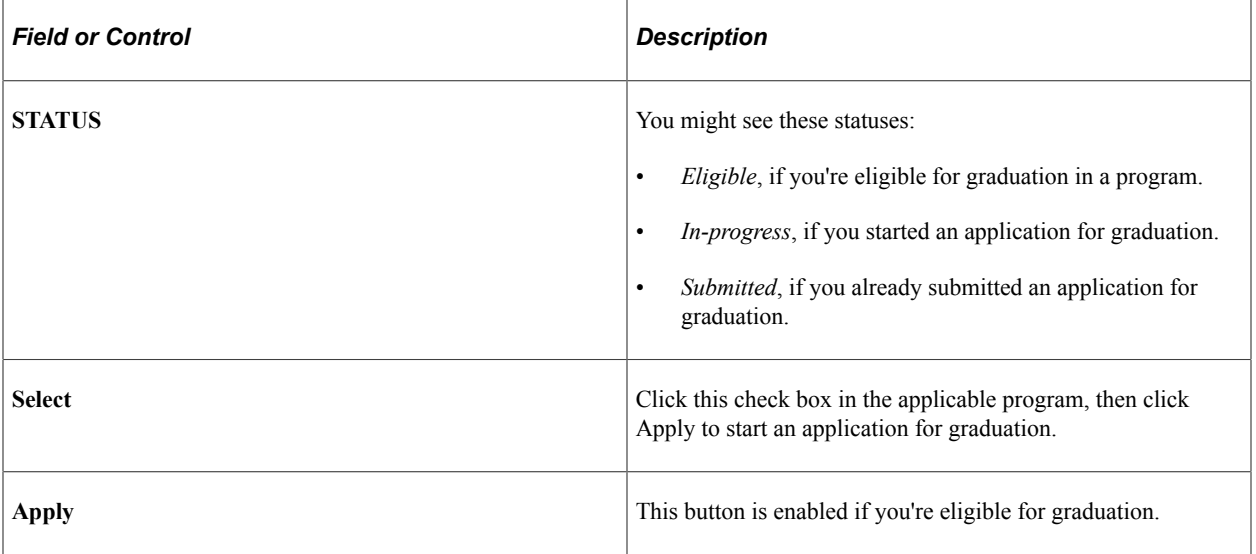

# **Using Self-Service Enrollment**

# **Understanding Self-Service Enrollment**

The self-service enrollment classic interface design integrates the various enrollment functions and enables students to build and make changes to their schedules from the same place in the system. A stepby-step wizard feature guides students through the enrollment processes of adding, dropping, swapping, and editing classes. Specifically, it guides students through the steps of selecting classes, defining options —such as wait list preferences—confirming selections, and reviewing results.

Additionally, a great degree of integration exists between the tasks of viewing appointment data, finding or browsing for classes, enrolling in classes, presenting error messages, and viewing enrollment information.

The navigation tabs that are used in self-service enrollment are defined on the Navigation Tabs Setup page.

See [Setting Up Self-Service Navigation.](#page-26-0)

#### **Self-Service Enrollment Shopping Cart Validation and Enrollment Messages**

Oracle delivers a set of error and informational message sets exclusively for the Enrollment Shopping Cart Validation feature and self-service enrollment processing. These message sets enable the enrollment process to return more self-service-friendly messages. You can modify these messages to meet the specific needs of your students. You can view and make changes to these messages using the PeopleTools Message Catalog component (MESSAGE\_CATALOG1) **(PeopleTools** > **Utilities** > **Administration** > **Message Catalog).**

These message sets are:

- Validation (Message Set 14632): These messages are returned when a student selects *Validate* on the Enrollment Shopping Cart page. The system returns a validation-specific message rather than a regular enrollment engine message. For example, if the validation process finds a time conflict, the message 14632, 17 is returned rather than the enrollment engine message 14640, 17.
- Enrollment (Message Set 14641): This message set is used for all messages received through selfservice enrollment (excluding Enrollment Shopping Cart Validation). While actual enrollment is processed in the same way for self-service enrollment as when it is processed using an administrative user page, such as Quick Enroll, the fact that a request was submitted through self-service enrollment now causes the system to return a self-service-specific error or informational message. For example, if an enrollment request submitted through the Quick Enroll component (QUICK\_ENROLL) returns message 14640, 17 (time conflict), the same request submitted through self-service returns the selfservice-specific message 14641,17. This enables more appropriate self-service messaging, without changing the messages used for non-self-service, administrative users.

See the product documentation for *PeopleTools: System and Server Administration,* Using PeopleTools Utilities, Using Administration Utilities, Message Catalog.

Fluid self-service uses the following message catalog entries:

- Fluid Shopping Cart Enrollment (Message Set 14642)
- Enrollment Engine Fluid Class Search (Message Set 14643)

#### **Related Links**

[Searching for Classes Using Classic Self-Service Pages](#page-315-0)

## <span id="page-315-0"></span>**Searching for Classes Using Classic Self-Service Pages**

Students, instructors, and community members use Class Search in the self-service classic user interface to search the schedule of classes for a specific institution and term, and the Browse Course Catalog feature to view courses offered at the institution. Students can access class search from several places within PeopleSoft Campus Self Service, and they can select classes directly from class search, even if they do not access class search through enrollment navigation. Instructors can access class search through the Faculty Center in Campus Self Service. They can see classes in their search results that do not appear to students because the Schedule Print check box for those classes has been cleared on the Maintain Schedule of Classes - Basic Data page.

The navigation tabs that are used in self-service class search are defined on the Navigation Tabs Setup page.

This section provides prerequisites and discusses how to:

- Select search criteria and search for classes.
- Review class search results.
- View class search details.
- Browse the course catalog.
- Select a course offering.
- Review course catalog details.

#### **Related Links**

[Setting Up Self-Service Navigation](#page-26-0)

#### **Prerequisites**

Set up self-service class search for the classic user interface in the Class Search Configuration component and the Display in Class Search page (Term Values Table).

#### **Related Links**

"Setting Up Class Search Profiles" (Student Records) "Defining Term Values" (Campus Solutions Application Fundamentals)

# **Pages Used to Search for Classes Using Self-Service Pages**

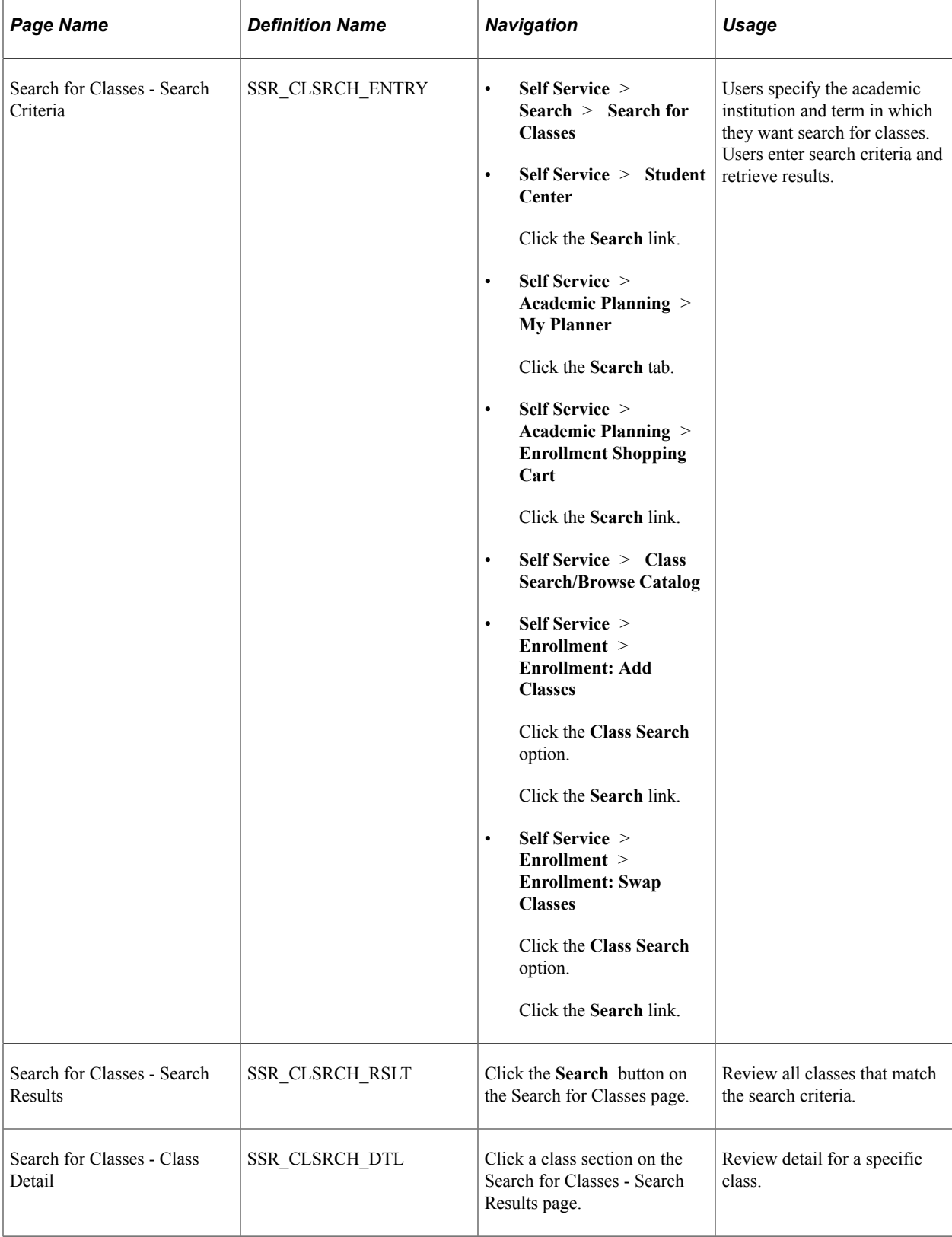

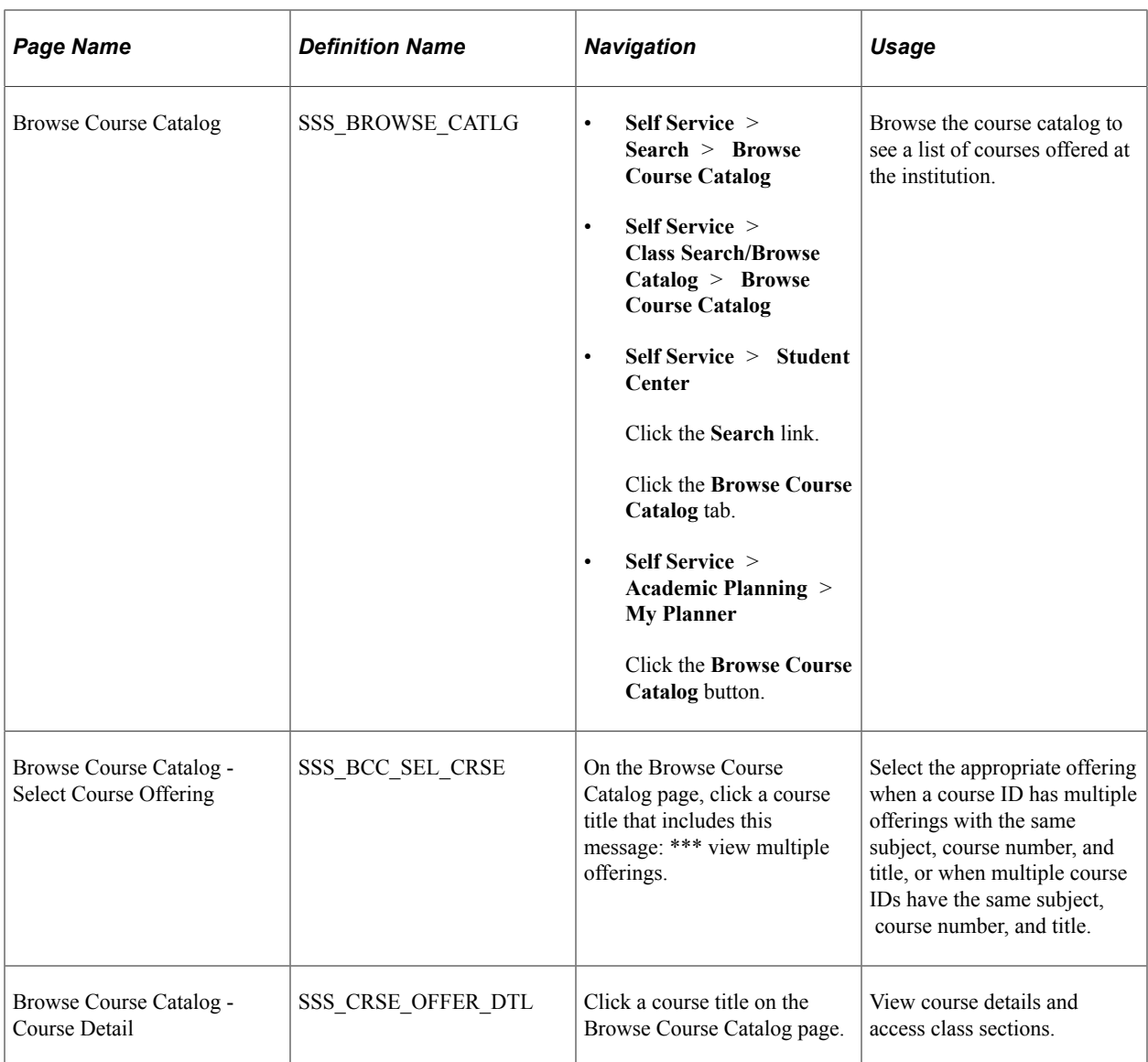

### **Selecting Search Criteria and Searching for Classes**

Access the Search for Classes page (**Self Service** > **Search** > **Class Search**).

Use the Class Search Configuration component to configure the grouping of criteria and whether groups appear expanded or collapsed.

See "Setting Up Class Search Profiles" (Student Records)

**Note:** Students can also search for classes through self-service My Planner, My Requirements, and Browse Course Catalog pages. From those pages, students can select a course description to access the course detail; from there they can view class sections that are offered for a specified term.

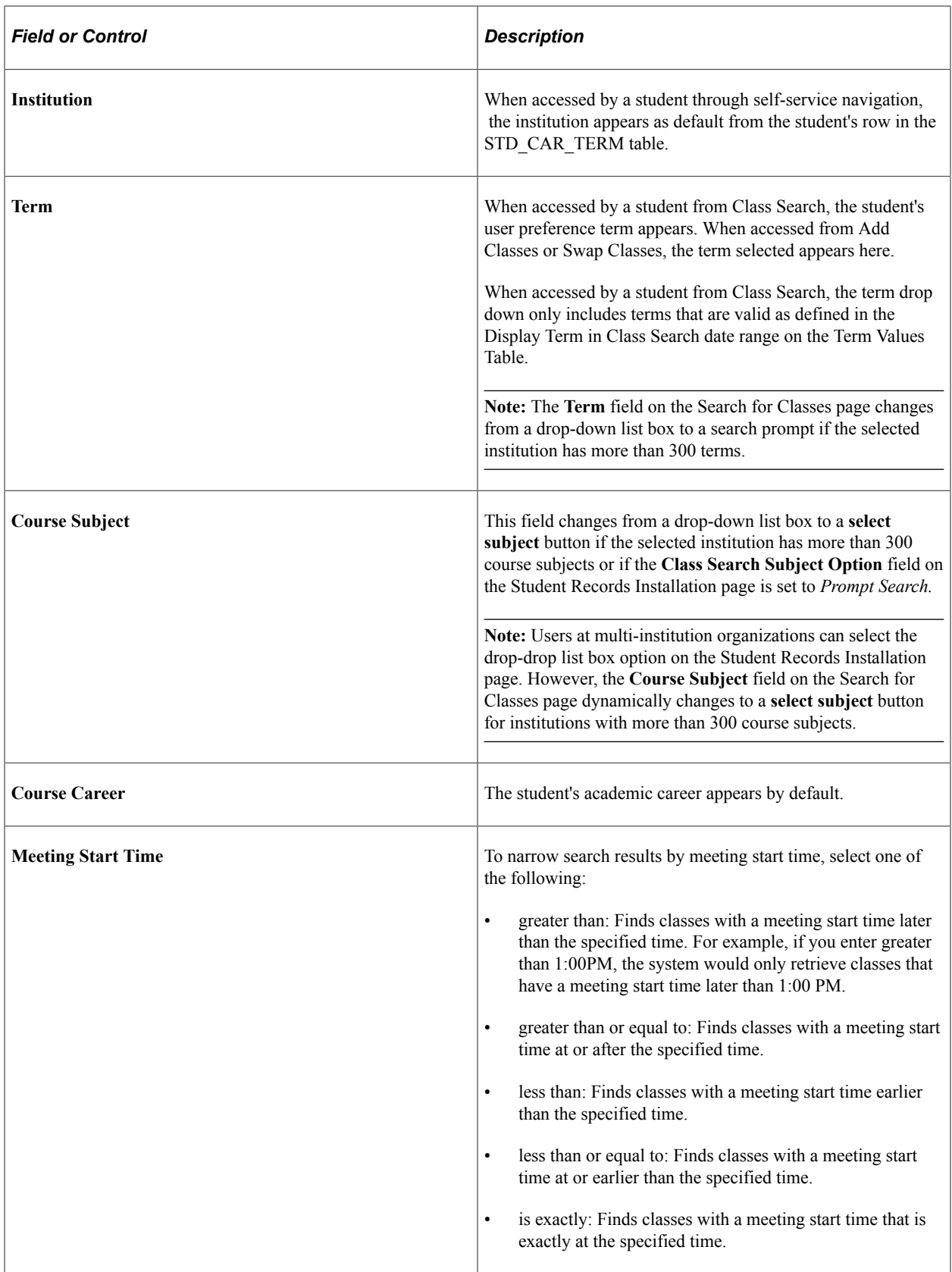

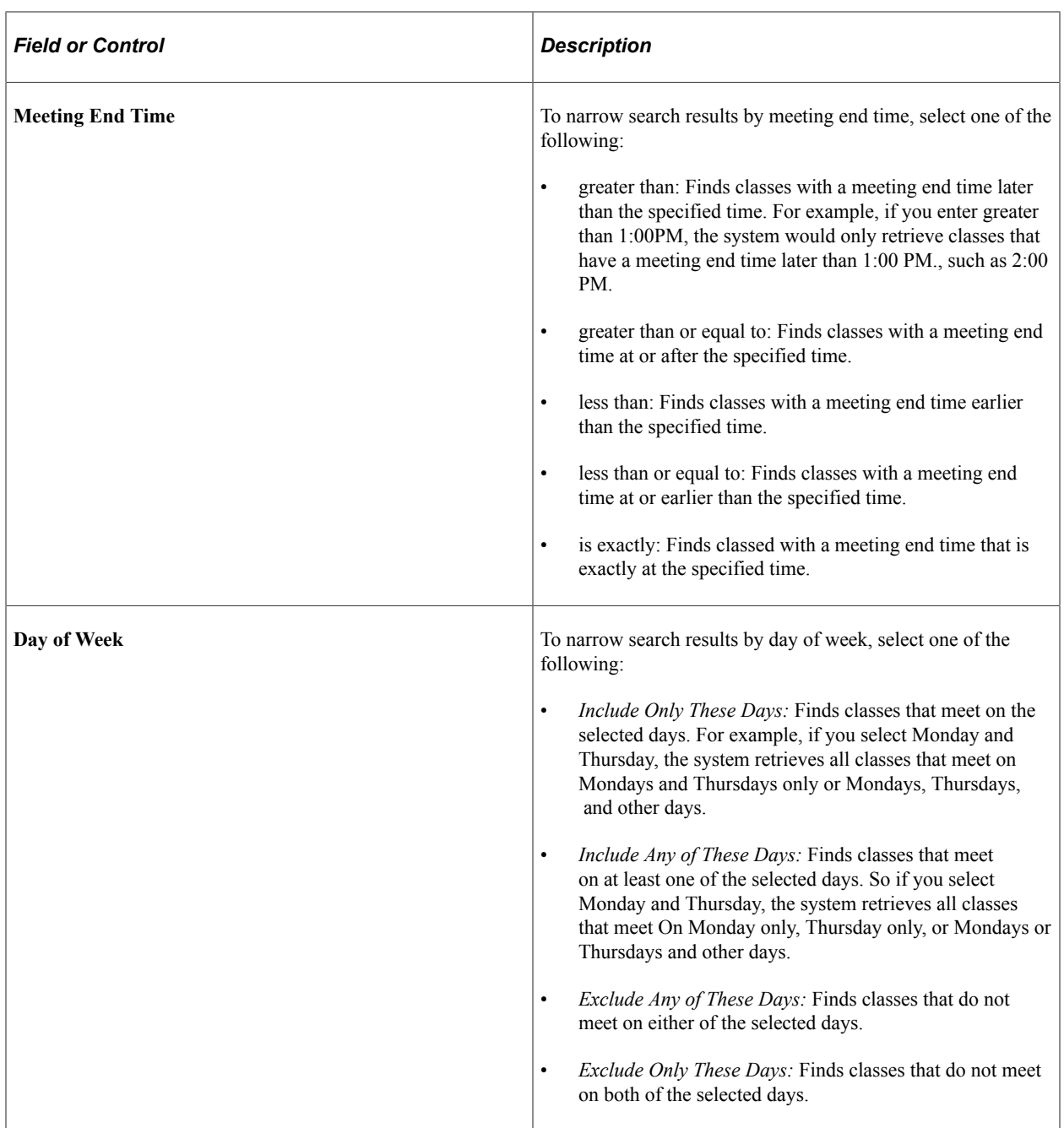

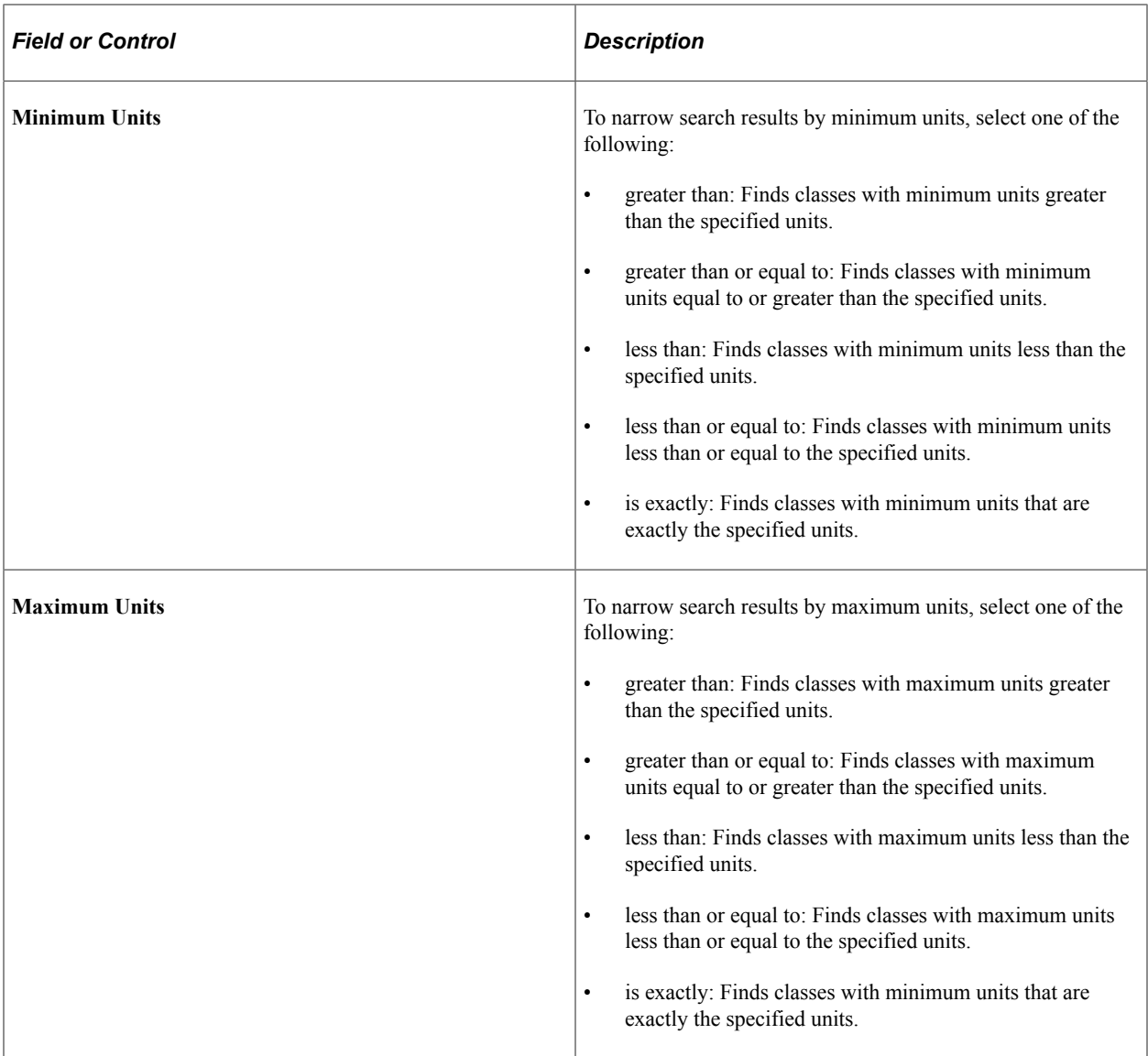

## **Reviewing Class Search Results**

Access the Search for Classes - Search Results page (click the **Search** button on the Search for Classes page).

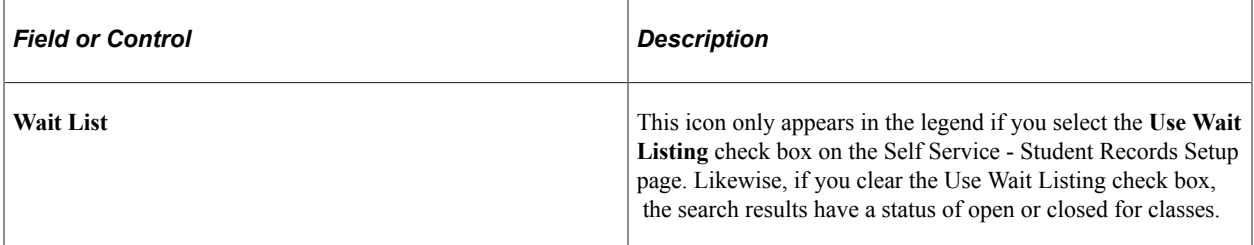

If the Show Class Results Instructions check box is selected on the Class Result Options page, then the message text from that page appears as introductory text on the Search Results page.

See "Defining Class Search Result Options" (Student Records).

**Note:** The **Schedule Print** check box on the Maintain Schedule of Classes - Basic Data page indicates whether a class section appears in the student and visitor class search results or on the printed class schedule. For instructors and advisors, all class sections are displayed in class search results. The message "Section not shown to students" is displayed for those class sections for which the **Schedule Print** check box is cleared.

#### **Viewing Class Search Details**

Access the Search for Classes - Class Detail page (click a class section on the Search for Classes - Search Results page).

This page displays all information from the course catalog, plus class schedule information. Use the Class Detail Options page in the Class Search Configuration component to determine which information appears on this page to students and faculty.

#### **Related Links**

"Setting Up Class Search Profiles" (Student Records)

#### **Browsing the Course Catalog**

Access the Browse Course Catalog page (**Self Service** > **Class Search/Browse Catalog** > **Browse Course Catalog**).

Students and instructors can browse the course catalog by academic subject. Students can also select courses to add to their planner. If they click a **Course Nbr** (course number) or course title, they can view the course details and also view section information for the indicated term. Students with a single career are able to add courses to their planner directly from the Browse Course Catalog page or from the Course Detail page. Students with multiple careers are only able to add courses to their planner from the Course Detail page.

When a course ID has multiple offerings with the same subject, course number, and title, or when multiple course IDs have the same subject, course number, and title, students and instructors are taken to the Select Course Offering page when they click the course number or course title—see ART 130 in the previous page example. Notice that the course title includes this message: \*\*\* view multiple offerings.

### **Selecting a Course Offering**

Access the Browse Course Catalog - Select Course Offering page (on the Browse Course Catalog page, click a course title that includes this message: \*\*\* view multiple offerings).

Use this page to select the appropriate offering when a course ID has multiple offerings with the same subject, course number, and title, or when multiple course IDs have the same subject, course number, and title.

#### **Reviewing Course Catalog Details**

Access the Browse Course Catalog - Course Detail page (click a course title on the Browse Course Catalog page or a course offering link on the Browse Course Catalog - Select Course Offering page). Students and instructors can click the **view class sections** button to view the course schedule details on this page.

#### **Course Schedule**

Students and instructors can select a term and click the **show sections** button to view class sections for the course. The Terms Offered drop down list box only includes: terms that are valid as defined in the Display Term in Class Search date range on the Term Values table, and those with sections scheduled within the term. For students, the **select** button only appears if the Enrollment & Shopping Cart date range on the Term Table under Display in Self-Service is valid.

See "Defining Terms, Sessions, and Session Time Periods" (Campus Solutions Application Fundamentals).

# **Browsing the Course Catalog Using PeopleSoft Fluid User Interface**

Navigation:

#### **Student Homepage** > **Manage Classes** > **Browse Course Catalog**

Use keywords to search for courses using the course catalog in PeopleSoft Fluid User Interface. You can filter the search results by Course Career, Academic Organization, Campus, Typically Offered, Units, and so on. From this page, you can also track recently viewed courses.

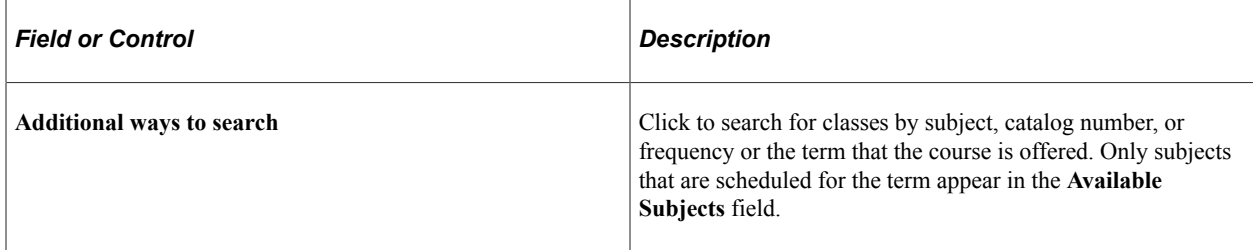

When you select a course, the Course Detail page appears. From the Course Detail page, you can add the course to the planner, or if classes are scheduled view class sections. If classed are scheduled, you can select a term, and then select a class option. Once you select a class option, you are guided through a process where you either add your class to the shopping cart or go straight to enrollment.

# **Viewing a Class Schedule**

This section lists the pages that students use to view their class schedule using the classic interface.

# **Pages Used to View a Class Schedule**

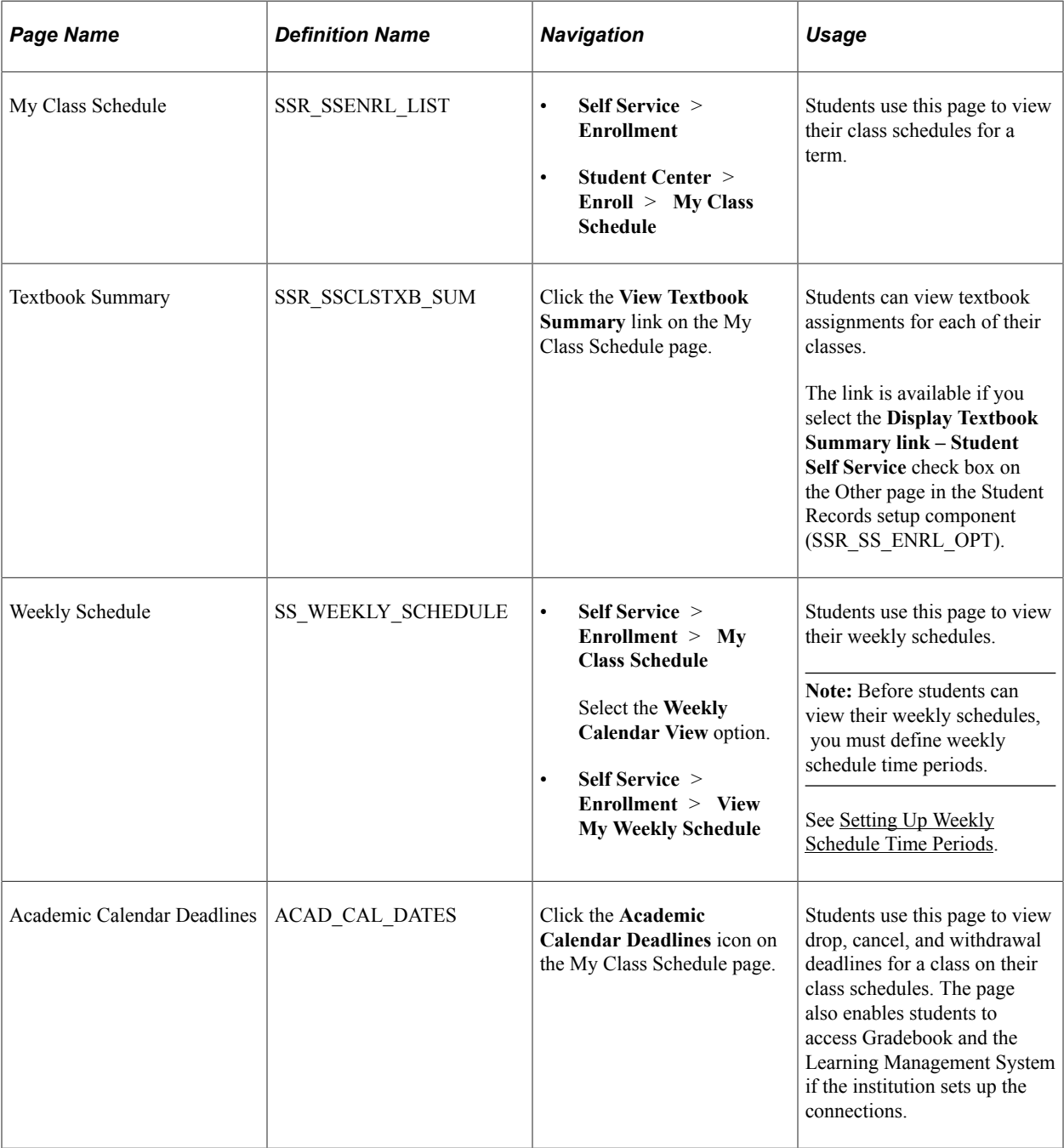

# **Adding Classes**

This section lists the pages that students use to add classes to their schedules from Campus Self Service.
## **Pages Used to Add Classes**

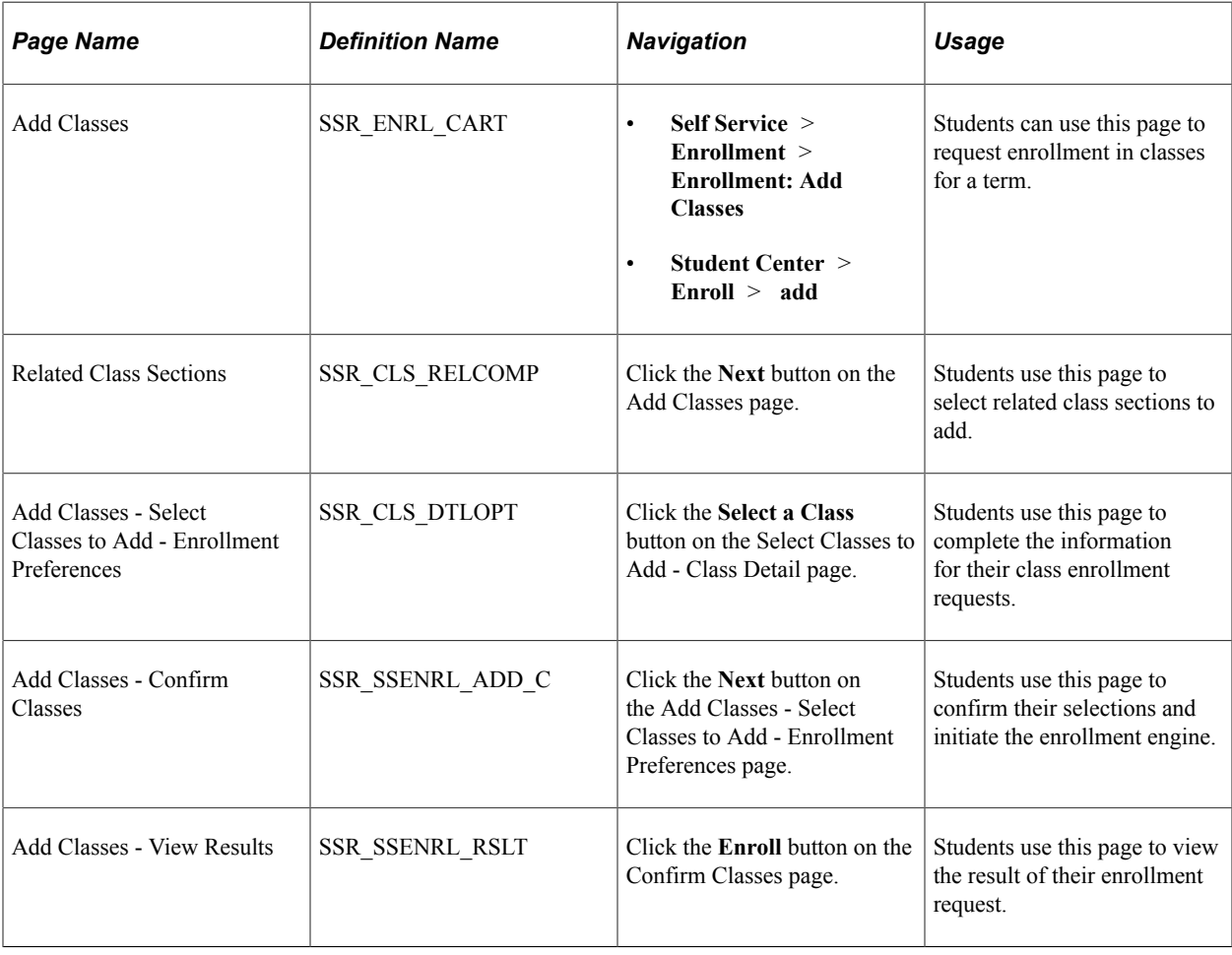

# **Dropping Classes**

This section lists the pages that students use to drop classes from their schedules through Campus Self Service.

## **Pages Used to Drop Classes**

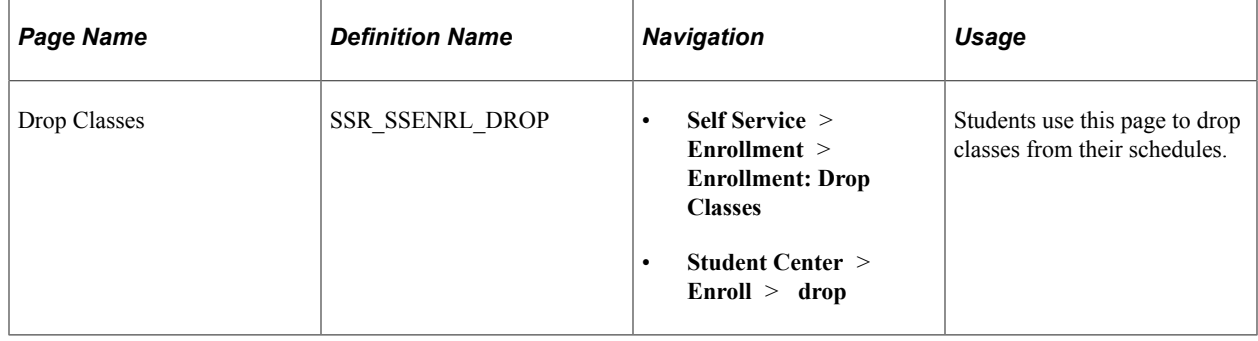

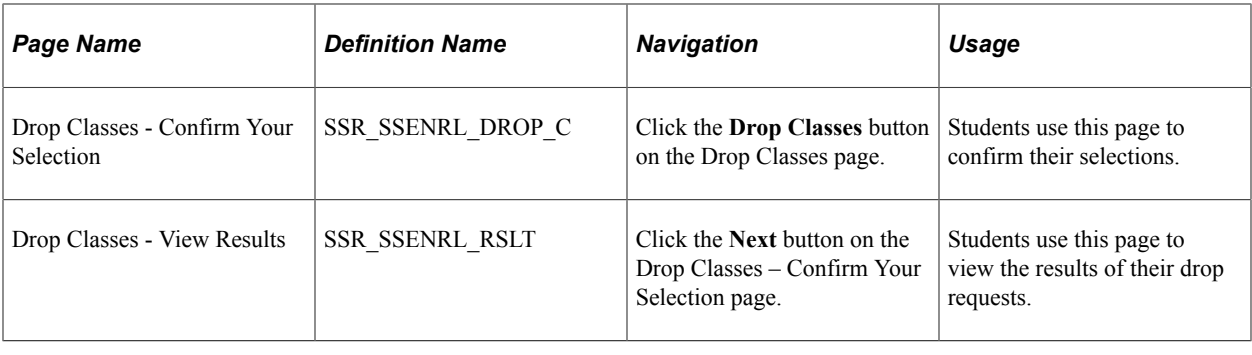

## **Swapping Classes**

This section lists the pages that students use to swap classes using self-service pages.

## **Pages Used to Swap Classes**

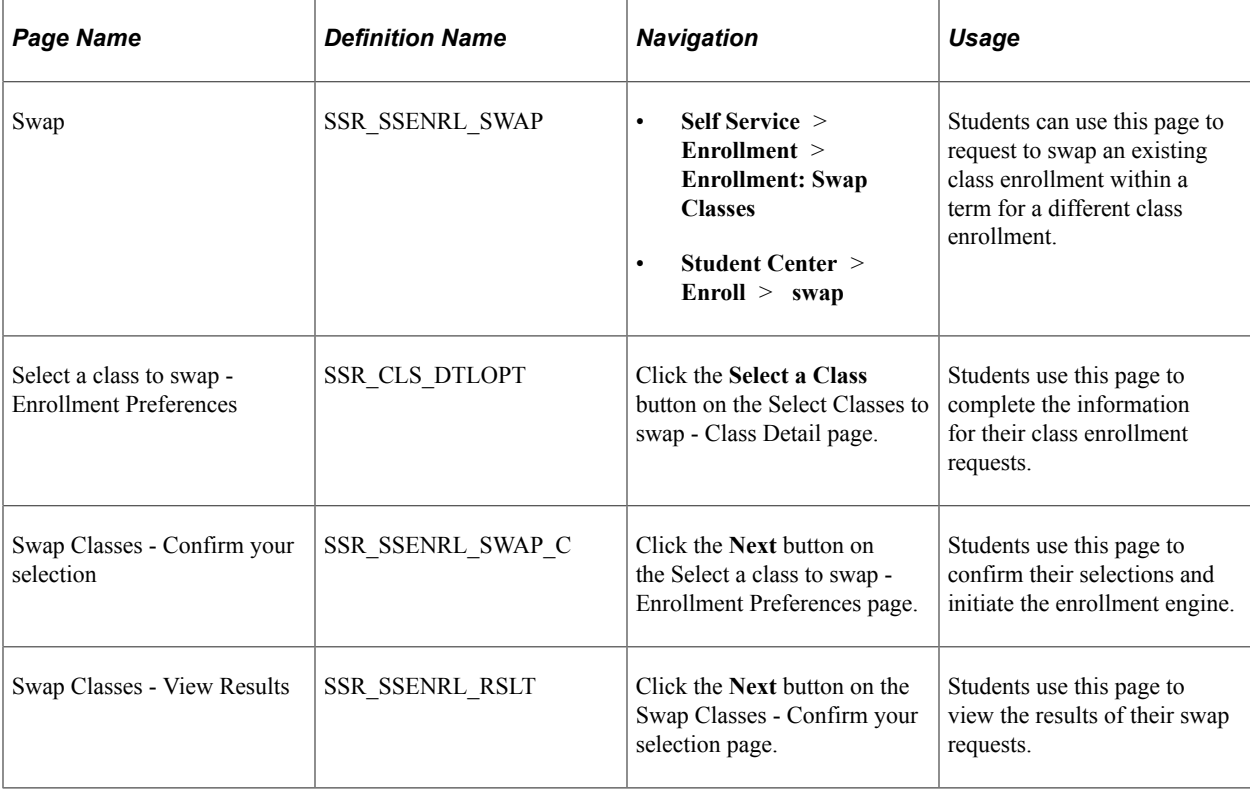

## **Editing Classes**

This section lists the pages that students use to edit their enrollment requests through Campus Self Service.

#### **Pages Used to Edit Classes**

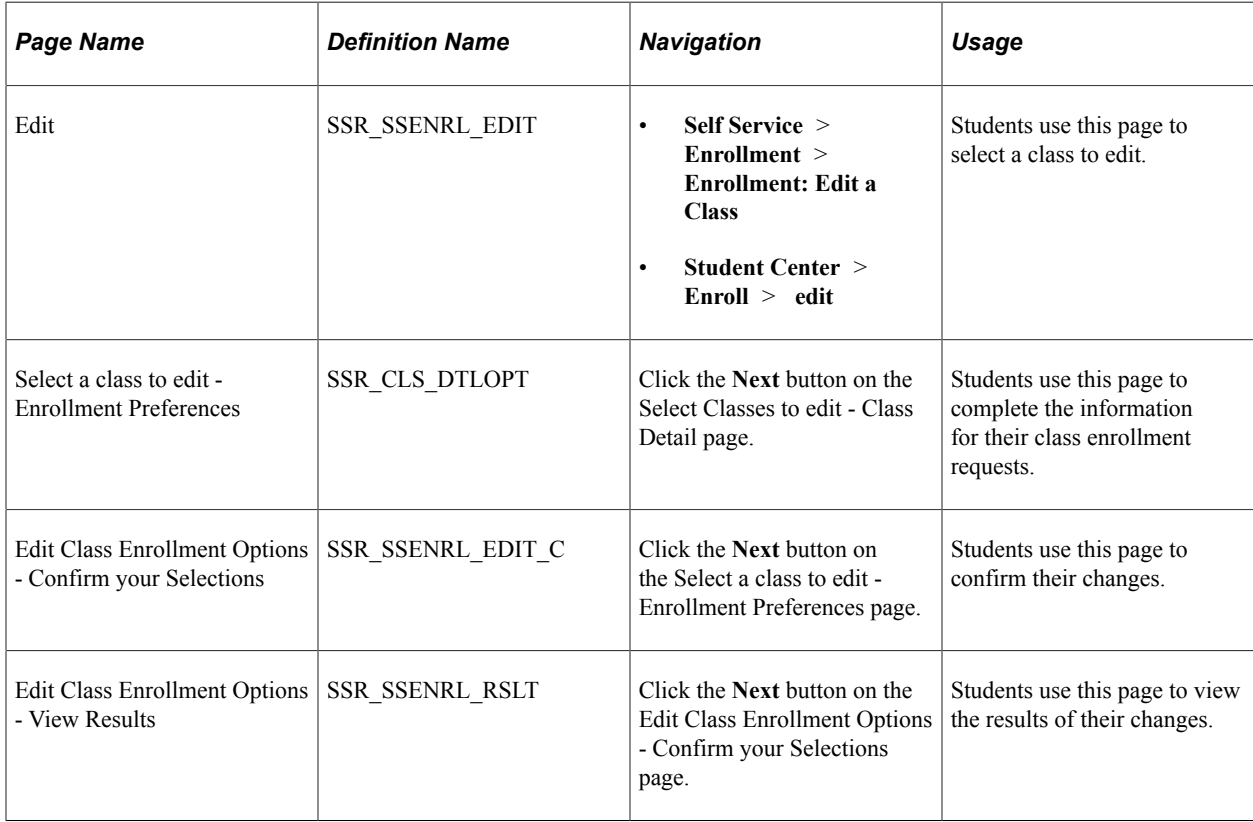

## **Viewing Term Information**

This section provides an overview of term information and discusses how to:

- Use LMS Authentication.
- Use the LMS Button to Access the LMS Website.

#### **Understanding Term Information**

The Term Information page provides students with a single access point that links to the following pages:

- Enrollment Dates.
- View Assignments and Grades.
- My Learning Management Systems.
- My Exam Schedule.
- View My Grades.

## **Pages Used to View Term Information**

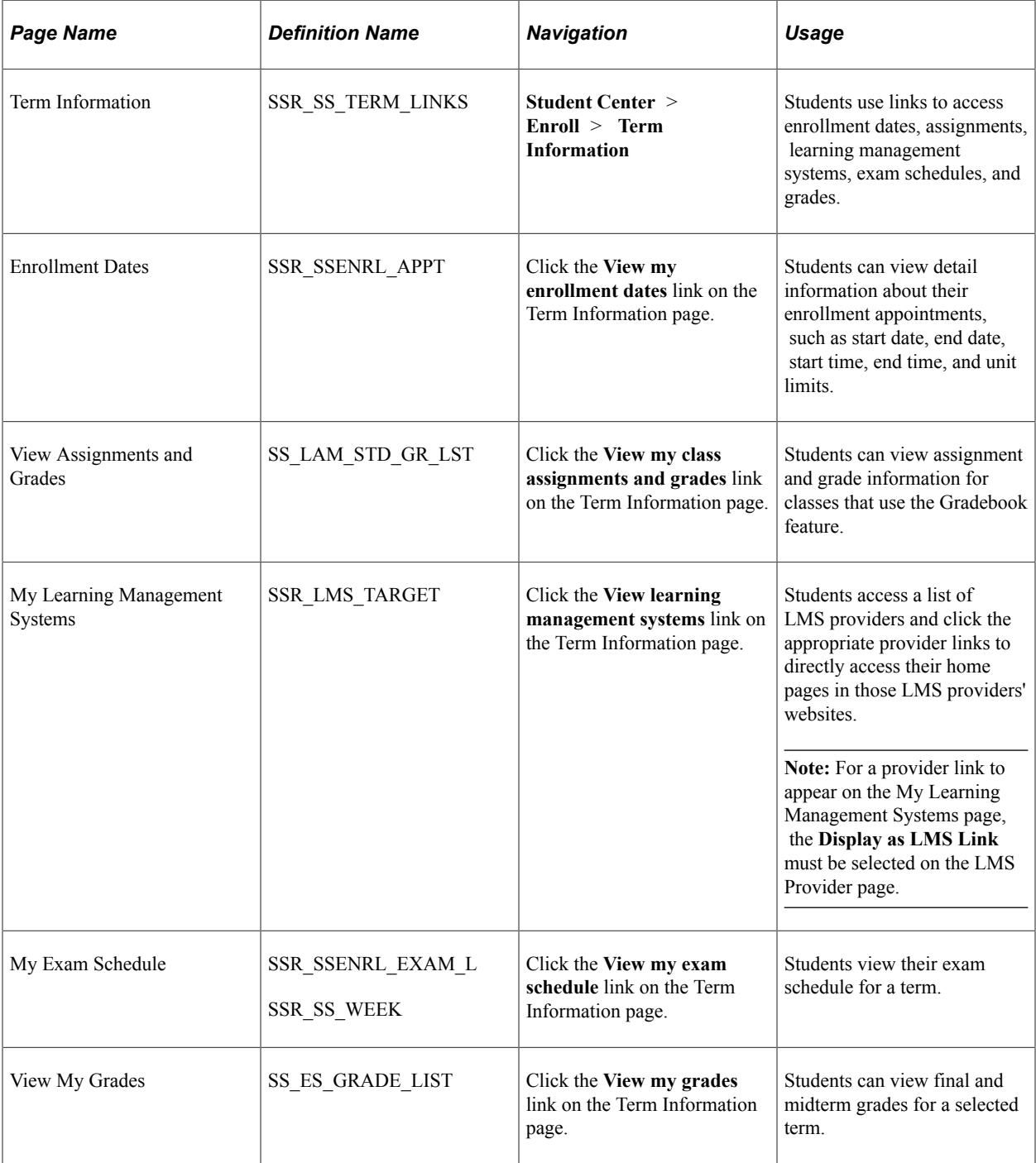

## **Using LMS Authentication**

When you use PeopleSoft LMS authentication, students and instructors can use self-service pages to view their class schedules or teaching assignments for a term.

An LMS button appears next to each LMS class on these pages either when a provider for authentication is identified or when an LMS URL is provided on the Schedule of Classes - LMS Data page. The LMS

button works the same on the Student Center and My Class Schedule self-service pages for students and on the Faculty Center page for instructors.

Self-service users can also access a list of LMS providers and select the appropriate provider link to directly access their home page in that LMS provider's website.

#### **Related Links**

"Understanding Integration with LMS Self-Service User Authentication" (Student Records) "Defining LMS Providers" (Student Records)

## **Using the LMS Button to Access the LMS Website**

Self-services users can access the Student Center or My Class Schedule self-service page and click the LMS button to transfer to the appropriate external LMS site.

When an LMS provider is identified for authentication and the student clicks the LMS button on a self-service page, the system authenticates the user and directly accesses the academic content for the specified class within the external LMS. With authentication, the user does not have to log in to the external site.

If instead of a provider an LMS URL is specified, no authentication takes place. The system transfers the student to the specified URL, such as an instructor's website, where he or she might have to log in.

For students, the LMS button appears next to an LMS class if they are enrolled in that class and have not dropped or withdrawn from the class.

If neither an LMS provider nor an LMS URL is assigned, the LMS button does not appear.

# **Managing Classes Using PeopleSoft Fluid User Interface**

#### **Related Links**

"Understanding PeopleSoft Fluid User Interface Homepages" (Campus Solutions Application Fundamentals)

"Using the Student Homepage" (Campus Solutions Application Fundamentals) [Displaying Class Schedules in Fluid User Interface](#page-58-0)

# **Pages Used to Manage Classes**

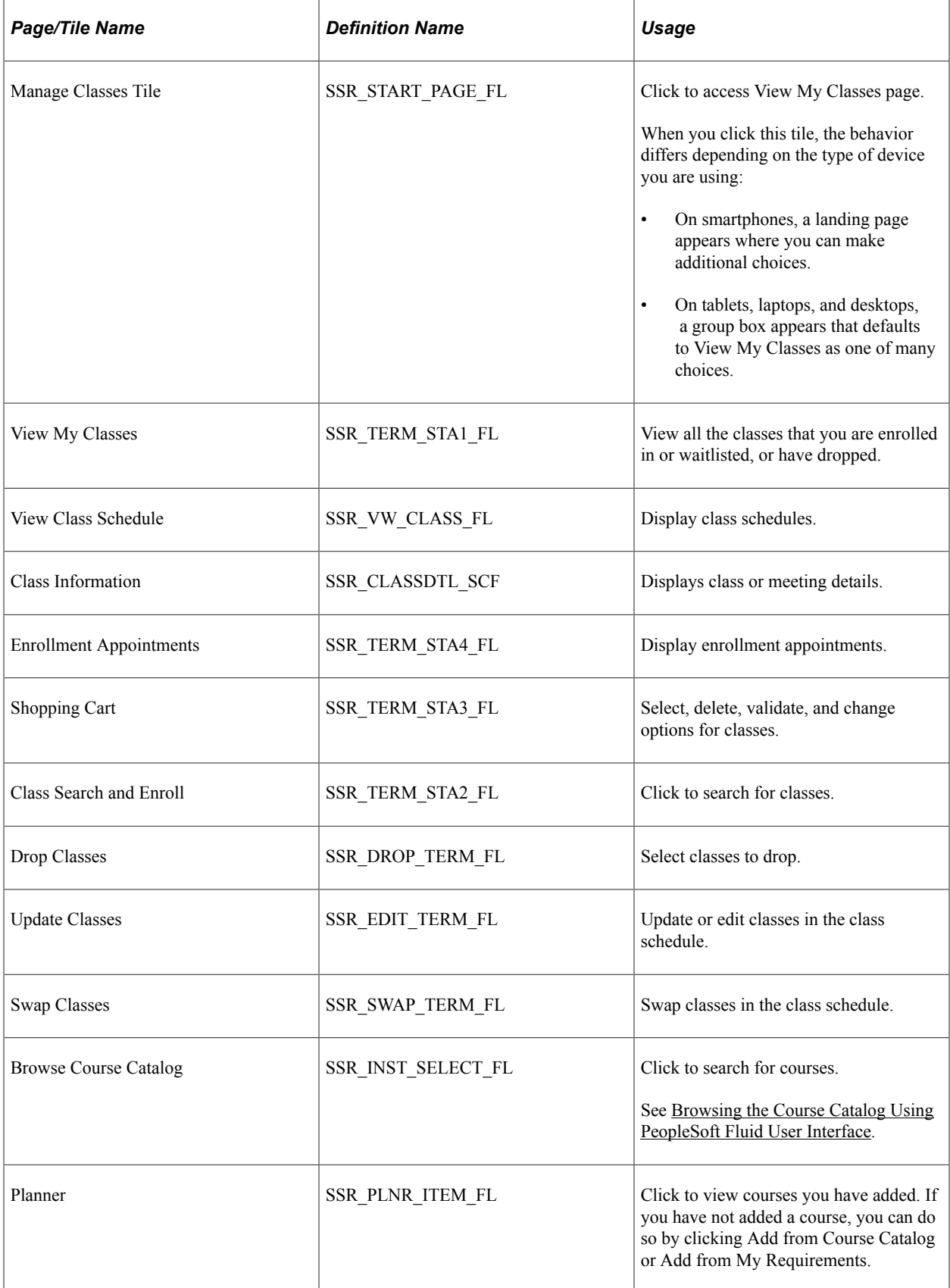

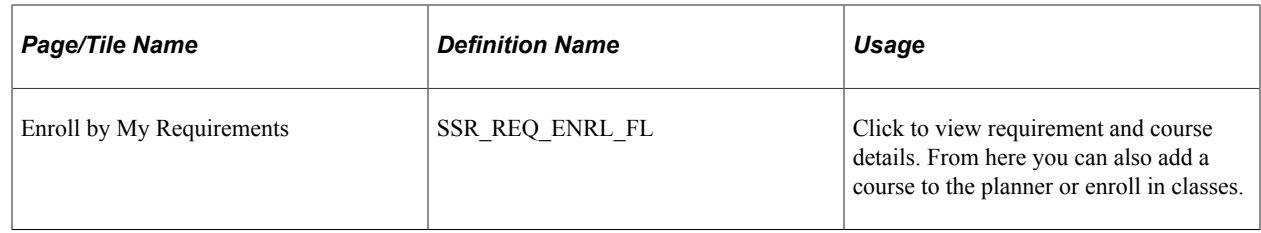

#### **Viewing Classes**

Use the View My Classes page to view classes you are enrolled in, waitlisted, or have dropped. If registered in multiple terms, the Select a Value page is displayed so you can select a term for which to view classes. For institutions with only one institution in their Academic Institution table, the institution name is not displayed. If you are registered to multiple institutions, careers, or terms, click **Change** in the View My Classes page to view classes for other institutions, careers, or terms.

By default, classes are displayed in the following order: **Enrolled**, **Waitlisted**, or **Dropped**. Use the class registration status (Enrolled, Waitlisted, Dropped) to control which classes are displayed on the page.

To view classes, select the term, career, and institution combination for which you have registered classes. The View Class Schedule page appears. Depending on how your institution sets up the display options for this page, schedules may appear:

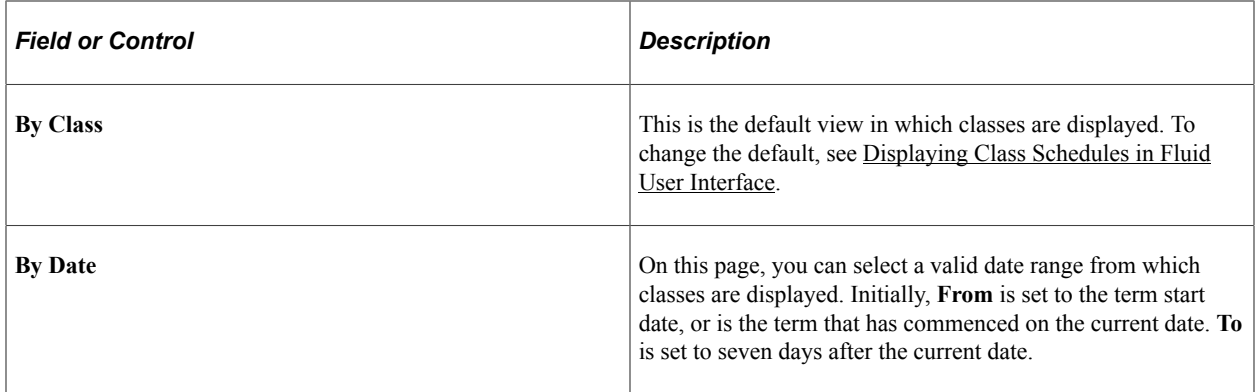

When you click a class, more information about the class appears on the Class Information page. From the Class Information page, you can view Meeting Details, Class Details, or Instructor information. While the number of schedules that appear on the View My Classes page is set to a maximum of 10, on the Meeting Details page all schedules are displayed.

On tablets, laptops, and desktops, you can view enrollment deadlines as well.

## **Using the Shopping Cart**

Use the Shopping Cart page to validate classes prior to enrollment. If registered in multiple terms, the Select a Value page is displayed so you can select a term for which to view the Shopping Cart. You may also delete classes from the shopping cart if they are no longer required and enroll in classes at the appropriate time. When you click *Enroll*, a confirmation page is displayed indicating the outcome of the transaction. For institutions with only one institution in their Academic Institution table, the institution name is not displayed. If you are registered to multiple institutions, careers, or terms, click *Change* on the page to view the Shopping Cart for other institutions, careers, or terms.

You may also use the Shopping Cart to change your enrollment preferences: for example, Add to Waitlist or change your Grading Basis. You may also select a different group of class options where there are either 'required' multiple components, or 'optional' components within the same class association. Clicking on the class link provides access to the class information page, detailed meeting patterns, class availability, enrollment information, and instructor details.

#### **Searching for Classes**

In Class Search using Fluid, you can use keywords to search for courses and classes. You can filter the search results by Meeting Days, Meeting Times, Units, and so on. As you view courses, you can select a course and add it as a favorite. This makes it easy to enroll in the course at a later date. You can also track recently viewed courses.

In addition to keyword search, you can click *Additional ways to search* to look for courses and classes. From the page that appears, you can search for classes by subject and catalog number. Only subjects that are scheduled for the term appear in the Subject field. From the same page, you can also search for instructors using their last name.

This example illustrates the fields and controls on the Class Search and Enroll page. You can find definitions for the fields and controls later on this page.

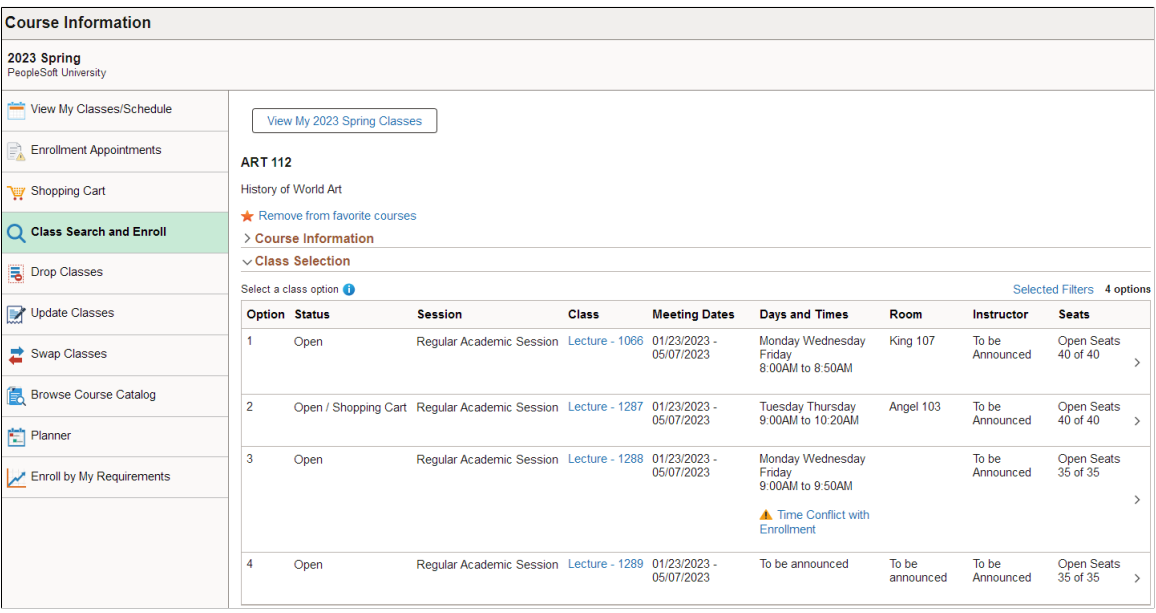

When you select a course, classes are displayed as a number of class options. A class option is a class or group of classes that satisfy the filters you used. If a class option contains classes with a time conflict, you may or may not see them depending on how the system was set up. Once you select a class option, you are guided through a process where you either add your classes to the shopping cart or go straight to enrollment. As part of the enrollment process, you can choose to add a class to a Waitlist, Permission Number, and so on. If for any reason you are unable to enroll in the class because it is full or a permission number is required, you can re-enter the process to provide required information (without having to go through search again), and then complete enrollment.

Campus Solutions can check for schedule conflicts in real time. You can enable the checking for time conflicts for enrolled, waitlisted, or shopping cart classes against the class options that appear when you do a search. When a class has a link to **Time Conflict with Enrollment**, it indicates that there's another

class in your schedule that is in conflict. When you click the link, a sub-page appears and immediately shows which class has a schedule conflict.

This example illustrates the sub-page that appears, showing which enrolled class is in conflict with the class option from the search results.

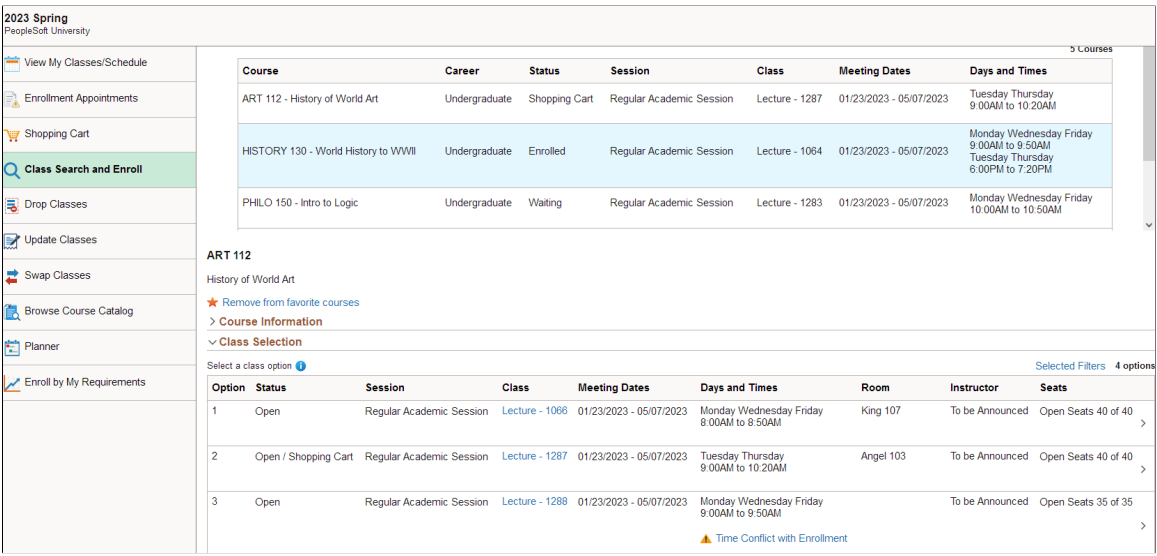

The **View My Schedule** button appears if you have a current schedule. Clicking the button lets you view your current schedule from the same page.

#### **Related Links**

[Understanding Search in PeopleSoft Fluid User Interface](#page-92-0) [Browsing the Course Catalog Using PeopleSoft Fluid User Interface](#page-322-0)

#### **Dropping Classes**

Use the Drop Classes page to drop classes from your class schedule. If registered in multiple terms, the Select a Value page is displayed so you can select a term for which to drop classes. When you click *Drop Classes*, you are led through a guided activity that takes you through the necessary steps to drop classes.

When you click a class, more information about the class appears on the Class Information page. This page displays more details about the class; for example, if a drop consent is required before the class can be dropped.

## **Updating Classes**

Use the Update Classes page to update or edit classes within your class schedule. When you select a class, an activity guide takes you through the necessary steps to complete the update process. Depending on the permissions, you are able to update the class preferences you previously selected and where optional components are available for you to select.

## **Swapping Classes**

Use the Swap Classes page to swap classes in the class schedule. Currently, you can swap classes using Class Search, Shopping Cart, and Class Number. Once you select a class, an activity guide helps you complete the process.

# **Using Self-Service Program Enrollment**

# **Configuring Navigation for Self-Service Program Enrollment**

You can use the Navigation Tabs Setup component to configure the two-level folder tabs for self-service Program Enrollment. The Program Enrollment functional area can be used to change the order of each of the tab levels and to change the names of the delivered tabs or add additional tabs.

See [Setting Up Self-Service Navigation](#page-26-0)

# **Deploying Homepage Pagelets for Self-Service Program Enrollment**

You can deploy the following pagelets on your portal homepage:

- My Academic Information.
- My Advisors.
- My Academic Progress Tracker (Program Enrollment-specific data based on APT).

We recommend that you deploy this particular pagelet because it provides a single entry point to planning and enrollment.

## **Using Program Enrollment Self-Service Features**

The following self-service Program Enrollment features are delivered:

- Program Overview
- My Education Plan
- My Course Selection
- My Schedule Builder
- My Classes
- My Results

Refer to the following documents in My Oracle Support (ID 1400723.1):

• Using the Rules Engine for Program Enrollment Student Self-Service: System/Example Data

- Student Enrollment Event
- Using BI Publisher and the XMLP Results Template to Display Students' Results and Outcomes in Program Enrollment Self Service: Sample Template
- Using the Self-Service Academic Item Registry Details Page

#### **Related Links**

"Creating and Managing APT Instances Using the Academic Progress Tracker Component" (Student Records)

"Managing APT Enrollment" (Student Records)

"Setting Up Rules for Program Enrollment" (Student Records)

## **Pages Used for Self-Service Program Enrollment**

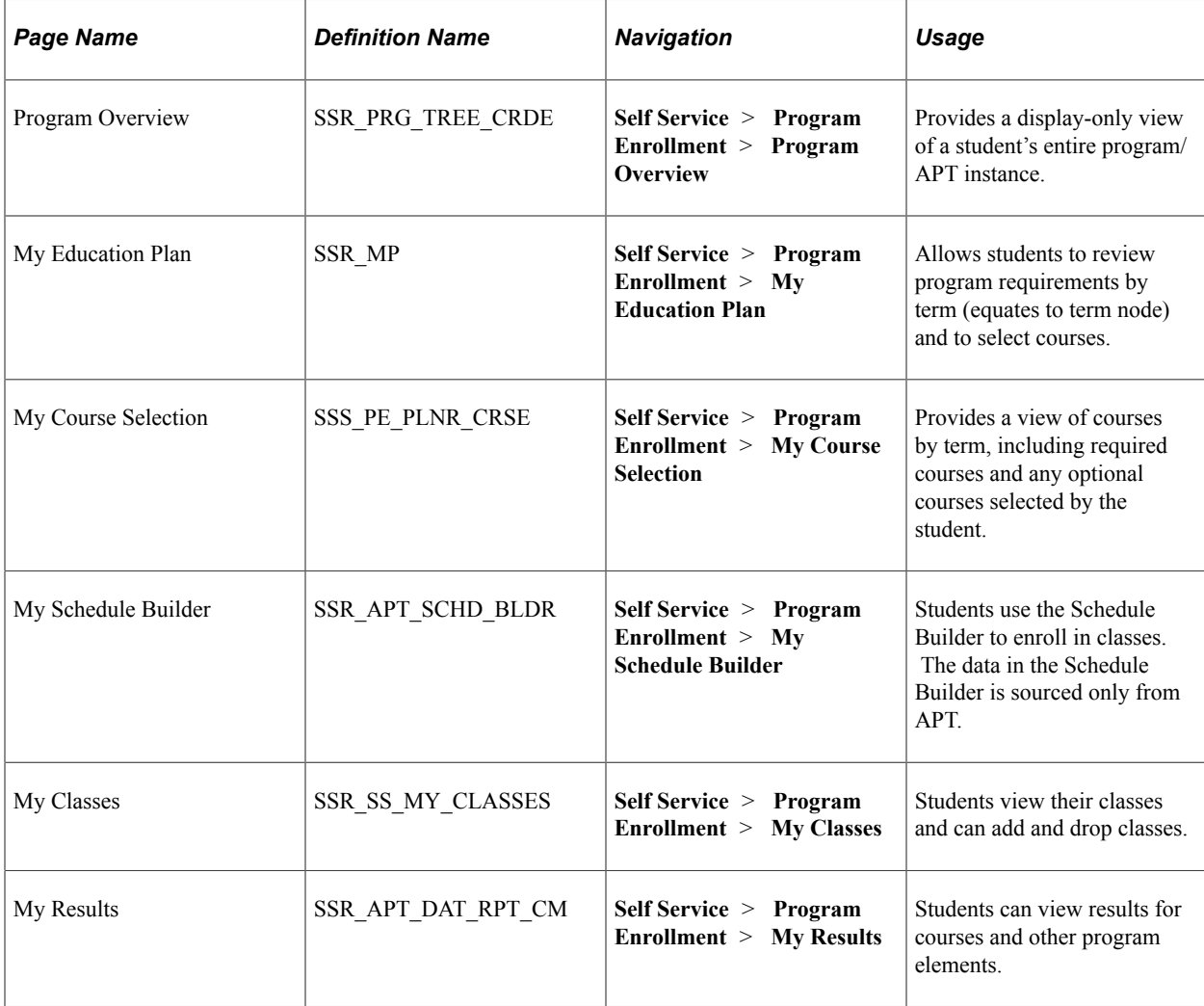

# **Using Self-Service Activity Management**

# **Managing the Activity Management WorkCenter**

This section provides an overview of the Activity Management WorkCenter and discusses how to access the pages of the WorkCenter for instructional staff.

### **Understanding the Activity Management WorkCenter**

The Activity Management WorkCenter is the instructional staff access to maintain coursework and student results. The functionality is similar to the Activity Manager, and the Activity and Result Rosters, but instructional staffs only have access to their classes and/or exams. Instructional staff can update coursework items; view activity rosters, assign activities and access student attachments; and enter results. Settings in the administrative component control what actions instructional staff can perform and what data they can view. These settings are as follows:

- Institution Table ability to update coursework and calculate results.
- Class Table grade access.
- Section Manager exam result access.

**Note:** If there's no Exam section, access to the exam results is based on class schedule and result dates.

• Result Dates – controls when result entry can be performed.

See:

- "Setting Up Activity Management Throughout Campus Solutions" (Student Records)
- "Defining Academic Institutions" (Campus Solutions Application Fundamentals)

#### **Pages Used to Manage the Activity Management WorkCenter**

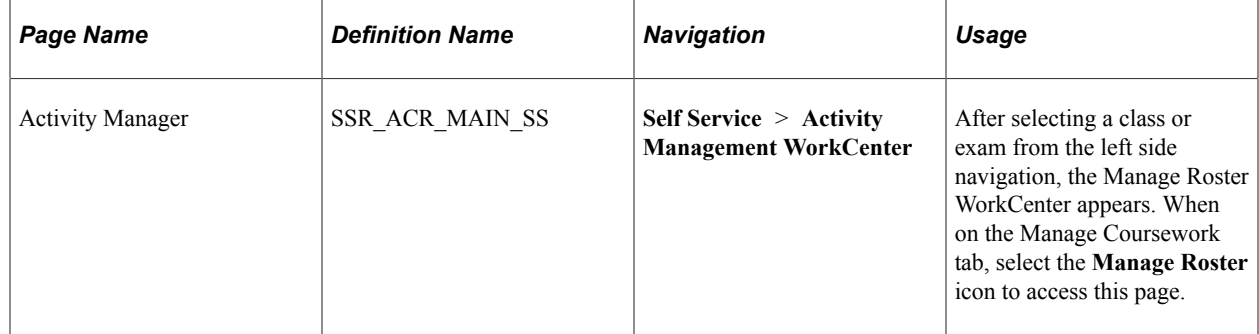

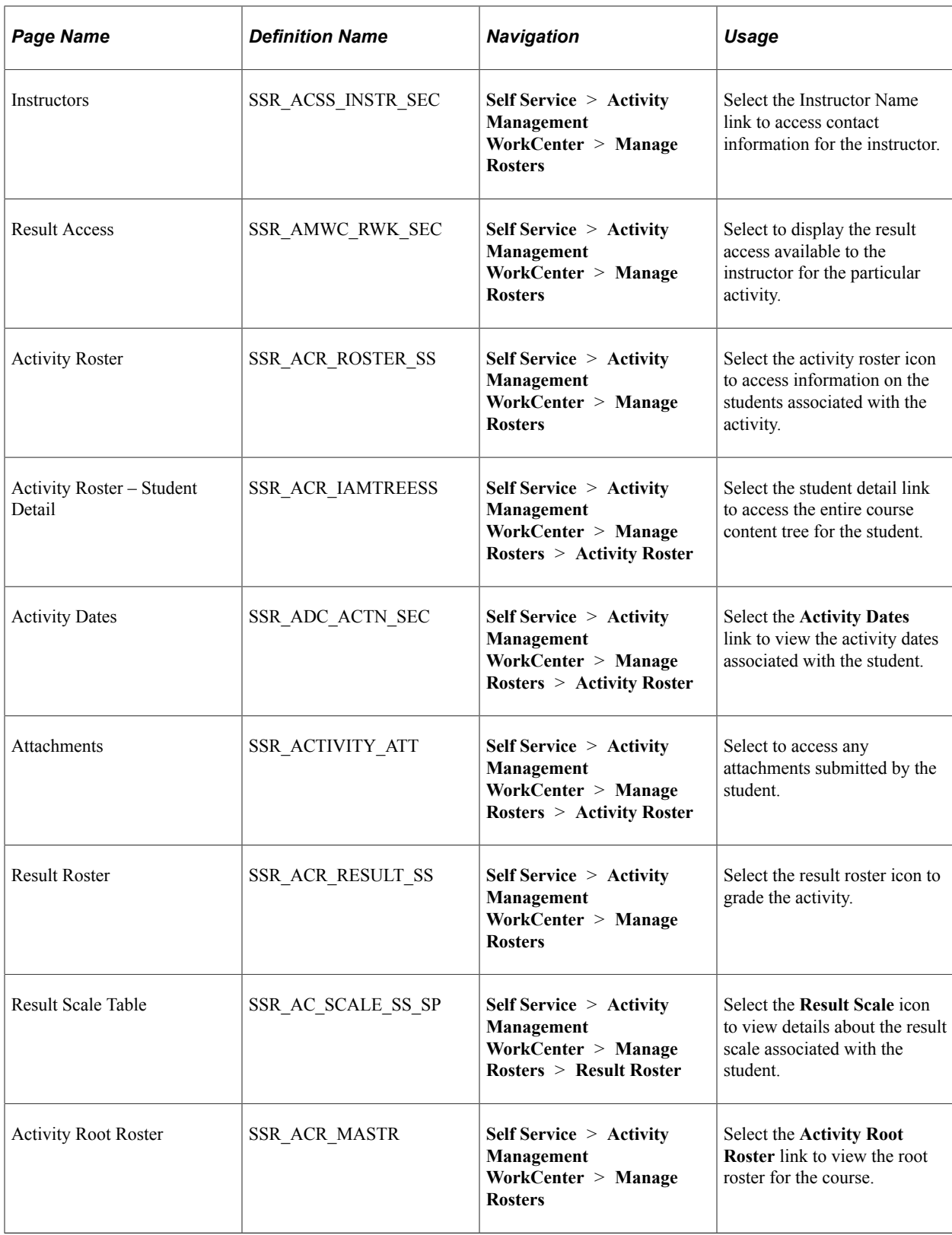

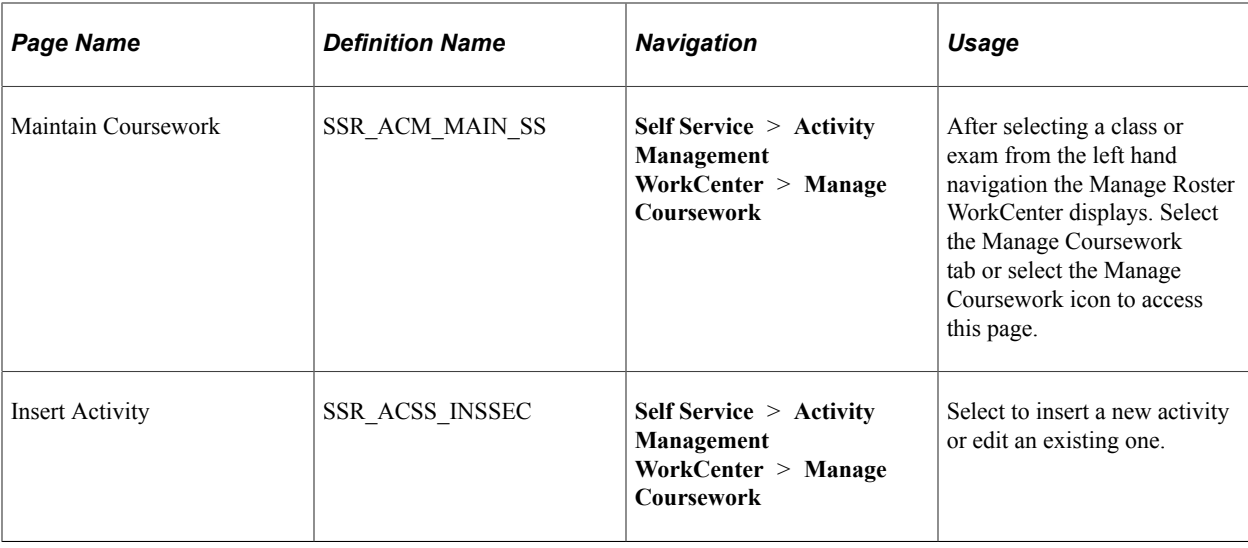

# **Managing Student Activities**

This section provides an overview of self-service student activities and discusses how to access the student My Activities and My Exams pages.

## **Understanding Self-Service Student Activities**

Program Enrollment and non-Program Enrollment students can access class activities in self-service. Program Enrollment students will access their activity detail via the Program Enrollment folder in Self-Service, while non-Program Enrollment students can access their activity detail through the Student Center. Course activities are available to students in self-service when courses are set up to use Activity Management. The activity detail displayed to students depends on the student's relationship to the course and the level of setup completed in the Activity Management structure. The following chart outlines the activity detail that appears:

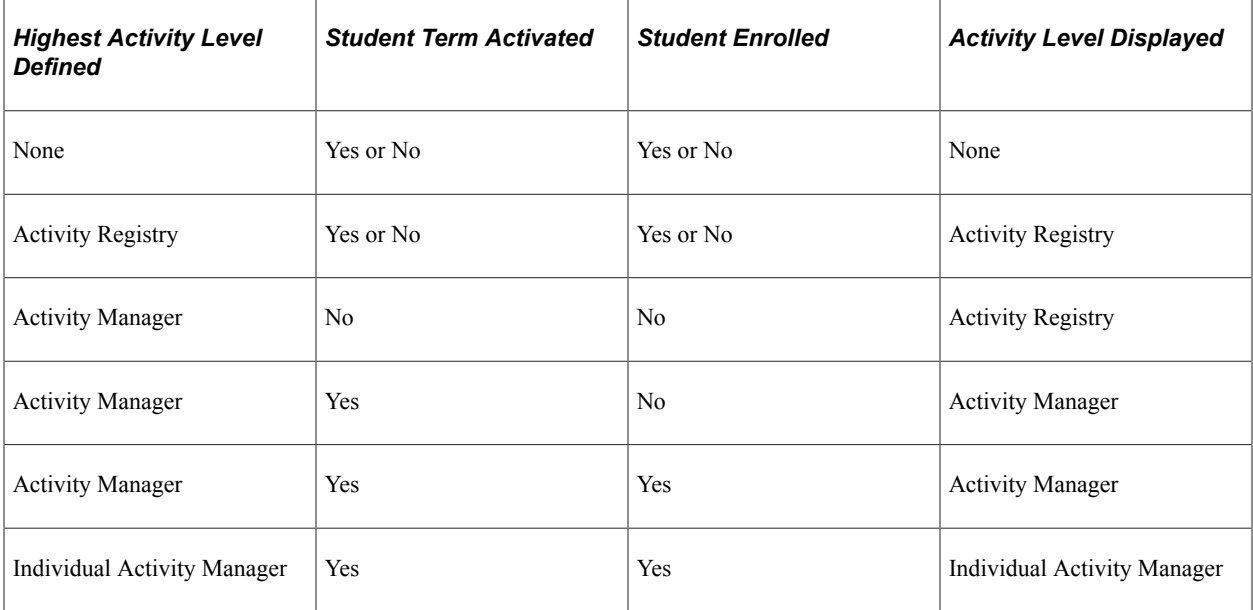

Students accessing data from the Activity Registry or Activity Manager will be able to view coursework detail. For students able to access their Individual Activity Manager, they will be able to perform the following actions:

- View the coursework and coursework detail.
- View current or previous attempts, and current or previous attempt results.
- Select optional activities.
- Confirm their attendance for exams.
- Download attachments from their instructor.
- Upload assignments.
- View extenuating circumstances associated with their results or activities.
- View exams and exam details.
- Select reassessment exams.

Access to select optional activities and confirm attendance are set up on the Activity Dates component.

See "Understanding Activity Management" (Student Records)

# **Pages Used to Manage Student Activities**

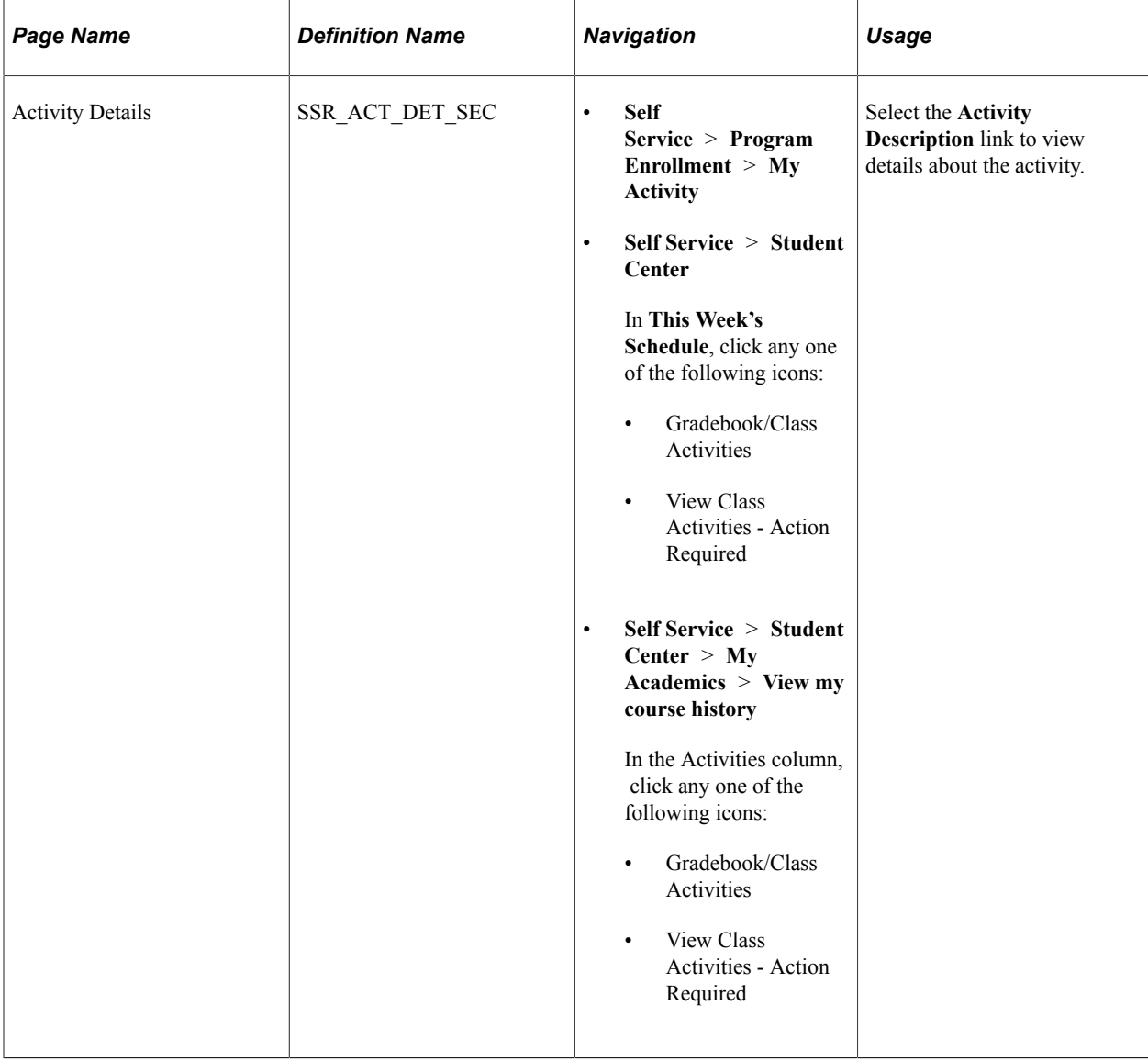

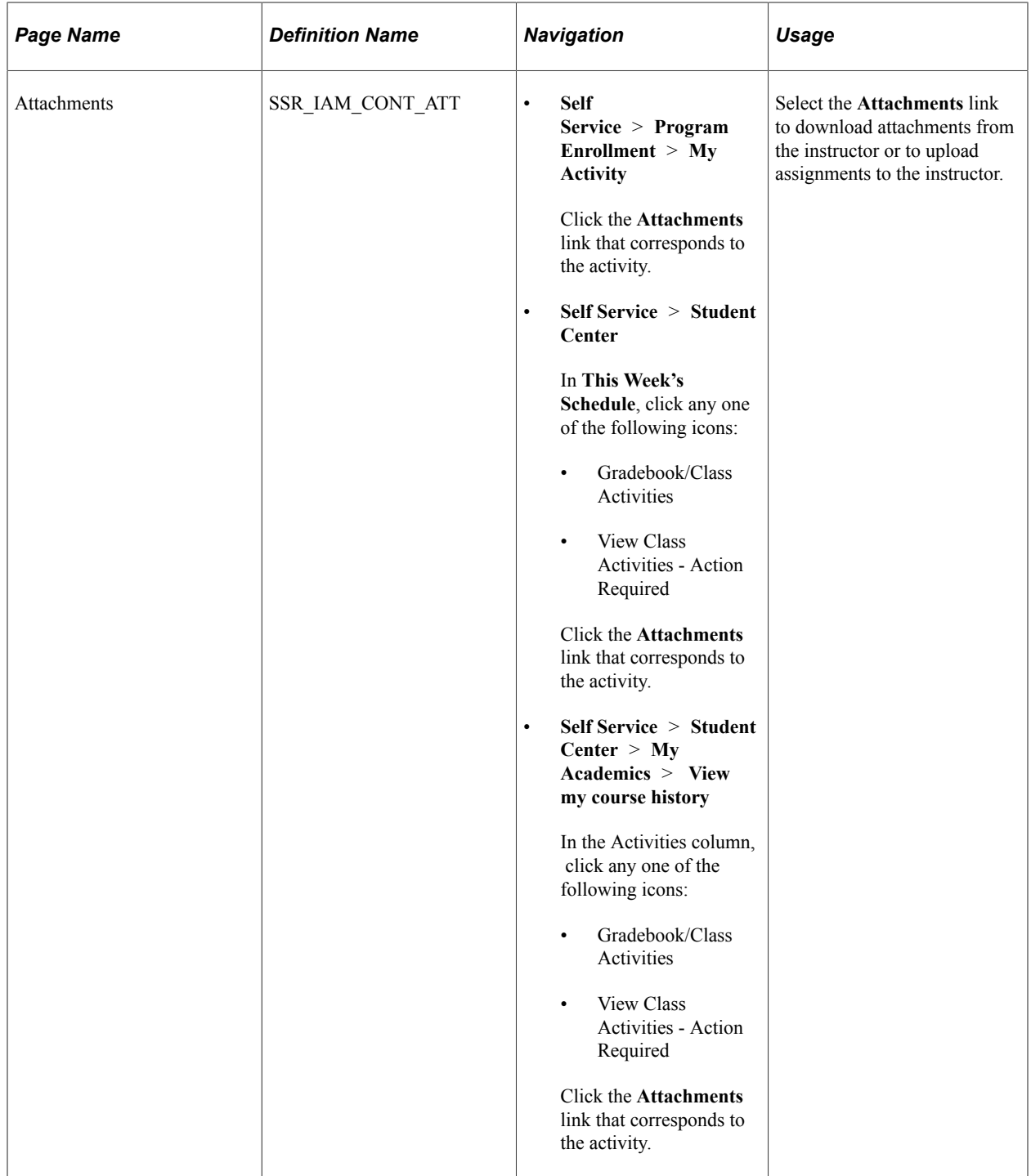

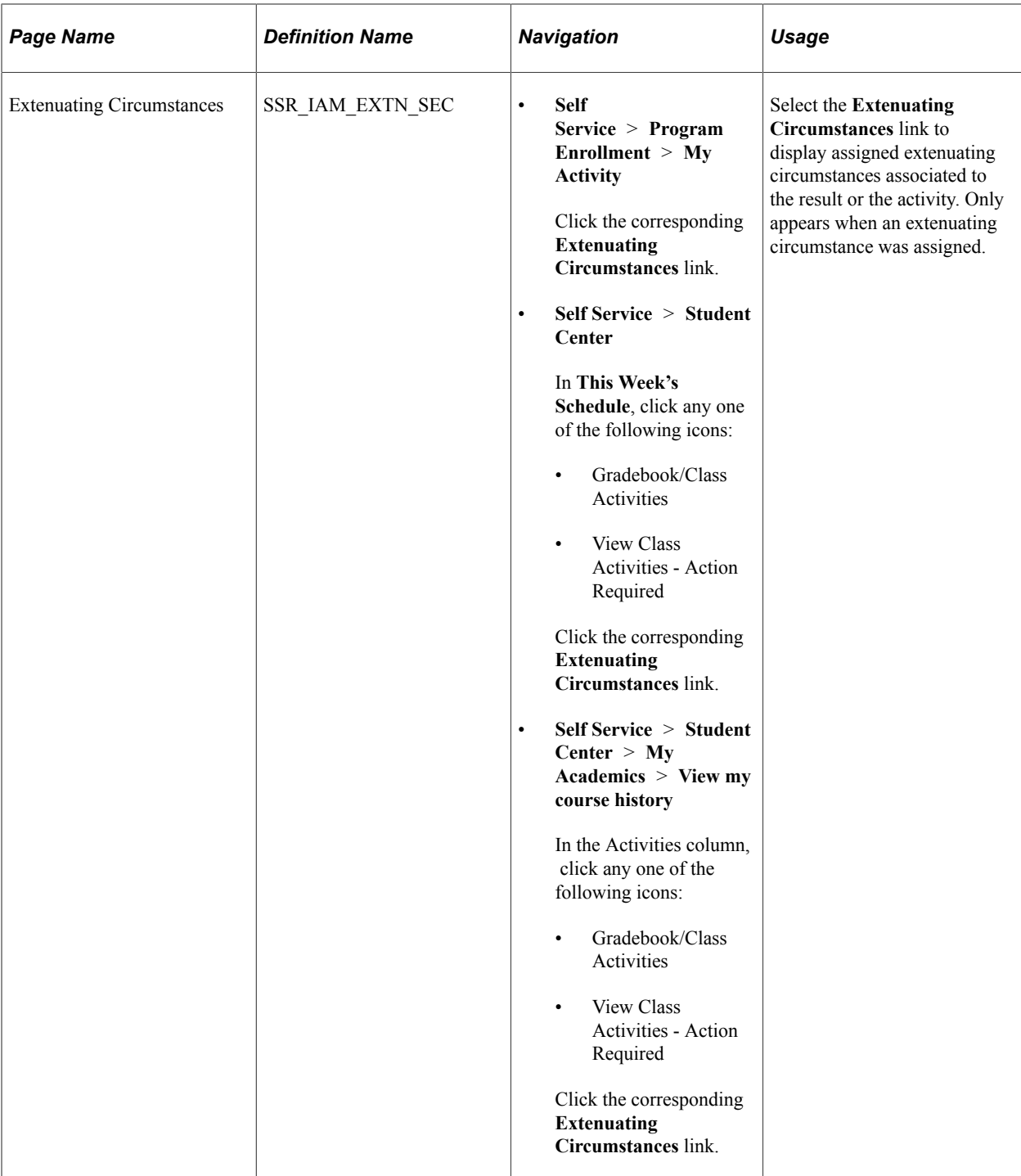

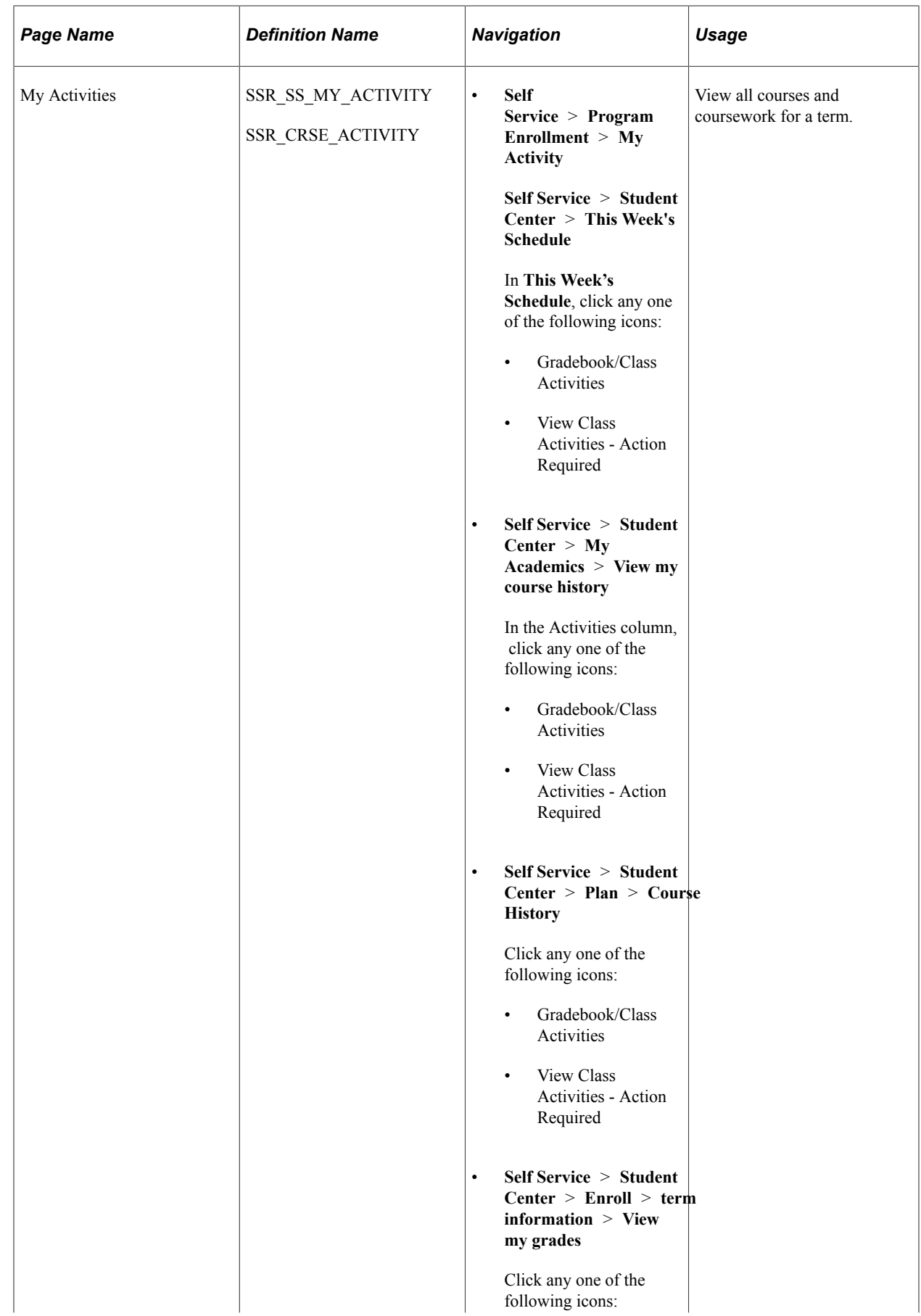

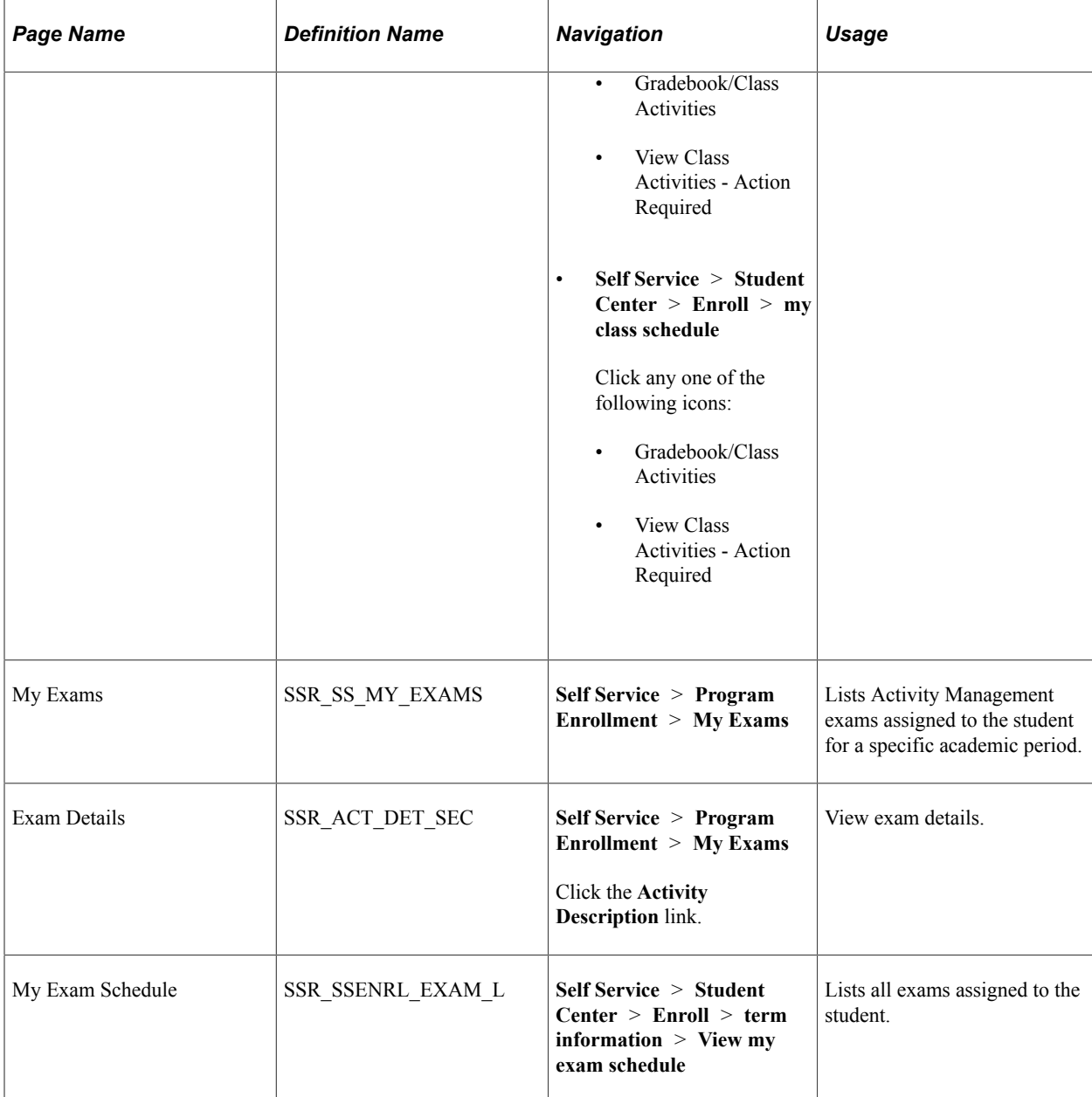

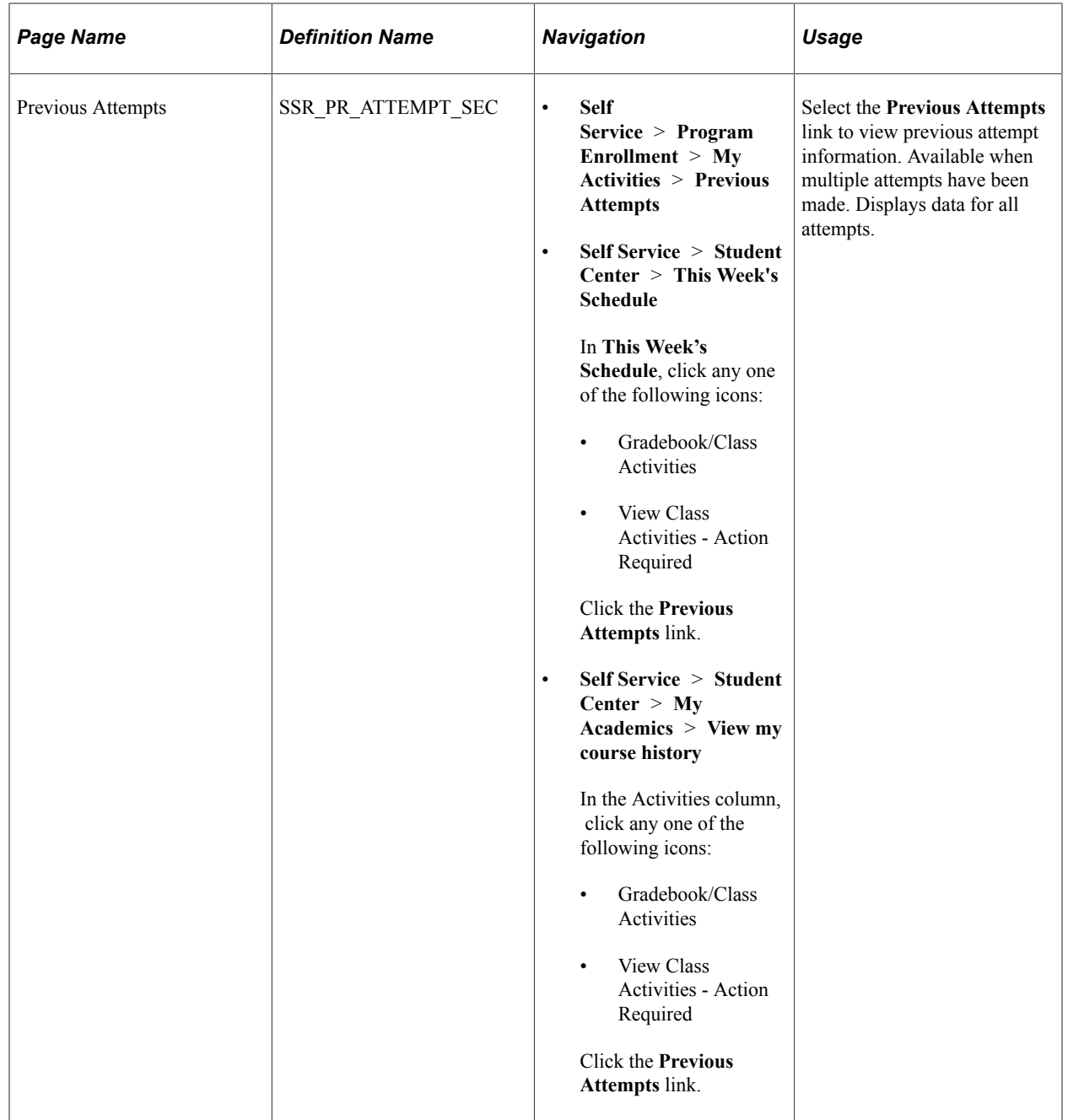

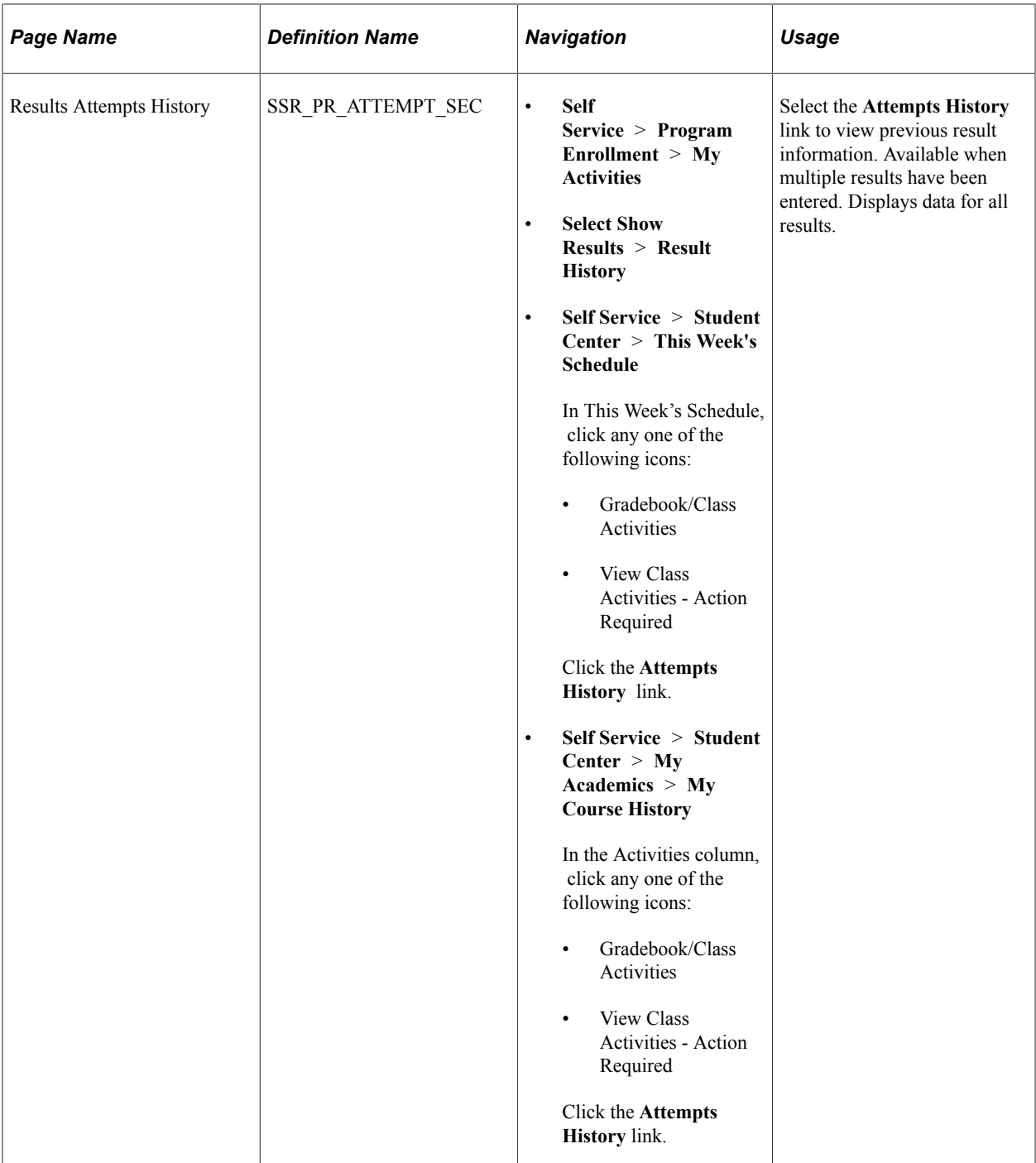

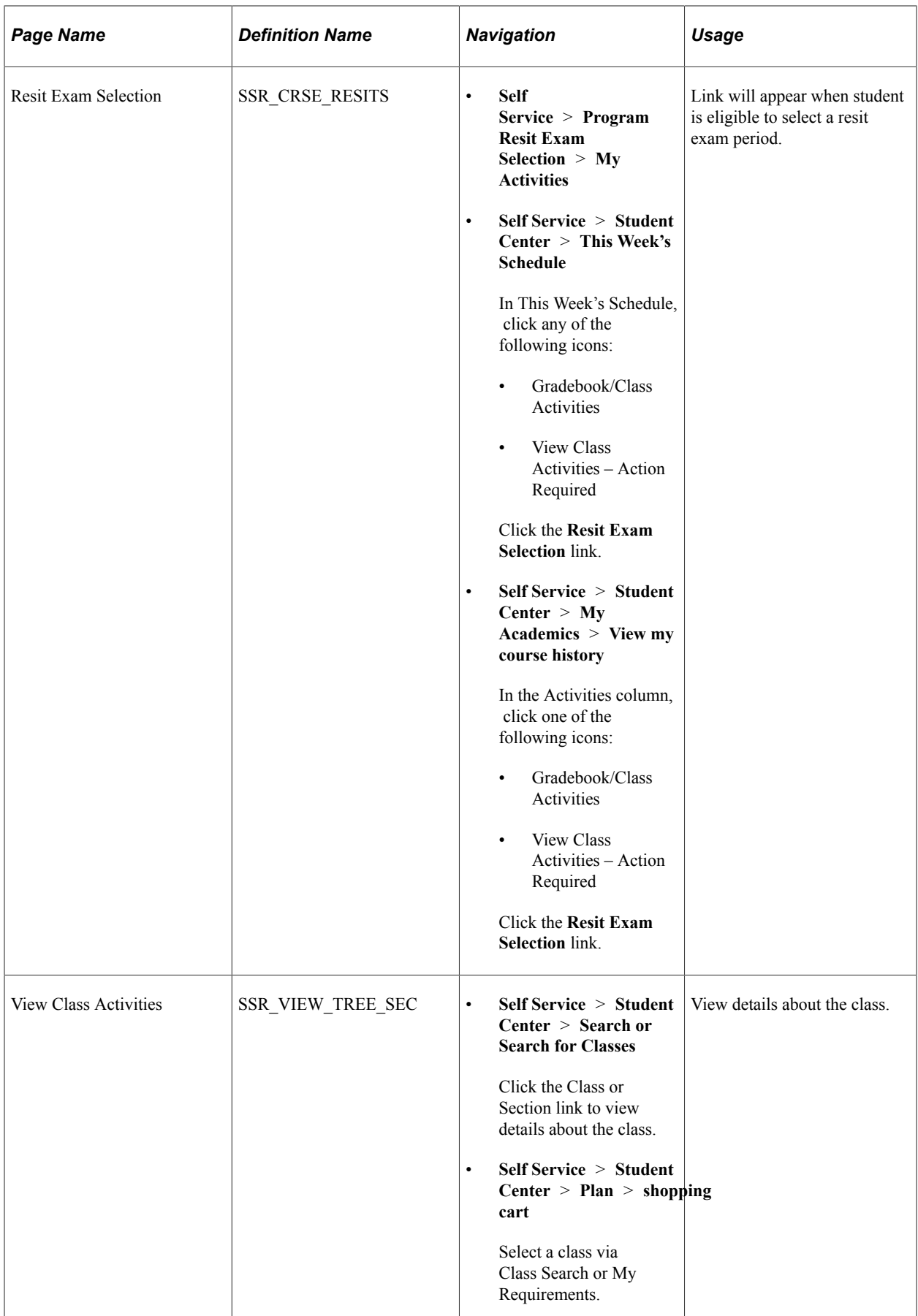

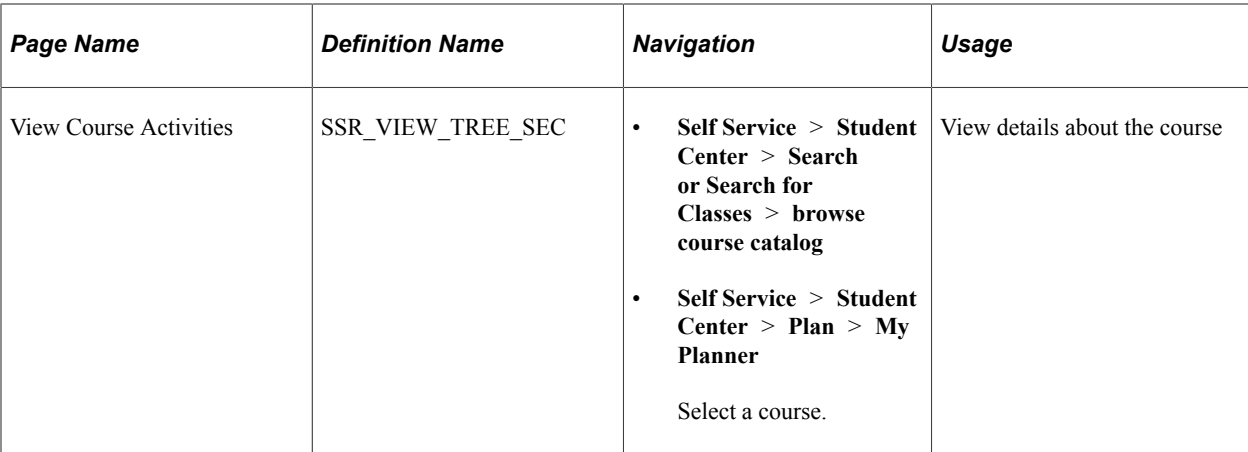

# **Using Research Tracking Self Service**

# **Using Research Tracking Self Service**

**Note:** Before candidates and administrators can use this self-service feature, they must have a user ID, an EmplID, and a role that includes security access to the self-service pages.

Campus Solutions provides a useful set of self-service functions for a school's research candidate population as well as for their administrators. Research candidates can use the Candidate Center as a onestop self-service page to view the status of their research projects as well as initiate service actions such as service requests or research service items. The Service Request page is used by the candidates to track and update their service requests.

Administrators can use the Service Request Dashboard to view and update the service requests in their queue. Administrators who serve as research or academic project supervisors can also manage their assigned candidates from the dashboard. The dashboard also displays graphically, in the form of pie chart and bar chart, the types and statuses of service requests assigned to an administrator. Administrators can initiate online notifications from their service request pages and also view their notifications generated by the Notification Framework.

Candidates, prospective applicants, and administrators can search for research topics that are offered in their institution through self service.

#### **Understanding the Candidate Center**

The Candidate Center consists of a dozen self-service pages depending on your setup. One of the goals of the candidate center is to expose to the candidate information that is maintained in the Candidate Management and Thesis Management administrator components. Candidates would be able to monitor the status of their research project and thesis evaluation on their own. Because the information contained in these components was not originally intended for candidates to view, administrators have the ability to configure the Candidate Center to limit the information that can be displayed to candidates. In addition to allowing candidates to monitor their status, another goal of the center is to allow candidates to initiate service actions. Candidates are able to initiate existing service requests, as well as a new service action called research service items. Research service items are similar to service requests except that they are designed to automatically update the candidate's research and thesis records without administrator intervention.

The Candidate Center is comprised of two regions: My Research Projects and My Service Items.

#### **My Research Projects**

When a candidate first opens the Candidate Center, if the candidate is assigned to any research projects the projects appear in the My Research Projects region. The links listed below the project allows the candidate to drill down into the project to determine the current status of their research topics, supervisors, thesis, consumption and submission information, and other assignments.

If the candidate does not have an active project (that is, not a research candidate or admissions applicant), the system prompts the user to provide the academic institution. The system uses the academic institution to display any service items that can be initiated by the user, such as a request for admissions information.

#### **My Service Items**

In the My Service Items region, candidates see service items that they can initiate. Service items are organized in separate tabs. A selected service item may initiate a service request and be assigned to an administrator for processing, or initiate a research service item that updates the candidate's research information directly.

#### **Candidate Center Status Detail Pages**

When you access the following status detail pages, some fields may or may not appear. The pages also show only current information about the candidate. You cannot view historical information from these pages. Comments and attachments that can be viewed are those that are current and are marked for public view.

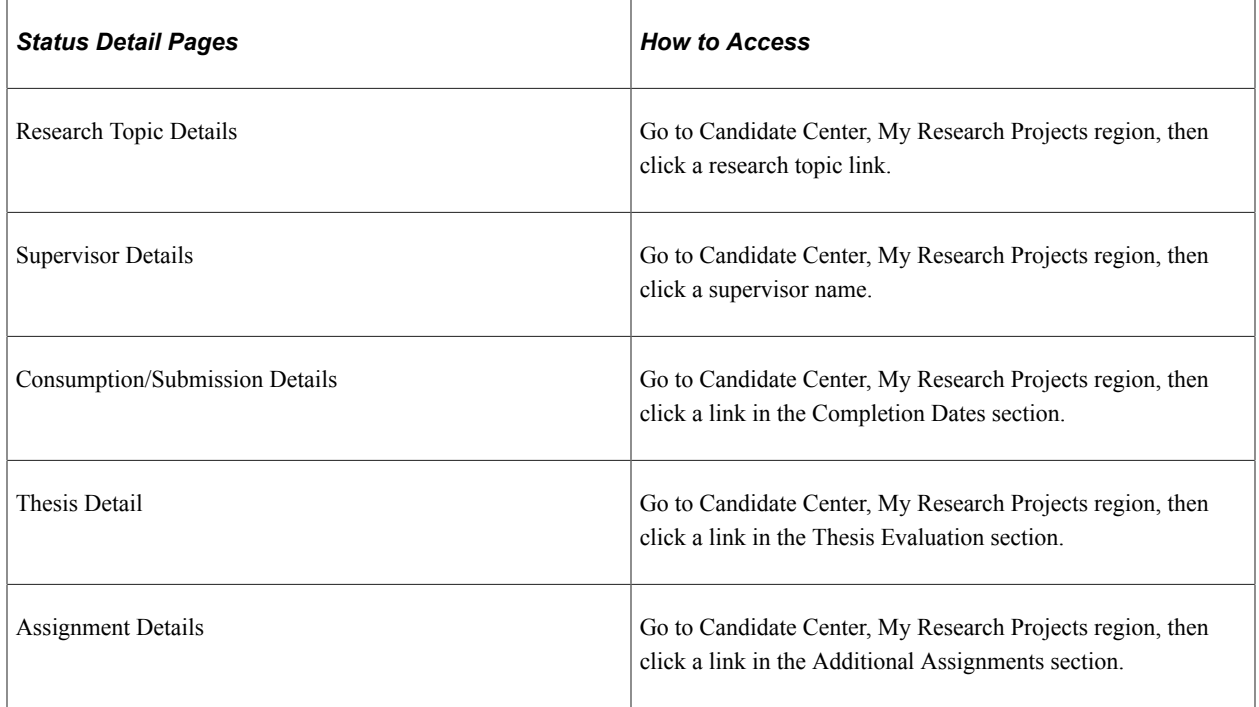

#### **Candidate Center Service Item Entry Pages**

The following service item entry pages correspond to the various research service items that candidates could initiate, and the page titles correspond to the service item link label. The content or fields on these pages vary and are based on the configuration of the service item. Candidates can use the comment field to provide ad hoc notes to administrators. The other fields display current information about the candidate's record. When candidates click the Submit button, their records are automatically updated. Candidates can view their updated records in the My Research Projects region.

- Research Topic Details Submit a new research proposal page
- Supervisor Details Request a supervisor page
- Assignment Details Create a new assignment page
- Consumption/Submission Details Update project submission info page
- Thesis Details Update thesis information page

#### **Understanding Service Requests and Research Service Items**

When candidates select a service item that is configured to initiate a:

- Service request, the My Request Detail page opens, which the candidate then fills out. This is different from initiating a service request from the My Service Requests page because candidates do not need to select the category, request type, and subtype. Except for this difference, the service request behavior is the same. The new request is assigned to an administrator, a notification is sent to the assigned ID (optional), and the candidate can monitor the status of the request from the My Service Requests page.
- Research service item, based on the information the item updates, for example, the candidate would like to create a new assignment, the corresponding Assignment Details page opens, and the candidate fills out the page. When the page is submitted, the information is used to update the candidate's records, and a notification is sent to an administrator to notify them of the event (optional). This results in a new data row in the candidate's records that shows the change. Administrators are able to view this in the Candidate Management or Thesis Management components. Candidates can view this in the My Research Projects region of the Candidate Center.

#### **Initiating a Research Service Item**

A service item is an action that enables candidates to automatically update specific records. For example, candidates may want to submit a research proposal, request a new supervisor, modify a research topic, and so on.

To update a record, select the appropriate service item from the My Service Items region. A dialog box appears and prompts candidates to enter information. For example, candidates are able to update records pertaining to their research topic, supervisors, consumption, assignments, and thesis.

# **Creating and Updating Service Requests (Candidates)**

**Note:** Now that research candidates can create service requests from the Candidate Center, you may want to consider disabling the Create button from the My Service Requests page.

Research candidates can create, view and update service requests in self service. To create a service request from the My Service Requests page, a research candidate performs the following steps:

- 1. Select the request category.
- 2. Select the request type for the request category.
- 3. Select the request subtype for the request type (if a subtype is set up for the request type).
- 4. Enter request details. Add one or more attachments if necessary after entering the request details.
- 5. Submit the request.

# **Pages Used to Create and Update Service Requests (Candidates)**

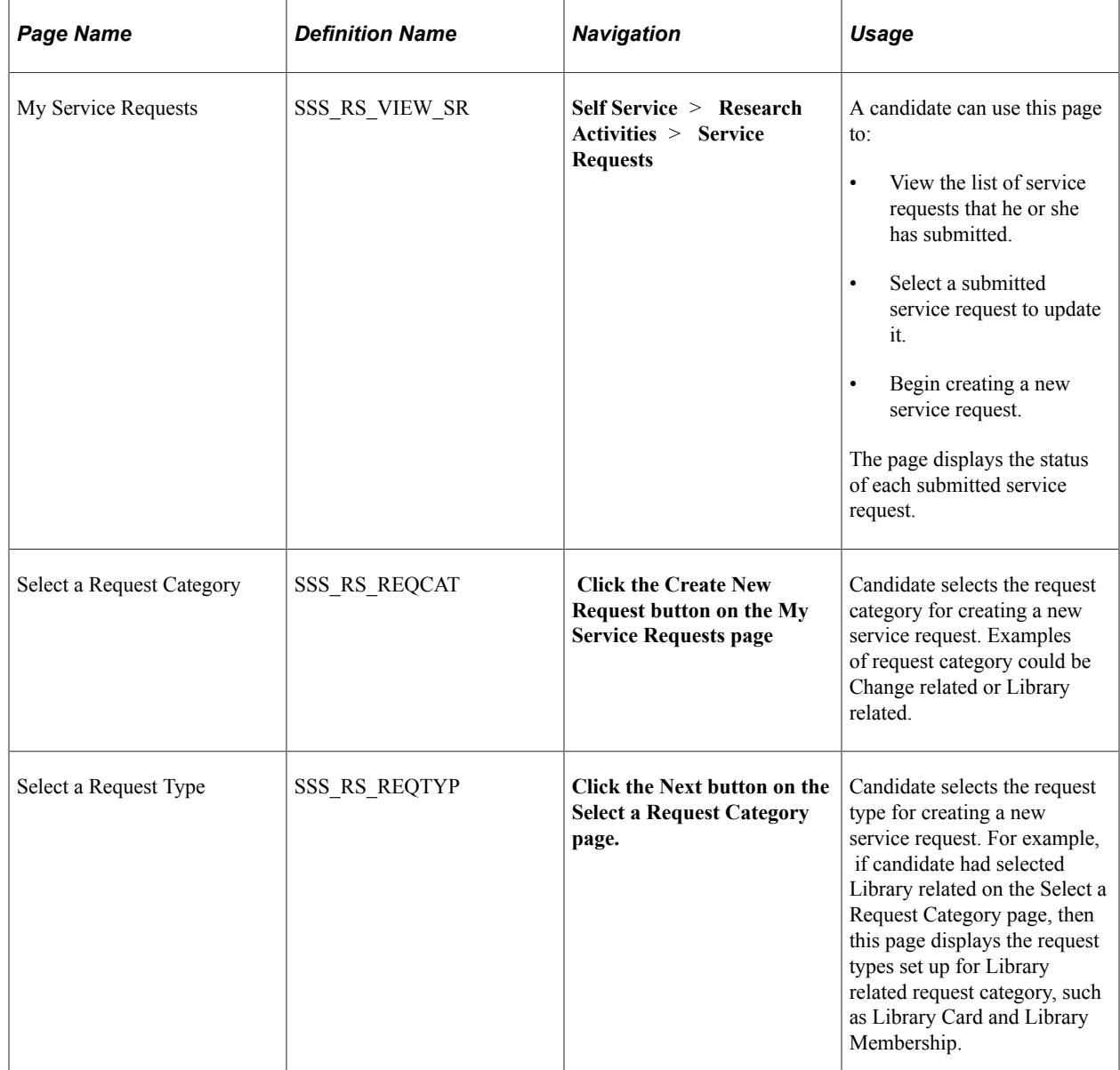

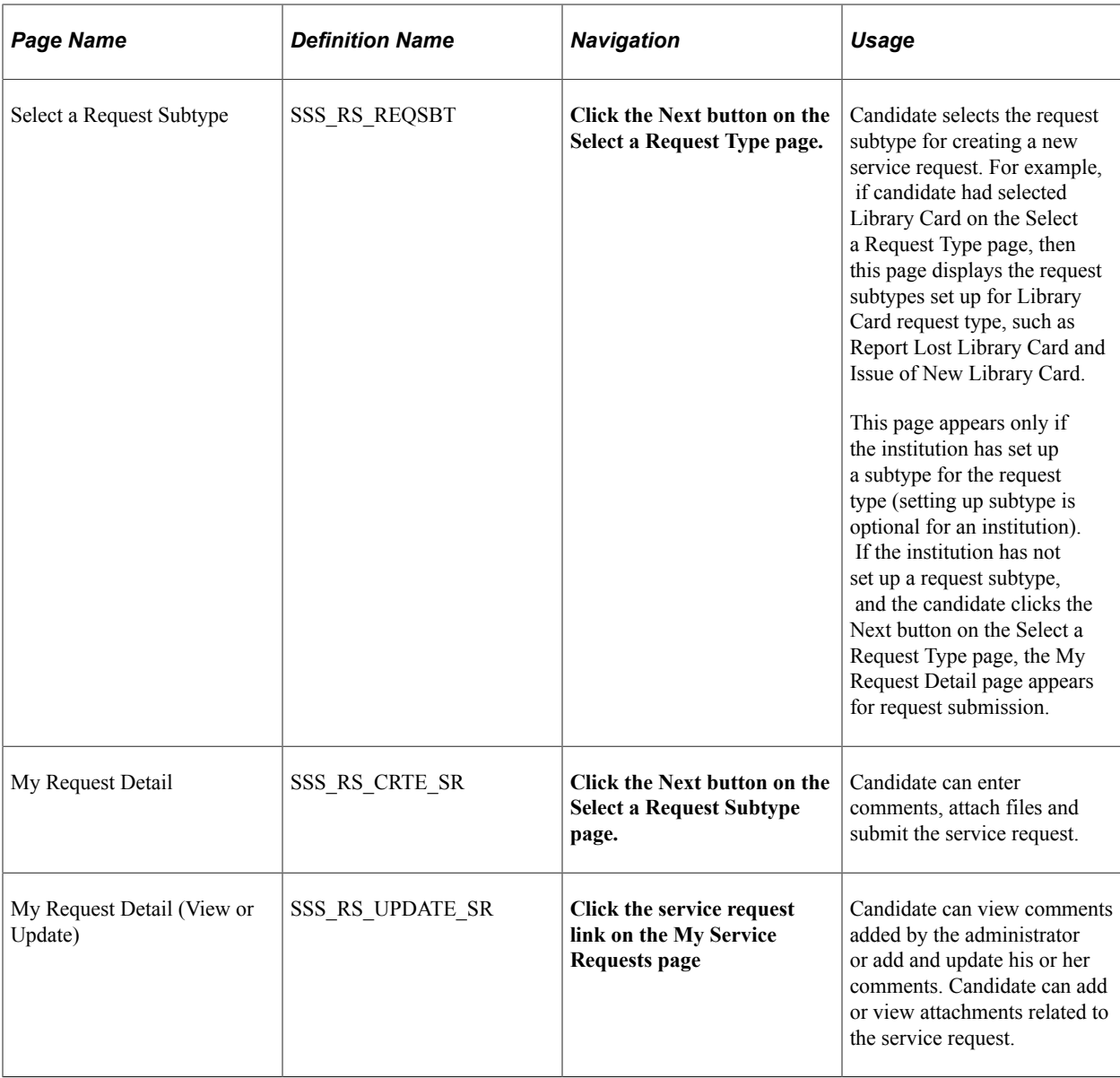

# **Administering Service Requests (Administrators)**

The Service Request Dashboard can be configured to display pagelets that provide: a quick synopsis of information about service requests assigned to an administrator, a complete list of research and academic project candidates where the administrator is a supervisor, and a history of notifications the administrator receives. The administrator can also access the dashboard to update the service requests.

Dashboards are created and maintained in the Portal Registry. They are accessible in the Portal Registry Structure by navigating to the PeopleTools, Portal, Structure and Content page and traversing the menu hierarchy to Portal Objects, Homepage, Tabs. The dashboard is a Content Reference that is added and maintained under the Tabs folder.

For more information, see *PeopleTools: PeopleTools Portal Technology,*Administering Homepages, Dashboard Pages and Pagelet, Understanding Homepages and Dashboard Pages.

## **Using Service Request Dashboard**

Access the Service Request Dashboard (**Records and Enrollment** > **Graduate Research Management** > **Service Request Dashboard**).

The Service Request Dashboard can be configured to display the following pagelets:

- Service Request By Status
- Service Request By Type
- Service Requests
- Assigned Candidates
- Administrator Notifications

#### **Service Request By Status**

This pagelet provides a bar chart representation of service requests assigned to the administrator by status. When you click a bar (that represents a status), the My Service Requests page appears listing the service requests assigned to the administrator for the particular status. For example, if you click the Received bar, the My Service Requests page appears listing the service requests with *Received* status.

The Service Request By Status pagelet also has an Academic Institution drop-down list box. This list box enables the administrators to select an institution for which they want to view the service requests by status. When an administrator selects a different institution in the list box, the pagelet re-renders the bar chart for the selected institution.

#### **Service Request By Type**

This pagelet provides a pie chart representation of service requests assigned to the administrator by service request type. When you click a pie slice (that represents a service request type), the My Service Requests page appears listing the service requests assigned to the administrator for the particular type. For example, if you click the LOA slice, the My Service Requests page appears listing the service requests that have *Leave of Absence* type.

The Service Request By Type pagelet also has an Academic Institution drop-down list box. This list box enables the administrators to select an institution for which they want to view the service requests by Type. When an administrator selects a different institution in the list box, the pagelet re-renders the pie chart for the selected institution.

#### **Service Requests**

This pagelet provides a list of all service requests assigned to the administrator. When you click a student, the Service Request Detail page appears where you can update the service request.

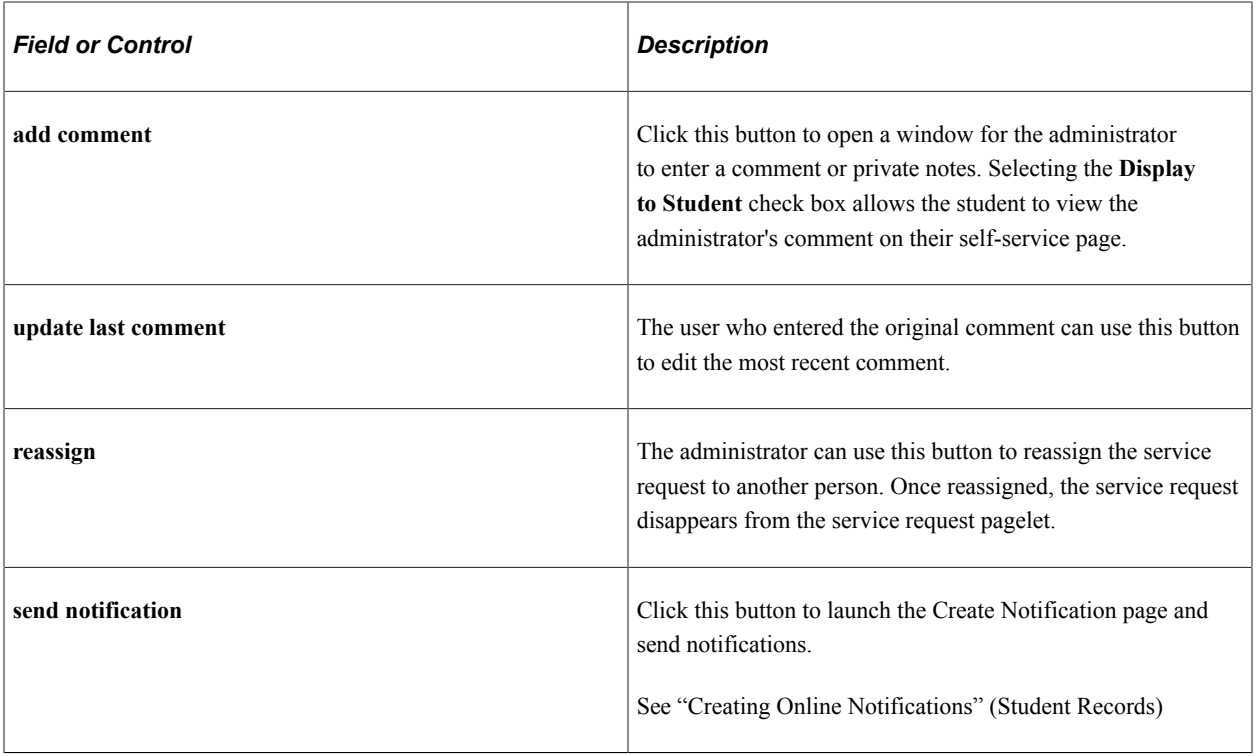

The *View All Requests* link at the bottom of the Service Requests pagelet enables the administrator to navigate to a page that displays all the service requests assigned to him or her. On this page, the administrator can filter requests by institution or status. In addition, the standard *Find* feature on the grid header can be used to filter by attributes such as *Student Name*.

#### **Assigned Candidates**

This pagelet displays all the research and academic projects where the administrator is the designated supervisor. When you click an ID, you can access either the Candidate Management or Project Management component.

#### **Notifications**

Administrators can use the Notifications pagelet to view all their notifications generated by the notification framework. By default, the pagelet displays alert notifications because users are likely to have seen their email and SMS notifications on their devices, while alerts currently can only be viewed on the Campus Solutions application pages. Use the **Period** field to filter notifications for review.

**Note:** When the system assigns a service request to an administrator, the system can be configured to use the Notification Framework to generate a notification to the administrator. The administrator can then act on the service request using this Service Request pagelet on the dashboard or the Service Request Management page. On the Service Request Management page, administrators view or update service requests assigned either to themselves or other administrators. Conversely, administrators can use the dashboard pagelets to view or update service requests only assigned to themselves. The dashboard pagelets do not display service requests assigned to other administrators. Therefore, the Service Request Management page is meant for a higher level of administration.

# **Searching for Research Topics**

Both research candidates and administrators can use self-service to search for research topics.

## **Page Used to Search for Research Topics**

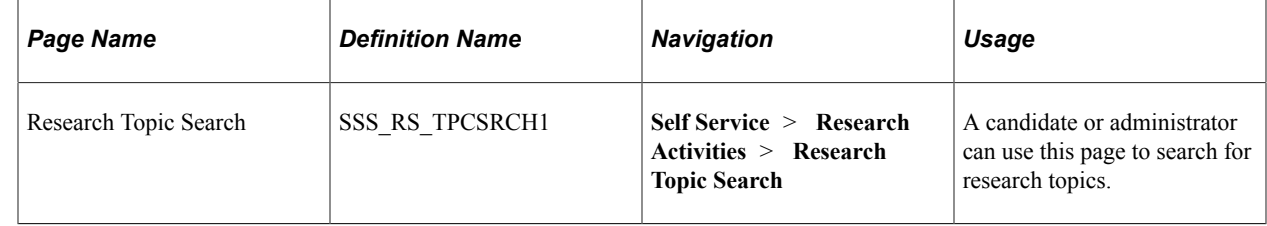

## **Searching for Research Topics**

Access the Research Topic Search page (**Self Service** > **Research Activities** > **Research Topic Search**).

On this page, the simple search provides a keyword search function. Any text you enter in the Search field is used to search against the research topic code, short description, and long description. The Advanced Search link enables you to search by research topic code, request category, supervisor, and organization.

# **Using Delegated Access Self Service**

# **Creating a Proxy and Delegating Access**

Delegated access occurs when a person gives another person access to his data. The person who delegates access is known as the delegator. The other person, to whom access is delegated, is known as the proxy. When a proxy is given access, the proxy can then view data or perform some actions on behalf of the delegator.

This section discusses how a delegator gives a proxy access to data or transactions.

#### **Pages Used to Create a Proxy and Delegate Access**

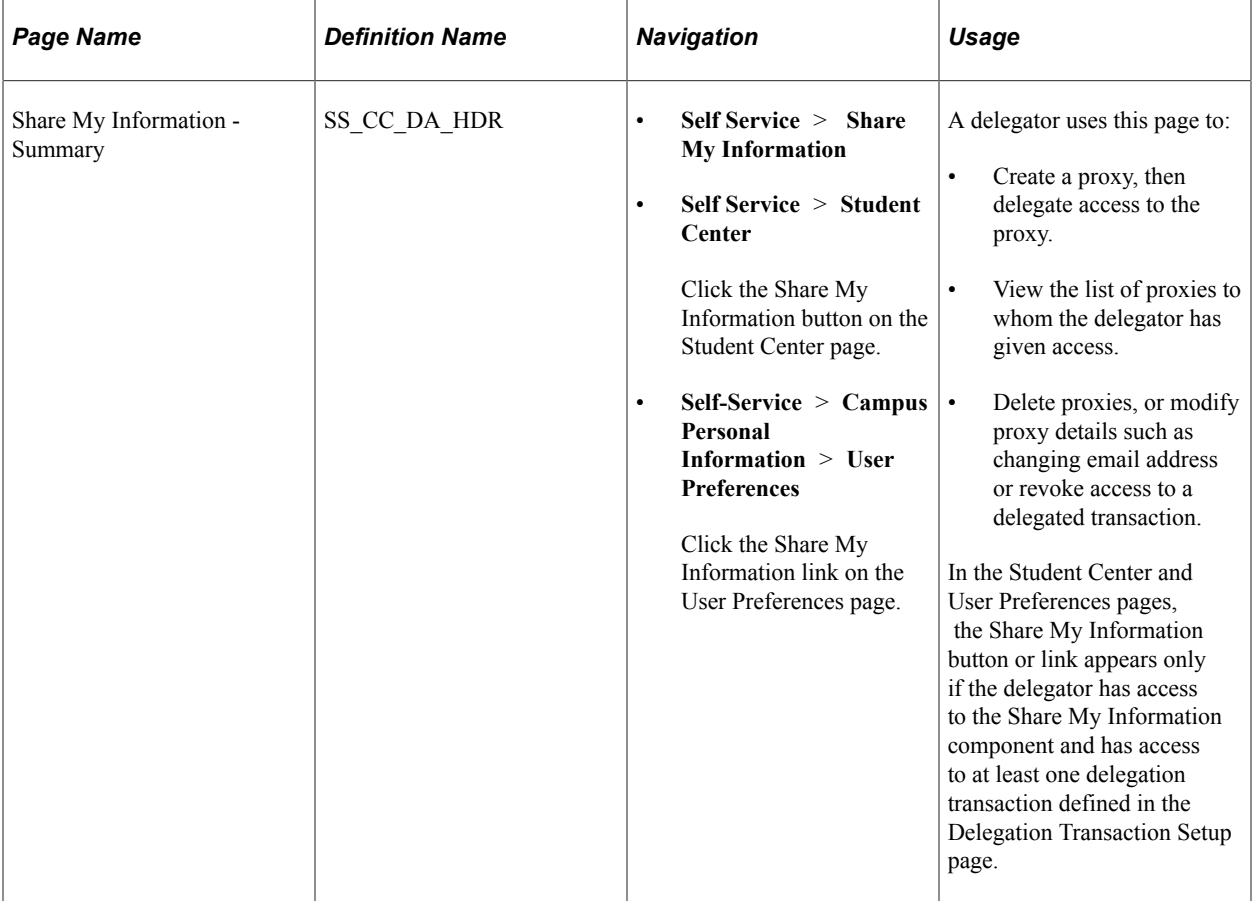

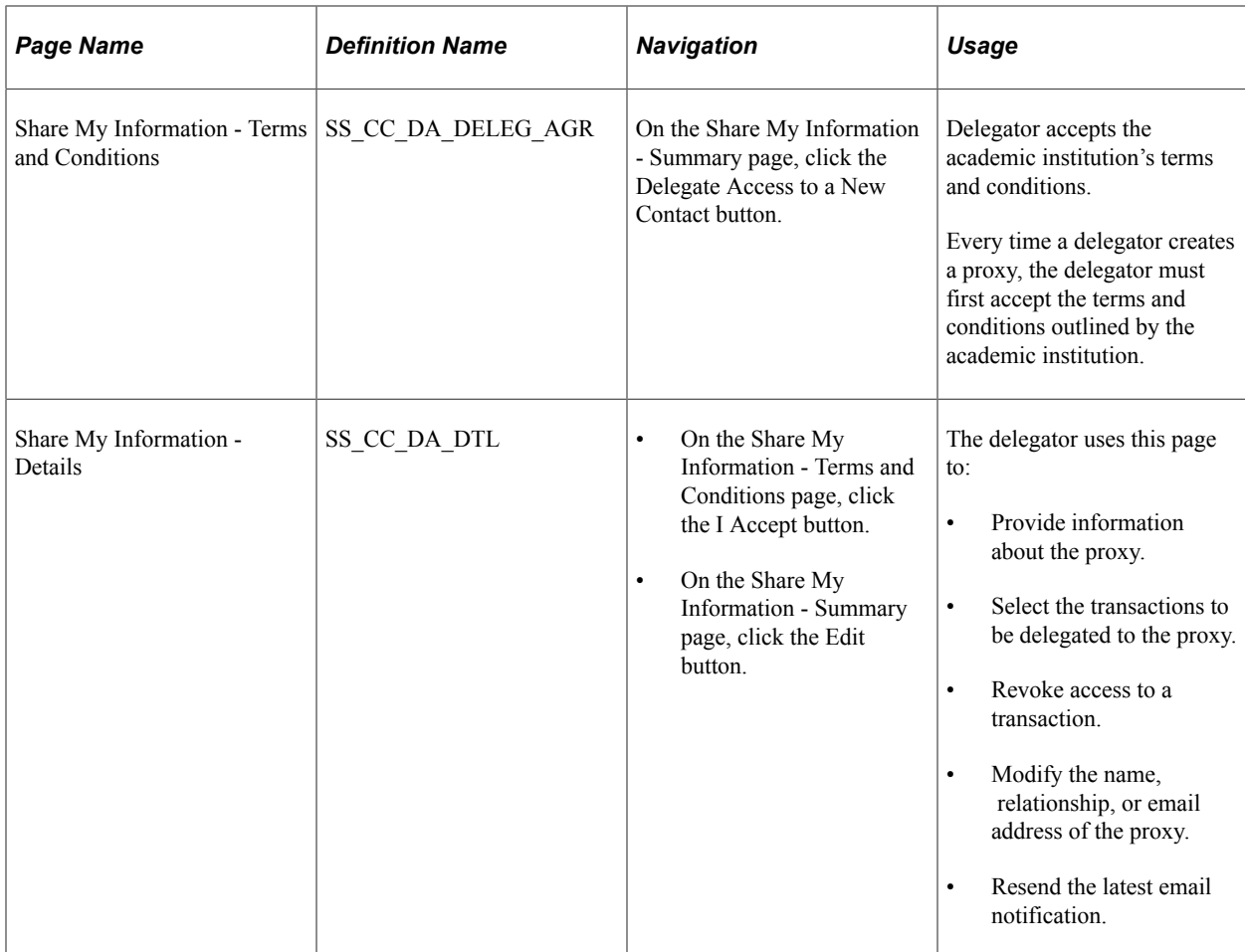

## **Using the Share My Information - Summary Page**

Access the Share My Information - Summary page (**Self Service** > **Share My Information**).
This example illustrates the fields and controls on the Share My Information - Summary Page. You can find definitions for the fields and controls later on this page.

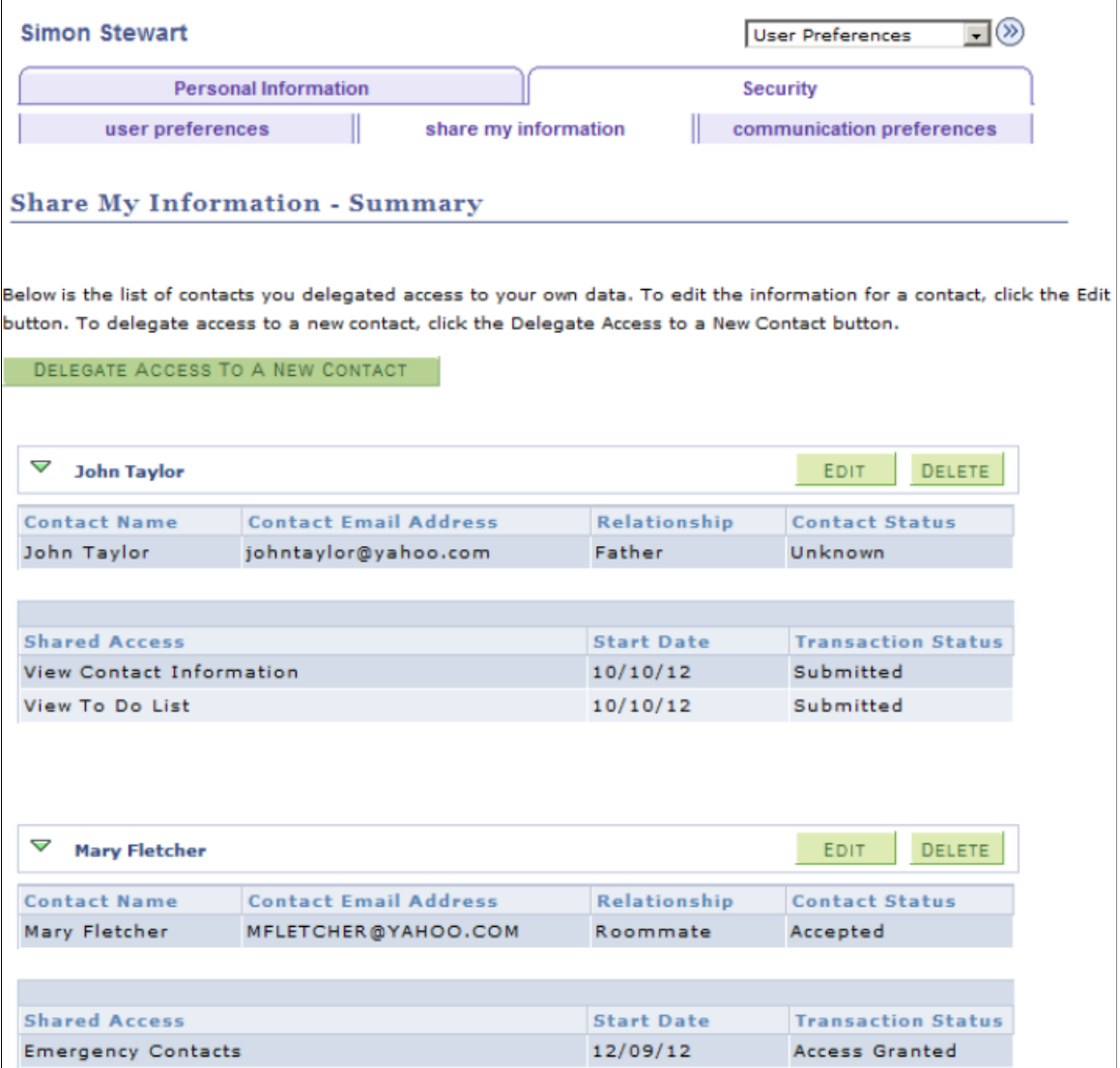

To create a new proxy, click the **Delegate Access to a New Contact** button.

To edit the proxy details (for example, to revoke access, or to change the email address of the proxy), click the corresponding **Edit** button. The Share My Information - Details page appears.

To delete the proxy, click the corresponding **Delete** button. This revokes all transactions delegated to the proxy and the proxy no longer appears on the Share My Information - Summary page. However, the information remains in the records for history purposes.

#### **Related Links**

"Contact and Transaction Statuses" (Campus Community Fundamentals)

# **Accepting the Terms and Conditions**

Access the Share My Information - Terms and Conditions page (click the **Delegate Access to a New Contact** button on the Share My Information - Summary page).

This example illustrates the fields and controls on the Share My Information - Terms and Conditions Page. You can find definitions for the fields and controls later on this page.

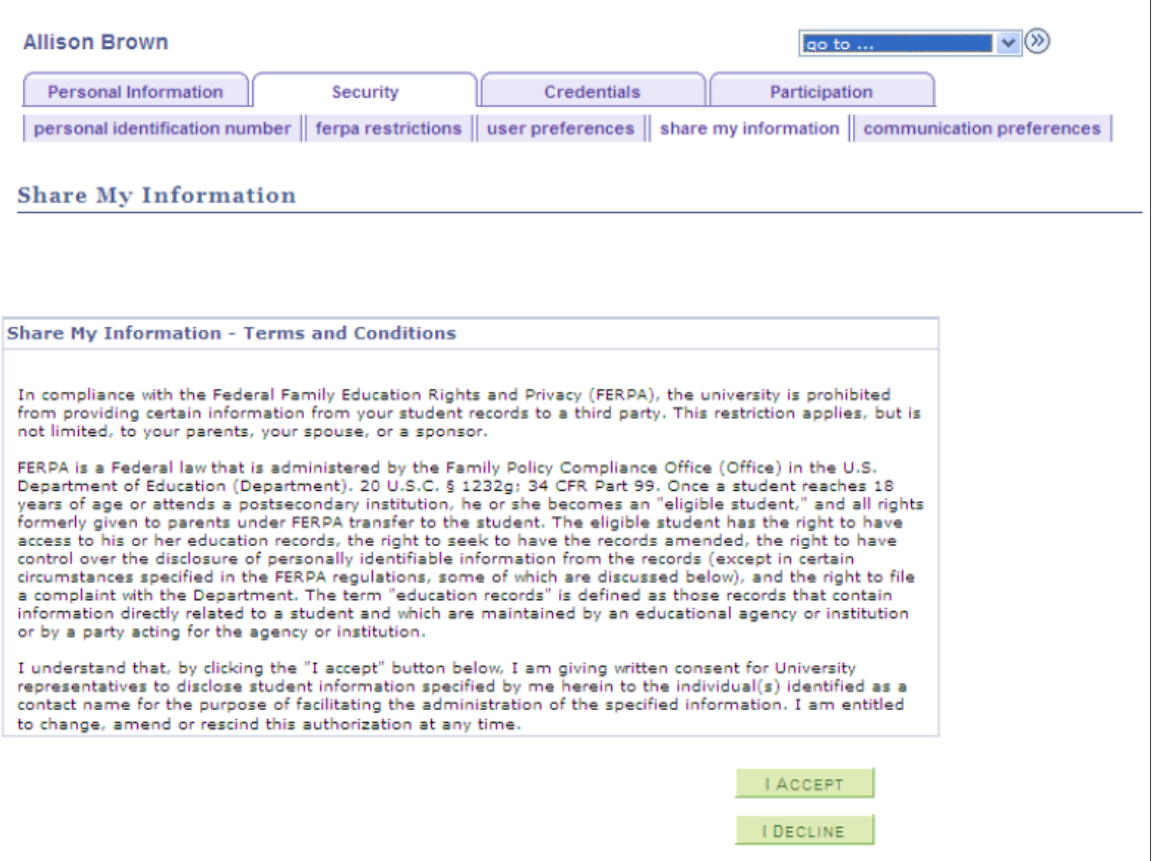

To modify the terms and conditions, edit the 14025, 60 message catalog.

# **Providing Proxy Details and Delegating Transactions**

Access the Share My Information - Details page (click the **I Accept** button on the Share My Information –Terms and Conditions page.)

This example illustrates the fields and controls on the Share My Information - Details Page. You can find definitions for the fields and controls later on this page.

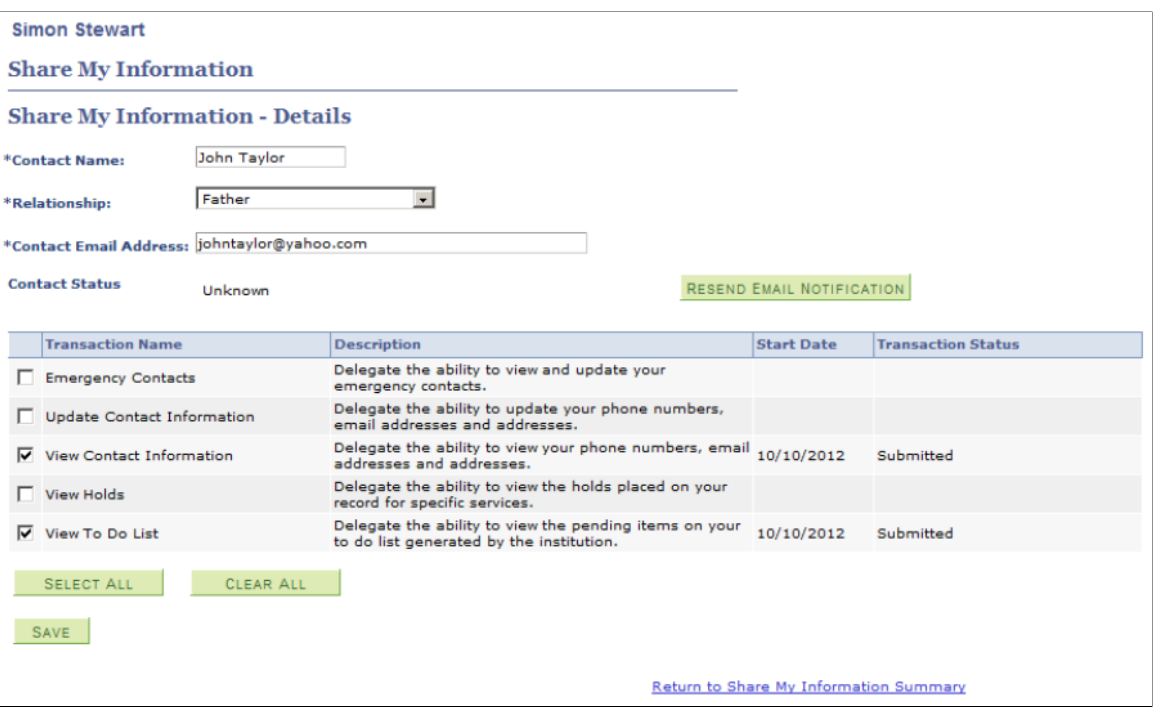

Use this page to provide the proxy's name, the proxy's relationship with the delegator, and the proxy's email address. It is important that the delegator ensures that the email address is correct. The system uses the email address to send an email notification to the proxy. The email notification contains information on how to sign into Campus Solutions, which transactions the proxy has been granted access to, and how to be identified as the right person that has been granted access to the delegator's data.

The list of transactions show only transactions that the delegator is allowed to delegate. When the delegator selects a transaction name, the system automatically enters the current date as the start date in the transaction grid. The delegator cannot edit this date. To end or revoke a transaction, the delegator must deselect the transactions from the list.

#### **Related Links**

- "Configuring Delegation Transactions" (Campus Community Fundamentals)
- "Notifications Framework and Delegated Access" (Campus Community Fundamentals)
- "Defining Installation Options for New User Registration" (Campus Community Fundamentals)

# **Accessing Delegated Transactions**

This section discusses how a proxy accesses a transaction that has been delegated.

# **Pages Used to Access Delegated Transactions**

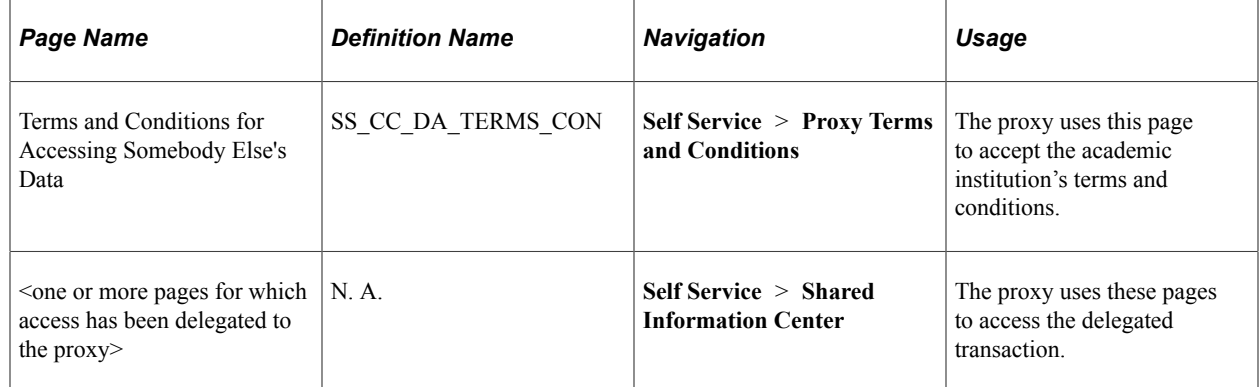

# **Accepting or Declining Terms and Conditions**

Access the Terms and Conditions for Accessing Somebody Else's Data page (**Self Service** > **Proxy Terms and Conditions**).

**Note:** The proxy is directly transferred to this page if your institution has implemented the New User Registration framework, and a New User Registration context is embedded in the URL that is used to transfer the proxy to the New User Registration login page.

When the proxy receives the email notification and clicks the enclosed URL, the proxy is transferred to a login page. After registration and authentication, the Terms and Conditions for Accessing Somebody Else's Data page appears. The proxy must provide the security key that is enclosed in the email notification as well as the same email address that was used to send the email notification. These items is used to validate whether the proxy is the correct person to whom access was given. Even if the proxy declines the terms and conditions, the proxy must still provide the security key and the email address.

Optionally, the proxy might be required to enter some personal information. This personal information is stored in the Constituent Transaction Management (CTM) constituent staging tables, and could be used as search data to trigger Search/Match—if a delegated transaction is set up to assign an EMPLID to the proxy. You can define the fields you want to show on this page.

If proxy accepted the terms and conditions and was successfully validated by the system, the role tied to each of the delegated transactions is provisioned to the proxy's user profile. The proxy is then transferred to the home page and can start viewing or updating the information the proxy has been given access to. The proxy views and updates this information under Self-Service, Shared Information Center. If the proxy declined the terms and conditions, the proxy cannot proceed. Security provisioning does not occur, and all the delegated transactions are set with a transaction status of Revoked.

It is recommended that you do not deploy this page in a menu navigation because the proxy should not revisit the page once the terms and conditions have been accepted or declined.

To modify terms and conditions text, edit the 14025, 1 message catalog

### **Related Links**

"Step 8: Modifying the Proxy Terms and Conditions Page to Include Proper Constituent Fields " (Campus Community Fundamentals)

"Delegated Access Validation" (Campus Community Fundamentals)

"Notifications Framework and Delegated Access" (Campus Community Fundamentals) "New User Registration Context" (Campus Community Fundamentals)

# **Accessing Delegated Transactions**

After accepting the terms and conditions, all the components for which access has been delegated to the proxy appear in **Self Service** > **Shared Information Center**.

If multiple delegators have delegated a proxy access to the same component, the component displays a search record that only returns the delegators' names that granted access to the proxy. For example, Mary has three children who have delegated her access to several transactions. Two of them gave her access to the View My Class Schedule transaction. When Mary accesses the View My Class Schedule component, the search record returns the names of the two children who gave her access to that component.

# **Chapter 22**

# **Using Self-Service Degree Progress/ Graduation**

# **Viewing the Advisement Transcripts Using Self-Service Pages**

Your institution can enable users to view advisement transcripts (based on a transcript types) or advisement reports. Advisement reports are based on advisement report types and are also known as the interactive advisement report or My Academic Requirements. We recommend using the advisement reports. Refer to the Using Academic Advisement Self Service documentation for information about how advisors, students, and prospective students can access the advisement reports in self-service.

These topics discuss the advisement transcripts accessible to users, including students and advisors.

The advisement transcripts (often called Degree Progress Reports) are transcripts, specifically an academic advisement transcript. If you want to enable users to generate advisement transcripts, your institution must define advising transcript types for use in self-service using the Define Transcript Type component (SSR\_TSCRPT\_TYPE).

See "Defining Transcript Types" (Student Records)

You must also remove access to the component, SAA\_SS\_DPR\_ADB, which is the interactive advisement report (My Academic Requirements).

This section lists the pages used to view the Degree Progress Reports (advisement transcripts) using selfservice pages.

# **Pages Used to View the Advisement Transcripts Using Self-Service Pages**

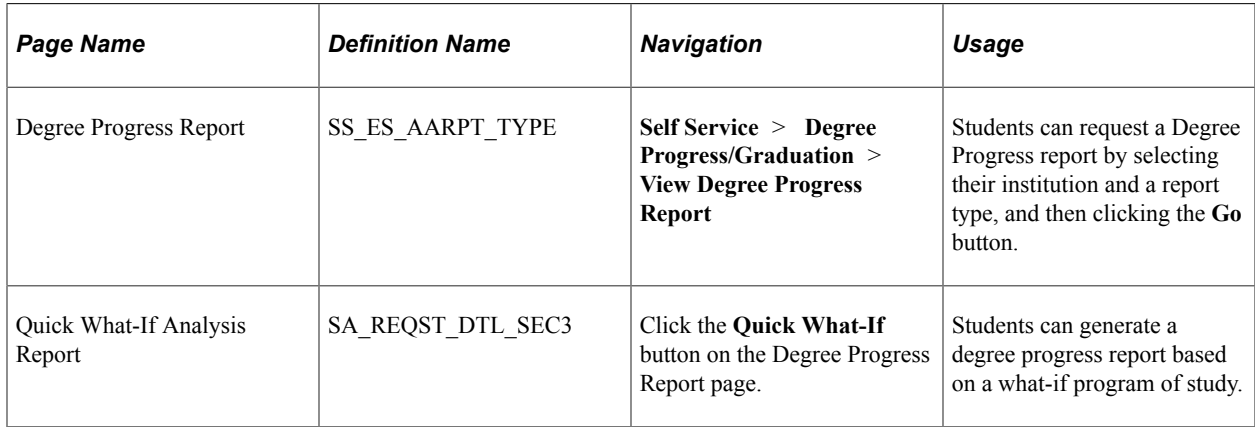

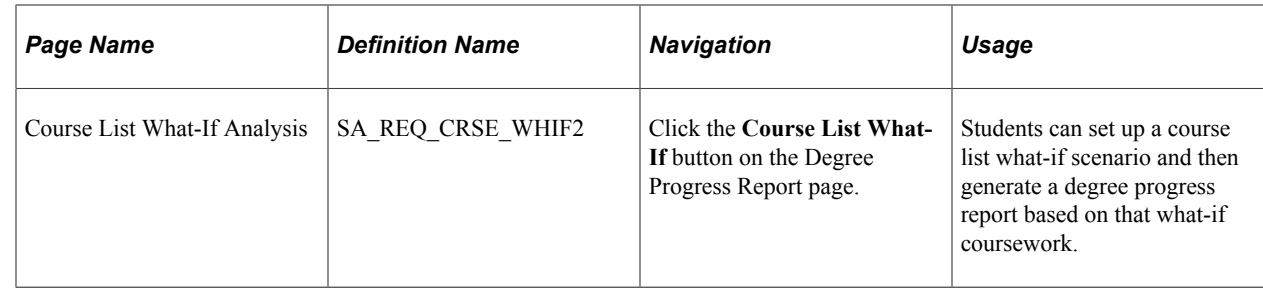

# **Applying for Graduation Using Self-Service Pages**

This section provides an overview of the self-service application process, lists a prerequisite, and lists the pages used to apply for graduation using self-service classic pages.

# **Understanding the Self-Service Application Process**

Campus Self Service enables students to submit requests for graduation over the internet using a single self-service transaction. A successful self-service application updates a student's Program/Plan record with a new effective-dated row and program action of *Data Change*. The self-service application also updates the student's degree checkout status to *Applied.* You can use the Graduation Processing and Reporting feature to select this population of students and to track and update their degree checkout progress through graduation.

Later, degree checkout counselors and academic advisors who are evaluating and approving student applications for graduation can use the Graduation Processing (SSR\_RUNCTL\_GRADRPT) and Graduation Tracking (SSR\_RUNCTL\_GRADTRK) component to query and identify a student as part of a larger student population in the system (students with a degree checkout status equal to *Applied).*

Self-service graduation is set up on the Academic Institution 8, Self Service Options, and Graduation setup pages.

# **Prerequisite**

Before students can use the self-service Apply for Graduation feature, you must define valid graduation terms on the Term Calendar 4 page. For each graduation term, you must specify a range of days during which a student must apply for the graduation term. For example, you can set up a term of fall 2005 with a valid date range of September 1, 2004, through August 15, 2005. Students who use the self-service Apply for Graduation feature between the dates of September 1, 2004, and August 15, 2005, see *Fall 2005* as one of the graduation term choices.

# **Pages Used to Apply for Graduation Using Self-Service Pages**

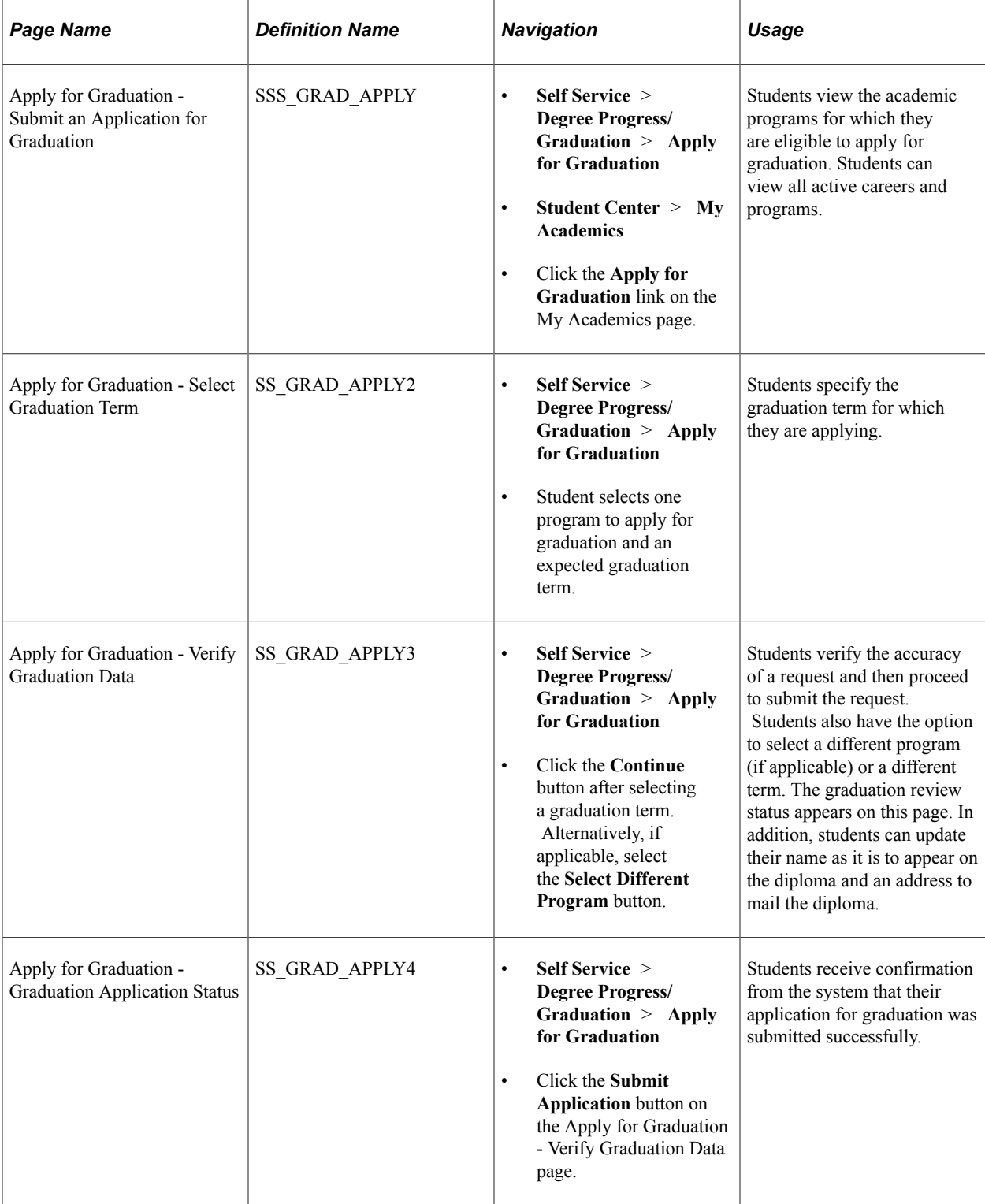

### **Related Links**

[Setting Up Self-Service Features for Student Records](#page-40-0)

# **Applying for Graduation Using PeopleSoft Fluid User Interface**

This section lists the pages used to apply for graduation using fluid. Fluid enables students to submit applications for graduation through the internet using various devices (smartphone, desktop, laptop, or tablet).

On a mobile device, the Fluid home appears when you first sign in. On a desktop or laptop, access the Fluid home by selecting **Fluid Home** from the main menu or the NavBar.

# **Pages Used to Apply for Graduation Using PeopleSoft Fluid User Interface**

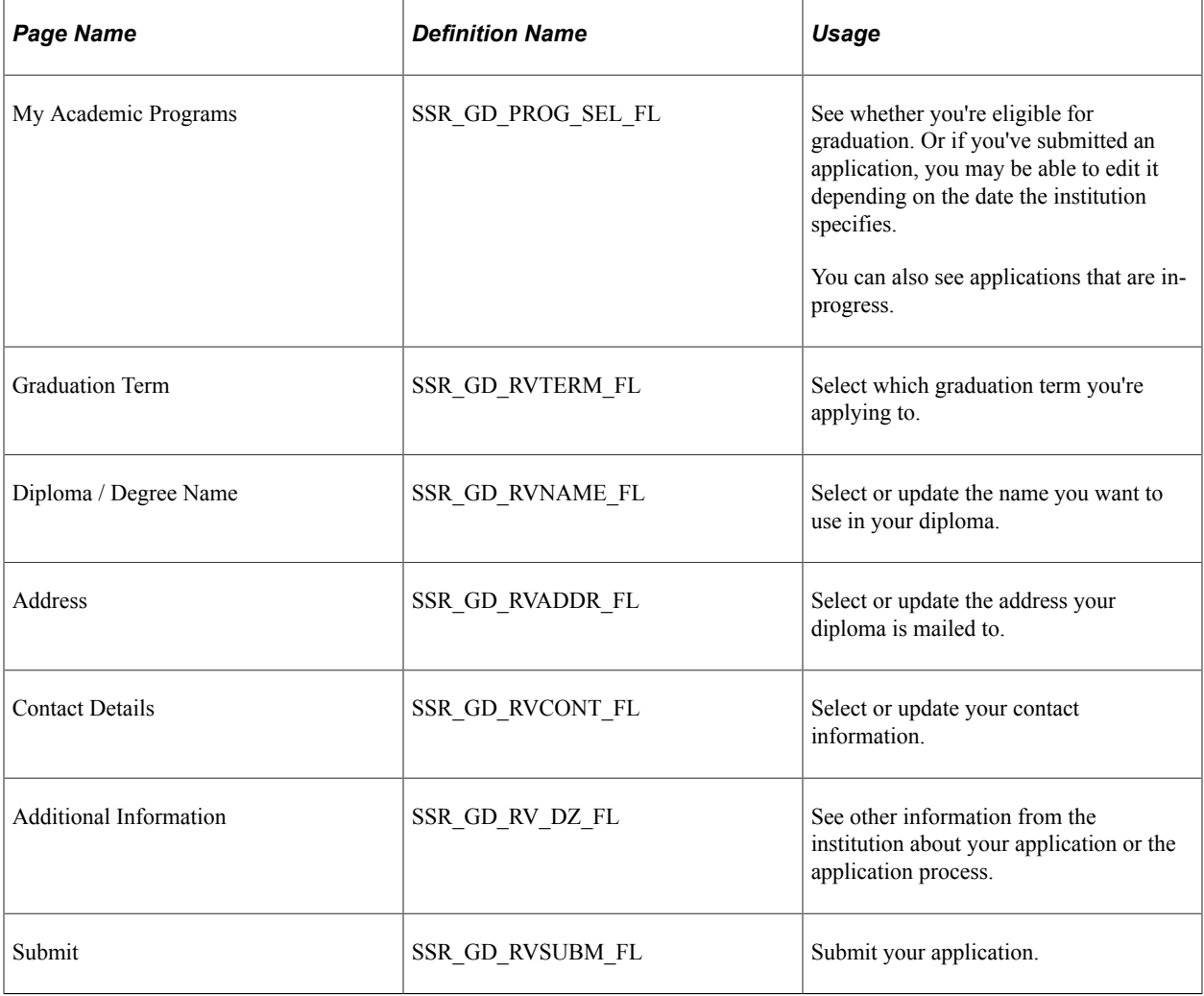

# **Using Student Financials Self Service**

# **Understanding Student Financials Self Service**

What students see when they access Student Financials self service depends on what your institution has defined on the setup pages. For example, you can use Institution Sets to specify not only that students view their account activity by business unit, term, or charge, but you can also decide whether to display payment history, pending payments, charges due, and financial aid totals. If PeopleSoft Fluid User Interface is enabled, students first see Fluid Home, and from this page access other home pages based on their permissions. In Student Financials classic user interface, the navigation tabs are defined on the Navigation Tabs Setup page.

The following table outlines what students can do using classic or Fluid user interface, or both.

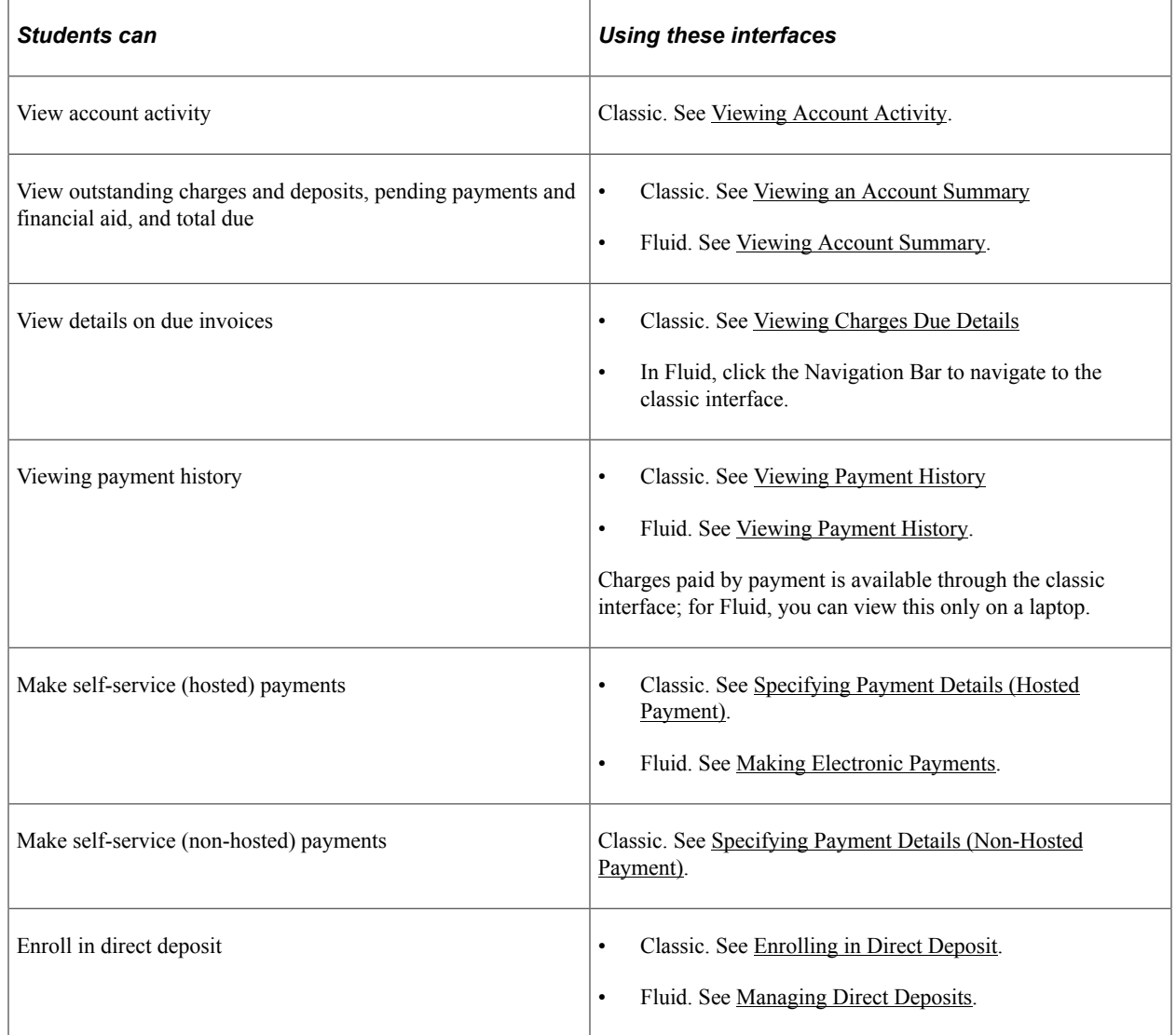

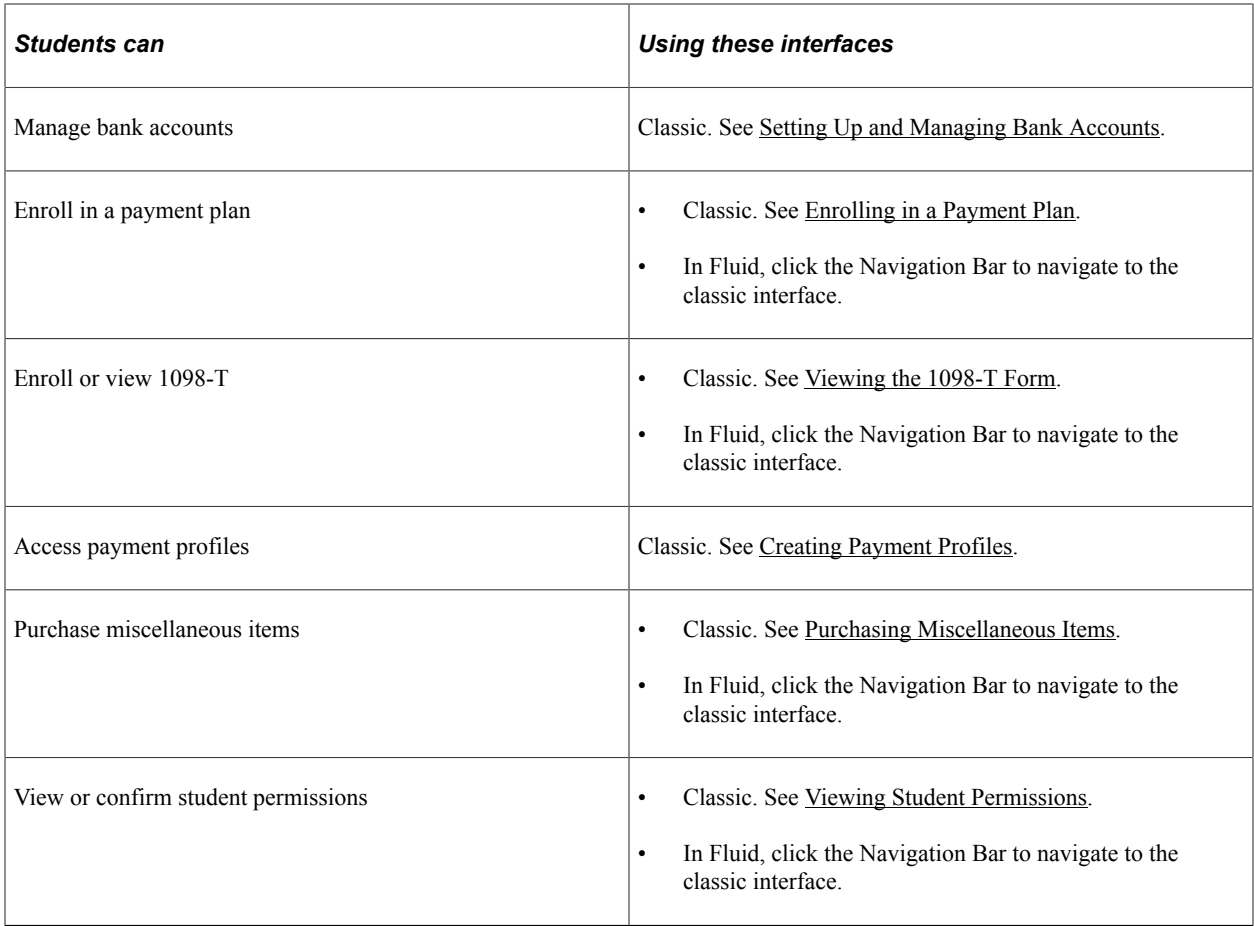

See:

- "Understanding PeopleSoft Fluid User Interface Homepages" (Campus Solutions Application Fundamentals)
- [Setting Up Institution Sets](#page-131-0)
- [Setting Up Self-Service Navigation](#page-26-0)

# **Viewing Outstanding Charges, Payments, Financial Aid, and Refunds**

This section discusses how to do the following using Campus Solutions classic interface:

- View an account summary.
- View account activity.
- View charges due details.
- View details by due date.
- View details by charge.
- View charges due details by due date.
- View invoices due detail.
- View invoice detail.
- View payment history.
- View the charges paid by a payment.
- View pending financial aid.

# **Pages Used to View Outstanding Charges, Payments, Financial Aid, and Refunds**

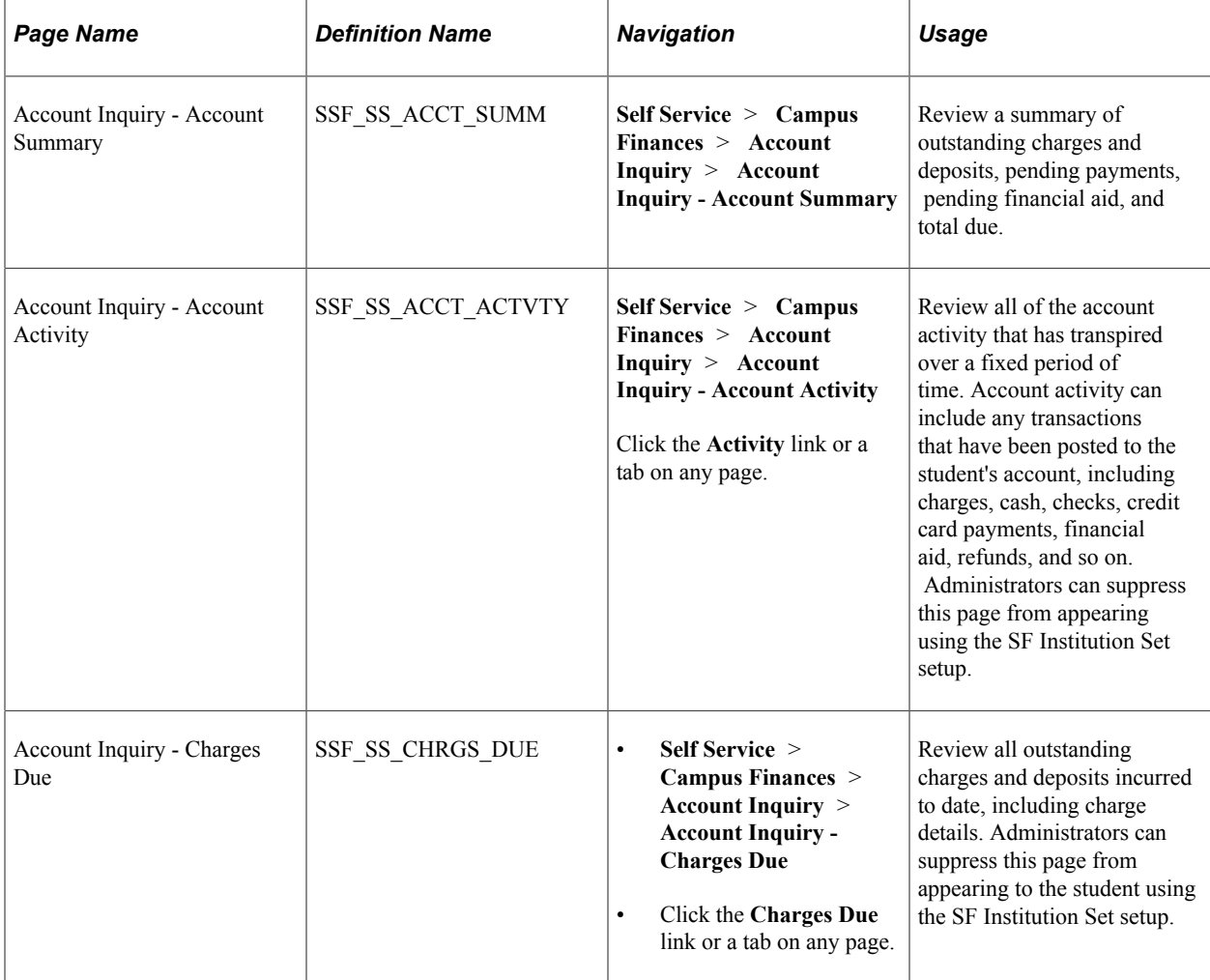

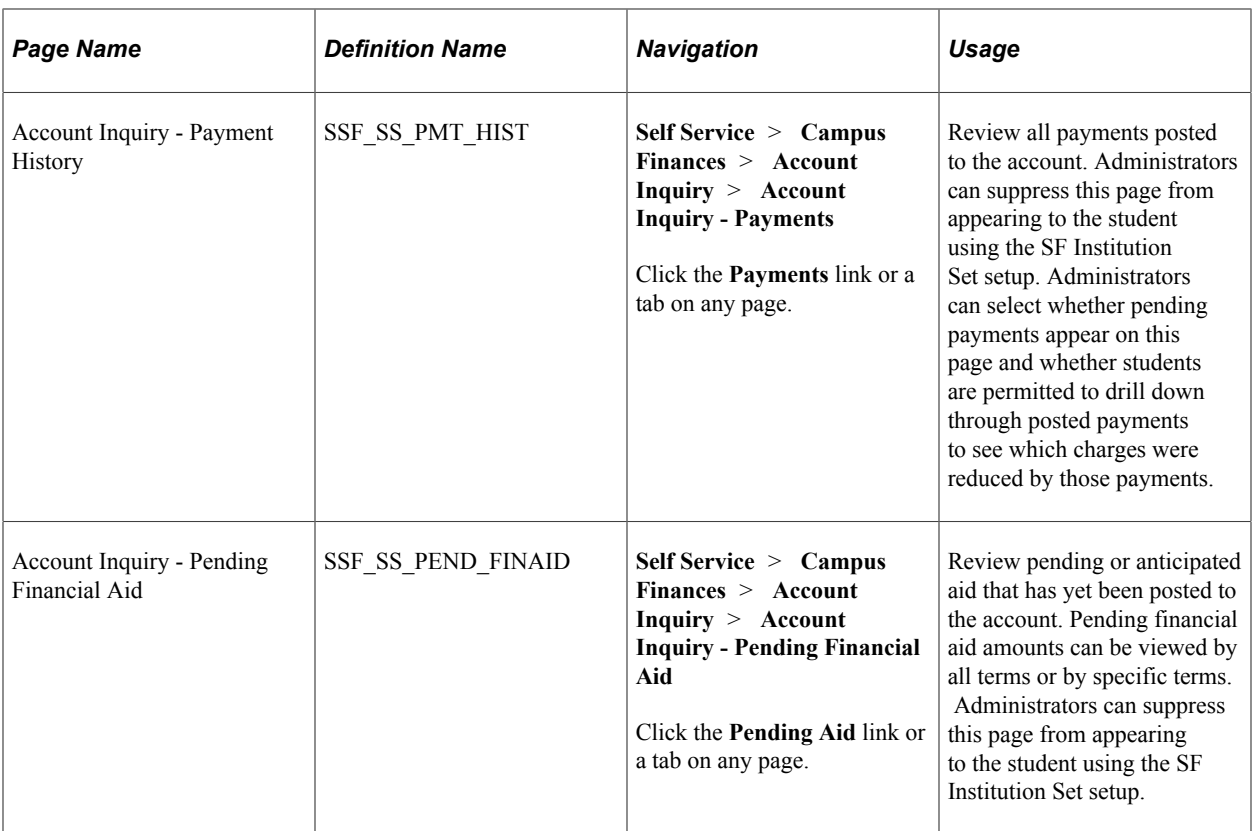

# <span id="page-373-0"></span>**Viewing an Account Summary**

Access the Account Inquiry - Account Summary page (**Self Service** > **Campus Finances** > **Account Inquiry** > **Account Inquiry - Account Summary**).

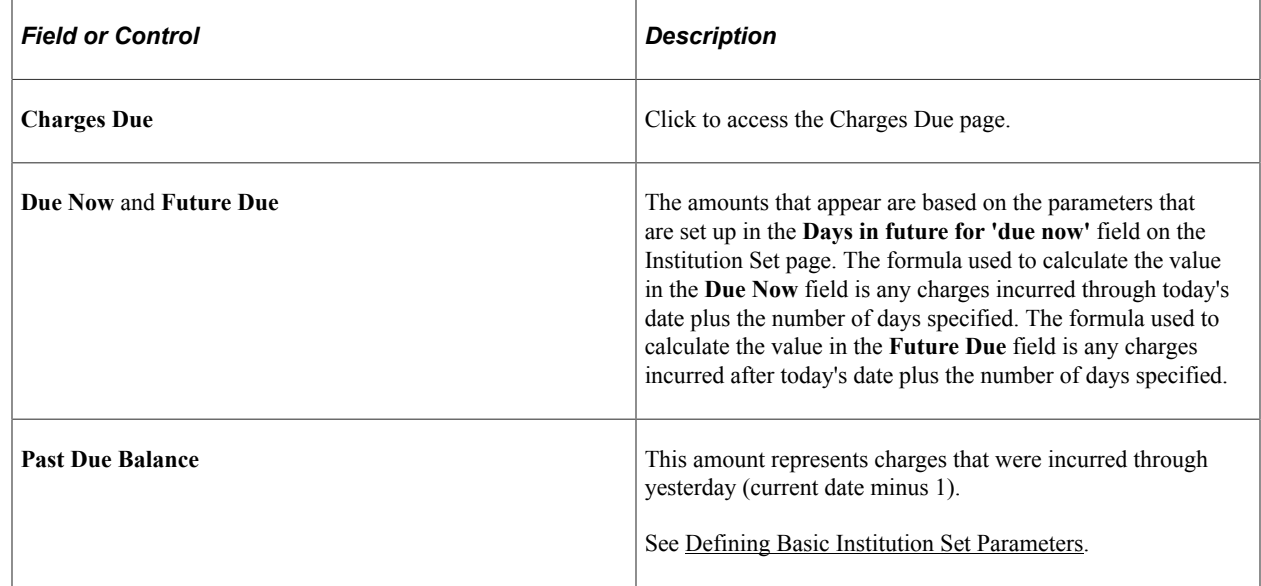

#### **What I Owe Table**

The columns that appear in the What I Owe table are based on the allocation level that you specified on the Institution Set page. An administrator can suppress the Pending Payments and Pending Financial Aid columns.

#### **Remittance Addresses**

The address that appears is based on the location that you selected on the SF Business Unit page.

### <span id="page-374-0"></span>**Viewing Account Activity**

Access the Account Inquiry - Account Activity page (**Self Service** > **Campus Finances** > **Account Inquiry** > **Account Inquiry - Account Activity**).

Students can filter account activity by campus and term for specific dates or a range of dates. Additionally, students can use **Find** to search for specific transactions.

### <span id="page-374-1"></span>**Viewing Charges Due Details**

Access the Account Inquiry - Charges Due page (**Self Service** > **Campus Financials** > **Account Inquiry** > **Account Inquiry - Charges Due**).

This page shows three different views of the student's outstanding charges due: a summary of charges by due date, details by due date, and details by type of charge. Click the **Details by Due Date** region or the **Details by Charge** region to see the details.

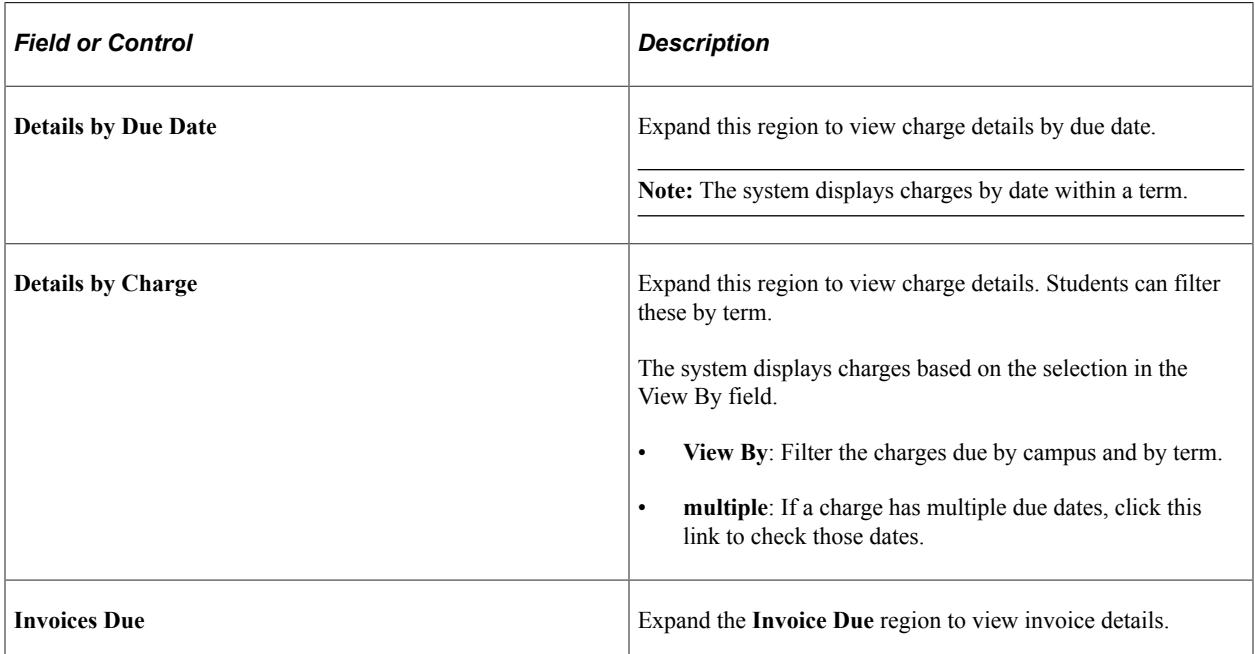

# <span id="page-374-2"></span>**Viewing Payment History**

Access the Account Inquiry - Payment History page (**(Self Service** > **Campus Finances** > **Account Inquiry** > **Account Inquiry - Payments**).

Students can filter all posted and pending payment activity by date.

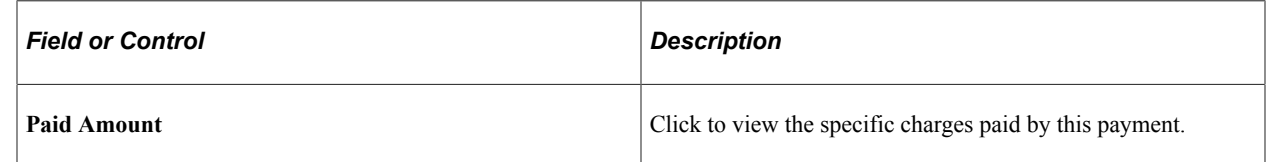

### **Viewing the Charges Paid by a Payment**

Access the Payment History - Charges Paid by this Payment page.

Click the **Return to Payment History** link to return to the previous page.

# **Viewing Pending Financial Aid**

Access the Account Inquiry - Pending Financial Aid page (**Self Service** > **Campus Finances** > **Account Inquiry** > **Account Inquiry - Pending Financial Aid**).

View pending financial aid amounts by all terms or by specific terms.

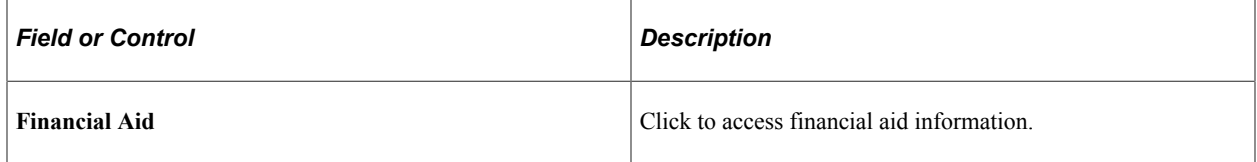

See [Understanding Financial Aid Self-Service](#page-412-0) .

# <span id="page-375-0"></span>**Creating Payment Profiles**

**Important!** PeopleSoft Business Interlinks is a deprecated product. The Business Interlinks class currently exists for backward compatibility only. For new integrations, use Integration Broker instead.

This section provides an overview of self-service payment profiles and discusses how to do the following using the classic user interface:

- Add and delete payment profiles.
- View and edit payment profile details.

**Note:** Campus Solutions supports only the hosted payment model.

# <span id="page-375-1"></span>**Understanding Self-Service Payment Profiles**

**Important!** PeopleSoft Business Interlinks is a deprecated product. The Business Interlinks class currently exists for backward compatibility only. For new integrations, use Integration Broker instead.

Student Financials enables students to create payment profiles for their various eCheck (checking, savings, or both) or credit card (Visa, MasterCard, American Express, and so on) accounts. By

establishing payment profiles, students enter their eCheck and credit card information only once in the Payment Profile component (SS\_SF\_ACCT\_PROFILE). Then, when they make self-service payments, students select the desired payment profile instead of entering their account information. In addition, if a student designates a payment profile as preferred, the system selects that payment profile by default when the student makes a self-service payment.

**Note:** Payment Profile functionality is not available if you use a hosted payment solution to process your ePayment transactions. Student Financials supports Payment Profiles for customers using non-hosted payment including both Integration Broker and Business Interlink solutions.

### **Understanding Payment Profile Setup**

Use the **Self Service Payment Profile** check box on the SF Installation 2 page to determine whether to allow students to create, save, and use payment profiles. When the check box is selected, existing selfservice payment profiles are retained and students can create and save new profiles.

**Note:** Clearing the check box does not automatically prevent students from creating and maintaining profiles—you must also run the SSF\_PPROFDEL process and remove the Payment Profile component from all permission lists–as documented in the setup topics.

See "Setting Up Installation Parameters and Keywords" (Student Financials).

If you clear the **Self Service Payment Profile** check box on the SF Installation 2 page, run the SSF\_PPROFDEL process, and remove the Payment Profile component from all permission lists:

- The Payment Profile component is not available in Self Service.
- The payment profile tab and payment profile details are not available on any pages in the Make a Payment component or the Purchase Miscellaneous Items component.

Payment profile buttons do not appear on the Make a Payment - Specify Payment Details page or the Purchase Items - Specify Payment Details page. Students cannot save a payment profile or use an existing profile during the payment transaction.

Payment profile details do not appear in the Confirmation Details section on the Make a Payment – Payment Result page.

# **Pages Used to Create Self-Service Payment Profiles**

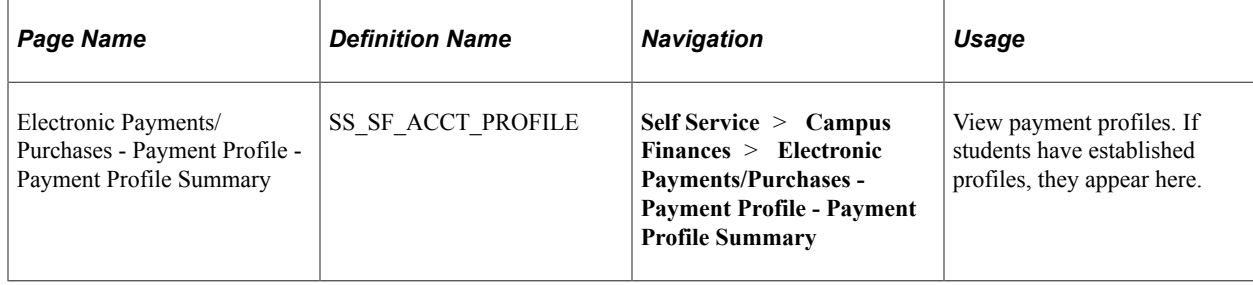

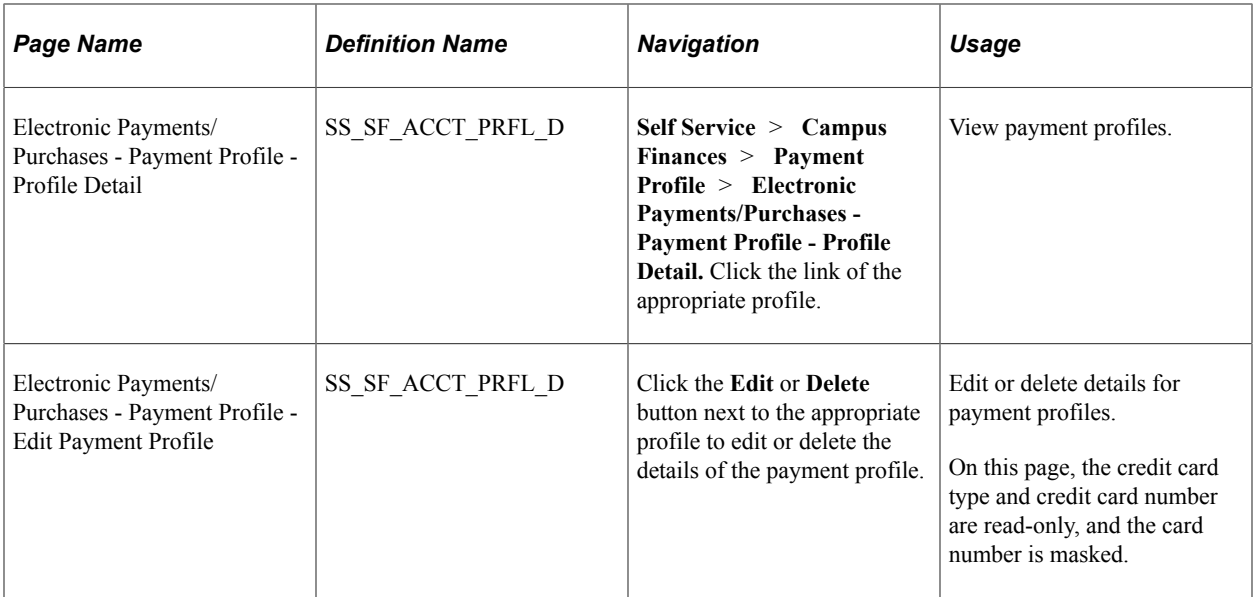

# **Adding and Deleting Payment Profiles**

Access the Electronic Payments/Purchases - Payment Profile - Payment Profile Summary page (**(Self Service** > **Campus Finances** > **Payment Profile** > **Electronic Payments/Purchases - Payment Profile - Payment Profile Summary**).

If a student has not yet created a payment profile, the Payment Profile table is empty. Click the **Add A Profile** button to create a payment profile.

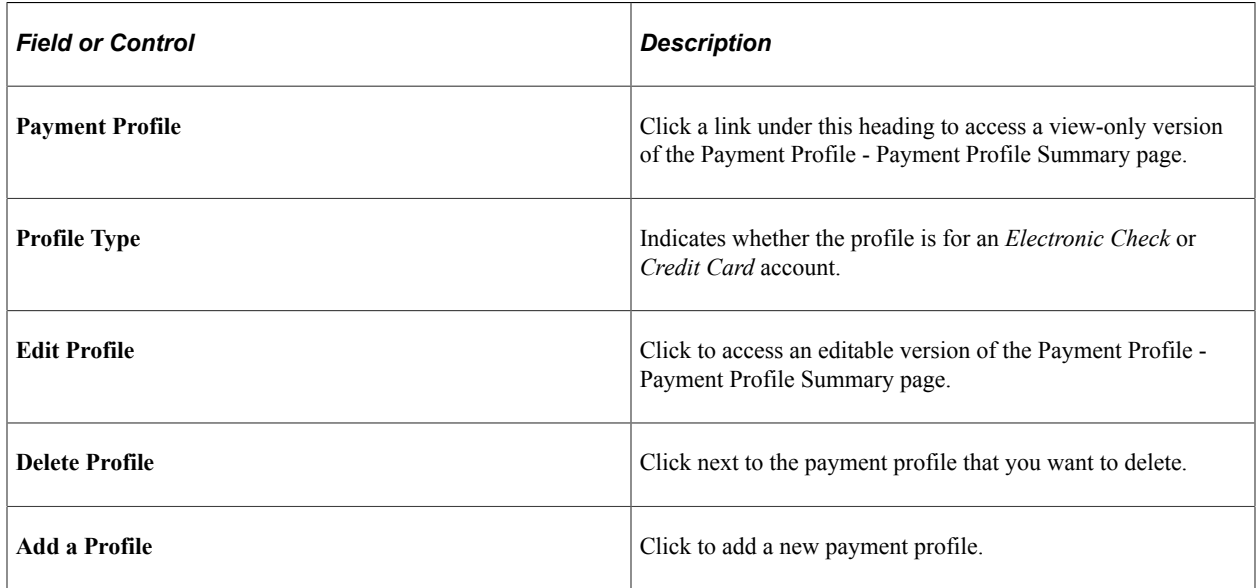

# **Viewing and Editing Payment Profile Details**

Access the Electronic Payments/Purchases - Payment Profile - Profile Detail page (**Self Service** > **Campus Finances** > **Payment Profile** > **Payment Profile - Profile Detail** and click the link of the appropriate profile).

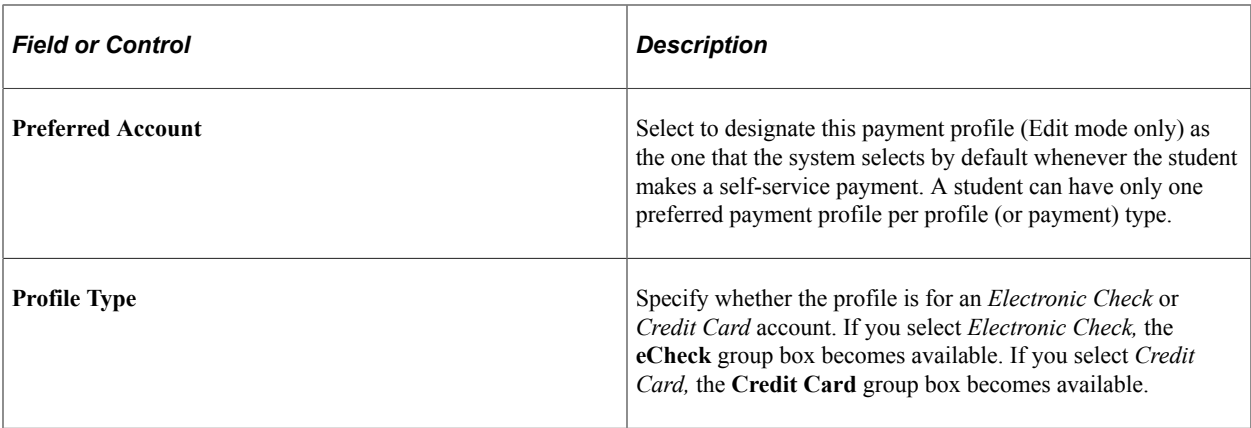

#### **eCheck**

Specify whether the account that you are defining is a checking or savings account and enter the appropriate routing and account numbers.

#### **Credit Card**

Select the credit card type and enter the credit card number and expiration date.

# <span id="page-378-0"></span>**Making Self-Service Payments**

This section provides an overview of self-service payments using Campus Solutions, lists prerequisites, and discusses how to do the following using the classic user interface:

- Specify payment amounts.
- Select payment methods.
- Redirect to hosted payment site.
- Specify payment details (hosted payment).
- Specify payment details (non-hosted payment).
- Confirm payments (hosted and non-hosted payments).
- View successful payment results (hosted and non-hosted payments).
- View declined payment results (hosted and non-hosted payments).

# **Understanding Self-Service Payments**

The self-service feature of PeopleSoft Student Financials enables students to access their account information and make payments over the internet. The self-service pages can be accessed from the Student Center, the Account Inquiry page, or the menu navigation.

### **Self-Service Account Review**

Students often want to view their account information more than once a month when they receive their statements from the institution. Using self service, students can view up-to-date information about their accounts at any time.

### **Total Due Charges Review**

When students want to know how much money they owe to the institution, they may not want to review all of their account activity for each term. The Campus Finances self-service component provides a direct way for students to see their due charges.

#### **Self-Service Payments**

The Make a Payment self-service component (SSF\_SS\_PAYMENT) on classic and Fluid user interfaces enables students to make electronic payments toward their account, using credit card or eCheck depending on the form of payment that your institution accepts. Additionally, if you set up your institution to allow it, students can allocate their self-service payments to specific charges.

The Make a Payment pages appear and function differently depending on whether you use the hosted payment feature.

The Make a Payment pages on Fluid user interface is designed to work with only hosted payment, and uses the activity guide framework. Students are able to make payments using any device.

If you use the hosted payment feature for self-service ePayment transactions on the classic user interface, the step numbers that represent the number of pages or steps required to complete the transaction do not appear on the Make a Payment pages because part of the transaction is performed on the external hosted payment provider site. The numbers appear on the pages if you do not use hosted payment.

**Note:** If your setup allows for the charges that are payable by credit card to be different from the charges that are payable by electronic check, the Select Payment Method page appears before the Specify Payment Amount page. If the charge priority is the same for credit card and electronic check, the Specify Payment Amount page appears first because it does not change regardless of the payment method that the student selects. The order of appearance of the pages is the same whether you use hosted or non-hosted payment.

See:

- "Setting Up Installation Parameters and Keywords" (Student Financials)
- [Understanding Self-Service Payment Profiles](#page-375-1)
- *Electronic Payment Integration Developer's Reference Guide* in My Oracle Support (ID 1982664.1).

**Note:** Whether payment profile functionality is available in the Make a Payment component depends on your self-service setup and also on whether you use hosted payment.

### **Messaging**

Campus Solutions delivers a set of messages that accompany many of the self-service pages intended to help students through the self-service experience. These messages are user-defined in the Message Catalog, and they can be modified by an administrator. The self service user defined messages are for both Classic and Fluid user interfaces. They appear at the top of most pages. For instance, if a student is paying with an eCheck, then the student receives the following message about his or her Personal Identification Number (PIN) as a potential requirement for user authentication: *You will need your PIN in order to submit an eCheck Transaction.* Messages can be changed only by an administrator.

### **Prerequisites**

Before students can access their accounts over the internet, you must set up your PeopleSoft Student Financials system to allow them to do so by setting up a Payment Merchant, SF Merchant, and Institution Set. The choices that you make when setting up an institution set determine what your students can see and do when accessing their accounts. Different fields and pages are available to your students depending on how you set up the institution set.

See:

- "Setting Up Payment Merchants" (Student Financials)
- [Setting Up Institution Sets](#page-131-0)
- "Setting Up SF Merchants" (Student Financials)

# **Pages Used to Make Self-Service Payments**

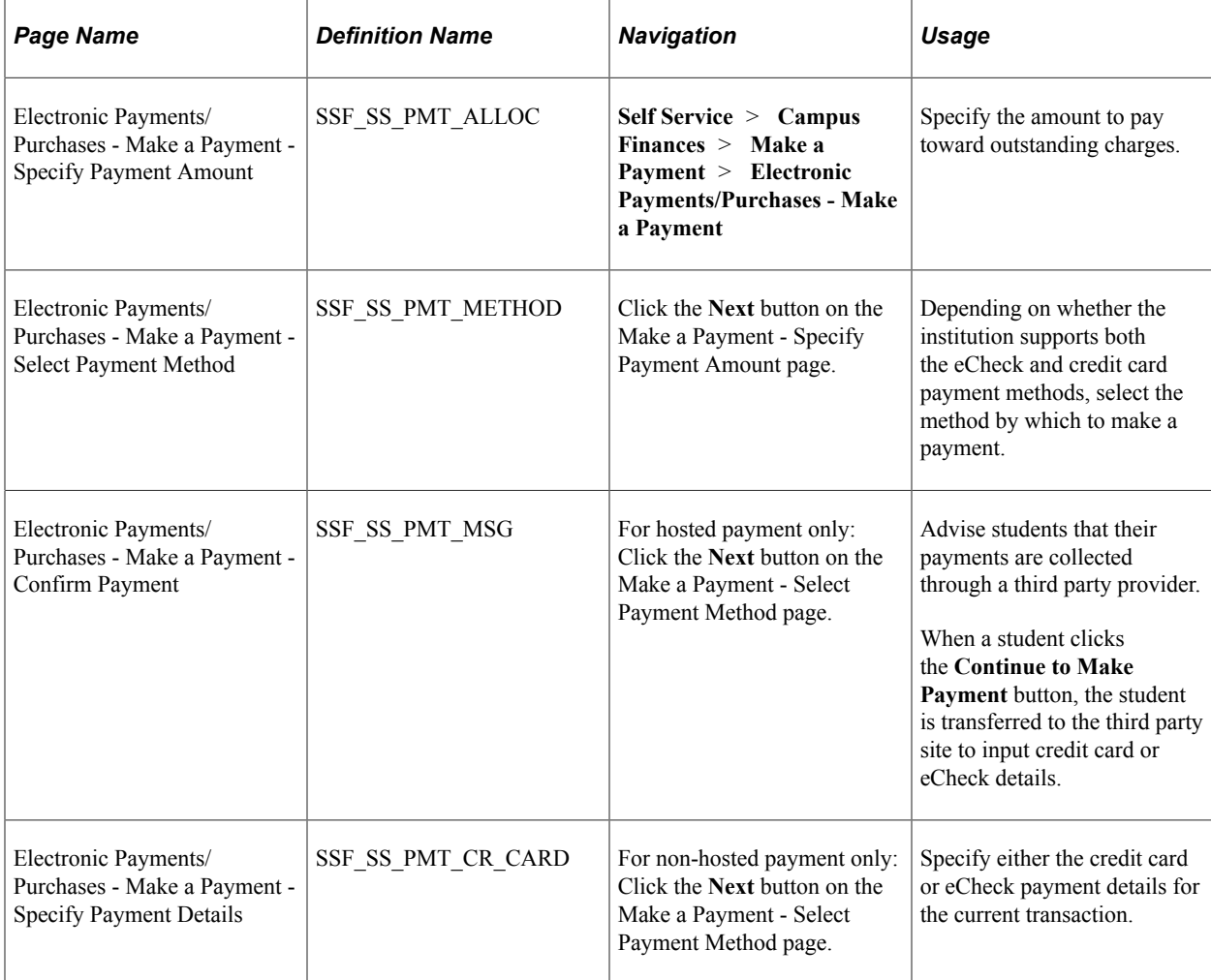

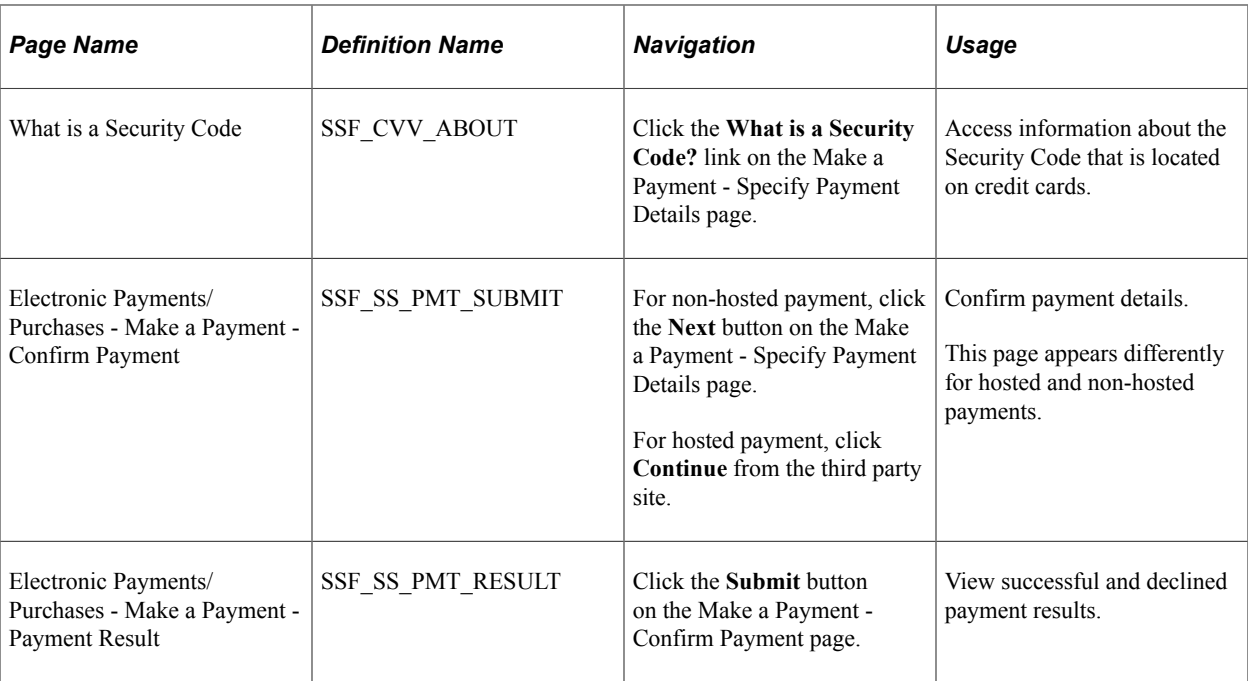

# **Specifying Payment Amounts**

Access the Make a Payment - Specify Payment Amount page (**Self Service** > **Campus Finances** > **Make a Payment** > **Electronic Payments/Purchases - Make a Payment**).

The transaction flow that is discussed here assumes that charge priorities for credit card and echeck are the same—therefore, the Make a Payment - Specify Payment Amount page appears first.

The Make a Payment - Specify Payment Amount page is the same for hosted and non-hosted payment modes. However, for non-hosted payments, a message about a PIN being required for echeck transactions appears.

#### **What I Owe Table**

The columns that appear in the What I Owe table are based on the allocation level that you specified on the Institution Set page.

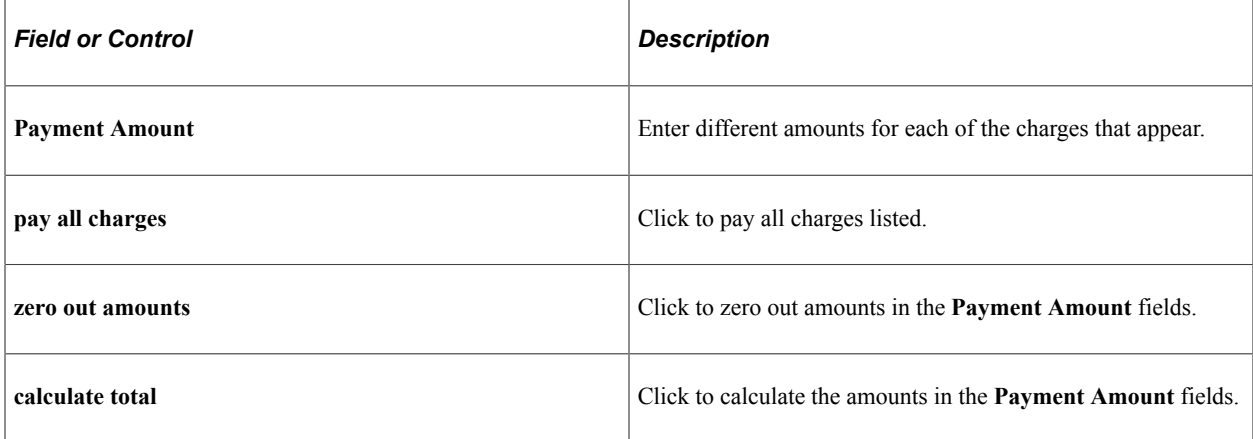

### **Charges Due Table**

The Charges Due table appears only if the **Display Charges Due** check box is selected on the SF Institution Set setup. The Charges Due table is based on what your institution defined in the setup. If the allocation level that you specified on the Institution Set page is *By Business Unit,* the charge details are grouped by business unit. If the allocation level that you specified on the Institution Set page is *By Term,* the charge details are grouped by term within the business unit.

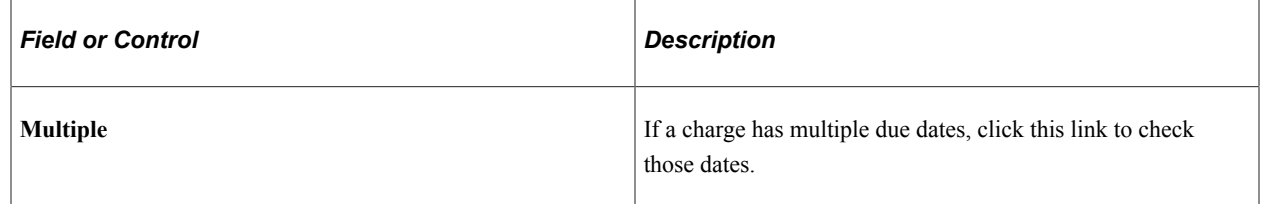

### **Selecting Payment Methods**

Access the Make a Payment - Select Payment Method page (click the **Next** button on the Make a Payment - Specify Payment Amount page).

The Select Payment Method page is the same for hosted and non-hosted payment modes.

This page enables students to choose whether to pay by credit card or by eCheck. This page appears for students only if you enter a value in both the **SF Credit Card Merchant ID** and **SF eCheck Merchant ID** fields for the associated institution set. If you allow only one type of payment, this page does not appear and the only payment method available appears by default.

**Note:** The selection that a student makes determines which charges are eligible for payment according to the charge priority list that the institution defined for the item type associated with the selected payment method. For example, if a student selects *Electronic Check,* the Payment Details page and the Payment Amount page display only the charges on the student's account that are eligible for payment by the eCheck item type defined.

#### **Related Links**

[Defining Basic Institution Set Parameters](#page-132-0) "Defining Miscellaneous Parameters for Item Types" (Student Financials)

# **Redirecting to Hosted Payment Site**

Access the Make a Payment - Confirm Payment page (for hosted payment only: click the **Next** button on the Make a Payment - Select Payment Method page).

This section applies only if you use hosted payment mode.

If you use hosted payment, after a student selects a payment method and clicks **NEXT** on the Make a Payment - Select Payment Method page, the Make a Payment - Confirm Payment page appears.

The browser message, **Browser Requirements** link, and **Privacy Policy** link appear based on the setup on the Electronic Payments and Payment Merchant pages.

See "Defining Electronic Payment Merchants" (Student Financials).

See [Defining Self-Service ePayments for Institution Sets.](#page-142-0)

# <span id="page-383-0"></span>**Specifying Payment Details (Hosted Payment)**

This section applies to hosted payment only.

When the student clicks the **Continue to Make Payment** button, information about the payment is sent to the third party Payment provider, and the student is transferred to the third party site to input the credit card or eCheck details.

The student enters payment details on the third party hosted site. The student clicks **Continue** to return to Campus Solutions. Authorization does not occur here. Buttons and images on the page might be configurable at the third party site.

If the student clicks **Cancel** from the third-party hosted site, the student is taken to a page in self-service Make a Payment which displays a message advising that the payment is canceled.

The payment status is updated to Canceled. Similarly, if an error occurs, the student is taken to the Payment Result page and the payment status is updated to Error.

# <span id="page-383-1"></span>**Specifying Payment Details (Non-Hosted Payment)**

Access the Make a Payment - Specify Payment Details page (for non-hosted payment only: click the **Next** button on the Make a Payment - Select Payment Method page).

This section applies only to non-hosted payment.

If a student has not created a payment profile before accessing this page, the student must create one from this page to be able to enter or confirm ePayment information.

Payment Profile options are only available if the **Self Service Payment Profile** check box is selected on the SF Installation 2 page (Set Up SACR, Install, Student Fin Installation, SF Installation 2).

See "Defining Keyword Edit Tables and a Null Due Date" (Student Financials).

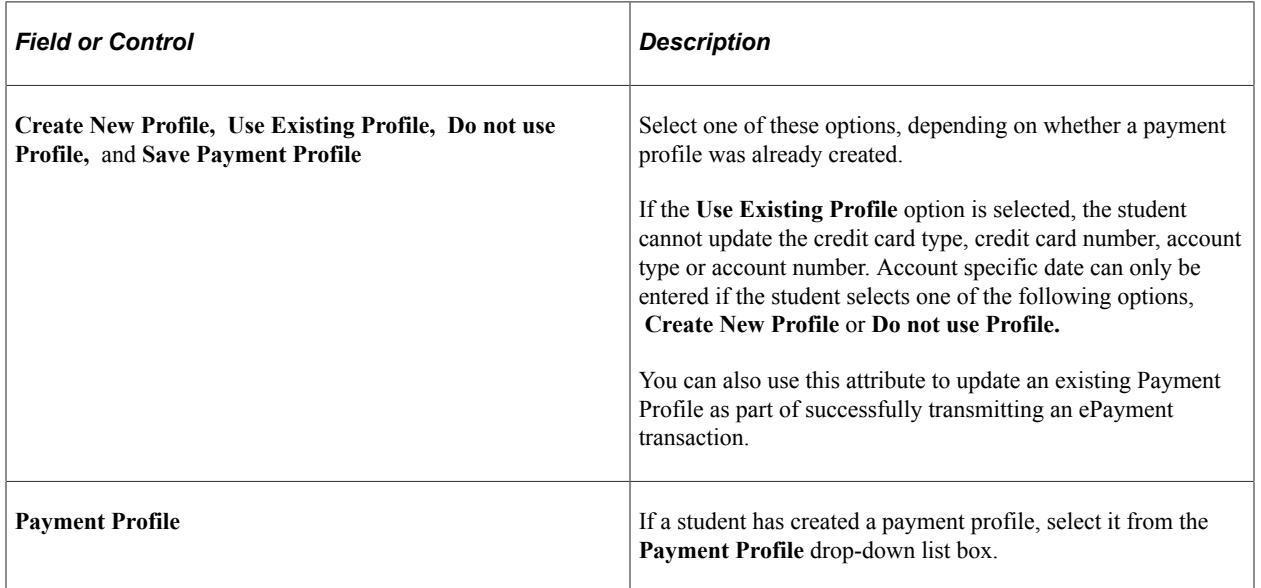

Depending on whether the student chose credit card or electronic check, the following fields differ.

### **Credit Card Details**

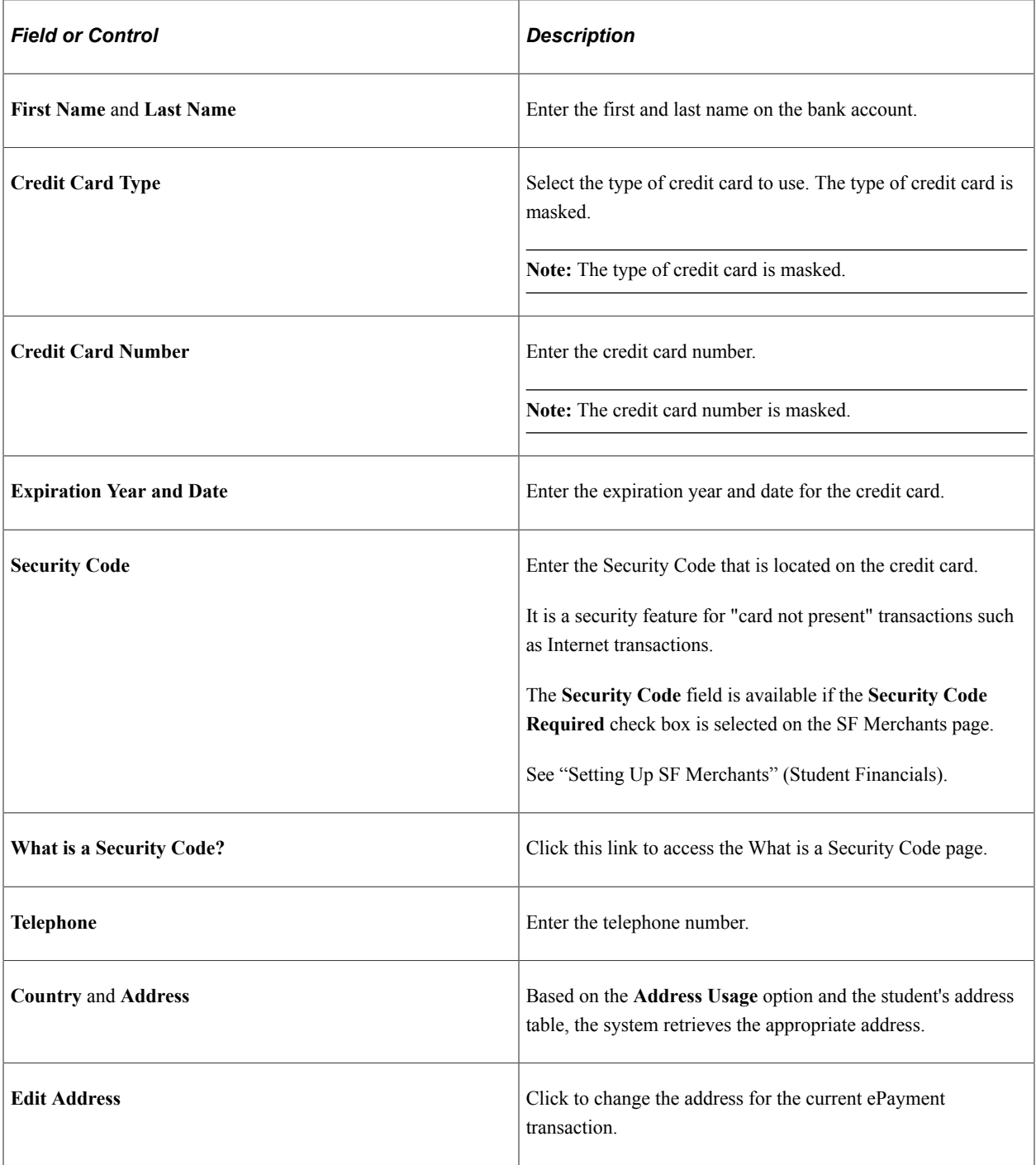

### **eCheck Account Details**

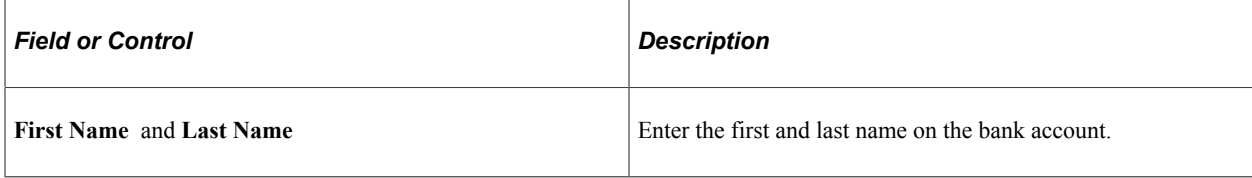

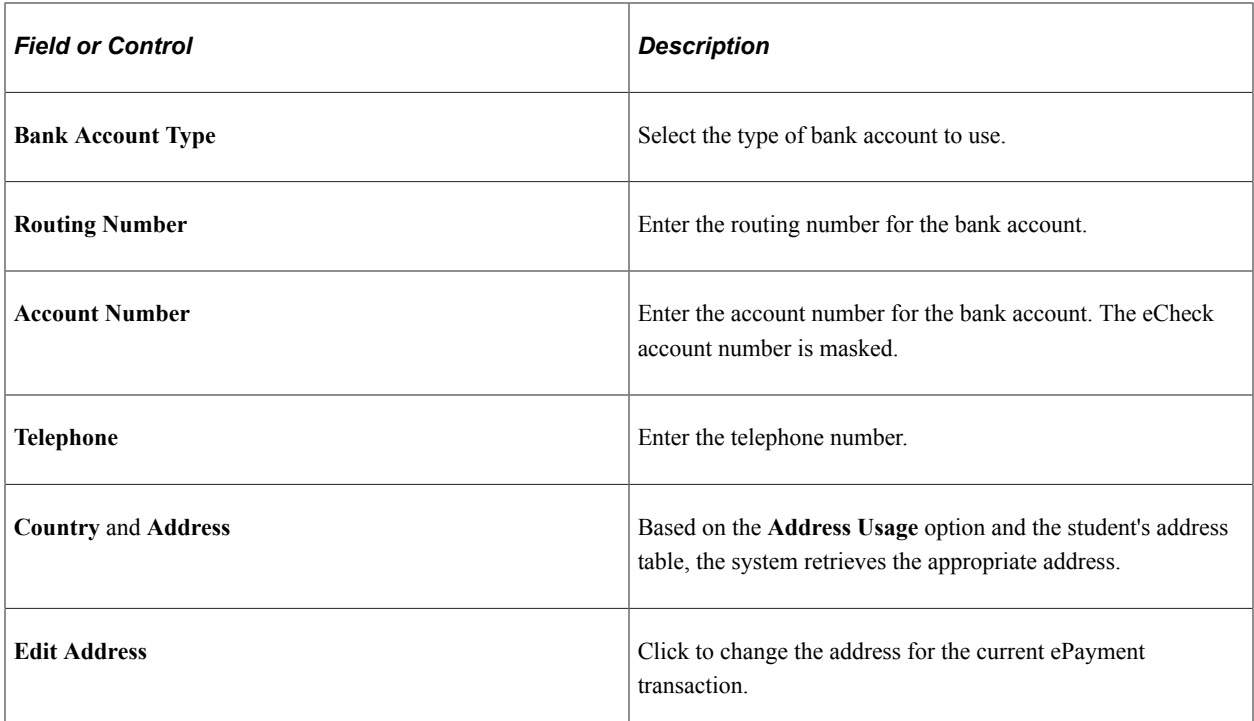

#### **Privacy Policy**

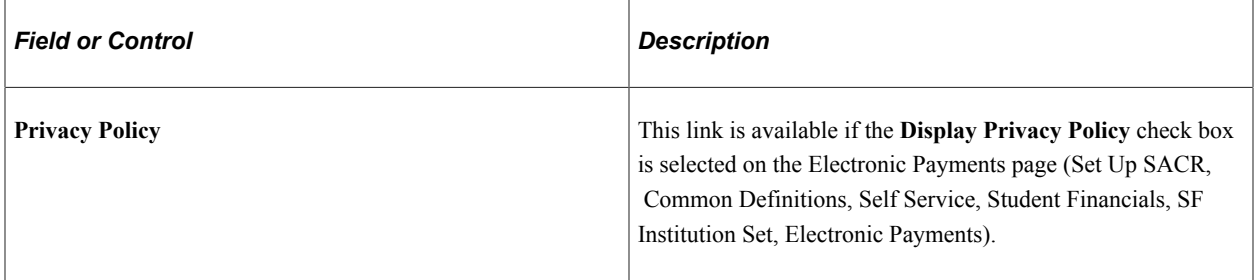

# **Confirming Payments (Hosted and Non-Hosted Payments)**

The Make a Payment - Confirm Payment page confirms the payments that students want to submit. The information that appears in the **Payment Summary** region reflects whether students made payments by credit card or eCheck.

Information that is not collected, such as address and email, does not appear on this page.

The page appears differently for hosted and non-hosted payment modes.

#### **Hosted Payment Mode**

Access the Make a Payment - Confirm Payment page (for non-hosted payment, click the **Next** button on the Make a Payment - Specify Payment Details page. For hosted payment, click **Continue** from the third party site).

In hosted payment mode, the **change payment amount** and **change payment details** buttons are not available. Only the **CANCEL** and **SUBMIT** buttons are available to the student. The student cannot

make changes to the amount or payment details (credit card or bank account information) because of the external third party provider relationship.

Depending on the third party provider, only the last 4 digits of the credit card number or bank number might be retrieved from the third party payment provider and displayed to the student prior to the authorization. Whether this information appears on the Confirm Payment page depends on whether the third party provider sends the information to Student Financials.

Where possible, after the payment is authorized, the credit card type and bank account type are stored by Student Financials in the database, as it is a valuable reconciliation tool.

If a student clicks the **CANCEL** button, the payment is already saved as Initiated even if the student clicks **YES** to confirm the cancellation action.

#### **Non-Hosted Payment Mode**

In non-hosted payment mode, more information, such as student details, appear on the page, and a student can change payment amount or details using the **change payment amount** and **change payment details** buttons.

If a student clicks the **CANCEL** button, and then clicks **Yes** to confirm the cancellation action, the payment is not saved.

# **Viewing Successful Payment Results (Hosted and Non-Hosted Payments)**

Access the Make a Payment - Payment Result page (click the **Submit** button on the Make a Payment - Confirm Payment page).

The page appears the same in hosted payment and non-hosted payment modes, except that in hosted mode, a payment profile is not created and displayed on the page.

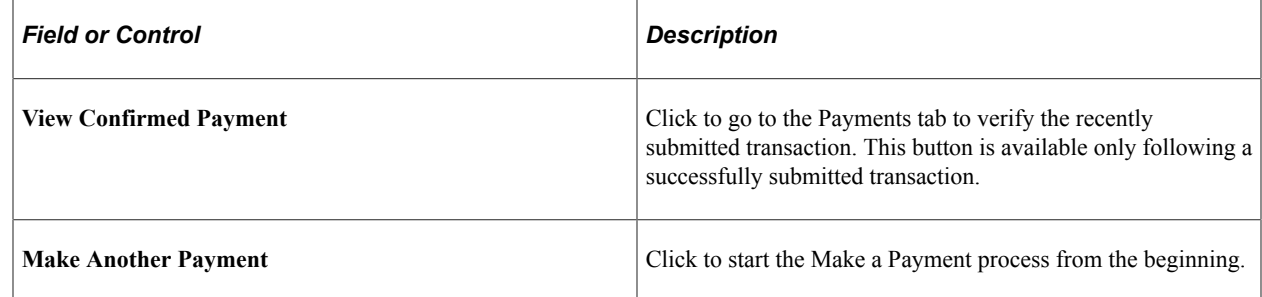

# **Viewing Declined Payment Results (Hosted and Non-Hosted Payments)**

Access the Make a Payment - Payment Result page (click the **Submit** button on the Make a Payment - Confirm Payment page).

In hosted payment mode, the **RESUBMIT PAYMENT** button is not available. The student can only make a new payment.

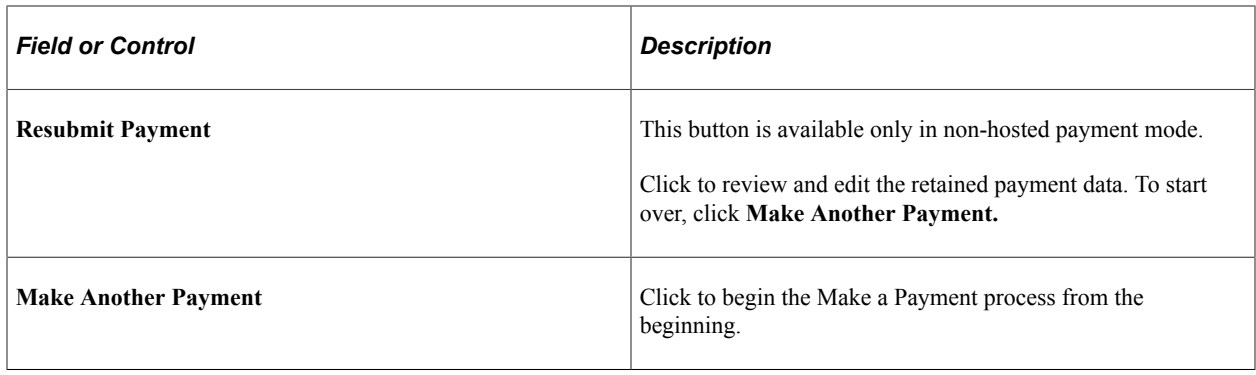

# <span id="page-387-0"></span>**Purchasing Miscellaneous Items**

Your institution may provide access to students and others to select and purchase miscellaneous items or services outside of the regular tuition and fees calculated by Tuition Calculation. After selecting and purchasing these items or services, you are routed to Make a Payment pages, where the transaction is completed.

This section discusses how to do the following using the classic user interface:

- Purchase miscellaneous items.
- Select items.
- Confirm an order.
- Make a payment.

**Note:** Whether payment profile functionality is available in the Purchase Miscellaneous Items component depends on your self-service setup and on whether you use hosted payment.

See [Understanding Self-Service Payment Profiles.](#page-375-1)

See "Setting Up Installation Parameters and Keywords" (Student Financials).

**Note:** Using hosted payment does not impact how you select items for purchase. However, the payment process for purchasing miscellaneous items is different depending on whether you use hosted or nonhosted payment. Refer to the Making Self-Service Payments section.

See [Making Self-Service Payments](#page-378-0).

# **Pages Used to Purchase Miscellaneous Items**

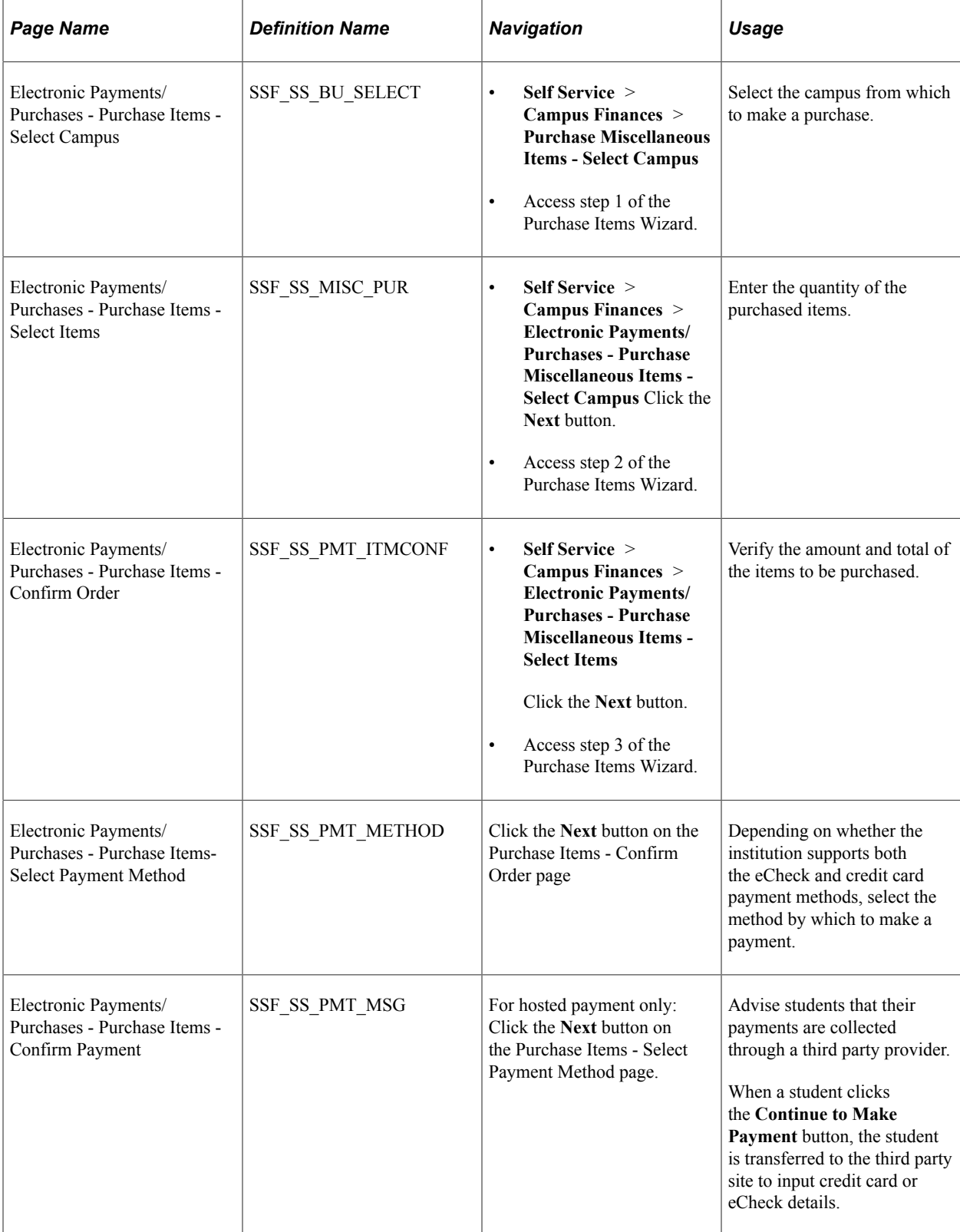

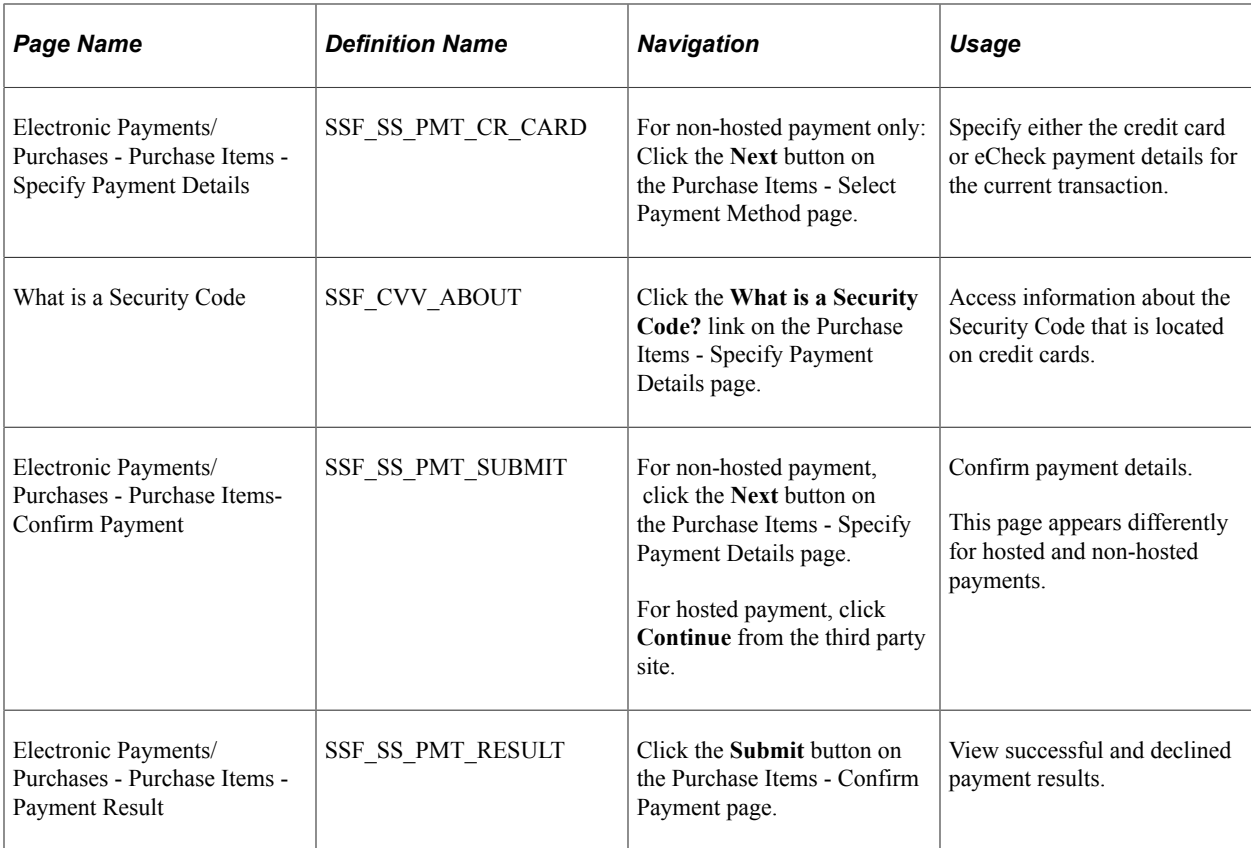

### **Selecting Items**

Access the Electronic Payments/Purchases - Purchase Items - Select Items page (**Self Service** > **Campus Finances** > **Electronic Payments/Purchases - Purchase Miscellaneous Items - Select Campus** and click the **Next** button).

Students can make multiple transactions at one time. For term-based selections, current and future terms appear in the grid. Expired terms (based on the term end date) or items that are not within the effective date and expiration date are not available for selection.

If taxes (sales or GST) are included, a separate line item appears after the Total line. A subtotal line appears after each grid for multiple entries in each category.

After selections are made, click the **Calculate Total** button.

If you click **Cancel,** the system exits the Miscellaneous Purchases page and accesses the Account Summary page.

Click **Next** to have the system display a purchase confirmation page.

Click **Next** again to begin the Make a Payment process.

# **Confirming an Order**

Access the Electronic Payments/Purchases - Purchase Items - Confirm Order page (**Self Service** > **Campus Finances** > **Electronic Payments/Purchases - Purchase Miscellaneous Items - Select Items**  and click the **Next** button).

This page provides a consolidated list of selections and a total of all items before beginning the Make a Payment process.

Click **Next** to proceed through the Make a Payment process.

# **Making a Payment**

For information about making a payment for miscellaneous items, see [Making Self-Service Payments](#page-378-0).

# **Using Account Services**

This section discusses how to do the following tasks using the classic user interface:

- Set up and manage bank accounts.
- Enroll in direct deposit.
- Enroll in a payment plan.
- View the 1098-T form.
- Receive the 1098-T form online.
- Complete the 1098-T consent agreement.
- Receive the 1098-T consent confirmation.
- View student permissions.
- Select the permission form.
- Grant permission using the form agreement.
- Confirm student permission.
- View student permission agreement.

# **Pages Used for Account Services**

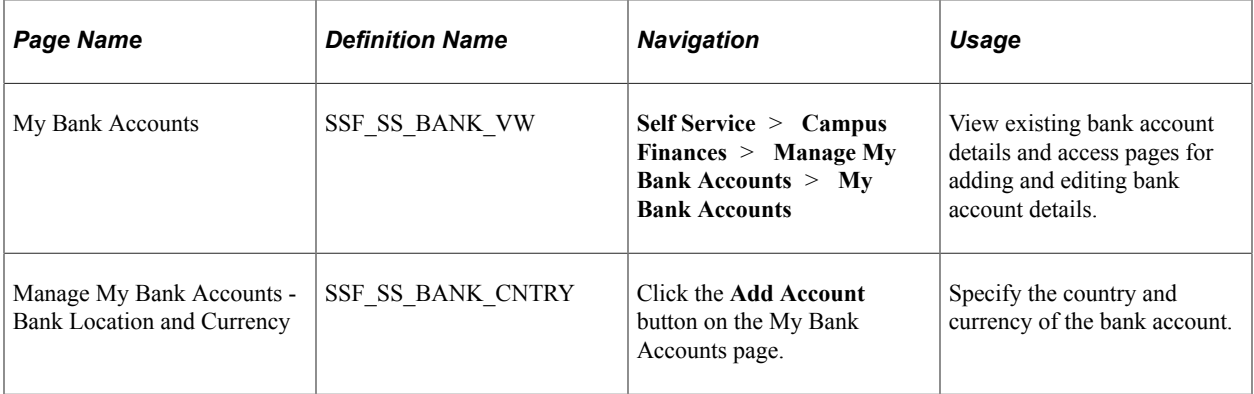

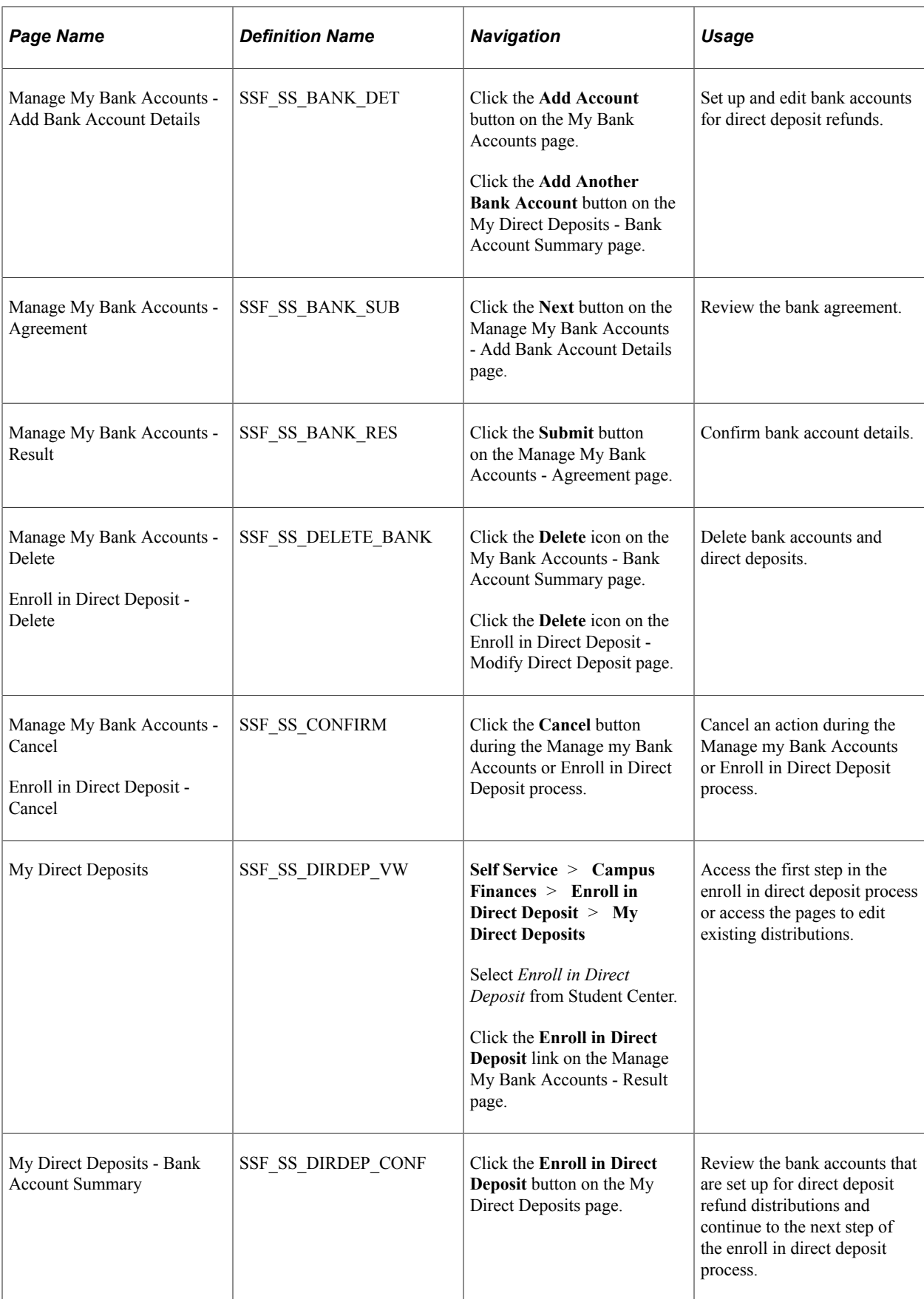

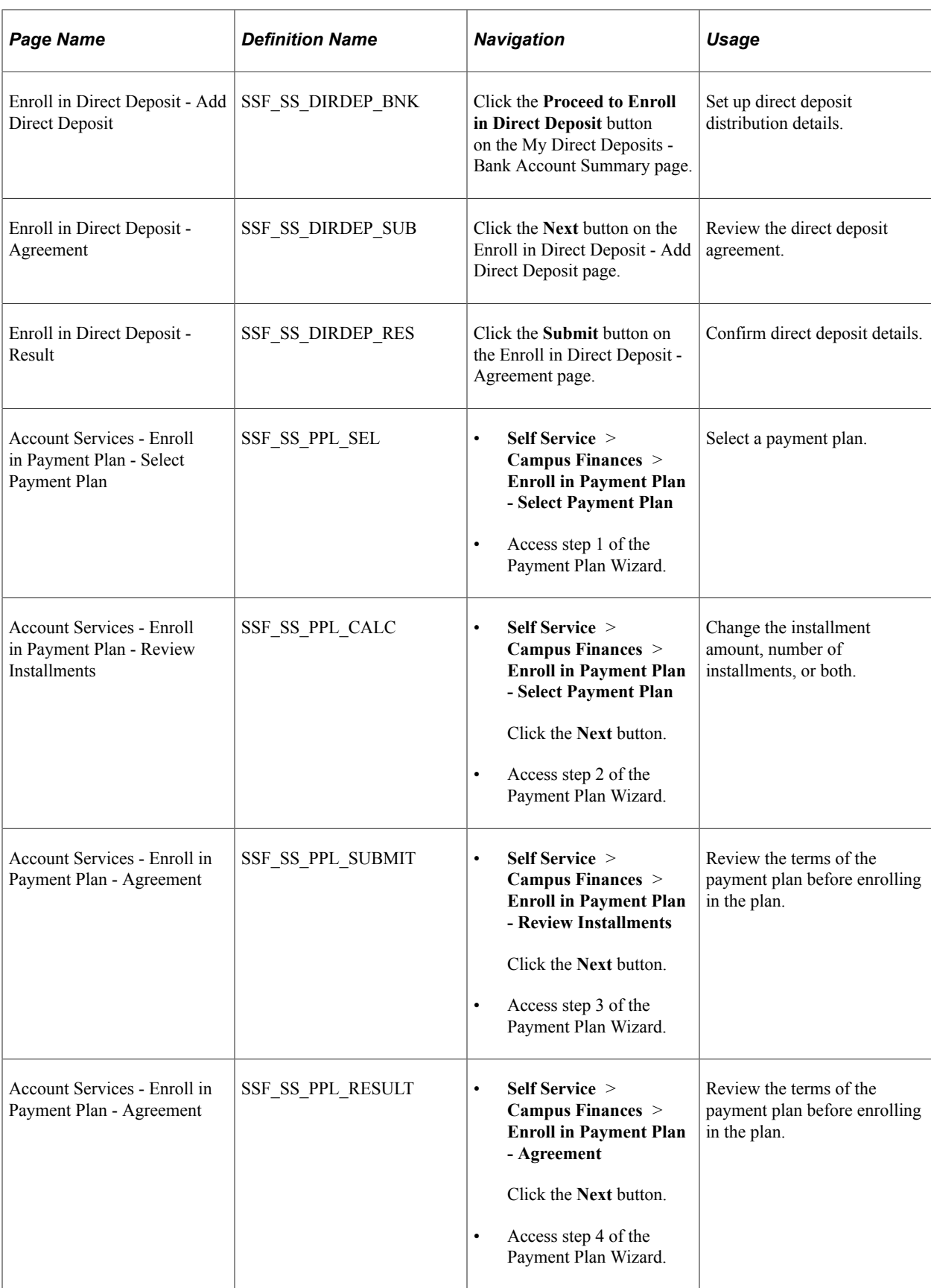

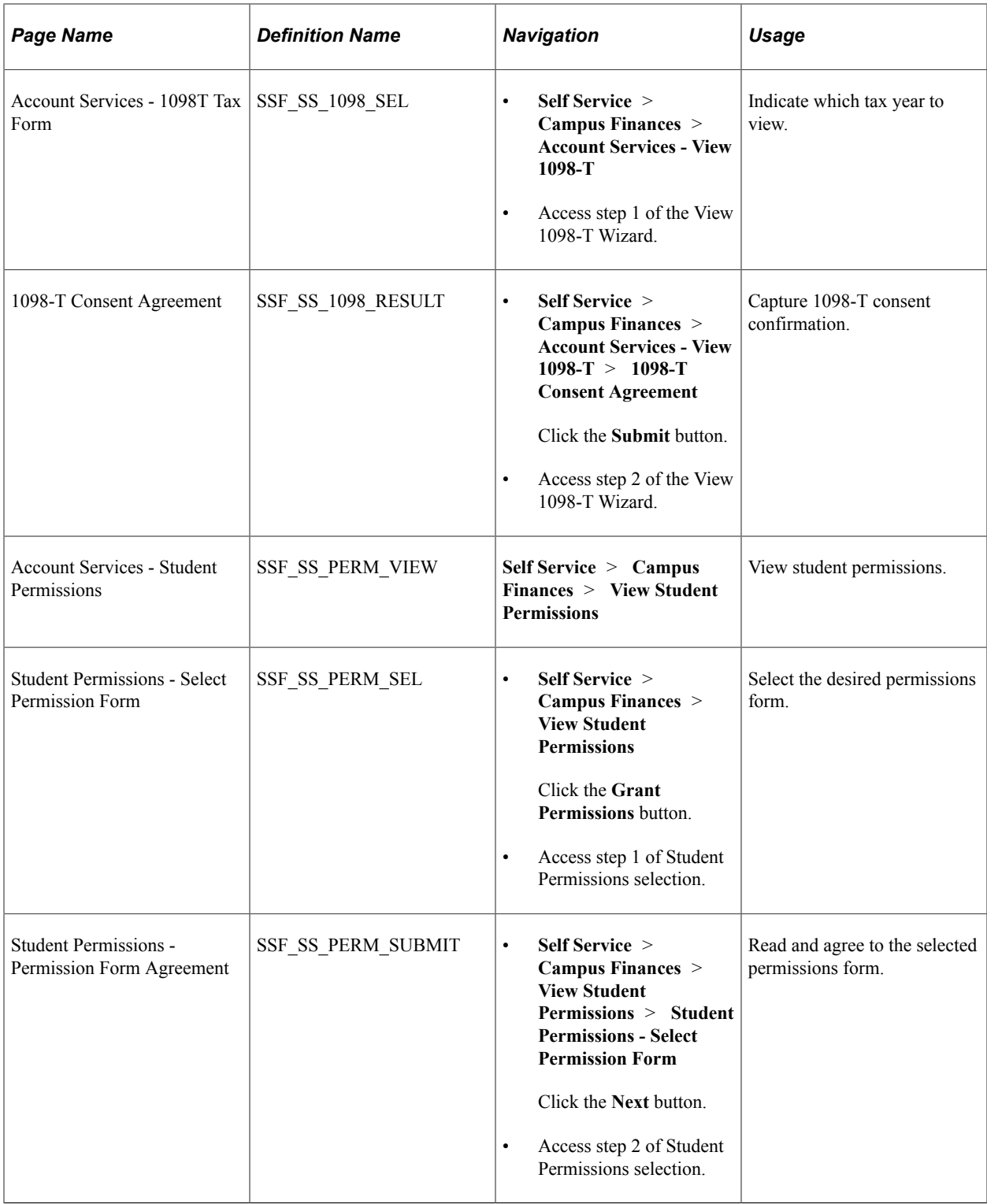

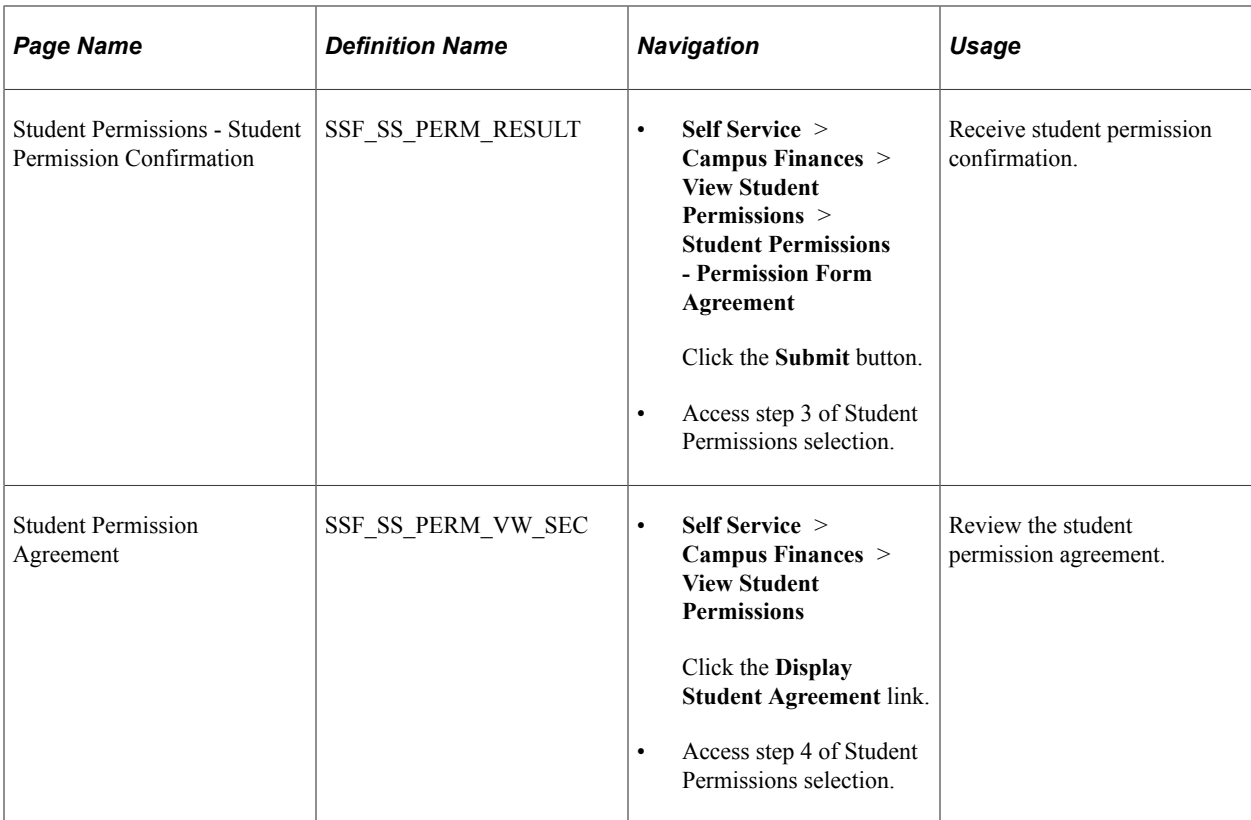

# <span id="page-394-0"></span>**Setting Up and Managing Bank Accounts**

Students use the My Bank Accounts pages to set up and manage bank accounts.

See:

- "Setting Up Installation Parameters and Keywords" (Student Financials)
- **[Setting Up Institution Sets](#page-131-0)**
- "Setting Up Your Business Unit to Refund Customers" (Student Financials)

#### **Understanding the My Bank Accounts Page**

Whether a student is setting up a bank account for the first time or has previously set up an account and wants to edit that account or add another account, the My Bank Accounts page is always the first page that a student sees. This page is known as the landing page for student bank accounts.

After a student adds at least one account, the page is called the My Bank Accounts - Bank Account Summary page. Only active bank accounts are displayed on this page. Students can view, edit, and delete bank account details from this landing page.

#### **Adding a Bank Account**

Access the Manage My Bank Accounts - Add Bank Account Details page (click the **Add Account** button on the My Bank Accounts page).

Students access the Bank Location and Currency page from the My Bank Accounts (landing) page. This page appears only if the **Allow Change in Country** check box is selected on the SF Institution – General Options page.

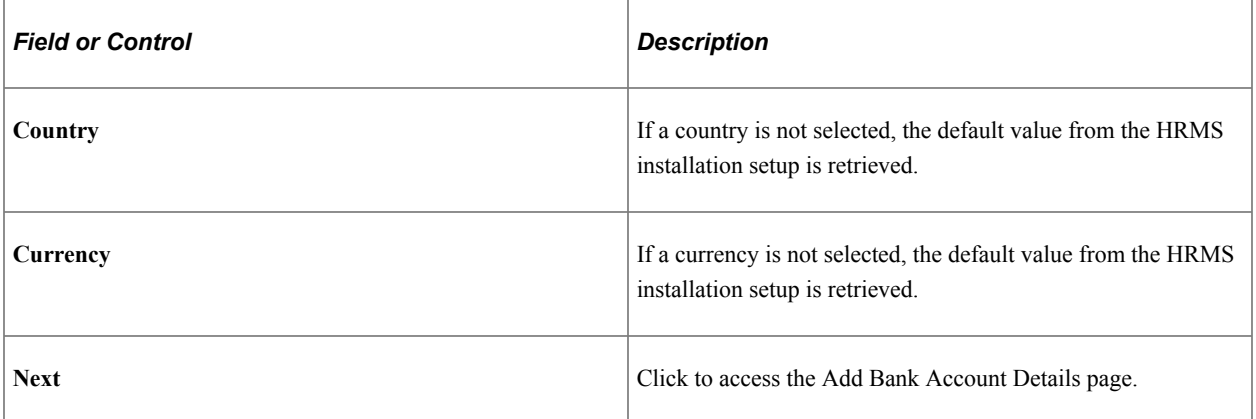

If the **Bank Location and Currency** page is not enabled, students access the **Manage My Bank Accounts - Add Bank Account Details** page from the My Bank Accounts (landing) page. Students also access this page if they set up direct deposit distributions (using Enroll in Direct Deposit) but have not yet set up a bank account.

When students set up or modify a bank account, data is inserted in the 3C trigger table with the Bank Event ID and institution to facilitate communication using 3C and the Comm Gen process. The Bank Event ID and institution are derived from the SF Installation setup only if the Bank Event ID is populated. Also, when students modify a bank account, only the **Nickname** field can be edited. The other fields are view-only.

The bank details on this page are validated according to the validation procedures in HRMS. To prevent duplicate bank accounts, the system checks that the combination of EmplID, Routing Number, Branch, and Account Number is unique.

If students are able to set the country and currency for their bank, the fields that appear here are based on the country they select.

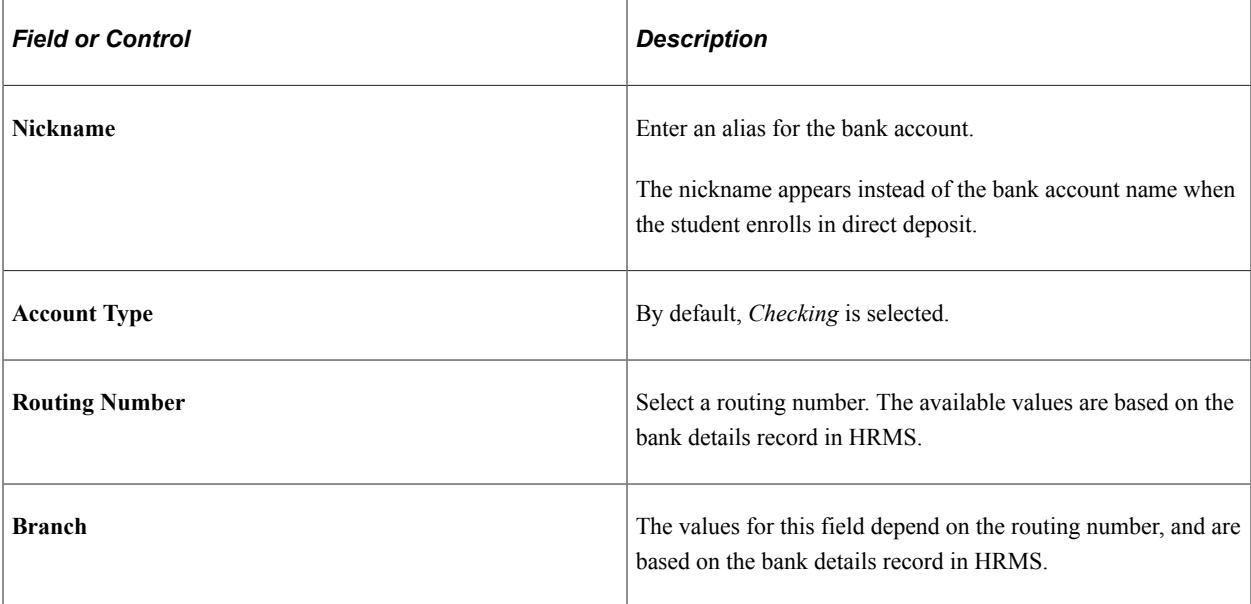
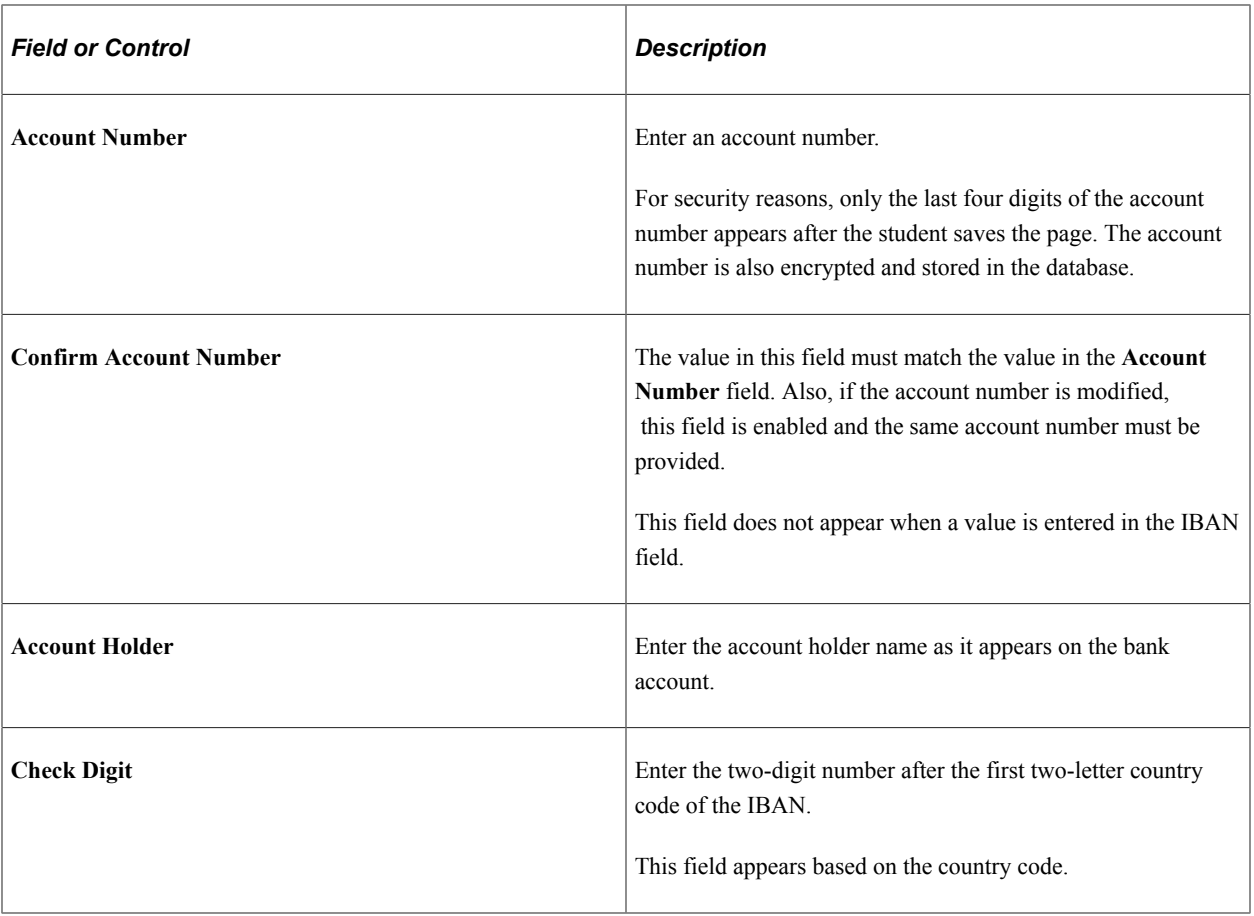

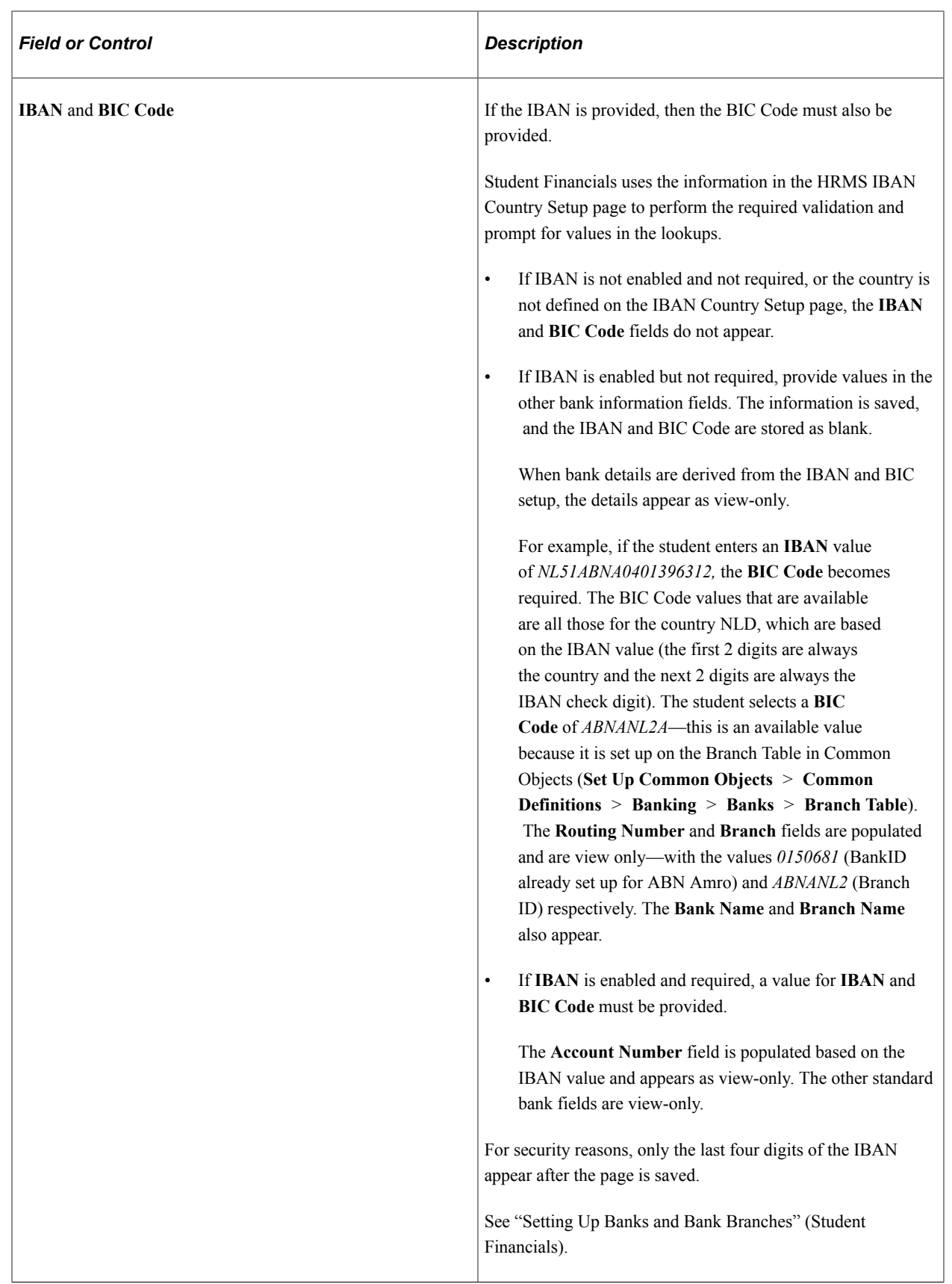

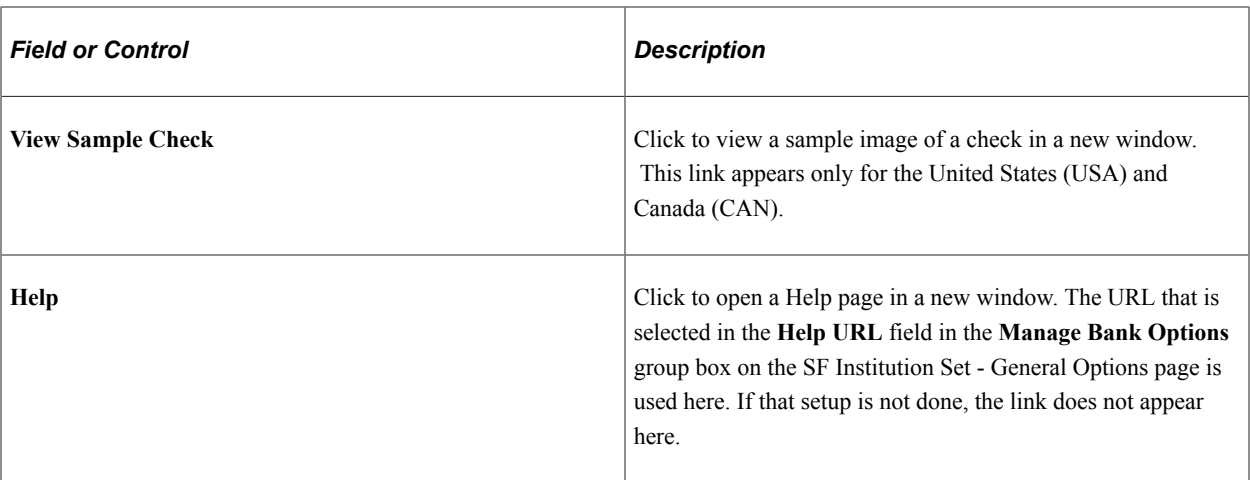

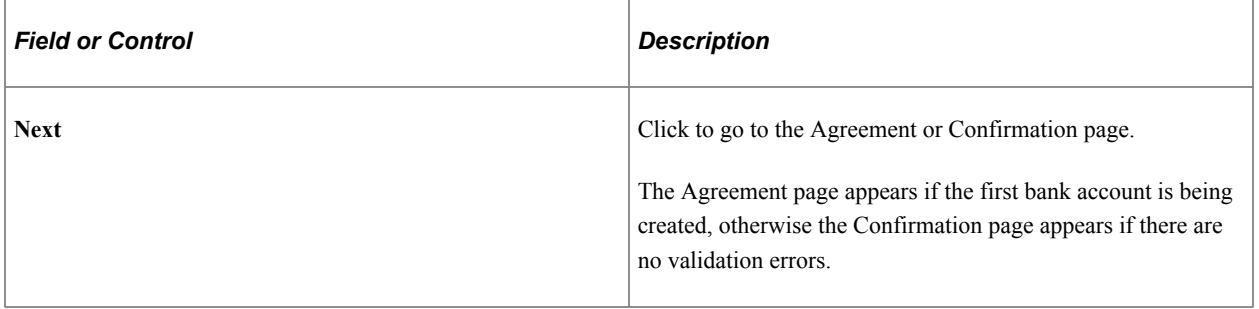

**Note:** For further information about this page, refer to the documentation about the related administrative component.

#### **Reviewing the Bank Agreement**

Access the Manage My Bank Accounts - Agreement page (click the **Next** button on the Manage My Bank Accounts - Add Bank Account Details page).

This page appears only:

- if the **Display Agreement** check box is selected in the Manage Bank Options group box on the SF Institution - General Options page.
- once, when the first bank account is created.

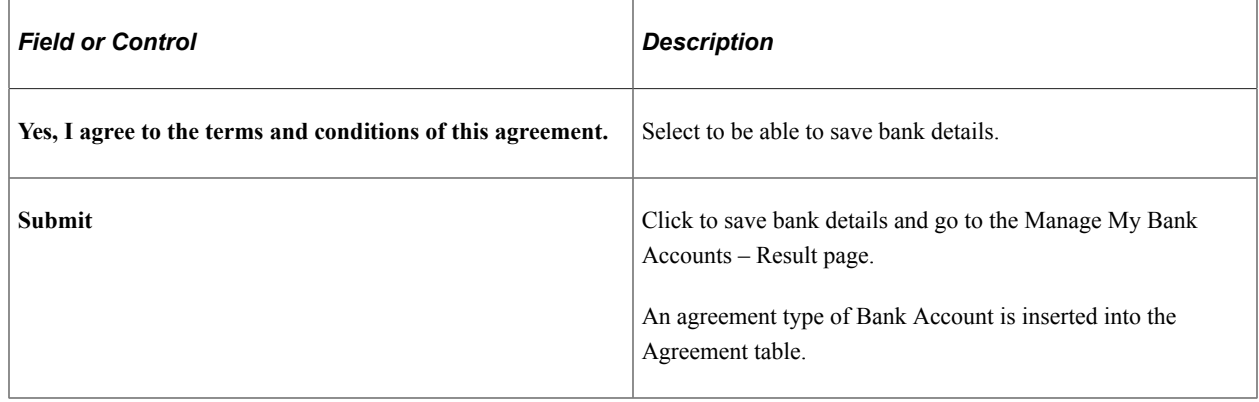

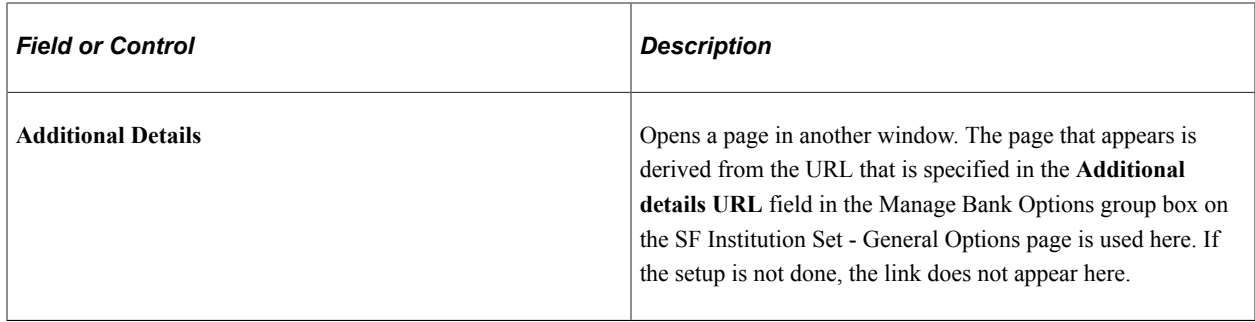

**Note:** The bank agreement cannot be revoked either by administrative staff or by students. The agreement remains in the table even if all bank account details are deleted or made inactive.

#### **Confirming Bank Account Details**

Access the Manage My Bank Accounts - Result page (click the **Submit** button on the Manage My Bank Accounts - Agreement page).

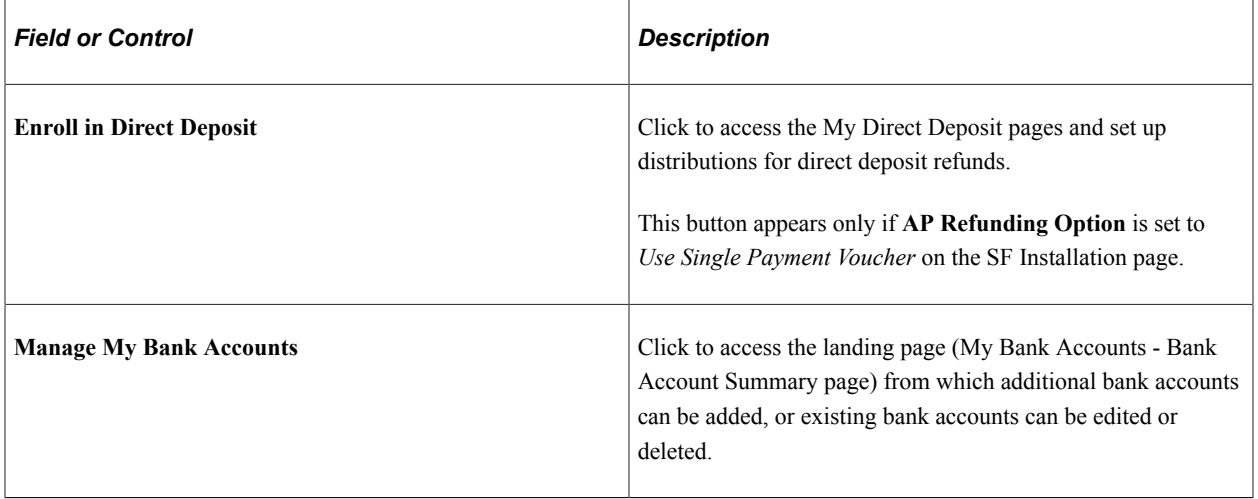

When students create a bank account or edit bank account details, they receive an email notification based on the Event ID set up on the SF Installation page.

#### **Modifying a Bank Account**

Click the Edit icon on the My Bank Accounts – Bank Account Summary page.

The **Nickname** field is the only field that can be edited. The other fields are view-only.

When students modify a bank account, data is inserted in the 3C trigger table with the Bank Event ID and institution to facilitate communication using 3C and the Comm Gen process. The Bank Event ID and institution are derived from the SF Installation setup only if the Bank Event ID is populated.

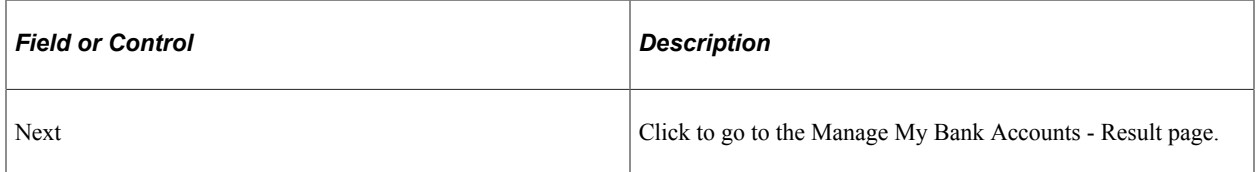

#### **Deleting a Bank Account**

Click the Delete icon on the My Bank Accounts – Bank Account Summary page.

When a student deletes a bank account, the bank account status is set to *Inactive*. To delete a bank account for which a direct deposit distribution is set up, students must first deactivate the direct deposit distribution

When students delete a bank account, data is inserted in the 3C trigger table with the Bank Event ID and institution to facilitate communication using 3C and the Comm Gen process. The Bank Event ID and institution are derived from the SF Installation setup only if the Bank Event ID is populated.

# **Enrolling in Direct Deposit**

Students use the My Direct Deposit pages to specify how direct deposit refunds are distributed across their bank accounts.

Students can access the Direct Deposit feature in Self Service only if:

- **Use Single Payment Voucher** is selected as the **AP Refunding Option** on the SF Installation page.
- The **Direct Deposit Enrollment** check box is selected on the SF institution Set General Options page.
- *A/P* is selected in the **Refund Method** field on the Refund Setup component of the SF Business Unit.
- The student does not have a negative service impact for **Disable Manage My Banks** on the SF Institution Set - Business Units page.

See:

- "Setting Up Installation Parameters and Keywords" (Student Financials)
- [Setting Up Institution Sets](#page-131-0)
- "Setting Up Your Business Unit to Refund Customers" (Student Financials)
- *Addendum: Direct Deposit Through AP Refunding* in My Oracle Support (ID 1982664.1).

#### **Understanding the My Direct Deposits Page**

Whether a student is enrolling in direct deposit for the first time or has previously set up direct deposit distributions and wants to edit them, the My Direct Deposits page is always the first page that a student sees. This page is known as the landing page for direct deposits.

After a student enrolls in direct deposit, the page is called the My Direct Deposits - Direct Deposit Summary page.

From this summary page, students can add more distributions and edit or delete their existing distributions by clicking the **Modify Direct Deposit** button.

#### **Using the My Direct Deposits Page**

Access the My Direct Deposits page (**Self Service** > **Campus Finances** > **Enroll in Direct Deposit** > **My Direct Deposits**).

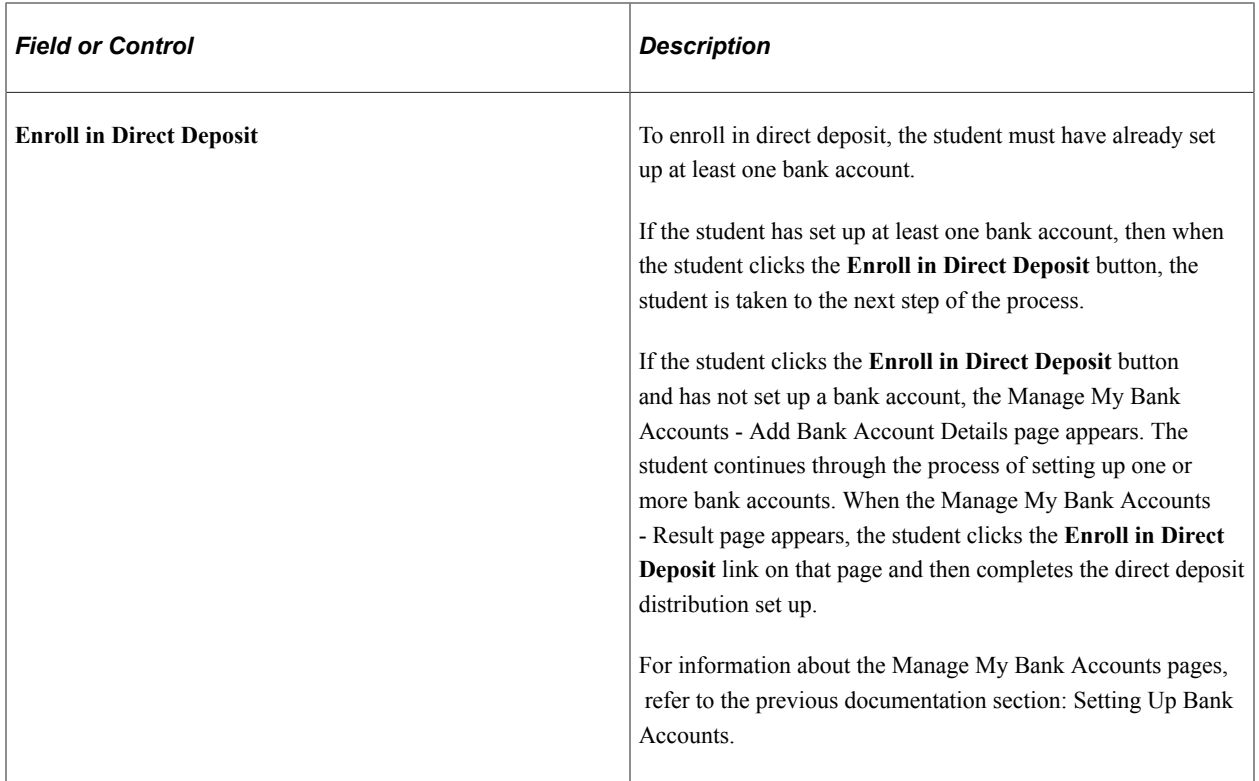

#### **Reviewing Bank Accounts for Enrolling in Direct Deposit**

Access the My Direct Deposits - Bank Account Summary page (click the **Enroll in Direct Deposit** button on the My Direct Deposits - Direct Deposit Summary page).

Students can view the bank accounts that can be used for refund distributions. Students can also add additional bank accounts.

Students then proceed to the next step in the enroll in direct deposit process from this page.

If students have set up bank accounts *and* enrolled in direct deposit, the **Proceed to Enroll in Direct Deposit** button is replaced with a **Proceed to Modify Direct Deposit** button.

#### **Adding Direct Deposits**

Access the Enroll in Direct Deposit - Add Direct Deposit page (click the **Proceed to Enroll in Direct Deposit** button on the My Direct Deposits - Bank Account Summary page).

On this page, students specify how they want refunds distributed between bank accounts.

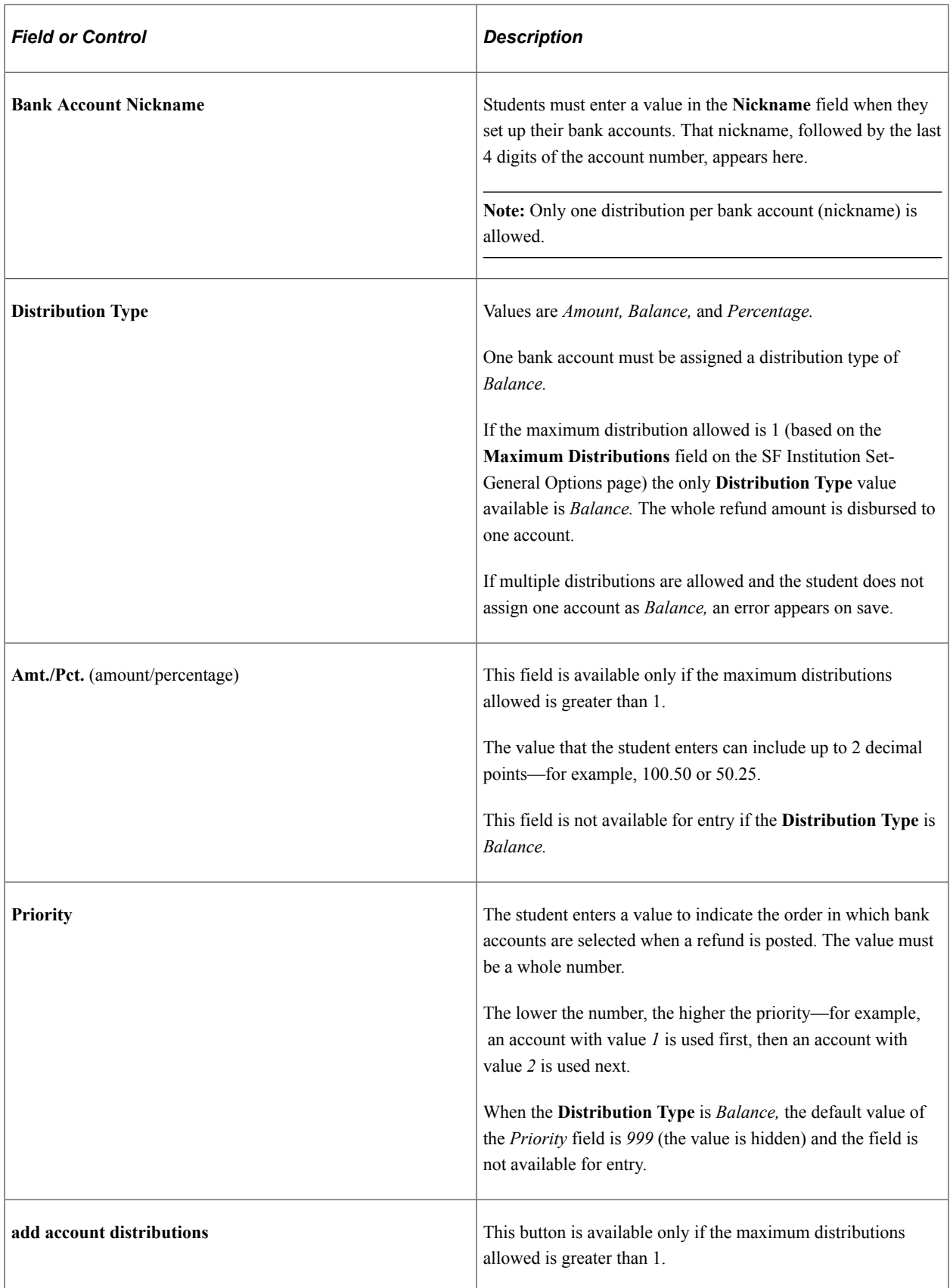

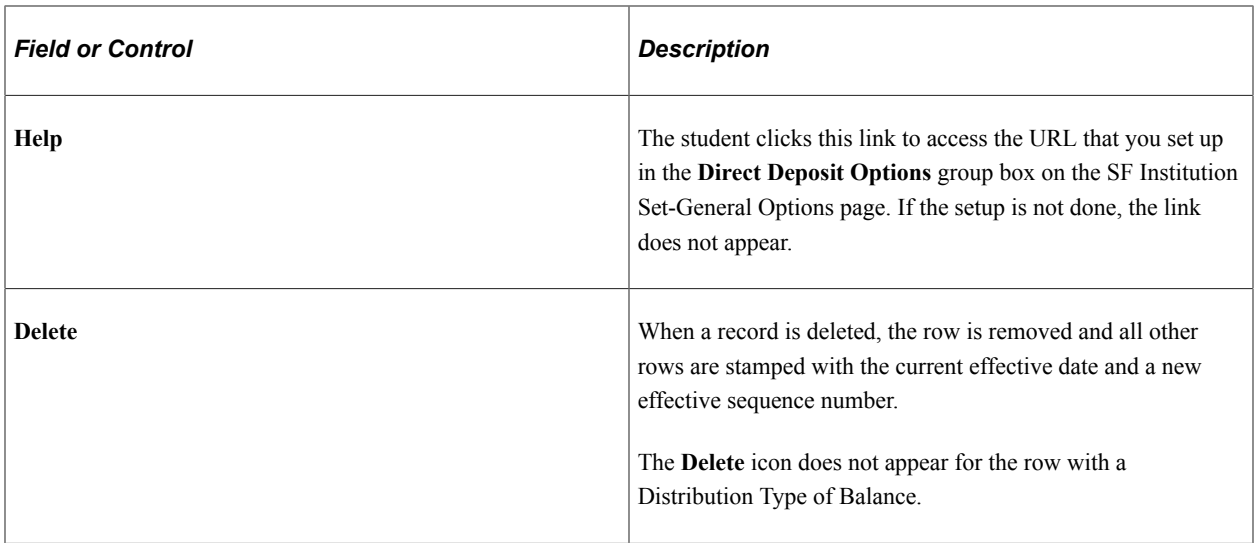

**Note:** For further information about this page, refer to the documentation about the related administrative component.

See "Setting Up and Managing Direct Deposit Distributions for AP Refunding" (Student Financials).

#### **Reviewing the Direct Deposit Agreement**

Access the Enroll in Direct Deposit - Agreement page (click the **Next** button on the Enroll in Direct Deposit - Add Direct Deposit page).

This page appears automatically the first time that a student sets up direct deposit distributions.

When the student selects the check box and clicks the **Submit** button, an agreement type of DD Enroll is inserted into the Agreement table.

If the **Display Subsequent Agreement** check box is selected in the **Direct Deposit Options** group box on the SF Institution - General Options page, compliance text appears when the student edits direct deposit distributions.

When the student selects the check box and clicks the **Submit** button, an agreement type of DD Change is inserted into the Agreement table.

The student clicks the **Additional Details** link to access the URL that you set up in the **Direct Deposit Options** group box on the SF Institution Set-General Options page. If the setup is not done, the link does not appear.

#### **Confirming Direct Deposit Details**

Access the Enroll in Direct Deposit - Result page (click the **Submit** button on the Enroll in Direct Deposit - Agreement page).

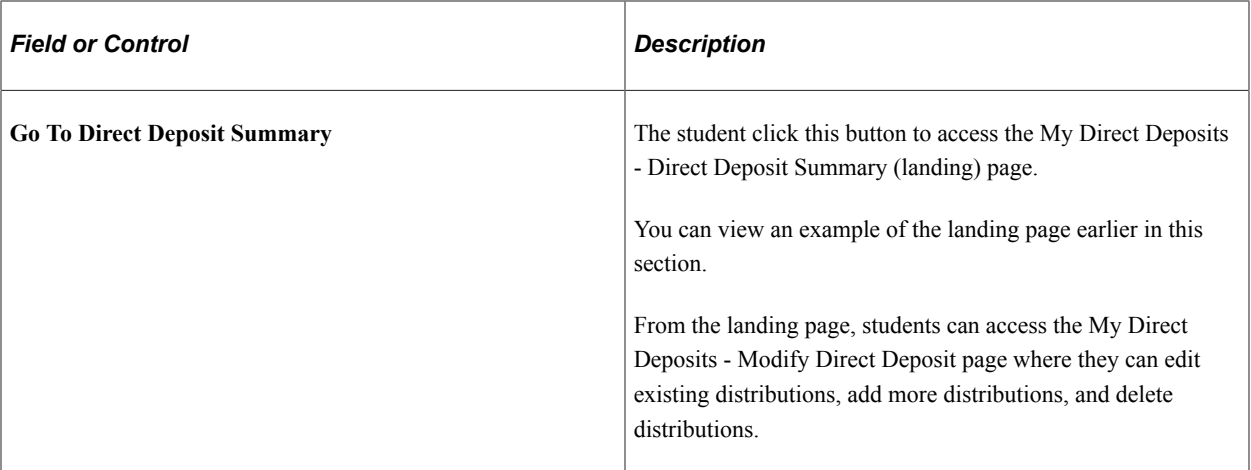

When a student enrolls in direct deposit or edits direct deposit distributions, an email notification is sent to the student based on Event ID setup on the SF Installation page.

# **Enrolling in a Payment Plan**

Students can link their charges to a specified payment plan.

#### **Select Payment Plan**

Access the Account Services - Enroll in Payment Plan - Select Payment Plan page (**Self Service** > **Campus Finances** > **Enroll in Payment Plan - Select Payment Plan**).

This page enables students to select a payment plan from among all eligible payment plans.

Click a plan. The first line of the Plan Description is derived from the Payment Plan description. The text after the first line is derived from the Payment Plan setup - Self Service description.

### **Viewing the 1098-T Form**

Access the Account Services - View 1098-T page (**Self Service** > **Campus Finances** > **Account Services - View 1098-T**).

The 1098-T is an Internal Revenue Service (IRS) form that reports tuition and related expenses that a student can use to claim an educational tax credit.

Student Financials enables a student to view and reprint a substitute copy of the 1098-T after having received a paper copy through postal mail.

It also enables the student to consent to accessing an electronic version of the 1098-T form through the student self-service feature.

On the View 1098–T page, the Box Amount tab enables the student to access the details for individual box amounts.

Use the View 1098–T page to:

• Select the tax year you want to view.

• Access the 1098-T page.

Until you generate a 1098-T form for the current tax year, only previous years are available.

#### **View 1098-T Amount Detail**

Access the Account Services - View 1098-T, Box Amount tab.

Use this tab to:

- View the total amounts displayed on the 1098-T statement.
- Access the View 1098- T Amount Billed page.

Use the View 1098-T- Amount Billed page to:

- View the details of the eligible items billed for the calendar year. This includes the term for which the charged occurred.
- Access the View 1098-T Prior Year Adjustments page.

Use the View 1098-T - Prior Year Adjustments page to:

- View prior year adjustments to the amount billed for an aid year.
- Access the View 1098-T Scholarships or Grants page.

Use the View 1098-T - Scholarships or Grants page to:

- View a detailed summary of the scholarship or grant for an aid year. This includes the type of account, offered amount and payment date.
- Access the View 1098-T-Payments Received page.

Use the View 1098-T - Payments Received page to view the payment received for an item. This includes the type of account and payment date.

### **Receiving the 1098-T Form Online**

Your institution can provide the 1098-T form to students electronically. Students can consent to accessing an electronic version of the 1098-T form through student self service.

The student only sees the Consent Agreement for the 1098-T if they have *not* consented. After consent to receive the 1098-T electronically is granted, the agreement is no longer needed.

After consent is granted, it is effective for all years for which a 1098-T form was processed.

A student cannot revoke their consent online. Instead, the student must contact the institution to request that consent be revoked. Consent is revoked from an administrator page.

# **Completing the 1098-T Consent Agreement**

Access the 1098-T Consent Agreement page (**Self Service** > **Campus Finances** > **Account Services - View 1098-T** > **1098-T Consent Agreement** and click the **Submit** button).

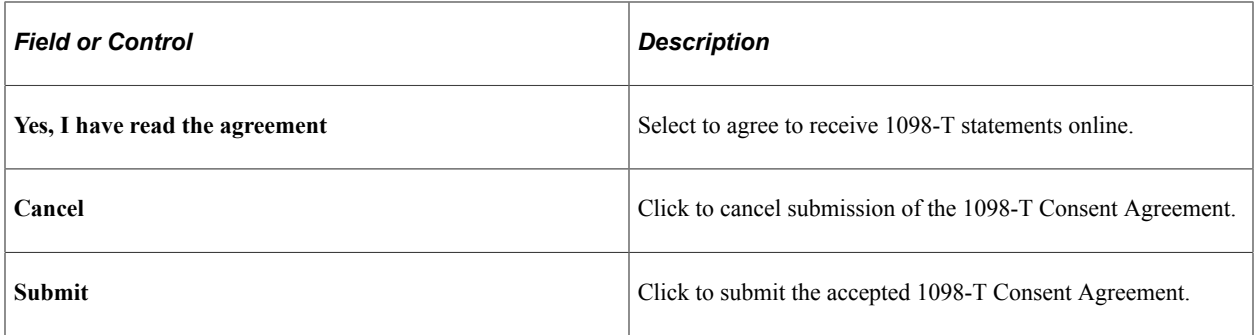

# **Receiving the 1098-T Consent Confirmation**

Access the 1098-T Consent Confirmation page.

This page confirms the 1098-T Consent Agreement.

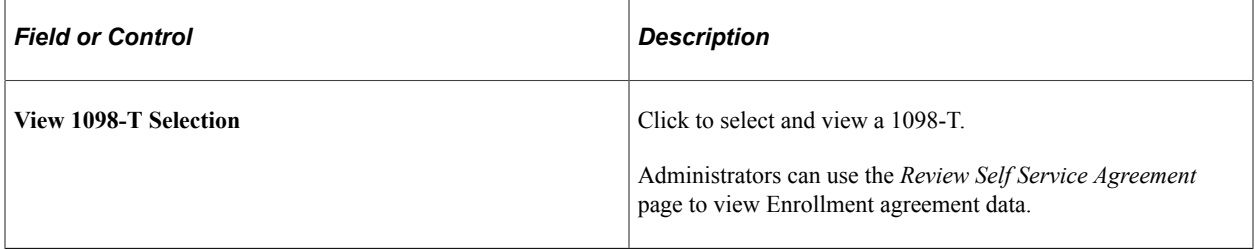

### **Viewing Student Permissions**

Access the Account Services - Student Permissions page (**(Self Service** > **Campus Finances** > **View Student Permissions** > **Account Services - Student Permissions.**).

U.S. Department of Education regulations require that Title IV financial aid awards be used to pay only allowable charges, for example, tuition, mandatory fees, and contracted housing and board, for the period of enrollment covered by the aid year in which those funds are awarded. Regulations require schools to collect individual authorization from a student in order to pay non-allowable charges such as parking fees or library fines, or for the prior year immediately preceding the current year.

The Account Services - Student Permissions page enables the student to begin the grant permission selfservice process.

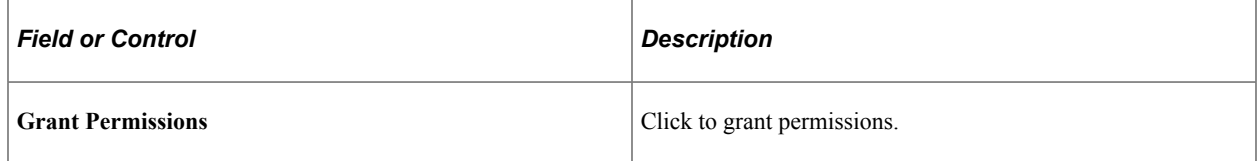

# **Selecting the Permission Form**

Access the Select Permission Form page (**Self Service** > **Campus Finances** > **View Student Permissions** > **Account Services - Student Permissions** and click the **Grant Permissions** button). This page enables the student to read the Disclosure Statement. If multiple permissions exist, the student can select only one and then select **Next** to complete the process. Then the student can select another permission for review and submission.

# **Granting Permission Using the Form Agreement**

Access the Permission Form Agreement page (**Self Service** > **Campus Finances** > **View Student Permissions** > **Student Permissions - Select Permission Form** and click the **Next** button).

This page enables the student to select the **Yes, I have read the agreement** check box to verify reading of the agreement and permission.

The student clicks **Submit** to submit the permission form agreement.

### **Confirming Student Permission**

Access the Student Permission Confirmation page (**Self Service** > **Campus Finances** > **View Student Permissions** > **Student Permissions - Permission Form Agreement** and click the **Submit** button).

Click **View Student Permission** to return to the authorization page.

The student cannot revoke permission using self service; this can be done only by the administrator.

### **Viewing Student Permission Agreement**

Access the Student Permission Agreement page (**Self Service** > **Campus Finances** > **View Student Permissions** > **Student Permissions - Student Permission Confirmation** and click the **Display Student Agreement** link).

On this page, the student can read the student permission agreement.

# **Managing Financial Accounts Using PeopleSoft Fluid User Interface**

This topic discusses how to do the following using PeopleSoft Fluid User Interface:

- [Viewing Account Summary](#page-409-0)
- [Making Electronic Payments](#page-409-1)
- [Viewing Charges](#page-410-0)
- [Managing Direct Deposits](#page-410-1)
- [Viewing Payment History](#page-411-0)

#### **Related Links**

"Setting Up Installation Parameters and Keywords" (Student Financials)

"Understanding PeopleSoft Fluid User Interface Homepages" (Campus Solutions Application Fundamentals)

# **Common Elements Used to Manage Financial Accounts Using PeopleSoft Fluid User Interface**

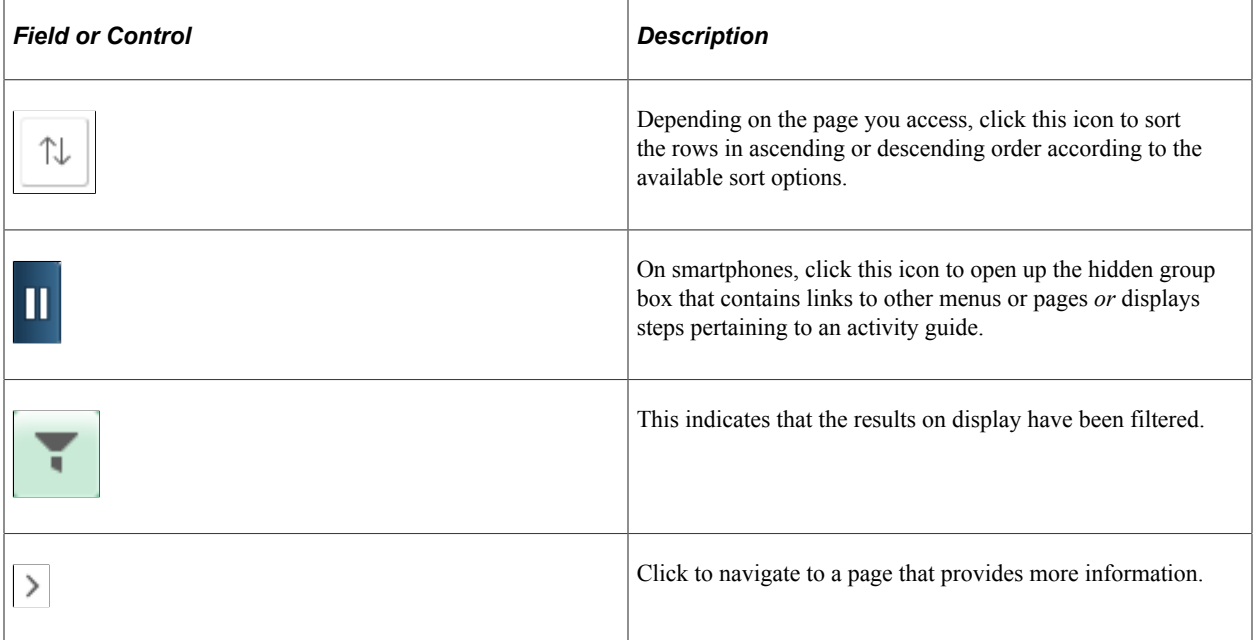

# **Pages Used to Manage Financial Accounts Using PeopleSoft Fluid User Interface**

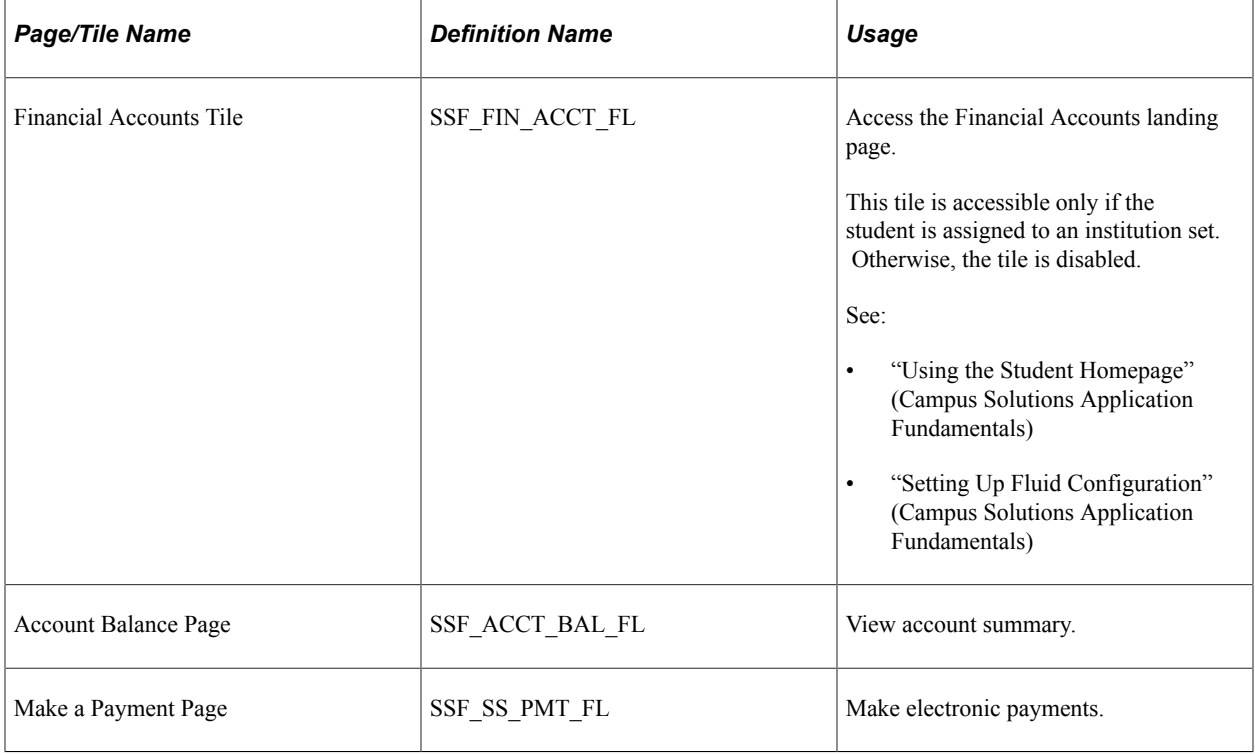

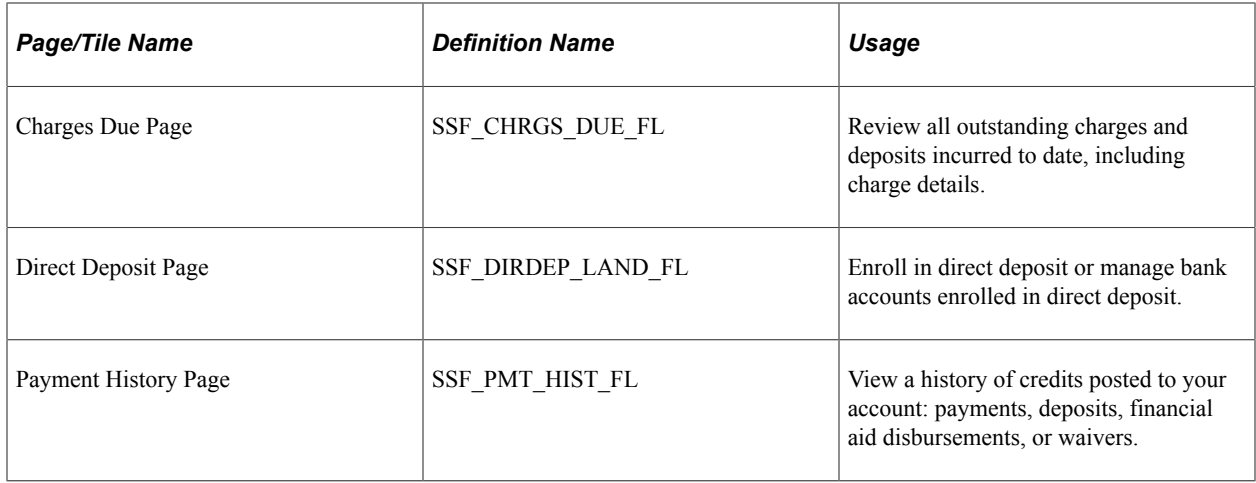

### <span id="page-409-0"></span>**Viewing Account Summary**

Navigation:

#### **Student Homepage** > **Financial Accounts** > **Account Balance**

Use the Account Balance page to view a summary of outstanding charges and deposits, pending payments, pending financial aid, and total due.

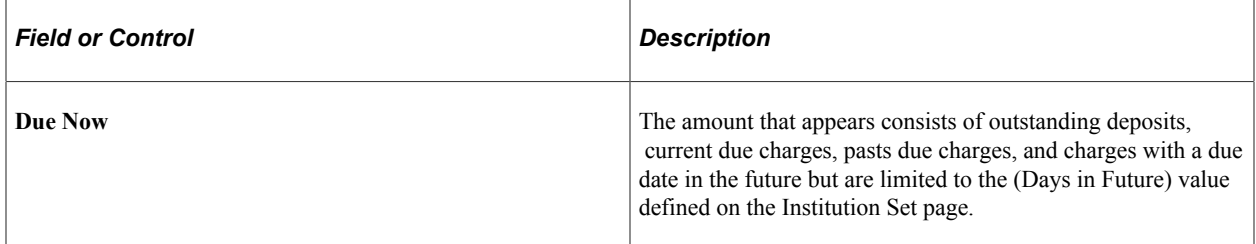

The information that appears on this page is controlled by the parameters you set up for the institution set.

If the student belongs to multiple business units, the business unit appears in the grid.

On smartphones, the Account Balance page shows only the Charges & Deposits column. Tap on a row to view other details like pending financial aid.

See [Defining Basic Institution Set Parameters](#page-132-0).

# <span id="page-409-1"></span>**Making Electronic Payments**

Navigation:

#### **Student Homepage** > **Financial Accounts** > **Make a Payment**

Use the Make a Payment activity guide to make electronic payments towards your account using credit card or eCheck. The form of payment depends on what your institution accepts.

Depending on your institution's setup, your payments may be allocated to specific charges.

Follow the instructions on the screen to complete your payment.

**Note:** Newly admitted students can access Make a Payment via a link in the Applicant Fluid Self Service to pay their deposit. See [Managing Applications Using PeopleSoft Fluid User Interface](#page-286-0).

### <span id="page-410-0"></span>**Viewing Charges**

Navigation:

#### **Student Homepage** > **Financial Accounts** > **Charges Due**

**Note:** Charges without due dates are labeled "Future."

#### **On smartphones**

Outstanding charges and their due dates as well as pending financial aid are displayed on a single page. Click a charge or pending financial aid row to view the Detail for Due Date page.

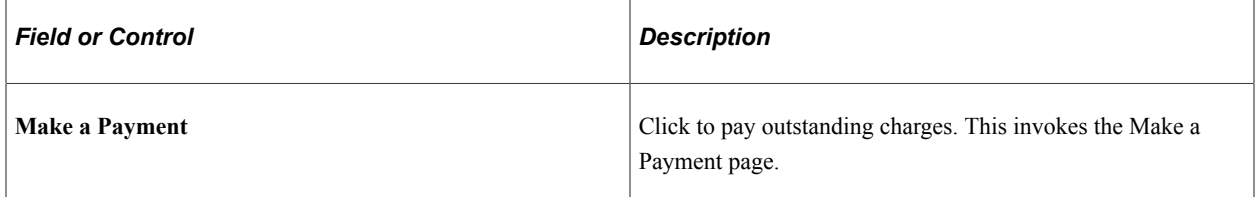

#### **On desktops or tablets**

Use the Charges Due page to view:

- a summary of your charges by due date (Summary By Due Date)
- details of your charges due (Detail of Charges Due)
- details of deposits due (Detail of Deposits Due)
- pending financial aid

If only deposits are due, then Summary By Due Date, Detail of Charges Due, Detail of Deposits Due appear.

If only charges are due, then Detail of Deposits Due does not appear.

#### **Related Links**

[Setting Up Self-Service Options](#page-163-0)

### <span id="page-410-1"></span>**Managing Direct Deposits**

Navigation:

**Student Homepage** > **Financial Accounts** > **Direct Deposit**

**Note:** Students that set up multiple or single distributions in the classic user interface only see the Balance distribution row. Students are allowed to edit the Balance row. The original agreement continues to be valid; a new agreement is not required.

Use the Direct Deposit page to enroll in direct deposit for the first time or, if you have already enrolled in direct deposit, edit the bank account you enrolled in direct deposit. Only one bank account is allowed to be active in direct deposit for Fluid user interface.

To edit a bank account, click the account row.

Some fields on the Direct Deposit Details page appear only for non-U.S. banks.

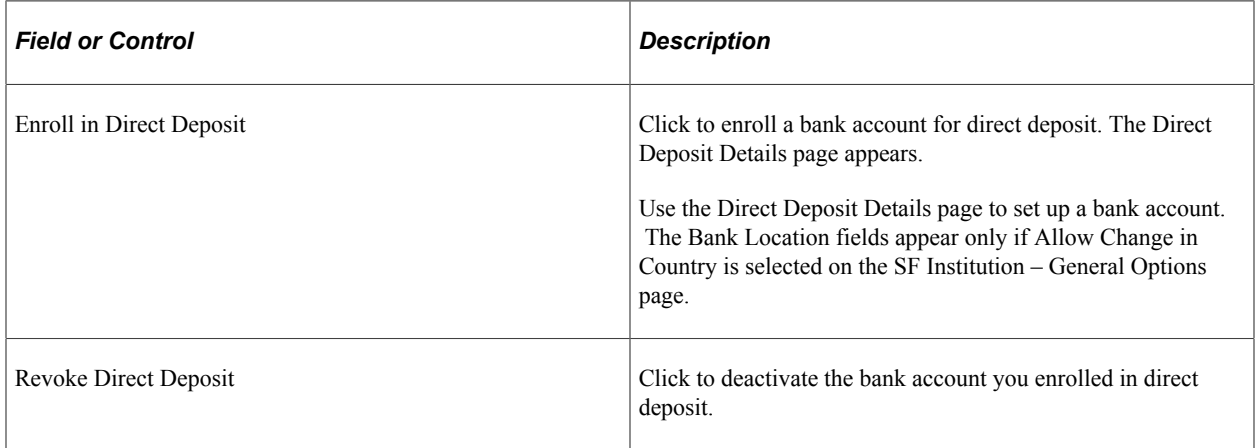

# <span id="page-411-0"></span>**Viewing Payment History**

Navigation:

#### **Student Homepage** > **Financial Accounts** > **Payment History**

This example illustrates the fields and controls on the Payment Details page. You can find definitions for the fields and controls later on this page.

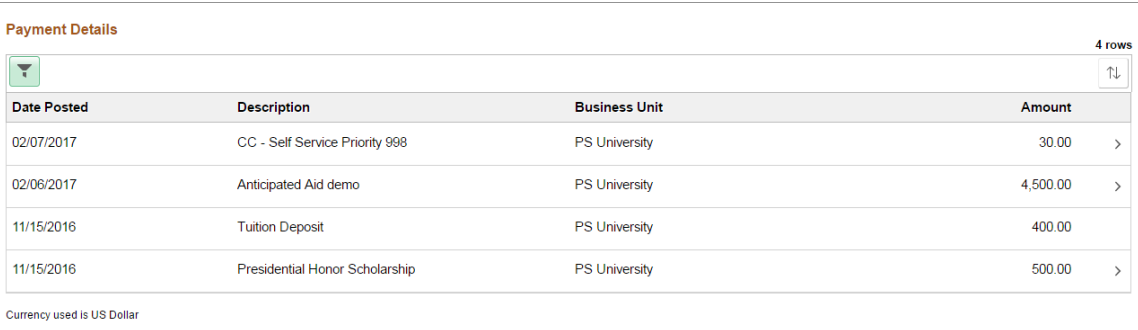

Use the Payment History page to review a history of payments, deposits, financial aid disbursements, or waivers. Pending payments are not displayed in the fluid user interface.

On desktops, laptops, or tablets, clicking some payment rows may bring up the Charges Paid page, which lists the payment breakdown for that particular payment.

# **Using Financial Aid Self Service**

# **Understanding Financial Aid Self-Service**

Financial Aid Self Service is accessible using classic or PeopleSoft Fluid User Interface. Students can view their financial aid data by aid year or award period, and accept, decline, and reduce awards. If your institution enters *Aid Year* in the **View Summary By** field on the Self Service Options page, the system displays data based on the aid year; if your institution enters *Award Period,* the system displays the data by award period.

To accept and decline awards using the:

- Classic interface, students can navigate to **Self Service** > **Campus Finances** > **Accept/Decline Awards** or **Self Service** > **Student Center** and click the **Accept/Decline Awards** link in the **Finances** group box on the Student Center page.
- Fluid interface, from the Student Homepage click Financial Aid. See "Using the Student Homepage" (Campus Solutions Application Fundamentals).

**Note:** Student Access shouldn't be granted when you integrate with Oracle Student Financial Planning (SFP). Use SFP's Student Self Service for all Financial Aid inquiry and activities.

#### **Related Links**

[Setting Up Self-Service Inquiry Options](#page-171-0)

"Understanding PeopleSoft Fluid User Interface Homepages" (Campus Solutions Application Fundamentals)

# **Accepting, Declining, and Reducing Awards**

This section discusses how students:

- Select an aid year.
- Accept, decline, and reduce awards using self-service.

# **Pages Used to Accept, Decline, and Reduce Awards**

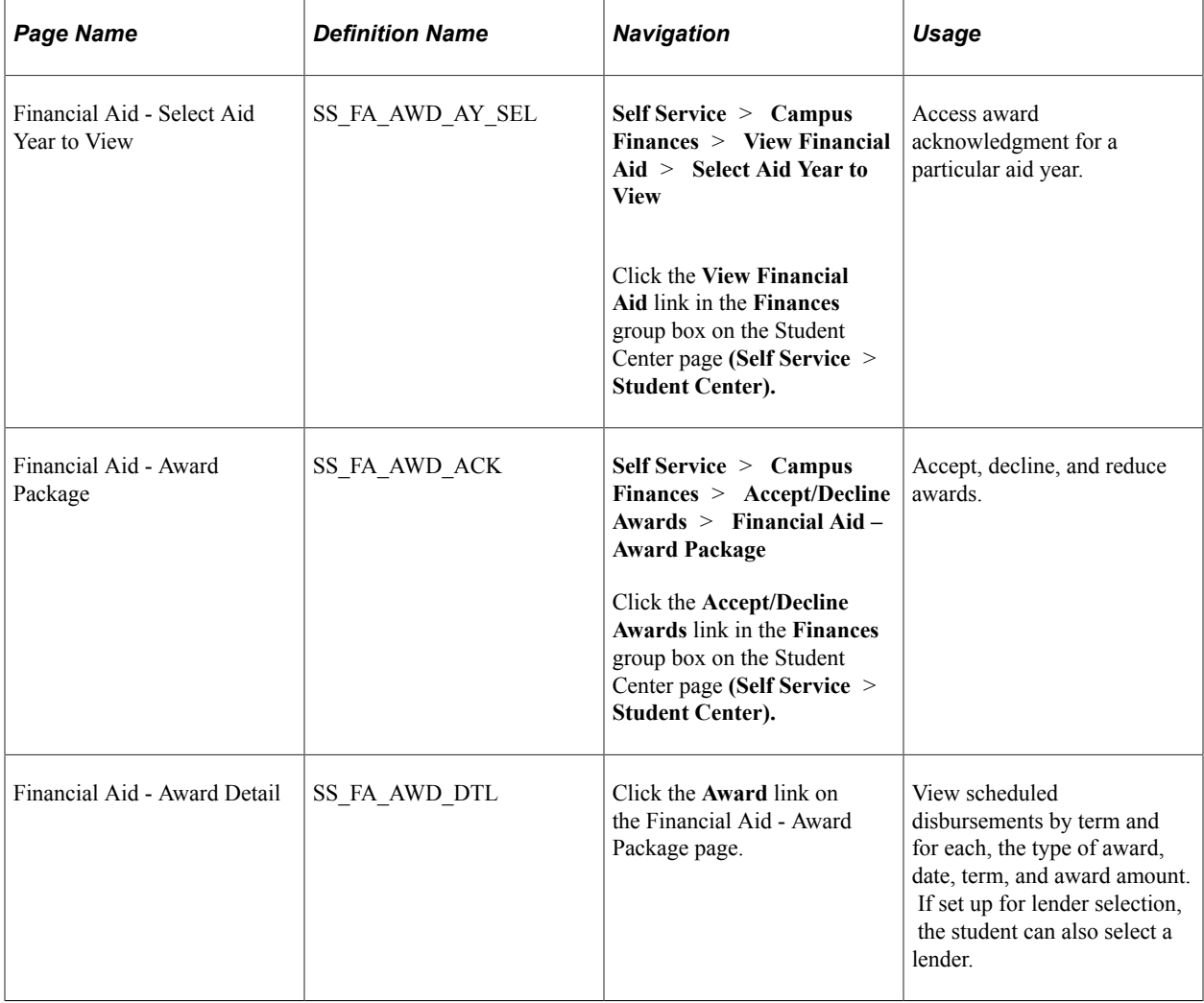

### **Selecting an Aid Year**

Access the Financial Aid - Select Aid Year to View page (**Self Service** > **Campus Finances** > **View Financial Aid** > **Select Aid Year to View**).

The student selects the aid year for which he wants to accept, reduce, or decline awards on the Financial Aid - Select Aid Year to View page. The system displays all aid year and institution combinations for which the student is in attendance. If the student is in attendance at more than one institution, you cannot restrict the view to a single institution or aid year.

If you selected the Print Letter Option to *Print* in setup, the system displays all noncanceled awards for the student for the selected aid year. If total aid is greater than zero and the **Print** option does not equal *Print,* the link for that year is disabled, and the system displays *Award access not available.* instead of the aid year description. If the **Allow Access** check box is cleared on the Self Service Options page, the system displays *No self service access for this aid year.* If the **Award Access** check box is cleared on the Packaging Status Summary page for this student, the system displays *Award not available.*

If a student declines all awards and subsequently attempts to access self service award acknowledgment, the system does not activate the aid year for which the student declined all awards.

# **Accepting, Declining, and Reducing Awards Using Self-Service**

Access the Financial Aid - Award Package page (**Self Service** > **Campus Finances** > **Accept/Decline Awards** > **Financial Aid – Award Package**).

The first time the student accesses the Financial Aid - Award Package page, the system displays the package status as New Package. For students who have submitted an award acknowledgment prior to this entry, the system displays an active **Previous Transactions** link.

The system displays the most current award package and a corresponding status. The date/time field displays the last time the award package was updated. When action is taken against the award data or the award data is accessed, the system initiates a date and time stamp.

The system applies the following rules:

- An award with a disbursed balance greater than zero cannot be adjusted during self-service activity. However, a student can modify awards with an authorized balance greater than zero.
- If the FA Item Type self-service action setup is specified as a reduction, the student can reduce awards in self-service and reduce awards with the following attributes: Professional Judgment, Need Override, Override, or Lock Flag based on FA Item Type self-service action setup.
- If the loan award allows for reductions based on the FA Item Type self-service action setup, the system ensures that the Offered amount and the Accepted amount are the same after the award is processed.

**Note:** Oracle recommends that you use the user-defined text delivered with this product to define awarding rules and instructions for your students. For example, if a student cannot reduce an award in self-service, a clarification as to why the student cannot modify the award is useful. Examples of userdefined text are *Award is disbursed* and *Loan is in transit.*

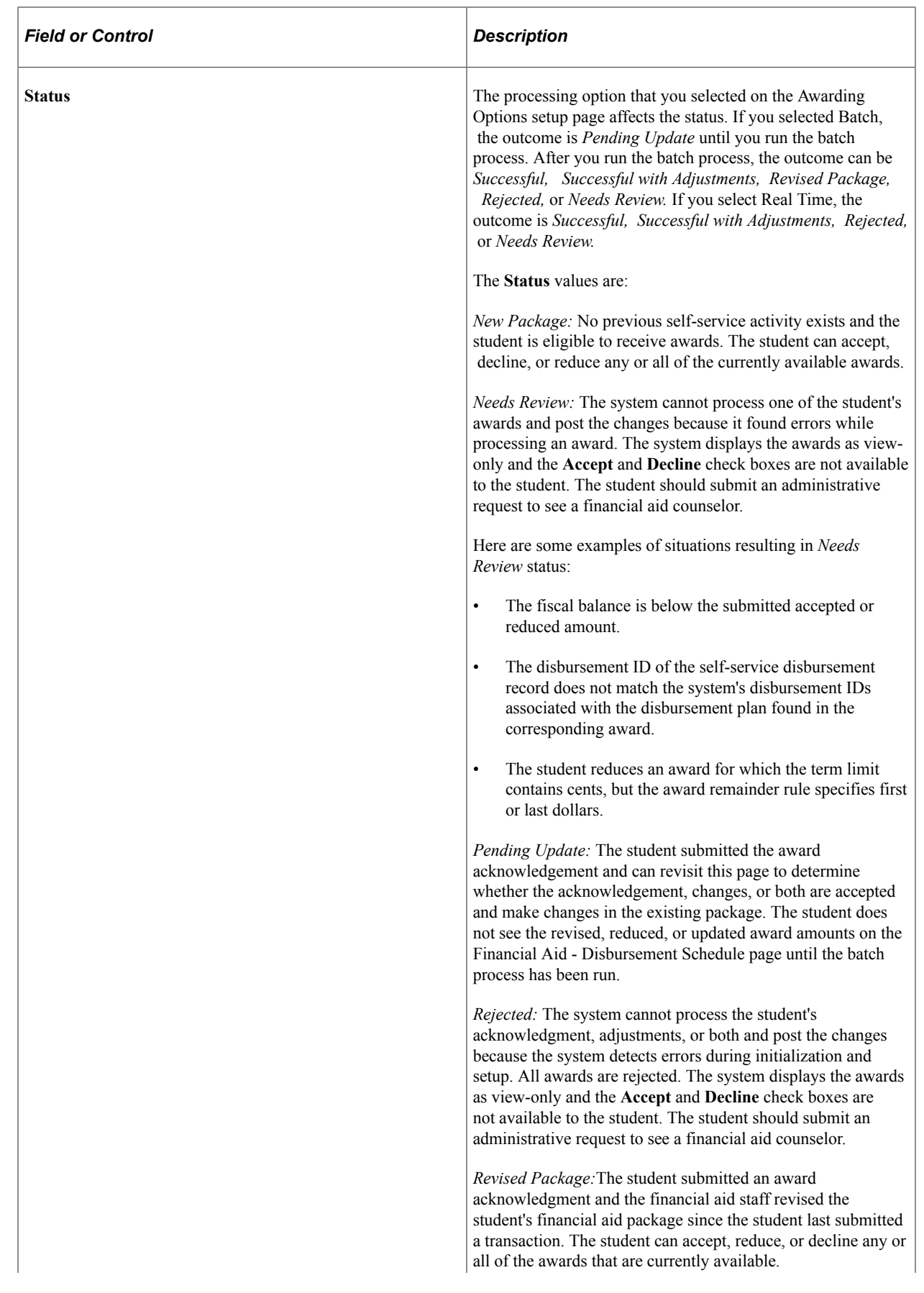

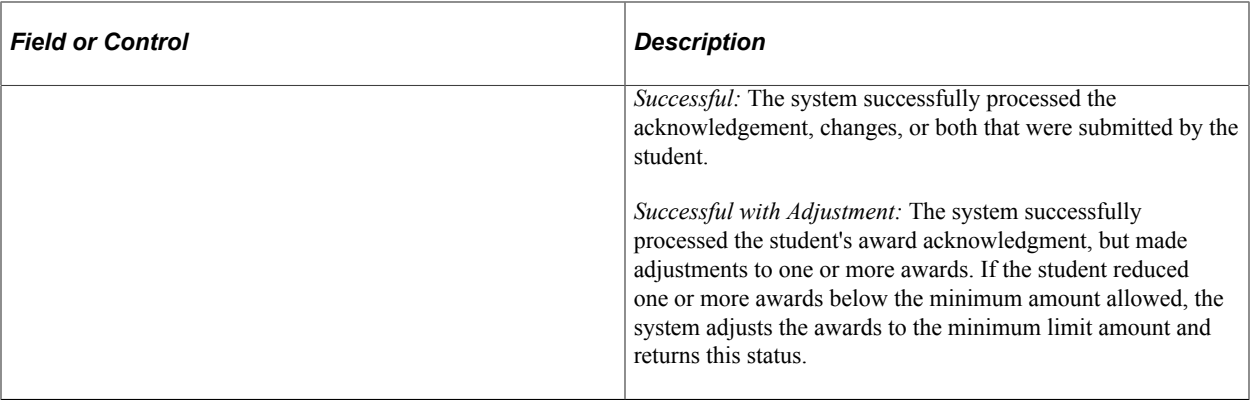

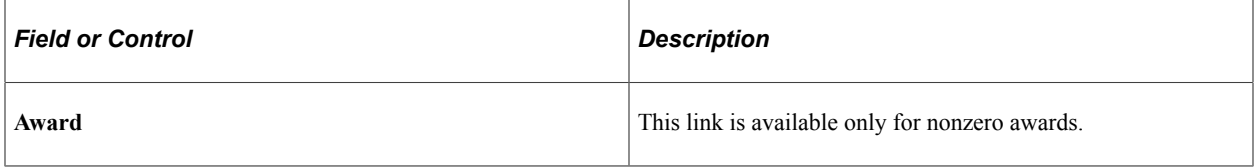

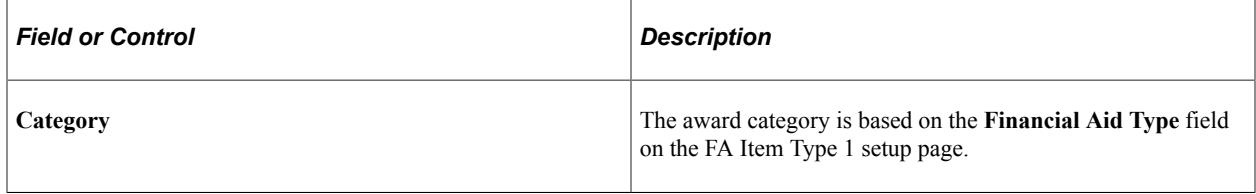

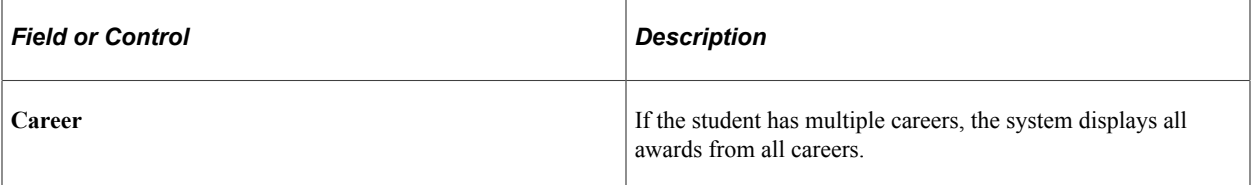

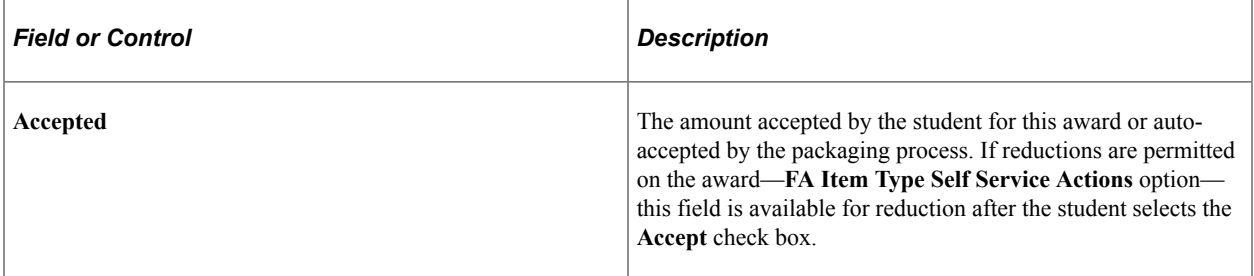

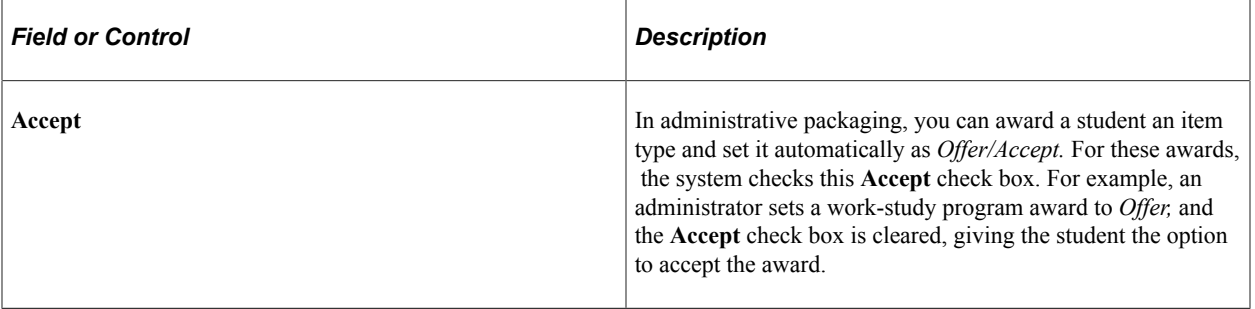

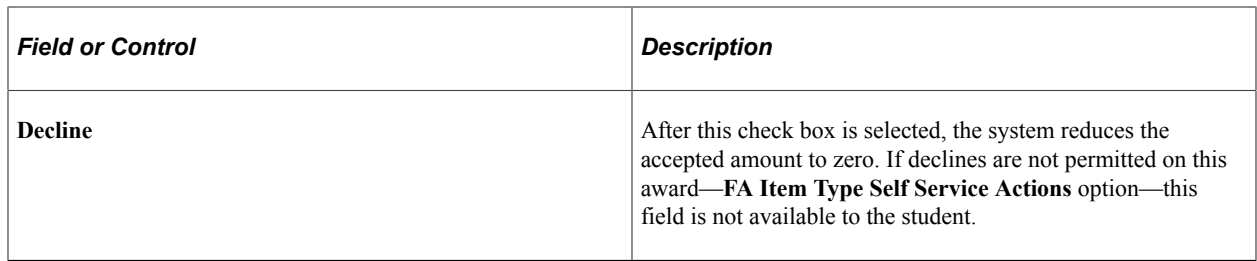

#### **Example of No Link on a Declined Award**

When a student declines one or more awards while other awards are either in Offered or Accepted status, the system does not display a link for the declined award because no scheduled disbursements exist for that award. In the following example, the student declined the FASS: Work and FASS: Loan awards. These awards do not have a link to the Financial Aid - Award Detail page.

This example illustrates the fields and controls on the Award Package example. You can find definitions for the fields and controls later on this page.

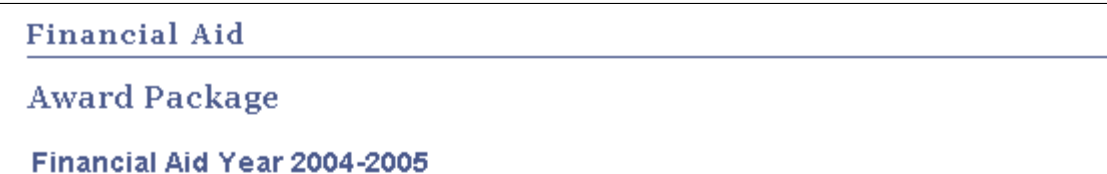

Your acknowledgement and/or changes were successfully processed. Please review the awards for correctness. Remember to 'Submit' your changes if you make further adjustments. Otherwise, check back periodically for updates to your financial aid package.

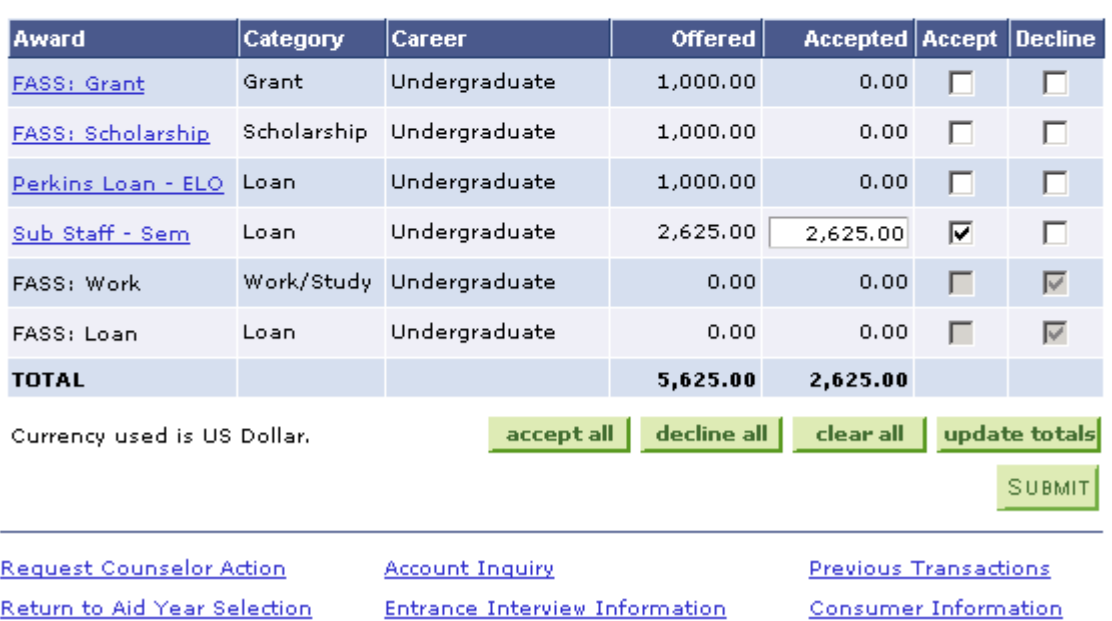

Last Updated: 10/06/2004 3:05:16PM Status: Successful

The system does not require a student to make changes to the page. If the student clicks **Submit** without making changes to the package, the system displays the status as *Successful* in real-time processing and *Pending Update* in batch processing.

Unlike administrative packaging, in which the packaging routine performs extensive edits to ensure the validity of an award, in self-service, the system processes awards in passive mode and does not perform any federal edits or evaluate the student for eligibility or need criteria. The system performs a subset of edits on any award that is being reduced. Also, the system adjusts an award that has been reduced below minimum amounts established for the system.

# **Reporting External Awards**

This section provides an overview of reporting external awards and lists the pages used to report external awards.

# **Understanding Reporting External Awards**

The Reporting External Award component enables students to provide information regarding any external awards not already reflected on their award package. Self-service options control whether the component is accessible from the Accept/Decline and View Financial Aid pages and the Packaging Status Summary page. External awards reported by students are considered a data source to External Award staging tables. All student-reported awards are posted directly to External Award staging tables and automatically set with a processing status of *Reported* and data source of *Self Serve.* The system-set process status of *Reported* on external award transactions reported by the student require administrator review before any potential posting to the student award package.

Administrators use a **Comment** field to enter the status of self-service reported external awards. They also indicate whether comments should be viewable to a student. These comments are displayed on the Award Detail page, from awards listed on the Aid from Other Aid-Report History page.

### **Pages Used to Report External Awards**

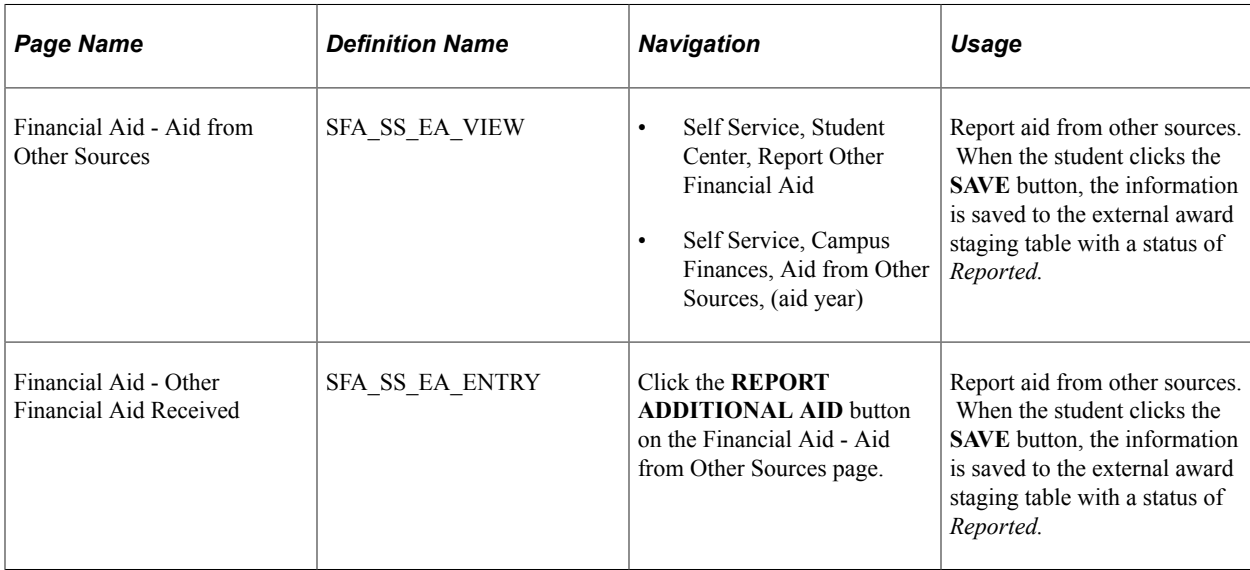

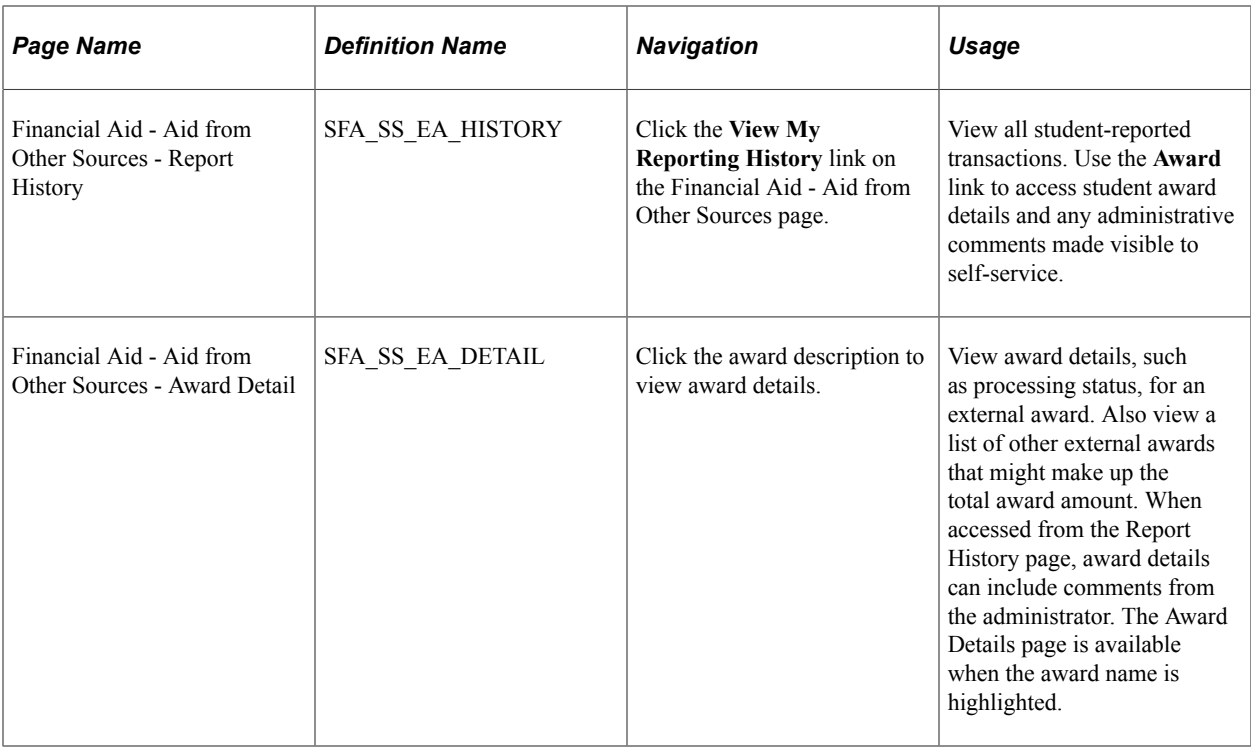

# **Printing the FE FAN Letter**

**Important!** Financial Aid Notification (FAN) letter is a deprecated product. It is strongly recommended that you use Communication Generation (Comm Gen) instead. For more information on Comm Gen, see "Using the Communication Generation Process" (Campus Community Fundamentals)

When students click the **View Award Notification** link from the Financial Aid - Award Summary page or the Financial Aid - Award Package page, a pop-up window displays the Award Notification letter in PDF format.

# **Selecting a Lender**

This section provides an overview of lender selection and discusses how to view lenders selected by the students.

# **Understanding Lender Selection**

Lender Selection enables students to select an FFELP lender or to change a previously assigned lender:

- If the student has not been awarded, the system provides a Student Finances link to indicate a lender to be picked up by Loan Origination.
- If a student has been awarded an FFELP loan, the system displays the lender and provides a link that enables the student to change the lender if the loan is not originated or transmitted to the guarantor.
- If a student changes the lender after borrowing from another lender, a message is optionally displayed to warn them against doing so for repayment reasons.
- If the loan has been originated or transmitted, the lender is displayed but the student cannot change it. A message tells the student to contact the financial aid office if they need to change the lender.

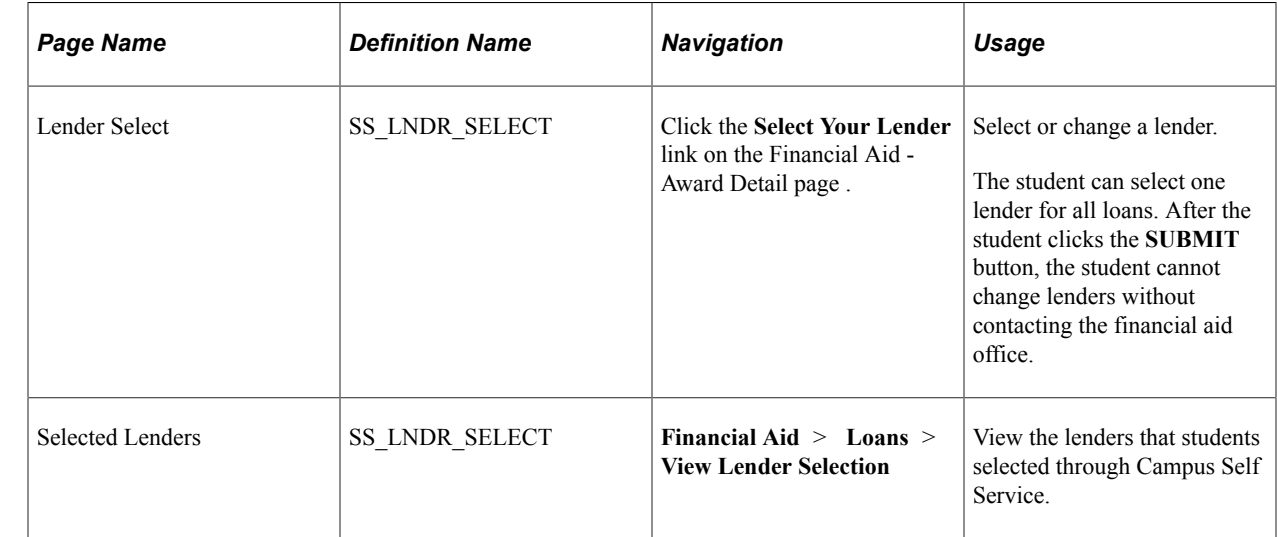

# **Pages Used to Select and View a Lender**

# **Viewing a Student's Lender Selection Record**

Access the Selected Lenders page (**Financial Aid** > **Loans** > **View Lender Selection**).

The Lender Information tab displays the lender that was selected by the student through Campus Self Service.

The Guarantor Information tab displays the guarantor that was associated to the lender selected by the student. The guarantor is associated to the lender based on values defined on the Identify Self Service Lenders page.

**Note:** The Lender and Guarantor values on this page are used to determine the correct loan destination during loan origination. If the Guarantor values are missing, it is possible that the loan could be originated with no loan destination found.

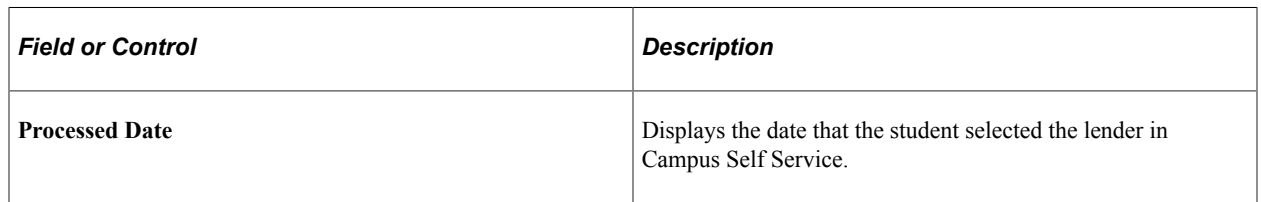

# **Completing a Loan Counseling Requirement**

This section provides an overview of a loan counseling requirement and lists the page used to complete a loan counseling requirement.

# **Understanding a Loan Counseling Requirement**

After the student accepts an award and the loan is originated, the system displays a link to entrance interview information for each award. This URL is specified on the Loan Counseling page and associated display parameters are set on the Loan Options page.

The student clicks the link to access the loan information. After the student demonstrates familiarity with the information, the administrator can change the **Loan Entrance Interview Status** field value on the Packaging Status Summary page from *Inst Req* to *Completed.*

Similarly, if an exit interview is required, the link is displayed in the program completion timeframe set on the Loan Counseling page. The student accesses the information and after demonstrating familiarity with the information, the administrator changes the **Exit Interview** field value on the Packaging Status Summary page from *Inst Req* to *Completed.*

# **Page Used to Complete a Loan Counseling Requirement**

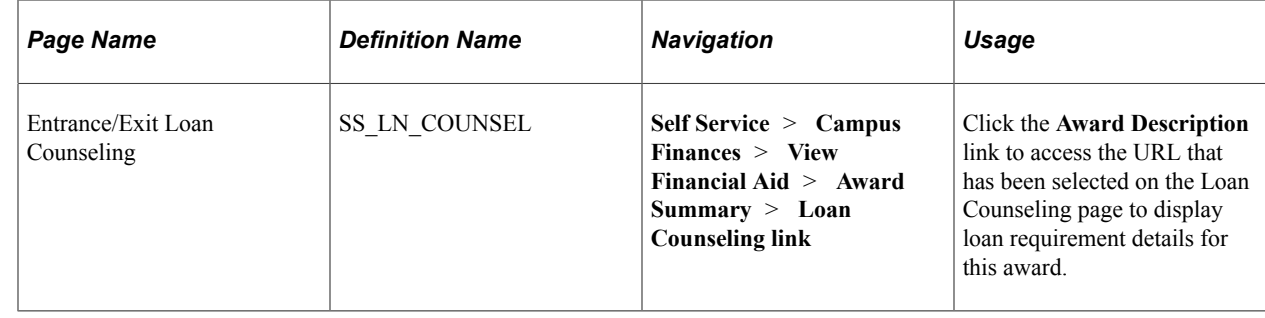

# **Using Entry Points into the Perkins eMPN Process**

This section provides an overview of Perkins eMPN functionality and discusses how to:

- View Perkins loan award details.
- View Perkins loan award summary.

# **Understanding Perkins eMPN Functionality**

The Perkins eMPN process supports the requirement that schools use the Perkins Master Promissory Note (MPN) and provide the option for students to complete and sign their Perkins MPN electronically. To comply with regulatory disclosure and notification requirements for the federal Perkins loan, the system includes specific disclosure items. In addition, most self-service pages allow for site-defined text so that institutions can include specific wording that satisfies their requirement as a holder of the Perkins loan.

Students can access the eMPN process to view their promissory note information using the Accept/ Decline Awards, View Financial Aid, Sign Perkins Promissory Note, or View Perkins Promissory Note menu paths. Contained within the process are pages that acknowledge borrower rights and responsibilities, disclosures, terms and conditions, and important notices to complete the eMPN process. The system presents information to the student using both static data and user-defined text.

The Perkins eMPN pages have cancel buttons so that students can exit the Perkins eMPN process at any point. If a student cancels, the system discards any data that the student entered. When students access the electronic signature process, they are instructed to enter an identity authentication element: NID, DOB, or user-defined PIN. The institution determines the identity authentication prompt during setup. Students must select a check box to indicate consent to proceed with the Perkins eMPN process. The system authenticates the information and captures the date and time of the consent. To continue and complete the process, students must verify that their personal information is correct, provide loan references, review loan indebtedness and repayment schedule, review and accept their rights and responsibilities, and review and electronically sign their federal Perkins Master Promissory Note. The system provides pages for students to review current and history information regarding their Perkins MPN.

Oracle recommends that you use the user-defined text to define instructions and information for your student population. The text on Perkins eMPN pages can be easily modified to best meet your institutional requirements. These user-defined text messages are contained within Message Set Number 14409. Message Set Number 14409, 500 number series, are user-definable messages for Financial Aid Self Service pages.

The system is designed to dynamically provide various entry points within the Campus Finances menu for the student to begin the eMPN process: Sign Perkins Promissory Note, Accept/Decline Awards, and View Financial Aid. The system evaluates whether a valid Perkins MPN is present. At a minimum, the student must accept a Perkins loan before being allowed to access the Perkins eMPN process.

**Note:** If a valid Perkins MPN is present, the system dynamically provides links at entry points for the student to view Perkins Promissory Note history pages.

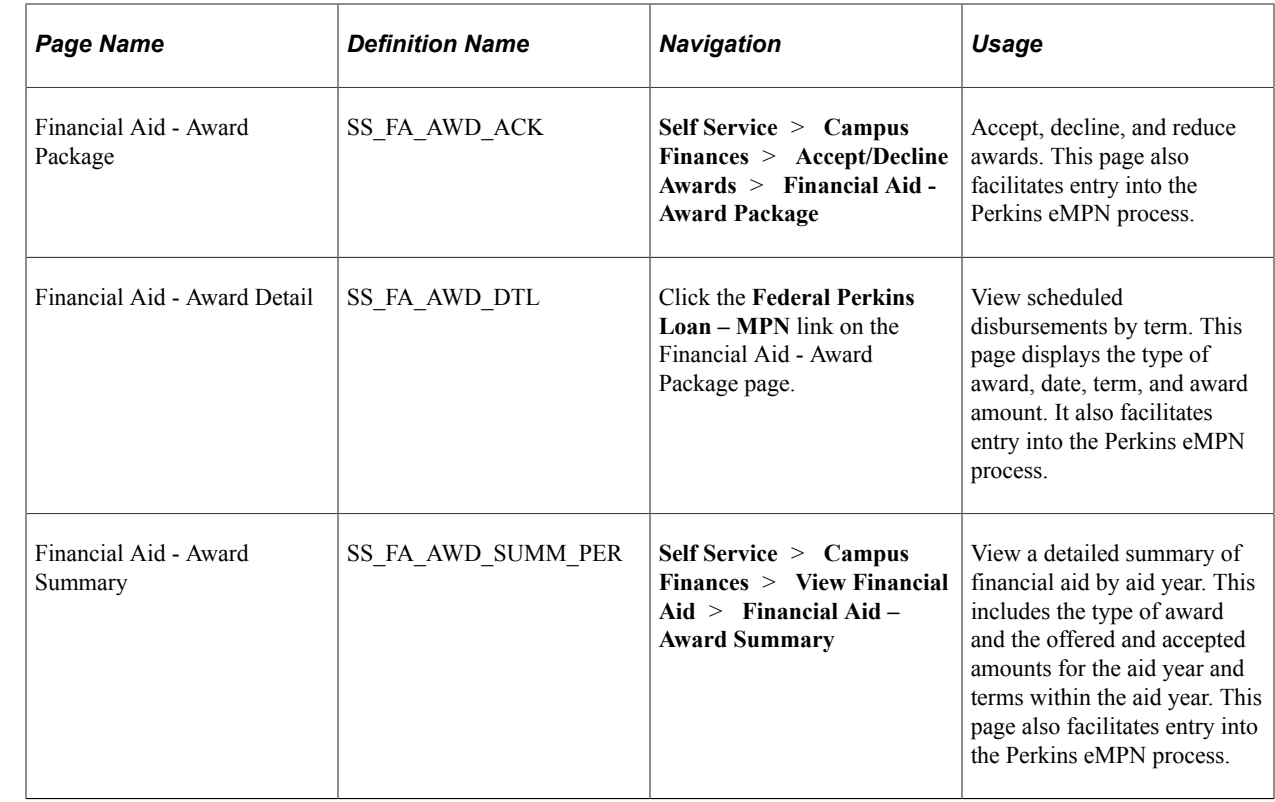

# **Pages Used as Entry Points into the Perkins eMPN Process**

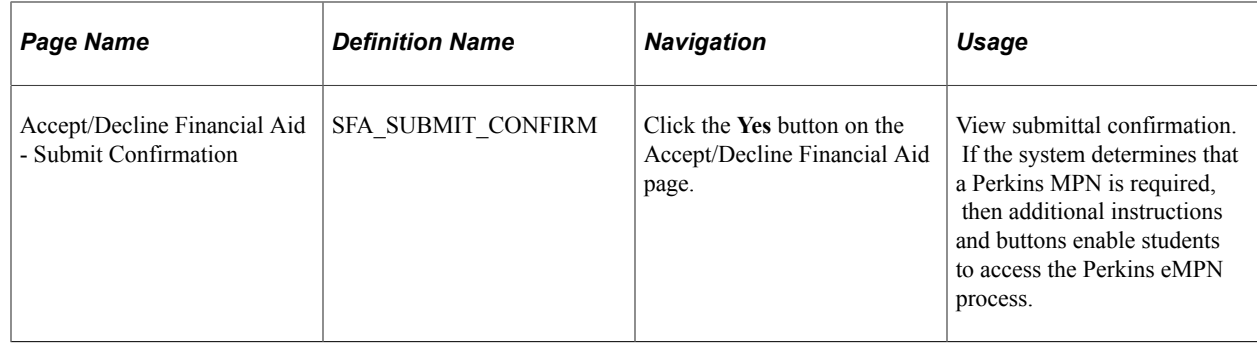

### **Viewing Perkins Loan Award Details**

If the award has the MPN Required option, the system provides a link to the Perkins Loan Promissory note on the Financial Aid - Award Detail page.

If the award has a completed and valid MPN record, the Perkins Loan Promissory Note link takes the student to the Perkins Promissory note history page. If the award does not have a valid MPN record and the award is accepted, the link takes the student to the introductory page for the Perkins eMPN process.

# **Viewing Perkins Loan Award Summary**

If the item type has the MPN Required option, the award is accepted, and the system determines that a valid MPN has not yet been completed, then the system displays a Sign Perkins MPN link on the Financial Aid - Award Summary page. The student can click the link to access the introductory page for the eMPN process.

The system displays the **View Promissory Note** link if a valid MPN has been completed for the award. The link directs the student to the View Promissory Note page.

# **Signing an Electronic Perkins eMPN**

This section discusses how to:

- Review Perkins eMPN introductory information.
- Enter an ID authentication and provide consent.
- Verify personal information.
- Provide loan references.
- Review loan indebtedness.
- Accept borrower rights and responsibilities.

# **Pages Used to Sign an Electronic Perkins MPN**

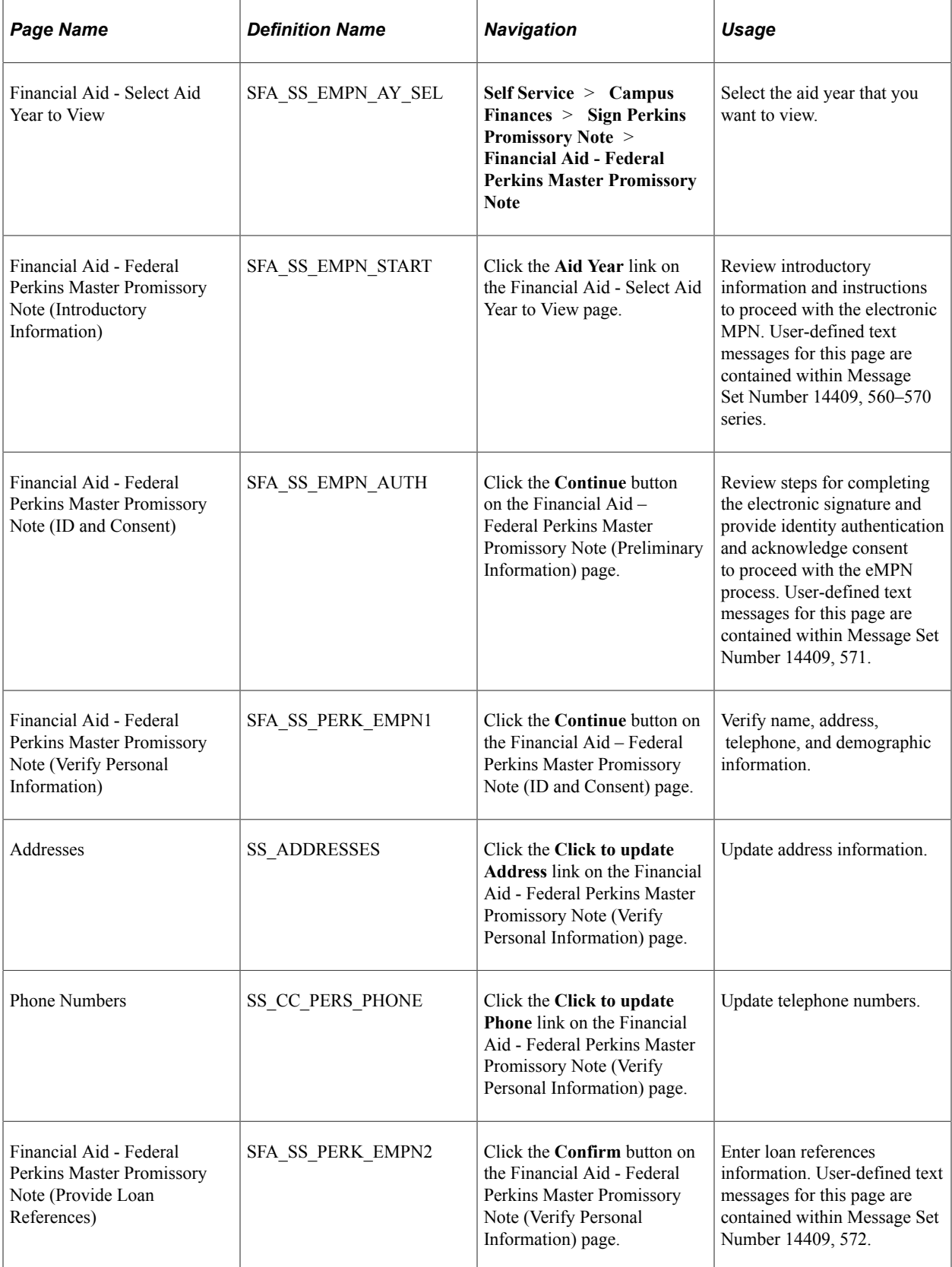

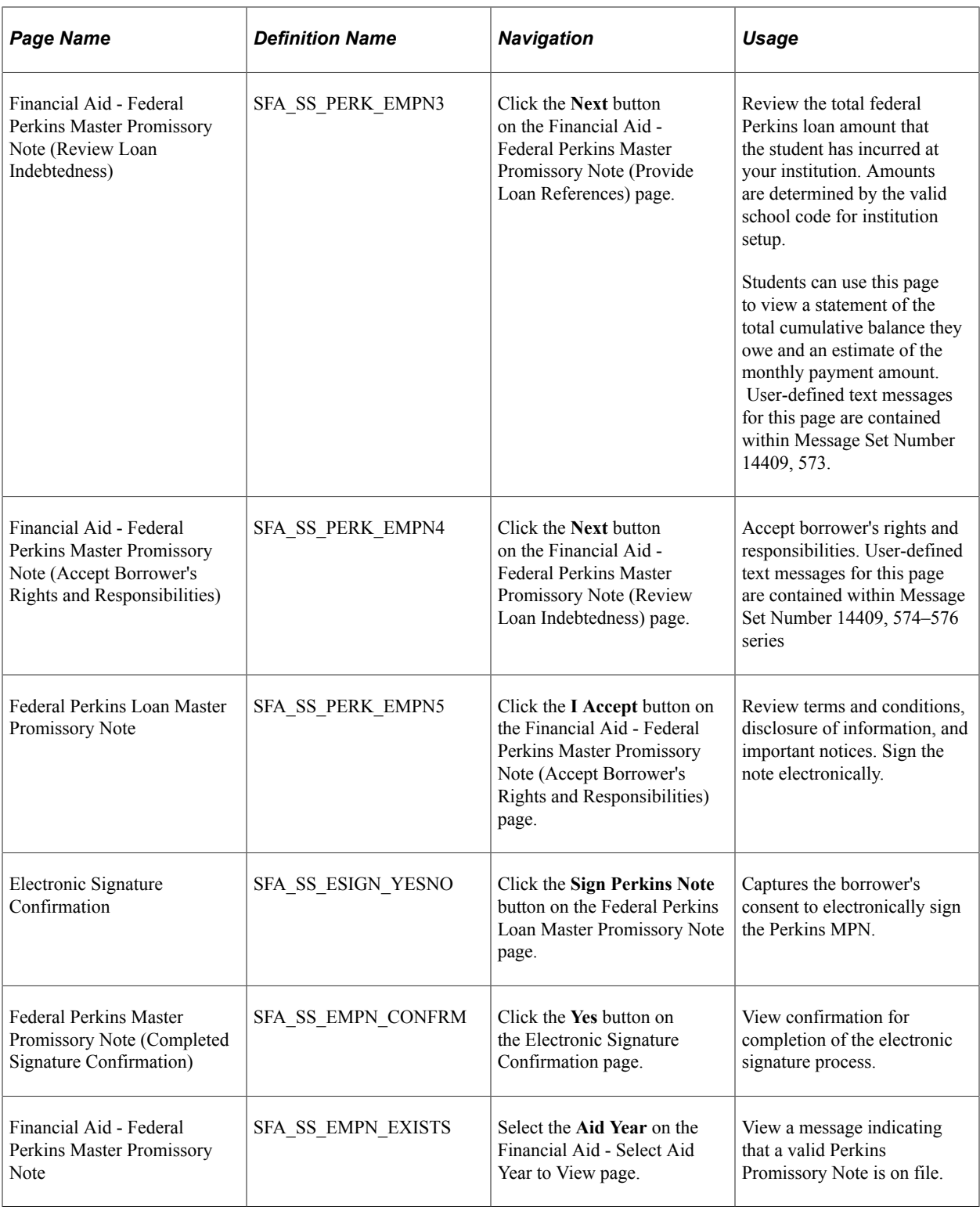

# **Reviewing Perkins eMPN Introductory Information**

Access the Financial Aid – Federal Perkins Master Promissory Note (Introductory Information) page (click the**Aid Year** link on the Financial Aid - Select Aid Year to View page).

The Financial Aid - Federal Perkins Master Promissory Note (Introductory Information) page represents the first page in the Perkins eMPN process. This page introduces a student to the Perkins eMPN process

and provides a listing of items that should be readily available before continuing. The page provides the means to define key elements within the eMPN process. To assist the student, a listing of information is available prior to continuing the eMPN process. Item 1 is a controlled item and automatically adjusts based on the authentication method option selected on the self-service awarding option for the Perkins MPN.

The student selects the **REQUEST PAPER MPN** (request paper master promissory note) button to request a paper MPN. The system displays a PDF version of the Perkins MPN in a new window.

### **Entering an ID Authentication and Providing Consent**

Access the Financial Aid - Federal Perkins Master Promissory Note (ID and Consent) page (click the **Continue** button on the Financial Aid – Federal Perkins Master Promissory Note (Preliminary Information) page.

If your institution set the **Authentication Method** option on the Awarding Options page to *No authentication,* the system does not display text that requests students to enter an identity authentication on the Financial Aid - Federal Perkins Master Promissory Note (ID and Consent) page.

Oracle recommends that you use the user-defined text message delivered with this product to define instructions for your students. For example, your institution might require additional consent items to satisfy disclosure requirements. The Perkins eMPN user-defined text messages are contained within the Message Set Number 14409.

### **Verifying Personal Information**

Access the Financial Aid – Federal Perkins Master Promissory Note (Verify Personal Information) page (click the **Continue** button on the Financial Aid – Federal Perkins Master Promissory Note (ID and Consent) page).

Regulations require a permanent address to be captured on the Perkins MPN. The Financial Aid - Federal Perkins Master Promissory Note (Verify Personal Information) page displays the most current permanent address and home telephone number for the student. Students can use the available links on the page to access the Self Service Campus Personal Information address and home components. If students click either the address or phone update link, they are removed from the eMPN process and must begin the eMPN process from the start.

**Note:** The system does not allow a student to proceed without a current permanent address.

### **Providing Loan References**

Access the Financial Aid – Federal Perkins Master Promissory Note (Provide Loan References) page (click the **Confirm** button on the Financial Aid - Federal Perkins Master Promissory Note (Verify Personal Information) page).

The Perkins eMPN process requires that the student provide at least two loan references. Institutions can require up to three additional loan references. If additional references are required, the system adds an extra step on the Financial Aid - Federal Perkins Master Promissory Note (Provide Loan References) page. The third step requests that the student provide additional references beyond the two.

# **Reviewing Loan Indebtedness**

Access the Financial Aid – Federal Perkins Master Promissory Note (Review Loan Indebtedness) page (click the **Next** button on the Financial Aid - Federal Perkins Master Promissory Note (Provide Loan References) page).

On the Financial Aid – Federal Perkins Master Promissory Note (Review Loan Indebtedness) page, the **Federal Perkins Loan Amount to Date** field indicates the amount based on awards associated with the Perkins aggregate.

The award amount represents any financial aid item type for which the aggregate area is tied to Perkins, even if the item type is not flagged as MPN-required. The system keys loan history amounts by school code. Therefore, the system consolidates and displays only loan amounts that are associated with valid school codes for the institution.

# **Accepting Borrower Rights and Responsibilities**

Access the Financial Aid – Federal Perkins Master Promissory Note (Accept Rights and Responsibilities) page (click the **Next** button on the Financial Aid - Federal Perkins Master Promissory Note (Review Loan Indebtedness) page).

The Financial Aid - Federal Perkins Master Promissory Note (Accept Borrower's Rights and Responsibilities) page provides the student (borrower) the necessary disclosures regarding rights and responsibilities. The entire text displayed is user-defined text. Oracle recommends that schools adjust the text to satisfy necessary disclosure requirements.

# **Requesting and Signing a Paper Perkins MPN**

This section provides an overview of paper MPN requests and lists the pages used to request and sign a paper Perkins MPN.

# **Understanding Paper Perkins MPN Requests**

Regulations require that a student (borrower) be given the opportunity to exit the Perkins eMPN process, and instead, request a paper Perkins MPN. When the student requests a paper Perkins MPN, the system generates a PDF version of the Perkins MPN with both Sections A and B completed. The system instructs the student to print, complete, and return the Perkins MPN to the financial aid office.

When the system generates a paper Perkins MPN, it creates a Perkins MPN record with the MPN format equal to paper. The system considers this Perkins MPN invalid until a signature date is entered.

**Note:** If the paper Perkins MPN remains invalid, the student can return and attempt the Perkins eMPN process again. If the student completes and electronically signs the Perkins MPN, the system cancels the previous paper Perkins MPN and creates a subsequent Perkins MPN indicating a completed electronic Perkins MPN.

# **Pages Used to Request and Sign a Paper Perkins MPN**

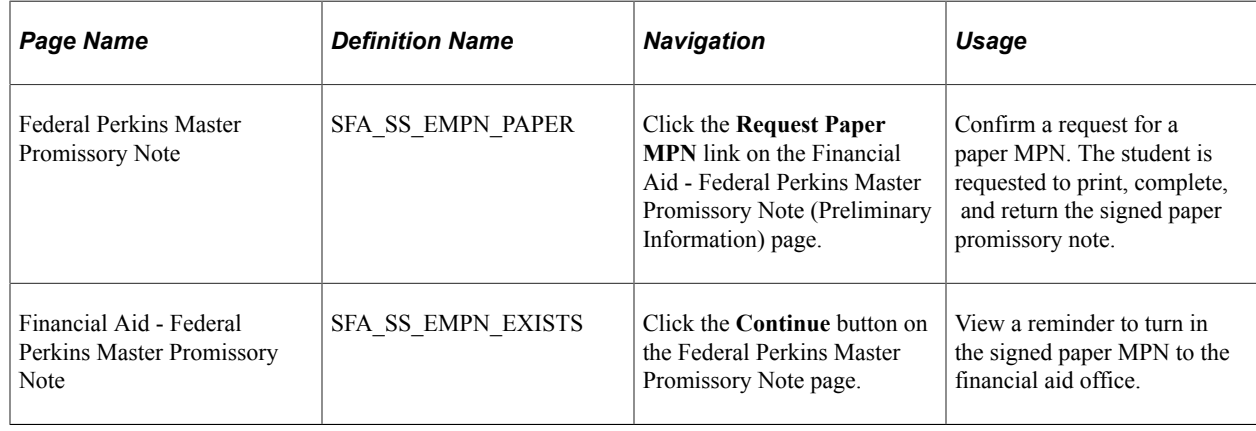

# **Viewing a Perkins MPN**

This section lists the pages used to view Perkins promissory notes.

# **Pages Used to View a Perkins Promissory Note**

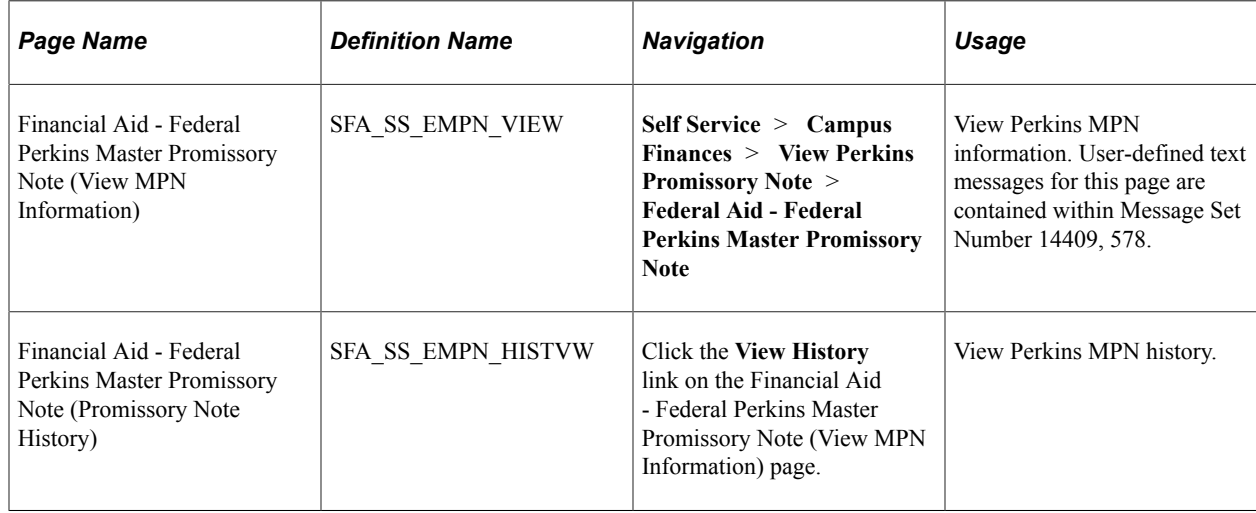

# **Using Administrative Requests**

This section provides an overview of administrative requests, known to the student as Request Counselor Action, and lists the page used to initiate and update administrative requests.

# **Understanding Administrative Requests**

Administrative requests refer to any comment or request for action by students regarding their financial aid package. A request can be to increase the total aid package, replace loan awards with scholarships and grants, or cancel the financial aid application. A student can file a request for counselor action without taking any action toward accepting, reducing, or declining all or part of the financial aid package.

The Request Counselor Action link on the Financial Aid – Award Package page takes the student to the data entry page for the administrative request. The system displays the highest sequenced record. If there are no existing requests, or if the highest sequenced request exists with a status of *Closed,* the system creates a new request for the student. The Request Type defaults to *Change Request* with a status of *Open.* The student cannot change the status but can cancel or close the current request. The status remains open until either a counselor or the student closes the request. If a counselor closes the request, the counselor can enter the action taken. If a student closes the request, the system sets the action to *None.*

If there is an outstanding request with a status of *Open* or *Pending,* the system displays the current request to the student. The student can add comments or close the current request. The student can also view prior requests if there is more than one existing request.

# **Page Used for Administrative Requests**

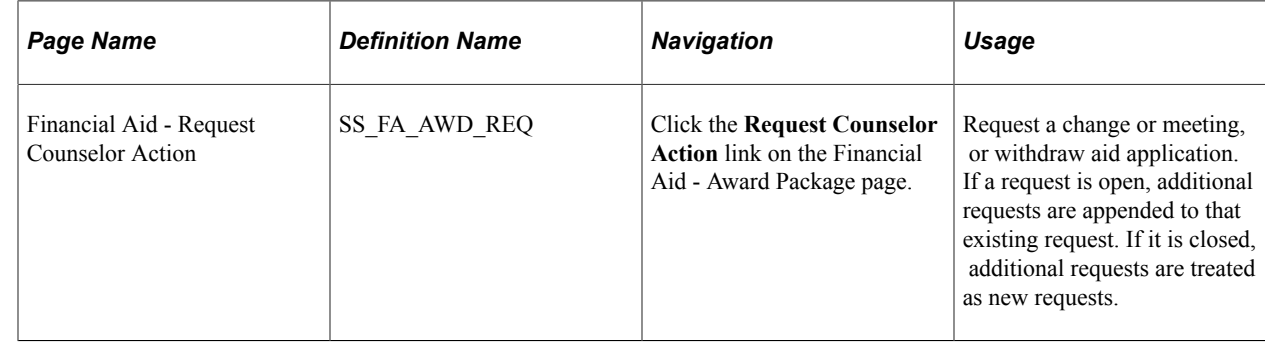

# **Viewing Student Self-Service Pages by Aid Year**

This section provides an overview and lists the pages used to view student self service pages by aid year:

# **Understanding Viewing Self-Service Inquiry Pages by Aid Year**

In the financial aid self-service inquiry pages, students can view their financial aid data by aid year or award period. If your institution enters *Aid Year* in the **View Data By** field on the Inquiry Options page, the system displays data based on the aid year.

The system displays all aid years for which the student has been aid-year activated on the Financial Aid - Select Aid Year to View page. If the estimated financial aid budget, expected family contribution/student aid index, and total aid amounts for an aid year are all zero, the link for that year is disabled, and the system displays *No financial aid data available* instead of the aid year description. If the self service options for an aid year have not been set up, the link for that year is disabled, and the system displays *Aid Year not set up for self service.*

If the **Allow Access** check box is clear on the Self Service Options page, the system displays *No self service access for this aid year.* If the **Inquiry Access** check box is clear on the Packaging Status Summary page for this student, the system displays *Inquiry access denied.*

Students select the aid year to view. If a student has aid for more than one career in the aid year or award period, this link accesses the Financial Aid - Select Career to View page. If not, it accesses the Financial Aid - Award Summary page.

**Note:** If a student does not have awards or if the **Award Detail** check box on the Self Service Options page is clear, the system displays the Financial Aid - Self Service Links page.

#### **Related Links**

[Understanding Campus Self Service for Financial Aid](#page-170-0) [Defining Self-Service Options](#page-171-1)

# **Pages Used to View Student Self-Service Pages by Aid Year**

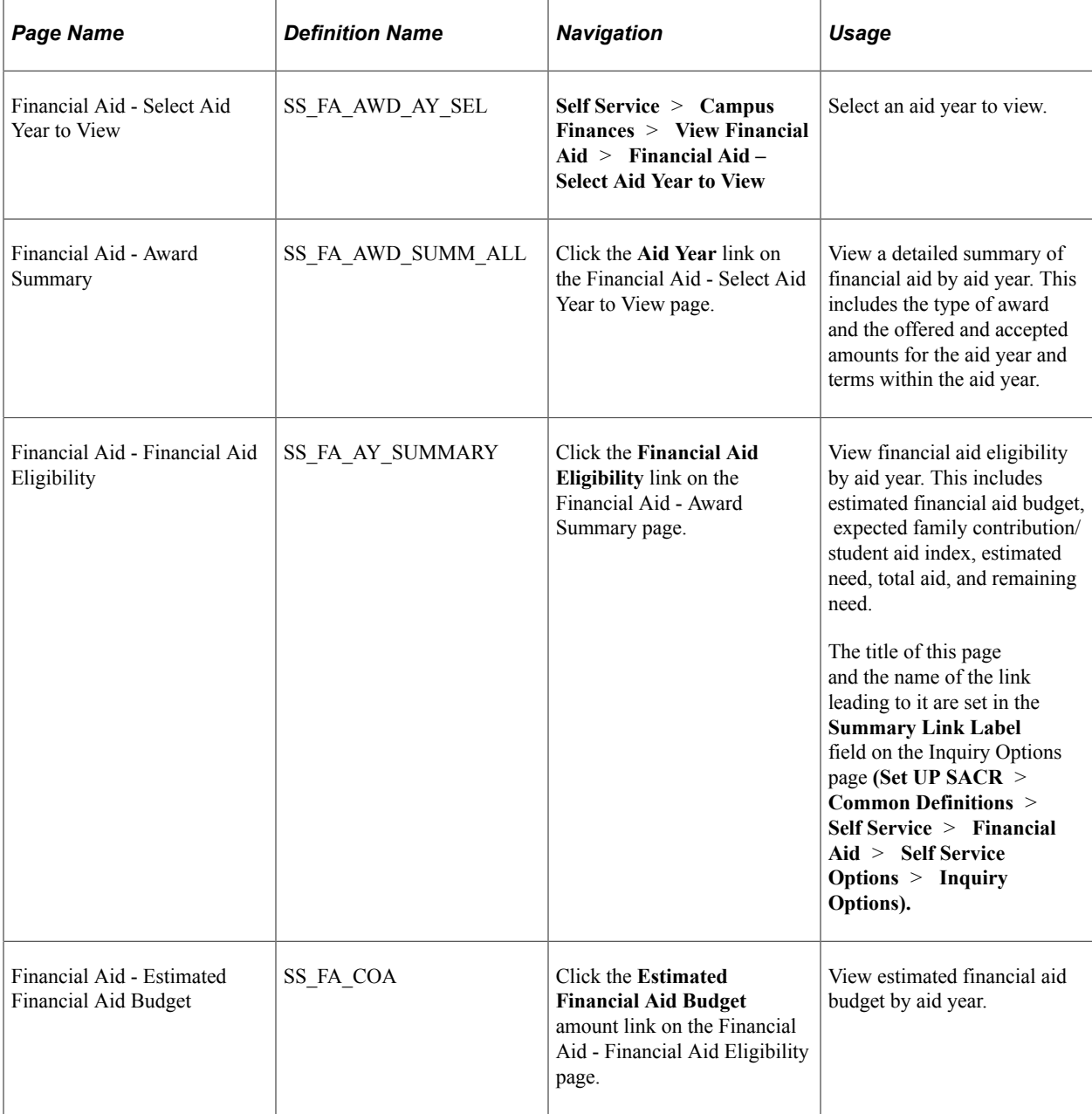

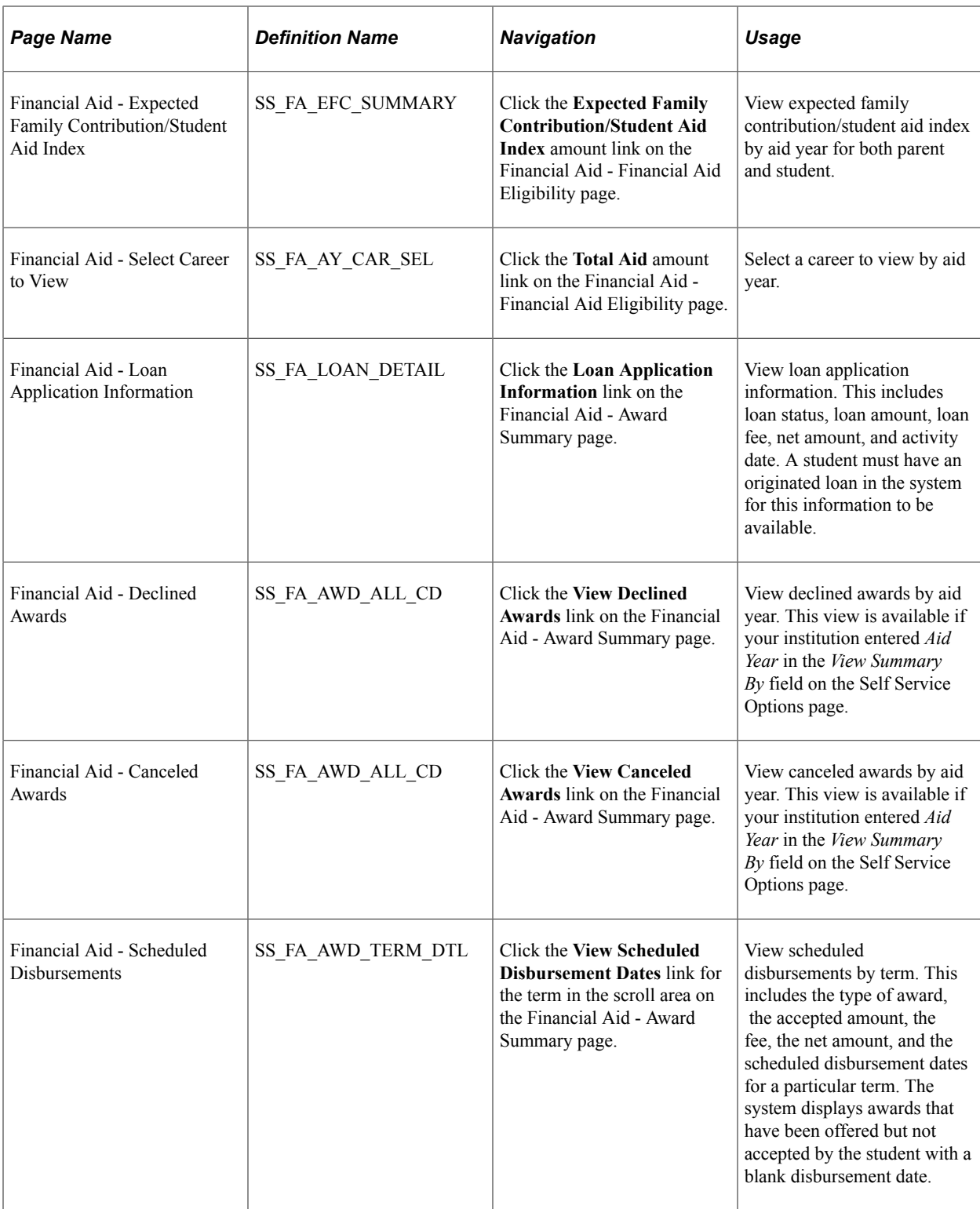

# **Viewing Student Self-Service Pages by Award Period**

This section lists the pages used to view student self-service pages by award period. Most pages are the same for both aid year and award period options.
If your institution enters *Award Period* in the **View Data By** field on the Inquiry Options page, the system displays the data by award period.

# **Pages Used to View Student Self-Service Pages by Award Period**

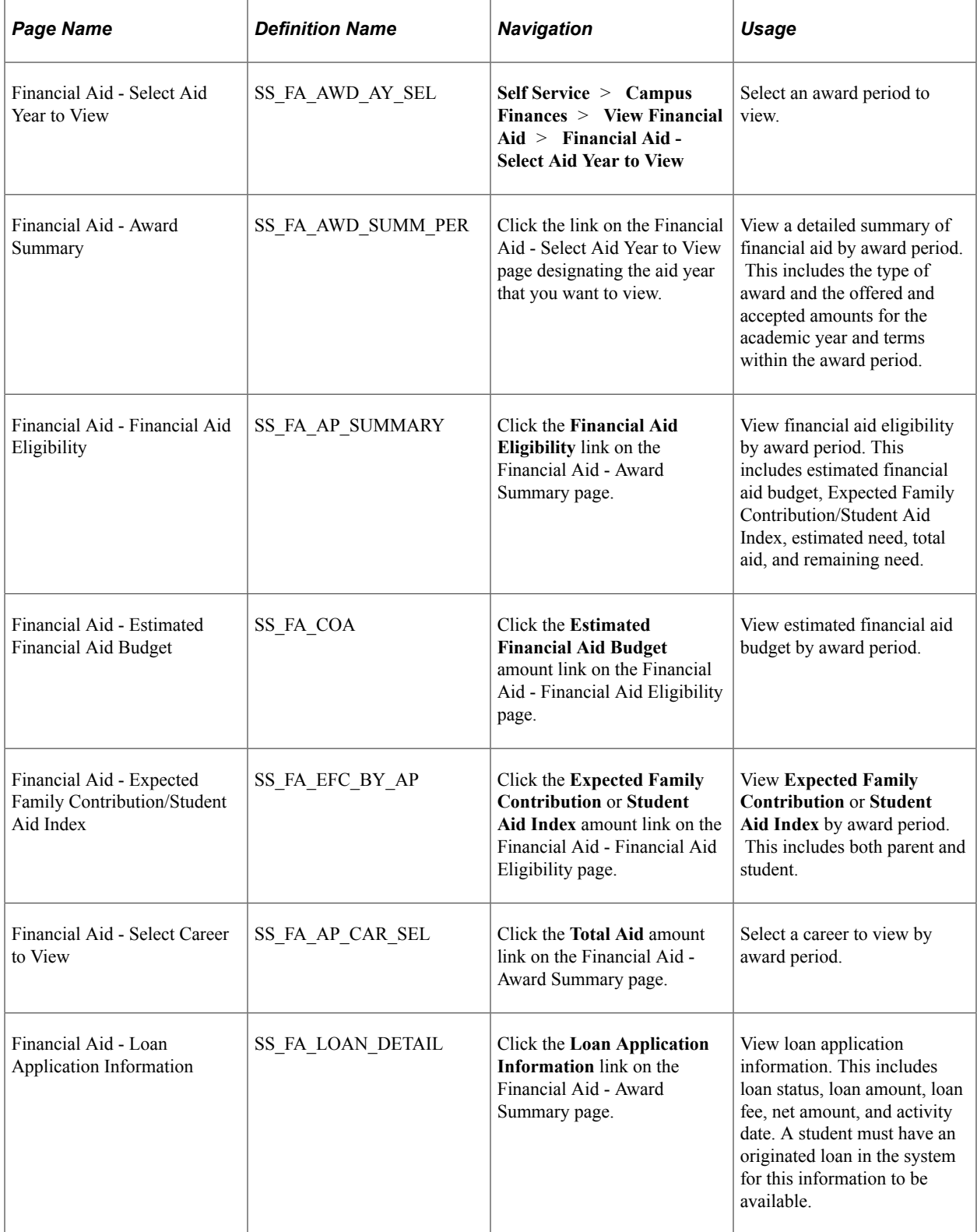

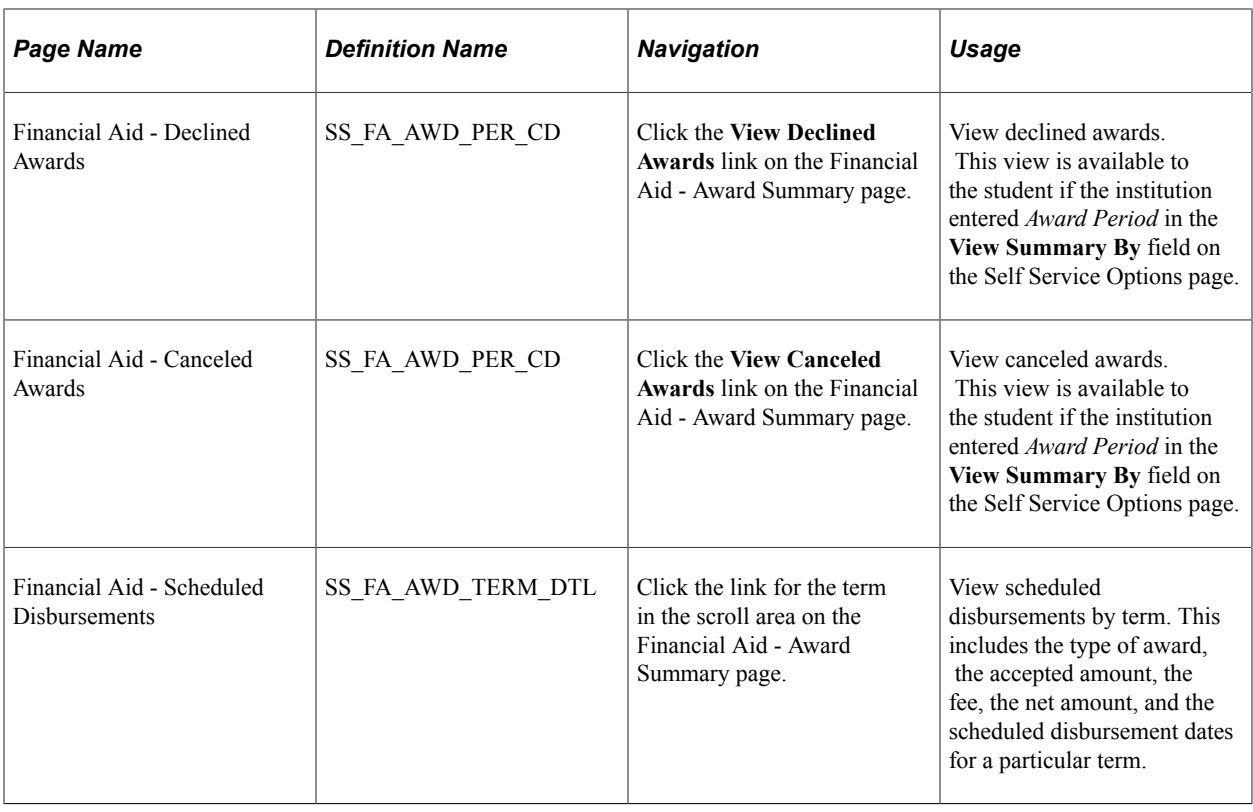

# **Managing Financial Aid Using PeopleSoft Fluid User Interface**

This topic discusses how students use the PeopleSoft Fluid User Interface to:

- Manage financial aid awards.
- Manage Outside Aid.
- View Financial Aid Summary.

### **Related Links**

"Understanding PeopleSoft Fluid User Interface Homepages" (Campus Solutions Application Fundamentals) "Using the Student Homepage" (Campus Solutions Application Fundamentals) [Understanding Financial Aid Self-Service](#page-412-0) [Setting Up Disbursement Options](#page-191-0) [Creating User-Defined Text](#page-199-0)

# **Common Elements Used to Manage Financial Aid Using Fluid Interface**

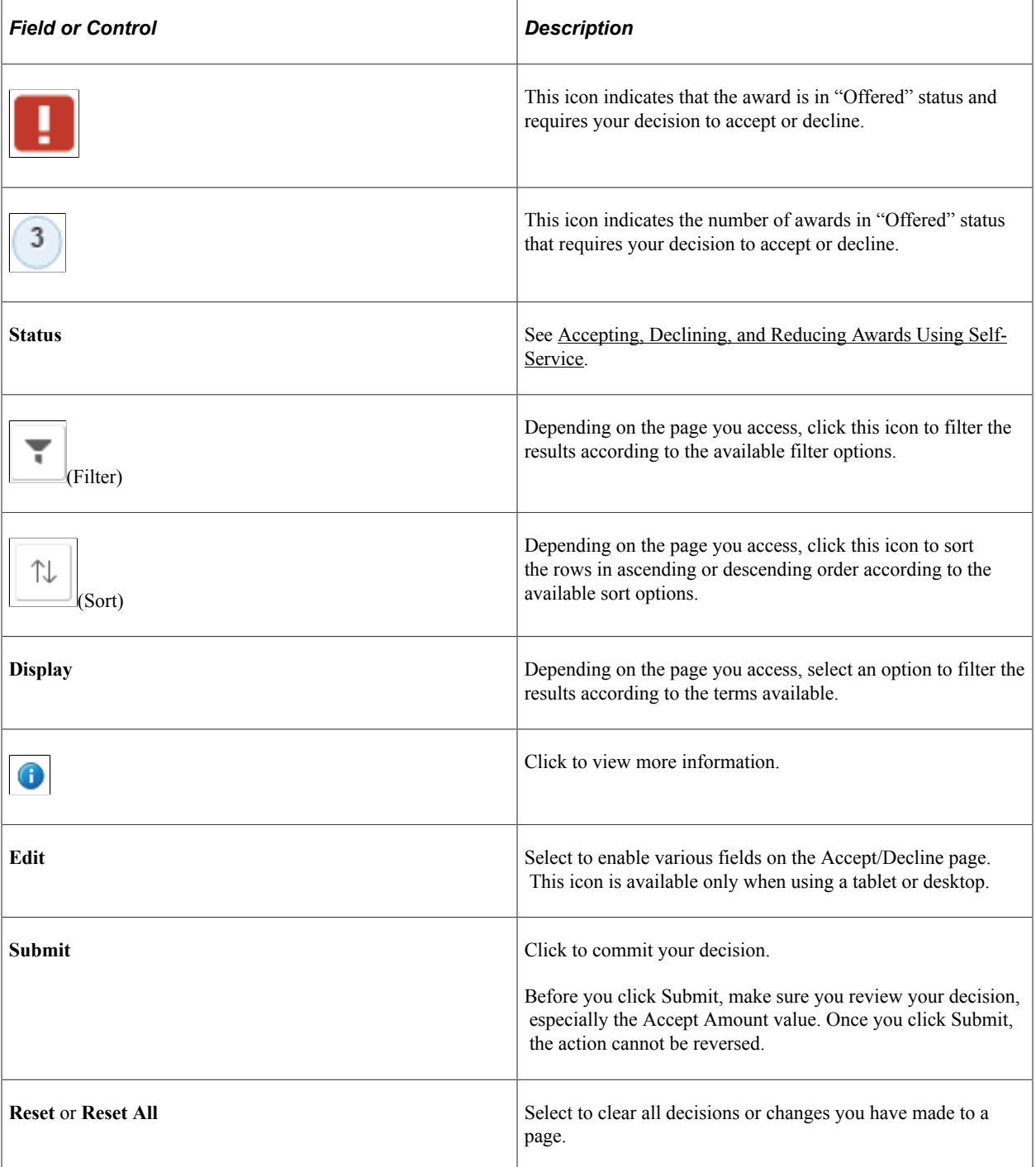

# **Pages Used to Manage Financial Aid using the PeopleSoft Fluid Interface**

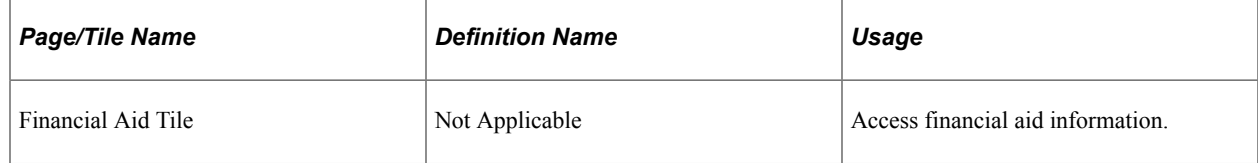

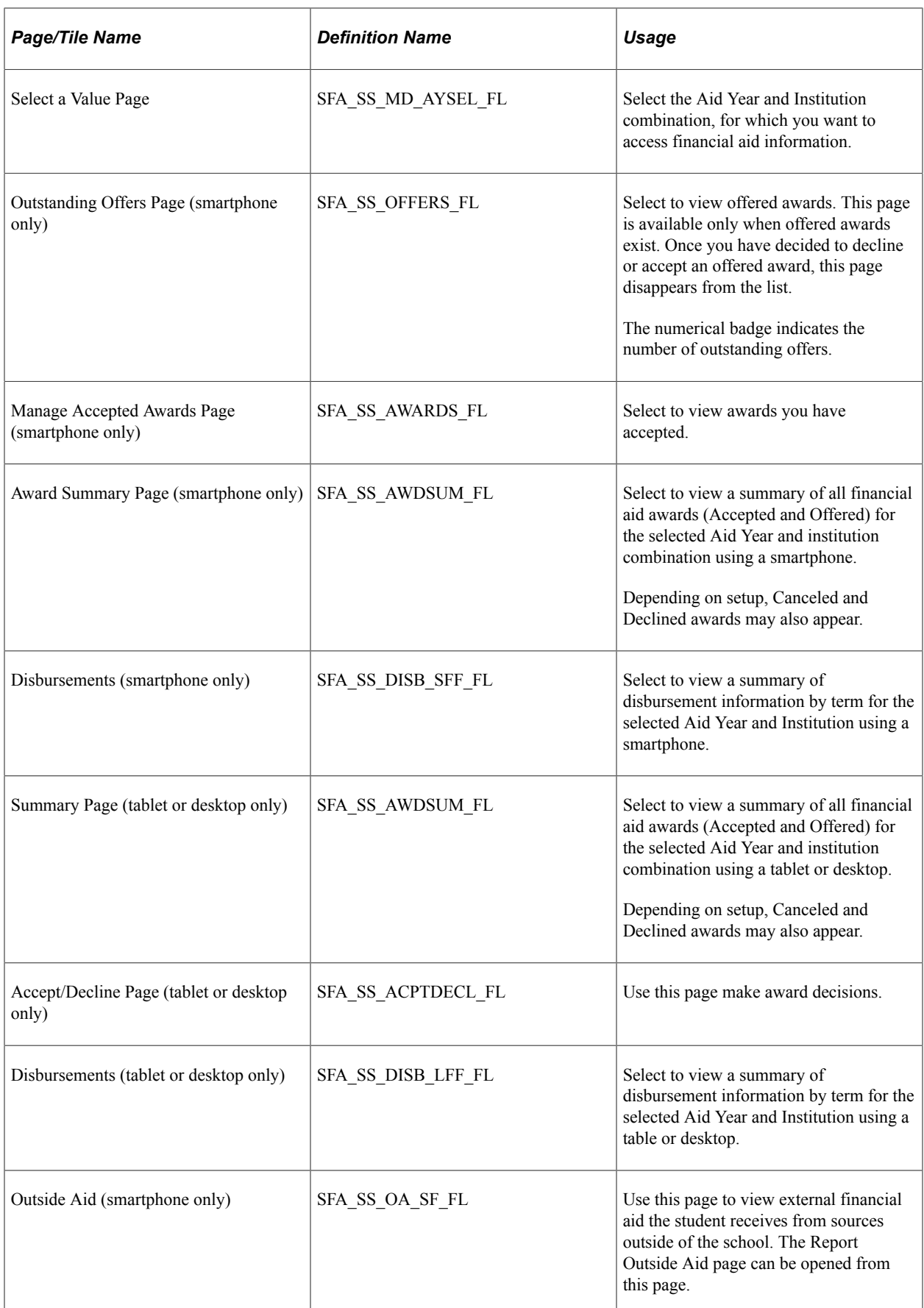

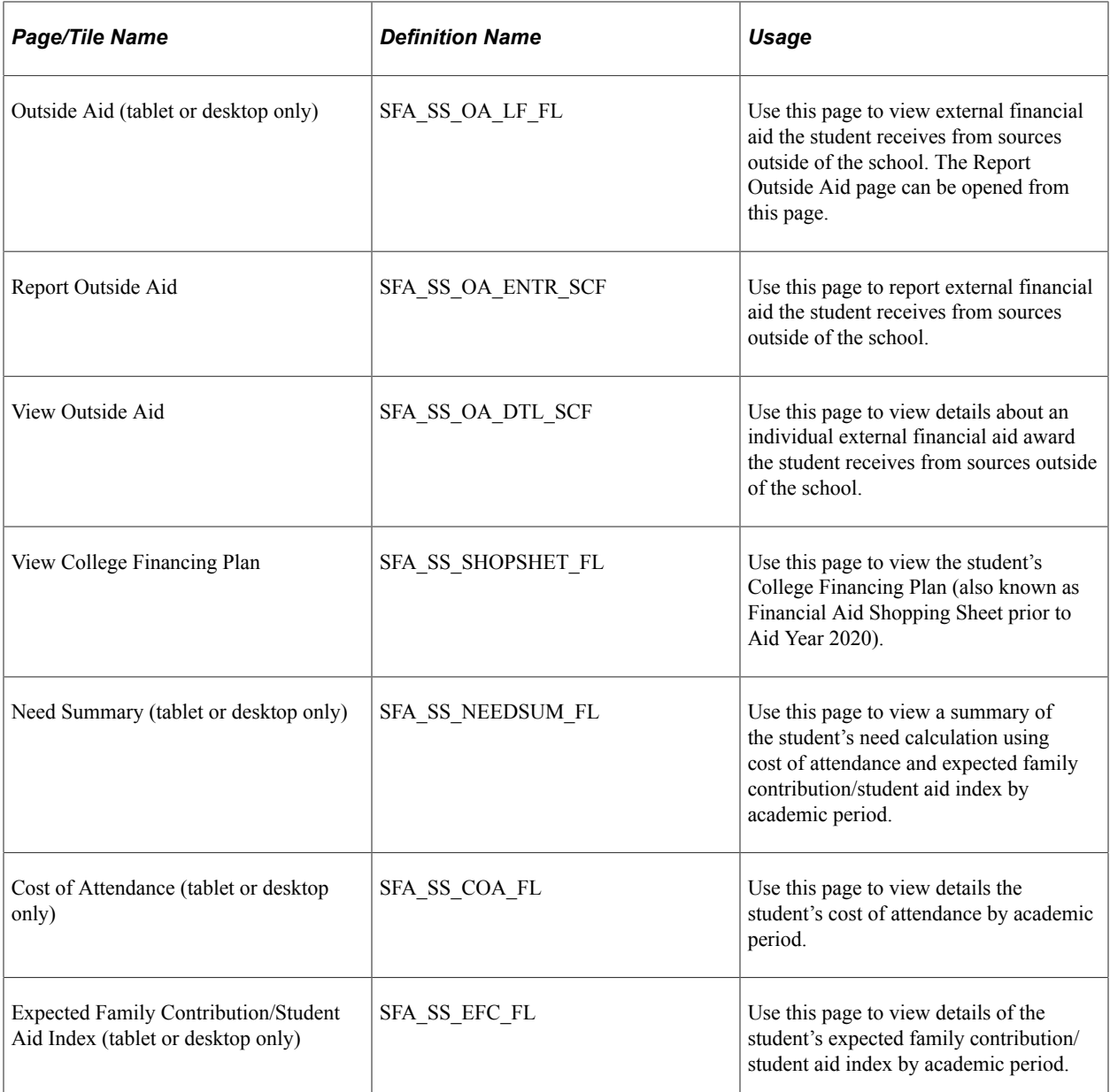

## **Selecting an Aid Year**

If you have financial aid for more than one institution and Aid Year combination, the Select a Value page appears.

Use the Select a Value page to select the aid year and institution combination for which you want to view financial aid information.

When you select an Aid Year:

• From a smartphone, the landing page may display any of these options depending on the status of available awards or whether you have been granted access: Outstanding Offers, Manage Accepted Awards, Award Summary, Shopping Sheet, Disbursements, and Outside Aid.

• From a tablet or desktop, the landing page automatically displays the Award Summary page. You may also be able to access the Accept/Decline page if you have been granted access, or have been offered or have accepted awards.

To select a different Aid Year and institution combination:

- From a smartphone, click the **Change** button on the landing page.
- From a tablet or desktop, click the **Change** button.

## **Managing Offers and Accepted Awards Using a Smartphone**

### **Outstanding Offers Page**

The Outstanding Offers link appears on the landing page *only* when you are offered an award.

Click an award row to access the Award Decision page. From the Award Decision page, you can decide to accept or decline an award.

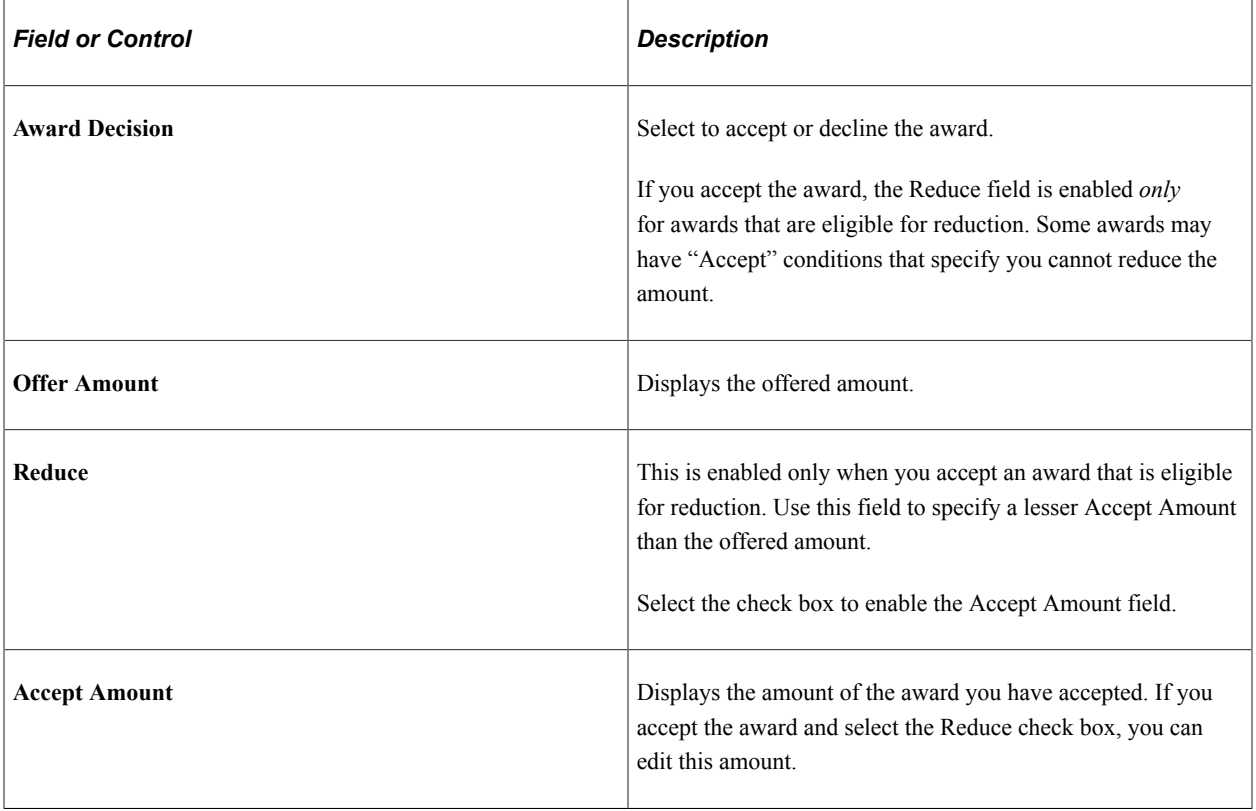

Once you have made decisions on all offered awards, the Outstanding Offers page disappears from the list of options.

### **Manage Accepted Awards Page**

Use this page to view financial aid awards you have accepted as well as change your decision on any accepted award.

Click an award row to access the Award Decision page. From the Award Decision page, you can choose to decline the award or reduce the amount you want to accept. The fields on the Manage Accepted Awards, Award Decision page are the same as the fields on the Outstanding Offers, Award Decision page.

### **Award Summary Page (smartphone only)**

Use this page to view all financial aid awards that you have been offered or have accepted.

Depending on your institution's setup:

- Your awards may be separated by award period, for example: Academic Year or Summer Term. Click an award period to view the awards for the particular period.
- You may be able to access the Declined Awards and Canceled Awards pages.

Click an award row to access the **Award Details** page.

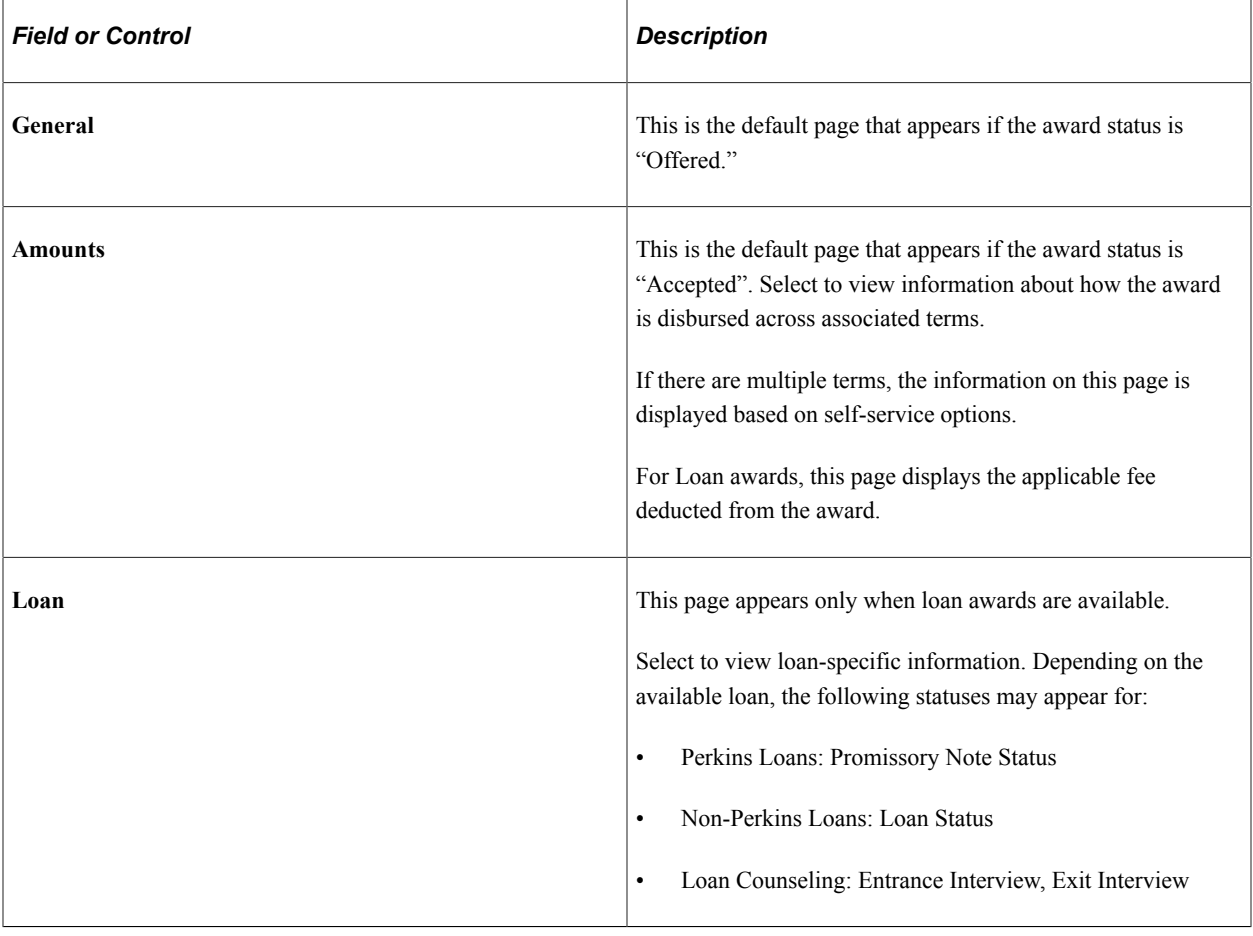

**Note:** The **Award Details** are displayed based on the Display option you choose on the **Award Summary** page.

### **Disbursements (smartphone only)**

Use this page to view disbursement details for all Offered and Accepted awards by term for the selected Aid Year and Institution.

Depending on your institution's setup, your awards may be separated by award period; for example, Academic Year or Summer Term. Select an award period to view the awards for that particular period.

### **Managing Offers and Accepted Awards Using a Tablet or Desktop**

All Awards pages are accessed from the **Awards** link on the landing page.

### **Summary Page**

This is the default page that appears when you click the Financial Aid tile. Use this page to view a summary of available financial aid awards.

Depending on your institution's setup:

- Your awards may be separated by award period, for example: Academic Year or Summer Term. Click an award period to view the awards for the particular period.
- You may be able to access the Declined Awards and Canceled Awards pages.

Click an award row to access the **Award Details** page. The fields are the same as the Award Details page as accessed from a smartphone.

### **Accept/Decline Page**

Use this page to accept or decline any or all offered awards, or change your decision on accepted awards. If you click an award row, the Award Details page appears. The Award Details page shows general information about the award.

To make or change your decision on an award, click the Edit icon. Various fields and buttons on the Accept/Decline page are enabled. The fields on the Accept/Decline page works similarly to the Award Decision page from the Outstanding Offers and Manage Accepted Awards pages on the smartphone, except for:

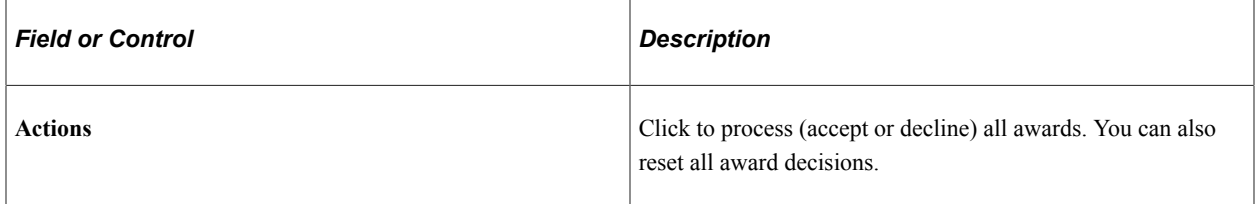

As long as you do not click the Submit button while in Edit mode, you can still change any decision or value on this page.

While you are in Edit mode, if you make a decision on each award *and* you change your mind, to reverse your decision you can either:

- Click the Actions button, then select Reset All. However, this resets all changes you may have made to other award rows.
- Click the Edit button to turn off Edit mode. This resets all award decisions to the state prior to Edit mode.

### **Disbursements Page**

Use this page to view disbursement details for all Offered and Accepted awards by term for the selected Aid Year and Institution.

Depending on your institution's setup, your awards may be separated by award period; for example, Academic Year or Summer Term. Select an award period to view the awards for that particular period.

## **Managing Outside Aid**

The controls for smartphones, tablets, and desktops are the same for managing Outside Aid.

All Outside Aid pages are accessed from the Outside Aid link on the landing page after selecting the Financial Aid tile from the Student Homepage.

### **Outside Aid Page**

Use this page to view Outside Aid that has already been reported.

If no Outside Aid has been reported, the *Report Outside Aid* button is displayed. Select this button to open the **Report Outside Aid** page.

If there is Outside Aid that has already been reported, you can report additional Outside Aid by selecting the *Plus icon* in the upper left corner of the table. This opens the **Report Outside Aid** page.

For Outside Aid that has already been reported and is displayed, you can click on a row in the table to open the **View Outside Aid** page. This page displays details about the selected Outside Aid.

### **Report Outside Aid Page**

Use this page to report Outside Aid.

Access this page by selecting the *Report Outside Aid* button on the **Outside Aid** page when there is no existing reported Outside Aid or by selecting the *Plus icon* in the upper left corner of the table when there is existing Outside Aid.

On the Report Outside Aid page, you select the *Award* and *Category* and enter the *Award Description* and *Amount*.

### **View Outside Aid Page**

Use this page to view Outside Aid details.

Access this page by selecting a row on the **Outside Aid** page.

This page displays details about the selected Outside Aid.

### **Viewing College Financing Plan**

Use this page to view the student's College Financing Plan (also known as Financial Aid Shopping sheet prior to Aid Year 2020).

On a smartphone, access this page by selecting the **College Financing Plan** link on the landing page and selecting **View College Financing Plan**.

On a tablet or desktop, access this page by selecting the **Awards** link on the landing page, selecting the **College Financing Plan** link, and then selecting **College Financing Plan**.

## **Viewing Financial Aid Summary**

**Note:** This feature is only accessible on tablets and desktops, not smartphones.

All Financial Aid Summary pages are accessed from the **Financial Aid Summary** link on the landing page.

### **Viewing Need Summary**

Use this page to view a summary of the student's need. Depending on your institution's setup:

- Awards may be separated by award period, for example: Academic Year or Summer Term. Select an award period to view the awards for the particular period.
- Remaining Need may or may not be displayed.

### **Viewing Cost of Attendance**

Use this page to view details about Cost of Attendance. Depending upon your institution's setup, cost of attendance may be separated by award period, for example: Academic Year or Summer Term. Click an award period to view the cost of attendance for the particular period.

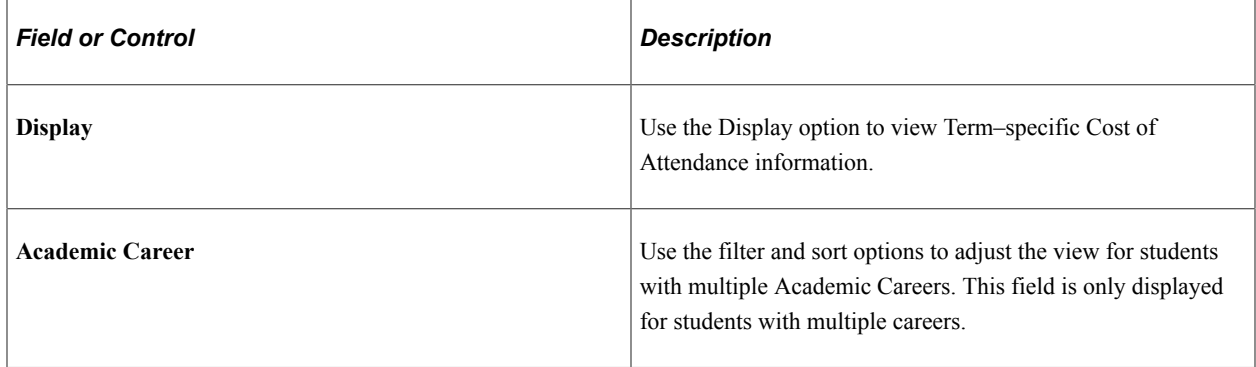

### **Viewing Expected Family Contribution/Student Aid Index**

Use this page to view details about Expected Family Contribution/Student Aid Index. Information about **Academic Year**, **Summer Term**, and **Expected Family Contribution/Student Aid Index** (Academic Year plus Summer Term) is always displayed.

### **Viewing User Defined Page**

Use this page to view content customized by the institution instead of the standard Need Summary, Cost of Attendance, and Expected Family Contribution/Student Aid Index information. This page is available when the **Summary Link** in Self Service Setup is set to *User-defined Page*.

See [Setting Up Self-Service Inquiry Options.](#page-171-0)

# **Using Self-Service Transfer Credit**

# **Viewing Transfer Credit Reports Through Self-Service Pages**

Students can view transfer credit reports through pages in Campus Self Service.

## **Page Used to View Transfer Credit Reports Through Self-Service Pages**

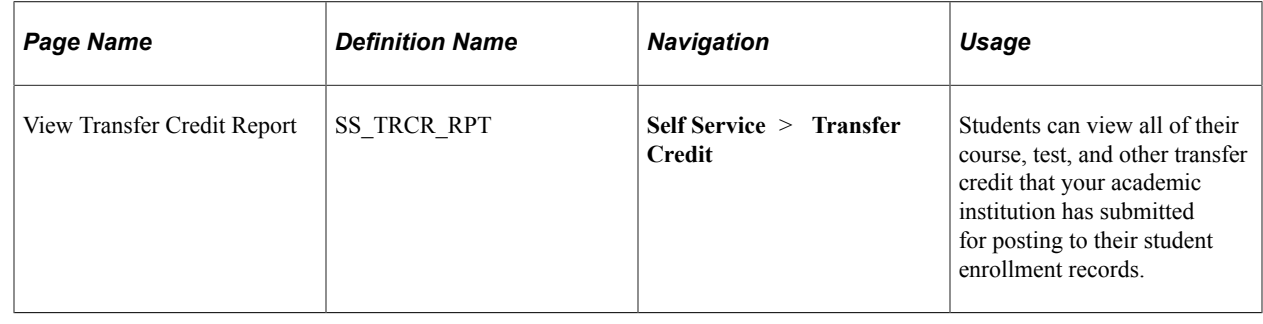

# **Evaluating Transfer Credit Through Self-Service Pages**

This section provides an overview of the Self-Service Modeling Transfer Credit feature and discusses how students, applicants, prospects, and visitors can use this feature.

## **Understanding the Self-Service Modeling Transfer Credit Feature**

The Self-Service Modeling Transfer Credit feature enables users to enter and process "what-if" course transfer credit evaluations over the internet. Students, applicants, prospects, and visitors can use the Evaluate My Transfer Credit self-service pages to create course transfer credit models based on transfer courses from external organizations or from internal academic careers and programs. These individuals can then process their transfer credit models, view their transfer credit evaluation summaries, and use the evaluation results to run a what-if academic advisement report (degree audit).

Within the what-if model, users can run a degree progress analysis that also includes all courses on the individual's record that are in a "completed" or "posted" transfer model. This way, for prospects and applicants with completed (but not posted) transfer models on file, the system automatically articulates and evaluates these courses in the what-if degree audit.

Users have access to the self-service Modeling Transfer Credit feature based on their role and the underlying component permissions. Visitors—individuals who have not formally applied to your institution—can access the Evaluate My Transfer Credit self-service pages if your institution creates for them user IDs (with roles that grant them access to the pages). You can also provide prospects, applicants, and students access to the Evaluate My Transfer Credit self-service pages.

The Self-Service Modeling Transfer Credit feature stores the data it creates in its own tables separate from the tables the Student Records feature uses. This separation ensures the data integrity of official transfer credit records. However, the page elements of the self-service feature prompt against the setup tables of the Student Records Transfer Credit feature, making the setup for the Transfer Credit feature a prerequisite for the self-service feature. Before a user can evaluate transfer credit scenarios, you must define academic institutions, careers, programs, terms, courses, course transfer equivalency rules, and academic program and source equivalencies.

Because the course transfer rules associated with an external organization or internal academic institution are based on effective dates and grade points, the articulation term, external term, external year, unit, and grading information that individuals enter into their models is critical. The self-service pages have onscreen instructions that guide individuals through these data entry requirements so that they can receive accurate information.

**Note:** The advisement report generated from the Evaluate My Transfer Credit component always evaluates *posted*, *completed*, and *self-reported* transfer credit.

### **Related Links**

"Understanding the Transfer Credit Business Process" (Student Records)

### **Prerequisites**

Before individuals can process self-service transfer credit modelling, you must:

Set up your system for academic advisement.

See Academic Advisement.

• Define an advisement report type to be used with the Evaluate My Transfer Credit component.

See "Setting Up Advisement Report Types" (Academic Advisement).

Define academic institutions.

See "Defining Academic Institutions" (Campus Solutions Application Fundamentals).

## **Pages Used to Evaluate Transfer Credit Through Self-Service Pages**

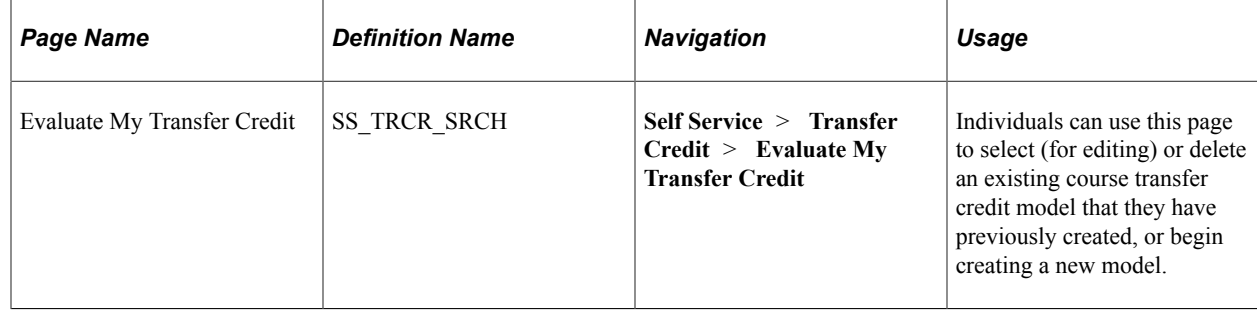

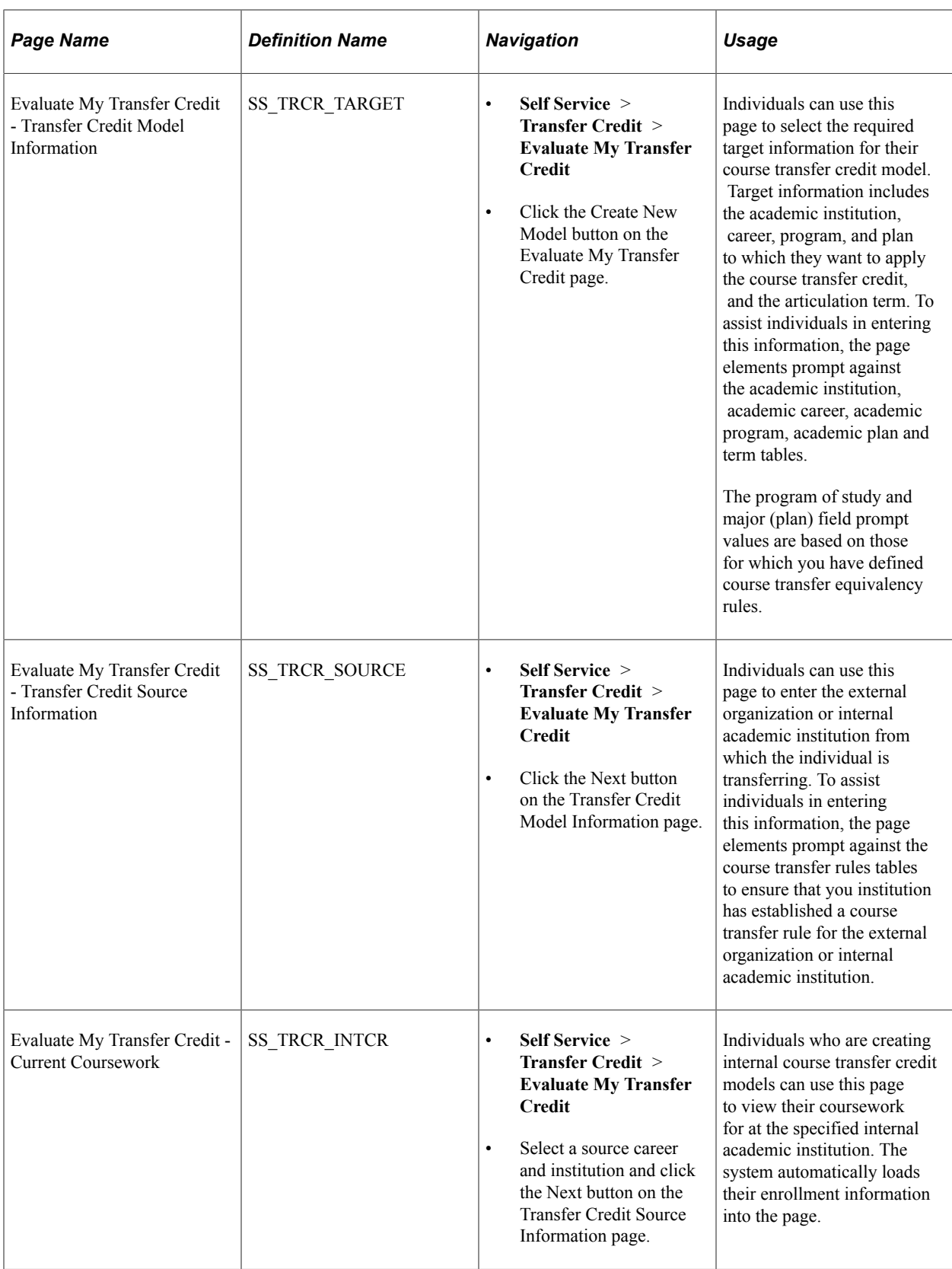

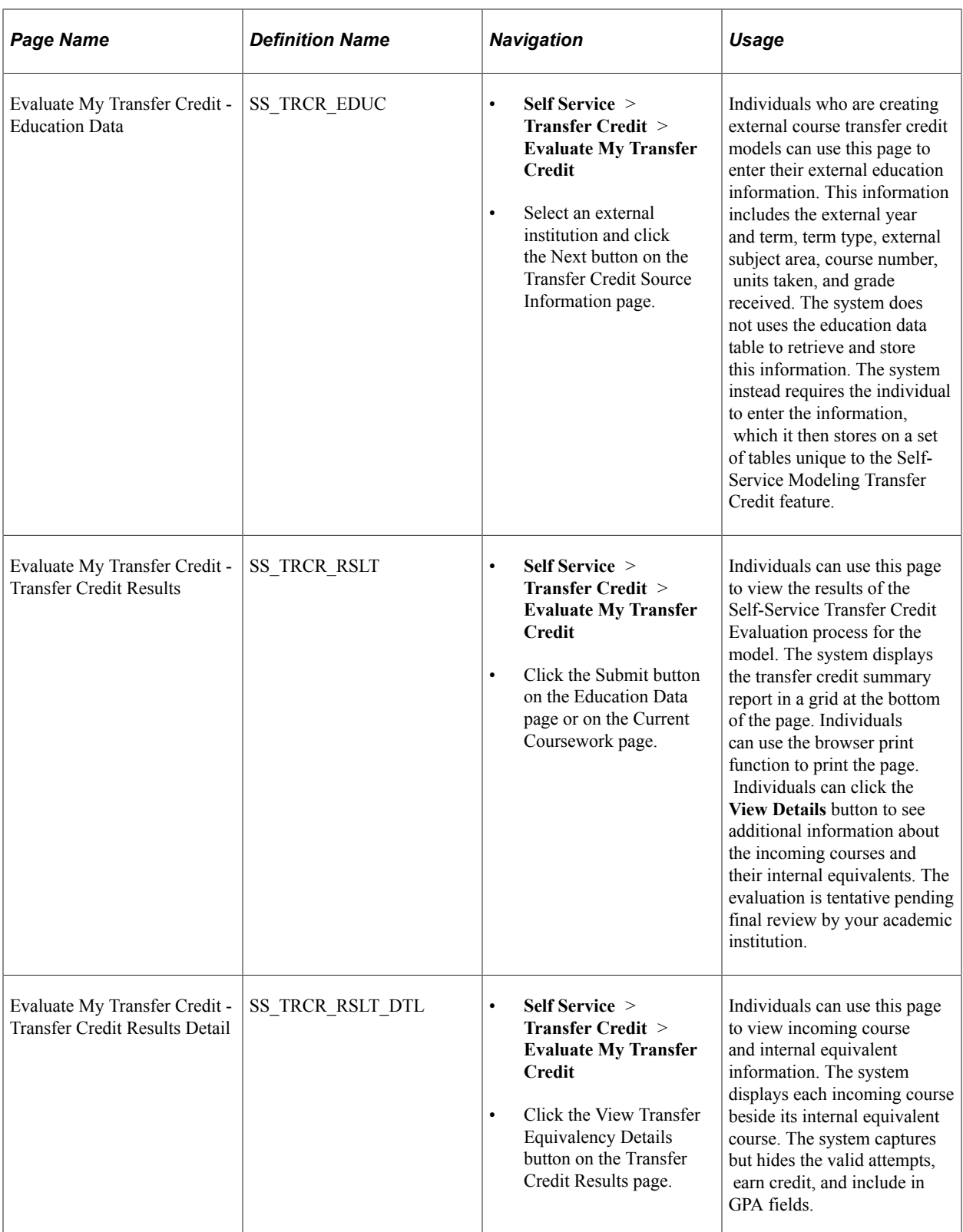

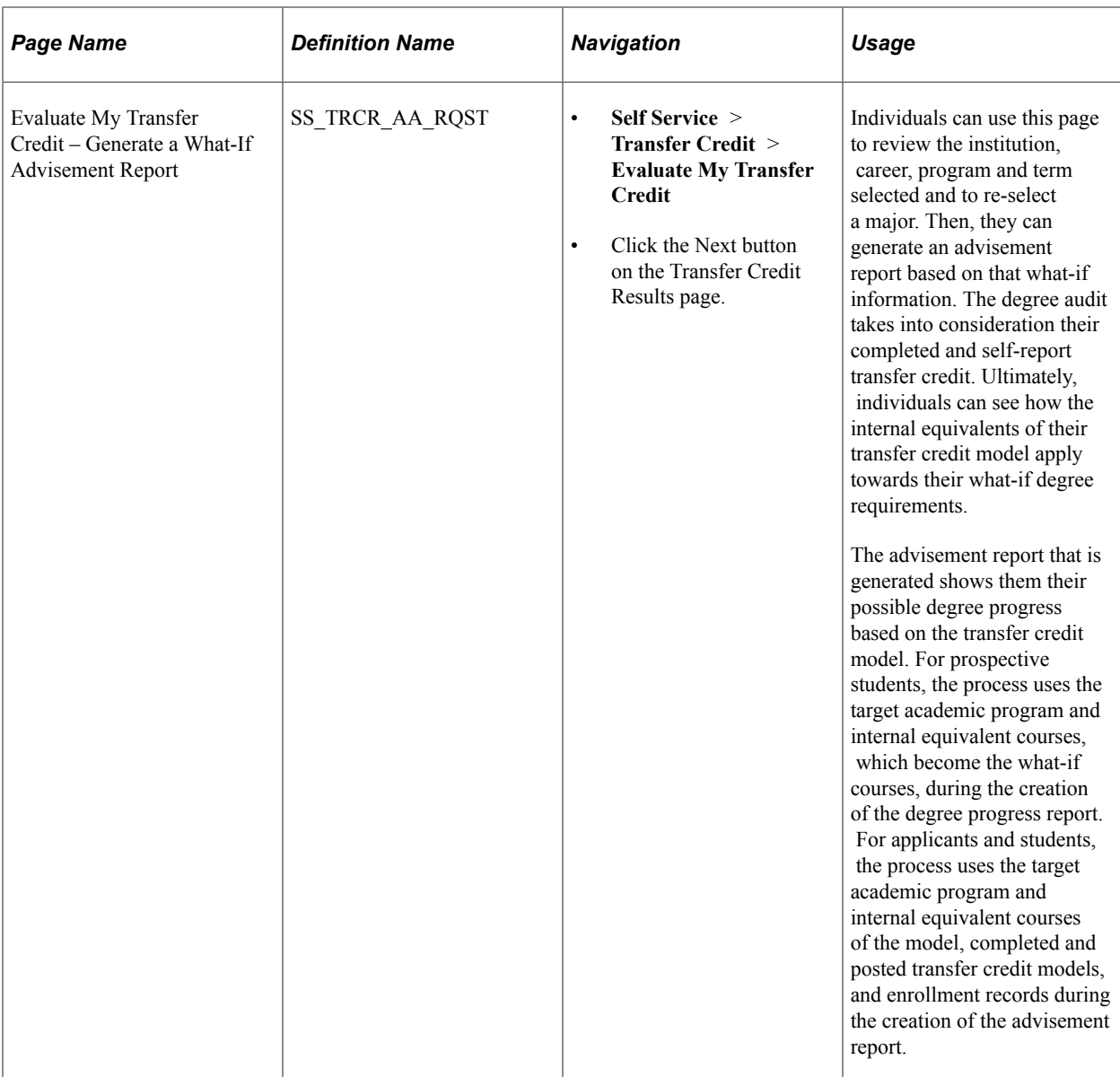

# **Using Academic Advisement Self Service**

# **Prerequisites for Using Academic Advisement Self Service**

To take full advantage of the self-service features using the classic user interface, including the course planning feature (known as My Planner), class planning feature (known as the Shopping Cart) and enrollment capabilities, your institution must, for example:

- Set up courses in the course catalog.
- Schedule classes.
- Define advisement report types.
- Identify those report types for use in self-service on the Academic Institution 7 page.
- Run those report types in batch (one for My Academic Requirements and one for My Planner and Search by My Requirements).
- Decide how the reports are refreshed (real-time, for example).
- Establish a plan for periodically refreshing those reports in batch.

A number of users – prematriculated students, students, and advisors – can take advantage of some of the Academic Advisement self-service features. To do so requires an EMPLID and a user profile that enables them to access and use the self-service pages.

The What-If Report – What-if Report Selection page and the What-If Report – Create What-if Scenario page are designed for use by advisors, students, and prematriculated students (for example, prospective students). But you must provide your users with access to the respective pages: SAA\_SS\_WHATIF\_SEL and SAA\_SS\_WHATIF.

Other self-service pages are designed for students only and are accessible to active students only (students whose program status is *active*.) Examples are My Planner, Plan by My Requirements and Search by My Requirements.

If your institution is processing degree progress reports using transcript types (versus advisement report types), you must turn off security to the component, SAA\_SS\_DPR\_ADB.

**Important!** Before users can view the interactive advisement report in self-service, your institution must first generate the relevant report types for the students, either in batch or individually, using the administrative components.

### **Related Links**

[Setting Up Self-Service Features for Academic Advisement](#page-236-0) "Setting Up Advisement Report Types" (Academic Advisement) "Identifying Self-Service Report Types" (Campus Solutions Application Fundamentals)

# **Viewing an Advisement Report**

This section provides an overview of My Academic Requirements and lists the pages used to view an advisement report.

### **Understanding My Academic Requirements**

The self-service functionality provides students with an interactive advisement report that they can use to evaluate their academic progress, access course and class detail, add courses to their planner, place classes in their shopping carts, and enroll in classes. The system can generate the report in real time and the report displays a date and time stamp so that the user knows when the report was last generated.

Depending on your Installation Student Administration setup, you can implement the advisement report using either the Academic Advisement or the Program Guide installation option.

If your institution uses Academic Advisement, the My Academic Requirements page reflects the results of a degree audit. When students access the My Academic Requirements page, satisfied academic requirement groups are collapsed, and unsatisfied ones are expanded. Data about the degree requirements appears in hierarchical structure that corresponds with your institution's advisement setup. For example, a requirement and its contents appear below a heading for a requirement group. In general, lists of courses that may be used or are used to satisfy a given requirement appear below the requirement line, which in turn appears below the requirement. Requirement group report descriptions appear in group boxes, and details about requirements, which are attached to the requirement groups, appear below the requirement groups. Examples of these details include report long descriptions, course statistics, and course lists. Whether specific details, such as requirement line data, appear depends on the setup of your institution. When details are available for a student to view, a caret appears next to the requirement group, requirement, or requirement line, as needed. The icons in the legend and the statuses of *Satisfied* and *Not Satisfied* communicate the completion status of the courses and degree requirements. If there are exceptions that your institution has made to a student's degree requirements, those also appear on the interactive report. For example, if a change was made so that a student needs to take three credits instead of six for a given requirement, the explanation about the change is accessible in the relevant area of the report (next to the units required). Similarly, if a course directive (substitution) was made, a Notes column appears on the report, in the course grid next to the replacement course. A hyperlink directs the user to the explanation about the exception.

The setup of your institution determines whether the report is generated in real time, and it affects which details appear on the report. For example, your institution controls whether a requirement line long description appears on the report or whether the course list should appear. The icons that appear in the legend of the report are dictated by the setup of the advisement report type. The advisement report type setup also dictates whether the report reflects the evaluation of in-progress, what-if, shopping cart, and planned courses. Additionally, you define (on the Define Advisement Report Types page) the other attributes of the report, such as whether topics should display on the report, or whether the audit should evaluate completed or self-reported transfer credit models.

If your institution selects the Program Guide installation option, then the report that appears on the My Academic Requirements page has a different look because the data comes from the Program Guide requirements. Because no degree audit is performed against Program Guide rules, the report does not indicate whether a rule is satisfied or not. Instead, My Academic Requirements displays descriptive

information from the Program Guide course lists, requirements, and requirement groups. Courses taken, planned, and in progress appear on the report, but a student, along with his advisor, must evaluate his degree progress. Students can still use the Program Guide report to plan or enroll in courses.

See [Setting Up Self-Service Features for Academic Advisement.](#page-236-0)

Using the Search by My Requirements feature, students can access additional information and perform these actions:

- Access course details.
- View wildcard course list information.
- View information about exceptions and overrides.
- Add classes to their shopping cart.

## **Pages Used to View an Advisement Report**

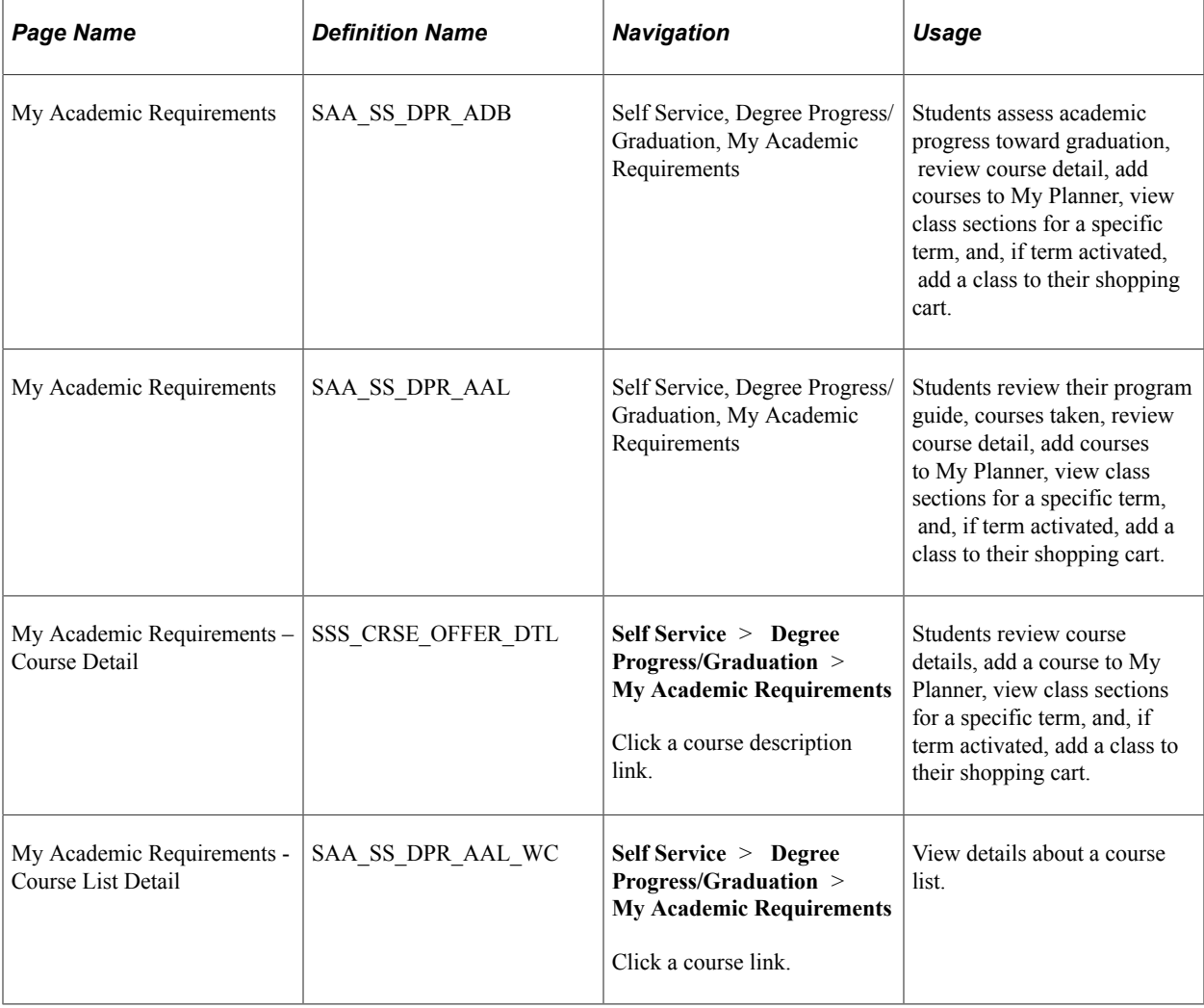

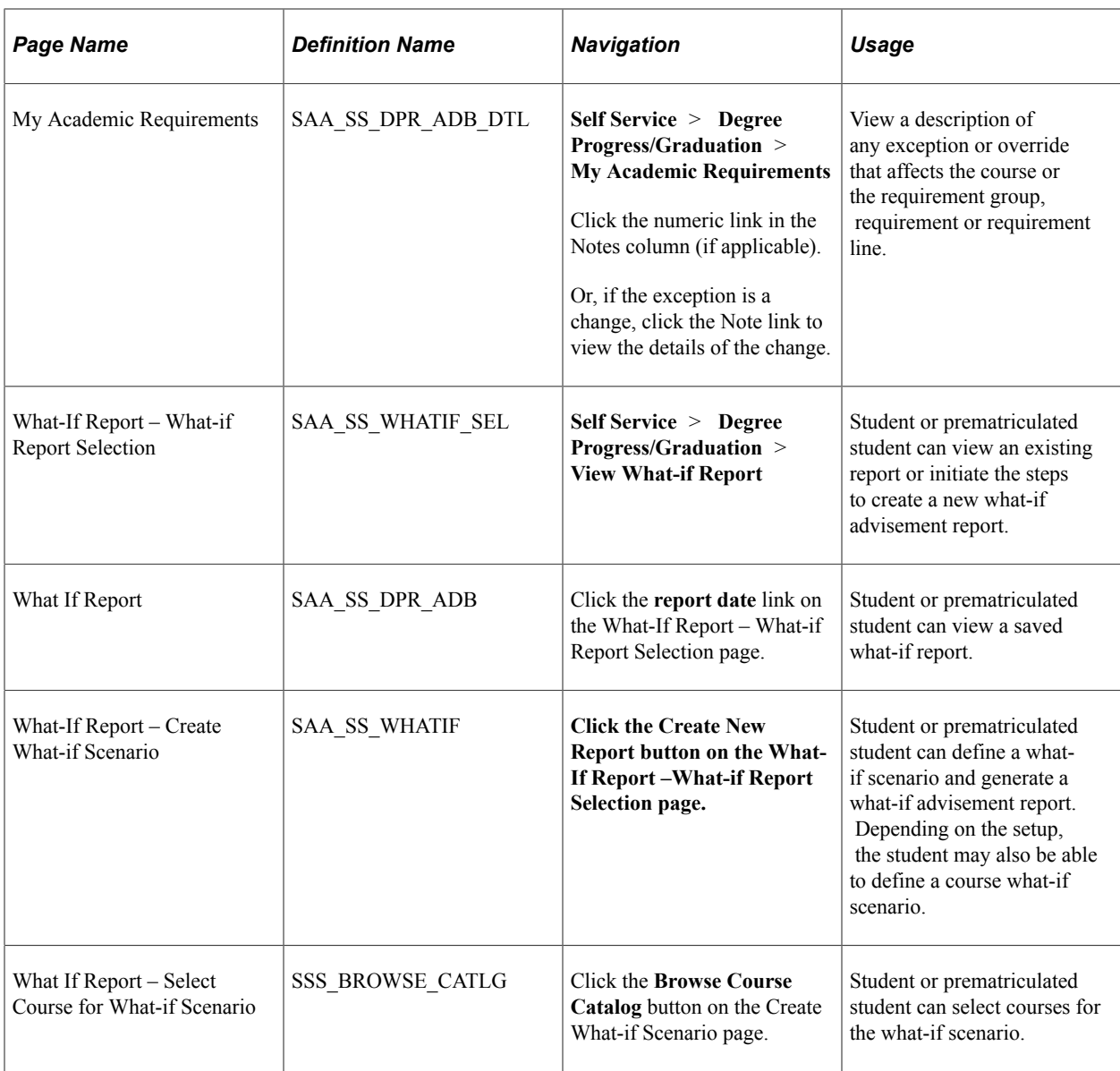

# **Searching for Classes by Academic Requirements**

This section provides an overview of the Search by My Requirements feature and lists the pages used to access this feature.

## **Understanding Search by My Requirements**

The Search by My Requirements feature enables students to search for classes based on their degree requirements. The information that appears on the page is based on the student's most recently run advisement report, but the presentation of the information varies from that shown on the My Academic Requirements page because the student using the information intends to enroll in a class.

The main difference between the Search by My Requirements and My Academic Requirements pages is that the course lists include courses offered for the selected term only. Also, whereas the institution may or may not include planned courses on the My Academic Requirements report type, the data

included on the Search by My Academic Requirements includes planned courses. As with My Academic Requirements, the data reflects the report type and other advisement setup. Finally, students must be eligible to enroll in order to search for classes by academic requirements.

If your institution selects the Program Guide installation option, then the report that appears in Search by My Academic Requirements looks and operates differently because the data comes from the Program Guide requirements. Also, because no degree audit is performed against Program Guide rules, the report does not indicate whether a degree requirement is satisfied or not.

Using the Search by My Academic Requirements feature, students can access these additional details and perform these actions:

- Access course detail.
- Add courses to their planner.
- View class sections.
- View wildcard course list information.
- View information about exceptions and overrides.

## **Pages Used to Search by My Requirements**

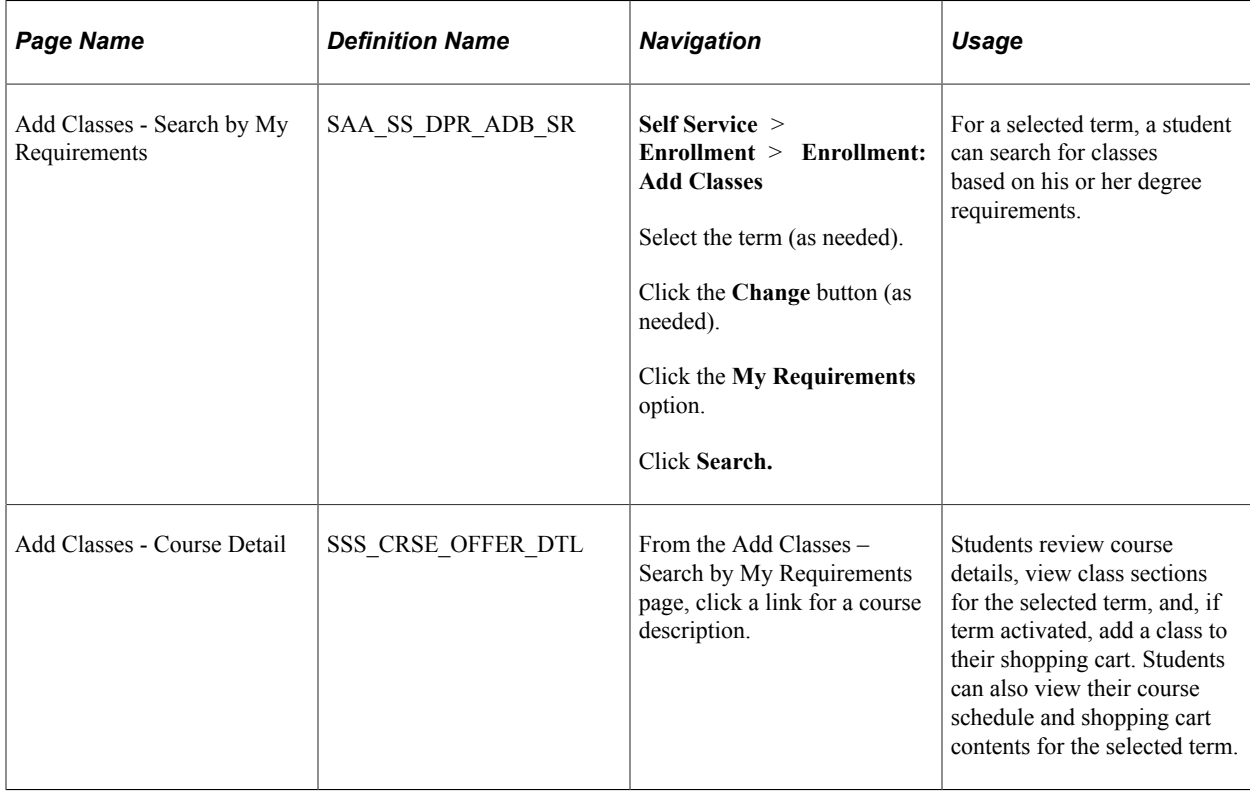

# **Viewing Advisee Information Through Self-Service Pages**

This section lists the pages used to view advisee information using self-service pages.

# **Pages Used to View Advisee Information Through Self-Service**

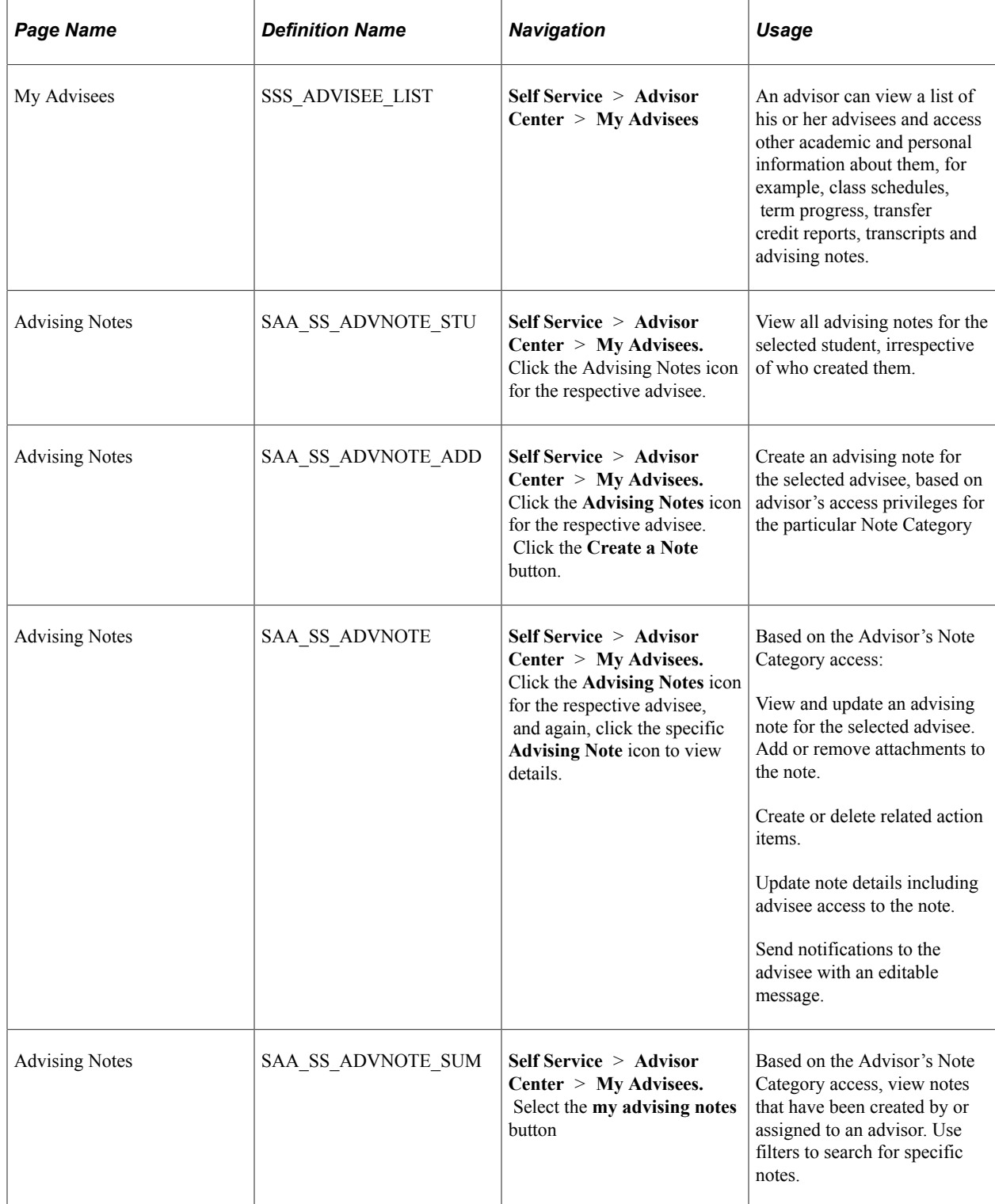

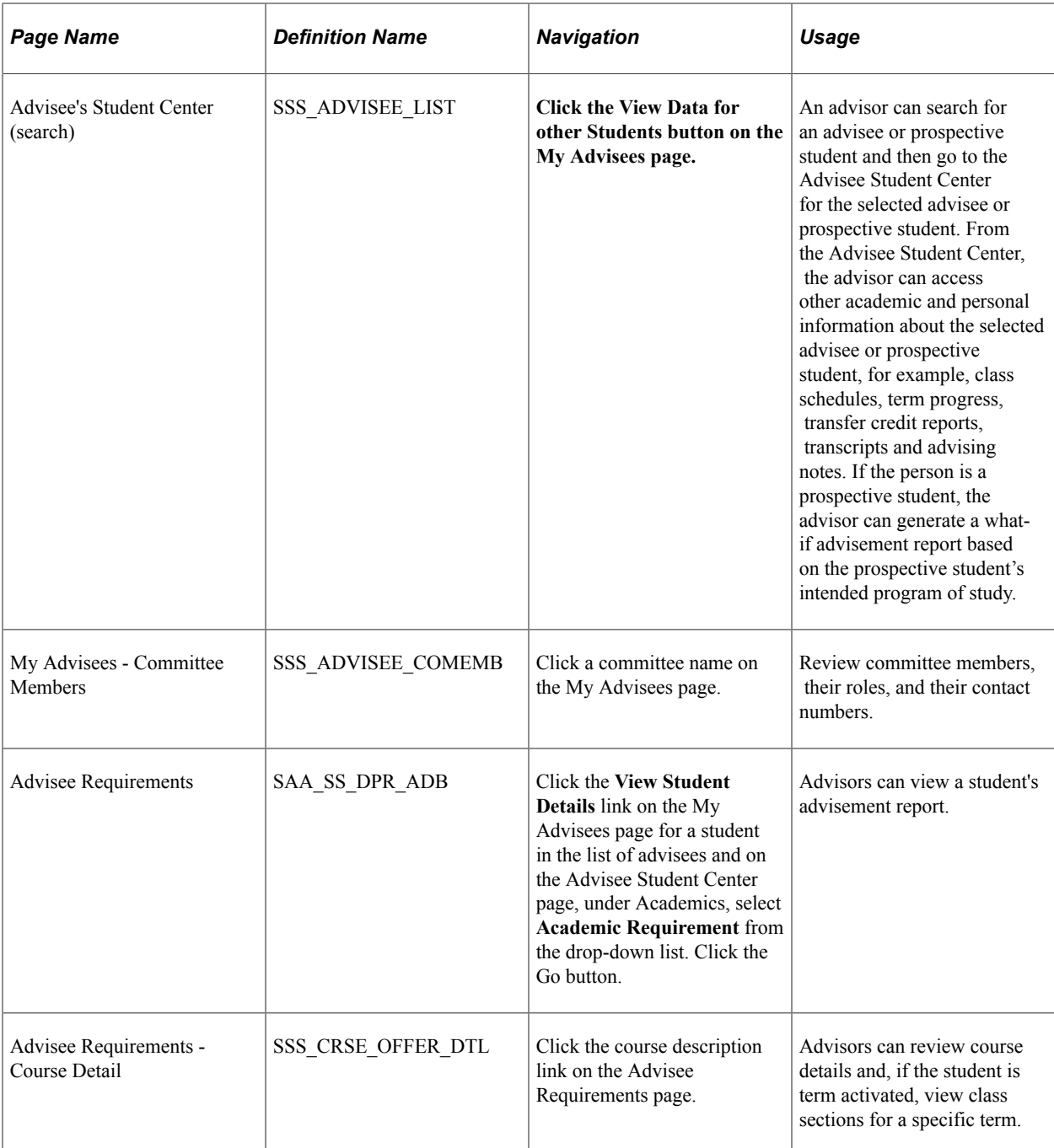

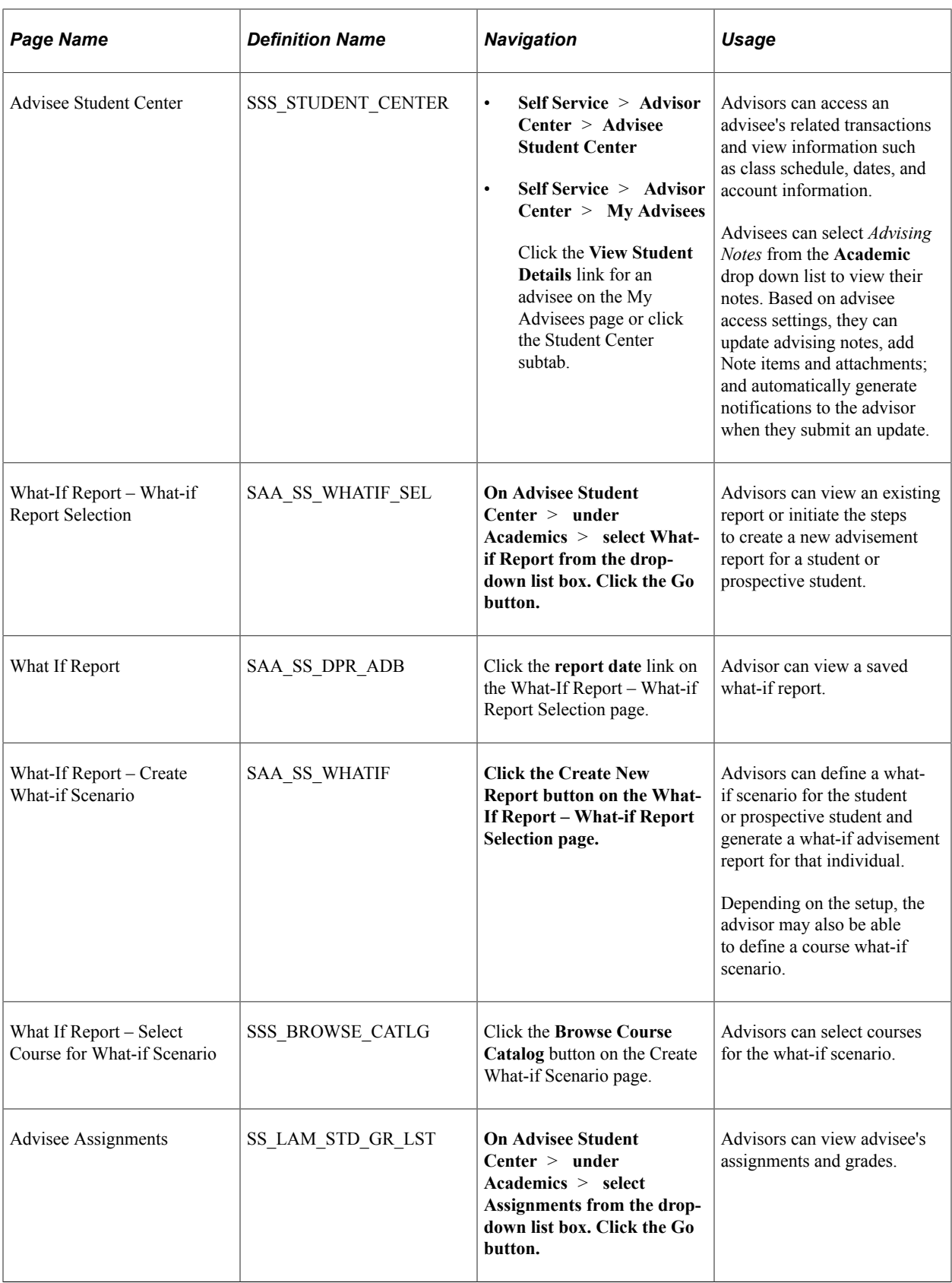

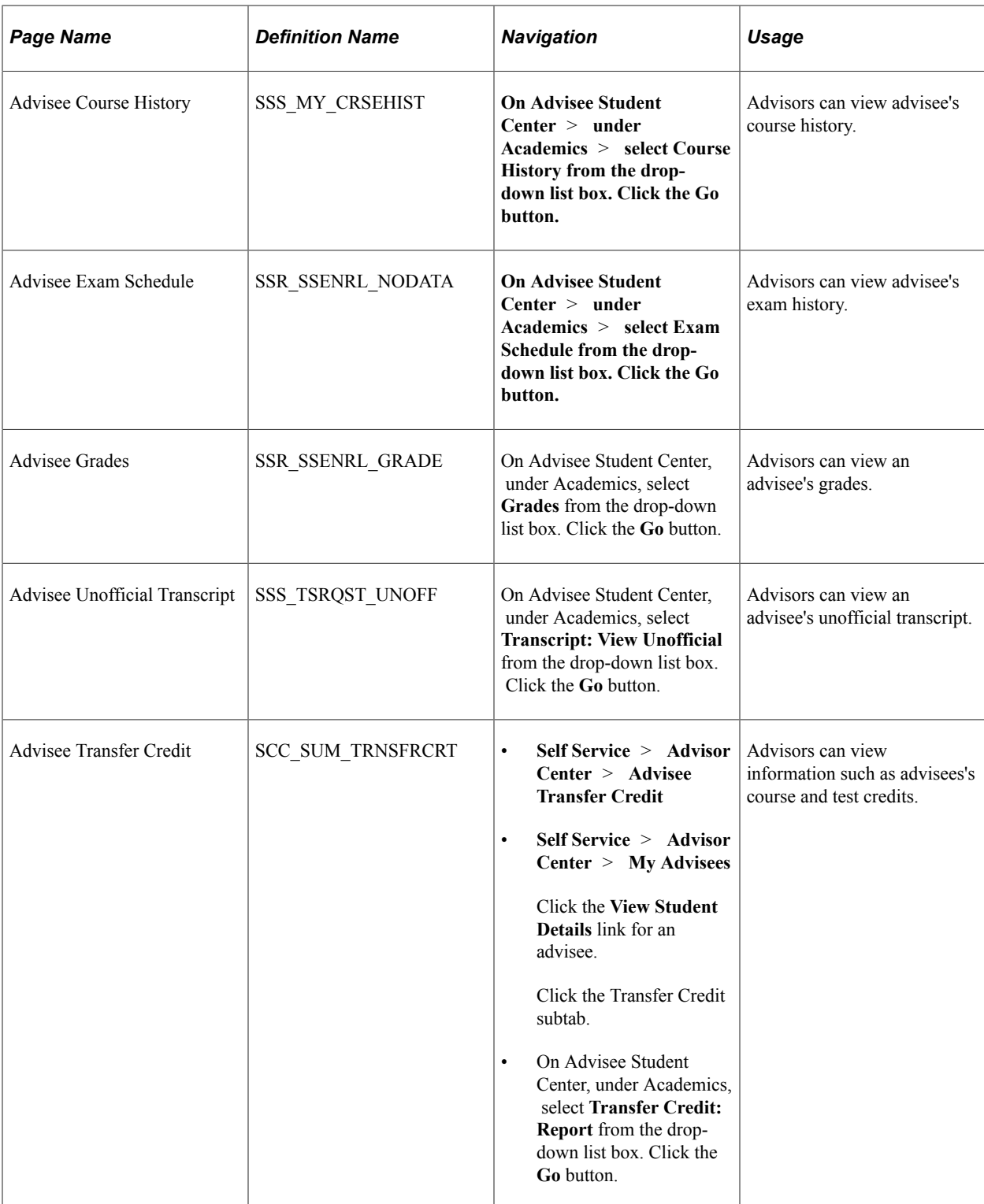

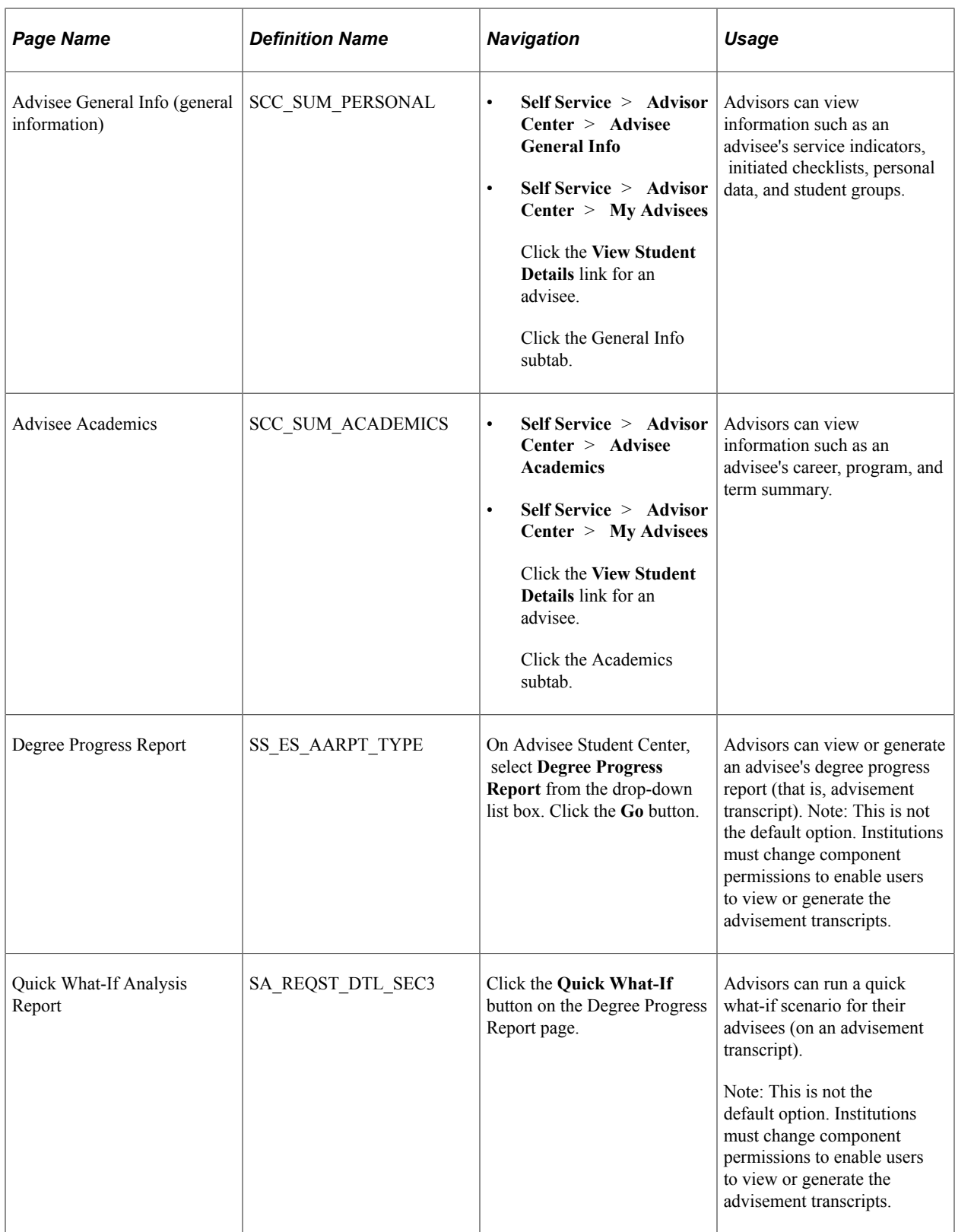

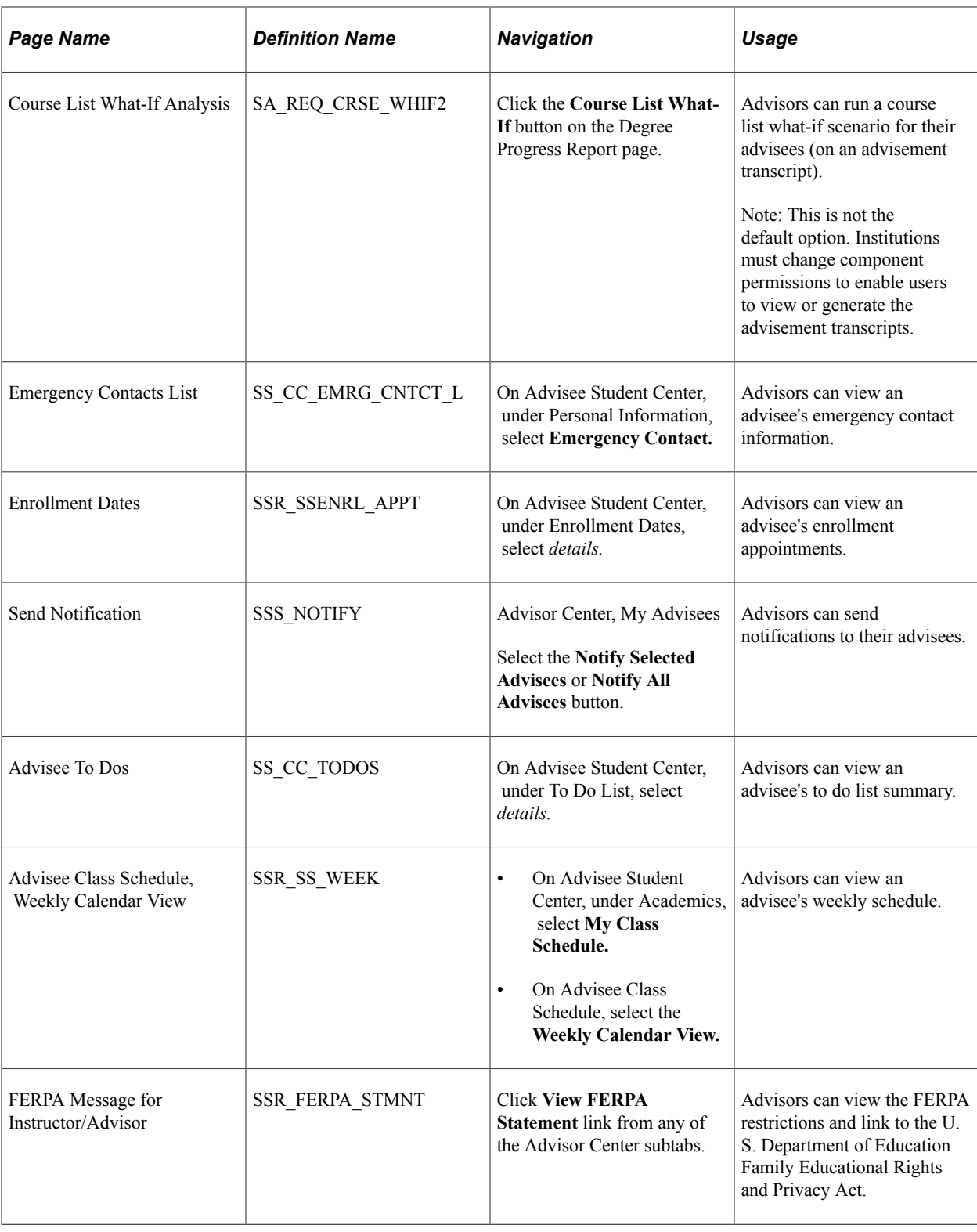

# **Viewing Self-Service Advisement Transcripts**

The self-service Degree Progress Report feature enables students and advisors to process and then view advisement reports (that is, advisement transcripts) that your institution defines for self-service processing. Users of this feature can conduct what-if scenarios and can explore the course requirement consequences of completing additional coursework or of changing the student's program of study.

This section lists prerequisites and lists the pages used to perform self-service advising.

See [Applying for Graduation Using Self-Service Pages](#page-367-0).

### **Prerequisites**

Before individuals at your institution can use the self-service Degree Progress Report (advisement transcript) feature, you must:

- Assign student users an active program, a user ID, and a password.
- Assign advisors a valid user ID and password.
- Set up a self-service advising transcript type.
- Turn off security to the component, SAA\_SS\_DRP\_ADB.

#### **Related Links**

"Defining Transcript Types" (Student Records)

### **Pages Used to View Self-Service Advisement Transcripts**

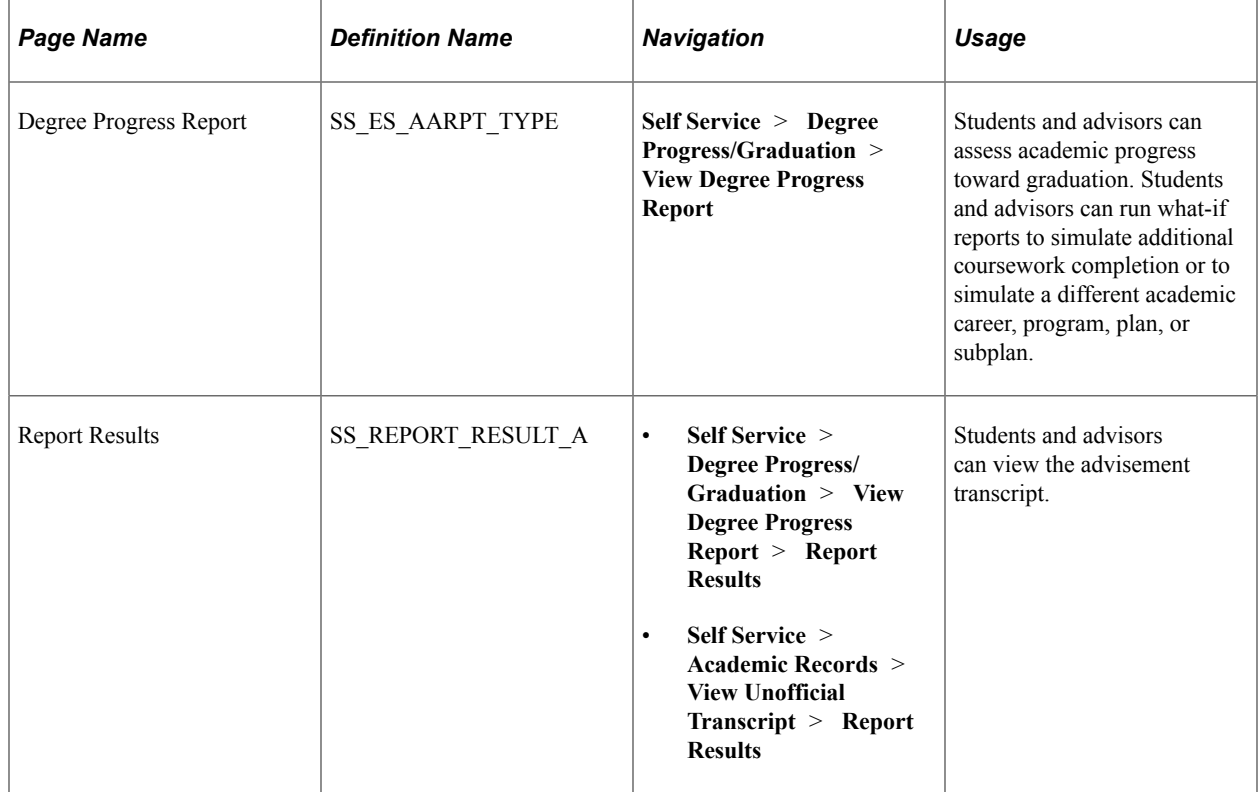

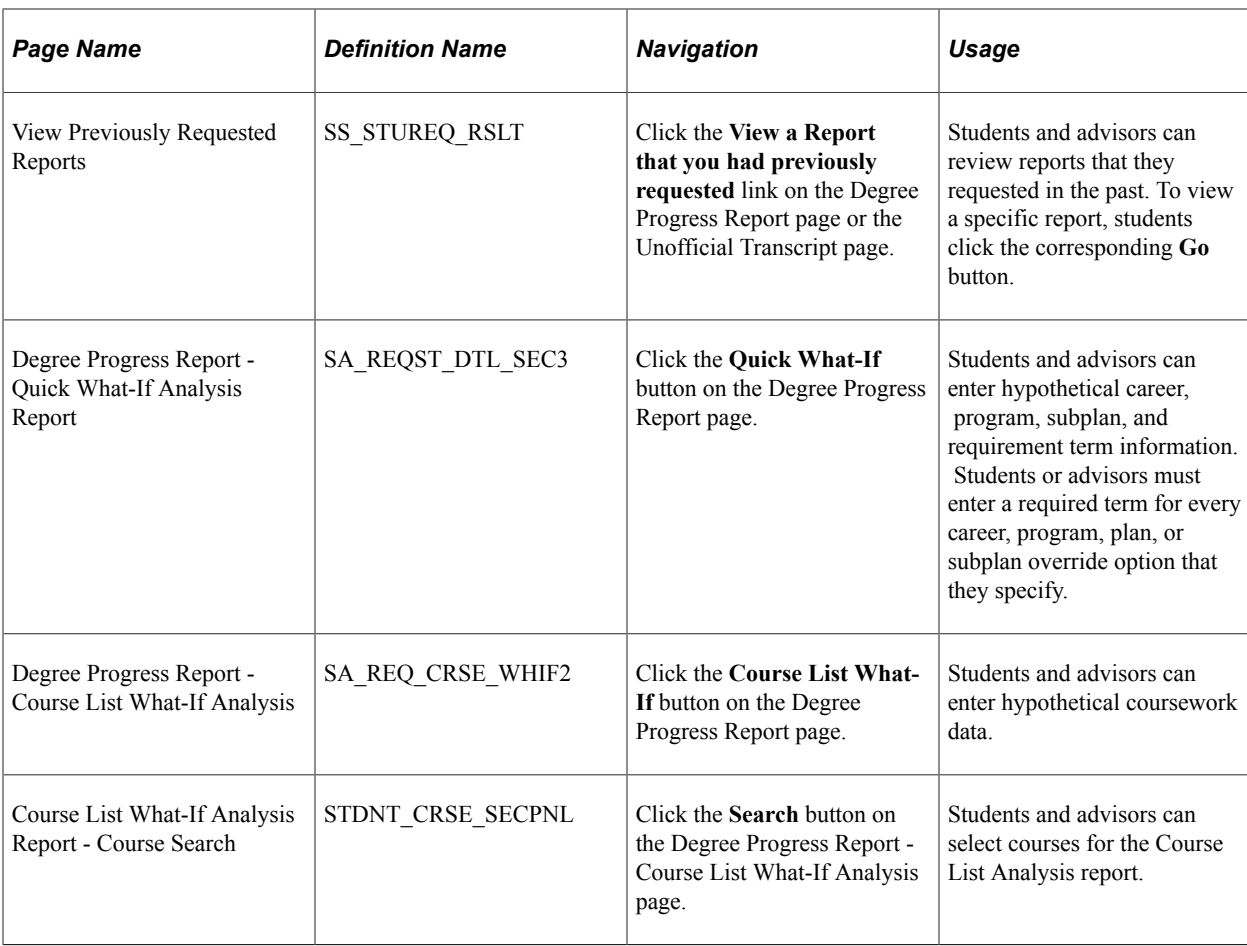

# **Monitoring Academic Progress Using the PeopleSoft Fluid Interface**

The Fluid Academic Progress interface provides students with information about:

- Academic Progress
- Course Requirement Alerts
- Expected Graduation Term
- Advisors

### **Related Links**

"Understanding PeopleSoft Fluid User Interface Homepages" (Campus Solutions Application Fundamentals)

"Using the Student Homepage" (Campus Solutions Application Fundamentals)

[Setting Up Self-Service Features for Academic Advisement](#page-236-0)

"Identifying Self-Service Report Types" (Campus Solutions Application Fundamentals)

## **Pages Used to Monitor Academic Progress Using the PeopleSoft Fluid Interface**

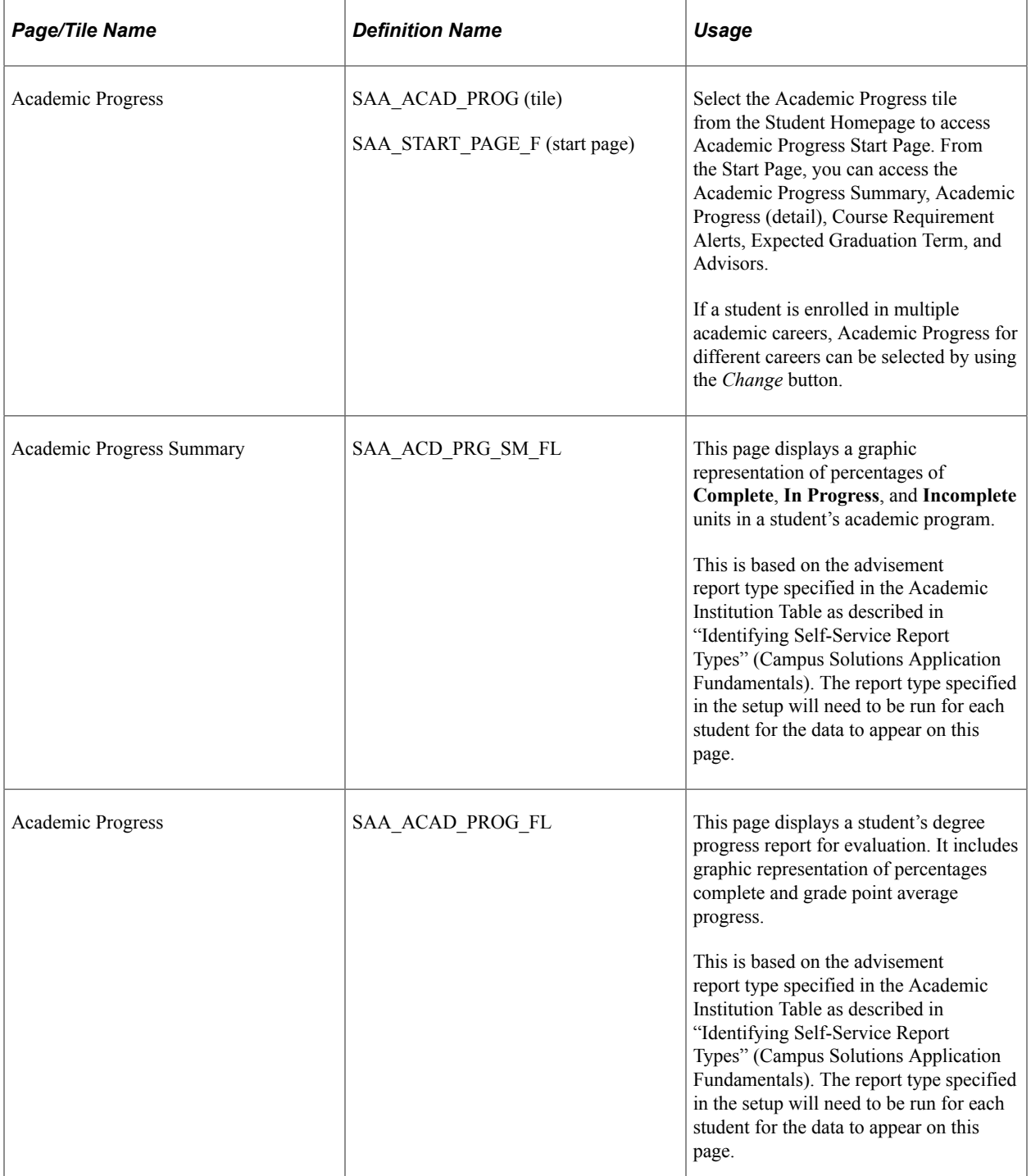

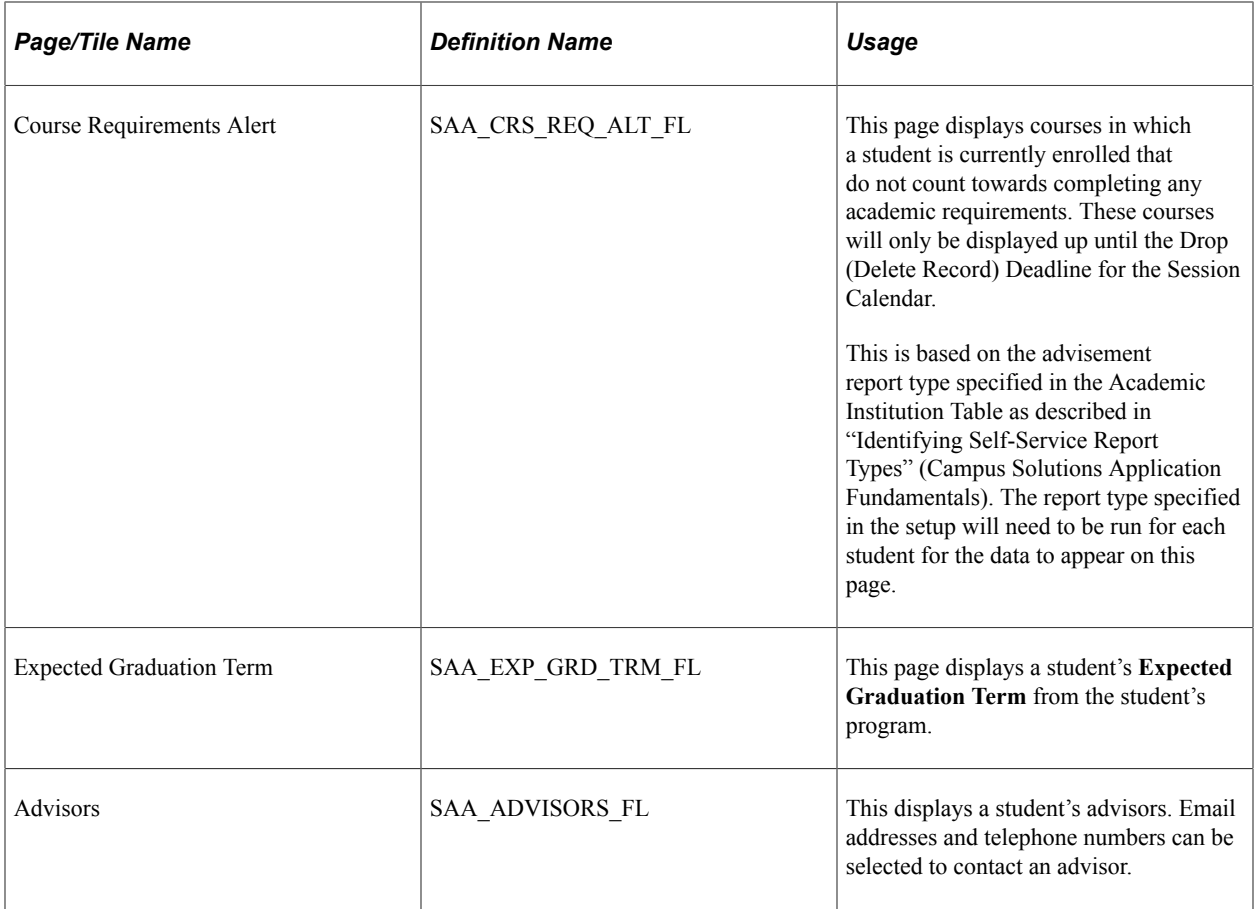

# **Using Self-Service Outreach**

# **Understanding PeopleSoft Outreach for Fundraising**

PeopleSoft Outreach is a self-service application that provides tools and features for two roles within your organization: the development outreach officer and the student recruiting officer. The fundraising portion of the application is designed to help the outreach officer focus on the prospect, not the process.

The target users of PeopleSoft Outreach include organization employees designated as prospect managers, outreach officers, or other advancement officers who may travel frequently.

Because of the extensive clearance process that exists at many philanthropic organizations, PeopleSoft Outreach strategy and action pages provide records only for those IDs who are actual prospects. The IDs of these prospects are contained in the user's My Prospects workset, which is created on the AV\_WORKSET and AV\_WORKSET\_MBR records.

Various resource assignment processes within PeopleSoft Contributor Relations manage additions to the My Prospects workset. When a new assignment is made, the system adds the EMPLID or EXT ORG\_ID of the newly assigned prospect to the user's My Prospects workset. Likewise, when an assignment is no longer active, the system removes the EMPLID or EXT\_ORG\_ID of the prospect from the My Prospects workset. PeopleSoft Outreach contains a workset initialization and maintenance process, the My Prospects Application Engine process (AV\_WS\_MYPROS) that controls additions and removals by regenerating the My Prospects workset each time that users run it.

This section discusses PeopleSoft Outreach business processes.

### **Related Links**

"Understanding Prospect Management" (Contributor Relations)

### **PeopleSoft Outreach Business Processes**

For the outreach officer who travels a lot, PeopleSoft Outreach provides a way to easily manage constituent and prospect data while away from the office. The self-service application gives users quick access to the information that they need to cultivate and communicate with constituents and donor prospects. The application also filters and organizes the information and efficiently presents it on selfservice pages.

Typically, outreach officers are assigned a number of constituents to manage through the development life cycle. This life cycle includes identifying constituents, informing them of relevant news about the organization's fundraising efforts, gaining their interest in the organization's mission, involving them in activities, and helping them invest in the organization's future. PeopleSoft Outreach presents tools to analyze prospects and to develop strategies to move these constituents through the development life cycle. The prospects that outreach officers manage are generally in the interested, involved, or ready to invest steps of the life cycle.

PeopleSoft Outreach comprises four major processes:

- My Action Plan
- Prospect Strategy.
- Prospect Actions.
- Prospect information views for analysis.

PeopleSoft Outreach uses PeopleSoft Contributor Relations workset functionality to build the My Prospects workset through which a user can easily progress. Building a prospect workset creates a smaller subset of the database that contains only those IDs that are relevant to the outreach officer.

# **Creating and Maintaining the My Prospects Workset**

To use the action and strategy management pages in PeopleSoft Outreach, users need a current My Prospects workset. Your organization can initialize and maintain this workset by running the My Prospects process as well as by assigning resources within PeopleSoft Contributor Relations.

This section discusses how to:

- Run the My Prospects process.
- Assign resources to the My Prospects workset.

## **Page Used to Create and Maintain the My Prospects Workset**

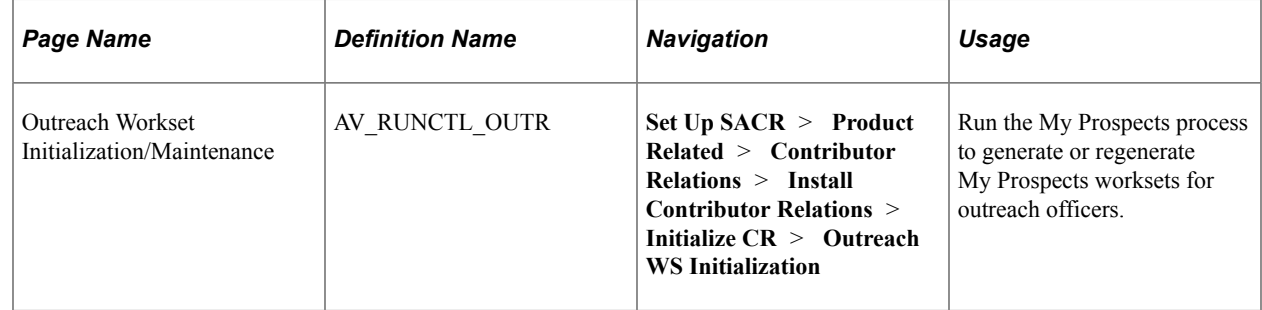

## **Running the My Prospects Process**

Access the Outreach Workset Initialization/Maintenance page (**Set Up SACR** > **Product Related** > **Contributor Relations** > **Install Contributor Relations** > **Initialize CR** > **Outreach WS Initialization**).

When you run this process, the system:

- 1. Empties the workset tables AV\_WORKSET and AV\_WORKSET\_MBR for the My Prospects workset.
- 2. Selects records from resource assignment tables based on the following conditions:

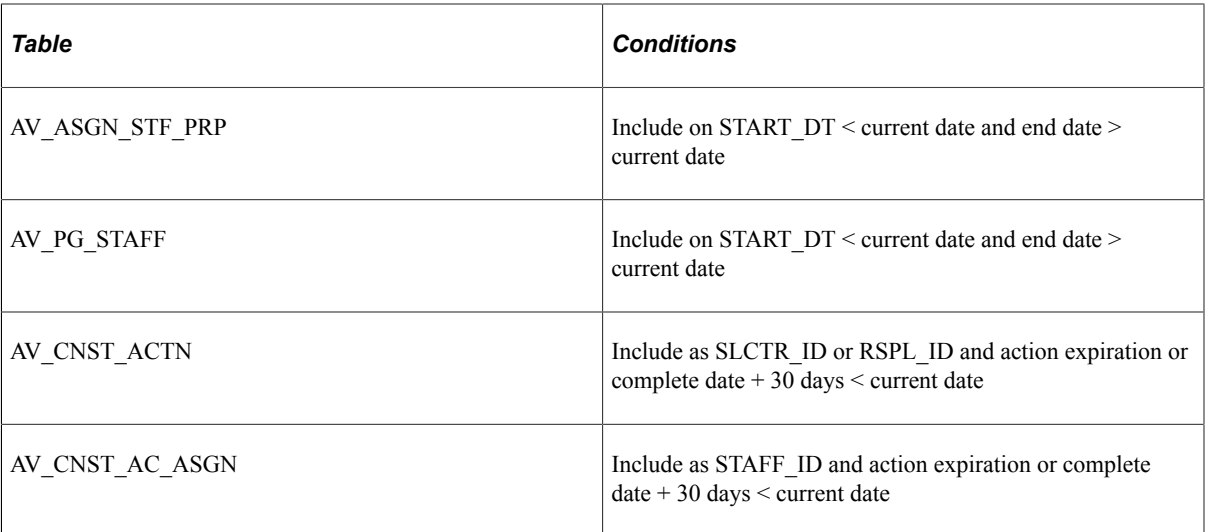

3. Inserts the selected records into the My Prospects workset on the workset tables AV\_WORKSET and AV\_WORKSET\_MBR for any user who has both a STAFF\_ID on the AV\_STAFF table and a user ID for access to the system.

The process ignores assignments that are made to someone who is not also a system user. Because staff and volunteers exist in the same AV\_STAFF record, volunteers who also have system user IDs have My Prospects worksets built for their user IDs.

Use the Process Monitor to review the status of the process. You can configure Process Scheduler to generate the workset at user-defined intervals.

**Note:** Oracle recommends that you schedule the My Prospects process to run nightly to keep the My Prospects worksets current for all users.

The functionality of Contributor Relations Outreach is fully realized when each prospect has a constituent type assigned.

### **Related Links**

"Assigning Constituent Types" (Contributor Relations) "Maintaining an Organization's Financial Information" (Contributor Relations)

## **Assigning Resources to the My Prospects Workset**

Several resource assignment pages are available within PeopleSoft Contributor Relations that enable you to assign a prospect to an outreach officer. These additions immediately update their My Prospects worksets (or create new ones, if none already exist), regardless of whether the My Prospects process has been run.

The following table lists all PeopleSoft Contributor Relations pages where you can assign a prospect to an outreach officer, thus updating the My Prospects workset:

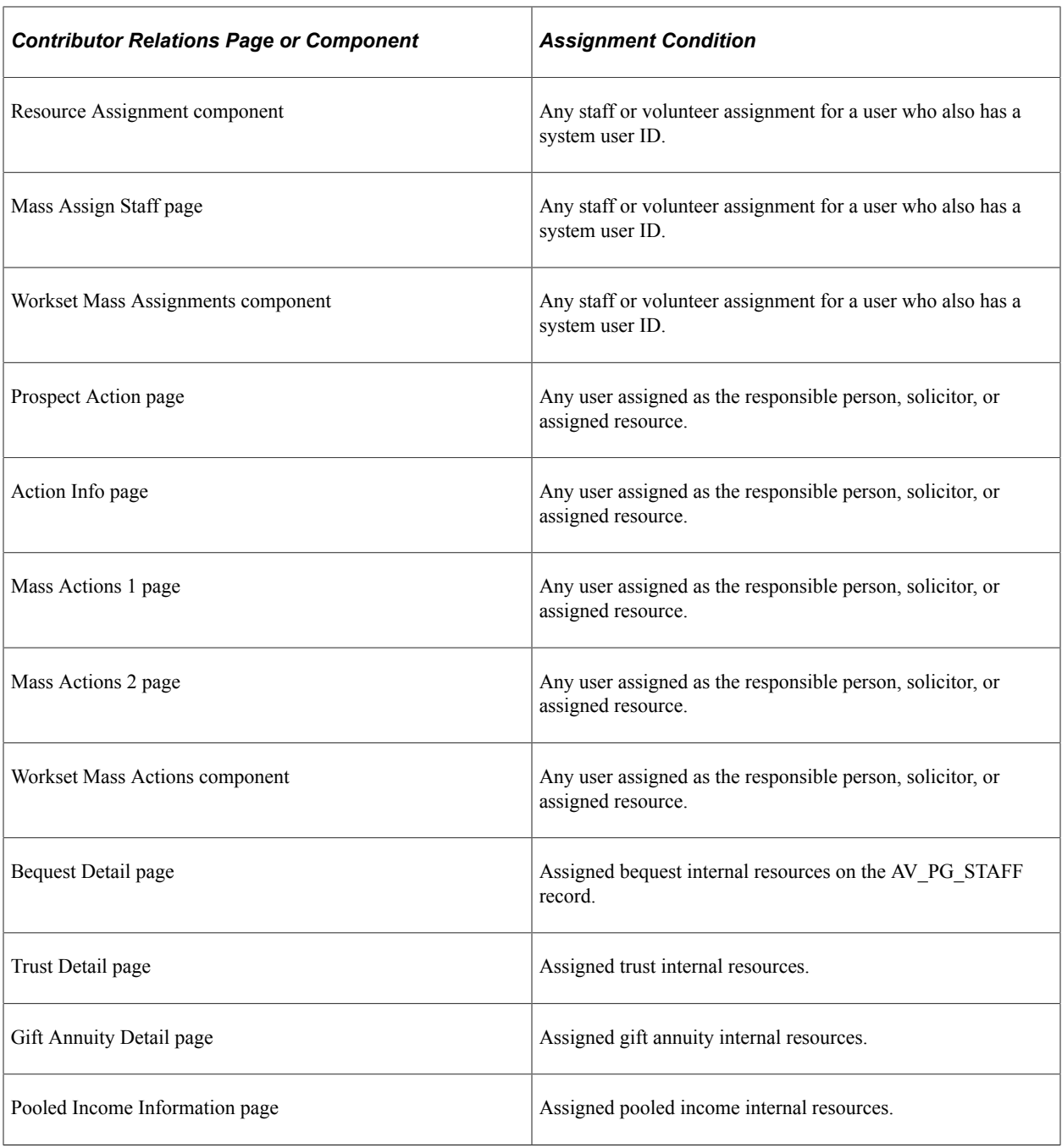

**Note:** A deletion from any one of these pages or components affects the My Prospects workset only when the My Prospects process runs.

### **Related Links**

"Understanding Prospect Management" (Contributor Relations)
## **Managing an Action Plan**

The links under My Action Plan on the Outreach Home page enable outreach officers to review reminders and manage action plans. This section discusses how to:

- Review reminders.
- View assigned actions.

#### **Pages Used to Manage an Action Plan**

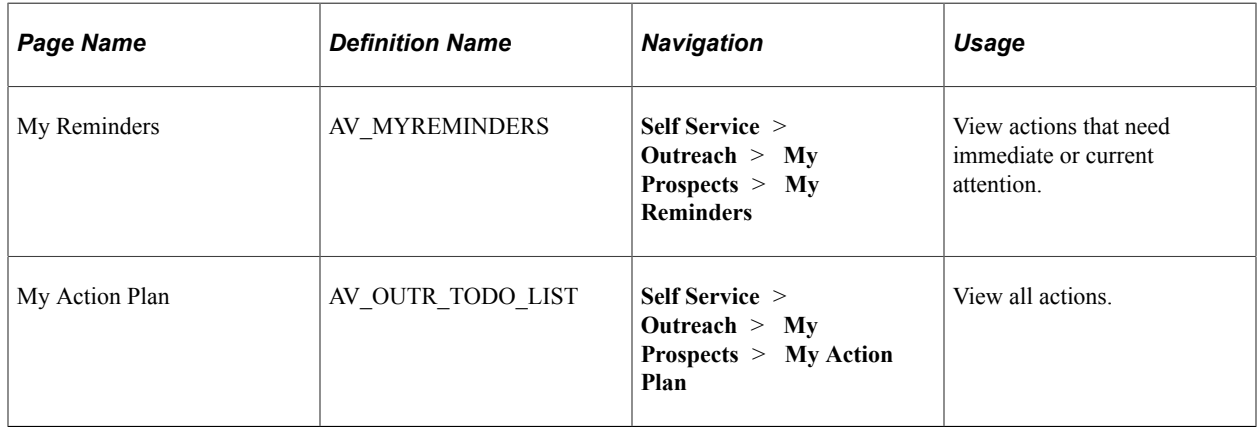

#### **Reviewing Reminders**

The My Reminders page appears even if no reminders exist. For reminders to appear, the user's ID must have at least one prospect action assigned to it.

This page displays actions in three categories (Past Due, Due Today, and Upcoming) based on the planned date. The system sorts the reminders to appear in alphabetical order. Prospects are constituents who are affected by the action. Users click an action description to display details on the Prospect Action Summary page, where users can then edit the action. The **Action Type** field describes the type of action required. Action type values are defined on the Action Types page. The **Planned Date** and **Complete Date** fields appear when the action is intended to occur and when it actually occurred. The **Action Status** field indicates whether the action is *Scheduled, Pending, On Hold, Completed,* or *Cancelled.* The organization can add additional status values on the Setup Action Status page. The **Result** field displays the outcome of the action.

Users enter the number of upcoming days for which to display reminders (based on the planned date). The default display is the current date plus seven. To expand or shorten the displayed list, users enter a new value in the **Number of Upcoming Days** field and click the **Refresh** button. Users click the **Save as Default** button to save the value in this field as the new default display period for that user.

Users click the **Outreach** link on the portal navigation to return to the Outreach navigation page. If they have modified the number of upcoming days, the system prompts them to save their changes.

# **Viewing Assigned Actions**

The My Action Plan page appears even if no action plan items exist. For items to appear, the user's ID must have at least one prospect action assigned to it.

This page is populated with all current (incomplete) actions that are before or equal to today's date and the value of the **Reminder Days** field defined on the CR Installation page. To choose a different range of actions, users first must select an institution, then enter a date range. When they click the **Refresh** button, the page displays actions that are assigned to the user that meets the institution and date criteria, sorted in alphabetical order by prospect name. Prospects are constituents who are affected by the action.

Users click an action description to display details on the Prospect Action Summary page, where users can then edit the action. The **Action Type** field describes the type of action required. Action type values are defined by your organization on the Action Types page. The **Planned Date** and **Complete Date** fields show when the action is intended to occur and when it actually occurred. The **Action Status** field lists whether the action is *Scheduled, Pending, On Hold, Completed,* or *Cancelled.* The organization can add additional status values on the Setup Action Status page. The **Result** field displays the outcome of the action.

# **Managing Prospect Strategies**

This section discusses how to:

- Select a prospect name.
- Edit or add a prospect strategy.
- Edit or add prospect strategy details.
- Link a prospect strategy to initiatives.
- Link a prospect strategy to actions.
- View a prospect strategy summary.

# **Pages Used to Manage Prospect Strategies**

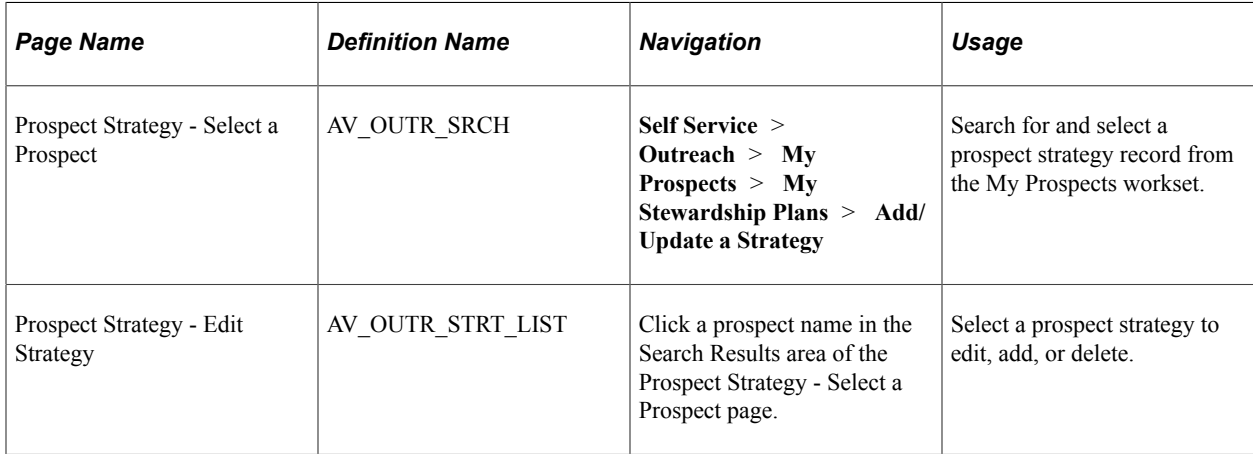

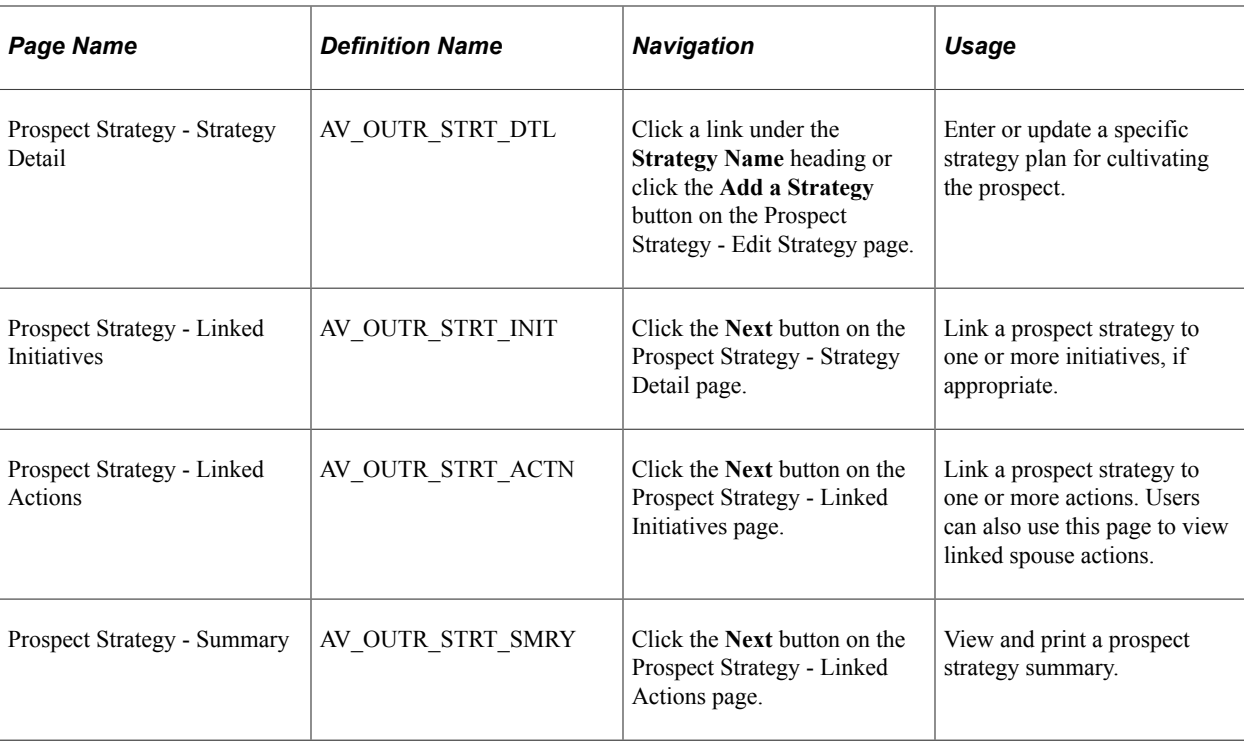

## <span id="page-470-0"></span>**Selecting a Prospect Name**

Access the Prospect Strategy - Select a Prospect page (**Self Service** > **Outreach** > **My Prospects** > **My Stewardship Plans** > **Add/Update a Strategy**).

To add or update prospect strategies, outreach officers must first access the Prospect Strategy page, search their prospect worksets, and select prospect names. After a user selects a name, that user can then add new strategies or edit existing ones on that prospect record.

To search for a prospect, select an institution and any additional combination of search values.

When you click the **Search** button, the results appear at the bottom of the page in alphabetical order. At any point, you can clear search values.

**Note:** Search pages for strategies and actions in PeopleSoft Outreach are populated only with members of the My Prospects workset.

The following format restrictions apply to the fields on this page: The value in the **Class Year** field must be in CCYY format (century/year), the value in the **City** field must use initial capitals and include spaces between words, and the value in the **Org Name** field must be uppercase and exclude spaces between words. In addition, note that the values in the ID fields **(Last Name, First Name,** and **Org Name)** convert to uppercase when you click the **Search** button.

#### **Person Criteria**

The fields in this group box apply only to person records. When you enter search criteria in this group box and click the **Search** button, the system also uses criteria entered in the **Common Criteria** group box, but ignores any criteria entered in the **Organization Criteria** group box.

To search for a person, enter an employee ID, first name, last name, or class year.

#### **Organization Criteria**

The fields in this group box apply only to organization records. When you enter search criteria in this group box and click the **Search** button, the system also uses criteria entered in the **Common Criteria** group box, but ignores any criteria entered in the **Person Criteria** group box.

To search for an organization, enter values in the **Org ID, Org Name,** or **Industry Code (SIC)** fields.

#### **Common Criteria**

Use the fields in this group box to search for people, organizations, or both.

The system populates the **Institution** and **Country** fields by default. The default country value depends on your installation setup, but you can change the value here. The values in the **State** field depend on the country selected.

**Constituent Type** field values relate specifically to either people or organizations. The value that you select affects your search results. For example, if you search for organizations but choose a person constituent type of *Alumni,* the search displays no prospect records.

**Note:** Valid constituent types are shipped with your system and should not be altered.

#### **Examples**

Here are three examples of search results:

- If you enter a city and a constituent type, the search results display all prospects with the selected constituent type who live in that city.
- If you enter a person ID, but select the **Organizations Only** search option, the system ignores the values in the **Person Criteria** group box.

The search results display no people, but instead display all organizations that meet the common criteria.

• If you enter a person's partial last name and a partial organization name and then select the **Both** search option, the system searches for person and organization prospects that meet the criteria in either group box.

The search results display all people and all organizations that meet the partial name criteria.

## **Editing or Adding a Prospect Strategy**

Access the Prospect Strategy - Edit Strategy page (click a prospect name in the Search Results area of the Prospect Strategy - Select a Prospect page).

To edit an existing strategy, click a link under the Strategy Name heading. If no strategies exist for the prospect and you want to add a new strategy, then click the **Add a Strategy** button. Both the link and the button access the Prospect Strategy - Strategy Detail page. If you are adding a new strategy, then you must enter the strategy detail information on the Prospect Strategy - Strategy Detail page. If you are editing an existing strategy, the system populates the Prospect Strategy - Strategy Detail page with the existing data.

To remove an entire strategy from a prospect's record, select the appropriate check box and click the **Delete** button. A warning message appears, asking you to click the **OK** button to confirm the deletion or click the **Cancel** button to return to the Prospect Strategy - Edit Strategy page. You can delete multiple strategies at the same time.

## <span id="page-472-0"></span>**Editing or Adding Prospect Strategy Details**

Access the Prospect Strategy - Strategy Detail page (click a link under the **Strategy Name** heading or click the **Add a Strategy** button on the Prospect Strategy - Edit Strategy page).

#### **Page Layout**

All of the Prospect Strategy pages display the same information at the top of the page: the step of the process; the prospect's name, email address, and highest-ranking constituent type; and the name of the assigned prospect manager. You can click the email address link to launch your email program and send a message to the prospect, then return to this page in the process. For a prospect who is a person, you can access the Constituent Type Summary page, which lists all assigned constituent types for the prospect.

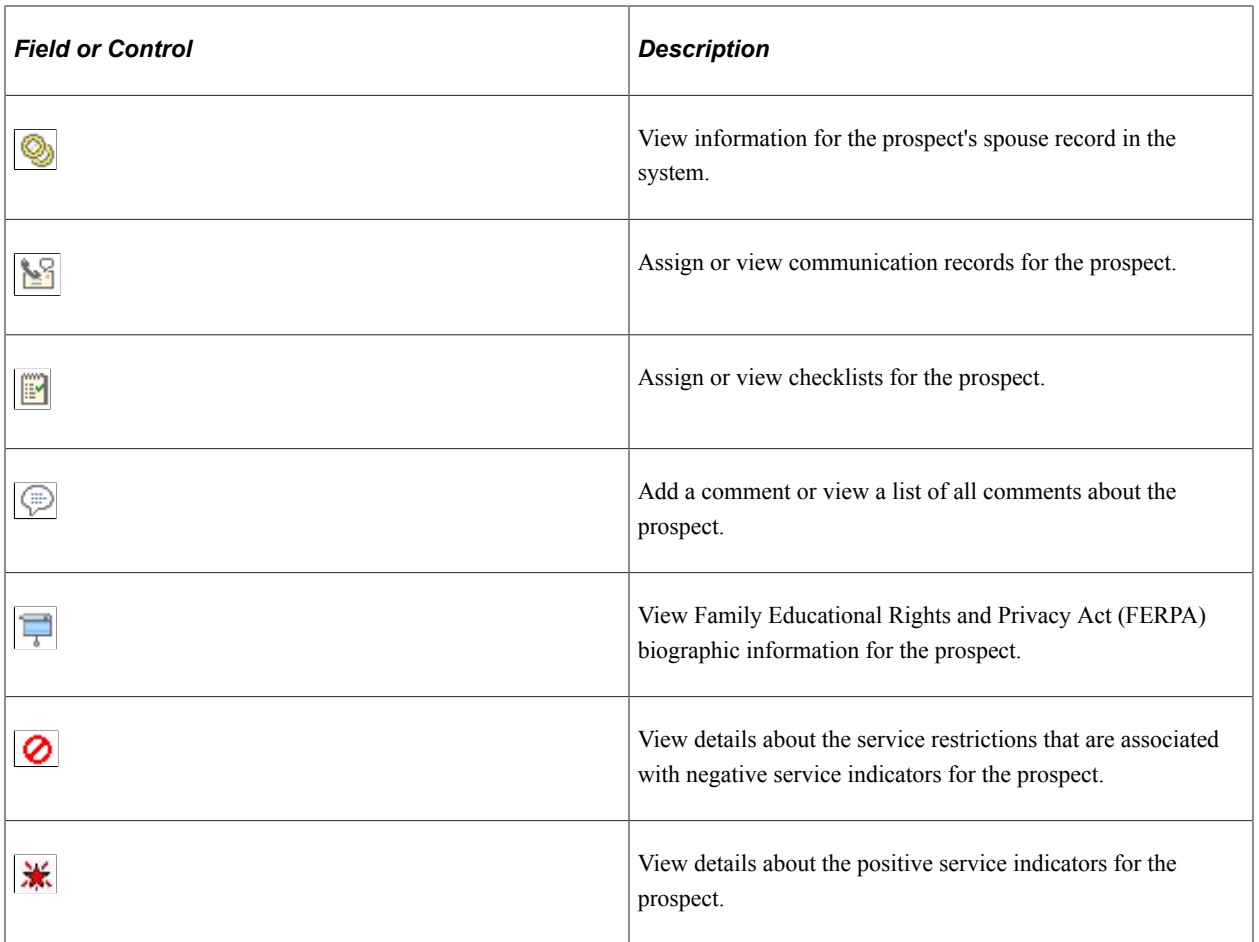

Several buttons can appear in the upper-right corner of the page:

In addition, the navigation buttons on this page apply to all of the Prospect Strategy pages.

#### **Strategy Detail**

In this section, you enter or change a strategy name, select its status, and select whether to link the strategy to the prospect's spouse and manage the prospects as a couple.

**Note:** The **Apply Strategy to Spouse** option is available only if a spouse exists for the prospect in the system.

You can also enter or edit a detailed strategy description using the long free-text description field and mark the date and time of each descriptive entry.

## **Linking a Prospect Strategy to Initiatives**

Access the Prospect Strategy - Link Strategy to Initiatives page (click the **Next** button on the Prospect Strategy - Strategy Detail page).

The instructions on the page lead you through this optional process of linking an initiative to the strategy. Adding a campaign initiative to a prospect's strategy results in the prospect being identified as a prospect for that campaign. You select an initiative type from the available options. In addition to these delivered types, the organization can define more types on the Setup Initiative Types page. After selecting the type, you enter an initiative of that type or selects one from the prompt.

## **Linking a Prospect Strategy to Actions**

Access the Prospect Strategy - Linked Actions page (click the **Next** button on the Prospect Strategy - Linked Initiatives page).

Outreach officers can use the Prospect Strategy - Linked Actions page to manage specific actions to achieve the strategy. The page instructions lead you through the process of editing any existing actions; you can also click the **Add an Action** button to link new ones. Any actions previously added and linked to the strategy appear on this page. You can click a link under the **Action** heading to display the populated Prospect Action - Action Detail page; you can click the **Add an Action** button to display a blank Prospect Action - Action Detail page.

This page also displays any actions that have been added to a spouse's record that are linked to this strategy. You can click the **Action** link to display the Prospect Action - Action Detail page.

#### **Related Links**

[Editing or Adding Prospect Action Details](#page-477-0)

## **Viewing a Prospect Strategy Summary**

Access the Prospect Strategy - Summary page (click the **Next** button on the Prospect Strategy - Linked Actions page).

You can print the page using your web browser's print functionality (File, Print, or **Ctrl**+P). You can edit any section or click the appropriate number in the upper-left portion of the page to return to the step that enables you to edit that part of the process.

To return directly to the summary from the edited step, you can click the last of the numbered circles in the upper-left corner of the page.

After viewing the summary information, you must save the transaction if you did not save the strategy in a prior step.

# **Managing Prospect Actions**

This section discusses how to:

- Select a prospect name prior to managing prospect actions.
- Edit or add a prospect action.
- Edit or add prospect action details.
- (Optional) Edit or add ask information.
- (Optional) Edit or add prospect action descriptions.
- Assign resources to prospect actions.
- Link prospect actions to initiatives.
- View a prospect action summary.
- Select a prospect name prior to completing an action.
- Select an action to complete.
- Complete a prospect action.
- Select a prospect name prior to completing a contact report.
- Enter contact report details.
- View a contact report summary.
- Send a contact report.
- Send updated biographical information.

## **Pages Used to Manage Prospect Actions**

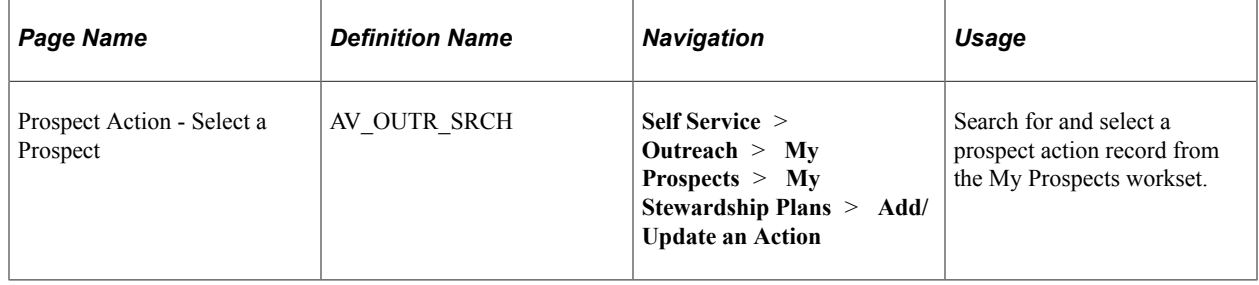

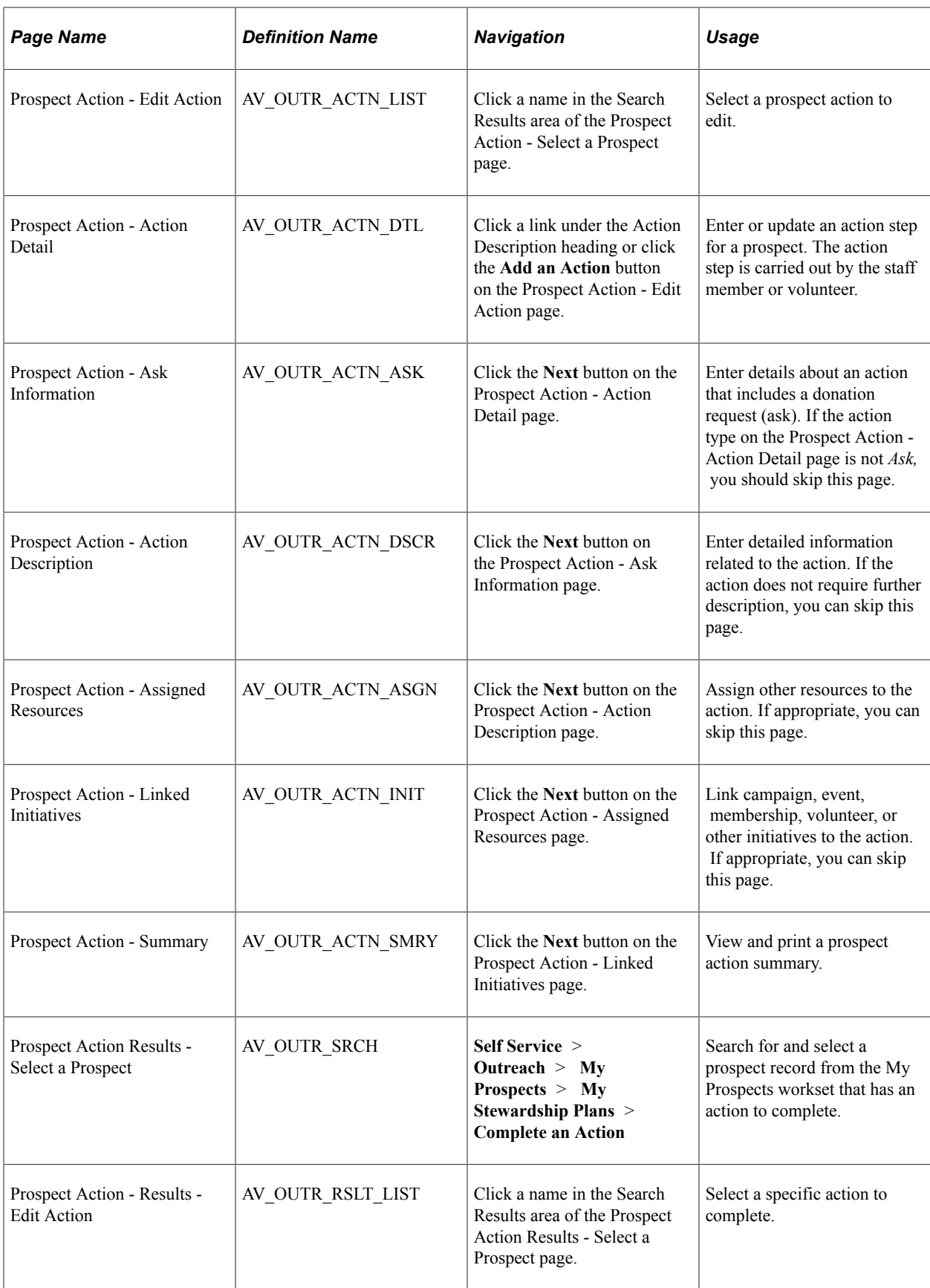

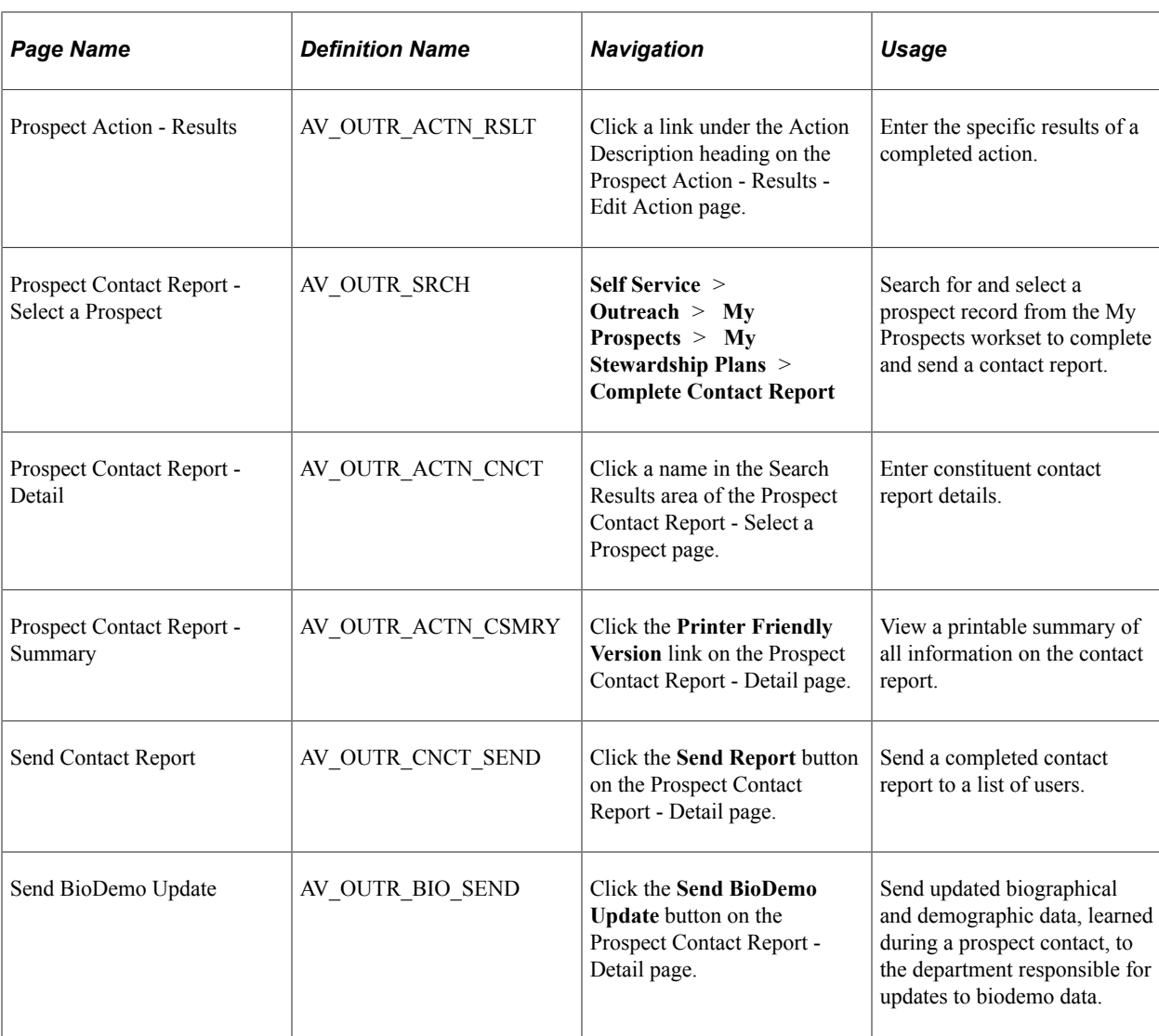

## **Selecting a Prospect Name Prior to Managing Prospect Actions**

Outreach officers can manage prospect actions by using the three links on the Outreach Home page. Their options are to add or update an action, complete an action, or complete a prospect contact report.

To add or update prospect actions, outreach officers must first access the Prospect Action page, search their prospect worksets, and select prospect names. When a user selects a name, that user can then add new actions or edit existing ones on that prospect record.

#### **Related Links**

[Selecting a Prospect Name](#page-470-0)

# **Editing or Adding a Prospect Action**

Access the Prospect Action - Edit Action page (click a name in the Search Results area of the Prospect Action - Select a Prospect page).

This page lists each action associated with the prospect, its status, and its planned completion date.

- 1. Select an action description, to edit an existing action.
- 2. Click the **Add an Action** button, if no existing actions are available, for the prospect and you want to add a new action.

**Note:** Both the link and the button access the Prospect Action - Action Detail page.

3. Enter the action detail information, If you are adding a new action.

The system populates the Prospect Action - Action Detail page with the existing data.

## <span id="page-477-0"></span>**Editing or Adding Prospect Action Details**

Access the Prospect Action - Action Detail page (click a link under the Action Description heading or click the **Add an Action** button on the Prospect Action - Edit Action page).

Users enter or change an action description and select its status from the available options. Next, users enter an expected completion date for the action as well as a date when the action expires if it is not completed. The action no longer appears in the current actions lists on the My Reminders page when the action is expired. It does appear on the My Action Plan page if the date range entered includes the action date of the expired action. The expected completion date appears in grids as the planned date. Users also have options to select an action type and method of contact. Available values for the **Action Type** and **Method** fields on this page are defined by the organization. To complete the action, users select a responsible person. When users enter the responsible person's ID, the responsible person's name appears to the right of the ID field. Finally, users may select the strategy that this action supports.

**Note:** The values for the **Responsible Person Type** field are delivered with the system as translate values. Do not modify these translate values in any way. Any modifications to these values require a substantial programming effort.

#### **Related Links**

[Editing or Adding Prospect Strategy Details](#page-472-0)

# **(Optional) Editing or Adding Ask Information**

Access the Prospect Action - Ask Information page (click the **Next** button on the Prospect Action - Action Detail page).

If the action type is *Ask,* outreach officers must enter specific ask information on this page. Users enter the monetary range **(From** and **To** amounts) to be requested as a donation. The type of solicitor for the donation and the solicitor name are required if the action is an ask. Only resources defined with a role of Solicitor *(SOL)* appear in the **Solicitor** field.

If the action type is not *Ask,* the system skips this page in the component. Users can return to view the page, but the fields are unavailable for entry.

**Note:** The values for solicitor type are delivered with the system as translate values. Do not modify these translate values in any way. Any modifications to these values require a substantial programming effort.

# **(Optional) Editing or Adding Prospect Action Descriptions**

Access the Prospect Action page .

This page contains a 254-character free-form text field in which outreach officers can enter brief details of the action. Users can mark the date and time of each descriptive entry by clicking the **Date/Time Stamp** button.

## **Assigning Resources to Prospect Actions**

Access the Prospect Action - Assign Others to Action page.

If users want to assign additional resources to the action, they can add them on the Prospect Action - Assigned Resources page. Assigned resources assist the outreach officer in completing the action either by providing information or by actual involvement in the action itself. Roles indicate the assigned resource's relation to the action; the institution defines these values.

To add a resource, users select the resource type, and then enter the role and the ID of the resource assigned.

**Note:** The values for the **Resource Assigned** field are delivered with the system as translate values. Do not modify these translate values in any way. Any modifications to these values require a substantial programming effort.

## **Linking Prospect Actions to Initiatives**

Access the Prospect Action - Linked Initiatives to Action page.

If outreach officers want to link initiatives to an action, they can add them on the Prospect Action - Linked Initiatives page. Linking a campaign initiative to an action means that the prospect appears on the prospect list for that campaign. To begin, a user clicks the **Add an Initiative** button. Next, the user enters an initiative type and initiative code. The name of the initiative appears to the right of the code. The organization defines the initiative type code values on the Initiative Types page.

#### **Viewing a Prospect Action Summary**

Access the Prospect Action - Summary page (click the **Next** button on the Prospect Action - Linked Initiatives page).

When the outreach officer finishes entering or editing all of the desired action information, the Prospect Action - Summary page appears. Users can print the page using their web browser's print functionality (File, Print or **Ctrl**+P). If a user wants to edit a section, the user can return to the step that enables editing of that part of the process by clicking the **Edit** button.

If outreach officers click the **Send Report** button, the Send Contact Report page appears where they can enter action report information. When users complete a prospect contact report using the Send Contact Report page, the system creates an enhanced contact report.

The following example shows the information contained in the contact report:

#### An example of a contact report.

\*\*\* Constituent Information \*\*\*

AV0008 ID: Name: James Carroll

Constituent Type: Alumni City, State: Cherry Hill, NJ Gender: Unknown

\*\*\* Action Information \*\*\*

100 Number: Brief Description: Test action

Description: 4/6/2005 09:17 AM -Leadership opportunity

Planned Date: 2005-04-06 Complete Date: 2005-04-06

Invitation Type: Contact Type: E-mail message Status: Complete Result: Accepted

\*\*\* Contact Report Information \*\*\*

Author: Carroll, Bruce Report Date: 2005-04-06

4/6/2005 09:24 AM - James was delighted with the invitation and suggested several classmates to join in the effort.

These reports provide detailed information and enable outreach officers to send copies of incomplete actions as well as completed contact reports to other resources. Your organization can use these reports as an effective communication tool.

To return directly to the summary from the edited step, users can click the last of the numbered circles in the upper-left corner of the page.

When finished viewing the summary information, if they have not already done so, users must save the transaction if they want to keep it.

#### **Selecting a Prospect Name Prior to Completing an Action**

To complete prospect actions, outreach officers must first access the Prospect Action - Results page, search their prospect worksets, and select prospect names. When a user selects a name, that user can then complete actions on a prospect record.

#### **Related Links**

[Selecting a Prospect Name](#page-470-0)

# **Selecting an Action to Complete**

Access the Prospect Action - Results - Edit Action page (click a name in the Search Results area of the Prospect Action Results - Select a Prospect page).

This page lists each action associated with the prospect, its status, and its planned date for completion. Outreach officers click a link under the **Action Description** heading to select the action that they want to complete; the system displays the Prospect Action - Results page.

## **Completing a Prospect Action**

Access the Prospect Action - Results page (click a link under the Action Description heading on the Prospect Action - Results - Edit Action page).

In addition to the usual prospect information at the top of the page, this page also displays the name of the action.

#### **Action Results**

Outreach officers select an action status. The status has a default value of *Complete.* Users also must select a result code. The organization can define other values as well.

Next, users complete the **Complete Date** field. The current date appears by default the first time that the page is accessed for an action, but the default value can be overwritten. If the ask resulted in a commitment, enter the expected commitment amount, or the monetary amount that you expect to receive from the donor because of this action. The **Actual Commitment** field displays the monetary amount that the organization received because of this action.

#### **Action Results - Pledge**

Users can enter the pledge number for a pledge that resulted from the action. Users click the **Details** link to view the Pledge Detail page.

#### **Action Gifts**

Users can enter the gift number for a gift that was received as a result of the action. Users click the **Details** link to view the Gift Detail page. To add another gift to the action results, users click the **Add a gift** button. Users click the **Add another Action** button to start the process for creating a new action for that prospect.

When saving the page, if the user entered a gift number, the date and gift amount appear to the right of the gift number. The process works similarly if a user enters a pledge number. The date and time that the action was last updated appear at the bottom of the page.

Users can click the **Contact Report** button to go directly to the Prospect Contact Report page.

#### **Related Links**

[Entering Contact Report Details](#page-481-0)

# **Selecting a Prospect Name Prior to Completing a Contact Report**

Users can complete a contact report in two ways:

• If they are at the end of the process for completing an action, they can click the **Contact Report** button on the Prospect Action - Results detail page.

The system displays the Prospect Contact Report - Detail page.

If they are at the beginning of the process for completing a contact report, they must first access the Prospect Contact Report page, search their prospect worksets, and select prospect names.

When users select a name, they can complete a contact report for that prospect.

#### **Related Links**

[Selecting a Prospect Name](#page-470-0)

#### <span id="page-481-0"></span>**Entering Contact Report Details**

Access the Prospect Contact Report page (**Self Service** > **Outreach** > **My Prospects** > **My Stewardship Plans** > **Complete Contact Report**).

In addition to the usual prospect information at the top of the page, this page also displays the name of the action.

#### **Contact Report Detail**

Outreach officers first enter their author IDs (the author ID is the user ID by default) and the report dates (the report date is the current date by default). Users can view a printer-friendly version of the Prospect Contact Report summary page.

The **Report** field is a long free-form text area where outreach officers can enter any details of the prospect contact, such as what happened as a result of the action or notes about possible further contacts. Users click the **Date/Time Stamp** button to mark the date and time of each descriptive entry. If users learn new information about a new prospect, they can link other prospects to this contact report by using the **Link Report to Other Prospects** section.

#### **Link Report to Other Prospects**

To link the report to a prospect's spouse, click the **Link to Spouse** button. The spouse ID appears in the **ID** field. Users can then access the same contact report through either the prospect ID or the spouse ID.

**Note:** The **Link to Spouse** button appears only if a spouse exists for the prospect in the system.

To link the report to other prospects, users select a value in the **ID Type** field and enter an ID. The linked prospect's name appears to the right of the ID. ID type values are delivered by the system. To link to more than one prospect, users click the **Link another Prospect** button. Users can also click the **Delete** button to unlink any currently linked prospects from the action.

Users click the **Save** button to save the contact report. The date and time that the action was last updated appear above the **Report** field. Users click the **Send Report** button to access the Send Contact Report page. Users click the **Send BioDemo Update** button to access the Send BioDemo Update page.

#### **Related Links**

[Sending a Contact Report](#page-482-0) [Sending Updated Biographical Information](#page-482-1)

#### **Viewing a Contact Report Summary**

Access the Prospect Contact Report - Contact Report Summary page (click the **Printer Friendly Version** link on the Prospect Contact Report - Detail page).

Users can review all contact report information online or print the complete contact report page as well using their web browser's Print functionality (File, Print or **Ctrl**+P).

After printing or viewing, users can return to the Prospect Contact Report - Detail page.

## <span id="page-482-0"></span>**Sending a Contact Report**

Access the Send Contact Report page (click the **Send Report** button on the Prospect Contact Report - Detail page).

When outreach officers complete a contact report and are ready to distribute it, they can use this page to send it to anyone in the organization. They can define their distribution lists by selecting the ID type of the recipients and entering the distribution ID. A user can also select a *Role* ID type to send the report to all users with the selected security role. A user can also enter any other email address list members to include in the distribution, separating multiple email addresses with a semicolon. A user is required to either define an ID type and distribution ID or enter an email address to send the contact report. The system sends emails to the email addresses for users as defined on the Maintain Security - User Profiles page.

The system populates the Email portion of the page with a default subject description that includes the prospect name and action description. The **Email Text** field contains the outreach officer's name and the entire contents of the contact report from the Prospect Contact Report Detail page. Users can edit any field and add any discussion text necessary.

When finished, a user clicks the **Send** button to trigger the workflow that sends the contact report to the defined distribution list. That user receives a confirmation message that the email was sent, then clicks **OK** or **Cancel** to return to the Send Contact Report page. If a user clicks **Return** instead of **Send** prior to sending, the system cancels the workflow and returns to the Prospect Contact Report Detail page.

# <span id="page-482-1"></span>**Sending Updated Biographical Information**

Access the Send BioDemo Update page (click the **Send BioDemo Update** button on the Prospect Contact Report - Detail page).

During the course of managing a prospect, outreach officers occasionally learn new biodemo information. This page enables users to distribute this new information to anyone in the organization. Users can define their distribution lists by selecting the ID types of the recipients and entering their distribution IDs. A user can also select a *Role* ID type to send the report to all users with the selected security role. They can also enter any other email address list members that they want to include in the distribution, separating multiple email addresses with semicolons. Users are required to either define an ID type and distribution ID or enter an email address to send the contact report. The system sends emails to the email addresses for users as defined on the Maintain Security - User Profiles page.

The system populates the Email portion of the page with a default subject description that includes the prospect name and ID. The **Email Text** field begins with the outreach officer's name; users can then enter any updated information that is associated with the prospect.

When finished, users click **Send** to trigger the workflow that sends the contact report to the distribution list. They receive a confirmation message that the email was sent, then click **OK** or **Cancel** to return to the Send Contact Report page. If users click **Return** instead of **Send** prior to sending, the system cancels the workflow and returns to the Prospect Contact Report - Detail page.

# **Analyzing Prospect Information**

PeopleSoft Contributor Relations provides a number of pages that outreach officers can use to analyze prospect information. PeopleSoft Outreach offers a menu structure that gathers and delivers an assortment of pages that facilitate an outreach officer's responsibilities. The links within these pages lead to either a run control page for a report or an inquiry page of summarized prospect information. These pages are not limited to the My Prospects workset and can be accessed for any constituent in the system.

This menu contains submenu links to personal information, organizational information, prospect lists and worksets, stewardship details, and PeopleSoft Contributor Relations reports. The following table summarizes these menu paths and lists all prospect analysis information pages that PeopleSoft Outreach delivers:

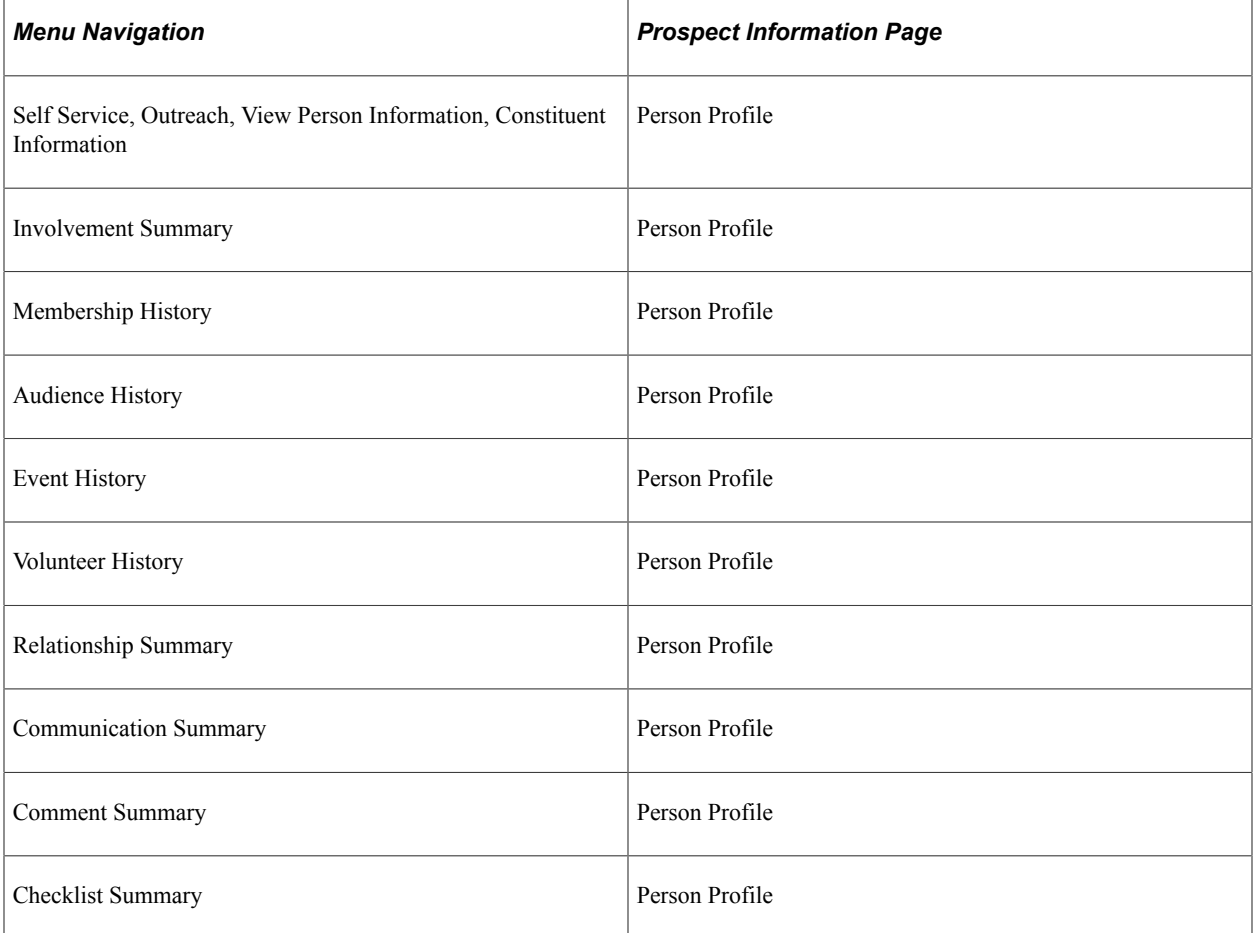

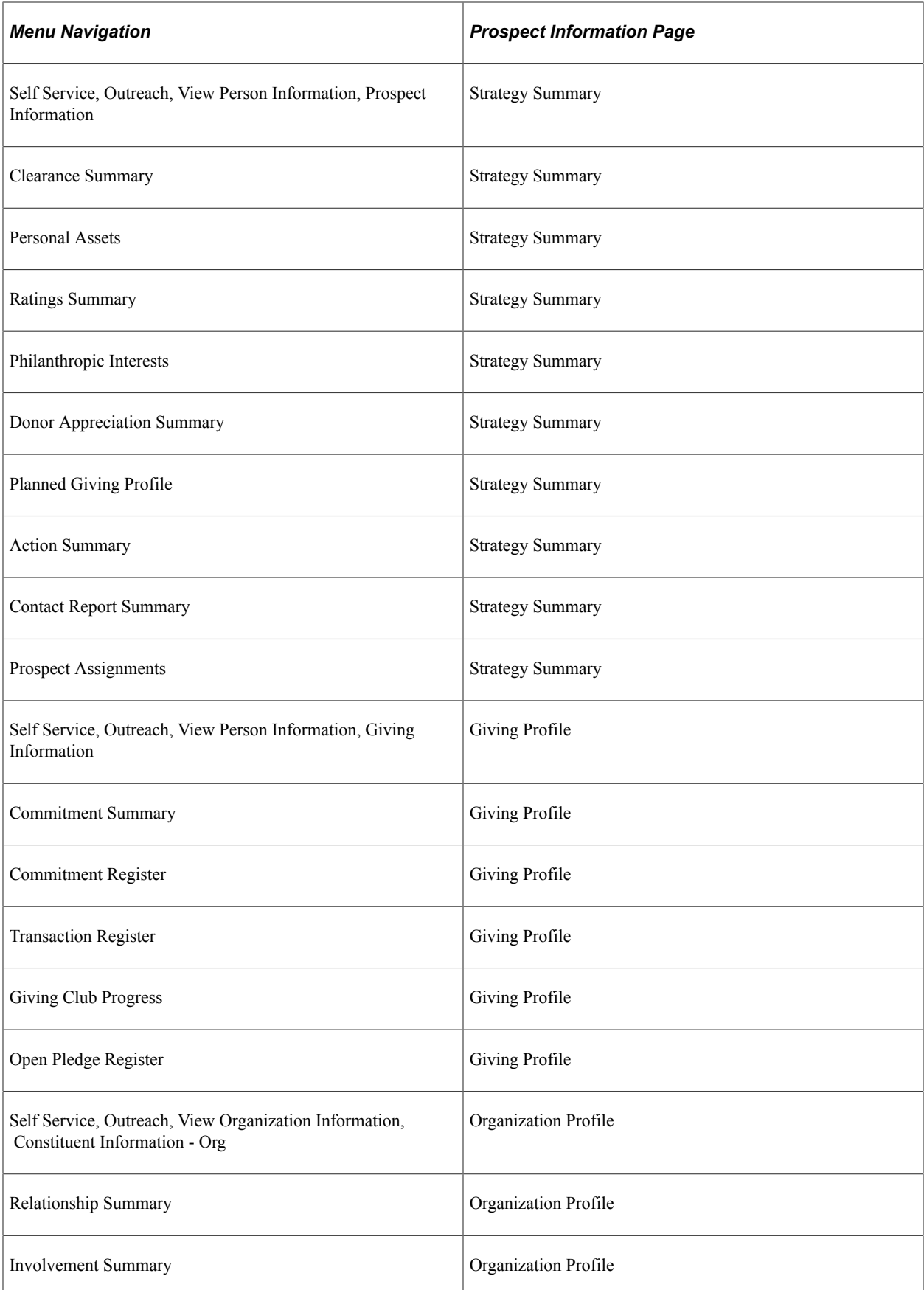

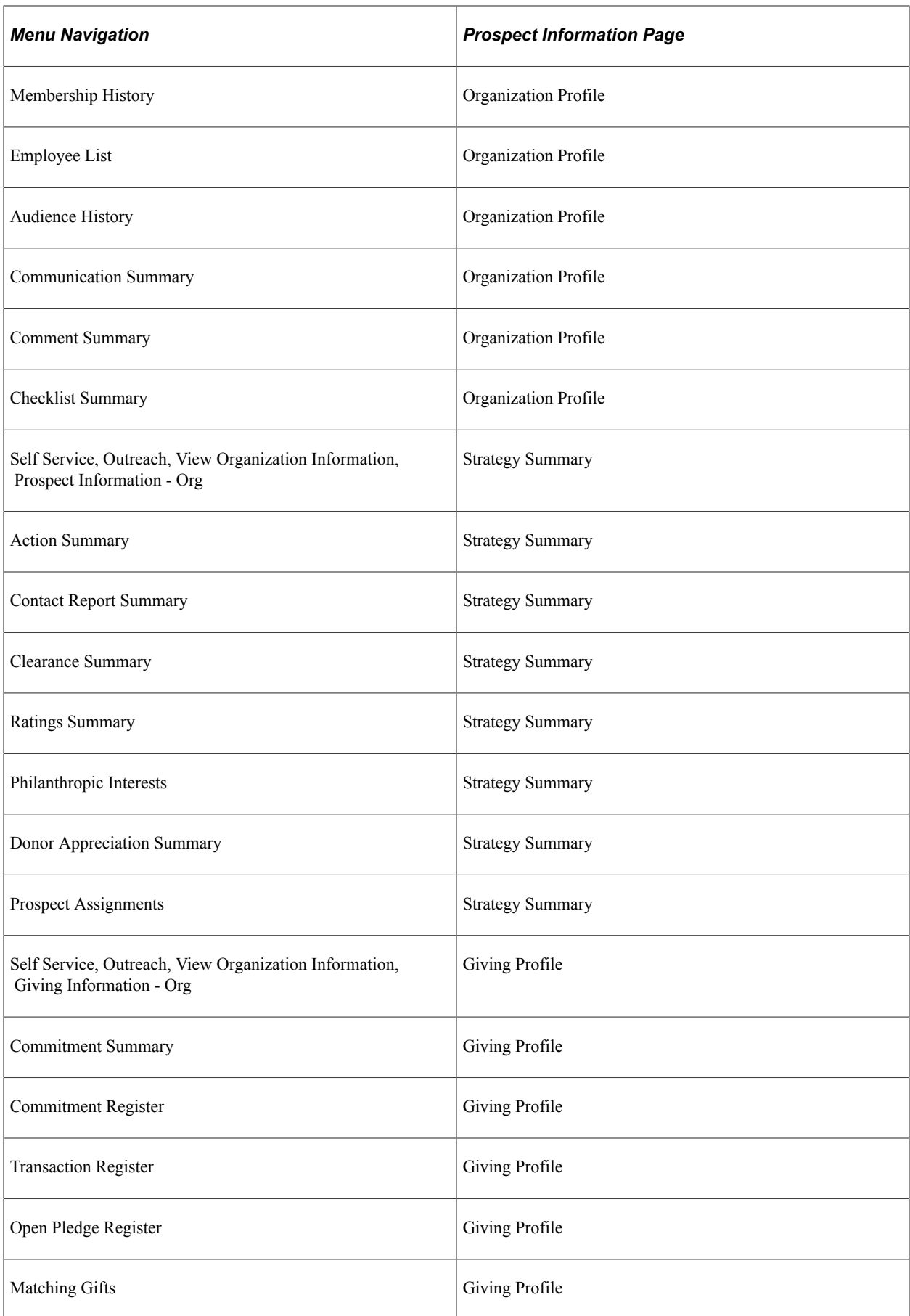

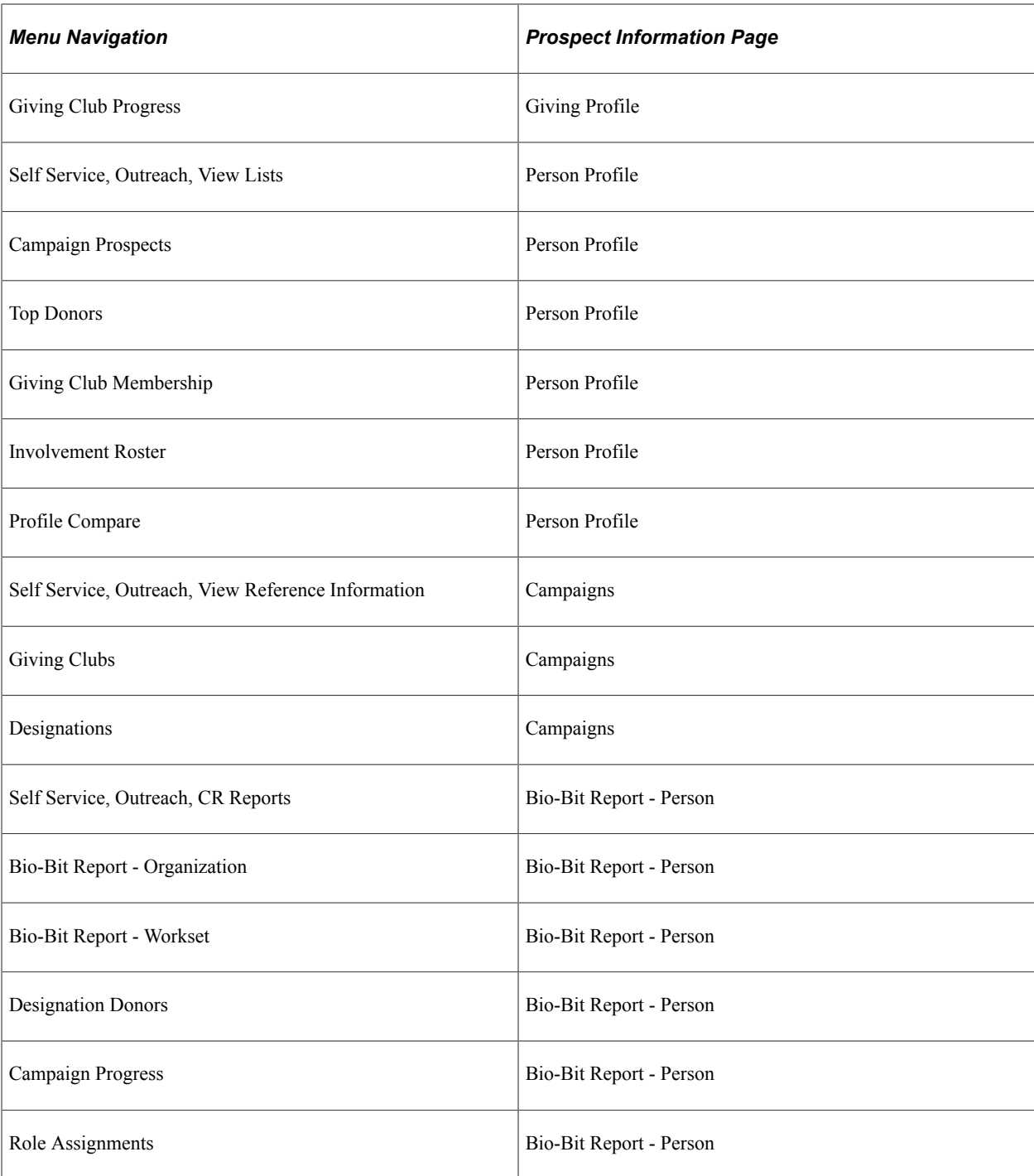

# **Managing Prospects Using PeopleSoft Fluid User Interface**

This topic discusses how to manage constituent and prospect information through PeopleSoft Fluid User Interface.

The search pages used in these Fluid interfaces are populated only with members of the My Prospects workset. For information about the search criteria, see [Selecting a Prospect Name.](#page-470-0)

#### **Related Links**

"Understanding PeopleSoft Fluid User Interface Homepages" (Campus Solutions Application Fundamentals) "Setting Up Contributor Relations Installation Defaults" (Contributor Relations)

# **Pages Used to Manage Prospects Using PeopleSoft Fluid User Interface**

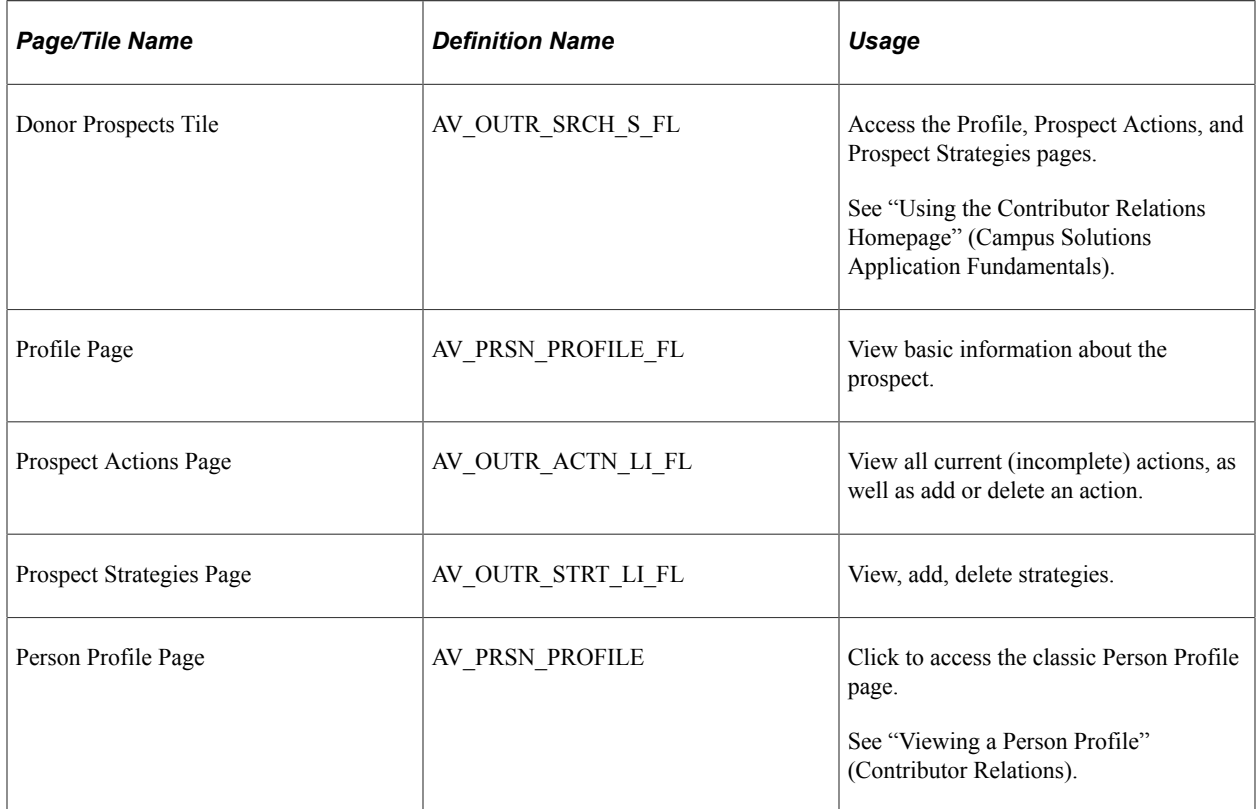

## **Common Elements Used in Donor Prospects**

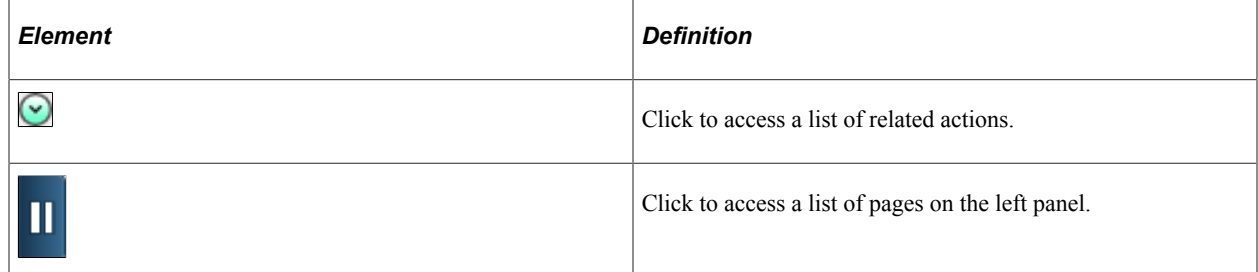

## **Viewing Prospect Information**

Use the Profile page to view information about constituents and prospects.

To access the Profile page:

- 1. Click the Donor Prospects tile.
- 2. In Prospect Search, select a prospect by initiating a search.
- 3. In the search results, do one of the following:
	- Select a prospect's name.
	- Click the Related Actions icon, then select Profiles.

The prospect's Profile page appears. From the Profile page you can view the prospect's constituent, donor, or prospect profile.

#### **Managing Actions**

Use the Prospect Actions page to:

- View all current scheduled actions.
- Edit all current scheduled actions.
- Add an action for the prospect.

To access the Action page, search for a prospect then do one of the following:

- Select a prospect's name.
	- 1. From a smartphone, click the left panel icon then select Prospect Actions.

From a desktop or laptop, select Prospect Actions from the left panel.

- 2. Select an action.
- Click the Related Actions icon next to the prospect's name, then select Prospect Actions.

The Action page appears. From the Action page, you can view more information about the action, update action details, or delete an action.

**Note:** You cannot delete actions with related attributes. To delete an action, you must remove the related attributes.

## **Managing Strategies**

Use the Prospect Strategies page to:

- View all strategies that exist for the prospect.
- Edit existing strategies.
- Add a strategy for the prospect.

To access the Strategy page, search for a prospect then do one of the following:

- Select a prospect's name.
	- 1. From a smartphone, click the left panel icon then select Prospect Actions.

From a desktop or laptop, select Prospect Strategies from the left panel.

- 2. Select a strategy.
- Click the Related Actions icon next to the prospect's name, then select Prospect Strategies.

The Strategy page appears. From the Strategy page, you can view more information about the strategy, update its status, add or delete initiatives, and link actions to the strategy.

#### **Related Links**

"Understanding Initiative Management" (Contributor Relations)

# **Using Community Directory Search**

# **Understanding Self-Service Community Directory Search**

**Important!** Mass Change is a deprecated product. It is strongly recommended that you use Application Engine instead. For more information on PeopleSoft Application Engine, see PeopleTools: Application Engine.

The Community Directory Search self-service functionality enables you to provide searchable directories of members of your campus community online over the internet. Instead of exposing an entire list of people at your institution and having users load and search through it, you can make student, employee, or alumni directories available so users can search from smaller online lists and quickly locate individuals at your institution.

To set up PeopleSoft Community Directory Search, run the Community Directory Load process to generate a student, employee, or alumni directory. Specify the appropriate mass change definition for the directory to generate, and specify the type of data to include in that directory.

If a student places FERPA privacy restriction on a specific type of data for him or herself, the system does not expose that data in the online directory. Or, if the individual placed the restriction but chose to release it for inclusion in a specific publication, for example, the Student Directory, then even though the data can not be released elsewhere, the system displays it in the specified directory as indicated.

# **Generating Community Directories**

This section discusses how to generate online directories.

## **Page Used to Generate Community Directories**

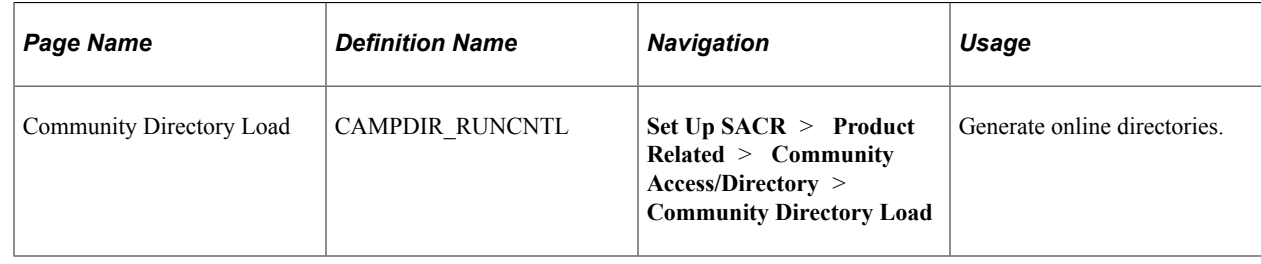

## **Generating Online Directories**

Access the Community Directory Load page (**(Set Up SACR** > **Product Related** > **Community Access/Directory** > **Community Directory Load**).

### **Community Directories**

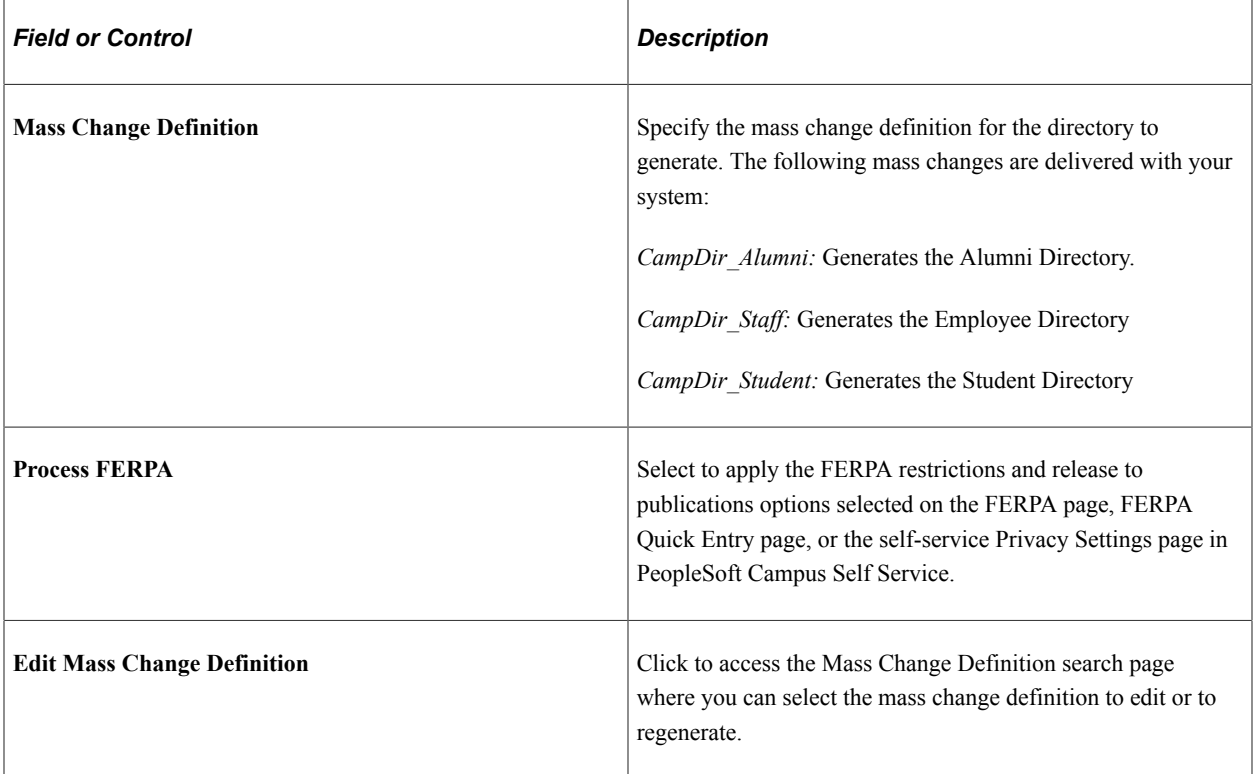

#### **Data Type**

Select one or any combination of data types to include in the directory.

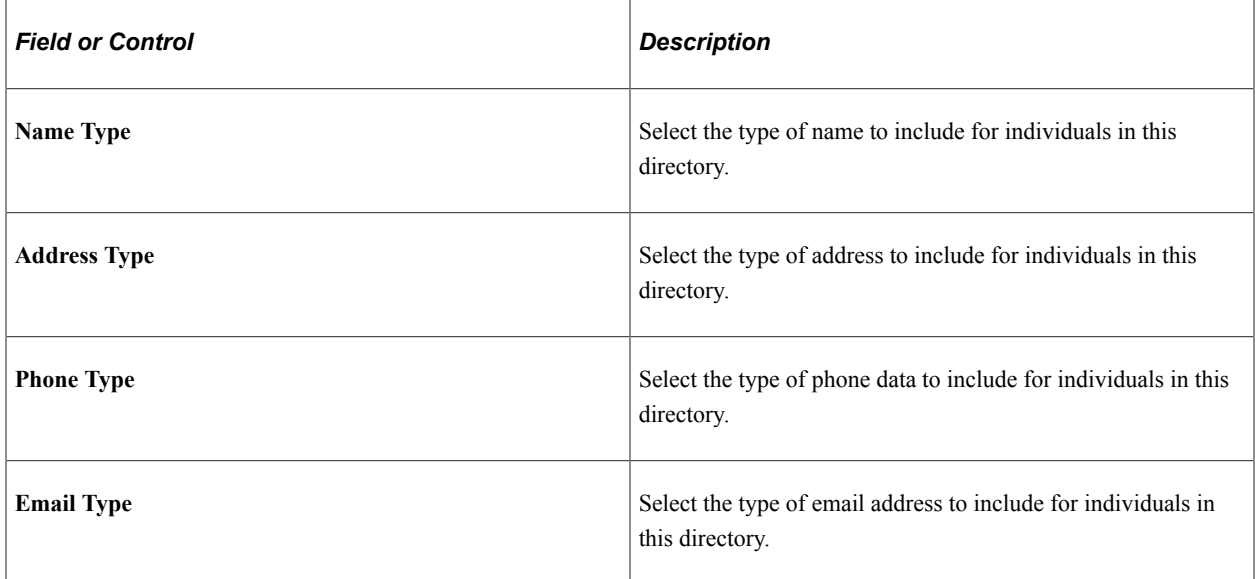

To keep your community directories up to date, run the process at least once a day. Always regenerate the mass changes prior to running the process.

# **Searching Community Directories**

This section discusses how to:

- Specify the directory to search.
- Search the community directory.

# **Pages Used to Search the Directories**

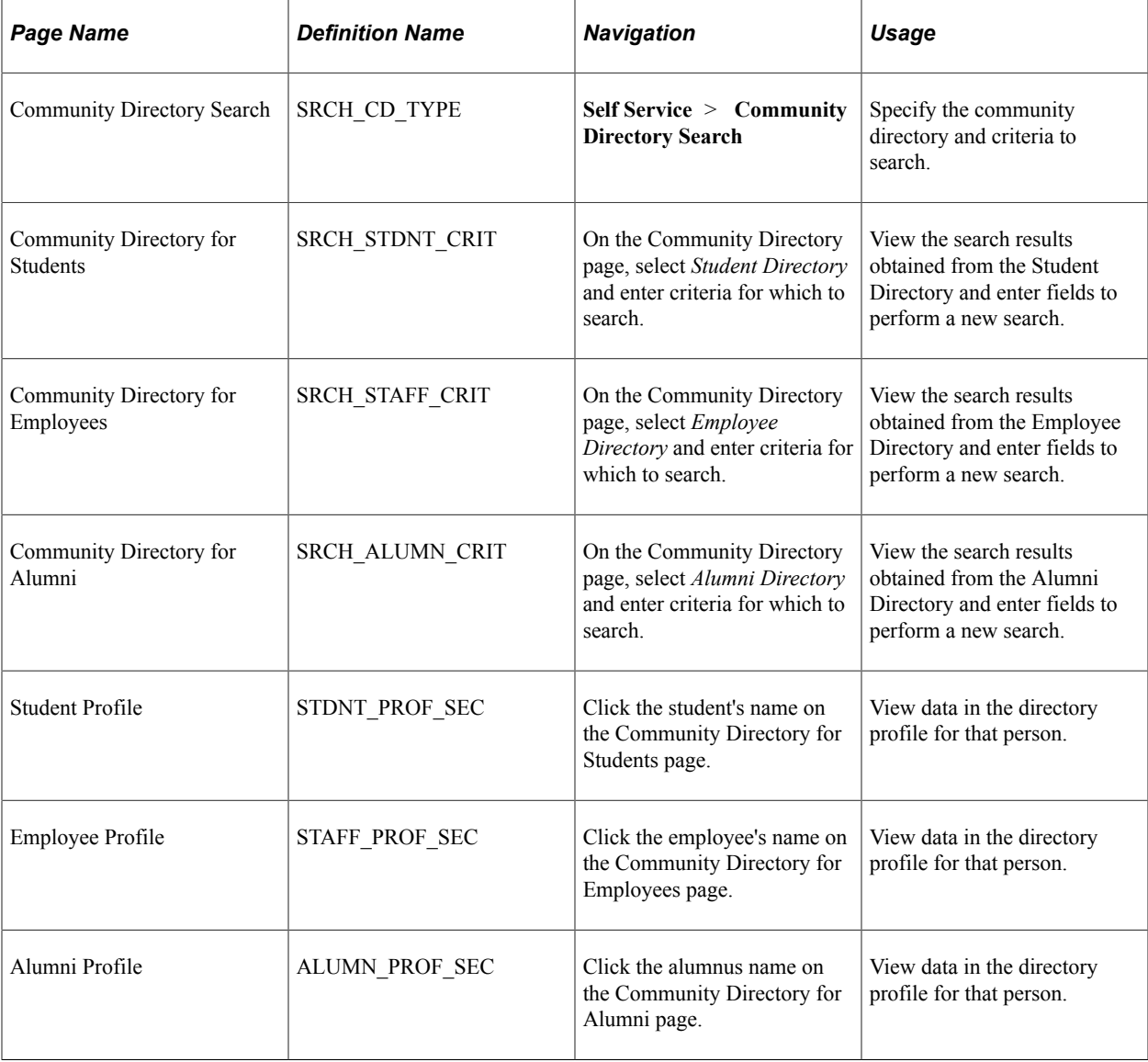

# **Specifying the Directory to Search**

Access the Community Directory Search page (**Self Service** > **Community Directory Search**).

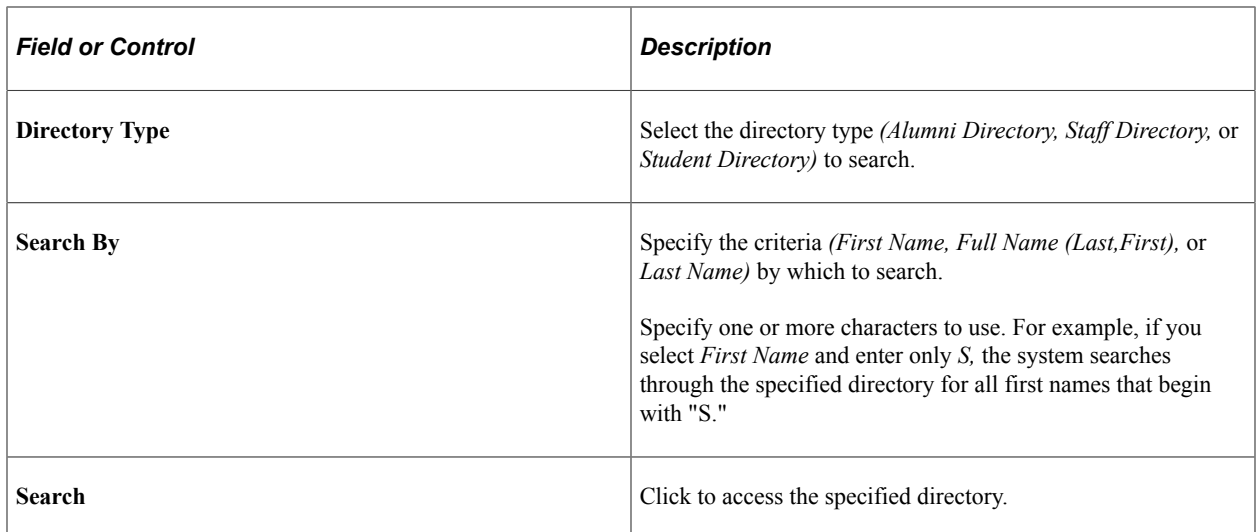

## **Searching a Community Directory**

Access the Community Directory for Students (on the Community Directory page, select *Student Directory* and enter criteria for which to search, Community Directory for Employees (on the Community Directory page, select *Employee Directory* and enter criteria for which to search), or Community Directory for Alumni page (on the Community Directory page, select *Alumni Directory* and enter criteria for which to search).

#### **Search Results**

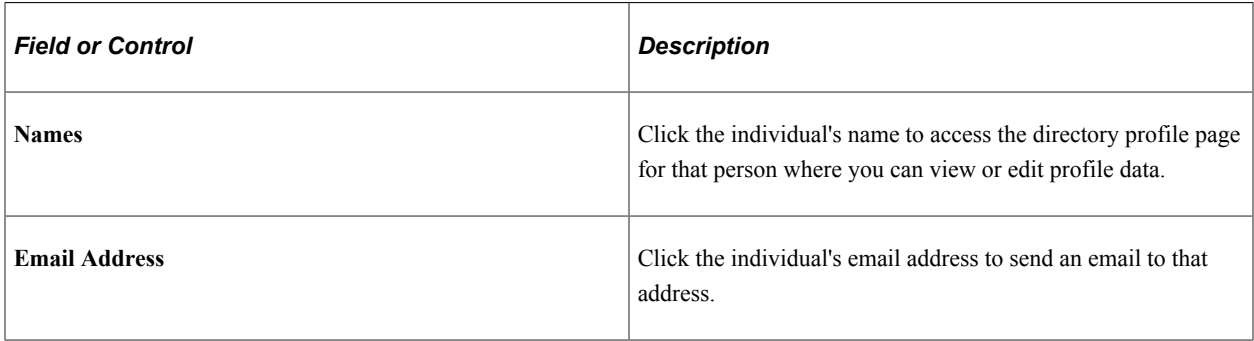

# **Using Self-Service Student Activity Guides**

# **Understanding Student Activity Guides**

Refer to the following topic in the Campus Community documentation:

"Understanding Student Activity Guides" (Campus Community Fundamentals)

# **Using Student Task WorkCenter**

Students can use the Student Task WorkCenter page to complete a task (that is, activity guide instance) assigned to them. The WorkCenter uses the delivered activity guide layout template (PTAILAYOUT) to present a task. When the student accesses the task for the first time, the WorkCenter displays the first action item page. If a student returns to a task that has already started, then the WorkCenter displays the first non-completed action item page.

Note that students can also access this WorkCenter from the To Do List section in the Student Center and the Personal Data Summary page.

See [Understanding Self-Service Student Center](#page-288-0)

See [Displaying and Accessing Self-Service Personal Data](#page-248-0)

For information on the WorkCenter and activity guide icons and controls:

See *PeopleTools: Applications User's Guide*, Using PeopleSoft Application Pages, Using WorkCenter Pages

# **Using Self-Service Notifications**

# **Managing Notification Preferences in Self Service**

Self-service users can set and update their preferences for how they receive notifications.

**Note:** These preferences are ignored if the Override Notification Preferences check box has been selected on the Notification Setup page. This capability is offered for situations where a recipient must be sent a notification even if the recipient has not set their preferences, and particularly relates to Delegated Access/New User Registration.

See "Configuring the Generic Templates for Notifications Framework" (Campus Community Fundamentals)

#### **Related Links**

"Managing Notification Preferences" (Campus Community Fundamentals)

# **Page Used to Manage Notification Preferences in Self Service**

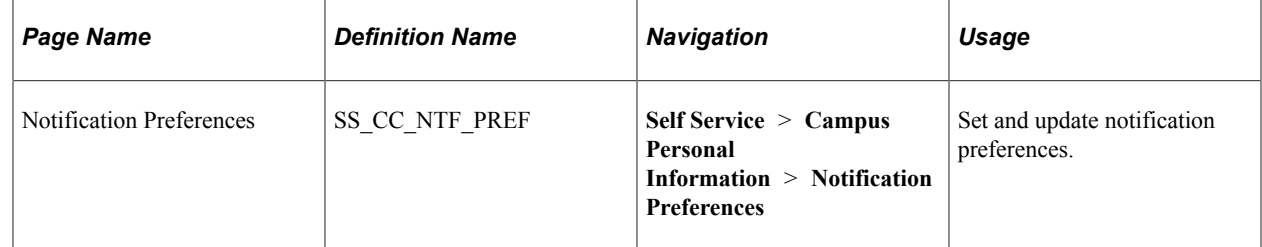

## **Setting and Updating Self-Service Notification Preferences**

Access the Notification Preferences page (**Self Service** > **Campus Personal Information** > **Notification Preferences**.

Self-service users can set their notification preferences, including which phone or email type should receive notifications. For example, users can set their phone type to one which can receive an SMS message.

Users must have at least one email or SMS type to be able to set a preference on these pages. If a phone or email address does not exist, a Define Emails link or Define Phone Numbers link appears.

# **Using the Self-Service Notifications Center**

Generally, self-service users should access their notifications via their preferred email client, their phone for SMS messages and so on, but there may be situations where they need to check for notifications

independently of their preferred methods, such as if they lose their phone. The Notifications Center is intended to meet that need and is located in the top level of the Self Service menu.

**Note:** Many Notifications Framework (NFK) consumer applications have extended the framework with extra fields and functionality that are not presented in the Notifications Center. The consumer application should be the first point of call in normal circumstances.

The Notifications Center presents all notifications sent to a user so that they can:

- Review notifications by status (unread/unactioned or otherwise).
- Review by time periods.
- Search by specific dates.

No setup is required.

#### **Related Links**

"Using Admin Notifications" (Campus Community Fundamentals)

## **Page Used to View Notifications**

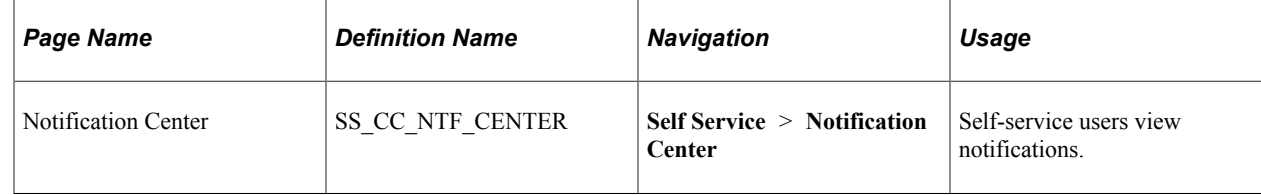

## **Viewing Notifications in the Notifications Center**

Access the Notifications Center page (**Self Service** > **Notification Center**).

In the Notifications Center:

- Each notification type has its own tab on which notifications of that type are shown.
- The notifications are shown in descending date and time order, so that the newest one is at the top of the list unless the user resorts the list by another column heading.
- The interface is the same for the Email and Alerts tabs except that the Email tab includes a From column and does not have a Status column.
- The SMS tab displays the SMS message text directly on the grid along with the date when the notification was received and importance of the notification.
- The Worklist tab has an extra field called Life Left (Days) which shows the user how many days remain until the deadline on the work list item expires. Similar to the SMS and Alerts tabs, the Worklist tab does not include a From column.
- The Push tab displays the name of the application which sent the notification, the importance, and the message text.
- The Announcements tab displays all announcements that are still active as of the current date. They are displayed to all students. Unlike the other tabs, the Announcements tab cannot be filtered, and has additional From Date and To Date columns showing the duration of the announcement. Similar to the SMS tab, the announcement message is also directly displayed on the grid, so it has no Details link.
- The Notification Center page includes a a Status field for the Worklist tab and a Period field for Email, SMS, Alert, Worklist and Push tabs which operate as follows:

**Status:** Select *Unread* or *Read* to filter the notifications. For worklist items these options equate to *Unactioned* and *Actioned.* The Notifications Framework has several statuses, and they are currently mapped to the options as follows:

- *A (Acknowledge)* and *W (Worked)* equal *Read/Actioned.*
- *R (Ready), S (Selected), T (Timeout),* and *U (Unknown)* equal *Unread/Unactioned.*

**Period:** Options are: *30 Days,* (anything in the last 30 days), *7 Days, Today,* and *Search,* which reveals a search subpage to allow the user to set specific date ranges.

When the search results appear, the Period selector is highlighted in red to alert the user that the date range is filtered.

• The Details link takes the user to a detailed view of each notification.

The Notification Details page enables the user to view more detail about a particular notification. If the notification is a worklist, this page includes the Importance and Life Left (Days) fields.

The Show Audit Info link accesses the Audit Information page which is used for diagnostic purposes and would not be of use to a standard user.

# **(GBR) Using DLHE Self-Service Survey**

# **Understanding DLHE Self-Service Survey**

Students use the self-service DLHE Survey feature to enter and submit the survey to an academic institution. Administrative users of an institution can use the feature to complete a survey on behalf of a student. After the academic institution collects the survey responses, they use the Campus Solutions HESA functionality to generate the DLHE return from the survey responses and then submit the return to HESA.

#### **Survey Statuses**

Each student DLHE record has a status field (SSR\_HE\_SURV\_STATUS) that indicates the stage an individual student is in the survey process. The following table describes the statuses.

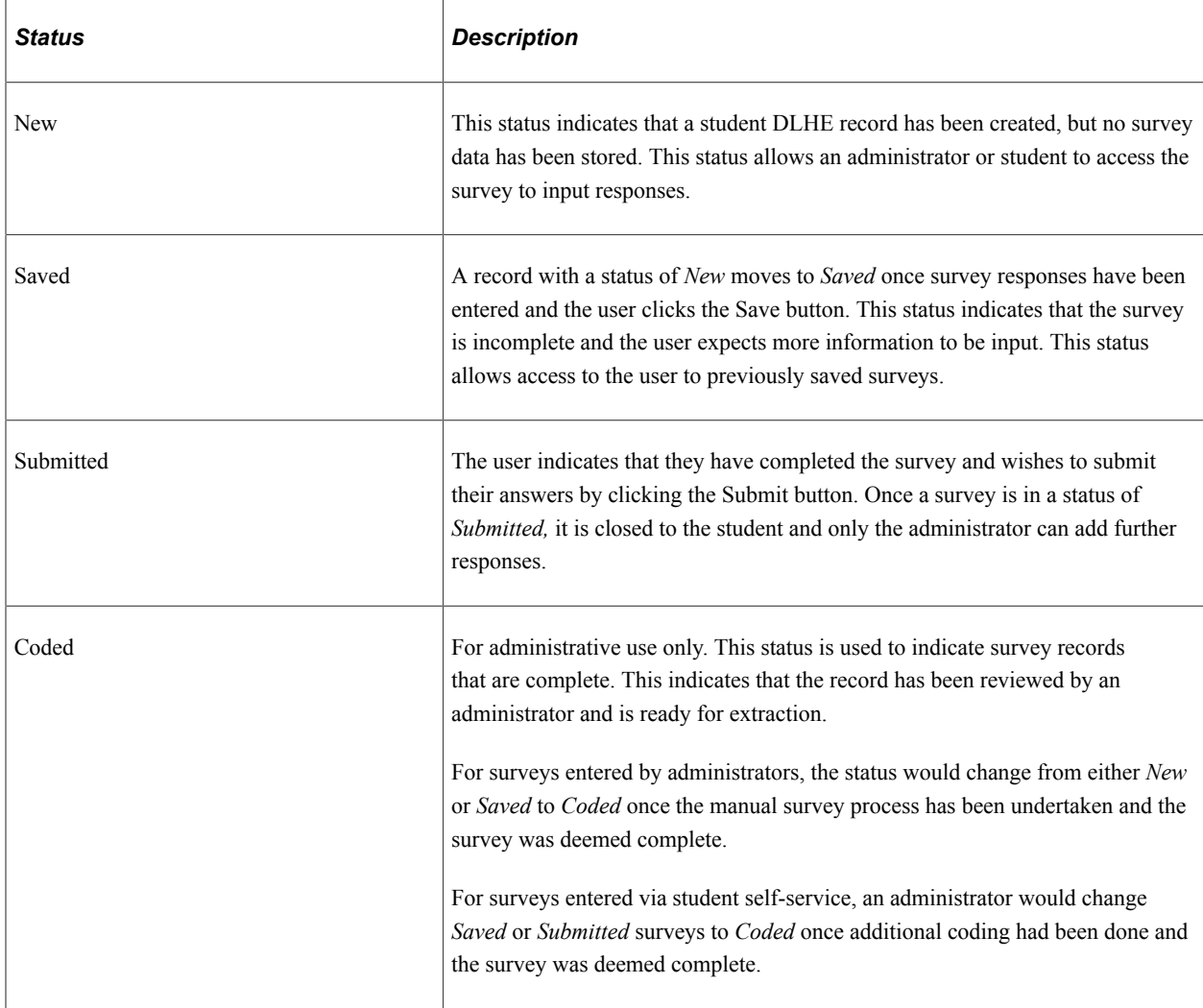

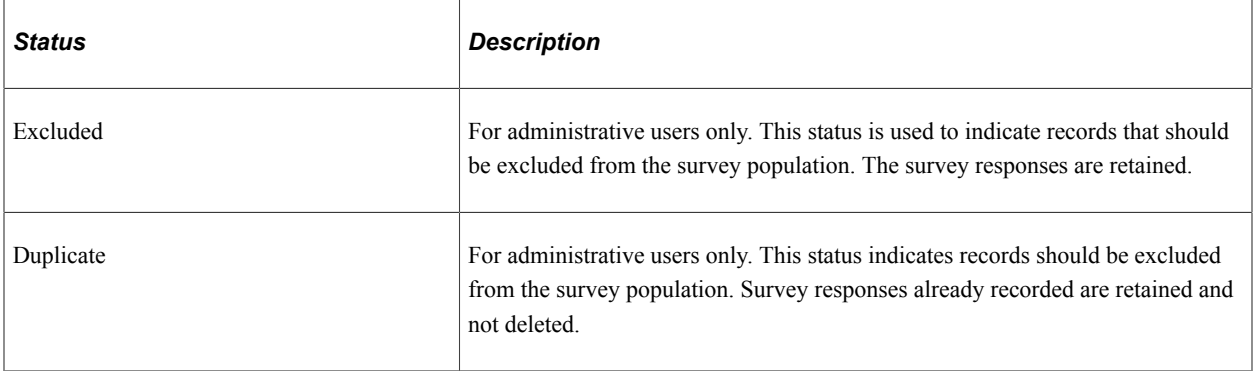

Full details of the DLHE survey and return are available on the HESA website.

#### **Prerequisites**

Before individuals can use the DLHE Self-Service Survey feature, you must:

- Use the HESA Return Setup page to set up the DLHE survey.
- Create the survey records for the students. To identify the eligible students for inclusion in the DLHE survey and have the system automatically create survey records for the eligible students, run the Identify DLHE Target Population process. You can run the Import POPDLHE Survey Target List process to create the records for a survey. To manually create a student survey record, use the Survey Management – Add a Survey page.

#### **Related Links**

"Setting Up a HESA Return" (Student Records) "Preparing for Generating Graduate Outcomes Return" (Student Records)

# **Entering and Submitting the DLHE Survey**

Students can access the Enter Survey page by clicking the Enter DLHE Survey link on the Student Center page (**Self Service** > **Student Center**).

The Enter DLHE Survey link appears on the Student Center page if all of the following conditions are met:

- A survey exists in the student DLHE record table.
- The DLHE survey status is either *New* or *Saved.*
- The current date falls between the Survey Start Data and Survey End Date defined for the qualifying period associated with the survey record.

The Enter DLHE Survey link does not appear if either:

- The DLHE survey status is *Submitted, Coded, Excluded* or *Duplicate,* or
- The current date is outside the survey period defined by the Survey Start Date or Survey End Date.

Alternatively, students can access the Enter DLHE Survey link from the Survey Link Pagelet, if your institution has deployed that pagelet. For more information, see "Preparing for Generating Graduate Outcomes Return" (Student Records).

After clicking the Enter DLHE Survey link, the user selects a survey if more than one survey exists for a student on the Select Survey page and then proceeds to complete the sections A, B, C, D, E, and F.

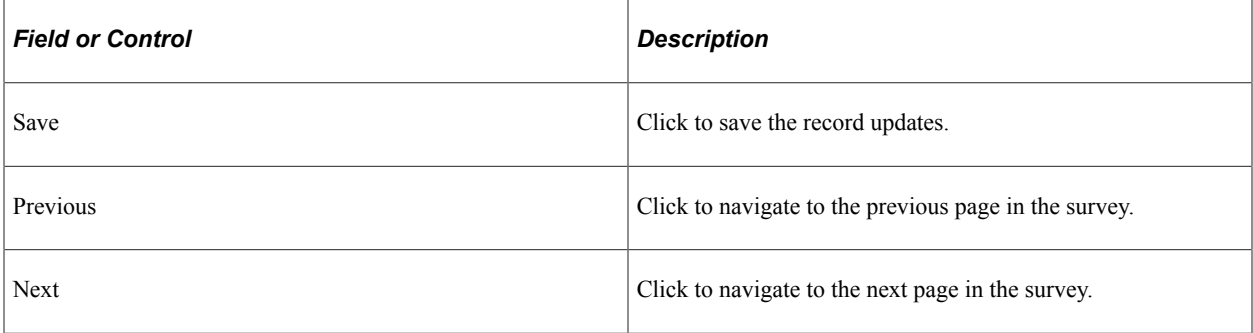

Administrative users can navigate to these self-service sections using the Survey Management page (Navigate to **Records and Enrollment** > **HESA Reporting** > **Destination of Leavers** > **Survey Management**. Then, on the Survey Management page, search for the survey and click the Enter Survey button for the survey).

The system disables or enables sections dynamically based on the user responses to the questions. The following list describes the validations:

- For Question 1 on Section A, if the user selects response 1 (working full-time) or 2 (working parttime), then the system displays Section B for the user to provide additional details regarding the student's paid and unpaid employment.
- For Question 1 on Section A, if the user selects response 5 (full-time study) or 6 (part-time study), then the system displays Section D for the user to provide additional details on further study, training and research.
- For Your Education Summary on the Section A page, if the student completed a qualification giving newly qualified teacher status, then the system displays Section C for the user to provide additional details regarding their teaching experience.
- Section E concerning the student's overall Higher Education experience is enabled for all surveys.

After completing the sections, the user submits the survey. At any time, the user can save the survey, and return later for completing and submitting the survey.

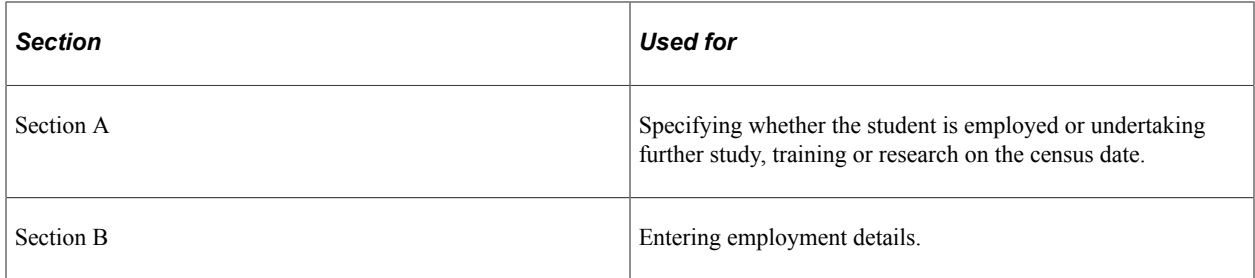

The following table describes the sections:

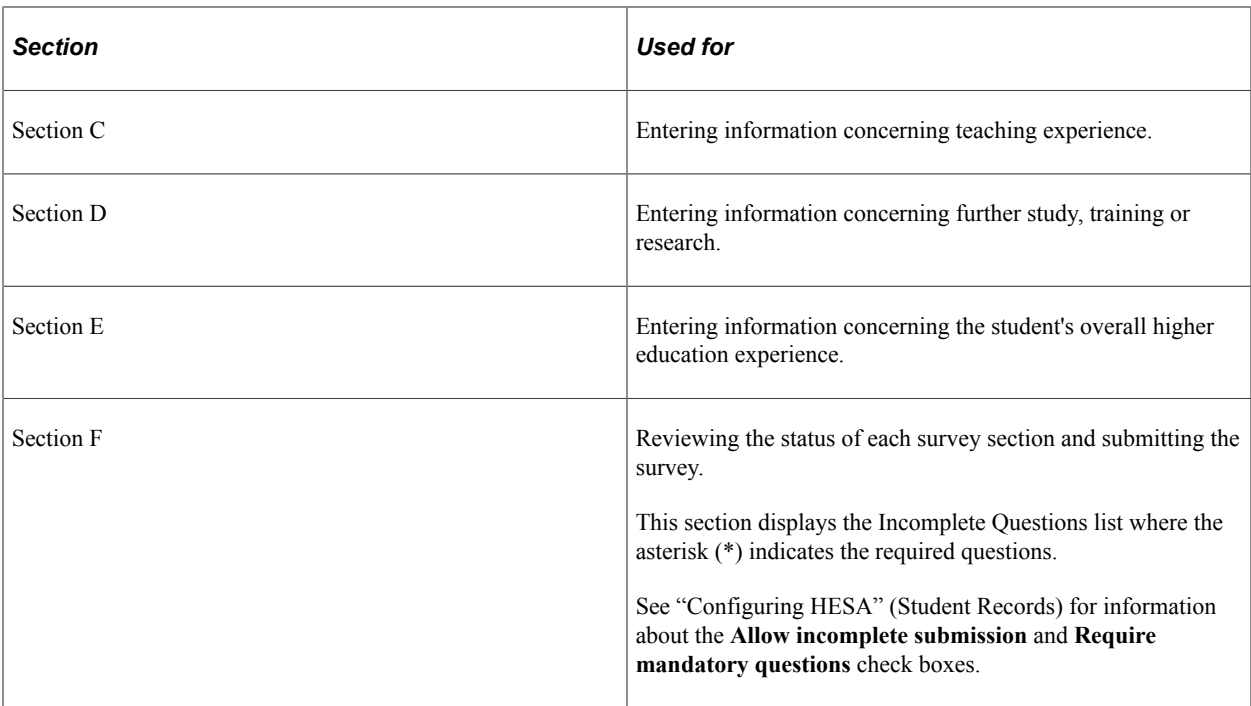

For more information on how administrative users use the DLHE self-service pages, see "Adding, Viewing, and Updating Surveys" (Student Records).